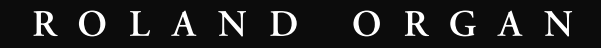

# MUSIC<br>ATELIER **AT 800 AT900 AT900c Mode d'emploi**

**Avant d'utiliser ce produit, veuillez lire attentivement les sections "Instructions importantes de sécurité" (p. 2), "Consignes de sécurité" (p. 3) et "Remarques importantes" (p. 6). Elles contiennent des informations importantes pour l'utilisation correcte de ce produit. En outre, pour maîtriser correctement chaque fonction de votre nouvelle acquisition, veuillez lire entièrement le mode d'emploi. Conservez-le ensuite à portée de main pour toute référence ultérieure.**

**Copyright ©2007 ROLAND CORPORATION**

**Tous droits réservés. Toute reproduction intégrale ou partielle de ce document est interdite sous quelque forme que ce soit sans l'autorisation écrite de ROLAND CORPORATION.**

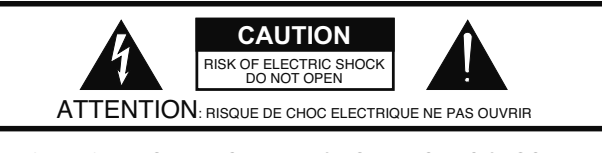

**CAUTION**: TO REDUCE THE RISK OF ELECTRIC SHOCK, DO NOT REMOVE COVER (OR BACK). NO USER-SERVICEABLE PARTS INSIDE. REFER SERVICING TO QUALIFIED SERVICE PERSONNEL.

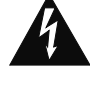

L'éclair dans un triangle est destiné à attirer l'attention de l'utilisateur sur la présence d'éléments non isolés à l'intérieur de l'appareil ayant une tension électrique susceptible de constituer un risque d'électrocution.

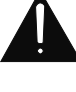

Le point d'exclamation dans un triangle équilatéral est destiné à attirer l'attention de l'utilisateur sur la présence d'instructions importantes dans la documentation accompagnant l'appareil pour l'emploi et l'entretien corrects de ce dernier.

INSTRUCTIONS RELATIVES AU RISQUE D'INCENDIE, D'ÉLECTROCUTION OU DE BLESSURES.

# **INSTRUCTIONS IMPORTANTES DE SÉCURITÉ CONSERVEZ CES INSTRUCTIONS**

**AVERTISSEMENT** – L'utilisation d'appareils électriques requiert certaines précautions élémentaires, dont les suivantes:

- 1. Lisez toutes les instructions.
- 2. Conservez ces instructions.
- 3. Respectez tous les avertissements.
- 4. Suivez toutes les consignes énoncées.
- 5. N'utilisez pas cet appareil à proximité d'eau.
- 6. Nettoyez l'appareil uniquement avec un chiffon sec.
- 7. Veillez à ne bloquer aucun orifice de ventilation de l'appareil. Respectez les consignes d'installation du fabricant.
- 8. N'installez pas cet appareil à proximité de sources de chauffage telles que des radiateurs, accumulateurs ou autres appareils générant de la chaleur (y compris des amplificateurs).
- 9. Ne modifiez jamais la protection de la fiche secteur (broche polarisée ou broche de mise à la terre). Une fiche polarisée possède deux broches, dont une plus large que l'autre. Les fiches avec mise à la terre sont dotées de trois broches, dont une de mise à la terre. La broche plus large (ou la troisième broche) sert à assurer votre protection. Si la fiche ne correspond pas à votre prise secteur, consultez un électricien afin de faire remplacer la prise obsolète.
- 10. Veillez à ce qu'on ne risque pas de trébucher sur ni de pincer le cordon d'alimentation, plus particulièrement à la fiche du cordon, la prise secteur et au point de sortie de l'appareil.
- 11. Utilisez uniquement des fixations/accessoires du type spécifié par le constructeur.
- 12. N'utilisez ce produit qu'avec un chariot, un support, un pied ou une table du type spécifié par le constructeur ou vendu avec le produit. Si vous utilisez un chariot, déplacez-le avec prudence pour éviter une chute du produit.

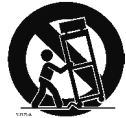

- 13. En cas d'orage ou si vous comptez ne pas utiliser l'appareil durant une période prolongée, débranchez-le du secteur.
- 14. Confiez toute réparation à un technicien qualifié. Un entretien est notamment indispensable quand le cordon ou la fiche secteur sont endommagés, quand du liquide ou des objets ont pénétré dans ce produit, quand il a été exposé à la pluie ou à une humidité excessive, lorsque ce produit ne fonctionne plus correctement ou qu'il est tombé.

Pour le Royaume Uni

**WARNING:** THIS APPARATUS MUST BE EARTHED THE WIRES IN THIS MAINS LEAD ARE COLOURED IN ACCORDANCE WITH THE FOLLOWING CODE. **IMPORTANT:** GREEN-AND-YELLOW: EARTH, BLUE: NEUTRAL, BROWN: LIVE

As the colours of the wires in the mains lead of this apparatus may not correspond with the coloured markings identifying the terminals in your plug, proceed as follows: The wire which is coloured GREEN-AND-YELLOW must be connected to the terminal in the plug which is marked by the

letter E or by the safety earth symbol cor coloured GREEN or GREEN-AND-YELLOW.

The wire which is coloured BLUE must be connected to the terminal which is marked with the letter N or coloured BLACK. The wire which is coloured BROWN must be connected to the terminal which is marked with the letter L or coloured RED.

# **CONSIGNES DE SECUR**

### INSTRUCTIONS POUR LA PREVENTION D'INCENDIE, CHOC ÉLECTRIQUE OU BLESSURE

### **A propos des symboles Avertissement et Précaution A propos des symboles**

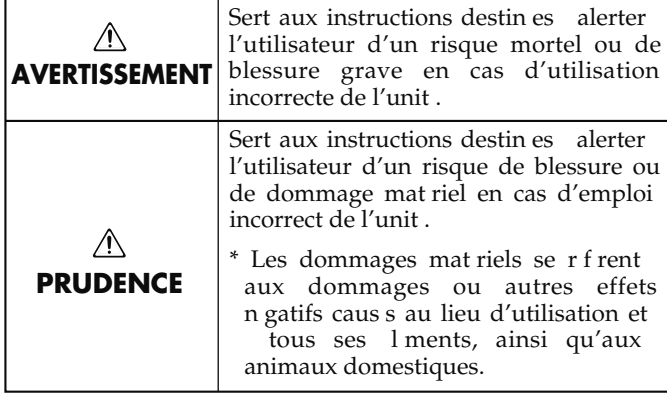

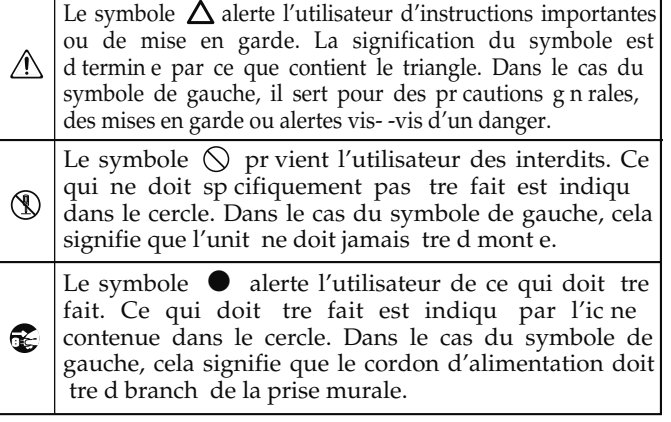

**OBSERVEZ TOUJOURS CE QUI SUIT**

### **Mise à la terre**

Reliez le câble d'alimentation de ce produit à une prise de courant dotée d'une borne de terre.

......................................................................................

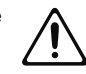

### **Ni démontage ni modification**

Ne démontez et ne modifiez pas ce produit.

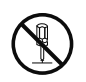

#### ...................................................................................... **Ni réparations ni remplacement de pièces**

N'essayez jamais de réparer ou de remplacer des composants de ce produit. Contactez votre revendeur ou un centre de service après-vente Roland.

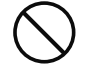

#### ...................................................................................... **N'utilisez et ne conservez pas le produit dans les endroits suivants**

• Endroits soumis à des températures extrêmement élevées (en plein soleil, à proximité d'un dispositif de chauffage ou sur un appareil générant de la chaleur).

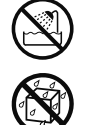

- Endroits très humides ou à proximité d'eau (salle de bain, près d'un lavabo ou sur un sol mouillé).
- Endroits exposés aux précipitations.
- Endroits poussiéreux.
- Endroits soumis à de fortes vibrations.

#### ...................................................................................... **Ne placez pas le produit à un endroit instable**

Ne posez pas le produit sur un support instable ou une surface inclinée. Placez-le sur une surface stable et plane.

......................................................................................

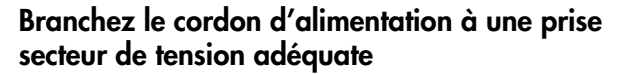

Branchez le cordon d'alimentation à une prise secteur de tension adéquate (voyez les indications sur le produit).

......................................................................................

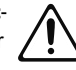

**Utilisez exclusivement le cordon d'alimentation fourni AVERTISSEMENT PRUDENCE**

> Utilisez exclusivement le cordon d'alimentation fourni. N'utilisez jamais le cordon d'alimentation d'un autre appareil.

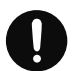

### ...................................................................................... **Ne pliez pas le cordon d'alimentation et ne placez pas d'objets lourds dessus**

Ne pliez pas excessivement le cordon d'alimentation et ne placez pas d'objets lourds dessus. Cela l'endommagerait et risquerait de provoquer des court-circuits sources d'incendie ou d'électrocution.

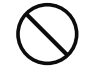

### **Ne branchez pas un nombre excessif d'autres appareils à la prise secteur**

Ne branchez pas un nombre excessif d'appareils électriques à une même prise secteur. Lorsque vous utilisez un multiprise, vérifiez sa capacité nominale (watt/ampères) pour éviter de la dépasser, ce qui générerait de la chaleur pouvant faire fondre le câble.

......................................................................................

### **Évitez un usage prolongé à haut volume**

Ce produit, seul ou avec un casque, un ampli et/ ou des enceintes, peut produire un volume susceptible d'endommager irréversiblement l'ouïe. Si vous avez un problème auditif ou si vos oreilles bourdonnent, arrêtez immédiatement l'écoute et consultez un spécialiste.

......................................................................................

### **N'insérez pas d'objets**

Ne laissez pas des objets étrangers pénétrer dans l'appareil (produits inflammables, monnaie, fils etc.).

Cela peut causer des court-circuits ou d'autres dysfonctionnements.

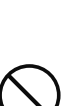

### **AVERTISSEMENT PRUDENCE**

### **Coupez l'alimentation en cas de problème ou d'anomalie**

Dans les cas suivants, coupez immédiatement l'alimentation, débranchez le cordon d'alimentation de la prise secteur et contactez votre revendeur ou un service après-vente.

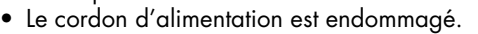

- Il y a de la fumée ou une odeur inhabituelle.
- Un objet ou du liquide a pénétré dans le produit.
- Le produit a été mouillé (par la pluie etc.)
- Il y a un problème ou une anomalie.

#### ...................................................................................... **L'utilisation requiert la présence d'un adulte**

Si vous avez des enfants, ne les laissez pas utiliser seuls ce produit. La présence d'un adulte est indispensable s'ils utilisent ce produit. ......................................................................................

### **Ni chute ni heurts violents**

Ne laissez pas tomber le produit et ne le soumettez pas à un impact violent.

......................................................................................

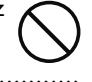

### **N'utilisez pas le produit à l'étranger**

Si vous souhaitez utiliser le produit à l'étranger, contactez votre revendeur ou un S.A.V.

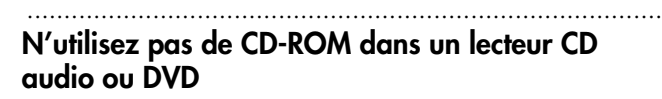

Si vous tentez d'utiliser un CD-ROM dans un lecteur CD audio ou DVD, le signal généré à haut volume peut endommager votre ouïe ou vos enceintes.

#### ...................................................................................... **Ne placez pas de récipients d'eau sur le produit**

Ne placez pas de vase, de verres ou d'autres récipients sur le produit. Vitez aussi d'y poser des vaporisateurs, des sprays, des boîtes d'insecticide, des flacons de parfum ou du vernis à ongles. Les liquides pénétrant dans le produit peuvent l'endommager et provoquer des court-circuits et des pannes.

### **N'exposez pas les piles à une chaleur excessive**

......................................................................................

......................................................................................

N'exposez pas les piles à une chaleur excessive: en plein soleil, près d'un feu etc.

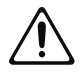

### **Placez le produit dans un lieu aéré**

Veillez à placer le produit dans un endroit offrant une bonne ventilation.

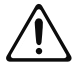

#### .......................................................................................................... **Tenez la fiche pour brancher ou débrancher le cordon d'alimentation.**

Branchez et débranchez toujours le cordon d'alimentation en le tenant par la fiche et pas par le cordon.

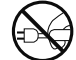

#### .......................................................................................................... **Dépoussiérez régulièrement la prise d'alimentation**

Débranchez régulièrement la fiche de la prise secteur pour la dépoussiérer avec un chiffon sec. Débranchez le cordon d'alimentation de la prise secteur si vous n'utilisez pas le produit durant une période prolongée. Toute accumulation de poussière entre la prise murale et la fiche d'alimentation peut provoquer un court-circuit pouvant entraîner un incendie.

..........................................................................................................

### **Gestion prudente des câbles**

Les câbles branchés doivent être gérés et acheminés avec précaution. Ils doivent notamment être placés hors de portée des enfants.

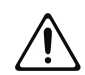

### .......................................................................................................... **Ne montez pas et ne placez pas d'objets lourds sur ce produit**

Ne montez pas et ne posez pas d'objets lourds sur ce produit.

..........................................................................................................

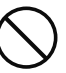

### **Ne touchez pas le cordon d'alimentation avec des mains mouillées**

Ne (dé)branchez pas le cordon d'alimentation avec des mains mouillées.

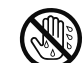

### **(AT-900C & AT-800) Précautions pour déplacer ce produit**

Lorsque vous déplacez l'instrument, veuillez observer les précautions suivantes. Comme ce produit est très lourd, veillez à rassembler un nombre suffisant de personnes pour le soulever et le déplacer en toute sécurité, sans générer de contrainte. Il doit être manié avec soin et maintenu horizontal. Veillez à saisir fermement l'instrument afin d'éviter tout risque de blessures et d'endommagement de l'instrument en cas de chute.

<sup>1</sup> • Vérifiez si les vis à serrage manuel maintenant le produit sur le pied sont desserrées. Si c'est le cas, serrez-les convenablement.

..........................................................................................................

- <sup>2</sup> Débranchez le cordon d'alimentation.
- Débranchez les périphériques.
- Fermez le couvercle (AT-800).
- <sup>6</sup> Retirez le pupitre.

### ∧

### **(AT-900)**

### **Précautions pour déplacer ce produit**

..........................................................................................................

Avant de déplacer ce produit, débranchez le cordon secteur de la prise de courant et déconnectez tous les câbles le reliant à des appareils périphériques.

### **Avant un nettoyage, débranchez le cordon d'alimentation de la prise secteur**

Avant de nettoyer ce produit, coupez l'alimentation et débranchez le cordon d'alimentation de la prise secteur (p. 23).

### **S'il y a risque d'orage, débranchez le cordon d'alimentation**

..........................................................................................................

S'il y a risque d'orage, coupez immédiatement l'alimentation et débranchez le cordon d'alimentation de la prise secteur.

..........................................................................................................

### **Précautions concernant les piles**

Les piles peuvent fuir ou exploser si elles sont mal utilisées. Veuillez donc suivre les conseils suivants (p. 251).

- <sup>1</sup> Respectez la polarité ("+" et "-") lors de l'insertion de piles.
- Ne mélangez pas des piles neuves et des piles usées ou différents types de piles.
- Si vous ne comptez pas utiliser le produit pour une période prolongée, retirez les piles.
- En cas de fuite, nettoyez soigneusement le logement des piles avec un chiffon sec et installez de nouvelles piles. En cas de contact avec la peau, le liquide des piles peut provoquer une irritation. Un contact avec les yeux est dangereux: rincezvous immédiatement les yeux avec de l'eau.
- Ne conservez jamais les piles avec des objets métalliques comme des stylos, des colliers, des épingles à cheveux etc.

#### .......................................................................................................... **(AT-900 & AT-800)**

### **Précautions pour ouvrir/fermer le couvercle**

Lorsque vous ouvrez/refermez le couvercle, veillez à ne pas vous coincer les doigts (p. 22). La présence d'un adulte est conseillée chaque fois qu'un enfant utilise l'instrument.

..........................................................................................................

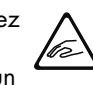

### **PRUDENCE PRUDENCE**

### **Précautions concernant le banc**

Observez les précautions suivantes lorsque vous utilisez le banc.

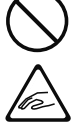

- <sup>1</sup> Ne jouez pas avec le banc et ne montez pas dessus.
- <sup>2</sup> Le banc est conçu pour une seule personne: ne vous asseyez pas à plusieurs dessus.
- <sup>4</sup> Ne vous asseyez pas sur le banc si les boulons de fixation des pieds sont desserrés. (Dans ce cas, utilisez l'outil fourni pour les resserrer).
- (AT-900) Évitez de vous pincer les doigts en ouvrant ou en fermant le couvercle du banc. Veillez notamment à ne pas vous coincer les doigts dans les supports métalliques pliants. (p. 27)

### **Conservez les petits objets hors de portée des enfants**

..........................................................................................................

Pour éviter que les enfants n'avalent de petits objets comme les suivants, conservez-les hors de leur portée.

- Éléments fournis
	- Vis de montage du pupitre
	- Vis de fixation du pupitre
	- Capuchon pour les vis du pied à l'arrière de l'AT-900C
	- Butée pour le pédalier fourni avec le pied de l'AT-900C
	- Vis de butée pour le pédalier fourni avec le pied de l'AT-900C
- Vis de montage du pied de l'AT-900C & AT-800 ..........................................................................................................

### **Ne démontez jamais la grille protégeant les hautparleurs ni les haut-parleurs mêmes.**

Ne démontez jamais la grille protégeant les hautparleurs ni les haut-parleurs mêmes. Les hautparleurs ne sont pas remplaçables par l'utilisateur. L'enceinte contient des éléments ayant une tension et un courant dangereux.

..........................................................................................................

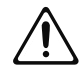

- \* GS ( $\lessdot$ ) est une marque déposée de Roland Corporation.
- XG lite ( $\chi$ ) est une marque déposée de Yamaha Corporation.
- Tous les noms de produits mentionnés dans ce document sont des marques commerciales ou déposées appartenant à leurs détenteurs respectifs.

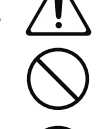

# **Alimentation**

- Ne branchez jamais ce produit à une prise faisant partie d'un circuit auquel vous avez branché un appareil contenant un inverseur (réfrigérateur, machine à lessiver, four à micro-ondes ou climatisation) ou un moteur électrique. Selon la façon dont l'autre appareil électrique est utilisé, les bruits de secteur peuvent générer des dysfonctionnements ou des bruits parasites. Si vous ne pouvez pas utiliser une prise secteur indépendante, utilisez un filtre secteur entre cet appareil et la prise secteur.
- Des piles sont fournies avec ce produit. Elles sont destinées à tester le fonctionnement du produit et leur durée de vie peut être plus courte que pour des piles normales.
- Avant d'effectuer les connexions, coupez l'alimentation de tous les appareils pour éviter tout dysfonctionnement et/ou dommage des enceintes.
- 308 Bien que l'écran et les diodes s'éteignent quand vous mettez l'appareil hors tension avec son interrupteur, l'appareil reste branché au secteur. Pour couper entièrement l'alimentation de l'appareil, mettez-le hors tension avec son interrupteur puis débranchez son cordon secteur de la prise de courant. Branchez donc ce produit à une prise de courant facile à atteindre et immédiatement accessible.

# **Emplacement**

- La proximité d'amplificateurs (ou de tout autre matériel contenant de grands transformateurs électriques) peut faire bourdonner le produit. Dans ce cas, éloignez le produit ou changez son orientation.
- Si le produit est utilisé près d'un téléviseur ou d'une radio, il peut y avoir une distorsion des couleurs du téléviseur ou un parasitage de la réception radio. Dans ce cas, éloignez le produit.
- Coupez votre téléphone mobile ou maintenez-le à bonne distance du produit. Si un téléphone mobile est trop proche, la réception d'un appel peut être source de bruit.
- 354b Ne laissez pas ce produit en plein soleil, à proximité de dispositifs générant de la chaleur ou dans un véhicule fermé. Évitez également de laisser des sources d'éclairage (telles qu'une lampe de piano) trop longtemps trop près de ce produit. Évitez l'exposition prolongée à la lumière de projecteurs puissants. Cela peut entraîner une déformation ou une décoloration.
- 355b Lors de variations de température et/ou d'humidité (suite à un changement d'endroit, p.ex.), de la condensation peut se former dans l'instrument. Si vous l'utilisez dans ces conditions, vous risquez de l'endommager. Veuillez attendre plusieurs heures que la condensation disparaisse.
- 356 Ne laissez pas traîner des éléments en caoutchouc ou en vinyle sur ce produit. Cela peut entraîner une déformation ou une décoloration.
- Ne déposez pas d'objets sur le clavier. Cela peut provoquer des pannes et empêcher la production de son.
- Ne collez pas d'étiquette sur le produit. Vous risquez d'abîmer la finition en les enlevant.
- (AT-900C)
	- Selon la matière et la température de la surface sur laquelle vous déposez l'appareil, ses pieds en caoutchouc peuvent se décolorer ou laisser des traces sur la surface. Vous pouvez placer un morceau de feutre ou de tissu sous les pieds en caoutchouc pour y remédier. Dans ce cas, veillez à ce que le produit ne glisse ou ne se déplace pas accidentellement.

# **Entretien**

- Dépoussiérez quotidiennement le produit avec un chiffon sec et doux. Enlevez la poussière tenace avec un chiffon bien essoré. Si le produit a des panneaux en bois, frottez-les dans le sens du bois. Si vous frottez vigoureusement un endroit, vous risquez d'endommager la finition.
- · S'il y a des gouttes d'eau sur le produit, essuyez-les immédiatement avec un chiffon doux et sec.
- N'utilisez jamais de benzène, de diluant ou d'alcool pour éviter tout risque de décoloration et de déformation.

# **Réparation**

452 • Si vous renvoyez ce produit pour réparation, le contenu de la mémoire peut être perdu. Veuillez conserver vos données sur mémoire USB ou noter vos réglages. Nous veillons au maximum à préserver le contenu de la mémoire lors des réparations mais il peut se révéler impossible de récupérer les données quand le problème se situe au niveau de la mémoire. Nous déclinons toute responsabilité pour la perte de données ou les conséquences d'une telle perte.

# **Autres précautions**

- · Les données peuvent également être perdues suite à un dysfonctionnement du produit ou à une opération malencontreuse. Archivez les données auxquelles vous tenez sur mémoire USB pour vous prémunir d'une telle perte.
- 552 Nous déclinons toute responsabilité pour la perte des données de la mémoire interne ou d'une mémoire USB ainsi que pour les conséquences d'une telle perte.
- 553 N'exercez pas une pression excessive sur les boutons, commandes ou prises car cela peut entraîner des dysfonctionnements.
- 554 Évitez les coups ou les pressions trop fortes sur l'écran.
- 556 Lorsque vous branchez/débranchez des câbles, prenez la fiche en main (jamais le câble) pour éviter les court-circuits et les ruptures de connexion.
- 557 Ce produit peut générer une certaine chaleur: c'est normal.
- 558a Faites de la musique en veillant à ne pas déranger votre entourage, notamment le soir. Un casque permet de profiter de la musique sans déranger autrui.
- Si vous devez transporter ou déménager ce produit, emballezle avec suffisamment de protections. Faute de quoi, le produit risque d'être griffé ou endommagé.
- Si vous utilisez le pupitre, ne le soumettez pas à une pression excessive.
- 562 Certains câbles de connexion sont équipés de résistances. N'utilisez pas de tels câbles. Le volume risque d'être très bas voire inaudible. Utilisez des câbles non équipés de résistances.
- (AT-900 & AT-800) Avant d'ouvrir et de fermer le couvercle du clavier, assurezvous toujours qu'aucun petit animal familier ou autre ne se trouve sur l'instrument (gardez-les à distance du clavier et du couvercle). Faute de quoi, l'animal risque d'être coincé à l'intérieur. Dans un tel cas, coupez immédiatement l'alimentation et débranchez le cordon d'alimentation de la prise. Consultez ensuite le revendeur qui vous a vendu l'instrument ou le SAV Roland le plus proche.
- 566b La sensibilité du contrôleur D Beam varie en fonction de la luminosité ambiante. S'il ne fonctionne pas comme vous l'escomptez, ajustez la sensibilité en fonction de la luminosité environnante.
- Pour offrir une qualité d'image optimale, l'ATELIER utilise un écran TFT à cristaux liquides. Ce type d'écran peut avoir des pixels qui ne s'allument pas ou qui, au contraire, restent allumés. Ce n'est pas un dysfonctionnement.
- $\bullet$ • (AT-900C)

Si vous jouez à un volume excessif, un circuit de protection s'active et coupe momentanément la sortie des haut-parleurs. Dans ce cas, diminuez le volume.

# **Maniement des disquettes**

**(pour le lecteur de disquette optionnel)**

- · Les disquettes sont constituées d'un disque plastic recouvert d'une fine couche magnétique. Une précision microscopique est nécessaire pour pouvoir sauvegarder de larges quantités de données sur une surface si petite. Pour les garder en bon état, veuillez suivre les conseils suivants de manipulation:
	- Ne touchez jamais le support magnétique de la disquette.
	- N'utilisez et ne conservez pas les disquettes dans des endroits sales ou poussiéreux.
	- Ne soumettez jamais vos disquettes à des températures extrêmes (dans un véhicule fermé en plein soleil, par exemple). Plage de température recommandée: 10~50°C.
	- N'exposez pas vos disquettes à de forts champs magnétiques tels que ceux générés par des haut-parleurs.
- Les disquettes sont pourvues d'un volet de protection "WRITE" contre tout effacement accidentel. Nous vous conseillons de laisser cet onglet en position PROTECT et de ne le placer en position WRITE que lorsque vous souhaitez sauvegarder de nouvelles données sur la disquette.

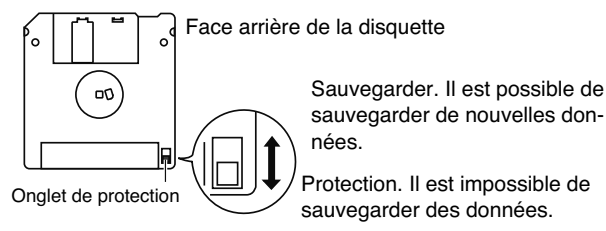

Protection. Il est impossible de

- 653 L'étiquette doit être collée convenablement sur la disquette. Si elle se détache alors que la disquette se trouve dans le lecteur, vous risquez d'avoir des difficultés à l'en extraire.
- Conservez toutes vos disquettes dans un endroit sûr pour éviter de les abîmer et pour les protéger de la poussière, de la saleté et autres sources de problèmes. L'utilisation d'une disquette poussiéreuse ou encrassée risque d'endommager la disquette et de provoquer un dysfonctionnement du lecteur de disquettes.

# **Maniement de la mémoire USB**

- Quand vous branchez une mémoire USB, insérez la prise fermement et complètement.
- 705 Ne touchez jamais les contacts de la prise USB et veillez à ce qu'ils restent propres.
- La mémoire USB contient des composants électroniques de haute précision. Veuillez donc prendre les précautions suivantes.
	- Pour éviter tout dommage par électricité statique, veillez à décharger toute électricité statique de votre propre corps avant de manier la mémoire USB.
	- Ne touchez pas les contacts avec les doigts ou un objet métallique.
- Ne tordez pas la mémoire USB et évitez toute chute ou impact violent.
- Ne laissez pas la mémoire USB en plein soleil ou dans des endroits comme un véhicule fermé. (Température de stockage: 0~50°C)
- La mémoire USB ne peut pas être mouillée.
- Ne démontez et ne modifiez pas une mémoire USB.
- · Insérez horizontalement la mémoire USB dans la prise prévue à cet effet sans user d'une force excessive. Vous risquez d'endommager la mémoire USB si vous exercez une force excessive en l'insérant.
- Ne branchez qu'une clé ou autre mémoire USB à cette prise (pas de pièces, fil métallique d'autres types de support etc.). Vous risqueriez d'endommager la prise.
- · N'exercez pas de pression excessive sur la clé (mémoire) USB branchée.
- · Si vous n'utilisez pas de clé USB durant un certain temps, fermez le cache de la prise pour clé USB.

# **Maniement des CD (CD-ROM)**

- Respectez les consignes suivantes lors du maniement de vos disques.
	- Ne touchez jamais la face contenant les données.
	- Évitez les endroits poussiéreux.
	- Ne laissez jamais traîner vos disques dans un véhicule stationnant en plein soleil.
- Évitez de toucher ou de griffer la surface inférieure brillante (surface encodée) du disque. Les CD-ROM endommagés ou sales peuvent ne pas être lus correctement. Nettoyez vos disques avec un produit de nettoyage pour CD disponible dans le commerce.
- Rangez les disques dans leur boîtier après l'usage.
- Ne laissez pas de disque trop longtemps dans le lecteur CD.
- · N'appliquez pas d'autocollant sur le label du disque.
- Frottez le disque avec un chiffon doux et sec selon son rayon, en partant du centre vers l'extérieur. Ne frottez pas en suivant le cercle du disque.
- N'utilisez pas d'essence, d'agent de nettoyage de disque en spray ni de diluants.
- Ne bombez pas le disque. Le fait de bomber un disque peut empêcher la lecture et l'écriture de données voire entraîner d'autres dysfonctionnements.

# **Copyright**

- Ce produit permet d'enregistrer ou de copier des données audio ou vidéo sans mesures technologiques de protection anticopie. Cette possibilité est disponible car cet appareil est conçu pour la production musicale ou vidéo et n'impose pas de restrictions sur l'enregistrement d'œuvres non protégées par des droits d'auteurs détenus par des tiers (vos propres œuvres, par exemple).
- $\bullet$ • N'utilisez jamais cet instrument à des fins qui risqueraient d'enfreindre les législations relatives aux droits d'auteur. Nous déclinons toute responsabilité pour violation de droits d'auteur résultant de l'utilisation de ce produit.

# Caractéristiques principales

Nous tenons à vous remercier d'avoir opté pour un orgue Roland "Music ATELIER". L'ATELIER est un orgue électronique offrant un large éventail de riches sonorités d'orgues. Il est également conçu pour être simple à maîtriser et à utiliser. Afin de profiter au mieux de votre nouvel instrument durant de longues années, veuillez prendre le temps de lire entièrement ce mode d'emploi.

\* Les AT-900, AT-900C et AT-800 sont souvent appelés "ATELIER" dans ce mode d'emploi.

### **Concepts à la base de la série ATELIER**

### **Une vaste palette de sons d'orgue**

Ces instruments proposent une vaste palette de sons d'orgue, allant des orgues à tuyaux aux orgues jazz en passant par les orgues de salles: vous avez ainsi tous ces instruments sous la main.

#### **Agencement optimal des commandes pour un jeu en temps réel**

Pour vous permettre de vous concentrer exclusivement sur le jeu, tous les boutons sont agencés par fonction, comme le veut la tradition d'orgue classique, afin d'en faciliter l'utilisation. Tous les modèles de la série ATELIER offrent un agencement identique, ce qui vous permet de jouer sur différents modèles sans la moindre difficulté.

### **Sons de qualité exceptionnelle, prêts à l'usage**

Outre la palette complète des sons d'orgue, vous disposez de superbes sons d'instruments comme les cordes ou les cuivres. Il suffit de sélectionner des sons pour les jouer sur l'orgue: il est inutile d'effectuer des opérations complexes d'édition sonore.

### **Grand clavier inférieur avec pédale de maintien offrant l'expressivité d'un piano**

Le piano est incontournable pour jouer de la musique contemporaine. Tous les modèles de la série ATELIER proposent de superbes sons de piano à queue qui donnent envie de jouer. En outre, le registre du clavier inférieur a été étendu afin de vous offrir plus de possibilités d'expression pour jouer du piano. Vous pouvez utiliser une pédale forte ("damper") et exploiter la sensibilité au toucher, deux éléments indispensables pour jouer du piano.

### **Continuité du design, compatibilité des données**

La série ATELIER est conçue de sorte à ce que les nouveaux modèles vous soient d'emblée familiers et vous permettent de jouer immédiatement. Une attention particulière a été portée à la compatibilité des données. Vous pouvez transférer vos données de morceaux ou de registrations sur mémoire USB ou sur disquette (en branchant un lecteur).

#### **Styles musicaux issus du monde entier**

Vous trouverez de nombreux styles musicaux (motifs de rythmes et d'accompagnements automatiques) parmi les plus populaires du monde, ce qui vous permet de briller internationalement.

#### **Fichiers Standard MIDI (SMF)**

Compatible avec la norme General MIDI 2, il reconnaît les fichiers musicaux SMF. En branchant une mémoire USB ou un lecteur de disquette (tous deux disponibles en option), vous pouvez profiter de la vaste gamme de fichiers musicaux SMF disponibles dans le commerce. Vous pouvez également rendre des parties inaudibles afin de vous exercer à jouer la partie de chaque main séparément, accompagné par des fichiers musicaux.

### **Caractéristiques**

#### **Tirettes harmoniques pour les sons d'orgue**

L'orgue est doté de tirettes harmoniques rappelant les commandes familières des orgues jazz. En actionnant les tirettes harmoniques, vous pouvez créer facilement une large palette de sonorités d'orgue.

Les tirettes harmoniques solo vous permettent d'ajouter des sons orchestraux aux sons d'orgue afin de conférer encore plus d'expressivité à votre jeu.

#### **Restitution extrêmement réaliste d'instruments acoustiques ('Articulation Voices')**

Afin de mettre en valeur les qualités distinctives d'un instrument acoustique et de jouer de façon musicale, il est essentiel d'exploiter toute la richesse des variations de timbre de l'instrument et des différentes techniques de jeu (articulations). L'ATELIER contient des sons dits "Articulation Voices" qui exploitent la technologie "Super Natural" afin de restituer fidèlement les sonorités et les techniques de jeu de ces instruments acoustiques. Pour enrichir encore l'expression de votre jeu, vous pouvez profiter de l'aftertouch ou utiliser un commutateur au pied pour modifier le timbre en temps réel de diverses façons.

### **Technologie 'Super Natural'**

Super/VATURAL

Cette technologie de génération de son propriétaire Roland reproduit avec un grand réalisme les changements de timbres ainsi que les techniques de jeu propres à un instrument acoustique. Elle vous permet de jouer avec des sonorités d'une richesse d'expression et d'un naturel extraordinaires.

### **Mémoire USB**

Vous pouvez brancher une mémoire USB ou un lecteur de disquette et reproduire des fichiers musicaux SMF. Cela vous permet aussi de sauvegarder des enregistrements de votre jeu ou des données de registrations de votre cru sur mémoire USB ou sur disquette. Vous pouvez également transférer des fichiers SMF ou des registrations de la mémoire USB ou de la disquette dans la mémoire interne.

#### **Fonctions 'Quick Registration' et 'Music Assistant'**

La fonction "Quick Registration" vous permet d'utiliser des mots clés pour sélectionner des registrations créées par des organistes de tout premier rang, comme Hector Olivera. La fonction "Music Assistant" facilite le rappel de rythmes et de sons appropriés: il suffit de sélectionner l'atmosphère voulue pour le morceau.

#### **Accompagnements automatiques et rythmes d'un réalisme stupéfiant**

Tous les rythmes utilisent des données entrées par des batteurs professionnels: ils proposent des motifs de qualité ainsi que tous les grooves et subtiles nuances de l'artiste en chair et en os. De plus, vous pouvez utiliser des accompagnements automatiques correspondant parfaitement aux différents rythmes pour jouer avec "votre groupe".

#### **Voix humaines et phrases**

En plus d'un éventail complet de sons d'orgue, la série ATELIER propose des sons de voix humaine comme "Jazz Scat" et des phrases comme "Amen".

#### **Sons "Active Expression"**

Pour certains sons, la pédale d'expression ne change pas seulement le volume mais aussi le timbre; elle peut également ajouter d'autres sons. De pianissimo à fortissimo, les caractéristiques du son lui-même évoluent quand vous jouez crescendo ou des cordes peuvent apparaître derrière le piano pour créer des changements de timbre dynamiques.

### **Fonction 'Harmony Intelligence'**

La fonction "Harmony Intelligence" ajoute automatiquement une harmonie au son du clavier supérieur en fonction de l'accord joué sur le clavier inférieur. Vous bénéficiez ainsi d'une plus grande profondeur sonore et d'une puissance accrue.

#### **Clavier inférieur étendu à 76 touches**

Le clavier de 76 notes peut être partagé en zones et permet de jouer indépendamment avec un son solo, un son de basse de pédalier, des sons de percussion etc. Comme le clavier inférieur peut comprendre jusqu'à quatre parties, il vous offre une puissance d'expression rivalisant avec celle d'un orgue à trois claviers.

En outre, vous pouvez utiliser la fonction "Drums/SFX" pour jouer avec des sons de batterie et des effets sonores sur tout le clavier inférieur.

#### **Une présence renforcée par des enceintes externes**

En utilisant la sortie AUX Out, les parties d'accompagnement ainsi qu'un effet de réverbération RSS enveloppant peuvent être envoyés à des enceintes externes pour donner l'impression que vous jouez avec un groupe ou un orchestre. En séparant la sortie des sons de batterie et de basse de celle des autres signaux, vous pouvez régler la balance durant un concert.

### **Grand écran LCD tactile couleur**

Par facilité, le grand écran LCD affiche en permanence des boutons d'accès aux fonctions les plus fréquemment utilisées. Vous pouvez également voir le tempo le numéro de la mesure à n'importe quelle page d'écran. L'écran à cristaux liquides couleur tactile garantit une excellente lisibilité et un maniement enfantin.

### **Conventions utilisées dans ce manuel**

Voici les conventions adoptées dans ce manuel pour en faciliter la lecture.

- Les AT-900, AT-900C et AT-800 sont généralement appelés "ATELIER" dans ce mode d'emploi.
- Ce mode d'emploi utilise généralement des illustrations et des saisies d'écran de l'AT-900 à titre d'exemple.
- Les noms de boutons physiques sont indiqués entre crochets droits "[ ]". Exemple: le bouton [Drums/SFX].
- Les indications affichées à l'écran sont indiquées par les crochets "< >". Exemple: <Exit>.
- [A]  $[\nabla]$ ,  $[\nabla]$   $[\nabla]$  | vous invite à actionner l'un ou l'autre bouton. Exemple: Boutons Reverb  $[\triangle] [\triangledown]$ , boutons Tempo  $[\triangle] [\triangleright]$ .
- Toujours pour faciliter la lecture, certaines pages d'écran et couleurs utilisées ici peuvent différer des pages et couleurs réelles.
- Convenons d'utiliser le terme "toucher" pour décrire la sélection d'un élément affiché à l'écran tactile.
- Les remarques ou précautions sont repérées par un astérisque (\*) ou l'indication [NOTE] en début de paragraphe. Observez les consignes données dans ces sections.
- (p. \*\*) fait référence aux pages du manuel.

# Sommaire

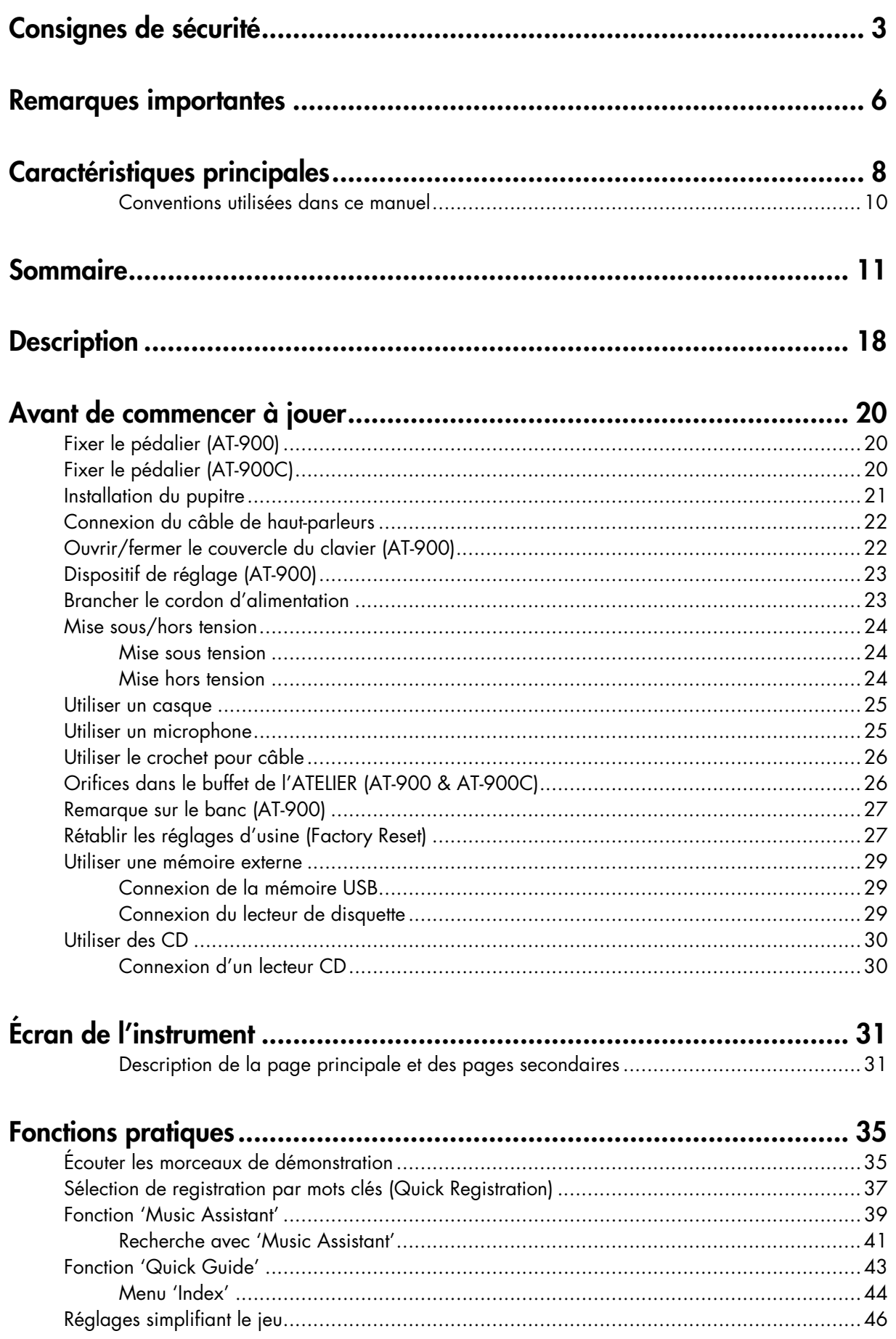

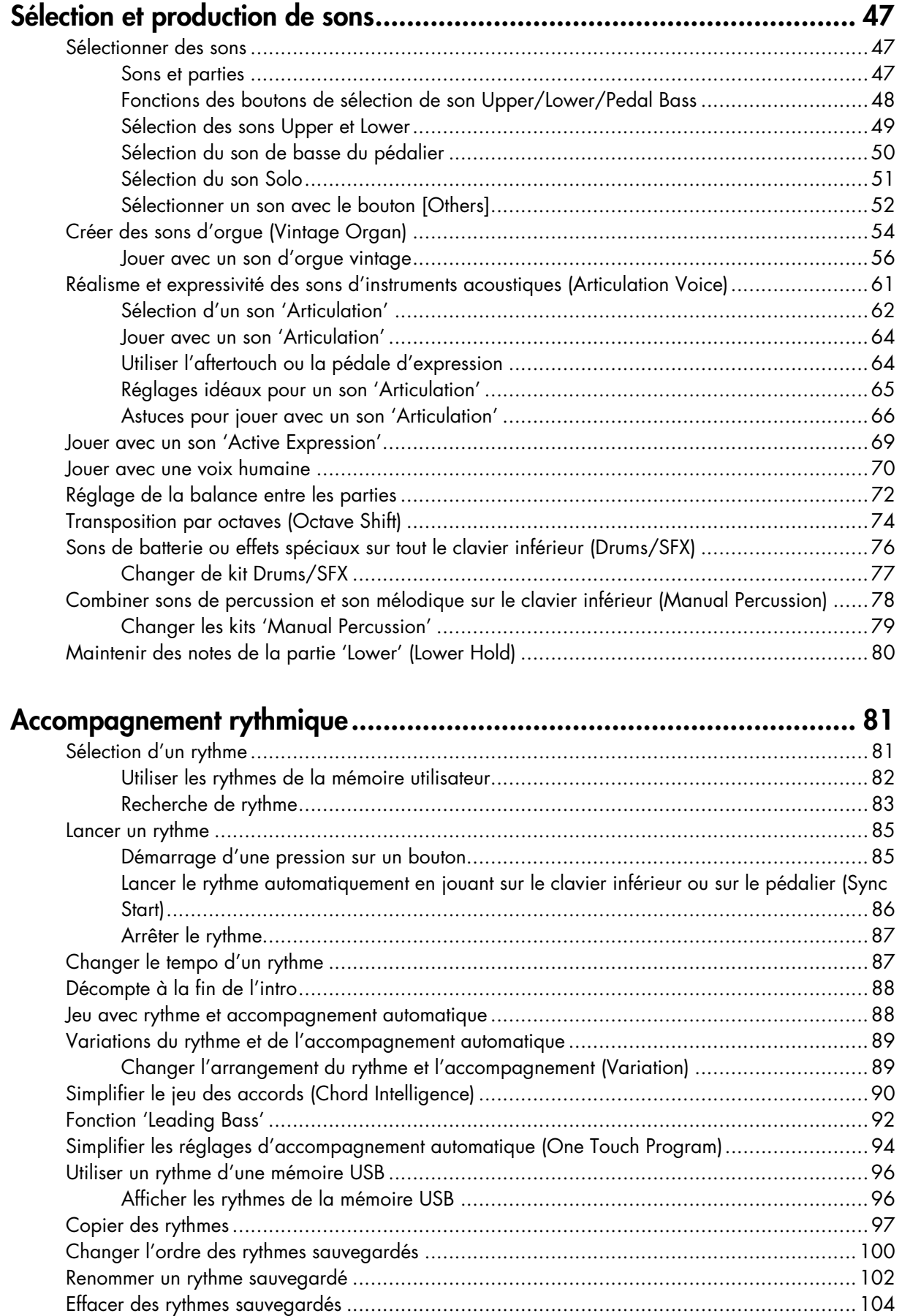

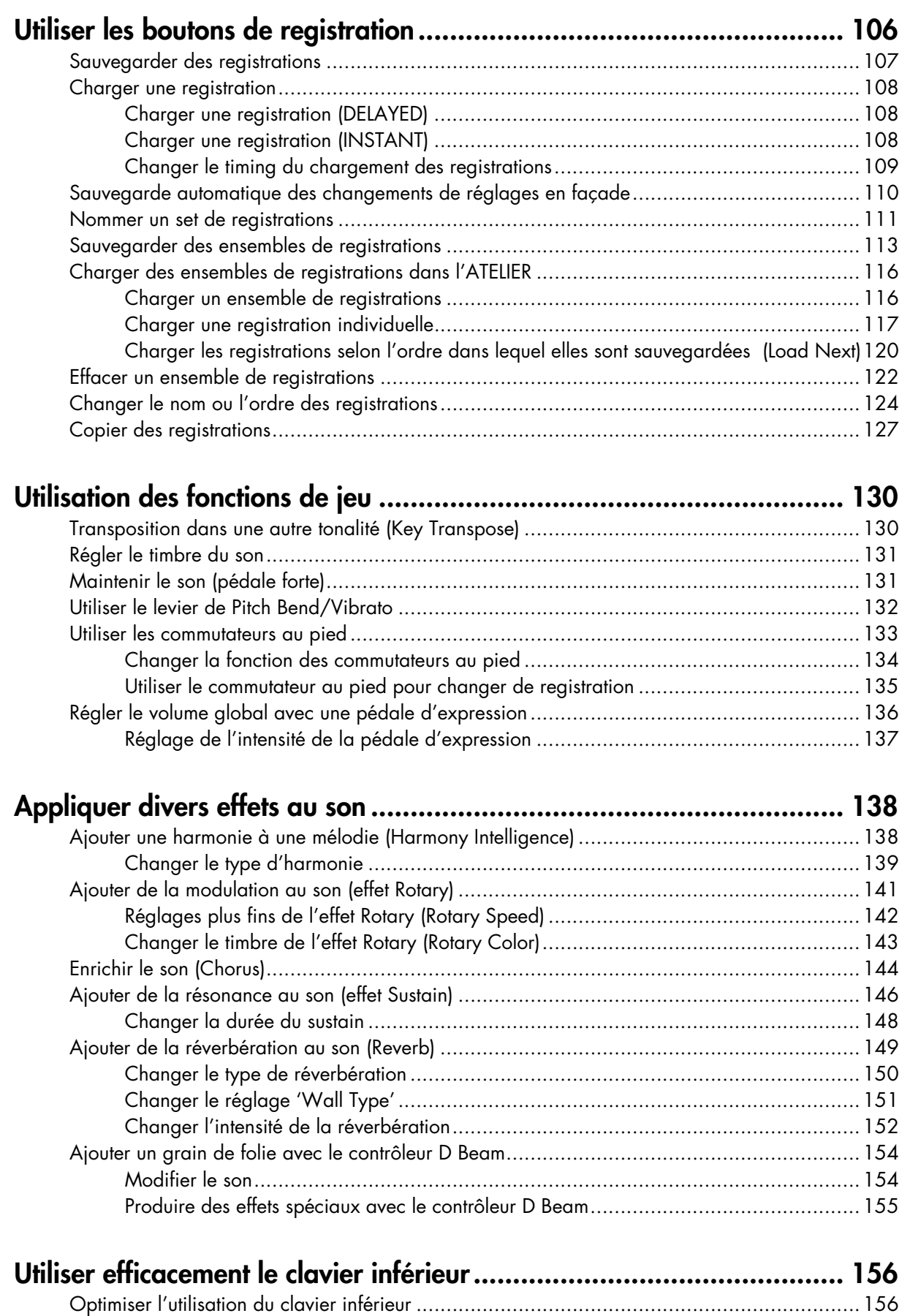

Jouer le son Solo sur le clavier inférieur (bouton Solo [To Lower]).........................................158 Changer la réponse du son solo.............................................................................159

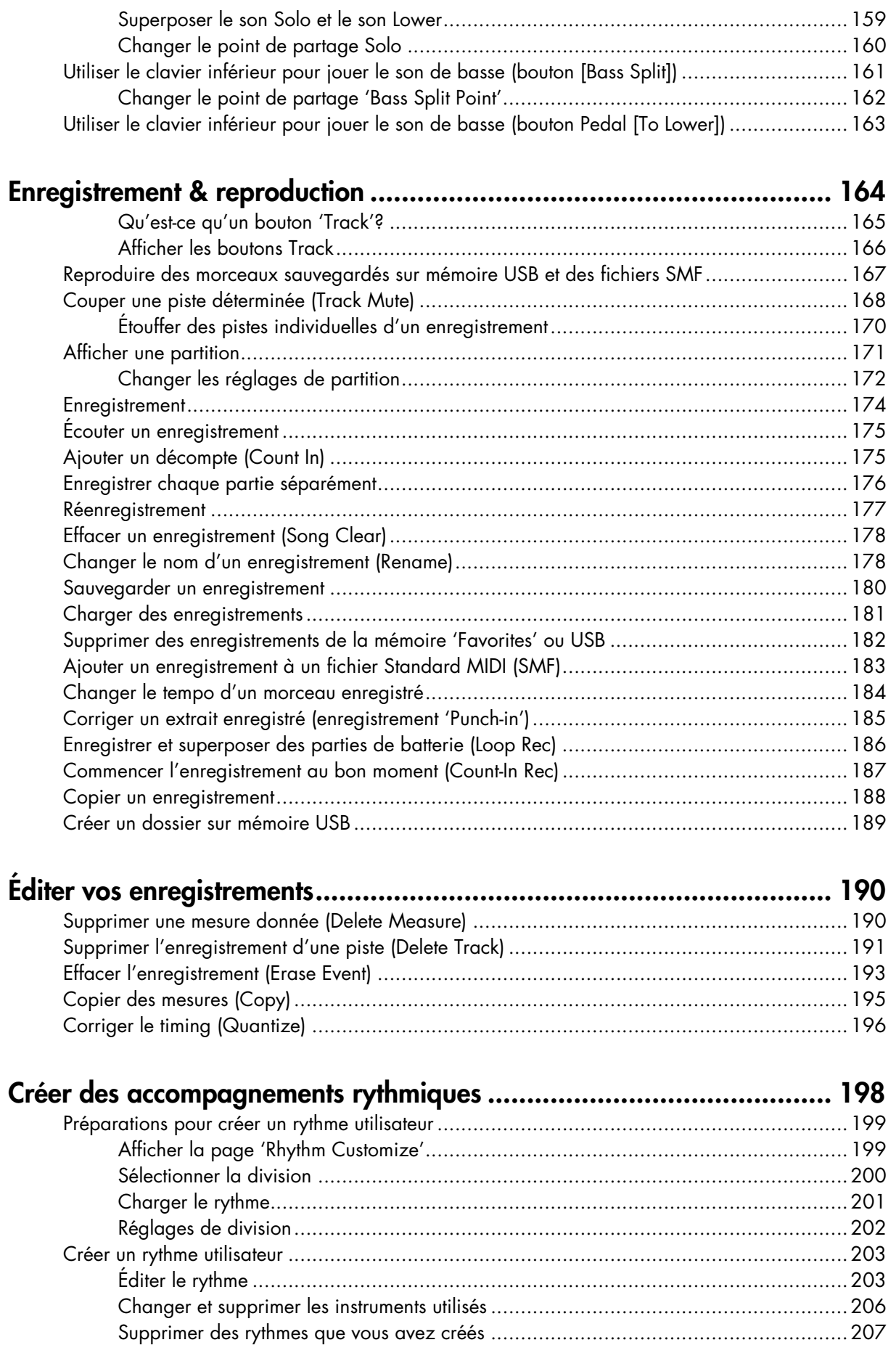

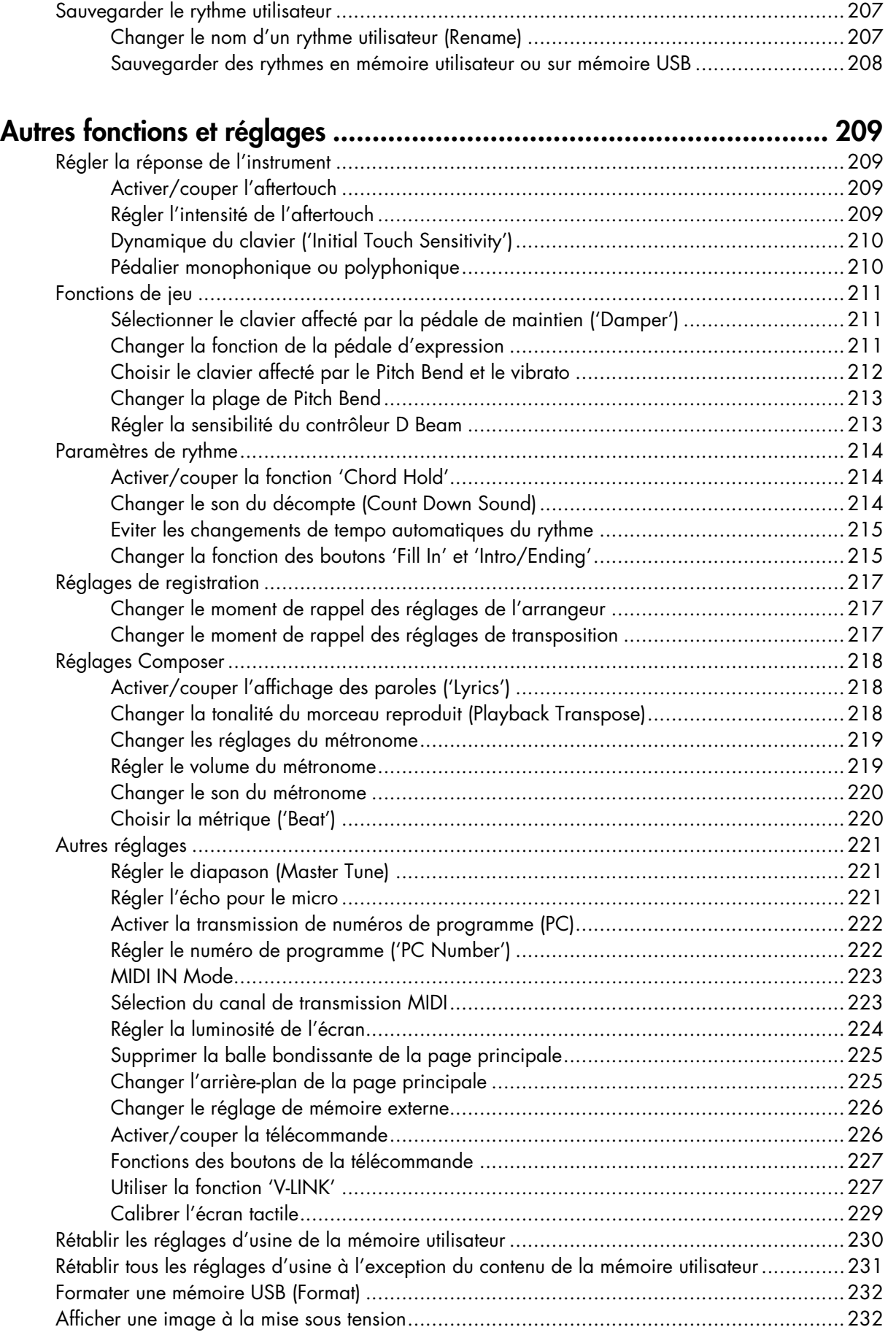

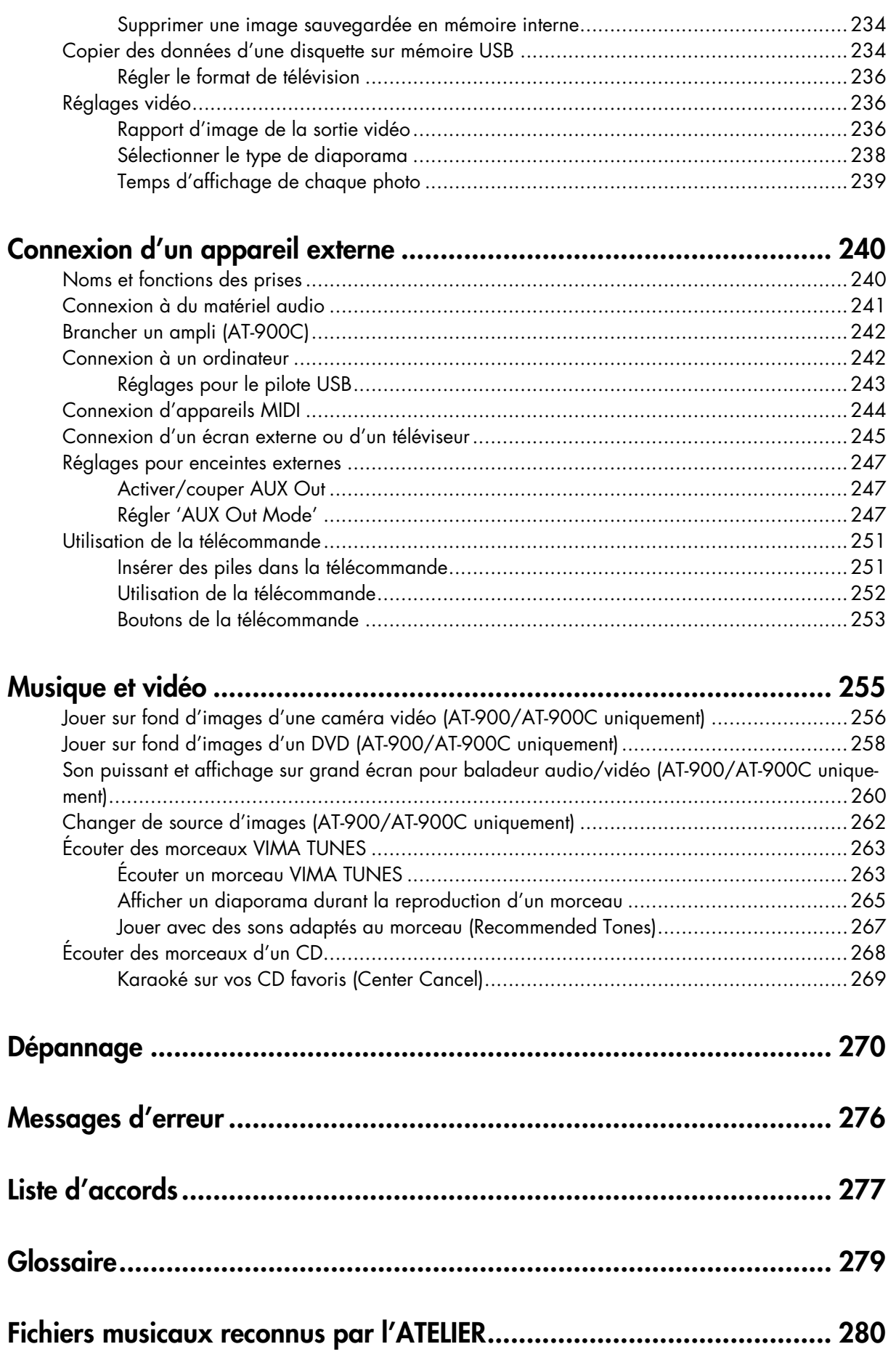

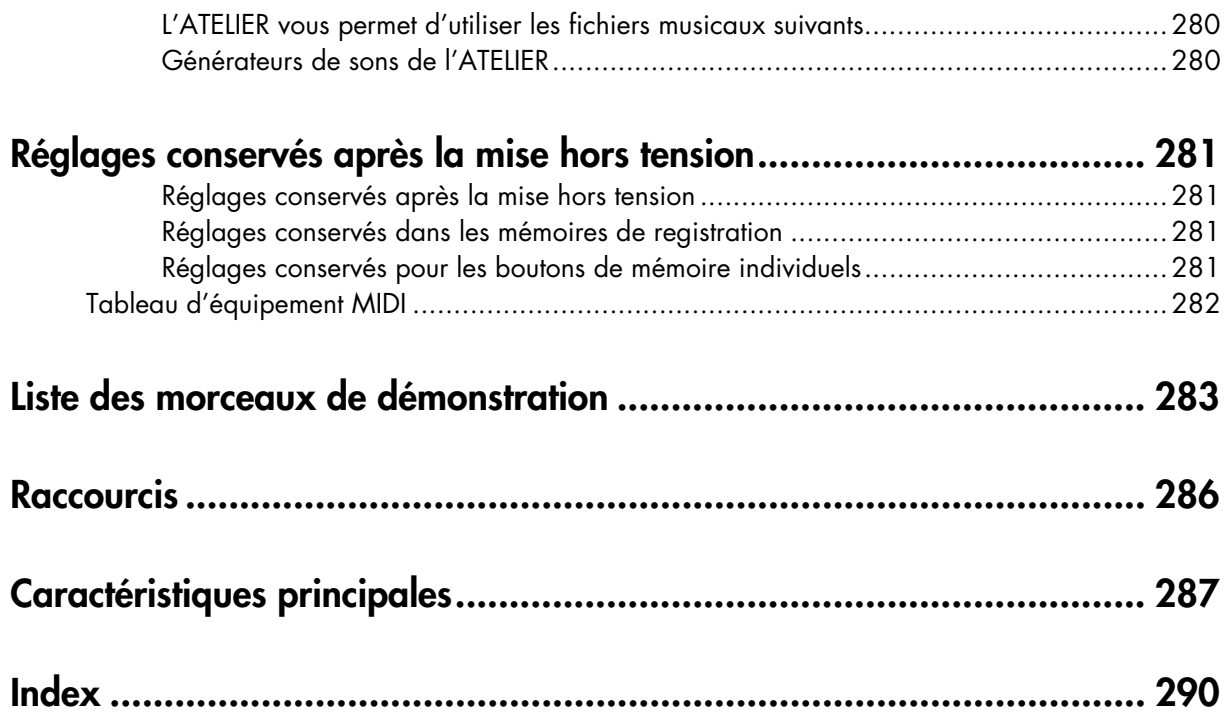

# **Description**

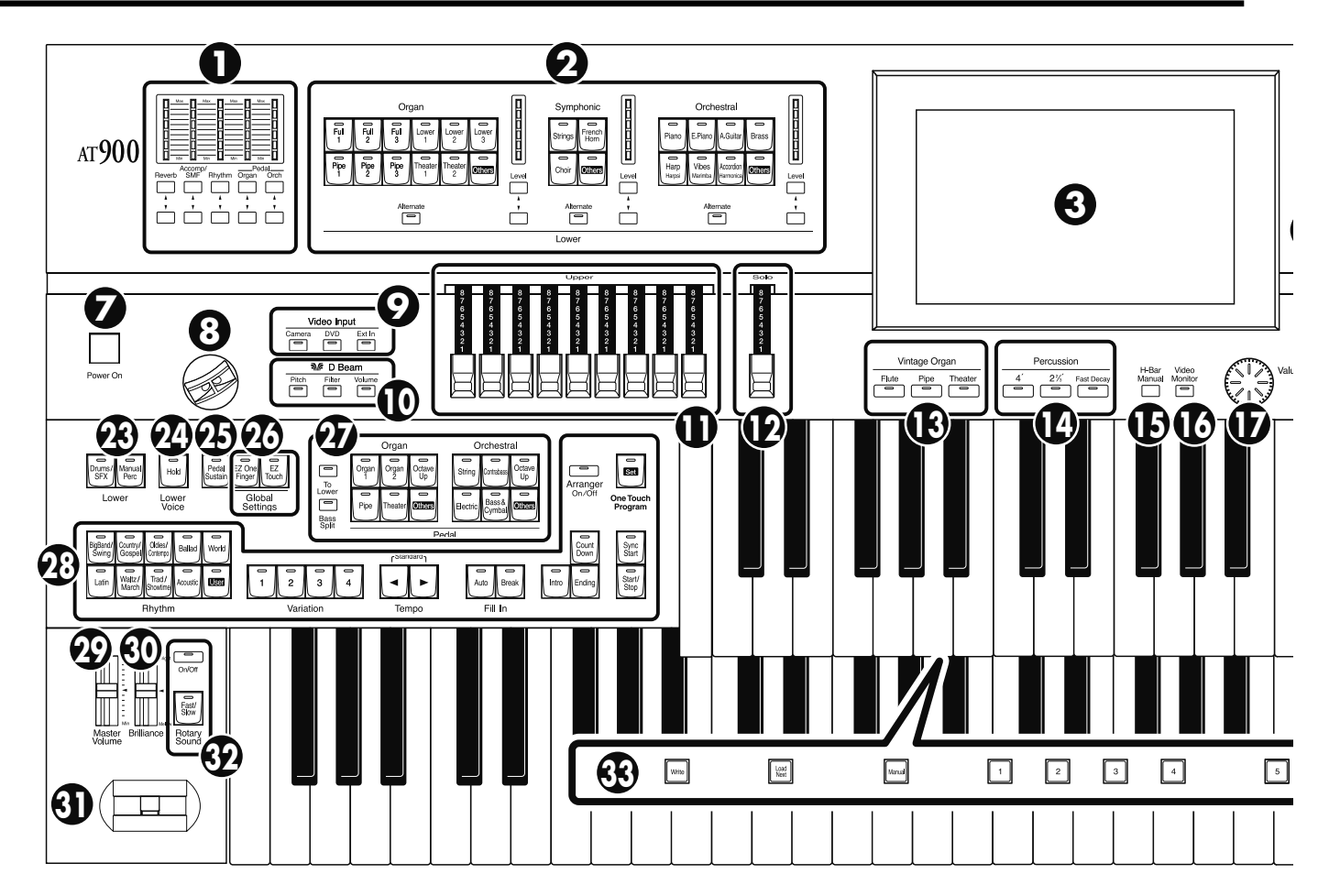

- **1. Boutons de balance des parties [**▲**] [**▼**]** → **p. 72** Témoin de balance des parties → p. 73
- **2. Boutons de sélection de son Lower** → **p. 49** Partie Lower Organ Partie Lower Symphonic Partie Lower Orchestral Bouton [Alternate] Boutons Level  $[\triangle] [\blacktriangledown] \rightarrow p.$  72 Indicateur de niveau → p. 73
- **3. Écran tactile** → **p. 31**
- **4. Bouton [Harmony Intelligence]** → **p. 138**
- **5. Boutons de sélection de son Upper** → **p. 49** Partie Upper Organ Partie Upper Symphonic Partie Upper Orchestral Bouton [Alternate] Boutons Level  $[\triangle] [\blacktriangledown] \rightarrow p$ . 72 Indicateur de niveau → p. 73
- **6. Boutons de sélection de son Solo** → **p. 51** Partie Solo

Bouton [Alternate] Bouton [To Lower]  $\rightarrow$  p. 158 Boutons Level  $[\triangle] [\blacktriangledown] \rightarrow p.$  72 Indicateur de niveau → p. 73

- **7. Commutateur [Power On]** → **p. 24**
- **8. D Beam** → **p. 154, p. 155**
- **9. Boutons Video Input** → **p. 262 (AT-900 & AT-900C uniquement)**
- **10. Boutons D Beam** → **p. 154, p. 155**
- **11. Tirettes harmoniques Upper** → **p. 54**
- **12. Tirettes harmoniques Solo** → **p. 54, p. 72**
- **13. Boutons Vintage Organ** → **p. 54**
- **14. Boutons Percussion** → **p. 54**
- **15. Bouton [H-Bar Manual]** → **p. 58**
- **16. Bouton [Video Monitor]**
- **17. Molette [Value]** → **p. 34**
- **18. Tirettes harmoniques Pedal** → **p. 54**
- **19. Tirettes harmoniques Lower** → **p. 54**
- **20. Boutons Transpose [–] [+]** → **p. 130**

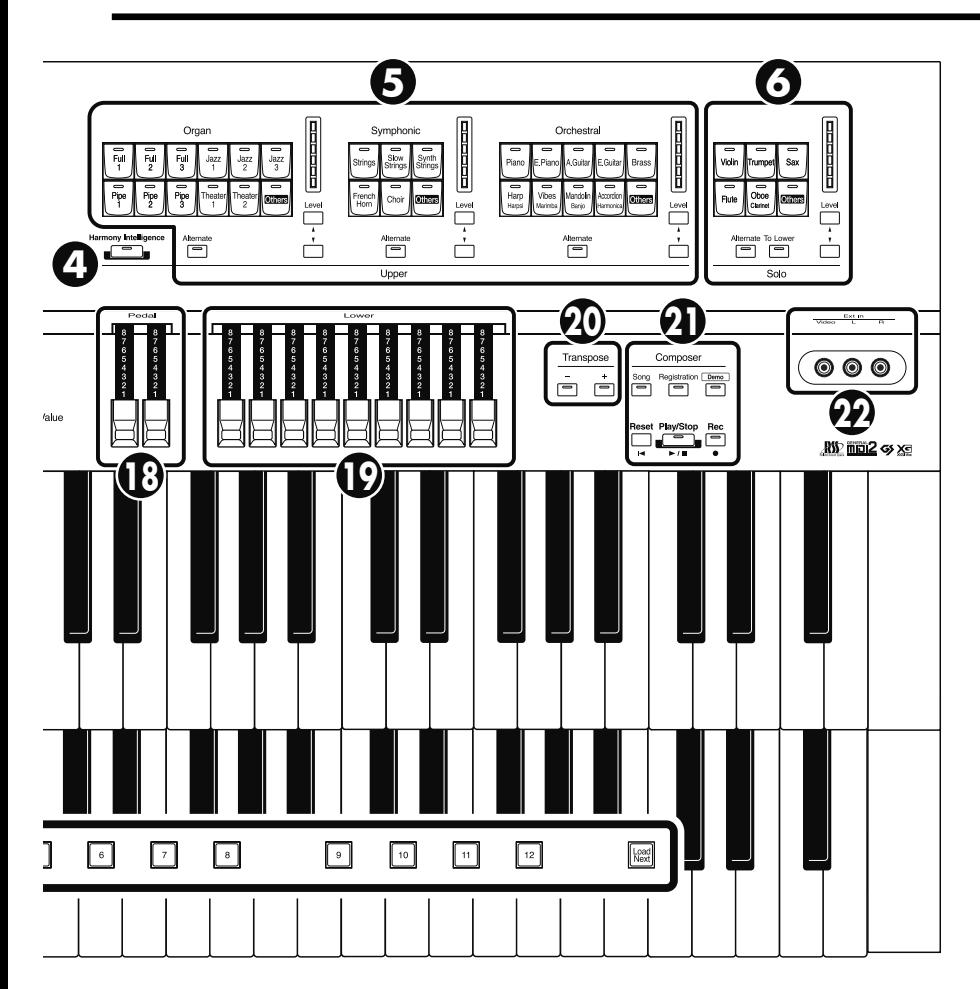

### **21. Composer** → **p. 164**

Bouton [Song] Bouton [Registration] → p. 116–p. 125 Bouton [Demo]  $\rightarrow$  p. 35, p. 168 Bouton [Reset] Bouton [Play/Stop] Bouton [Rec] → p. 174

### **22. Prises Ext In** → **p. 260 (AT-900 & AT-900C uniquement)**

### **23. Lower**

Bouton [Drums/SFX] → p. 76 Bouton [Manual Perc] → p. 78

**24. Bouton Lower Voice [Hold]** → **p. 80**

### **25. Bouton [Pedal Sustain]** → **p. 146**

**26. Global Settings** → **p. 46** Bouton [EZ One Finger] Bouton [EZ Touch]

# **27. Boutons de sélection du son de basse du pédalier** → **p. 50**

Partie Pedal Organ Partie Pedal Orchestral Bouton [To Lower] → p. 163 Bouton [Bass Split] → p. 161

## **28. Boutons de sélection de rythme** → **p. 81**

Boutons Variation → p. 89 Boutons Tempo  $[ \blacktriangleleft ] [ \blacktriangleright ] \rightarrow p.$  87 Bouton Fill In [Auto] → p. 89 Bouton Fill In [Break] → p. 89 Bouton [Intro] → p. 85–p. 87 Bouton [Ending] → p. 85–p. 87 Bouton [Count Down] → p. 88 Bouton [Sync Start] → p. 86 Bouton [Start/Stop] → p. 85, p. 87 Bouton Arranger [On/Off] → p. 88 Bouton [One Touch Program] → p. 94

### **29. Curseur [Master Volume]** → **p. 24**

- **30. Curseur [Brilliance]** → **p. 131**
- **31. Levier [Bender/Vibrato]** → **p. 132**
- **32. Rotary Sound** → **p. 141** Bouton [On/Off] Bouton [Fast/Slow]

### **33. Boutons de configuration** Bouton [Write] → p. 107

Bouton [Manual] → p. 110 Boutons de registration  $[1]~[12] \rightarrow p. 106$ Bouton [Load Next] → p. 120

# **Fixer le pédalier (AT-900)**

- **1. Détachez le câble du pédalier qui est temporairement fixé sur la partie supérieure de la pédale d'expression.**
- **2. Branchez le câble du pédalier à la prise située du côté droit du pédalier.**
- **3. Serrez convenablement les vis de la fiche du câble du pédalier.**
- **4. Faites glisser le pédalier à fond vers l'arrière en le calant convenablement pour l'empêcher de bouger.**

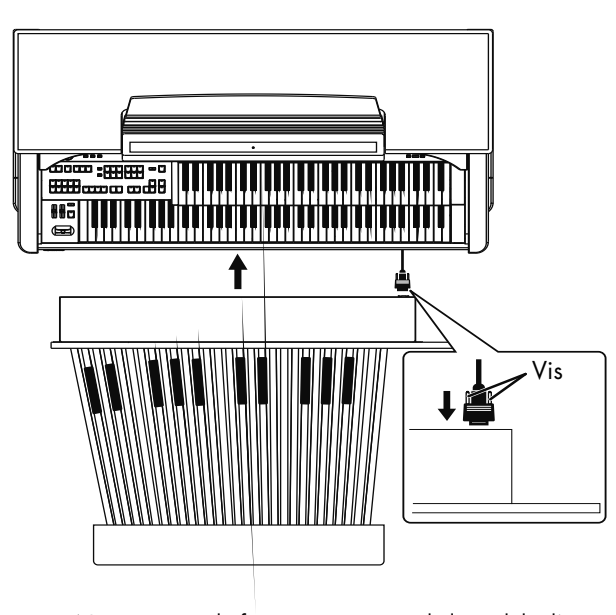

**NOTE**

Ne retirez pas la fixation située près de la pédale d'expression. Avant de transporter l'AT-900, enroulez le câble du pédalier pour qu'il n'y ait pas de mou et attachez-le à la fixation.

# **Fixer le pédalier (AT-900C)**

Vous pouvez brancher un pédalier de la série PK (disponible en option) à l'AT-900C.

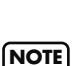

L'adaptateur secteur fourni avec le pédalier n'est pas utilisé. Le pédalier est mis sous/hors tension avec le commutateur d'alimentation de l'AT-900C, quelle que soit la position du commutateur d'alimentation du pédalier.

- **1. Vérifiez que l'AT-900C et le pédalier (série PK) sont hors tension.**
- **2. Utilisez le câble PK fourni avec l'AT-900C pour relier la prise PK IN de l'AT-900C à la prise PK OUT du pédalier.**

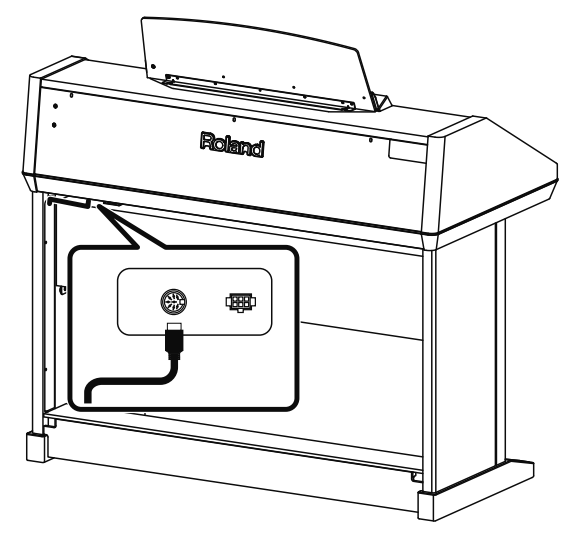

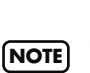

Lorsque les connexions sont établies, mettez les appareils sous tension en respectant l'ordre spécifié. Si vous ne respectez pas cet ordre, vous risquez de provoquer des dysfonctionnements et/ou d'endommager les enceintes et autres appareils.

**3. Mettez l'AT-900C sous tension (p. 24).**

### **4. Vérifiez que le témoin en face arrière du pédalier est allumé.**

Jouez sur le pédalier. Si vous entendez la partie du pédalier de l'ATELIER, les connexions sont terminées.

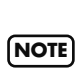

Cet appareil est équipé d'un circuit de protection. Un délai de quelques secondes s'écoule lors de la mise sous tension avant que l'appareil ne fonctionne normalement.

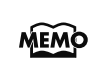

MEMC

Pour en savoir plus sur les réglages du pédalier, voyez son mode d'emploi.

Pour savoir comment attacher le pédalier et monter le pied, voyez le fascicule décrivant le montage du pied.

# **Installation du pupitre**

## **Montage du pupitre (AT-900, AT-800)**

**1. Insérez les vis fournies pour le pupitre dans les orifices situés sur le dessus de l'instrument et serrezles légèrement (en deux endroits).**

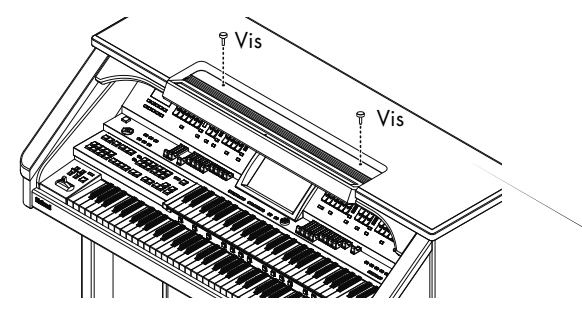

**2. Placez le pupitre entre les vis et le corps de l'ATELIER.**

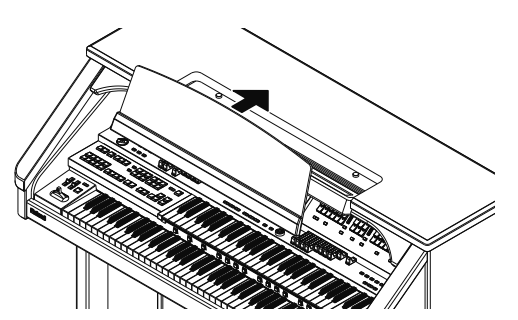

**3. Tenez le pupitre d'une main et maintenez-le en serrant les vis.**

Pour attacher le pupitre, maintenez-le convenablement d'une main pour qu'il ne tombe pas. Veillez à ne pas vous coincer les doigts.

**4. Pour installer le pupitre, soulevez-en la base des deux mains et tirez-le doucement vers vous.**

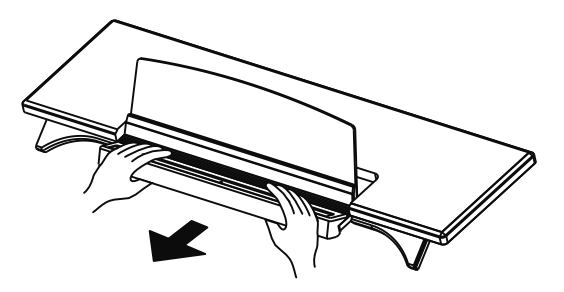

N'exercez pas de pression excessive sur le pupitre une fois qu'il est installé. **NOTE**

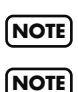

Fixez le pupitre avec les vis fournies.

Avant de déplacer l'instrument, démontez le pupitre pour éviter tout accident.

# **Montage du pupitre (AT-900C)**

- **1. Placez le pupitre sur le dessus de l'AT-900C et alignez-le avec les orifices pour vis.**
- **2. Insérez les vis de fixation du pupitre fournies avec l'instrument dans les orifices et serrez-les légèrement (en deux endroits).**

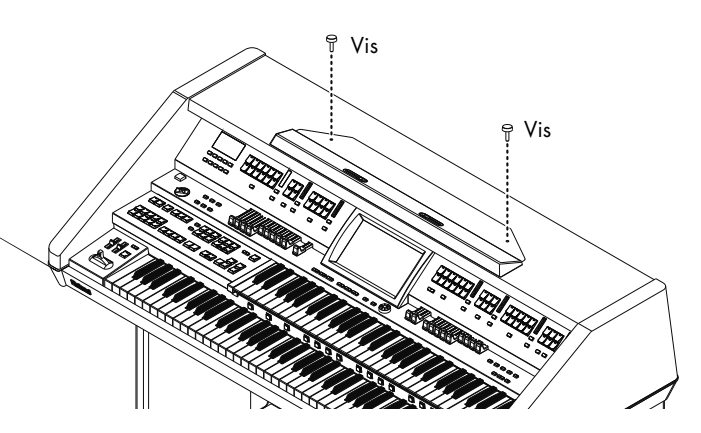

**3. Placez le pupitre entre les vis et le corps de l'ATELIER.**

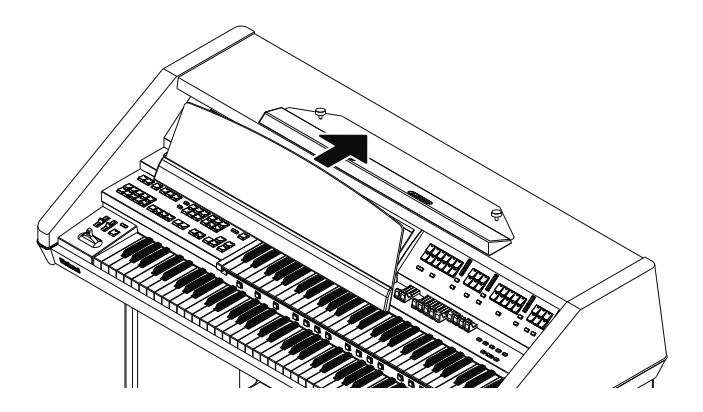

**4. Tenez le pupitre d'une main et maintenez-le en serrant les vis.**

Pour attacher le pupitre, maintenez-le convenablement d'une main pour qu'il ne tombe pas. Veillez à ne pas vous coincer les doigts.

# **Enlever le pupitre**

**1. Pour enlever le pupitre, maintenez-le d'une main et desserrez les vis de l'autre.**

## **2. Retirez le pupitre.**

Après avoir enlevé le pupitre, n'oubliez pas de resserrer les vis.

# **Connexion du câble de hautparleurs**

**1. Branchez le câble de haut-parleurs venant du pied à la prise Speaker située à l'arrière de la face inférieure de l'AT-900C.**

Prêtez attention à la forme de la fiche du câble de hautparleur et insérez-la jusqu'à ce que vous entendiez un déclic.

### **AT-900C**

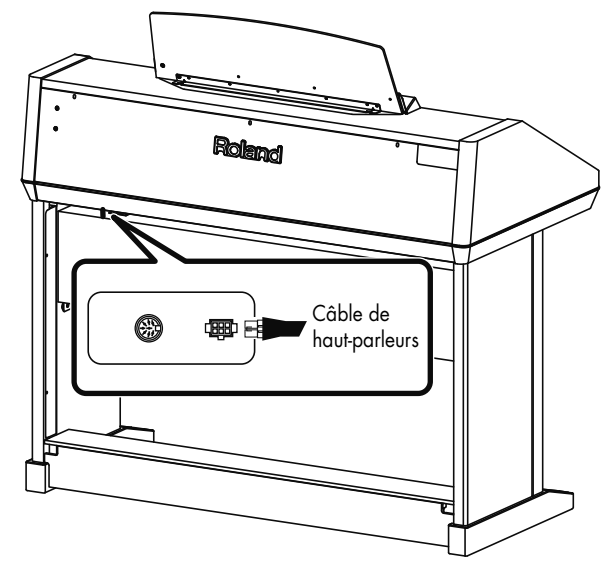

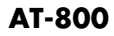

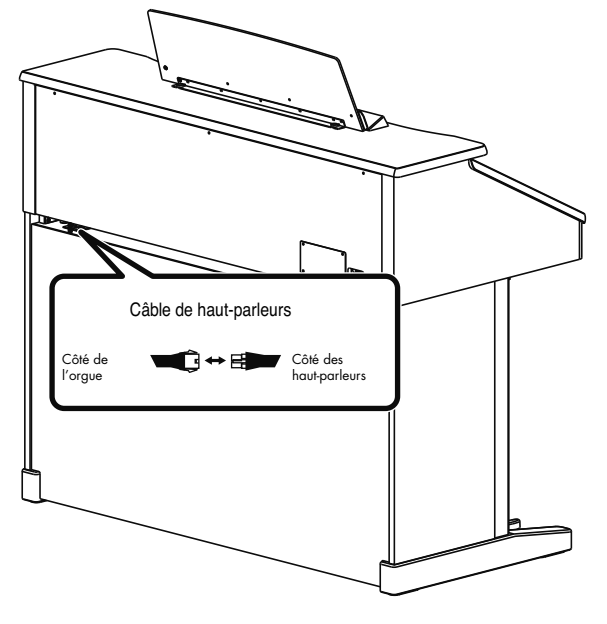

# **Ouvrir/fermer le couvercle du clavier (AT-900)**

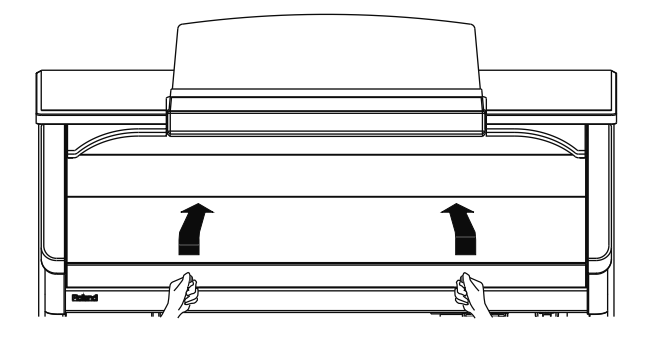

- **1. Pour ouvrir le couvercle, tenez les poignées des deux mains et soulevez-le puis faites-le glisser vers l'arrière.**
- **2. Pour refermer le couvercle, tirez-le vers l'avant jusqu'à ce qu'il s'arrête puis abaissez-le en douceur jusqu'à ce qu'il soit en place.**

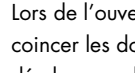

Lors de l'ouverture et de la fermeture, veillez à ne pas vous coincer les doigts. La présence d'un adulte est recommandée lorsque de jeunes enfants utilisent l'instrument.

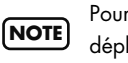

Pour éviter les accidents, fermez le couvercle avant de déplacer l'orgue.

**NOTE**

**NOTE**

Vérifiez qu'il ne reste rien sur le clavier (des partitions, par exemple) avant de fermer le couvercle.

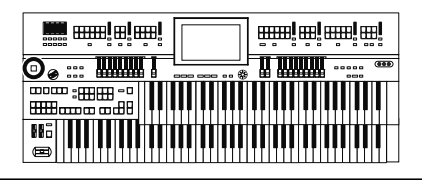

# **Dispositif de réglage (AT-900)**

Si vous avez l'impression que l'ATELIER est instable (après l'avoir déplacé, par exemple), tournez le dispositif de réglage situé sous les pieds de la console, comme illustré ci-dessous.

• Abaissez le dispositif en le tournant pour qu'il soit fermement en contact avec le sol. Réglez le dispositif de réglage de sorte à ce qu'il repose convenablement sur le sol. Lorsque vous placez l'ATELIER sur de la moquette, notamment, veillez à ce que le dispositif soit fermement en contact avec le sol.

**NOTE**

**NOTE**

Les pieds du banc de l'AT-900 ont deux dispositifs de réglages. Si le banc est instable, vous pouvez régler ces dispositifs.

Évitez de vous pincer les doigts lorsque vous tournez le dispositif de réglage.

# **Brancher le cordon d'alimentation**

**1. Vérifiez d'abord si le commutateur [Power On] à gauche en face avant est coupé (non enfoncé).**

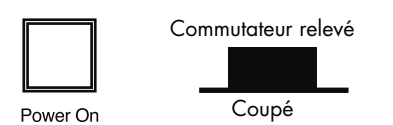

**2. Branchez le cordon d'alimentation à la prise AC In de l'instrument d'une part et à une prise secteur d'autre part.** Servez-vous exclusivement du cordon d'alimentation fourni

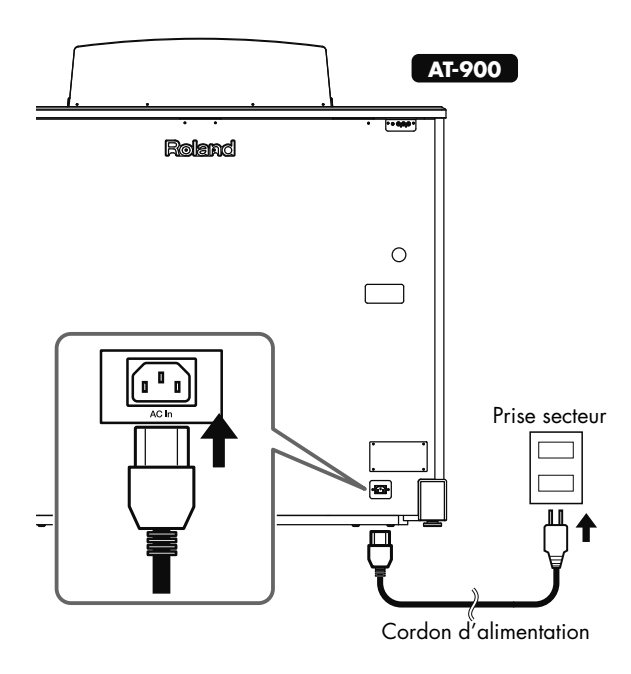

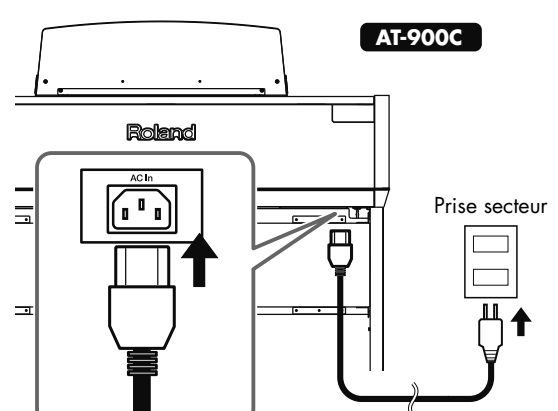

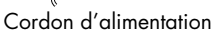

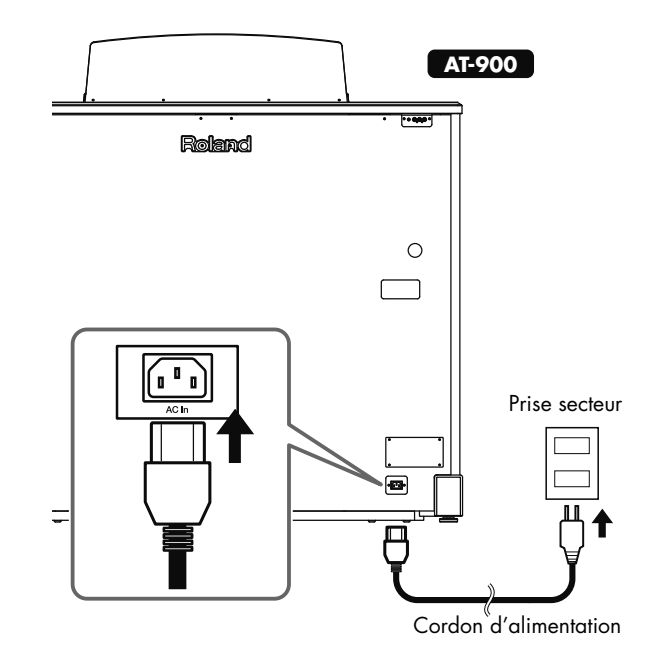

**NOTE**

avec cet instrument.

Si vous n'avez pas l'intention d'utiliser l'instrument pendant un certain temps, débranchez le cordon d'alimentation de la prise secteur. **NOTE**

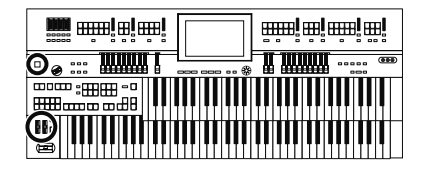

# **Mise sous/hors tension**

Lorsque les connexions sont établies, mettez les appareils sous tension en respectant l'ordre spécifié. Si vous ne respectez pas cet ordre, vous risquez de provoquer des dysfonctionnements et/ou d'endommager les enceintes et autres appareils. **NOTE**

# **Mise sous tension**

- **1. Vérifiez les points suivants avant la mise sous tension.**
	- Le cordon d'alimentation est-il correctement branché à la prise AC de l'instrument?
	- Le cordon d'alimentation est-il correctement branché à la prise secteur?
	- Le curseur [Master Volume] (situé à gauche du clavier inférieur) est-il réglé en position minimum?

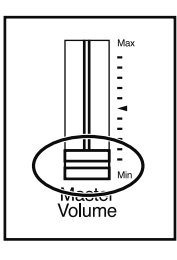

**2. Appuyez sur le commutateur [Power On] pour mettre l'instrument sous tension.**

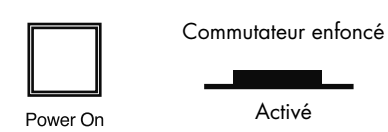

La page principale apparaît.

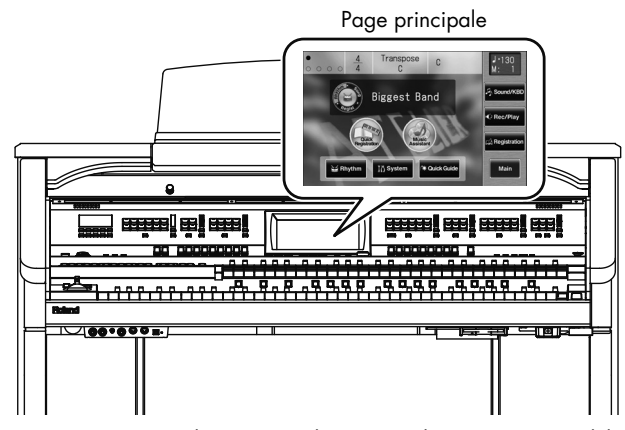

Cet appareil est équipé d'un circuit de protection. Un délai de quelques secondes s'écoule lors de la mise sous tension avant que l'appareil ne fonctionne normalement. **NOTE**

**3. Réglez le volume de façon adéquate avec le curseur [Master Volume] ou en actionnant la pédale d'expression.**

Réglez ensuite le curseur [Master Volume] à un niveau convenable. Le volume augmente lorsque vous enfoncez la pédale d'expression et diminue lorsque vous relevez la pédale.

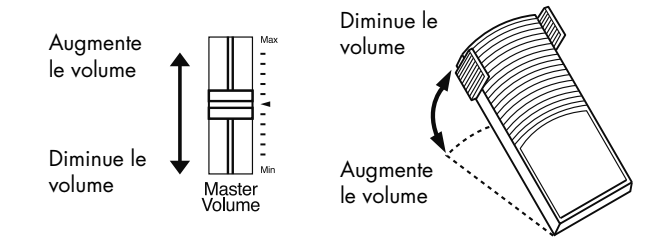

## **Mise hors tension**

- **1. Avant de couper l'alimentation, réglez la commande [Master Volume] en position Min (minimum).**
- **2. Appuyez sur le commutateur [Power On] pour couper l'alimentation.**

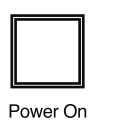

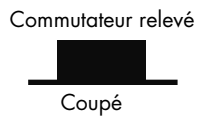

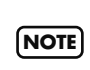

Pour couper entièrement l'alimentation de l'appareil, mettezle hors tension avec le commutateur POWER puis

débranchez le cordon d'alimentation de la prise secteur.

# **Utiliser un casque**

L'ATELIER dispose de prises Phones. Elles vous permettent de jouer quand bon vous semble, sans déranger votre entourage.

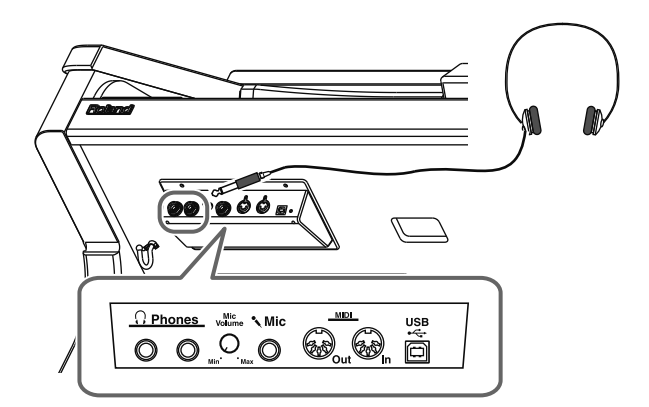

**1. Branchez le casque à la prise Phones située à gauche, sous le côté le clavier.**

Les haut-parleurs internes sont coupés. Le son n'est audible que par le casque.

 $\Omega$  Phones

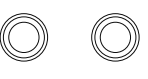

**2. Réglez le volume du casque à un niveau adéquat avec la commande [Master Volume] et la pédale d'expression.**

## **Remarques concernant l'usage du casque**

# **PRUDENCE**

- Pour éviter d'endommager le câble, prenez toujours le casque en main lorsque vous le maniez; ne tirez pas sur le câble mais sur la fiche pour le débrancher.
- Vous risquez d'endommager le casque si le volume est trop élevé lorsqu'il est branché. Diminuez le volume sur l'ATELIER avant de brancher le casque.
- Pour éviter de porter atteinte à votre ouïe, de subir une perte d'audition ou d'endommager le casque, n'utilisez jamais ce dernier à un volume excessif. Réglez le volume à un niveau adéquat.
- Pour casque stéréo.
- Quand la fiche d'un casque est branchée à la prise [Phones], les haut-parleurs de l'ATELIER ne produisent aucun son.

# **Utiliser un microphone**

L'ATELIER est doté d'une prise Mic pour micro.

L'entrée Mic de l'instrument vous permet d'utiliser un micro notamment pour chanter sur vos morceaux ou sur des fichiers SMF (vendus séparément).

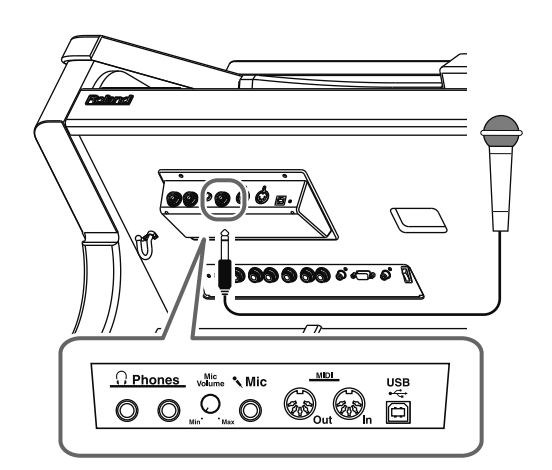

- **1. Branchez le micro à la prise [Mic] située du côté gauche, sous le clavier.**
- **2. Servez-vous de la commande [Mic Volume] pour régler le volume du microphone.**

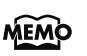

Vous pouvez régler l'intensité de l'écho appliqué au signal du micro (p. 221).

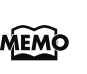

Le microphone doit être acheté séparément. Lors de l'achat MEMO d'un microphone, veuillez consulter le revendeur chez qui vous avez acheté l'ATELIER.

# **Remarques sur l'utilisation d'un micro**

# **PRUDENCE**

- Pour éviter de déranger votre entourage, baissez le volume lorsque vous jouez tard le soir ou très tôt le matin.
- Avant de brancher un microphone à l'ATELIER, diminuez le volume. Si la commande de volume a un réglage trop élevé, les haut-parleurs risquent de produire du bruit lorsque vous branchez le micro.
- Notez que, selon la position des micros par rapport aux haut-parleurs, vous risquez d'avoir du larsen. Voici comment remédier à ce problème:
	- Changez l'orientation du microphone.
	- Éloignez le microphone des enceintes.
	- Diminuez le volume.

# **Utiliser le crochet pour câble**

Si vous utilisez un casque ou un micro, vous pouvez utiliser le crochet pour enrouler proprement les câbles se trouvant près de vos pieds.

### **Fixer le crochet pour câble**

- **1. Vissez le crochet (avec la vis papillon) à 80% de sa course environ dans l'orifice pratiqué à gauche sur la face inférieure de l'orgue.**
- **2. Après avoir orienté le crochet comme vous le voulez, utilisez la vis papillon pour le fixer.**

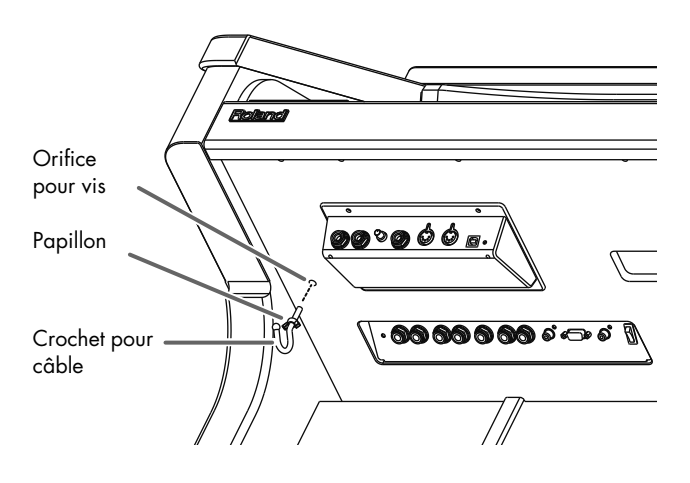

# **Orifices dans le buffet de l'ATELIER (AT-900 & AT-900C)**

### **AT-900**

A l'arrière de l'AT-900 se trouvent deux orifices permettant de faire passer des câbles.

Quand vous branchez un appareil externe à l'AT-900, vous pouvez faire passer les câbles de connexion par ces orifices pratiqués en face arrière.

**1. Retirez les capuchons des orifices pour câbles à l'arrière de l'AT-900.**

### **2. Faites passer les câbles par les orifices.**

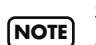

Si vous retirez un capuchon, conservez-le dans un endroit sûr pour ne pas l'égarer.

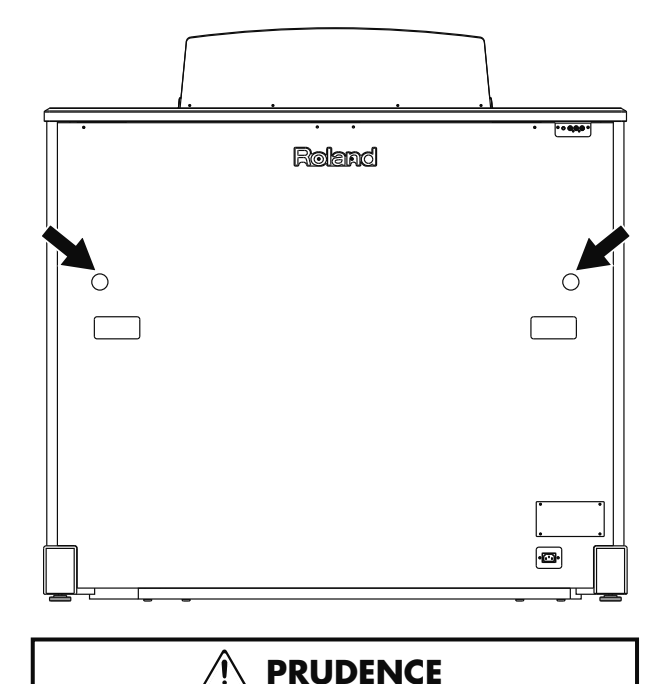

• Évitez de mettre les doigts dans ces orifices.

## **AT-900C**

A l'arrière de l'AT-900C se trouve un orifice permettant de faire passer des câbles.

Si vous branchez un lecteur DVD ou un autre appareil à l'AT-900C, il vous permet d'acheminer proprement les câbles.

### **1. Retirez le capuchon de l'orifice pour câbles à l'arrière de l'AT-900C.**

Retirez le capuchon de l'orifice pour câbles en tirant sur la patte.

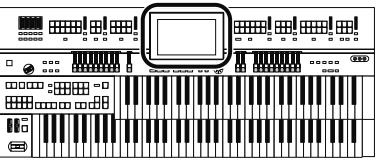

**2. Faites passer les câbles par l'orifice dégagé.**

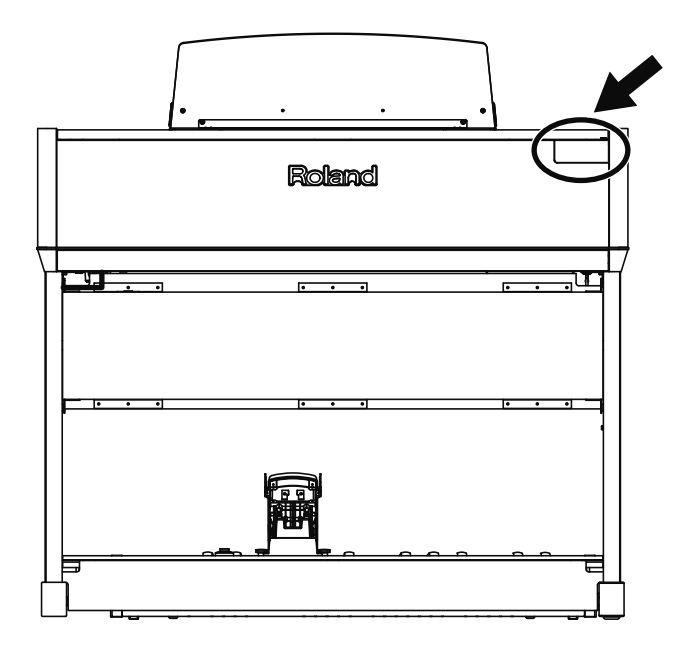

# **Remarque sur le banc (AT-900)**

Le siège du banc peut être ouvert afin d'y ranger des partitions et d'autres objets.

# **Prudence lors de l'utilisation du banc**

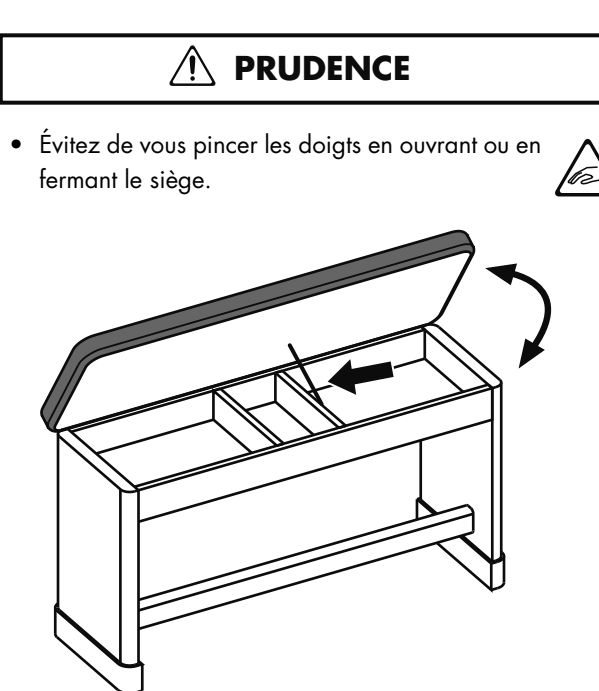

# **Rétablir les réglages d'usine (Factory Reset)**

Vous pouvez rétablir tous les réglages de l'ATELIER en vigueur à sa sortie d'usine. Cette fonction s'appelle "Factory Reset".

**NOTE**

Les saisies d'écran utilisées ici proviennent de l'AT-900/ AT-900C et diffèrent légèrement de ce qui apparaît à l'écran de l'AT-800 car ce dernier ne dispose pas de certaines fonctions vidéo.

**1. Touchez <System> à la page principale.**

La page "System" apparaît.

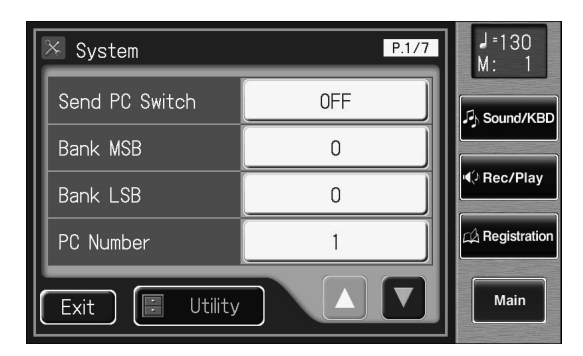

**2. A la page "System", touchez <Utility> pour afficher la page "Utility".**

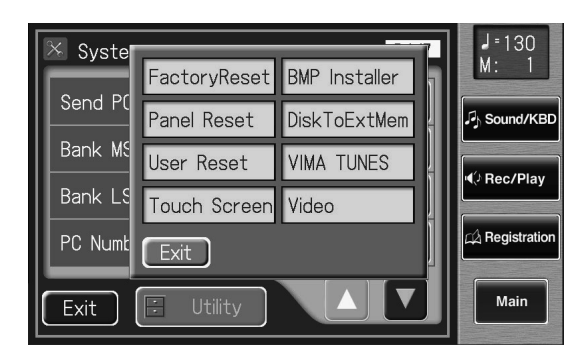

**3. Touchez <Factory Reset> à la page "Utility".**

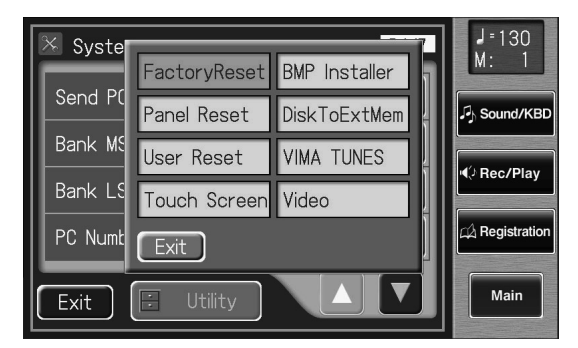

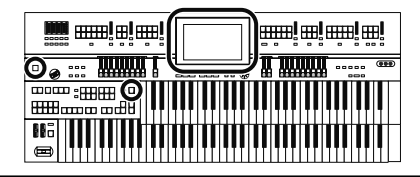

Une demande de confirmation apparaît.

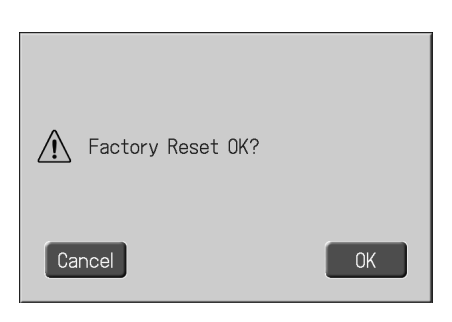

Si vous touchez <Cancel>, l'initialisation des réglages est annulée et vous retournez à la page "System".

**4. Si vous touchez <OK>, l'initialisation ("Factory Reset") commence et tous les paramètres retrouvent leur réglage d'usine.**

Ne coupez pas l'alimentation durant cette opération!

**NOTE**

Executing...

Le chargement des réglages d'usine efface les registrations mémorisées dans l'ATELIER. Pour sauvegarder les registrations auxquelles vous tenez, voyez "Sauvegarder des ensembles de registrations" (p. 113). **NOTE**

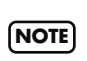

Pour initialiser d'autres réglages que ceux de la mémoire utilisateur (p. 82), touchez <Panel Reset> à la page "System Utility". Si vous souhaitez initialiser uniquement les réglages de la mémoire utilisateur, voyez page 230.

Vous pouvez aussi utiliser les méthodes suivantes pour retrouver les réglages d'usine.

**Méthode 1:**

- **1. A la page principale, touchez <Quick Guide> pour afficher la page "Quick Guide".**
- **2. Appuyez sur le bouton [One Touch Program].** Une demande de confirmation apparaît.

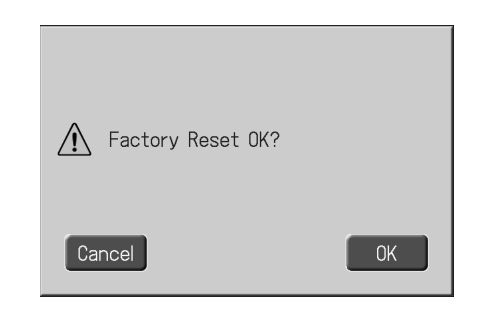

Si vous touchez <Cancel>, l'initialisation des réglages est annulée et vous retournez à la page "System".

**3. Si vous touchez <OK>, l'initialisation ("Factory Reset") commence et tous les paramètres retrouvent leur réglage d'usine. Méthode 2:**

**1. Réglez le volume au minimum puis coupez** 

- **l'alimentation.**
- **2. Maintenez le bouton [One Touch Program] enfoncé et actionnez le commutateur [Power On] pour remettre l'instrument sous tension.**

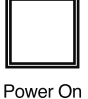

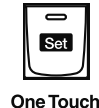

Program

La page suivante apparaît.

Factory Preset is Loading...

# **Utiliser une mémoire externe**

Vous pouvez copier les morceaux que vous enregistrez sur l'ATELIER et vos ensembles de registrations sur une clé de mémoire USB disponible en option. Vous pouvez également copier vos morceaux sur disquette en branchant un lecteur de disquette optionnel (p. 97, p. 127, ).

Vous avez en outre la possibilité d'écouter des fichiers SMF se trouvant sur clé USB ou disquette (p. 167).

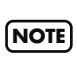

Utilisez une clé USB ou un lecteur de disquette disponible chez Roland. Il est impossible de garantir une opération correcte si vous utilisez un autre dispositif USB.

# **Connexion de la mémoire USB**

**1. Branchez la clé USB à la prise pour mémoire externe.**

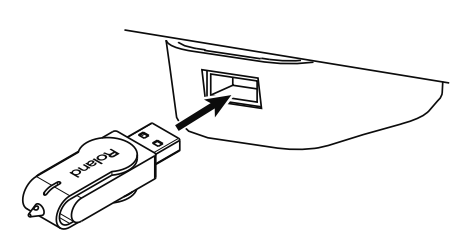

Insérez prudemment la clé USB jusqu'au bout: elle doit être bien en place.

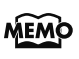

Si vous utilisez une clé USB ou une disquette pour la première fois, il faut la formater (l'initialiser) sur l'ATELIER. Pour en savoir plus, voyez "Formater une mémoire USB (Format)" (p. 232).

# **Tourner le support du connecteur pour mémoire externe**

Le support du connecteur pour mémoire externe pivote de 90° degrés vers la gauche et la droite. Vous pouvez tourner ce support pour éviter d'endommager la clé branchée au connecteur en la cognant par inadvertance.

### **1. Prenez le support du connecteur pour mémoire externe et faites-le pivoter de 90° degrés vers la gauche ou la droite.**

Veillez à saisir le support du connecteur pour le faire pivoter. Ne faites jamais pivoter le support du connecteur en tenant la clé de mémoire externe qui y est branchée.

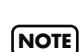

**NOTE**

Ne vous coincez pas les doigts en faisant pivoter le support du connecteur pour mémoire externe.

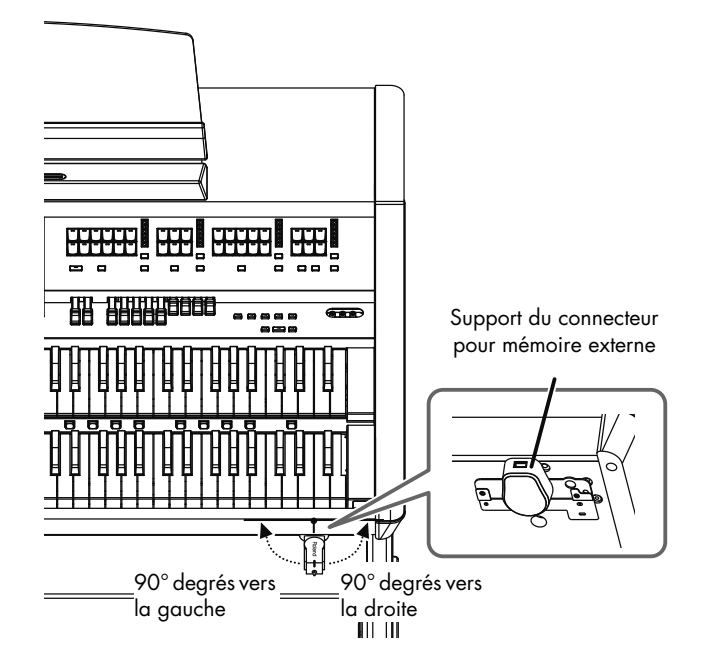

# **Connexion du lecteur de disquette**

Installez le lecteur de disquette de la façon illustrée en vous servant des orifices de fixation pratiqués sur la face inférieure du ATELIER.

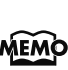

Pour en savoir plus sur la fixation, voyez le mode d'emploi du lecteur de disquette.

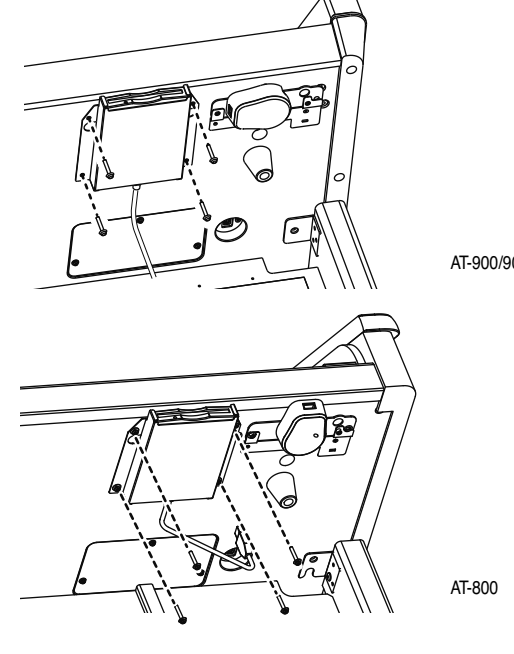

AT-900/900C

**1. Branchez le câble USB du lecteur de disquette à la prise Ext Drive de l' ATELIER.**

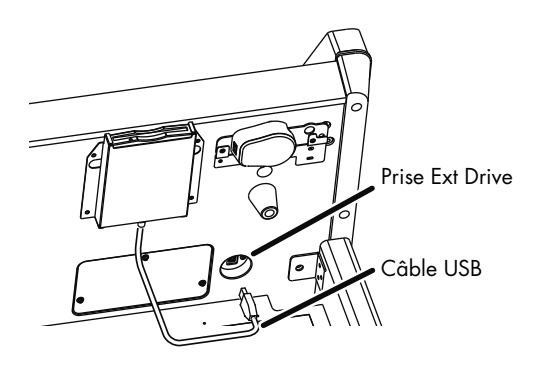

# **Utiliser des CD**

Vous pouvez écouter des CD audio et des CD-ROM contenant des fichiers musicaux SMF.

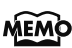

Vous pouvez aussi écouter des morceaux issus de CD-ROM pour VIMA (VIMA TUNES) vendus par Roland.

### **Précautions concernant l'utilisation de CD**

- Vous ne pouvez pas reproduire de disques CD-R/RW auxquels des plages audio ont été rajoutées ni de CD contenant des plages audio et des données (CD Extra).
- L'ATELIER ne peut lire que des CD commerciaux conformes aux normes officielles, portant le label "COMPACT DISC DIGITAL AUDIO".
- Il est impossible de garantir la lisibilité et la qualité audio de CD dotés d'une protection contre les copies ou d'autres disques non standard.
- Pour en savoir davantage sur les disques audio dotés d'une protection anticopie et sur les autres CD non standard, veuillez consulter le vendeur de disques.
- Il est impossible de sauvegarder des morceaux sur CD ou d'en effacer. Vous ne pouvez pas formater de CD.

## **Connexion d'un lecteur CD**

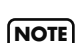

Vous ne pouvez pas utiliser de lecteur CD alimenté par USB.

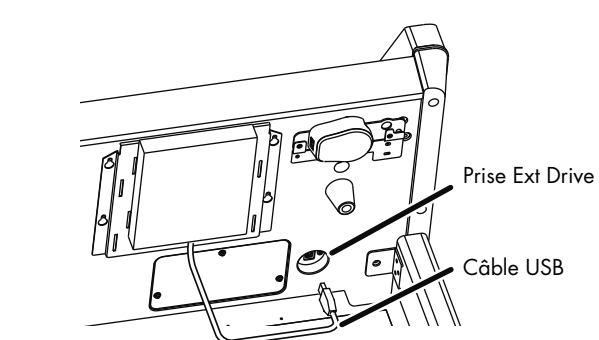

- **1. Mettez l'ATELIER et le lecteur CD à brancher hors tension.**
- **2. Branchez le câble USB fourni avec le lecteur CD à la prise Ext Drive de l'ATELIER.**
- **3. Mettez l'ATELIER sous tension.**

### **4. Mettez le lecteur CD branché sous tension.**

Pour en savoir davantage sur les opérations liées au lecteur CD, voyez son mode d'emploi.

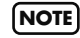

•Mise sous/hors tension

•Insertion et éjection d'un CD

Vous trouverez une liste des lecteurs CD qui ont été testés et certifiés compatibles sur le site Roland.

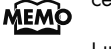

http://www.roland.com/

# Écran de l'instrument

Votre ATELIER affiche les informations sur un écran tactile. Il vous permet d'effectuer de très nombreuses opérations en touchant les cases affichées.

# **Description de la page principale et des pages secondaires**

# **Page principale**

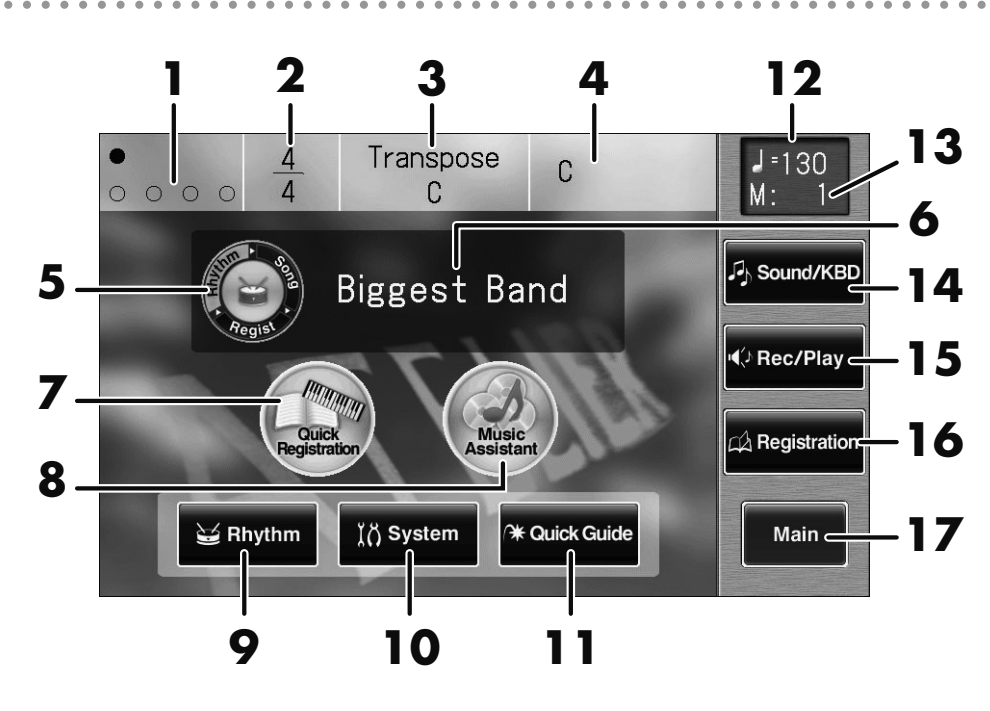

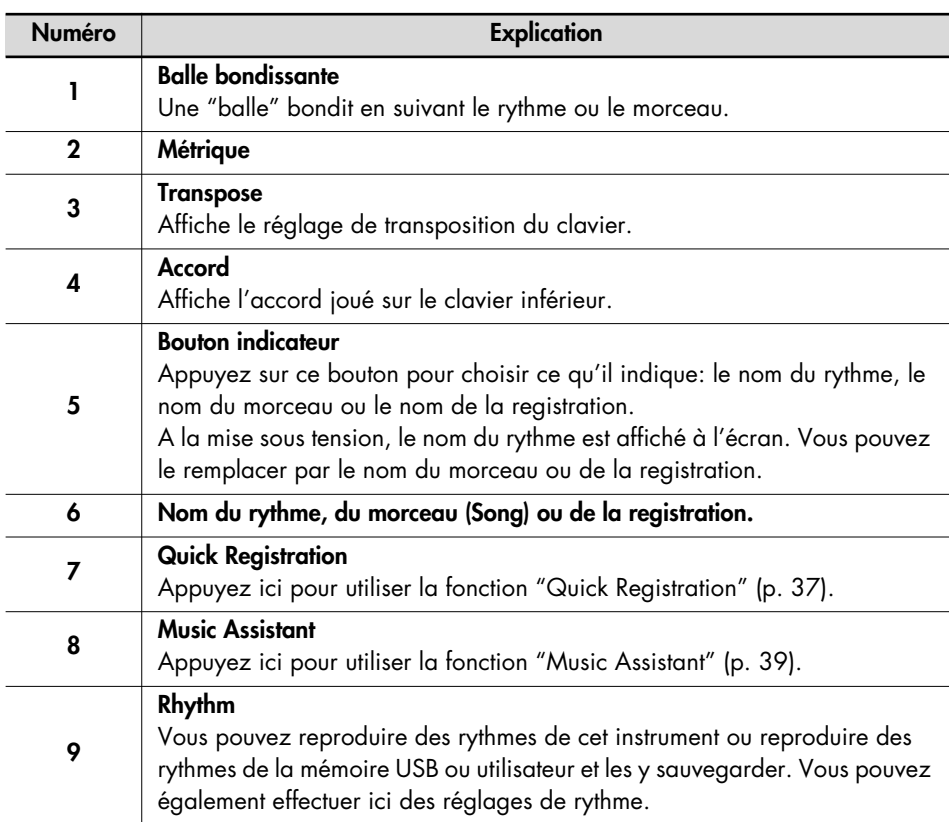

### **NOTE**

Les explications données dans ce manuel sont illustrées par des saisies d'écran. Notez toutefois que votre produit peut contenir une version plus récente du système (proposant de nouveaux sons, par exemple); dans ce cas, ce que vous voyez à l'écran peut différer des saisies d'écran du manuel.

# **NOTE**

Pour utiliser l'écran tactile, touchez l'endroit voulu. Une pression excessivement forte ou un objet dur peut endommager l'écran tactile. Veillez donc à ne pas appuyer trop fort et à n'utiliser que les doigts sur l'écran tactile.

### **NOTE**

L'affichage à l'écran peut se décaler suite à des changements d'environnement ou après un usage prolongé. Dans ce cas, suivez la procédure décrite sous "Calibrer l'écran tactile" (p. 229) pour corriger la position du pointeur.

### **NOTE**

Ne placez aucun objet sur l'écran tactile.

### **MEMO**

Vous pouvez régler la luminosité de l'écran (p. 224).

### **MEMO**

Vous pouvez supprimer la balle bondissante ("Bouncing Ball") de la page principale (p. 225) et changer l'arrière-plan de la page principale (p. 225).

# Écran de l'instrument

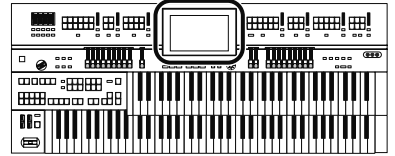

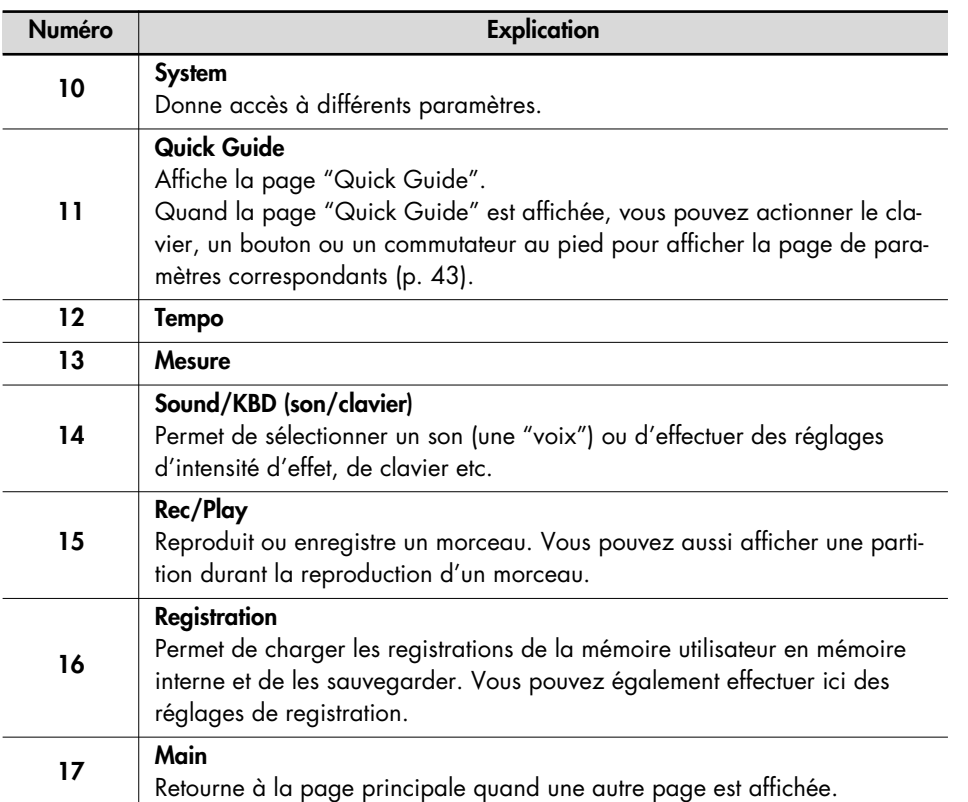

MEMO Le tempo, le numéro de mesure, <Sound/KBD>, <Rec/Play>, <Registration> et <Main> sont affichés en permanence à droite de l'écran.

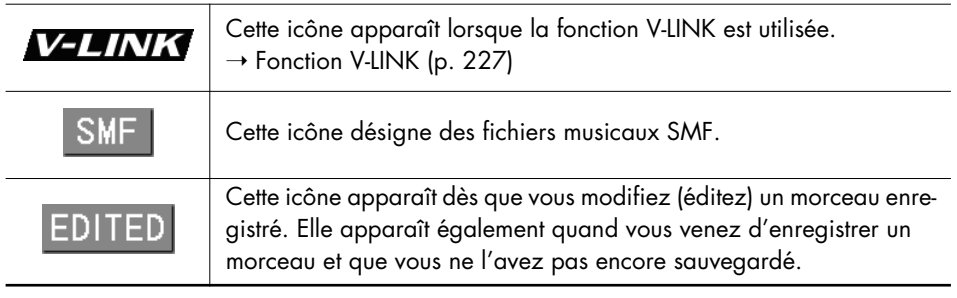

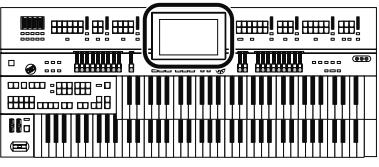

### **Icônes**

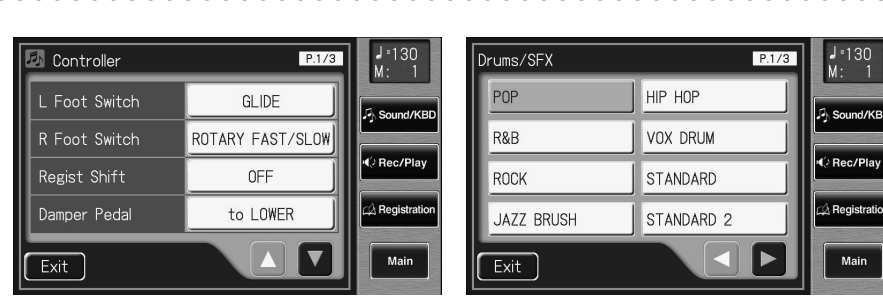

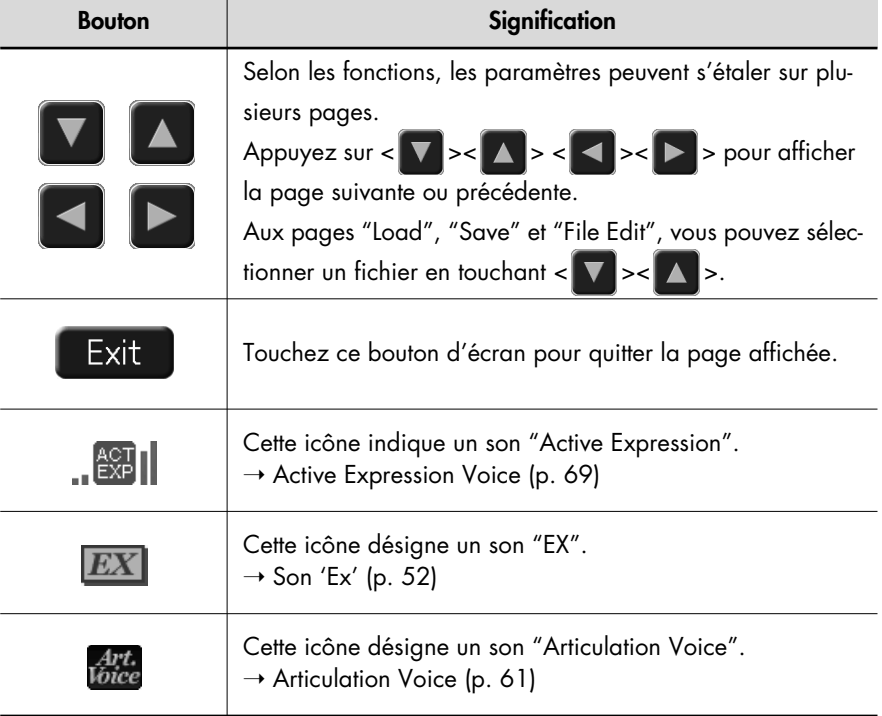

## **Fenêtres**

. . . . . . . Quand vous touchez <Utility> ou une autre case, une page similaire à la suivante apparaît. Cet affichage est appelé "fenêtre".

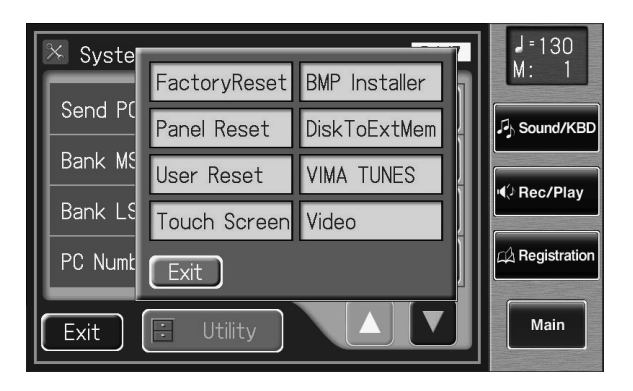

# MEMO

Vous pouvez retourner immédiatement à la page principale en touchant <Main> à droite de l'écran.

### **NOTE**

Les saisies d'écran utilisées ici proviennent de l'AT-900/ AT-900C et diffèrent légèrement de ce qui apparaît à l'écran de l'AT-800 car ce dernier ne dispose pas de certaines fonctions vidéo.

### **MEMO**

Lorsque vous appuyez sur un menu dans la fenêtre, celle-ci se ferme et la page correspondant au menu choisi apparaît.

### MEMO

Appuyez sur <Exit> dans une fenêtre pour la quitter.

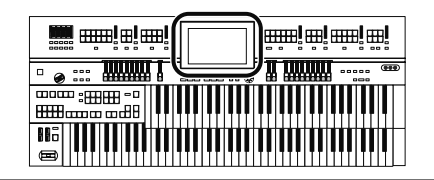

## **Fenêtres d'entrée de valeurs**

Lorsque vous effectuez des réglages à la page "System", le type de fenêtre suivant apparaît.

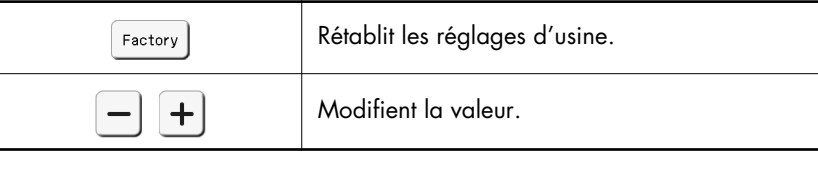

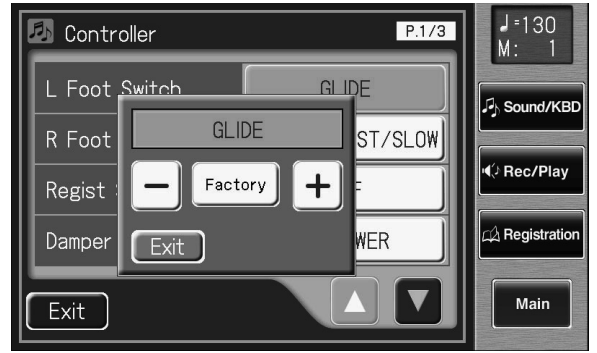

# **A propos de la molette [Value]**

L'ATELIER dispose d'une molette [Value].

Vous pouvez utiliser la molette [Value] pour changer le tempo ou d'autres réglages et sélectionner des fichiers à des pages telles que la page "File Edit".

### **Réglage d'un paramètre (quand la fenêtre de réglage est ouverte)**

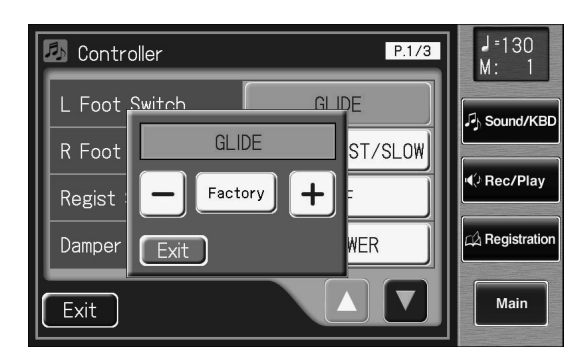

**Sélection de fichier (quand la page "File Edit", "Save" ou "Load" pour rythmes, morceaux ou registrations est ouverte)**

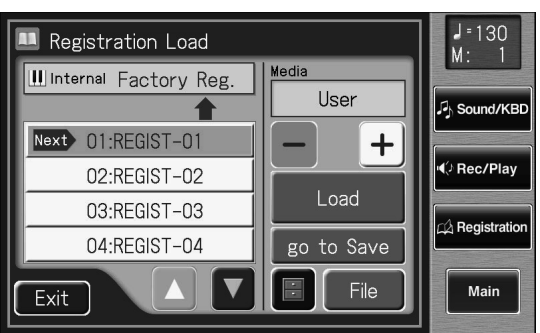

### **MEMO**

Quand une fenêtre de réglage apparaît, vous pouvez utiliser la molette [Value] à cet effet.

Fonctions pratiques

Fonctions pratique

# Fonctions pratiques

# **Écouter les morceaux de démonstration**

L'ATELIER propose des morceaux de démonstration. Cette section explique comment écouter les morceaux de démonstration afin d'apprécier pleinement les sons, les rythmes et l'accompagnement automatique de l'ATELIER.

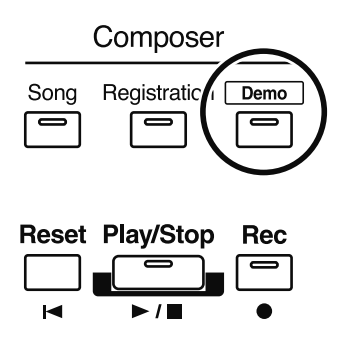

# **1. Appuyez sur le bouton [Demo] (son témoin doit s'allumer).**

La page "Demo" apparaît.

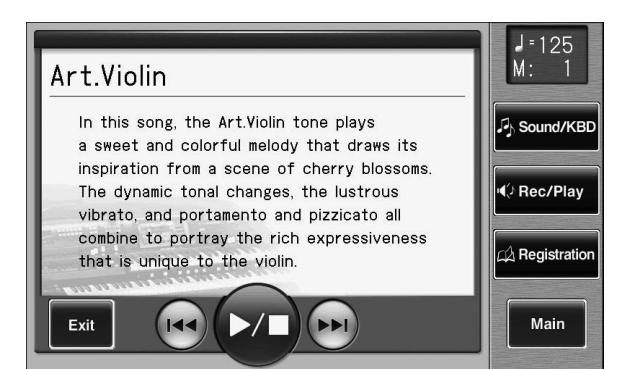

2. **Touchez** <  $(14)$  > ou <  $(14)$  > à l'écran pour choisir un mor**ceau de démonstration.**

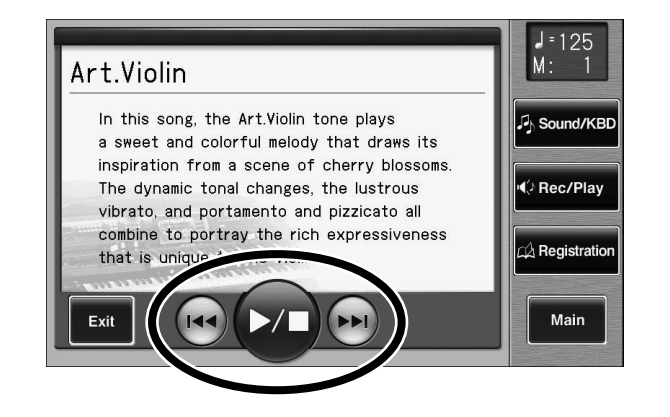

**3.** Lancez la reproduction d'un morceau en touchant <  $\blacktriangleright$ .

A la fin du morceau sélectionné, le morceau suivant démarre.

# **MEMO**

Pour en savoir plus sur les différents morceaux de démonstration, voyez "Liste des morceaux de démonstration" (p. 283).

### **MEMO**

Vous pouvez aussi lancer/arrêter les morceaux de démonstration en appuyant sur le bouton [Play/Stop] en façade.

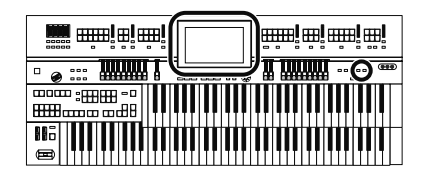

- **4.** Arrêtez la reproduction en touchant à nouveau <  $\blacktriangleright$ .
- **5. Appuyez sur le bouton [Demo] pour quitter la page de démonstration.**

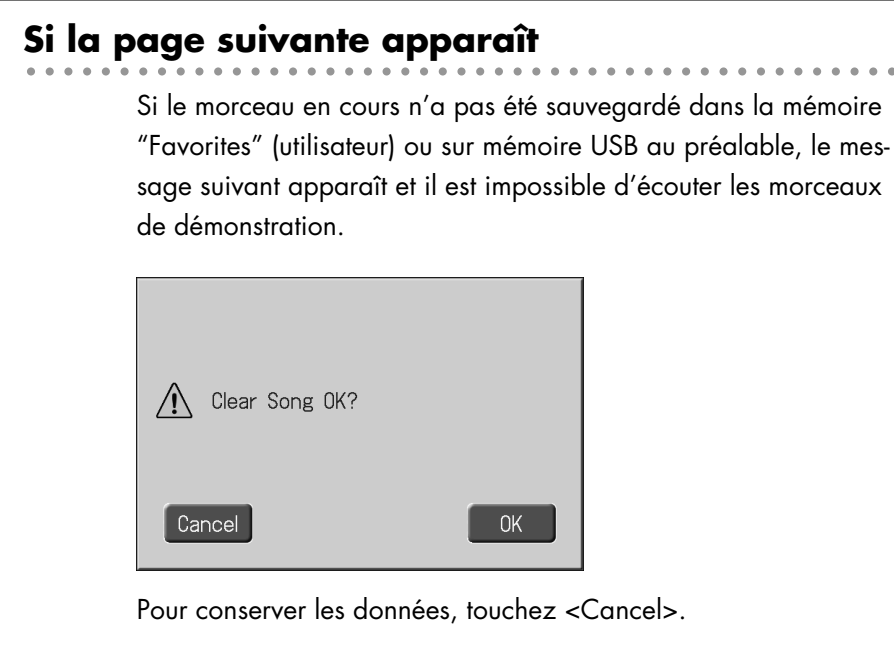

# **1. Pour supprimer les données, touchez <OK>.**

## MEMO

Les données peuvent être sauvegardées dans la mémoire "Favorites" (mémoire utilisateur) ou sur mémoire USB. Pour sauvegarder les données dans la mémoire "Favorites" ou USB, voyez "Sauvegarder un enregistrement" (p. 180).

### **NOTE**

Tous droits réservés. Tout usage non autorisé de ce matériel à des fins autres que personnelles et privées est interdit par les lois en vigueur.

### **NOTE**

Les données des morceaux de démonstration ne sont pas transmises à la sortie MIDI OUT.
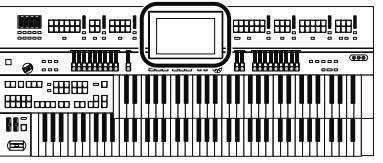

## **Sélection de registration par mots clés (Quick Registration)**

Vous pouvez sélectionner une registration en choisissant des mots clés reflétant une situation, un lieu, un genre musical etc. Cette fonction vous permet de charger des registrations créées par de grands organistes et de vous en inspirer pour créer vos propres registrations.

### **1. Touchez <Quick Registration> à la page principale.**

La page "Quick Registration" apparaît.

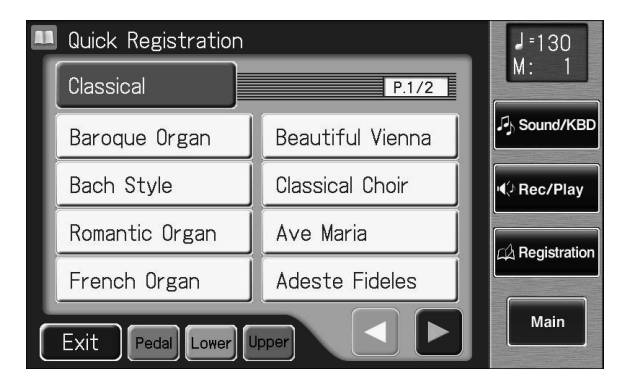

#### **MEMO**

Si une autre page est affichée, touchez <Main> pour retourner à la page principale.

Fonctions pratiques

Fonctions pratique

**2. Touchez un bouton désignant un ensemble de registrations.**

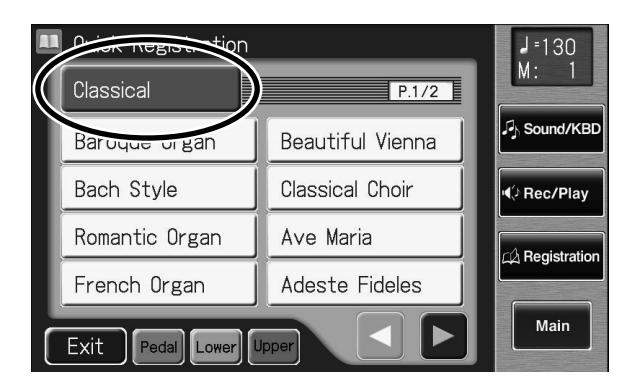

Une fenêtre apparaît et vous permet de choisir un groupe de registrations.

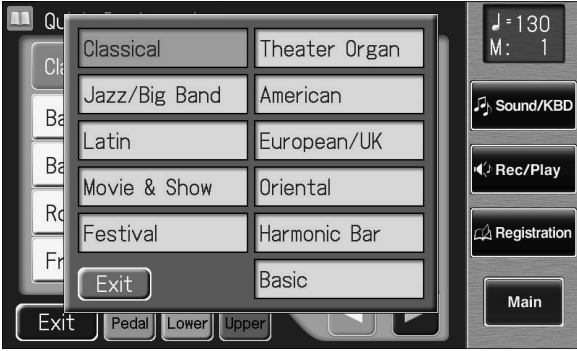

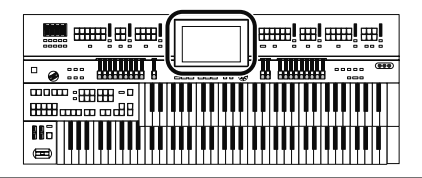

**3. Dans la fenêtre, touchez un nom pour choisir le groupe de registrations voulu.**

La fenêtre se ferme et la page "Quick Registration" réapparaît.

**4. Touchez <Upper>, <Lower> ou <Pedal> (le témoin du bouton en question s'allume ou s'éteint) pour sélectionner le clavier auquel la registration doit être assignée.**

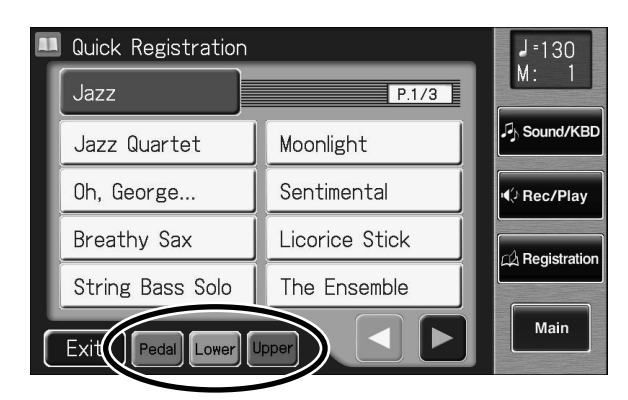

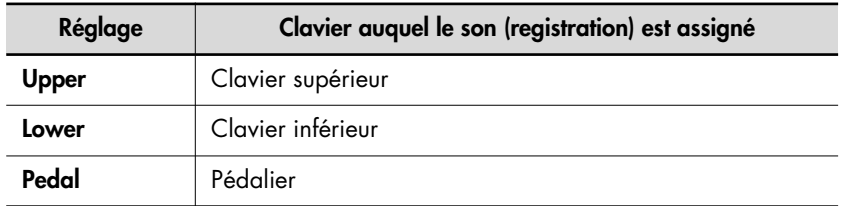

### **5.** Touchez <  $\blacksquare$  ><  $\blacksquare$  > pour changer de page et touchez le **mot clé voulu.**

Le son est assigné au clavier choisi.

Pour changer d'autres sons, recommencez les opérations 2~5.

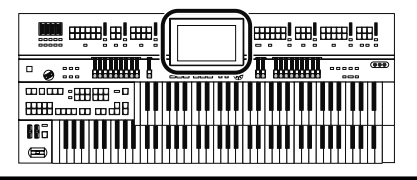

## **Fonction 'Music Assistant'**

Les meilleurs morceaux du monde ont fait l'objet d'une sélection méticuleuse et les réglages en face avant ont ensuite été optimisés pour chacun d'eux puis sauvegardés dans l'instrument.

Il suffit de choisir un mot clé évoquant au mieux les caractéristiques du morceau voulu pour qu'un rythme et un son pour la mélodie soient sélectionnés puis que tous les autres réglages effectués pour vous. Une fois que vous avez choisi le mot clé, il ne vous reste plus qu'à jouer.

### **1. Touchez <Music Assistant> à la page principale.**

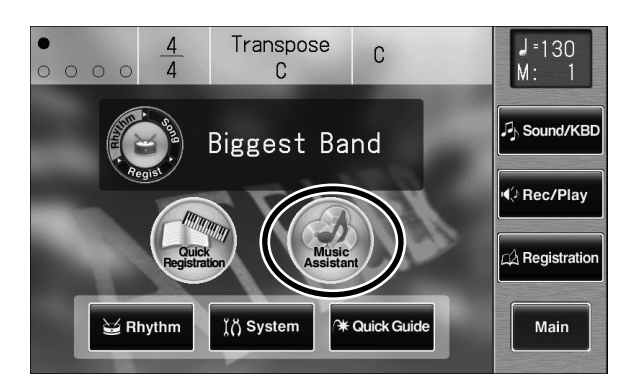

La page "Music Assistant" apparaît.

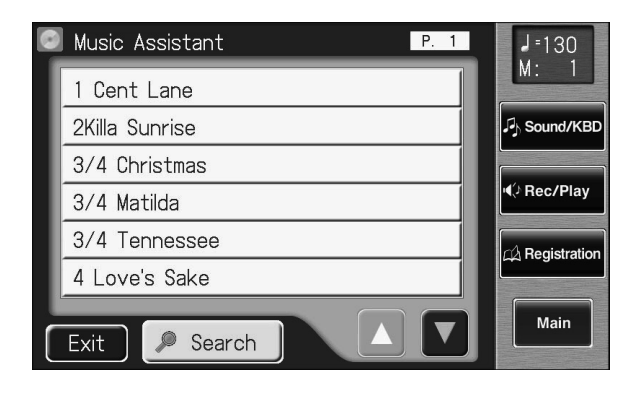

#### MEMC

Si une autre page est affichée, touchez <Main> pour retourner à la page principale.

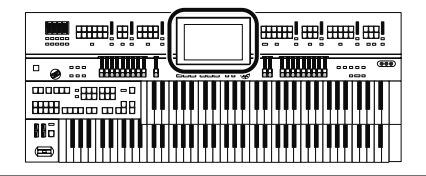

**2.** Touchez <  $\triangle$  ><  $\triangledown$  > pour changer de page puis touchez **un mot clé évoquant le type de morceau voulu.**

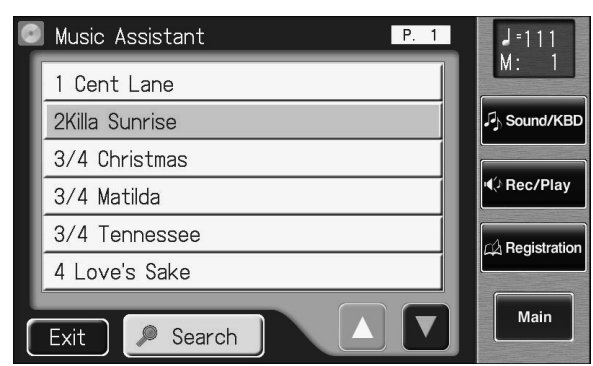

Les boutons de registration [1]~[4] clignotent.

Les réglages de façade correspondant au mot clé sont automatiquement chargés pour les boutons de registration [1]~[4].

### **3. Jouez un accord sur le clavier inférieur.**

Dès que vous jouez sur le clavier, l'intro démarre et vous entendez la partie rythmique et l'accompagnement automatique.

- **4. Appuyez sur un des boutons de configuration [1]~[4] pour changer les réglages de façade.**
- **5. Appuyez sur [Ending] ou [Start/Stop] pour arrêter le rythme.**
- **6. Pour couper la fonction "Music Assistant", appuyez sur le bouton [One Touch Program] afin d'éteindre son témoin.**

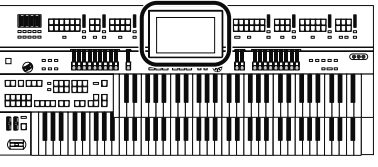

### **Recherche avec 'Music Assistant'**

Vous pouvez entrer un nom de morceau ou d'autres paramètres pour effectuer une recherche avec "Music Assistant".

### **1. Touchez <Music Assistant> à la page principale.**

La page "Music Assistant" apparaît.

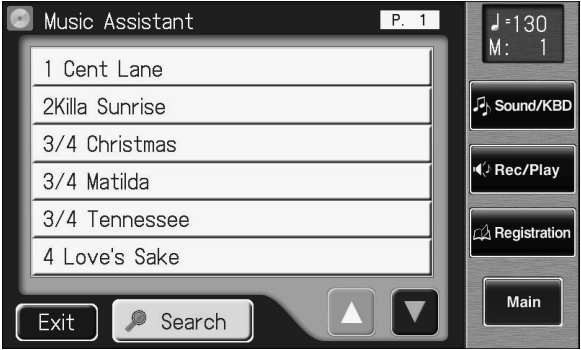

### **2. Touchez <Search>.**

Une fenêtre apparaît.

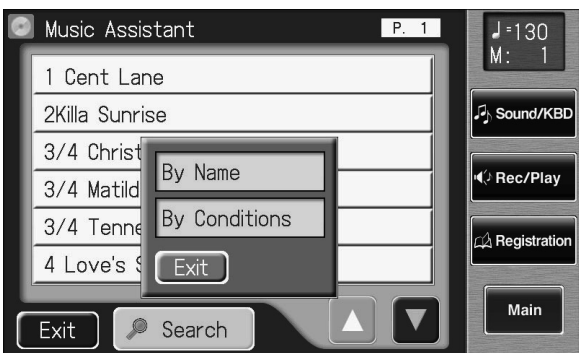

### **Recherche par nom avec Music Assistant**

### **3. Touchez <By Name>.**

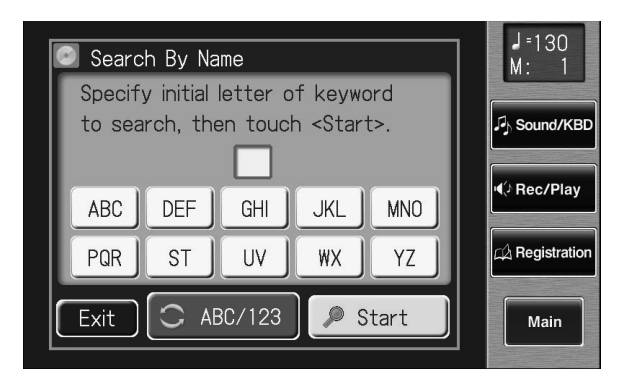

### MEMO

Si une autre page est affichée, touchez <Main> pour retourner à la page principale.

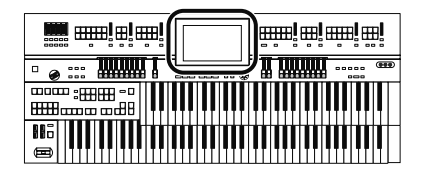

#### **4. Choisissez les caractères du nom à rechercher.**

Entrez les caractères voulus. Si, par exemple, vous touchez plusieurs fois <ABC>, les caractères de ce groupe défilent ("A"→"B"→"C"…). Touchez <ABC/123> pour alterner entre les lettres et les chiffres. Le caractère choisi est affiché au milieu de la page.

#### **5. Touchez <Start> pour lancer la recherche.**

Le résultat de la recherche apparaît à l'écran. Pour annuler la recherche, touchez <Exit> à la page "Search Results".

**6. Touchez un nom de Music Assistant pour sélectionner cet "assistant musical".**

Touchez <Exit> pour revenir à la page "Music Assistant".

### **Recherche par critères**

#### **3. Touchez <By Conditions>.**

Vous pouvez utiliser quatre critères de recherche: "Tempo", "Rhythm", "Genre" et "Scene".

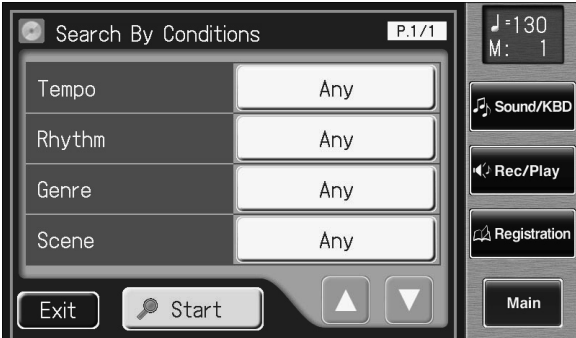

- **4. Touchez la plage de valeur du critère de recherche.**
- **5.** Touchez < > < + > pour effectuer le réglage.

#### **6. Touchez <Start> pour lancer la recherche.**

Le résultat de la recherche apparaît à l'écran. Pour annuler la recherche, touchez <Exit> à la page "Search Results".

**7. Touchez un nom de Music Assistant pour sélectionner cet "assistant musical".**

Touchez <Exit> pour revenir à la page "Music Assistant".

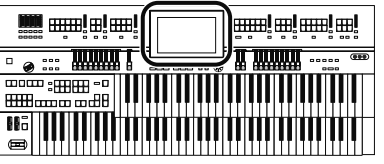

## **Fonction 'Quick Guide'**

La fonction "Quick Guide" de l'ATELIER facilite l'accès à diverses autres fonctions. Quand la page "Quick Guide" est affichée, vous pouvez actionner le clavier, un bouton ou un commutateur au pied pour afficher la page de paramètres correspondante.

### **1. Touchez <Quick Guide> à la page principale.**

La page "Quick Guide" suivante apparaît.

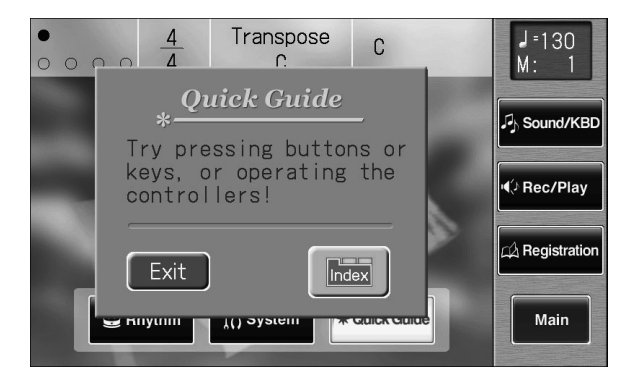

#### **MEMO**

Si une autre page est affichée, touchez <Main> pour retourner à la page principale.

#### MEMO

Pour en savoir plus sur les touches, boutons et commandes compatibles avec la fonction "Quick Guide", voyez "Réglages conservés après la mise hors tension" (p. 281).

### **2. Quand la page "Quick Guide" est affichée, actionnez un bouton, le clavier, le pédalier ou un commutateur au pied.**

La page contenant les paramètres concernant le bouton, le clavier, le pédalier ou le commutateur au pied actionné apparaît.

- **3. Effectuez les réglages voulus à cette page.**
- **4. Quand les réglages sont terminés, touchez <Exit> pour quitter cette page.**

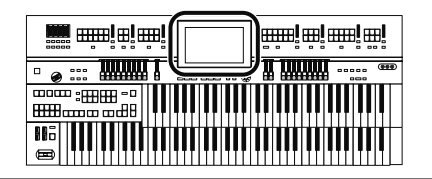

#### **Menu 'Index'**

A la page "Quick Guide", vous pouvez toucher <Index> pour afficher le menu "Index".

A la page "Index", touchez un mot clé pour afficher la page de réglage correspondante.

### **1. Touchez <Quick Guide> à la page principale.**

La page "Quick Guide" suivante apparaît.

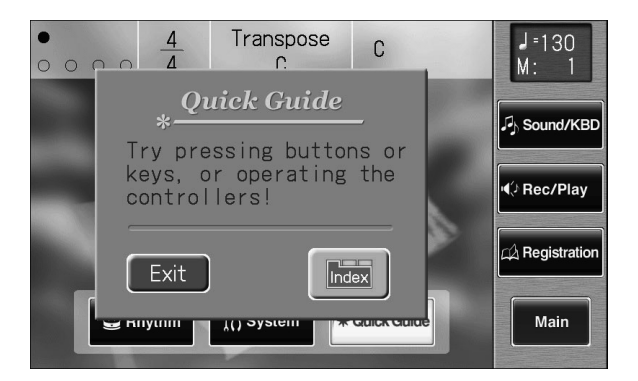

### **2. Touchez <Index>.**

La page suivante apparaît.

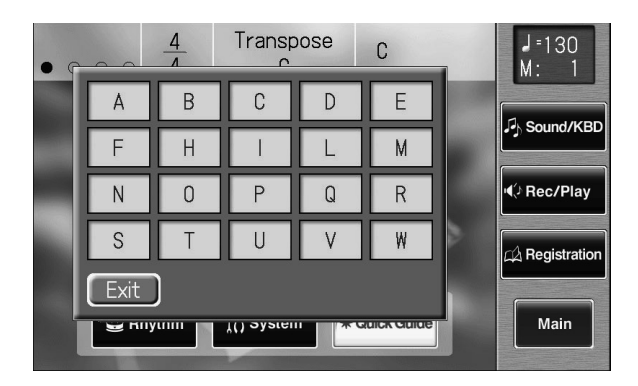

**3. Touchez la première lettre A~W du mot clé voulu.**

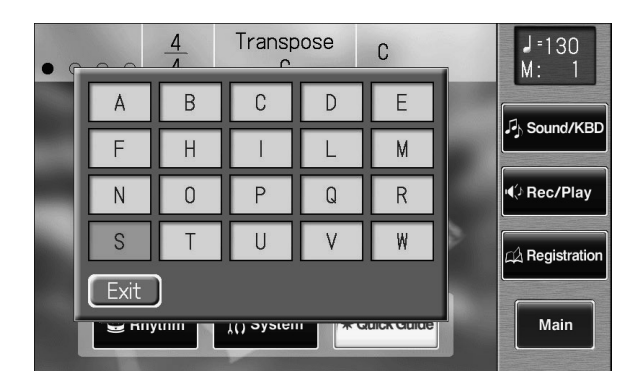

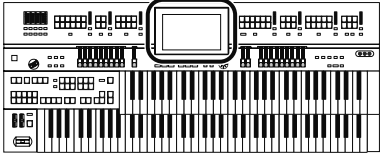

La page "Quick Guide Index" apparaît et affiche les mots clés commençant par cette lettre.

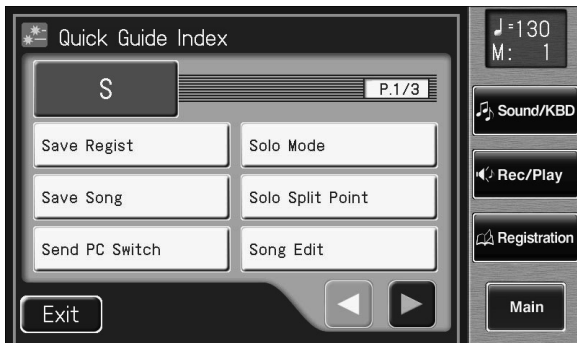

### **4. Touchez le mot clé voulu.**

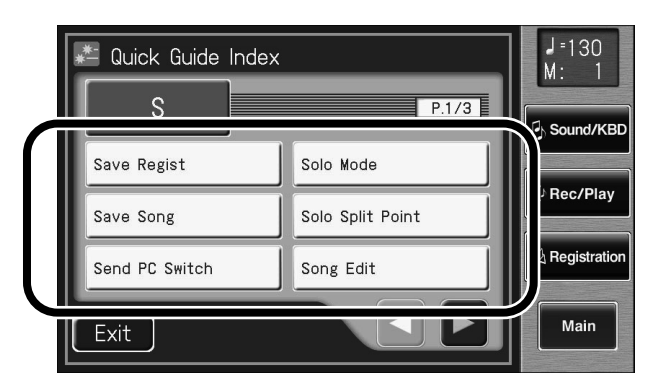

La page de réglage correspondant au mot clé apparaît.

- **5. Effectuez les réglages voulus.**
- **6. Touchez <Exit>.**

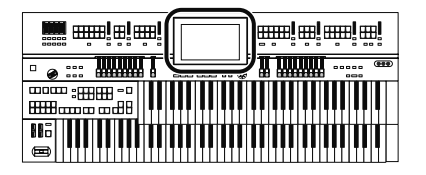

## **Réglages simplifiant le jeu**

Le ATELIER dispose de boutons GlobalSettings.

Si vous appuyez sur le bouton Global Settings [EZ One Finger], vous pouvez jouer des accords en maintenant juste une ou deux touches enfoncées sur le clavier inférieur.

Une pression sur le bouton Global Settings [EZ Touch] permet de jouer à volume fixe même si la force exercée sur les touches varie.

### **1. Appuyez sur le bouton Global Settings [EZ One Finger] ou [EZ Touch].**

Une pression sur ces boutons effectue les réglages suivants.

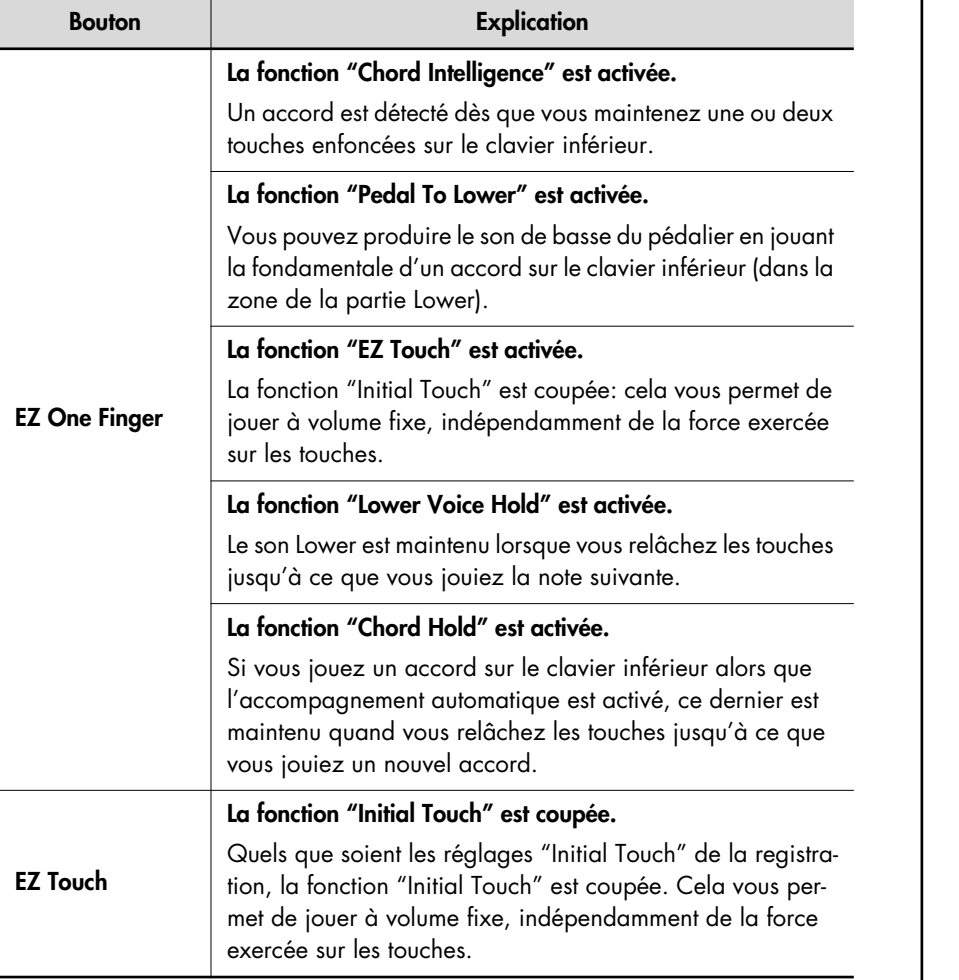

Ces réglages facilitent le jeu.

### **2. Essayez!**

#### MEMO

Si vous appuyez sur le bouton Global Settings [EZ One Finger] pour éteindre son témoin, les paramètres suivants retrouvent leur réglage d'usine.

- Chord Intelligence
- Pedal To Lower
- EZ Touch
- Lower Voice Hold
- Chord Hold

#### MEMO

Si vous appuyez sur le bouton Global Settings [EZ Touch] pour éteindre son témoin, le paramètre "Initial Touch" retrouve son réglage d'usine.

# Sélection et production de sons

## **Sélectionner des sons**

L'ATELIER vous permet de jouer avec des sons de divers instruments. Ces sons sont appelés "Voices" (voix) sur l'instrument.

#### **Sons et parties**

L'ATELIER a deux claviers et un pédalier.

De haut en bas, nous parlons de "clavier supérieur (Upper)", "clavier inférieur (Lower)"et "pédalier (Pedal)".

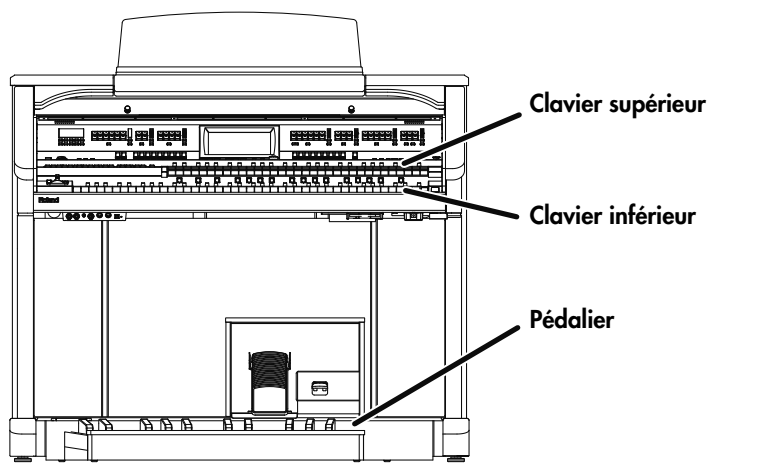

Les parties "Organ", "Symphonic", "Orchestral" et "Vintage Organ" sont assignées aux claviers supérieur et inférieur; vous pouvez choisir un son pour chaque partie. A ces sons, s'ajoute le son de la partie "Solo", ce qui permet de produire jusqu'à cinq sons simultanément (le son Solo peut être joué sur le clavier supérieur ou inférieur).

Le pédalier dispose de trois parties: "Pedal Organ", "Pedal Orchestral et "Vintage Organ". Vous pouvez assigner un son à chaque partie, ce qui vous permet de produire jusqu'à trois sons simultanément.

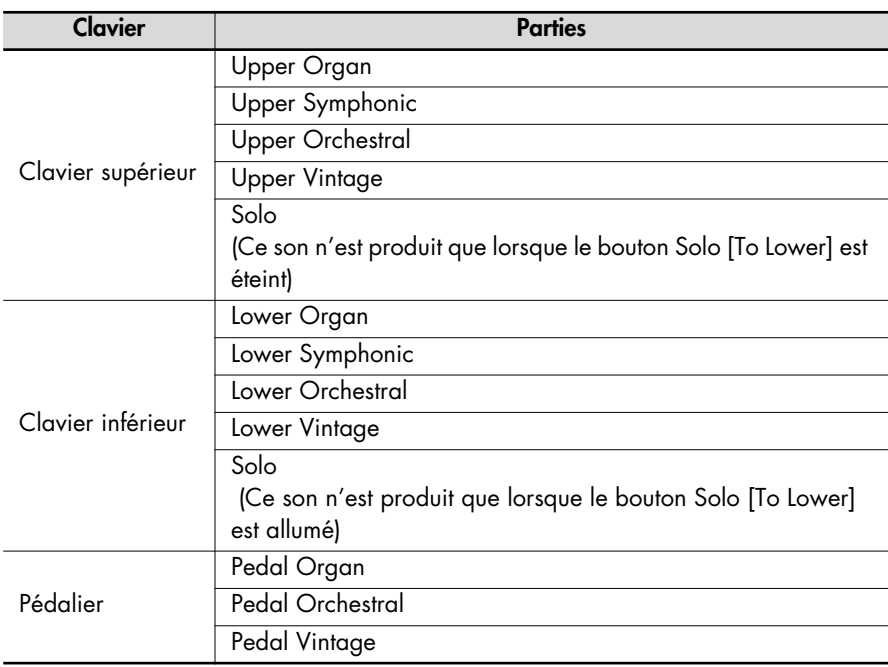

MEMO

L'instrument illustré ici est l'AT-900.

#### **MEMO**

L'AT-900C permet de brancher un pédalier disponible en option (série PK) pour piloter les sons de la partie pédalier.

#### **MEMO**

Pour jouer un son Solo sur le clavier inférieur, sélectionnez le son Solo puis appuyez sur le bouton Solo [To Lower] (p. 158).

#### **MEMO**

Pour jouer avec un son de basse de pédalier sur le clavier inférieur, sélectionnez le son "Pedal Bass" puis appuyez sur le bouton [Bass Split] (p. 161).

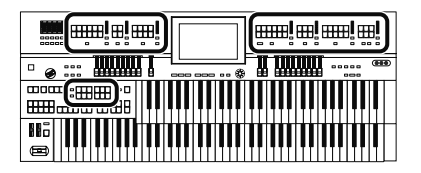

### **Fonctions des boutons de sélection de son Upper/Lower/Pedal Bass**

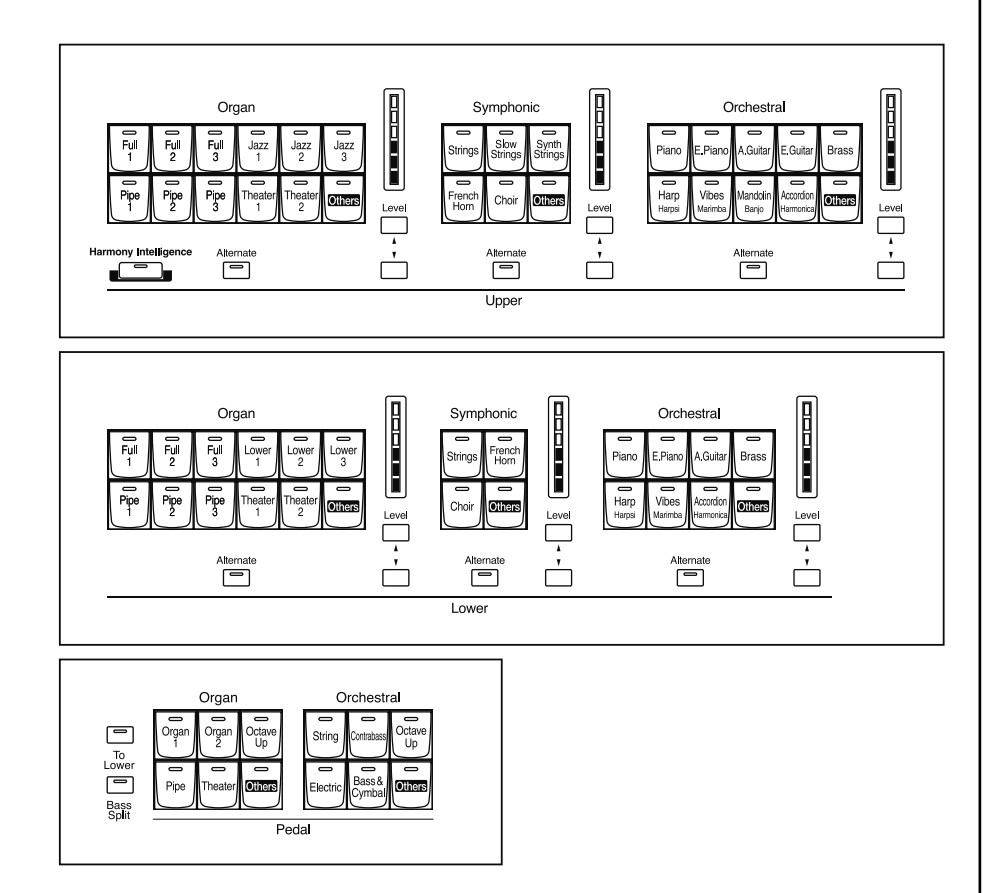

Chaque pression sur un bouton de son allume et éteint alternativement son témoin. Vous pouvez jouer avec les sons dont le témoin est allumé.

Deux sons de la même famille sont assignés à chaque bouton. Pour les boutons proposant des sons de deux familles différentes, les noms des deux sons figurent sur le bouton.

Le bouton [Alternate] permet d'alterner entre les deux sons d'un bouton.

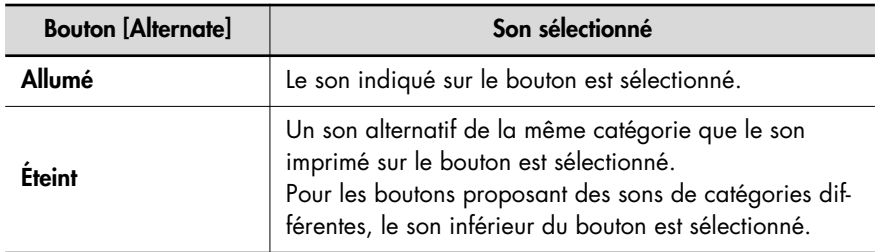

#### **NOTE**

Vous n'entendez rien si vous jouez sur le clavier alors que les boutons de son sont éteints et tous les sons d'orgue vintage coupés.

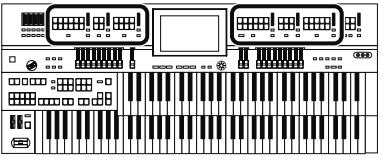

### **Sélection des sons Upper et Lower**

Appuyez sur les boutons "Organ", "Symphonic" ou "Orchestral" de chaque clavier (Upper/Lower) pour choisir un son.

A la mise sous tension, le son "Full Organ1" est assigné au clavier supérieur (Upper) et "Lower Organ1" au clavier inférieur (Lower).

#### **Exemple: Sélection de "Full Organ 5" pour la partie Upper Organ, "Full Strings" pour la partie Upper Symphonic et "Grand Piano" pour la partie Upper Orchestral.**

### **1. Appuyez sur le bouton Upper Organ [Full 2] (le témoin s'allume).**

Le nom du son choisi apparaît quelques secondes à l'écran.

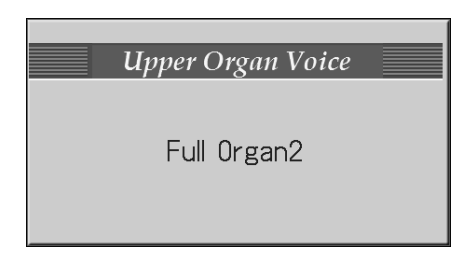

Quand vous jouez sur le clavier supérieur, vous entendez le son "Full Organ 2".

### **2. Appuyez sur le bouton Upper Organ [Alternate] (le témoin s'allume).**

Si vous jouez alors sur le clavier supérieur, vous entendez le son "Full Organ 5". Chaque pression sur [Alternate] permet d'alterner les deux sons assignés au bouton.

### **3. Appuyez sur le bouton Upper Symphonic [Strings] (le témoin s'allume).**

Quand vous jouez sur le clavier supérieur, les sons "Full Organ 5" et "Full Strings" sont audibles simultanément (mixés).

### **4. Appuyez sur le bouton Upper Orchestral [Piano] (le témoin s'allume).**

Quand vous jouez sur le clavier supérieur, le son orchestral "Grand Piano" est ajouté aux autres, produisant un mélange de trois sons.

### MEMO

Procédez de la même façon pour sélectionner les sons du clavier inférieur (Lower).

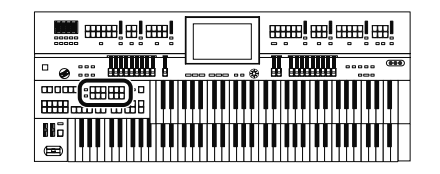

### **Sélection du son de basse du pédalier**

A la mise sous tension, la partie de basse du pédalier produit des notes simples avec le son "Organ Bass1".

Appuyez sur les boutons des parties "Pedal Organ" et "Pedal Orchestral" pour choisir un son.

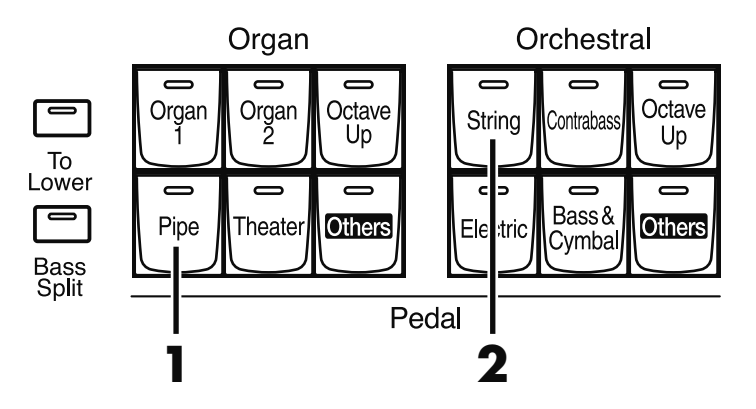

**Exemple: Sélectionner le son "Pipe Org. Bs" pour la partie "Pedal Organ" et "Str.Bass Pdl" pour la partie "Pedal Orchestral".**

### **1. Appuyez sur le bouton Pedal Organ [Pipe] (le témoin s'allume).**

Le nom du son choisi apparaît quelques secondes à l'écran.

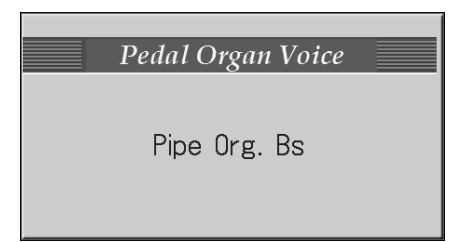

Quand vous jouez sur le pédalier, vous entendez le son "Pipe Org. Bs" (Pipe Organ Bass).

### **2. Appuyez sur le bouton Pedal Orchestral [String] (le témoin s'allume).**

Quand vous jouez sur le clavier supérieur, les sons "Pipe Organ Bass" et "Str.Bass Pdl" (String Bass Pedal) sont audibles simultanément (mixés).

### MEMO

Normalement, le pédalier ne produit qu'une note à la fois. Vous pouvez toutefois effectuer des réglages pour produire plusieurs notes simultanées avec le pédalier (p. 210).

#### **MEMO**

Si vous appuyez sur le bouton Pedal [To Lower] (son témoin s'allume → p. 163) ou sur le bouton [Bass Split] (son témoin s'allume → p. 161), le son de basse du pédalier est produit par le clavier inférieur et non par le pédalier.

#### MEMO

La partie "Pedal Organ" dispose d'un bouton [Octave Up]. Quand le bouton [Octave Up] est activé, le son de basse du pédalier est produit une octave plus haut.

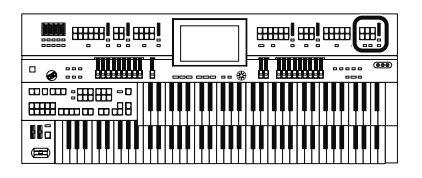

### **Sélection du son Solo**

La section Solo du clavier supérieur est monophonique: le son Solo ne produit que la note la plus haute jouée sur le clavier supérieur. Cela vous permet de jouer des accords complets et de produire la note la plus haute avec le son Solo.

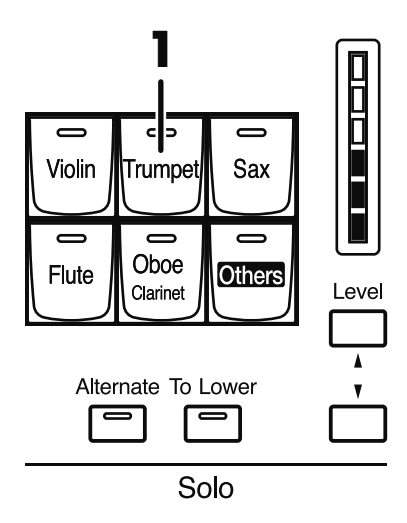

### **Exemple: Sélectionner "Trumpet" pour la partie Solo**

### **1. Appuyez sur le bouton Solo [Trumpet] (le témoin s'allume).**

Le nom du son choisi apparaît quelques secondes à l'écran.

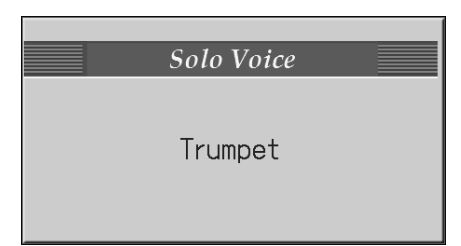

Jouez sur le clavier supérieur. Le son choisi joue la note la plus haute. Lorsque vous appuyez sur le bouton [Alternate], vous alternez les deux sons assignés au bouton.

#### MEMO

Vous pouvez régler le volume de la partie Solo avec la tirette harmonique de la partie Solo (p. 72).

#### MEMO

Pour jouer le son Solo sur le clavier inférieur, appuyez sur le bouton Solo [To Lower]. Pour en savoir plus, voyez "Jouer le son Solo sur le clavier inférieur (bouton Solo [To Lower])" (p. 158).

### MEMO

Il est possible de changer la façon dont un son Solo est produit. Normalement, le son Solo est produit par la plus haute note jouée sur le clavier supérieur mais vous pouvez aussi assigner ce son à la note jouée en dernier lieu. Pour en savoir plus, voyez "Changer la réponse du son solo" (p. 159).

### MEMO

Vous pouvez utiliser le bouton Solo [Others] pour sélectionner des sons extrêmement expressifs ("Articulation Voices") (p. 61).

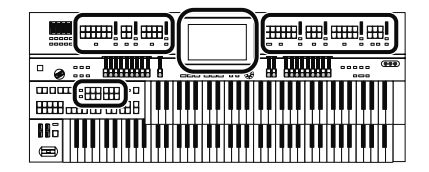

### **Sélectionner un son avec le bouton [Others]**

Chaque partie dispose d'un bouton [Others]. Le bouton [Others] permet de sélectionner tous les sons.

Comme les autres boutons de sons, le bouton [Others] peut se voir assigner deux sons (un pour "Pedal Organ" et un pour "Pedal Orchestral"). Le bouton [Alternate] permet d'alterner ces deux sons.

### **1. Appuyez sur le bouton [Alternate] de la partie pour laquelle vous voulez choisir un son; vous pouvez soit allumer le témoin, soit l'éteindre.**

Le réglage du bouton [Alternate], allumé ou éteint, détermine l'emplacement auquel le son sélectionné sera assigné.

### **2. Appuyez sur le bouton [Others] de la partie à laquelle vous voulez attribuer un nouveau son.**

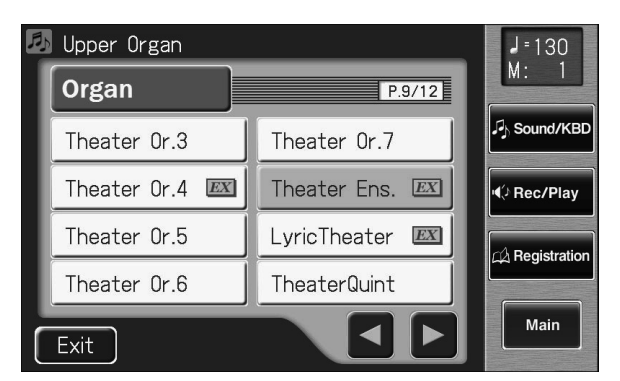

La page "Others Voice" apparaît durant quelques secondes.

#### **3. Touchez un groupe de sons.**

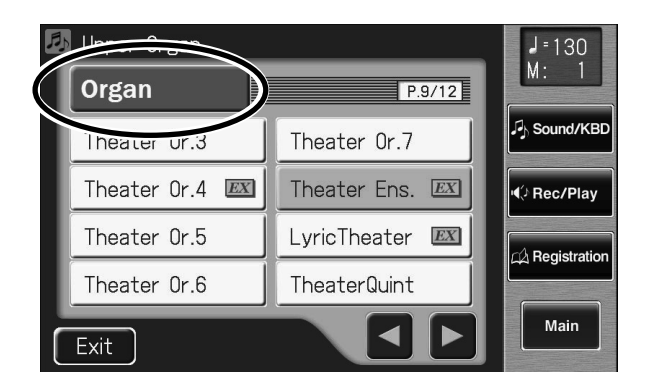

**MEMO** 

L'étape 1 n'est pas nécessaire pour la partie de basse du pédalier.

#### **NOTE**

Lorsque vous appuyez sur le bouton [Others], la page "Others Voice" apparaît à l'écran; toutefois, si vous ne touchez pas l'écran, vous retrouvez la page précédente après quelques secondes. Pour changer le son du bouton [Others], appuyez une fois de plus sur le bouton [Others] puis sélectionnez le son en touchant rapidement l'écran tant que le nom du son est affiché.

#### **MEMO**

Un son indiqué par  $\boxed{EX}$  est appelé son "EX". Ces sons sont particulièrement recommandés.

#### **MEMO**

Les sons accompagnés de l'icône " $\frac{ACI}{EXP}$  | " sont compatibles avec la fonction "Active Expression" (p. 69).

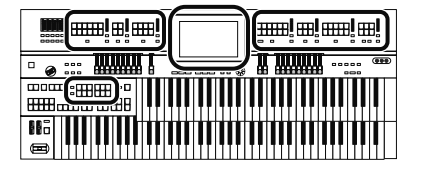

Une fenêtre apparaît et vous permet de choisir un groupe de sons.

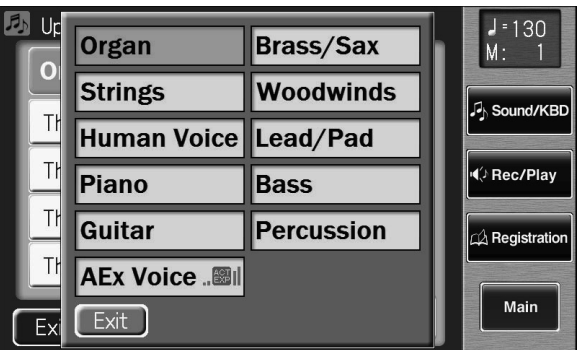

### **4. Dans la fenêtre, touchez un nom pour choisir le groupe de sons voulu.**

Le témoin du bouton [Others] sélectionné clignote. La page "Others Voice" apparaît et affiche les sons du groupe choisi.

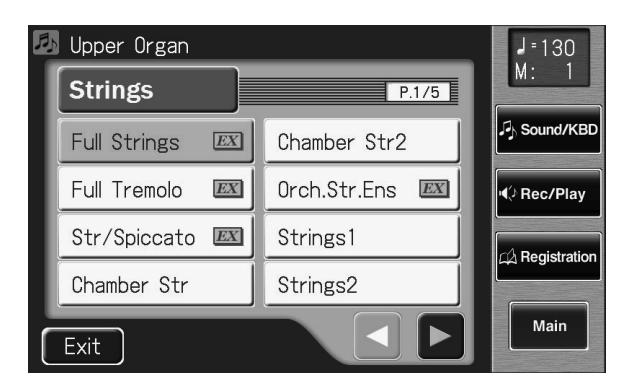

- **5.** Touchez <  $\leq$  >  $\geq$  > pour changer de page puis touchez **le nom du son souhaité.**
- **6. Une fois de plus, appuyez sur le bouton [Others] clignotant pour confirmer votre choix.**

Le témoin du bouton [Others] cesse de clignoter et reste allumé.

#### MEMO

Vous pouvez toucher <AEx Voice> à la page "Voice Select" pour n'afficher que les sons "Active Expression". Les sons "Active Expression" peuvent être assignés aux boutons [Others] des parties Upper Orchestral, Lower Orchestral, Pedal Orchestral et Solo. Pour en savoir plus sur les sons "Active Expression", voyez "Jouer avec un son 'Active Expression'" (p. 69).

### **MEMO**

Vous pouvez aussi confirmer votre choix en touchant <Exit> à la page "Others Voice" (sélection d'autres sons). Autre moyen de confirmation: appuyez sur une touche de la partie à laquelle le nouveau son est assigné.

#### **MEMO**

Pour en savoir davantage sur les sons pouvant être assignés au bouton [Others], voyez la liste des sons (dans l'appendice, un fascicule distinct).

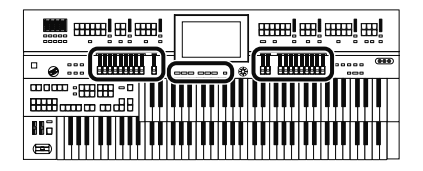

## **Créer des sons d'orgue (Vintage Organ)**

Les boutons Vintage Organ vous permettent d'ajouter trois types de sons d'orgue vintage aux parties Upper, Lower et Pedal. Vous pouvez également utiliser les tirettes harmoniques pour modifier l son sélectionné.

L'ATELIER propose neuf tirettes harmoniques pour la partie Upper ainsi que pour la partie Lower et deux tirettes harmoniques pour la partie Pedal. Un son d'un jeu différent (d'une hauteur différente) est assigné à chaque tirette harmonique. En superposant ces sons, vous pouvez créer des sonorités d'orgue très diverses.

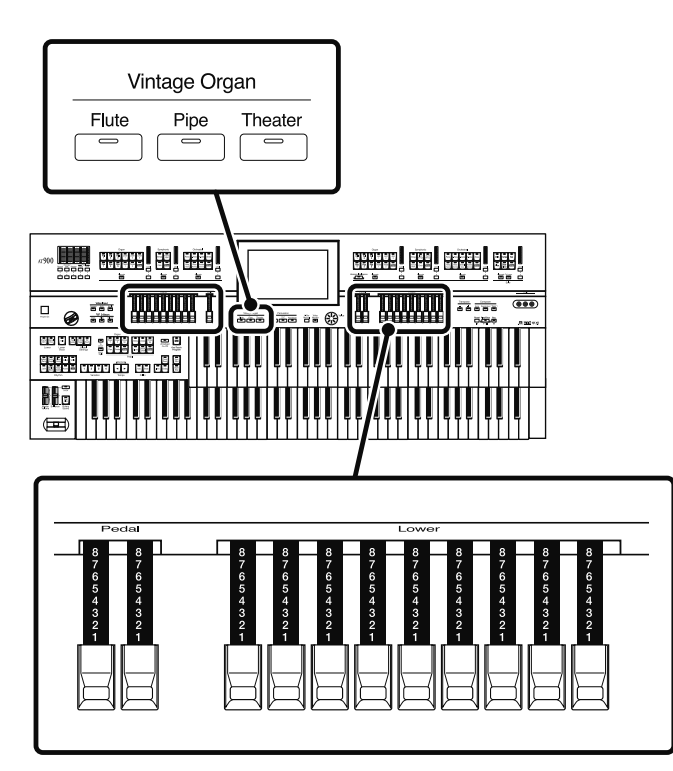

### **Tirettes harmoniques**

En faisant glisser les tirettes harmoniques vers l'avant ou l'arrière, vous pouvez régler le volume des différents jeux. Le volume peut être réglé sur une échelle de neuf pas  $(0~8)$ .

Quand une tirette harmonique est tirée au maximum (8), le volume est au maximum. Quand elle est complètement enfoncée (0), vous n'entendez rien quand vous jouez sur le clavier. 8' correspond au jeu constituant la hauteur de base du son. C'est le point central autour duquel vous créez le son.

Une onde sinusoïdale (son pur sans harmoniques) d'une hauteur déterminée est assignée à chaque tirette harmonique. En combinant ces hauteurs, vous pouvez créer un large éventail de sons.

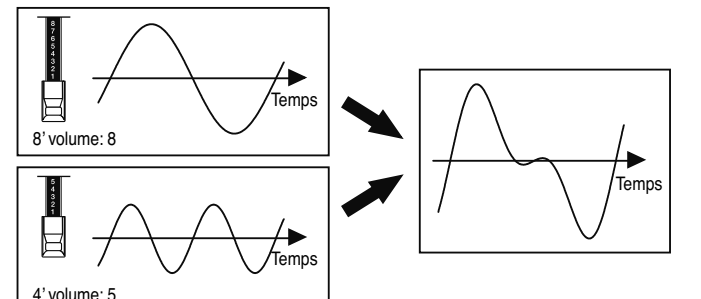

#### MEMO

Vous pouvez régler le volume de la partie Solo avec la tirette harmonique de cette partie.

#### **MEMO**

Si vous avez sélectionné "Pipe" ou "Theater" comme type d'orgue vintage, les tirettes harmoniques activent/coupent les différents jeux.

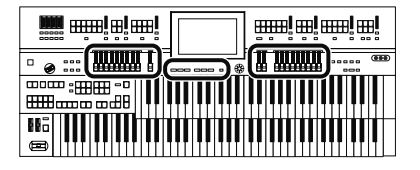

#### **Qu'est-ce que les pieds?**

Les pieds sont une mesure servant à déterminer la longueur des tuyaux d'orgue.

Les tuyaux produisant la hauteur de base (la fondamentale) de chaque note sont dits avoir une longueur de "8 pieds".

Un tuyau produisant une hauteur inférieure d'une octave à la hauteur de référence de 8' (8 pieds) est donc de 16' (16 pieds); pour monter d'une octave au-dessus de la hauteur de référence, le tuyau doit être de 4' et pour monter d'une octave supplémentaire, il faut un tuyau de 2'.

Les hauteurs des tirettes harmoniques sont liées de la façon suivante.

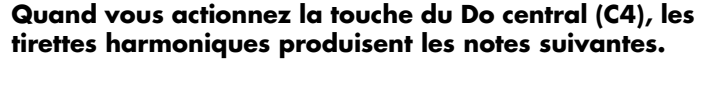

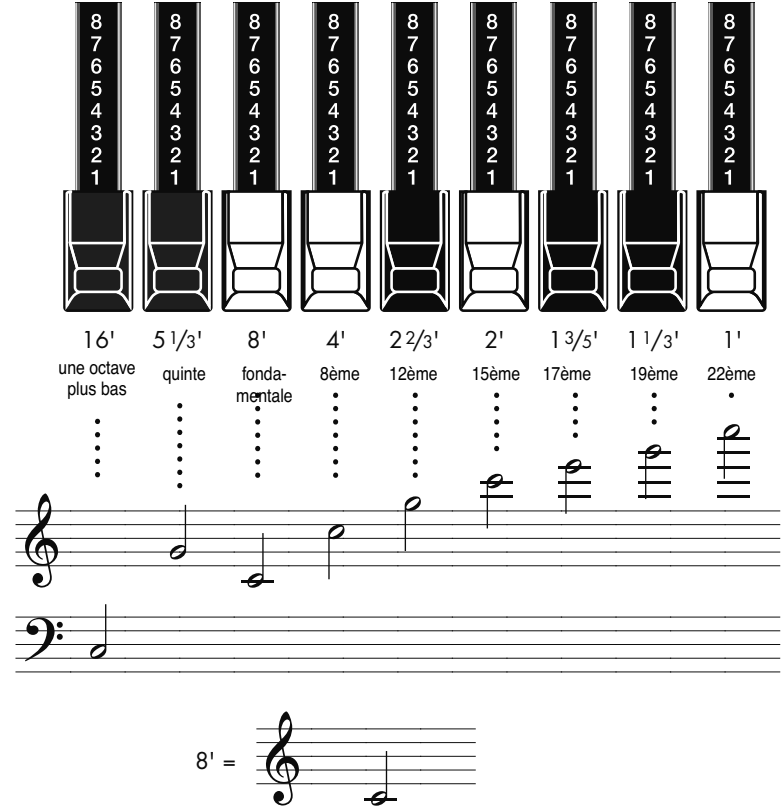

Sur les orgues à roues phoniques, les jeux aigus d'une partie de la section des hautes fréquences et les jeux graves d'une partie de la section des basses fréquences sont "repliés" par octaves. Ce repli de la section des hautes fréquences empêche les sons les plus aigus de devenir désagréables tandis que le repli de la section des basses fréquences conserve une certaine définition au son. L'ATELIER simule fidèlement cette caractéristique.

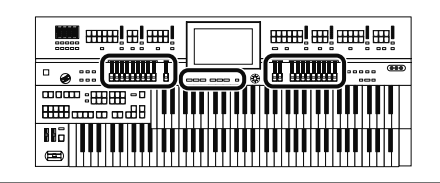

#### **Jouer avec un son d'orgue vintage**

### **Sélectionner le type d'orgue vintage**

### **1. Appuyez sur un des boutons Vintage Organ pour l'allumer.**

Chaque pression sur le bouton allume et éteint alternativement son témoin.

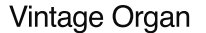

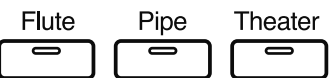

Vous avez le choix entre trois types d'orgues vintage.

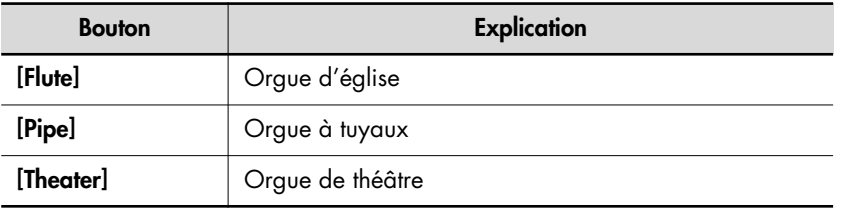

#### **Modifier le son**

### **2. Faites glisser les tirettes harmoniques que vous souhaitez entendre.**

Vous pouvez superposer les sons de plusieurs tirettes harmoniques. Vous pouvez combiner plusieurs hauteurs pour le clavier inférieur comme pour le clavier supérieur.

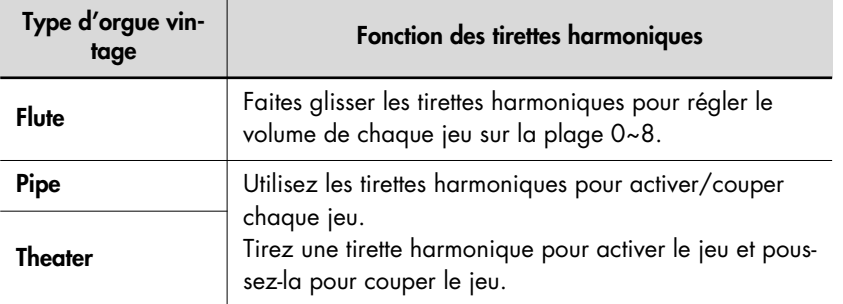

La tirette harmonique de la partie Solo règle le volume du son choisi pour la partie Solo. Quand vous actionnez la tirette harmonique de la partie Solo, l'indicateur de niveau de cette partie change en conséquence.

#### **NOTE**

Les effets Pitch Bend, Glide et Sustain ne sont pas appliqués aux sons d'orgue vintage.

#### **MEMO**

La percussion est souvent utilisée avec le type "Flute". Elle peut également être utilisée avec les types "Pipe" ou "Theater" mais si vous avez sélectionné la percussion pour le type "Flute", le fait de sélectionner "Pipe" ou "Theater"

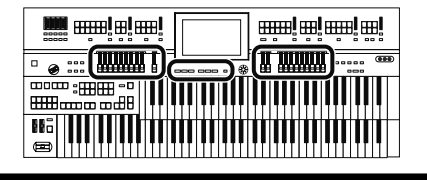

## **Rendre le son plus pétillant (Percussion)**

Vous pouvez ajouter un son pour souligner l'attaque de la note et rendre le son plus défini.

### **3. Appuyez sur le bouton [4'] ou [2 2/3'] (son témoin s'allume).**

Jouez sur le clavier supérieur et écoutez l'attaque.

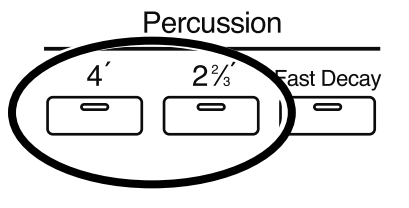

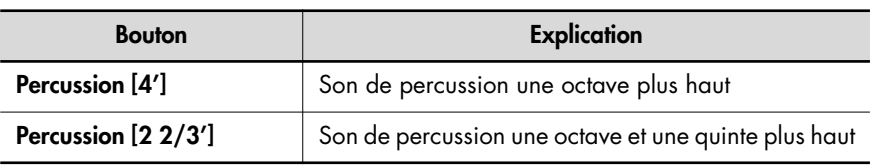

### **Régler la vitesse à laquelle la percussion s'estompe**

Vous pouvez raccourcir la chute du son de percussion.

### **4. Appuyez sur le bouton Percussion [Fast Decay] pour l'activer ou le couper.**

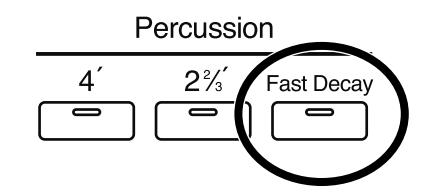

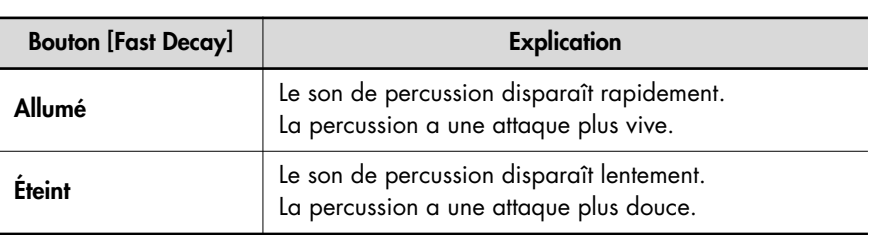

#### **NOTE**

Il est impossible d'utiliser simultanément les boutons [4'] et [2 2/3'].

#### **NOTE**

Les boutons Percussion [4'] et Percussion [2 2/3'] ne s'appliquent qu'aux sons d'orgue vintage du clavier supérieur.

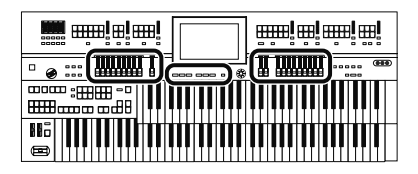

#### **Utiliser les réglages des tirettes harmoniques en façade**

Si vous avez modifié les réglages de tirettes harmoniques à l'écran ou si vous avez changé de registration, changeant ainsi les réglages "Vintage Organ", vous pouvez ramener les réglages "Vintage Organ" aux positions des tirettes harmoniques ("harmonic bars") en façade (p. 54).

### **1. Appuyez sur le bouton H-Bar [Manual].**

Quand vous appuyez sur un bouton Vintage Organ, une page "Vintage Organ" ressemblant à la suivant apparaît. Il existe deux types de pages "Vintage Organ".

#### **Page 'Vintage Organ'**

Si vous avez choisi Vintage Organ "Flute"

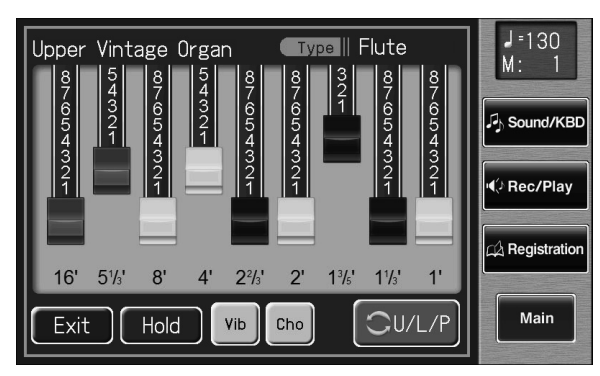

L'écran affiche les tirettes harmoniques. Vous pouvez toucher les tirettes harmoniques et les faire glisser pour changer le volume de chaque jeu. Le volume peut être réglé sur la plage 0~8.

Quand une tirette harmonique est tirée au maximum (8), le volume est au maximum. Quand elle est complètement enfoncée (0), vous n'entendez rien quand vous jouez sur le clavier.

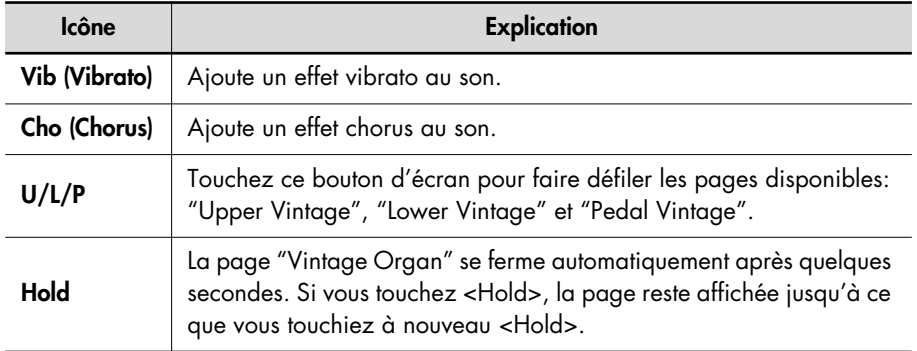

#### **MEMO**

La page "Vintage Organ" s'affiche quelques secondes puis se ferme automatiquement. Si vous touchez <Hold>, la page reste affichée jusqu'à ce que vous touchiez <Exit>. Si vous touchez la page "Vintage Organ" et changez des réglages, la page reste affichée telle quelle.

#### **MEMO**

En glissant le doigt horizontalement vers la gauche ou la droite à l'écran, vous pouvez régler le volume de toutes les tirettes harmoniques.

#### **NOTE**

Il est impossible d'appliquer les effets vibrato et chorus simultanément.

#### **MEMO** Vous pouvez toucher

< OU/L/P > pour choisir la page "Upper Vintage Organ", "Lower Vintage Organ" ou "Pedal Vintage Organ".

Si vous choisissez Vintage Organ "Pipe" ou "Theater"

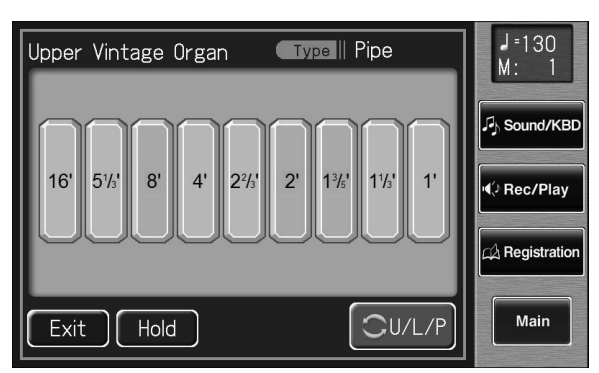

Les boutons affichés sont appelés "dominos".

Vous pouvez toucher chaque domino pour l'activer ou le couper.

Vous pouvez activer/couper les dominos en actionnant les tirettes harmoniques en façade.

## $\begin{tabular}{c|c|c|c} \hline \multicolumn{1}{|c|}{\multicolumn{1}{c}{\multicolumn{1}{c}{\text{max}}}}}}}}}} \\\hline \multicolumn{1}{c$ **BE**

#### **Régler le volume de l'orgue vintage "Flute"**

Si vous avez choisi l'orgue vintage "Flute", vous pouvez ajuster le volume global du son "Flute" afin d'obtenir une bonne balance de niveau avec les autres sons.

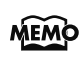

Si vous avez choisi "Pipe" ou "Theater", le volume de la partie d'orgue Upper/Lower/Pedal change simultanément.

**1. Touchez <Sound/KBD> à la page principale.**

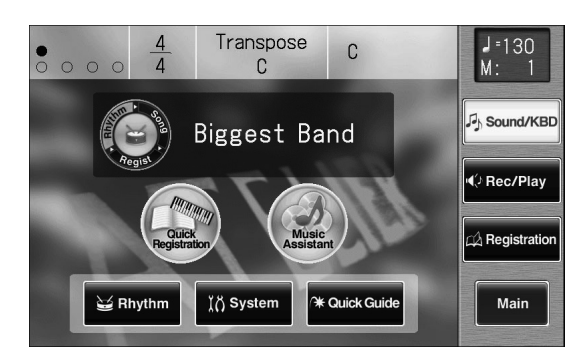

La page "Sound/Keyboard" apparaît.

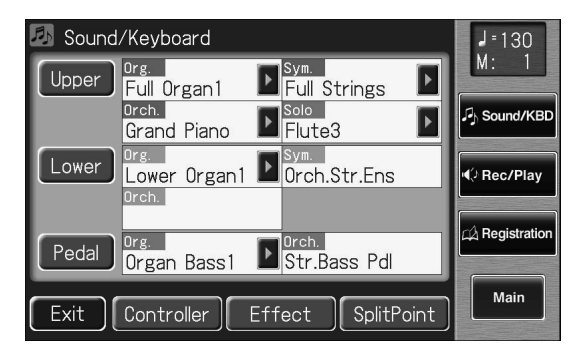

#### **2. Touchez <Effect>.**

La page "Effect" apparaît.

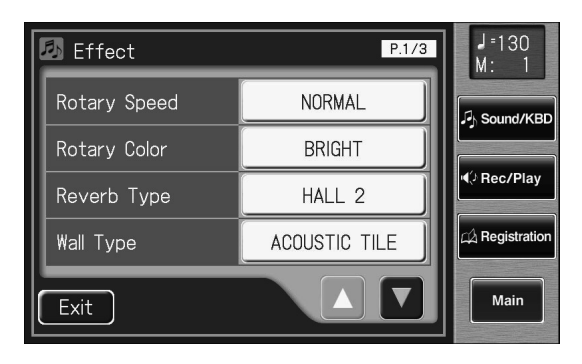

**3.** Touchez <  $\blacktriangle$  > <  $\blacktriangledown$  > pour afficher "Vintage-**Flute Volume".**

**WE** and almi

**|and! an! and! an!** 

1<del>1. 111111111 . . . .</del>

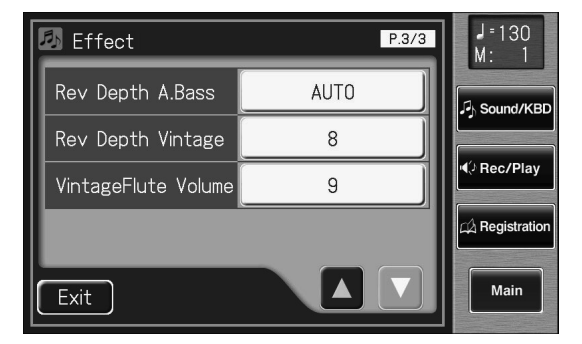

**4. Touchez les boutons de réglage "VintageFlute Volume" pour effectuer le réglage.**

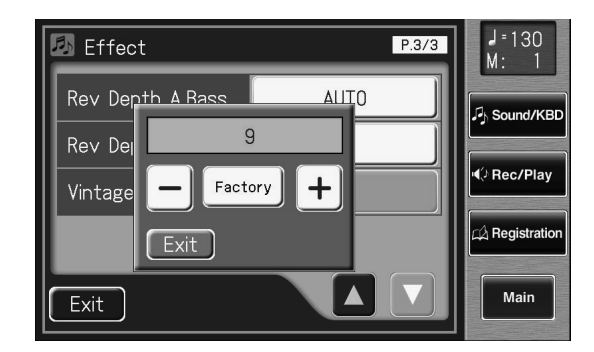

**5.** Touchez  $\left\langle -\right| > \left\langle +\right| >$  pour modifier la valeur.

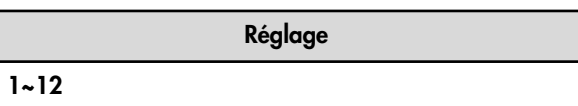

**6. Touchez <Exit>.**

## **Réalisme et expressivité des sons d'instruments acoustiques (Articulation Voice)**

### **Qu'est-ce qu'un son 'Articulation Voice'?**

Afin de mettre en valeur les qualités distinctives d'un instrument acoustique et de jouer de façon musicale, il est essentiel d'exploiter toute la richesse des variations de timbre de l'instrument et des différentes techniques de jeu (articulations). Les sons permettant de restituer avec réalisme les techniques de jeu et la richesse sonore des instruments acoustiques sont appelés "Articulation Voices" sur l'ATELIER. Les "Articulation Voices" vous permettent de reproduire les sonorités et les techniques de jeu de ces instruments en temps réel.

### **Jouer avec un son 'Articulation Voice'**

Quand vous optez pour un son "Articulation", un jeu legato ou staccato entraîne des changements du son en fonction de la technique de jeu utilisée. Vous pouvez aussi utiliser l'aftertouch, un commutateur au pied etc. durant le jeu pour appliquer divers effets au son et rendre votre exécution plus riche et plus réaliste encore.

### **Termes utilisés avec les 'Articulation Voices'**

#### **Jeu legato**

Ce jeu lié consiste à jouer une série de notes successives en passant de l'une à l'autre sans césure perceptible. Sur un clavier, cela revient à jouer la note suivante avant de relâcher la touche enfoncée afin que les notes se chevauchent brièvement.

#### **Jeu staccato**

Ce jeu détaché est l'opposé du jeu lié et consiste à détacher nettement chaque note jouée. En l'occurrence, vous relâchez la touche en cours avant de jouer la note suivante.

#### **Dynamique**

La dynamique fait référence aux variations de volume en fonction de la vigueur avec laquelle une note est jouée. Elle est également déterminée par les techniques de jeu affectant le timbre. Avec les "Articulation Voices", vous pouvez utiliser l'aftertouch, le toucher initial et la pédale d'expression pour modifier la dynamique du son.

#### **Portamento**

Cette technique opère un glissement progressif de hauteur d'une note à la suivante. Ce changement de hauteur progressif est particulièrement efficace avec des sons de cordes frottées comme le violon ou le violoncelle, ou encore avec un son de trombone.

### MEMO

**Qu'est-ce que l'"aftertouch"?** Cette technique vous permet d'ajouter divers effets au son en appuyant davantage sur la tou-

che après avoir joué une note.

#### **MEMO**

**Qu'est-ce que le toucher initial?** Il désigne la façon dont le volume ou les caractéristiques du son dépendent de la force avec laquelle vous frappez les touches. De subtiles variations de toucher peuvent conférer une expression particulière au son.

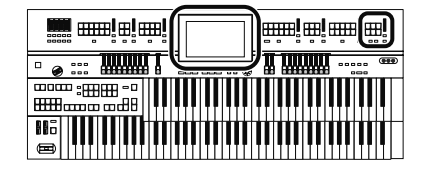

#### **Sélection d'un son 'Articulation'**

Les "Articulation Voices" ne peuvent être sélectionnés qu'avec le bouton [Others] de la partie Solo.

### **1. Appuyez sur le bouton Solo [Others].**

La page "Others Voice" apparaît durant quelques secondes.

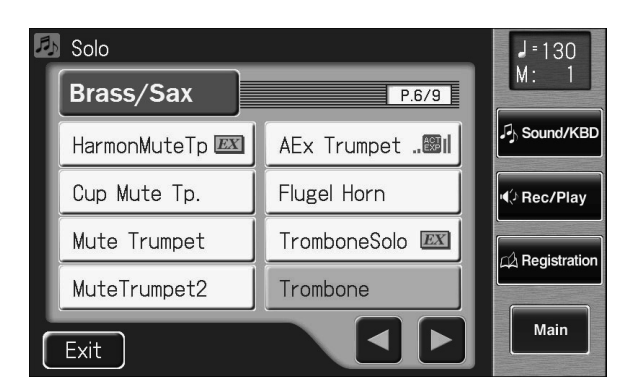

### **2. Touchez un groupe de sons.**

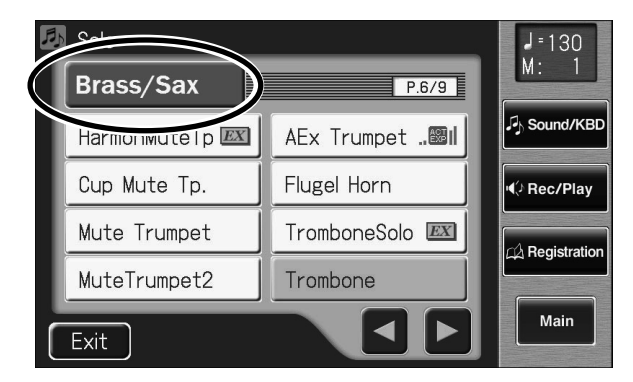

Une fenêtre apparaît et vous permet de choisir un groupe de sons.

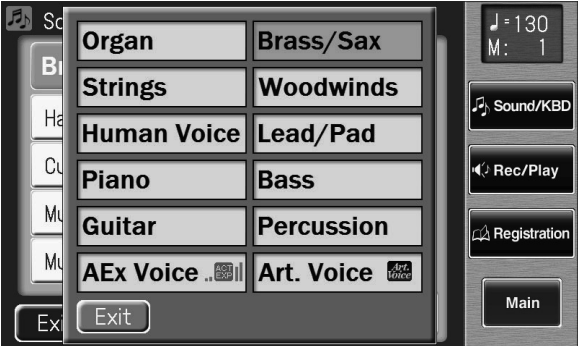

#### **NOTE**

Il est impossible de sélectionner des sons Articulation avec le bouton [Others] d'autres parties que la partie Solo.

#### **NOTE**

Lorsque vous appuyez sur le bouton [Others], la page "Others Voice" apparaît à l'écran; toutefois, si vous ne touchez pas l'écran, vous retrouvez la page précédente après quelques secondes. Pour changer le son du bouton [Others], appuyez une fois de plus sur le bouton [Others] puis sélectionnez le son en touchant rapidement l'écran tant que la page "Others Voice" est affichée.

### **3. Dans la fenêtre, touchez <Art. Voice> (Articulation Voice).**

Le témoin du bouton Solo [Others] clignote.

La page "Others Voice" (sélection d'un autre son) apparaît et n'affiche que les sons "Articulation".

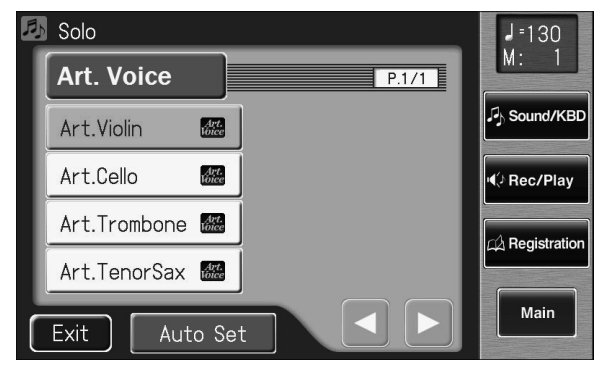

**4. Touchez le nom d'un son pour le sélectionner.**

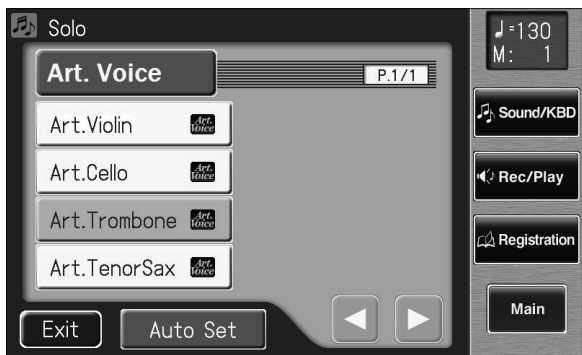

**5. Une fois de plus, appuyez sur le bouton Solo [Others] clignotant pour confirmer votre choix.**

> Le témoin du bouton [Others] de la partie Solo cesse de clignoter et reste allumé pour indiquer la sélection du son "Articulation".

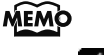

"Articulation".

**MEMO** 

Vous pouvez aussi confirmer votre choix en touchant <Exit> à la page "Others Voice" (sélection d'autres sons).

#### **Jouer avec un son 'Articulation'**

Les sons "Articulation" vous permettent de modifier les caractéristiques du son en changeant de technique de jeu.

Avec un jeu legato, les notes passent progressivement de l'une à l'autre. Avec un jeu staccato, le son a une attaque plus définie détachant les notes.

#### **Utiliser l'aftertouch ou la pédale d'expression**

L'aftertouch affecte la dynamique et le vibrato d'un son "Articulation". Quand vous exercez une pression plus forte sur les touches, la dynamique augmente et le vibrato s'intensifie. Quand vous relâchez la pression sur les touches, la dynamique diminue et le vibrato décroît.

La pédale d'expression modifie la dynamique et le vibrato de la même façon que l'aftertouch pour le son de la partie Solo. Pour les autres sons, elle modifie le volume comme une pédale d'expression conventionnelle. Utilisez l'aftertouch si vous ne voulez appliquer des effets qu'au son "Articulation".

MEMO

Dynamique –> p. 61

#### MEMO

**Qu'est-ce que le vibrato?** Cet effet module la hauteur des notes jouées sur le clavier.

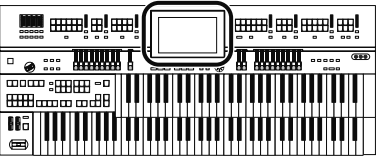

### **Réglages idéaux pour un son 'Articulation'**

Un son "Articulation" peut encore produire un résultat plus impressionnant si vous effectuez des réglages appropriés pour le mode Solo et le commutateur au pied.

Vous pouvez effectuer automatiquement ces réglages optimaux pour son "Articulation".

### **1. A la page de sélection de son "Articulation", touchez <Auto Set>.**

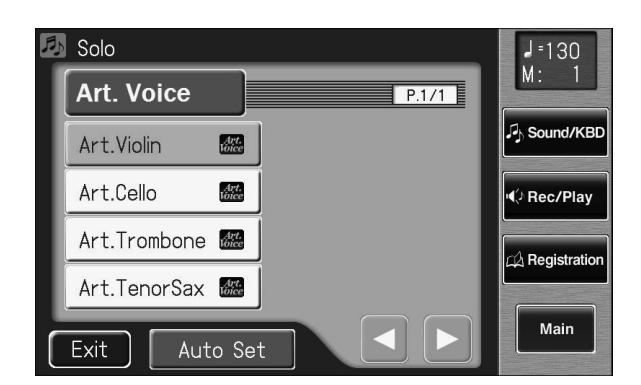

Le message suivant s'affiche.

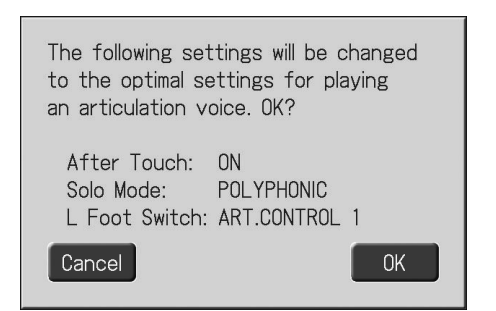

Pour annuler l'opération, touchez <Cancel>.

## **2. Touchez <OK> pour changer les réglages.**

Les réglages sont modifiés de la façon suivante:

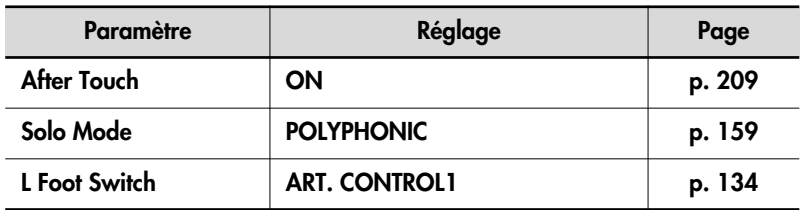

#### **Astuces pour jouer avec un son 'Articulation'**

#### **Caractéristiques du violon (Art.Violin)**

Le violon se caractérise par la richesse de son vibrato, le jeu portamento qui glisse de la hauteur d'une note à celle de la suivante ainsi que le jeu pizzicato où les cordes sont piquées d'un doigt.

Le son "Art.Violin" vous permet de restituer ces caractéristiques du violon.

#### **Astuces pour le jeu**

Les changements de timbre et d'intensité du vibrato sont primordiaux pour le jeu de violon. Il importe donc de maîtriser l'utilisation de l'aftertouch pour piloter la dynamique. Vous pouvez également souligner l'attaque des notes en exerçant une pression importante sur la touche.

Le portamento est également caractéristique du violon.

Pour produire un portamento, réglez le commutateur au pied sur "ART.CONTROL1" et jouez de façon liée sur le clavier tout en appuyant sur le commutateur au pied. En jouant la nouvelle note avec force, vous produisez un portamento rapide. Un jeu plus doux génère un portamento plus lent. Le fait de jouer rapidement un intervalle chromatique vers le haut ou vers le bas produit un effet propre au violon en reliant les sonorités. En utilisant cet effet à certains endroits de vos phrases, vous obtenez d'excellents résultats.

Normalement, le son "Art.Violin" est monophonique mais si vous jouez plusieurs notes simultanément ou si vous maintenez la pédale forte enfoncée, vous pouvez jouer des doubles cordes ou des accords caractéristiques du violon (vous pouvez jouer des accords comptant jusqu'à quatre notes).

#### **Effet du commutateur au pied**

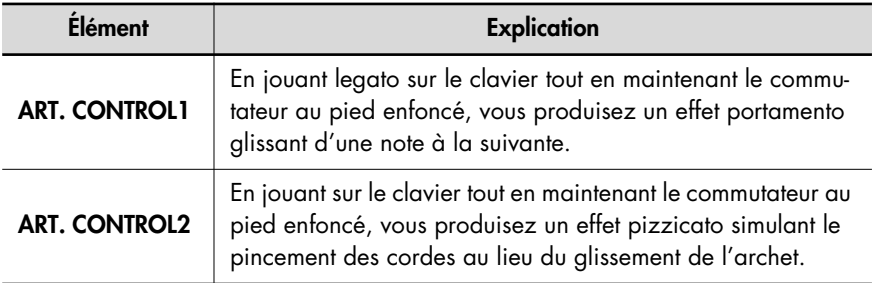

#### **Plage de hauteur recommandée**

G3~G7 (quand "Octave Shift"= "0". Le Do central est C4.)

#### **MEMO**

Le jeu en plusieurs cordes est une technique permettant de jouer plusieurs notes simultanément sur un violon ou un autre instrument à cordes.

### **Caractéristiques du violoncelle (Art.Cello)**

Le violoncelle se distingue notamment par la profondeur de la résonance de la caisse et la richesse des changements de timbre. Le son "Art.Cello" permet de restituer ces traits caractéristiques du violoncelle.

#### **Astuces pour le jeu**

Les techniques de jeu de base sont identiques à celle du son "Art.Violin". Vous pouvez utiliser l'aftertouch et la pédale d'expression pour piloter la dynamique et générer des sonorités médianes et graves d'une grande expressivité. Frappez les touches avec force pour souligner l'attaque avec un bref son de frottement de l'archet sur les cordes.

Quand vous réglez le commutateur au pied sur "ART.CONTROL2", vous passez d'un son de cordes frottées à un son de cordes pincées (pizzicato). En passant d'un son à l'autre au bon moment de la phrase, vous obtenez un effet superbe.

Le son "Art.Cello" a un registre grave. Si vous l'utilisez sur le clavier supérieur, vous pouvez régler "Octave Shift" sur "–1" pour augmenter la plage utile du son.

#### **Effet du commutateur au pied**

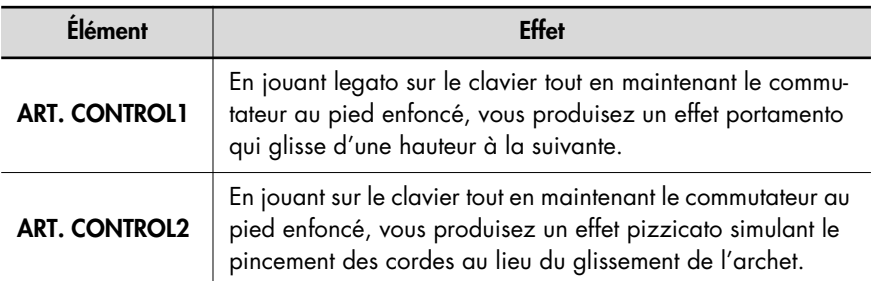

#### **Plage de hauteur recommandée**

C2~F5 (quand "Octave Shift"= "0". Le Do central est C4.)

### **Caractéristiques du trombone (Art.Trombone)**

Le trait le plus distinctif du trombone est l'effet portamento obtenu avec la coulisse. Le son "Art.Trombone" permet de restituer cette technique de jeu.

#### **Astuces pour le jeu**

Le contrôle de la dynamique par l'aftertouch et la pédale d'expression vous permet de passer progressivement et naturellement d'un son produit par une faible pression d'air à un son intense. En frappant les touches plus fort, vous produisez un son brièvement "en surpression".

La technique du portamento qui change progressivement la hauteur est un élément important du trombone. Un usage exagéré peut toutefois donner un résultat peu naturel. Le but consiste à ne l'utiliser qu'aux endroits clés d'un morceau où elle est particulièrement efficace.

Le son "Art.Trombone" a un registre grave. Si vous l'utilisez sur le clavier supérieur, vous pouvez régler "Octave Shift" sur "–1".

#### **Effet du commutateur au pied**

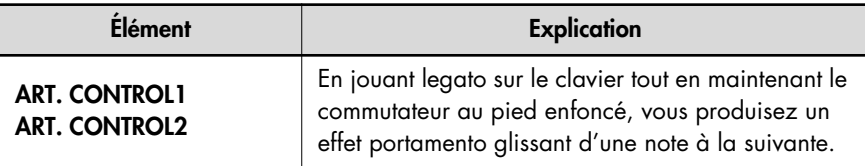

#### **Plage de hauteur recommandée**

E2~A5 (quand "Octave Shift"= "0". Le Do central est C4.)

#### **Caractéristiques du saxophone ténor (Art.TenorSax)**

Le son "Art.TenorSax" vous permet de passer des notes douces aux notes fortes et définies en exploitant toute la palette sonore du saxophone ténor.

#### **Astuces pour le jeu**

Une caractéristique importante du jeu de saxophone consiste à distinguer nettement entre le jeu legato et staccato. Il faut tenir compte de la différence entre une phrase jouée en un seul souffle et une phrase dont les notes sont nettement détachées.

La première note d'une phrase inclut le léger saut de hauteur vers le haut propre aux instruments à vent. Lorsque vous jouez des notes staccato ou des passages rapides, les nuances caractéristiques d'un saxo sont également restituées.

En atténuant un peu l'aftertouch à la fin d'une phrase, vous restituez la sensation de chute naturelle du son lorsque le saxophoniste cesse de souffler dans l'instrument. Vous pouvez obtenir le même effet en relevant légèrement la pédale d'expression au lieu d'utiliser l'aftertouch.

L'effet de grondement ("growl") produit par le commutateur au pied ART.CONTROL2 est particulièrement pratique pour souligner une phrase en musique jazz notamment. Cette technique donne un résultat optimal quand elle est appliquée à une ou deux notes d'un point d'orgue.

#### **Effet du commutateur au pied**

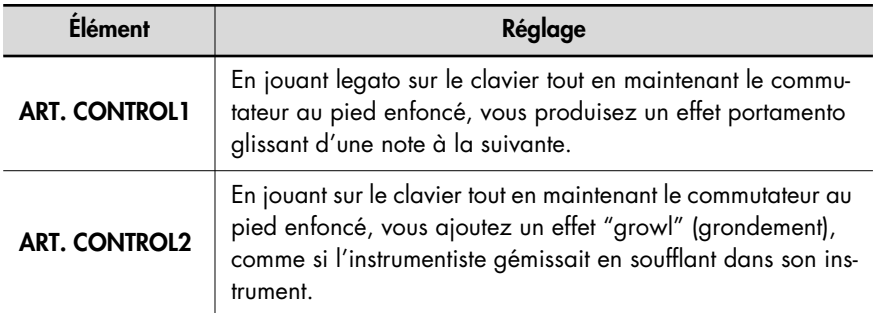

#### **Plage de hauteur recommandée**

G#2~D#5 (quand "Octave Shift"= "0". Le Do central est C4.)

### **MEMO**

**Qu'est-ce que l'effet 'growl'?** Cet effet est produit en faisant des vocalises tout en soufflant dans l'embouchure du saxophone. Il produit un son puissant avec une nette distorsion, propre à un saxophone.

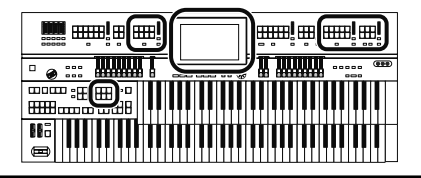

## **Jouer avec un son 'Active Expression'**

Pour certains sons "Active Expression", la pédale d'expression ne change pas seulement le volume mais aussi le timbre; elle peut également ajouter d'autres sons.

### **1. Appuyez sur le bouton [Others] de la partie à laquelle vous voulez assigner un son "Active Expression".**

La page "Others Voice" apparaît. Les sons "Active Expression" peuvent être assignés aux boutons [Others] des parties Upper Orchestral, Lower Orchestral, Pedal Orchestral et Solo.

### **2. Touchez un groupe de sons.**

Une fenêtre apparaît et vous permet de choisir un groupe de sons.

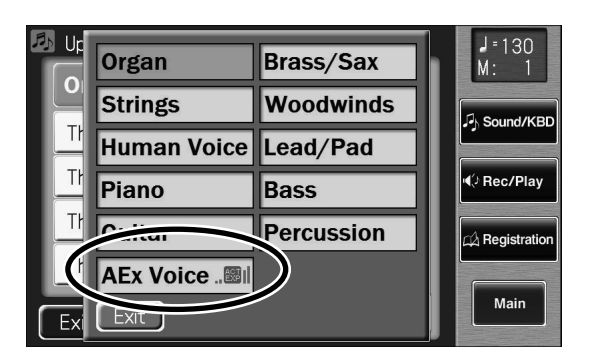

### **3. Dans la fenêtre, touchez <AEx Voice> (son "Active Expression").**

Le témoin du bouton [Others] sélectionné clignote. La page "Others Voice" (sélection d'un autre son) apparaît et n'affiche que les sons "Active Expression".

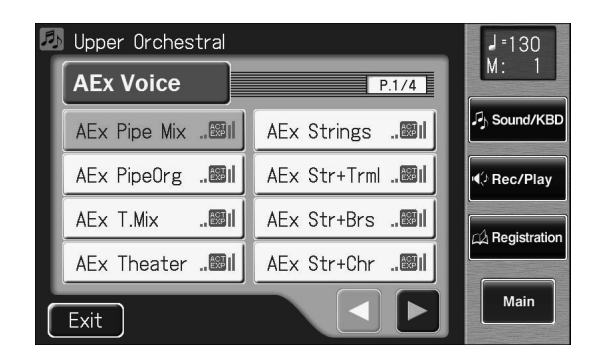

**4. Touchez < >< > pour changer de page et touchez le nom d'un son pour le sélectionner.**

### **NOTE**

Vous pouvez choisir un son "Active Expression" avec le bouton [Others] de parties autres que Lower Orchestral, Upper Orchestral, Pedal Orchestral et Solo mais l'effet Active Expression n'est pas

appliqué. L'icône PEXPI (Active Expression) n'apparaît pas quand un son "Active Expression" est sélectionné pour une partie pour laquelle l'effet "Active Expression" n'est pas utilisé.

MEMO

Les sons accompagnés de

l'icône " $\frac{ACT}{EXP}$  | " sont compatibles avec la fonction "Active Expression".

#### **MEMO**

Vous pouvez aussi confirmer votre choix en touchant <Exit> à la page "Others Voice" (sélection d'autres sons). Autre moyen de confirmation: appuyez sur une touche de la partie à laquelle le nouveau son est assigné.

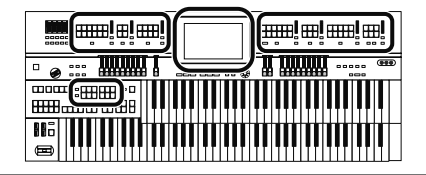

### **5. Une fois de plus, appuyez sur le bouton [Others] de la partie dont vous voulez changer le son pour confirmer votre choix.**

Le témoin du bouton [Others] cesse de clignoter et reste allumé. Un son "Active Expression" est sélectionné.

### **Jouer avec une voix humaine**

Outre les sons d'instrument comme l'orgue ou le piano, vous pouvez aussi jouer avec un son de "voix humaine" pour simuler un chant.

**1. Appuyez sur le bouton [Alternate] de la partie pour laquelle vous voulez choisir un son; vous pouvez soit allumer le témoin, soit l'éteindre.**

Le réglage du bouton [Alternate], allumé ou éteint, détermine l'emplacement auquel le nouveau son sera assigné.

### **2. Appuyez sur le bouton [Others] de la partie à laquelle vous voulez attribuer un nouveau son.**

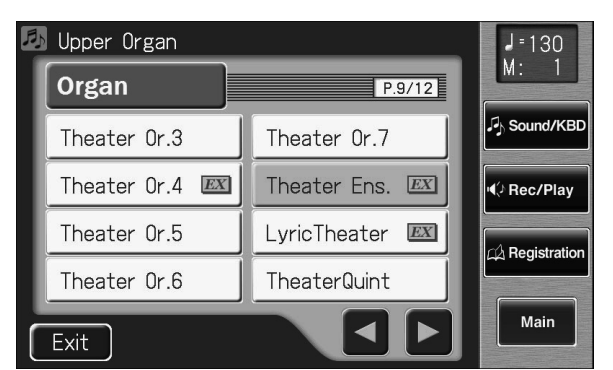

La page "Others Voice" apparaît durant quelques secondes.

**3. Touchez un groupe de sons.**

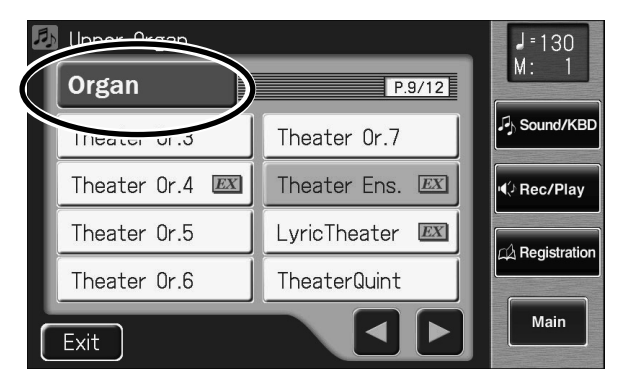

Une fenêtre apparaît et vous permet de choisir un groupe de sons.

#### MEMO

Pour en savoir plus sur les sons "Active Expression" disponibles, voyez la liste de sons (Appendice: fascicule distinct).

#### **MEMO**

Pour en savoir plus sur les sons "Human Voice" disponibles, voyez la liste de sons (Appendice: fascicule distinct).

### **MEMO**

L'étape 1 n'est pas nécessaire pour la partie de basse de

#### **NOTE**

Lorsque vous appuyez sur le bouton [Others], la page "Others Voice" apparaît à l'écran; toutefois, si vous ne touchez pas l'écran, vous retrouvez la page principale après quelques secondes. Pour changer le son du bouton [Others], appuyez une fois de plus sur le bouton [Others] puis sélectionnez le son en touchant rapidement l'écran tant que la page "Others Voice" est affichée.

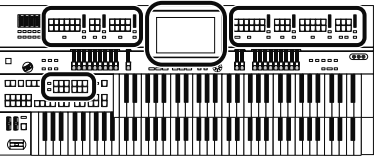

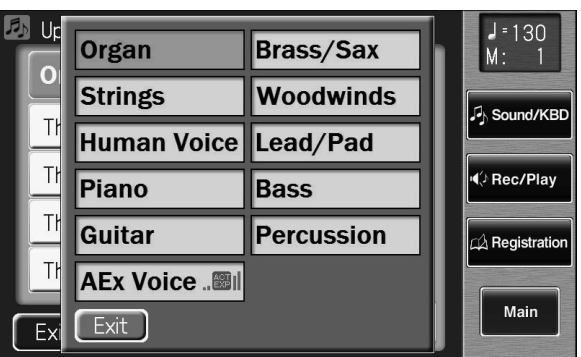

### **4. Dans la fenêtre, touchez <Human Voice>.**

Le témoin du bouton [Others] sélectionné clignote.

La page "Others Voice" apparaît et affiche les sons du groupe "Human Voice".

La page "Others Voice" et affiche les sons du groupe de sons de voix.

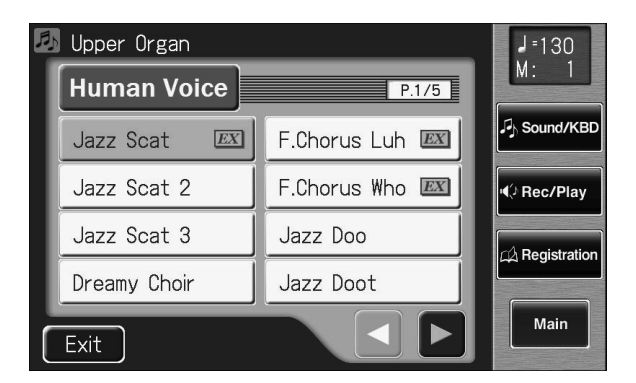

**5.** Touchez <  $\blacksquare$  ><  $\blacksquare$  > pour changer de page et touchez le **nom du son souhaité.**

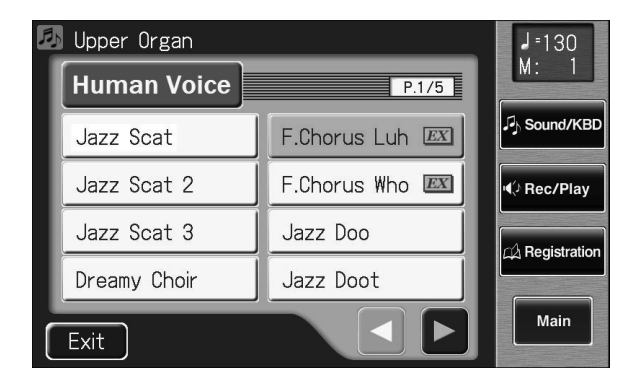

**6. Une fois de plus, appuyez sur le bouton [Others] de la partie dont vous voulez changer le son pour confirmer votre choix.**

Le témoin du bouton [Others] cesse de clignoter et reste allumé.

#### MEMO

Avec certains sons de voix comme "Jazz Scat", le son change en fonction de la force exercée sur le clavier. Si le paramètre "Initial Touch" (p. 210) du menu "Utility" est réglé sur "OFF", le son ne change pas selon la force exercée sur les touches.

#### MEMO

Vous pouvez aussi confirmer votre choix en touchant <Exit> à la page "Others Voice" (sélection d'autres sons). Autre moyen de confirmation: appuyez sur une touche de la partie à laquelle le nouveau son est assigné.

## **Réglage de la balance entre les parties**

L'ATELIER permet d'équilibrer le volume des parties individuelles.

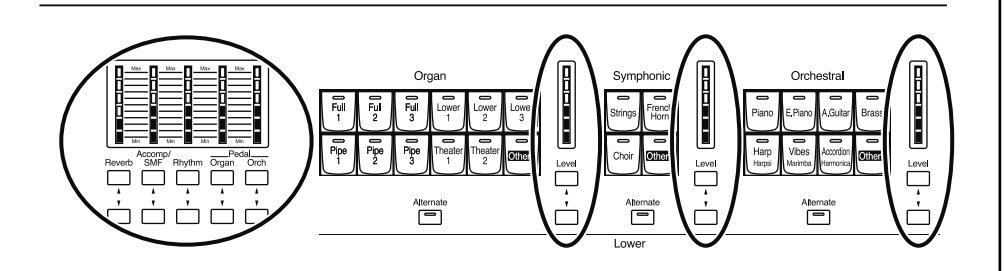

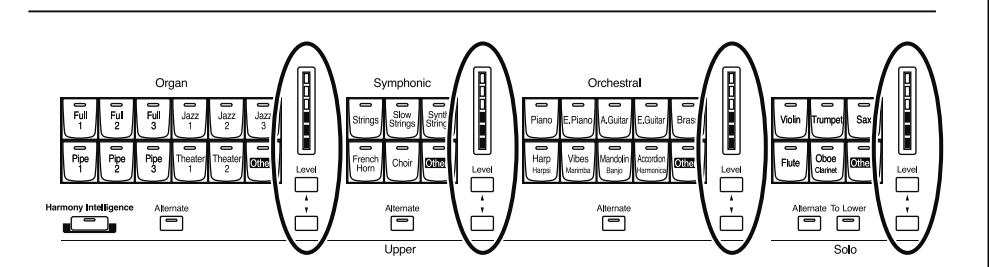

Les boutons suivants permettent de régler le volume de plusieurs parties.

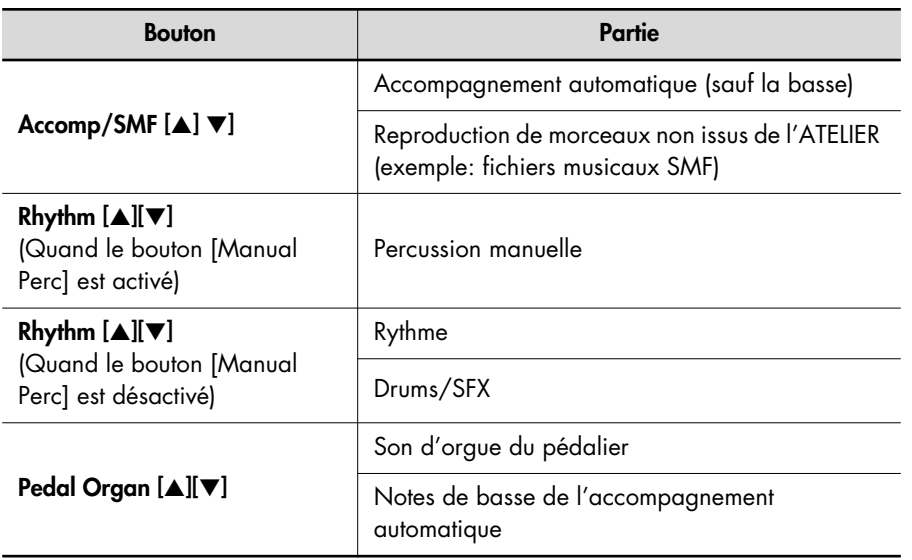

#### MEMO

▘<del>ඃ⊞⊞</del>゠▘│││││││││

H

Vous pouvez régler le volume de la partie Solo avec la tirette harmonique de la partie Solo.
## **1. Pour régler le volume de chaque partie individuelle, utilisez les boutons [**▲**] et [**▼**].**

Le bouton du haut [▲] augmente le volume. Le bouton du bas (▼) diminue le volume. Plage de réglage du volume: 0~12. Quand le volume d'une partie est sur 0, cette partie est inaudible.

 $Hold$ 

Vous pouvez aussi utiliser les boutons [▲] et [▼] de la partie dont vous voulez régler le volume; la page "Part Balance Monitor" apparaît ainsi durant quelques secondes et vous permet de vérifier la balance.

 $\overline{Exit}$ 

 $J = 130$ 

Sound/KBI

(⊅ Rec/Play

 $\lambda$  Registratio

Main

 $M:$ 

Vous pouvez aussi vérifier le volume en regardant les indicateurs de niveau de chaque partie.

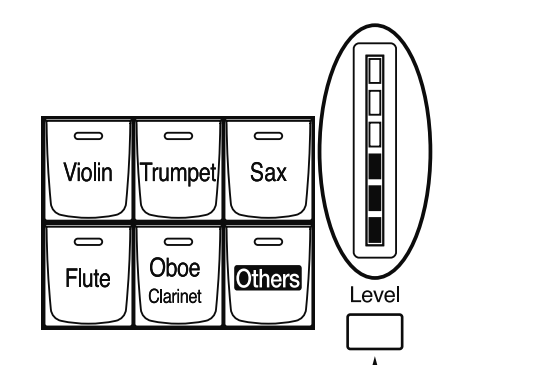

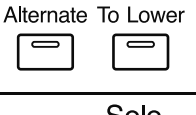

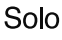

#### **MEMC**

La page "Part Balance Monitor" s'affiche quelques secondes puis disparaît automatiquement.

Si vous touchez <Hold>, la page reste affichée jusqu'à ce que vous touchiez <Exit>.

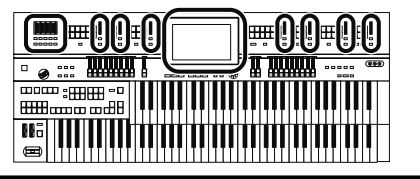

Part Balance Monitor

Acc/<br>SMF Rhy

Org Org

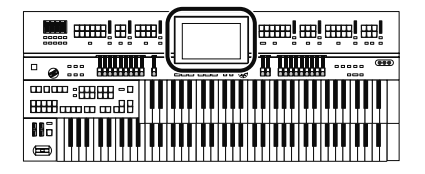

## **Transposition par octaves (Octave Shift)**

Vous pouvez transposer le son joué sur le clavier par octaves. Cette fonction s'appelle "Octave Shift". Vous pouvez transposer toutes les parties.

## **1. Touchez <Sound/KBD> à la page principale.**

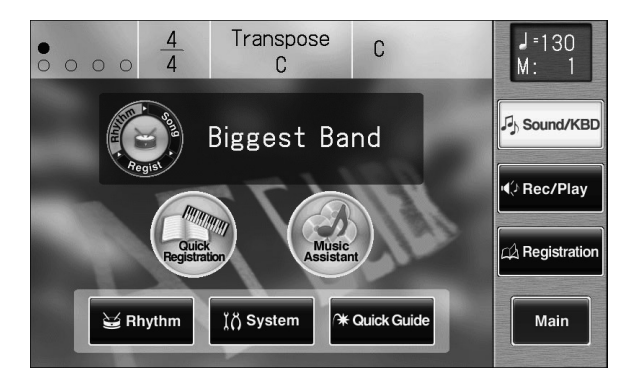

La page "Sound/Keyboard" apparaît.

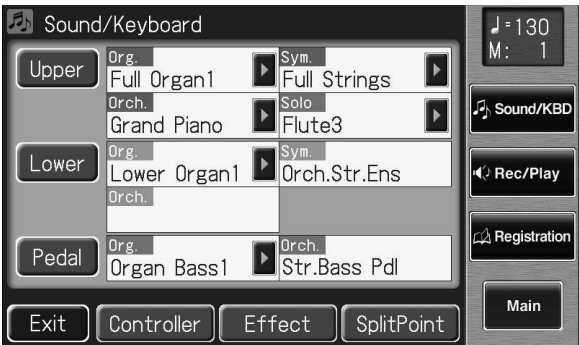

## **2. Touchez <Upper>, <Lower> ou <Pedal>.**

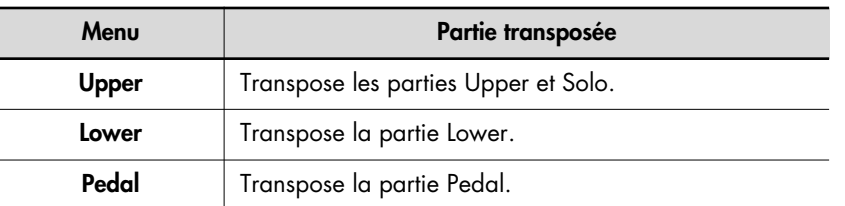

## **3.** Touchez <  $\blacksquare$  ><  $\blacksquare$  > pour afficher "Octave Shift".

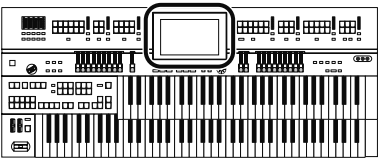

**4. Touchez la partie dont vous voulez changer les réglages "Octave Shift".**

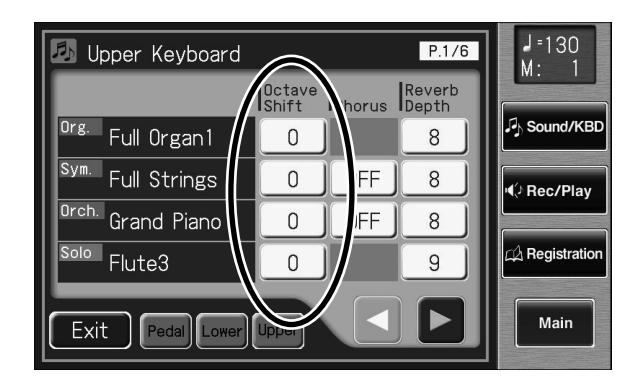

## **5.** Touchez < - > pour effectuer le réglage.

Plage de réglage: ±3 octaves.

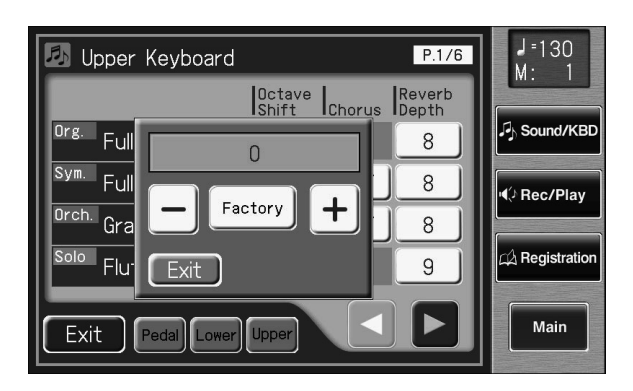

## **6. Touchez <Exit>.**

Vous retournez à la page "Upper Keyboard/Lower Keyboard/Pedalboard".

#### MEMO

Vous pouvez afficher la page "Pedalboard", "Lower Keyboard" ou "Upper Keyboard" en touchant <Pedal>, <Lower> ou <Upper>.

### **MEMO**

A la mise sous tension, le paramètre "Octave Shift" pour chaque partie du pédalier est réglé sur "–1" (1 octave plus bas). Si vous activez le bouton [Octave Up], le paramètre "Octave Shift" est automatiquement réglé sur "0", quel que soit le réglage précédent. Quand vous désactivez le bouton [Octave Up], le paramètre "Octave Shift" est automatiquement réglé sur "–1", quel que soit le réglage précédent.

#### **NOTE**

Notez que lorsque vous transposez certains sons, leur hauteur peut dépasser leur registre recommandé et produire un résultat inattendu. Soyez donc prudent lorsque vous utilisez la fonction "Octave Shift".

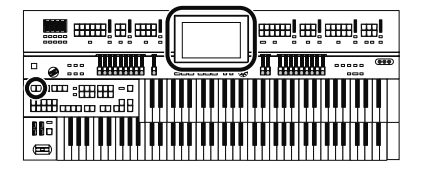

## **Sons de batterie ou effets spéciaux sur tout le clavier inférieur (Drums/SFX)**

Vous pouvez utiliser le clavier inférieur pour jouer avec différents sons de batterie. Dans ce cas, les sons des parties Lower sont coupés.

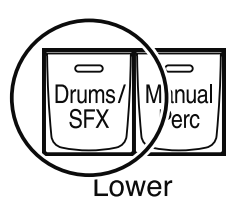

### **1. Appuyez sur le bouton [Drums/SFX] pour allumer son témoin.**

Chaque pression sur le bouton [Drums/SFX] alterne entre activation (allumé) et coupure (éteint).

La page "Drums/SFX" (batterie/effets sonores) apparaît quelques secondes.

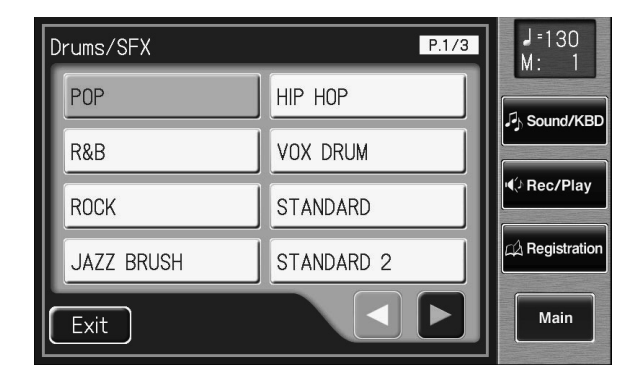

**2. Jouez sur le clavier inférieur et écoutez les sons de batterie proposés par les différentes notes.**

#### MEMO

Voyez la liste de kits de batterie pour savoir quel son de batterie ou quel effet sonore est produit par les différentes notes.

#### **NOTE**

Il est impossible d'activer les boutons [Drums/SFX] et [Manual Perc] simultanément.

#### **NOTE**

Avec certains kits de batterie, certaines touches ne produisent pas de son.

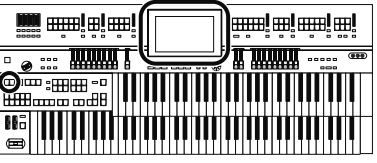

## **Changer de kit Drums/SFX**

Vous pouvez choisir entre des kits de batterie et des effets spéciaux (SFX). Lorsque vous changez de kit de batterie, le son produit par les différentes touches change.

Après la mise sous tension, le kit de batterie POP est activé.

### **1. Appuyez sur le bouton [Drums/SFX] pour allumer son témoin.**

 $J = 130$ Drums/SFX  $P.1/3$  $M$ POP HIP HOP C<sub>)</sub> Sound/KB R&B **VOX DRUM** (⊅ Rec/Plav **ROCK** STANDARD  $\Lambda$  Registratio JAZZ BRUSH STANDARD 2 Main Exit

La page "Drums/SFX" (batterie/effets spéciaux) apparaît quelques secondes.

## **2. A la page "Drums/SFX", touchez un nom de kit Drum/SFX.**

Le témoin du bouton [Drums/SFX] se met à clignoter.

Vous avez le choix parmi 18 kits de batterie ("Drums") et un kit d'effets spéciaux ("Sound Effetcs"):

**Kits Drums/SFX**

**POP, R&B, ROCK, JAZZ BRUSH, HIP HOP, VOX DRUM, STANDARD, STANDARD2, ROOM, ROOM2, POWER, ELECTRONIC, TR-808, DANCE, JAZZ, BRUSH, BRUSH2, ORCHESTRA, SOUND EFFECTS**

### **3. Appuyez à nouveau sur le bouton [Drums/SFX].**

Le témoin du bouton [Drums/SFX] cesse de clignoter et reste allumé. Le kit de batterie est sélectionné.

#### MEMO

Pour en savoir plus sur les kits de batterie et d'effets spéciaux ainsi que sur les sons assignés aux touches, voyez la liste de kits Drums/SFX.

#### **NOTE**

La page "Drums/SFX" (batterie/effets spéciaux) se ferme automatiquement après quelques secondes sauf si vous touchez l'écran pour sélectionner un kit de batterie ou d'effets spéciaux. Pour changer de kit de batterie/d'effets spéciaux, sélectionnez rapidement le kit voulu tant que la page "Drums/ SFX" est affichée.

#### MEMO

Vous pouvez aussi confirmer votre choix en touchant <Exit> à la page "Drums/SFX". Il suffit également de jouer sur le clavier inférieur pour confirmer le choix du kit.

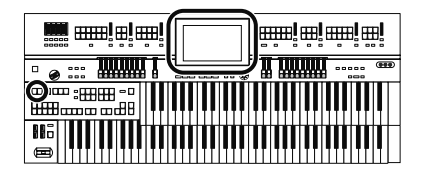

## **Combiner sons de percussion et son mélodique sur le clavier inférieur (Manual Percussion)**

Vous pouvez produire des sons de batterie et des effets spéciaux avec les 15 touches les plus graves du clavier inférieur. Cela vous permet de jouer avec le son de la partie Lower et avec des sons de batterie ou des effets spéciaux.

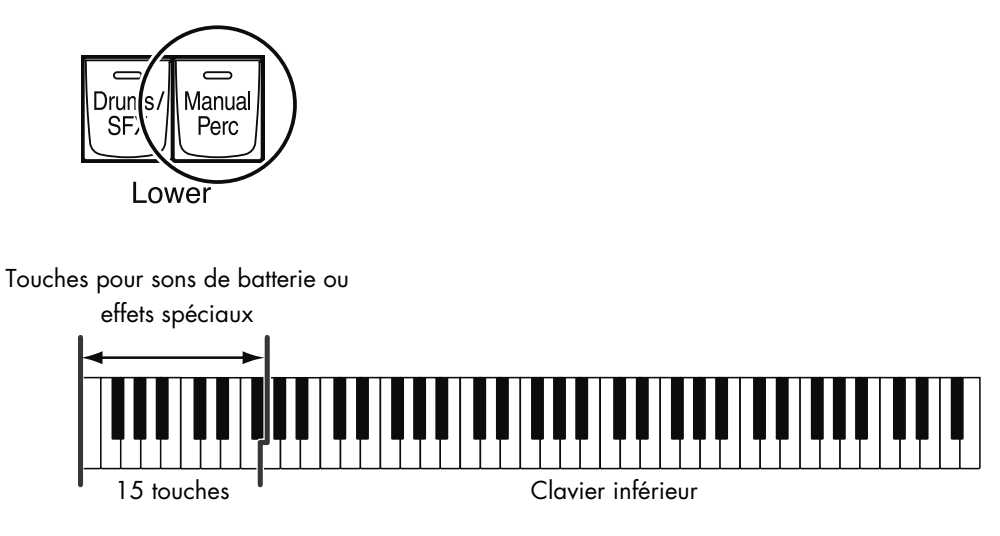

## **1. Appuyez sur le bouton [Manual Perc] (le témoin s'allume).**

Chaque pression sur le bouton alterne entre activation (allumé) et coupure (éteint).

La page "Manual Percussion" apparaît quelques secondes.

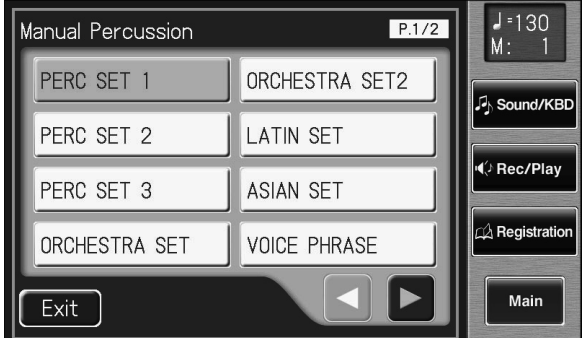

**2. Jouez sur les 15 touches les plus graves du clavier inférieur et écoutez les sons de batterie des différentes touches.**

#### **NOTE**

Il est impossible de sélectionner les boutons [Drums/ SFX] et [Manual Perc] simultanément. (p. 76).

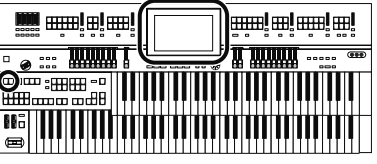

### **Changer les kits 'Manual Percussion'**

Vous avez le choix entre plusieurs kits (ensembles de sons) "Manual Percussion". Quand vous changez de kit de percussion manuelle, le son produit par les 15 touches les plus basses du clavier inférieur change.

Après la mise sous tension, le kit de percussion PERC SET1 est activé.

## **1. Appuyez sur le bouton [Manual Perc] (le témoin s'allume).**

La page "Manual Percussion" apparaît quelques secondes.

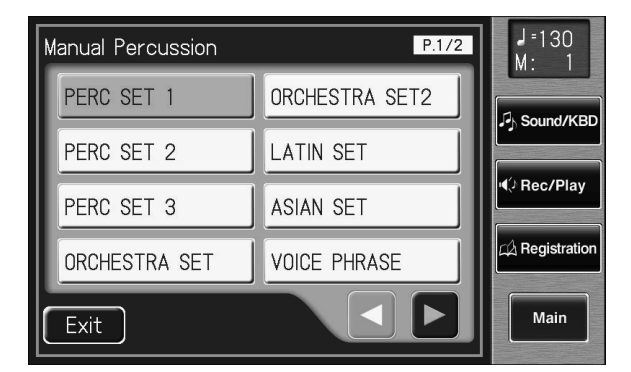

### **2. A la page "Manual Percussion", touchez un nom de kit de percussion manuelle.**

Le témoin du bouton [Manual Perc] clignote.

Vous avez le choix entre 14 kits de percussion manuelle.

**Kits de percussion manuelle**

**PERC SET 1, PERC SET 2, PERC SET 3, ORCHESTRA SET, ORCHESTRA SET2, LATIN SET, ASIAN SET, VOICE PHRASE, VOICE PHRASE 2, VOICE PHRASE 3, SFX SET, SFX SET 2, JAPANESE SET, JAPANESE SET 2**

## **3. Appuyez à nouveau sur le bouton [Manual Perc].**

Le témoin du bouton [Manual Perc] cesse de clignoter et reste allumé. Le kit de batterie est sélectionné.

#### MEMO

Voyez la liste de percussion manuelle (Appendice: fascicule distinct) pour savoir quel son de percussion est produit par les différentes touches.

#### **NOTE**

La page "Manual Percussion" se ferme automatiquement après quelques secondes si vous ne touchez pas l'écran pour sélectionner un kit de percussion. Pour changer de kit de percussion manuelle, sélectionnez rapidement le kit voulu tant que la page "Manual Percussion" est affichée.

### **MEMO**

Vous pouvez aussi confirmer votre choix en touchant <Exit> à la page "Manual Percussion".

Il suffit également de jouer sur le clavier inférieur pour confirmer le choix du kit.

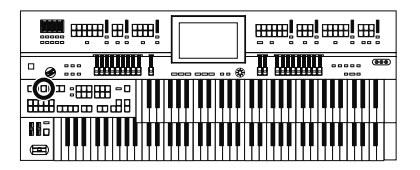

## **Maintenir des notes de la partie 'Lower' (Lower Hold)**

Vous pouvez maintenir le son Lower après le relâchement des touches jusqu'à ce que vous enfonciez la touche suivante.

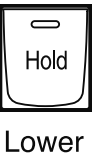

Voice

## **1. Appuyez sur le bouton Lower Voice [Hold] (son témoin s'allume).**

Le son Lower est maintenu.

Tant que le bouton Lower Voice [Hold] est allumé, chaque note jouée est maintenue.

**2. Si vous appuyez une fois de plus sur le bouton Lower Voice [Hold] pour éteindre son témoin, les notes maintenues s'arrêtent.**

# Accompagnement rythmique

L'ATELIER vous permet de jouer avec un accompagnement rythmique.

#### MEMO

Pour en savoir plus, voyez la liste de sons (Appendice: fascicule distinct).

## **Sélection d'un rythme**

L'ATELIER propose plusieurs accompagnements rythmiques et automatiques (styles musicaux).

Les dix boutons ci-dessous sont appelés boutons "Rhythm" et permettent de sélectionner des accompagnements rythmiques répertoriés par genre musical.

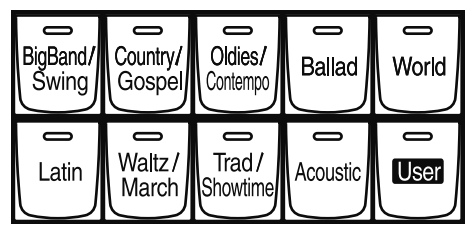

Rhythm

### **1. Appuyez sur un bouton Rhythm pour choisir un groupe de rythmes.**

Son témoin s'allume.

Une page "Rhythm" similaire à celle-ci apparaît.

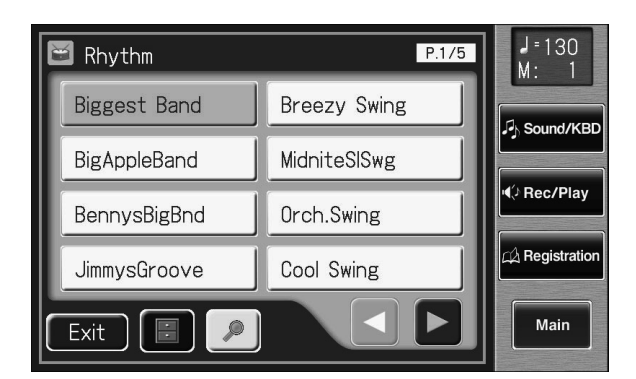

Les rythmes du groupe sélectionné sont affichés à l'écran.

## **2.** Touchez <  $\leq$  >  $\geq$  > pour changer de page puis touchez **le nom du rythme souhaité.**

Le témoin du bouton Rhythm clignote.

#### **3. Appuyez une fois de plus sur le bouton de rythme (son témoin reste allumé).**

Le témoin du bouton de rythme cesse de clignoter et reste allumé.

#### MEMO

Vous pouvez aussi afficher la page "Rhythm" en touchant <Rhythm> à la page principale.

#### MEMO

Vous pouvez aussi confirmer votre choix en touchant <Exit> à la page "Rhythm".

#### **|mm| m| mm| m| ANTIBUATE** <del>n mwa</del>

## Utiliser les rythmes de la mémoire utilisateur **Propresses de la mémoire utilisateur**

L'ATELIER a une mémoire utilisateur.

#### **Qu'est-ce que la mémoire utilisateur?** Calculation and the state of the state of the state of the state of the state of the state of the state of the state of the state of the state of the state of the state of the state

Il s'agit de la mémoire interne vous permettant de sauvegarder vos propres rythmes. Vous pouvez aussi copier des rythmes d'une mémoire USB dans la mémoire utilisateur (p. 97).

A sa sortie d'usine, l'ATELIER propose déjà des rythmes dans la mémoire utilisateur. Vous pouvez remplacer ces rythmes par des rythmes provenant d'une mémoire USB et chargés dans l'ATELIER ou tirés de votre imagination et sauvegardés avec la fonction "Rhythm Customize" (p. 198). Le contenu de la mémoire utilisateur est conservé après la mise hors tension de l'ATELIER. Vous pouvez charger un rythme de la mémoire utilisateur en appuyant sur le bouton [User].

## **Charger les rythmes de la mémoire utilisateur**

## **1. Appuyez sur le bouton [User].**

La page "Rhythm" apparaît.

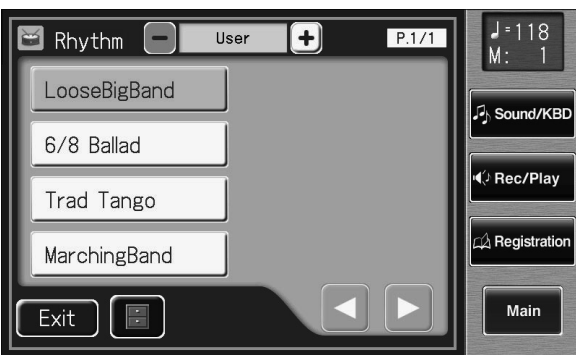

## **2.** Touchez < - > < + > à la page "Rhythm" pour sélec**tionner "User".**

Les rythmes de la mémoire utilisateur sont affichés.

**3.** Touchez <  $\blacksquare$  ><  $\blacksquare$  > pour changer de page puis touchez **le nom du rythme souhaité.**

Le témoin du bouton [User] clignote.

**4. Après avoir sélectionné un rythme, appuyez de nouveau sur le bouton [User] clignotant.**

> Le bouton [User] cesse de clignoter et reste allumé pour indiquer que le rythme est sélectionné.

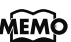

rythme d'une mémoire USB dans la mémoire utilisateur, voyez "Copier des rythmes"

## **MEMO**

Pour retrouver les rythmes originaux contenus dans la mémoire utilisateur à la sortie d'usine, voyez "Rétablir les réglages d'usine de la mémoire utilisateur" (p. 230).

#### **MEMO**

Si une mémoire USB est branchée, vous pouvez toucher

 $\left| \epsilon \right|$  -> $\left| \epsilon \right|$  -> pour sélectionner "Ext Memory" et afficher les rythmes de la mémoire USB.

## **MEMO**

Vous pouvez aussi confirmer votre choix en touchant <Exit> à la page "Rhythm".

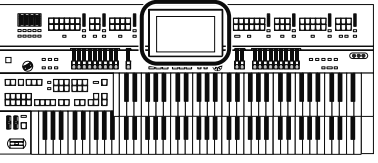

#### **Recherche de rythme**

Vous pouvez rechercher un rythme correspondant au tempo du morceau, à un genre musical ou à un autre critère.

Vous pouvez aussi rechercher un rythme en entrant le premier caractère de son nom.

### **1. Touchez <Rhythm> à la page principale.**

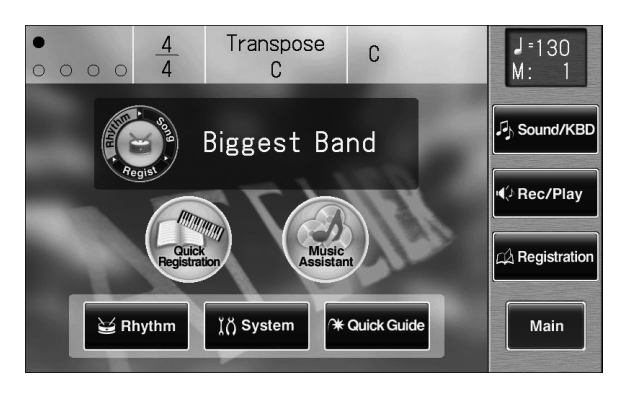

La page "Rhythm" suivante apparaît.

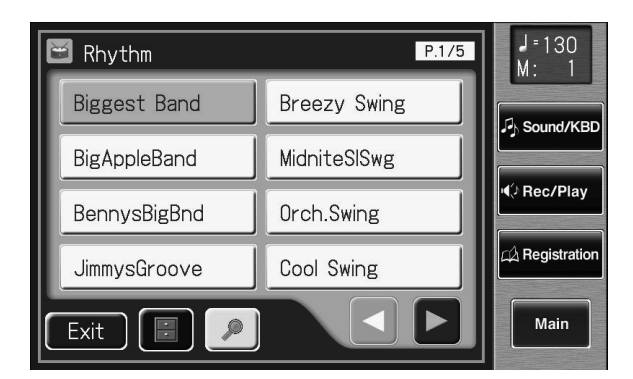

**2. Touchez < > à la page principale.**

Une fenêtre apparaît.

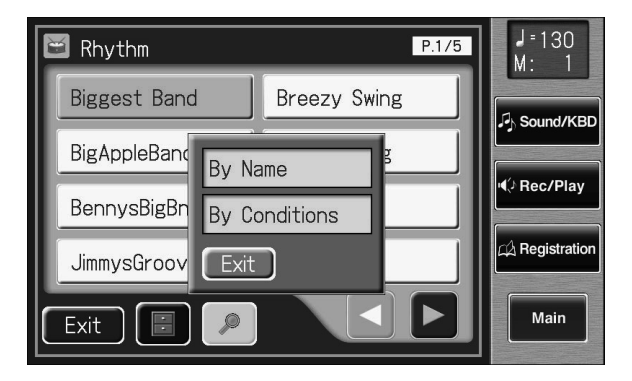

MEMO

Si une autre page est affichée, touchez <Main> pour retourner à la page principale.

#### **MEMO**

Vous pouvez aussi afficher la page "Rhythm" appuyant sur un bouton de rythme.

#### MEMO

Vous pouvez aussi limiter votre recherche aux rythmes non utilisateur (non accessibles avec le

bouton [User]). L'icône |  $\bigcirc$  | n'apparaît pas à l'écran tant que les rythmes du bouton [User] sont affichés.

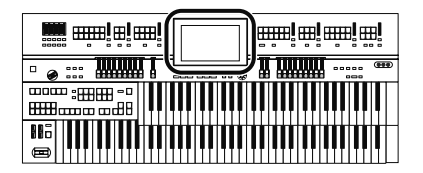

#### **Recherche par nom de rythme**

**3. Touchez <By Name>.**

#### **4. Choisissez les caractères du nom à rechercher.**

Le caractère choisi est affiché au milieu de la page. Entrez le caractère voulu. Si, par exemple, vous touchez plusieurs fois <ABC>, les caractères de ce groupe défilent ("A"→"B"→"C"). Touchez <ABC/123> pour alterner entre les lettres et les chiffres.

#### **5. Touchez <Start> (Start Search).**

Le résultat de la recherche apparaît à l'écran. Pour annuler la recherche, touchez <Exit> à la page "Search Results".

#### **6. Touchez le nom d'un rythme pour le sélectionner.**

Touchez <Exit> pour revenir à la page "Rhythm".

#### **Recherche par critères**

#### **3. Touchez <By Conditions>.**

Vous pouvez utiliser quatre critères de recherche: "Tempo", "Beat", "Groove" et "Genre".

- **4. Touchez la plage de valeur du critère de recherche.**
- **5.** Touchez < > < + > pour effectuer le réglage.

#### **6. Touchez <Start> (Start Search).**

Le résultat de la recherche apparaît à l'écran. Pour annuler la recherche, touchez <Exit> à la page "Search Results".

#### **7. Touchez le nom d'un rythme pour le sélectionner.**

Touchez <Exit> pour revenir à la page "Rhythm".

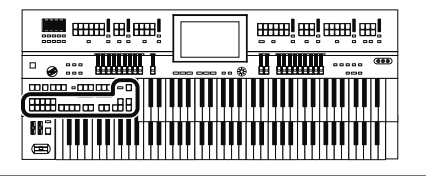

## **Lancer un rythme**

Il y a deux façons de faire démarrer un rythme: Vous pouvez appuyer sur le bouton [Start/Stop] pour lancer le rythme ou utiliser la fonction "Synchro Start" pour que le rythme démarre lorsque vous jouez sur le clavier inférieur ou sur le pédalier.

Vous pouvez aussi faire débuter le rythme par une intro ou l'arrêter avec un motif final.

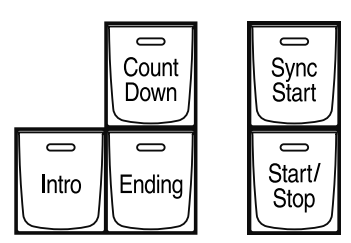

**Démarrage d'une pression sur un bouton**

#### **Démarrer avec une intro**

**1. Appuyez sur le bouton [Intro].**

## **2. Appuyez sur le bouton [Start/Stop].**

L'intro est jouée et le rythme démarre. Tant que l'intro joue, le témoin du bouton [Intro] est allumé; il s'éteint sitôt l'intro terminée.

### **Démarrer sans Intro**

**1. Appuyez sur le bouton [Start/Stop].** Le rythme démarre sans Intro.

### **Rendre l'intro brève et simple**

- **1. Appuyez sur le bouton Variation [1].**
- **2. Appuyez sur le bouton [Intro].**
- **3. Appuyez sur le bouton [Start/Stop].** Une brève intro est jouée et le rythme démarre.

#### MEMO

Vous pouvez assigner la fonction des boutons [Intro] et [Ending] et [Start/Stop] aux commutateurs au pied situés de part et d'autre de la pédale d'expression (p. 134).

#### **MEMO**

Vous pouvez changer la fonction des boutons Fill In [Auto], [Break], [Intro] et [Ending] (p. 215).

#### MEMO

Pour en savoir plus sur les boutons Variation, voyez "Variations du rythme et de l'accompagnement automatique" (p. 89).

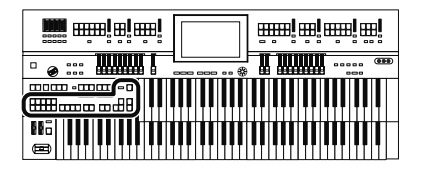

**Lancer le rythme automatiquement en jouant sur le clavier inférieur ou sur le pédalier (Sync Start)**

#### **Démarrer avec une intro**

- **1. Appuyez sur le bouton [Sync Start] (son témoin doit s'allumer).**
- **2. Appuyez sur le bouton [Intro].** Le témoin du bouton [Intro] s'allume.
- **3. Jouez sur le clavier inférieur ou sur le pédalier.** L'intro est jouée et le rythme démarre. Tant que l'intro joue, le témoin du bouton [Intro] est allumé; il s'éteint sitôt l'intro terminée.

#### **Démarrer sans Intro**

- **1. Appuyez sur le bouton [Sync Start] (son témoin doit s'allumer).**
- **2. Jouez sur le clavier inférieur ou sur le pédalier.** Le rythme démarre sans Intro.

#### **Rendre l'intro brève et simple**

- **1. Appuyez sur le bouton [Sync Start] (son témoin doit s'allumer).**
- **2. Appuyez sur le bouton Variation [1].**
- **3. Appuyez sur le bouton [Intro].** Le témoin du bouton [Intro] clignote.
- **4. Jouez sur le clavier inférieur ou sur le pédalier.** Une brève intro est jouée et le rythme démarre.

#### **NOTE**

Si la fonction Arranger est active, (le témoin du bouton Arranger [On/Off] est allumé), il est impossible de lancer le rythme avec le pédalier (p. 88).

#### MEMO

Pour en savoir plus sur les boutons Variation, voyez "Variations du rythme et de l'accompagnement automatique" (p. 89).

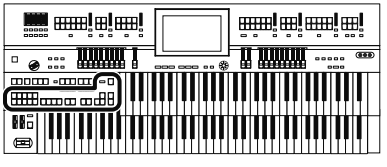

### **Arrêter le rythme**

## **Arrêter le rythme avec un motif final ('Ending')**

#### **1. Appuyez sur le bouton [Ending].**

Un motif final est joué puis le rythme s'arrête. Tant que le motif final joue, le témoin du bouton [Ending] est allumé; il s'éteint sitôt le motif terminé.

#### **Arrêter le rythme sans motif final (Ending)**

**1. Appuyez sur le bouton [Start/Stop].**

Le rythme s'arrête sans motif final.

#### **Rendre le motif final bref et simple**

**1. Appuyez sur le bouton Variation [1].**

### **2. Appuyez sur le bouton [Ending].**

Un motif final bref est joué puis le rythme s'arrête.

## **Changer le tempo d'un rythme**

Vous pouvez toutefois changer le tempo du rythme ou de l'accompagnement automatique (p. 88).

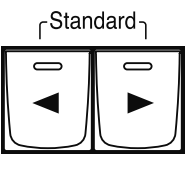

Tempo

#### **1.** Appuyez sur les boutons Tempo  $\left[ \bigtriangleup \right]$  et  $\left[ \bigtriangleright \right]$  pour changer **le tempo de l'accompagnement rythmique ou automatique.**

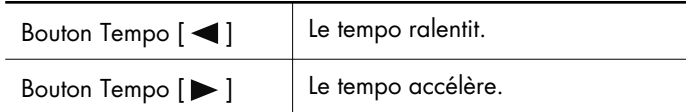

Appuyez simultanément sur les boutons Tempo  $\left[ \blacktriangleleft \right]$  et  $\left[ \blacktriangleright \right]$  pour que le tempo retrouve sa valeur préprogrammée pour le rythme sélectionné.

Vous pouvez vérifier la valeur de tempo en cours (20~500 battements par minute) à l'écran.

#### MEMO

Vous pouvez assigner la fonction des boutons [Intro] et [Ending] et [Start/Stop] aux commutateurs au pied situés de part et d'autre de la pédale d'expression (p. 134).

#### MEMO

Si vous changez de rythme quand la fonction "Auto Std Tempo" (p. 215) est activée, le tempo change pour s'adapter au nouveau rythme. Si vous changez de rythme quand la fonction "Auto Std Tempo" est activée, le tempo change pour s'adapter au nouveau rythme.

#### **MEMO**

Le tempo et la métrique sont également indiqués par la "balle bondissante" de la page principale (p. 31).

#### **MEMO**

Vous pouvez aussi utiliser la molette [Value] pour changer le tempo.

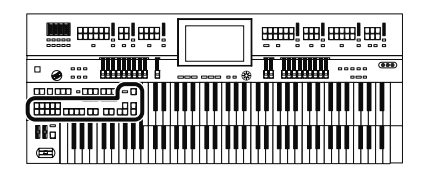

## **Décompte à la fin de l'intro**

Si votre jeu est précédé d'une intro, vous pouvez ajouter un décompte à la fin de l'intro pour savoir exactement quand vous devez commencer.

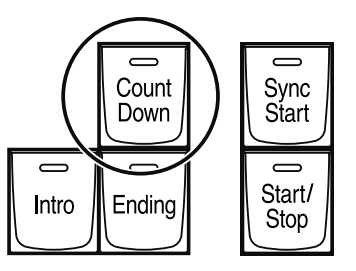

- **1. Appuyez sur le bouton [Count Down] pour allumer son témoin.**
- **2. Appuyez sur le bouton [Intro].**

**3. Appuyez sur le bouton [Start/Stop].**

L'intro joue et un décompte résonne à la fin de l'intro. Si le bouton [Sync Start] est allumé, un accord joué sur le clavier inférieur lance l'intro et un décompte.

**4. Pour arrêter le décompte, appuyez sur le bouton [Count Down] pour éteindre son témoin.**

## **Jeu avec rythme et accompagnement automatique**

La fonction Arrange(u)r de l'ATELIER peut ajouter un accompagnement automatique à chaque rythme. Selon le rythme sélectionné, la fonction "Arranger" ajoute automatiquement un accompagnement adapté en fonction de l'accord joué sur le clavier inférieur.

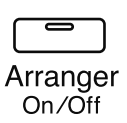

### **1. Appuyez sur le bouton Arranger [On/Off] (le témoin s'allume).**

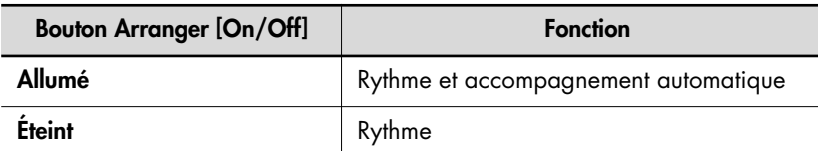

#### **2. Lancez le rythme (p. 85).**

Le rythme et l'accompagnement automatique sont produits simultanément. Si le bouton Arranger [On/Off] est activé alors qu'aucun son de basse du pédalier n'est sélectionné, l'accompagnement automatique joue le son de basse.

**MEMO** 

Vous pouvez changer le son du décompte (p. 214).

#### **NOTE**

Quand le bouton Arranger [On/Off] est activé, il est impossible d'utiliser la fonction "Sync Start" (p. 86) avec le pédalier.

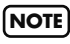

Le son de la partie Lower n'est pas utilisé durant l'introduction et le motif final, même si vous jouez sur le clavier inférieur.

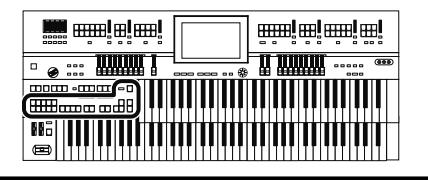

## **Variations du rythme et de l'accompagnement automatique**

Vous pouvez ajouter des variations au rythme ou à l'accompagnement automatique en changeant le motif rythmique ou l'arrangement de l'accompagnement automatique, ou en insérant un break (une interruption du rythme durant une mesure).

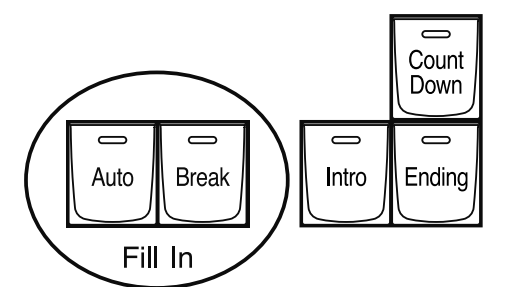

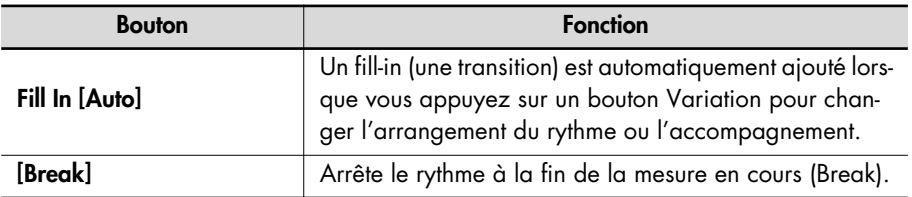

#### **Qu'est-ce qu'un fill-in?**

Un fill-in est une brève phrase de transition insérée lors d'une coupure dans la mélodie ou à une charnière du morceau (entre les refrains ou les couplets).

#### **Changer l'arrangement du rythme et l'accompagnement (Variation)**

Vous pouvez changer l'arrangement de l'accompagnement. Cette fonction s'appelle "Variation". Pour chaque rythme, vous disposez de quatre types d'arrangement pour l'accompagnement. Les boutons suivants sont appelés "boutons Variation".

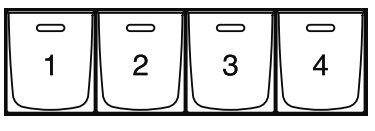

Variation

### **1. Appuyez sur les boutons Variation pour changer l'arrangement de l'accompagnement.**

Le témoin du bouton actionné s'allume.

Le bouton Variation [1] produit l'arrangement le plus simple tandis que le bouton [Full] propose l'arrangement le plus complexe.

Pour une intro ou un motif final, Variation [1] propose le motif le plus bref et le plus simple.

#### **MEMO**

Vous pouvez assigner la fonction des boutons Variation et [Break] aux commutateurs au pied situés de part et d'autre de la pédale d'expression. Voyez "Changer la fonction des commutateurs au pied" (p. 134).

#### MEMC

Vous pouvez changer le comportement des boutons Fill In [Auto] et [Break] (p. 215).

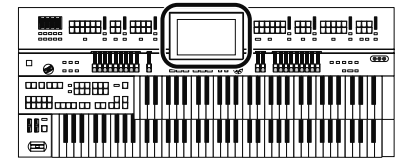

## **Simplifier le jeu des accords (Chord Intelligence)**

La fonction "Chord Intelligence" produit des accords d'accompagnement corrects dès que vous enfoncez une touche spécifiant un accord sur le clavier inférieur en mode d'accompagnement automatique.

Par exemple, pour que l'instrument détecte un accord "Do Majeur", il faut normalement enfoncer trois touches: "Do", "Mi" et "Sol". Avec la fonction "Chord Intelligence", il suffit d'appuyer sur une seule touche "Do" du clavier inférieur pour produire un accord Do Majeur avec le son sélectionné pour la partie Lower.

### **1. Touchez <Rhythm> à la page principale.**

La page "Rhythm" apparaît.

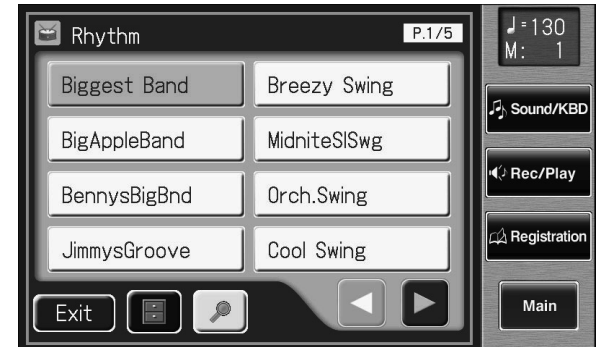

## **2.** Touchez <  $\blacksquare$  > (Utility) à la page "Rhythm". La page "Utility" apparaît.

 $J = 130$  $P.1/5$  $\blacksquare$  Rhyth  $\overline{M}$ : File Edit **Bigges** ezy Swing Options Sound/KBD BigAppl **niteSISwg** Customize (♪ Rec/Play Bennys h.Swing  $\overline{\mathbb{A}}$  Registration Swing Jimmys Exit Main Exit

#### **MEMO**

Pour en savoir plus sur le jeu des accords, voyez "Liste d'accords" (p. 277).

#### **MEMO**

Vous pouvez aussi afficher la page "Rhythm" en appuyant sur un bouton de rythme.

#### MEMO

Si vous jouez la fondamentale de l'accord (p. 279) sur le clavier inférieur quand la fonction "Chord Intelligence" est activée, toutes les notes de cet accord sont produites. Si, par exemple, vous appuyez sur la fondamentale "Do" de l'accord Do Majeur sur le clavier inférieur, vous entendez les notes "Do", "Mi" et "Sol" jouées avec le son sélectionné pour la partie Lower.

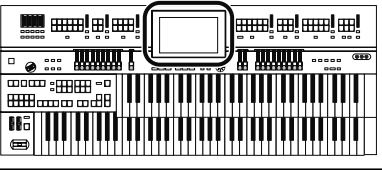

#### Accompagnement rythmique

## **3. Touchez <Options>.**

La page "RhythmOptions" apparaît.

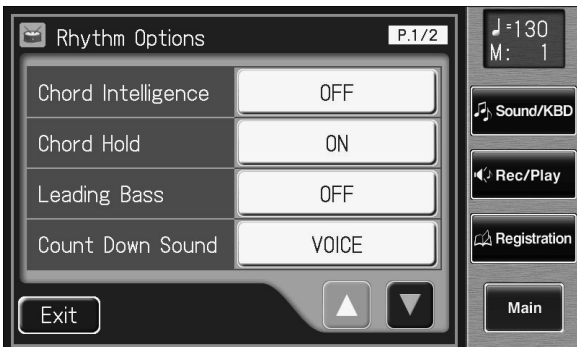

### **4. Touchez le réglage "Chord Intelligence" pour l'activer ("ON").**

La fonction "Chord Intelligence" est disponible.

Chaque fois que vous touchez le réglage "Chord Intelligence", vous activez (ON) et coupez (OFF) alternativement la fonction.

**5. Pour couper la fonction "Chord Intelligence", réglez-la sur "OFF".**

#### MEMO

Si la fonction "Leading Bass" (p. 92) est activée alors que "Chord Intelligence" est coupée, vous pouvez spécifier des accords en combinant le clavier inférieur et le pédalier.

**MEMO** 

Quand vous appuyez sur le bouton [One Touch Program], la fonction "Chord Intelligence" est automatiquement activée ("ON").

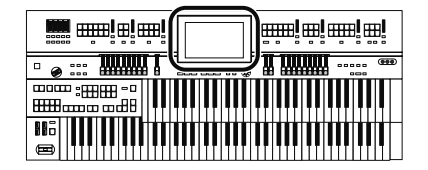

## **Fonction 'Leading Bass'**

Quand l'accompagnement automatique est utilisé alors que le bouton Pedal [To Lower] est activé, le son de basse du pédalier joue normalement la fondamentale (p. 279) de l'accord joué sur le clavier inférieur.

Si vous activez la fonction "Leading Bass", la note la plus grave de l'accord que vous jouez sur le clavier inférieur sert de note de basse (la note la plus grave de l'accord). Cela permet à la note de basse de différer de la fondamentale de l'accord joué; la note de basse change pour des accords inversés (p. 279).

### **1. Touchez <Rhythm> à la page principale.**

La page "Rhythm" apparaît.

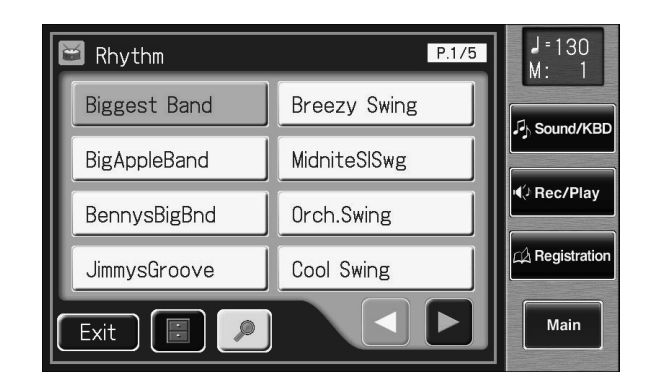

## **2. Touchez <**  $\blacksquare$  > (Utility) à la page "Rhythm". La page "Utility" apparaît.

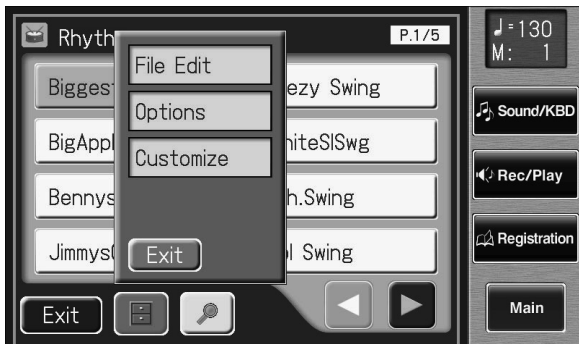

#### MEMO

Vous pouvez aussi afficher la page "Rhythm" en appuyant sur un bouton de rythme.

#### **MEMO**

Si la fonction "Leading Bass" est activée et la fonction "Chord Intelligence" (p. 90) coupée, vous pouvez spécifier des accords en combinant le clavier inférieur et le pédalier.

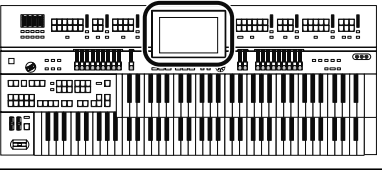

## **3. Touchez <Options>.**

La page "Rhythm Options" apparaît.

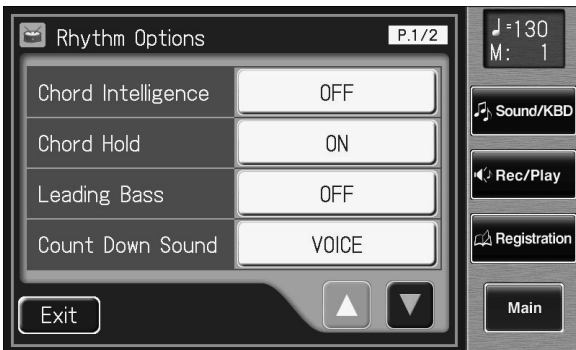

## **4. Touchez le réglage "Leading Bass" pour l'activer ("ON").**

Chaque fois que vous touchez le réglage "Leading Bass", vous activez (ON) et coupez (OFF) alternativement la fonction.

**5. Pour couper la fonction "Leading Bass", choisissez le réglage "Leading Bass OFF".**

### **MEMO**

Vous pouvez assigner la fonction "Leading Bass" à un des commutateurs au pied situés de part et d'autre de la pédale d'expression. Voyez "Changer la fonction des commutateurs au pied" (p. 134).

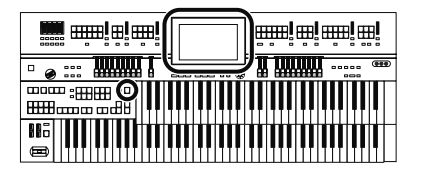

## **Simplifier les réglages d'accompagnement automatique (One Touch Program)**

L'ATELIER a un bouton [One Touch Program] bien pratique. Une première pression sur ce bouton active la fonction "Arranger" et sélectionne les sons de clavier les plus adéquats pour le rythme et l'accompagnement automatique en cours.

En appuyant sur le bouton [One Touch Program], vous effectuez les réglages suivants.

- Réglages de façade (sons et volume) convenant au rythme
- Activation du bouton Arranger [On/Off] (allumé): l'accompagnement automatique joue
- Bouton [Sync Start] allumé, bouton [Intro] clignotant (en attendant le démarrage synchronisé)
- "Chord Intelligence" est réglé sur "ON" (p. 90)

#### **Qu'est-ce la fonction "Sync Start"?**

"Sync Start" synchronise le démarrage du rythme avec votre jeu sur le clavier inférieur.

#### **Qu'est-ce que la fonction "Chord Intelligence"?**

La fonction "Chord Intelligence" produit des accords d'accompagnement intelligemment dès que vous enfoncez des touches spécifiant un accord en mode d'accompagnement automatique.

Les réglages de façade spécifiés par la fonction "One Touch Program" sont les suivants.

8 réglages de façade par rythme (4 réglages de façade x 2 groupes)

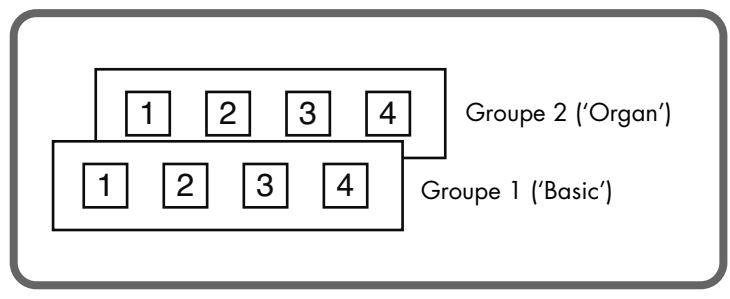

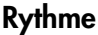

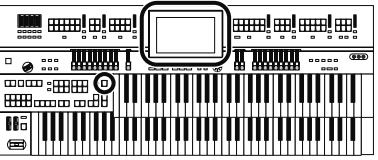

#### Accompagnement rythmique

## **1. Sélectionnez un rythme (p. 81).**

## **2. Appuyez sur le bouton [One Touch Program].**

Le témoin du bouton [One Touch Program] s'allume.

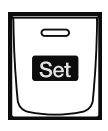

#### **One Touch** Program

Une page "One Touch Program Group" (sélection d'un groupe de réglages) ressemblant à la suivante apparaît quelques secondes.

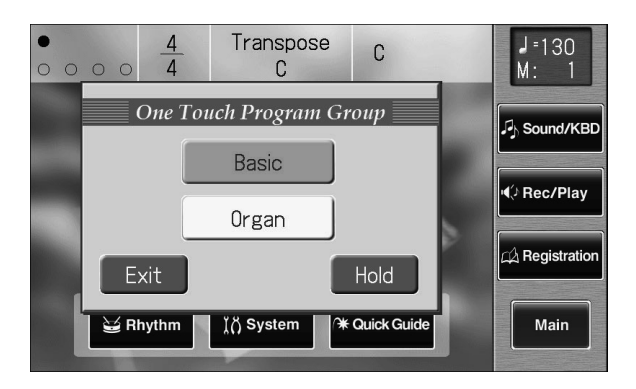

### **3. Tant que la page "One Touch Program Group" est affichée, touchez l'écran pour sélectionner un groupe de réglages "One Touch Program".**

Si vous ne sélectionnez pas de groupe "One Touch Program" tant que la page "One Touch Program Group" est affichée, "Basic" est automatiquement sélectionné. Les réglages de façade correspondant au rythme et à l'accompagnement automatique sont assignés aux boutons de registration [1]~[4].

### **4. Appuyez sur un bouton Registration [1]~[4] pour sélectionner un ensemble de réglages de façade.**

### **5. Jouez un accord sur le clavier inférieur.**

Dès que vous jouez sur le clavier inférieur, l'intro démarre et vous entendez la partie rythmique et l'accompagnement automatique.

# **6. Appuyez sur [Ending] ou [Start/Stop] pour arrêter le rythme.**

Le rythme et l'accompagnement automatique s'arrêtent.

### **7. Appuyez sur le bouton [One Touch Program] pour éteindre son témoin.**

Vous retrouvez les réglages de façade qui étaient en vigueur avant que vous n'appuyiez sur le bouton [One Touch Program].

#### MEMO

Quand vous appuyez sur le bouton [One Touch Program], le paramètre "Arranger Update" est automatiquement réglé sur "INSTANT" (p. 109).

#### MEMO

Pour retrouver la page "One Touch Program Group", maintenez le bouton de registration [Write] enfoncé et appuyez sur le bouton [One Touch Program].

Touchez la page "One Touch Program Group" pour resélectionner le groupe.

#### **MEMO**

La fonction "One Touch Program" est coupée si vous activez la fonction "Quick Registration" (p. 37) ou si vous chargez une registration (p. 108).

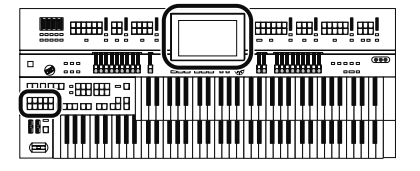

## **Utiliser un rythme d'une mémoire USB**

L'ATELIER contient une vaste palette d'accompagnements rythmiques mais vous pouvez également utiliser des rythmes venant d'une mémoire USB ou d'une disquette afin d'élargir encore vos possibilités.

#### **Afficher les rythmes de la mémoire USB**

**1. Appuyez sur le bouton Rhythm [User] (son témoin doit s'allumer).**

La page "Rhythm" apparaît.

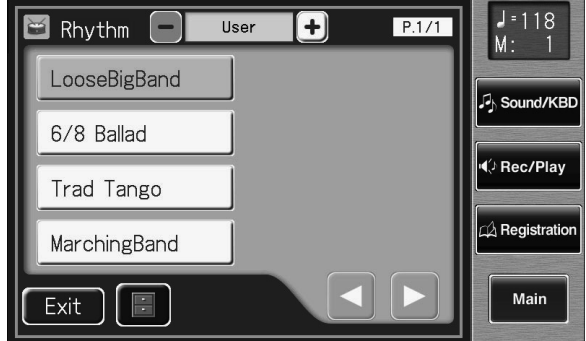

- **2. Branchez la mémoire USB contenant les rythmes à la prise pour mémoire externe.**
- **3. Touchez <**  $-$  **> <**  $+$  **> pour sélectionner "Ext Memory" et voir les rythmes de la mémoire USB.**

La page "Rhythm" affiche la liste des rythmes de la mémoire USB.

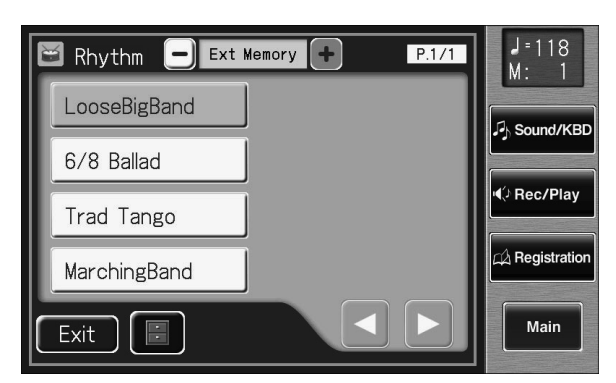

**4. Choisissez un rythme en le touchant à la page "Rhythm".**

Le bouton [Start/Stop] clignote durant le changement des rythmes dans la mémoire interne. Une fois le chargement terminé, vous pouvez utiliser le rythme choisi.

**5. Appuyez sur le bouton [Start/Stop].**

Le rythme sélectionné est reproduit.

#### **NOTE**

Tous droits réservés. Toute utilisation non autorisée de styles musicaux disponibles dans le commerce à des fins autres que privées, dans un cadre strictement personnel, constitue une infraction aux lois en vigueur.

#### MEMO

Si vous copiez des rythmes d'une mémoire USB ou d'une disquette dans la mémoire utilisateur (p. 82), il suffit d'appuyer sur le bouton [User] (p. 97) pour accéder à ces rythmes.

#### **MEMO**

Pour afficher les rythmes d'une disquette, branchez le lecteur de disquette à la prise Ext Drive.

#### **MEMO**

Si vous sélectionnez "User", les rythmes de la mémoire utilisateur (p. 82) sont affichés. Si vous sélectionnez "Disk", les rythmes de la disquette sont affichés.

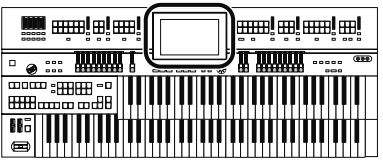

## **Copier des rythmes**

La mémoire utilisateur (p. 82) contient déjà des rythmes mais vous pouvez les remplacer par des rythmes venant d'une mémoire USB ou d'une disquette. Les rythmes chargés de la mémoire USB dans la mémoire utilisateur sont conservés après la mise hors tension. Il est plus pratique de copier des rythmes fréquemment utilisés dans la mémoire utilisateur.

Les rythmes que vous avez créés et sauvegardés dans la mémoire utilisateur peuvent être copiés dans la mémoire USB (p. 99).

### **Copier des rythmes d'une mémoire USB dans la mémoire utilisateur**

**1. Branchez la mémoire USB à la prise pour mémoire externe.**

## **2. Touchez <Rhythm> à la page principale.**

La page "Rhythm" apparaît.

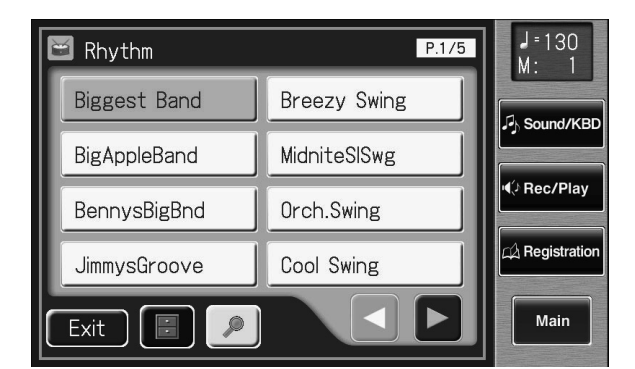

## **3.** Touchez <  $\blacksquare$  > (Utility) à la page "Rhythm".

La page "Utility" apparaît.

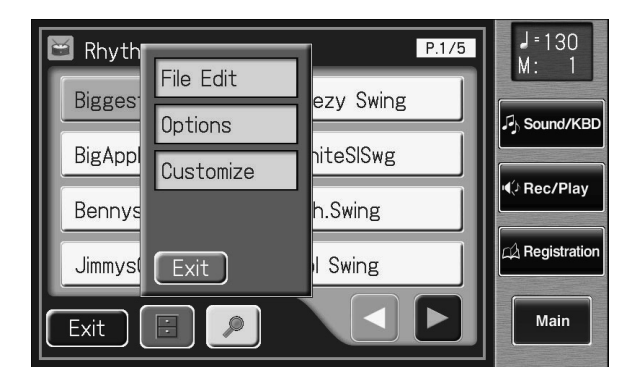

### MEMO

Pour copier les rythmes d'une disquette, branchez le lecteur de disquette à la prise Ext Drive.

#### **4. Touchez <File Edit>.**

La page "Rhythm File Edit" apparaît.

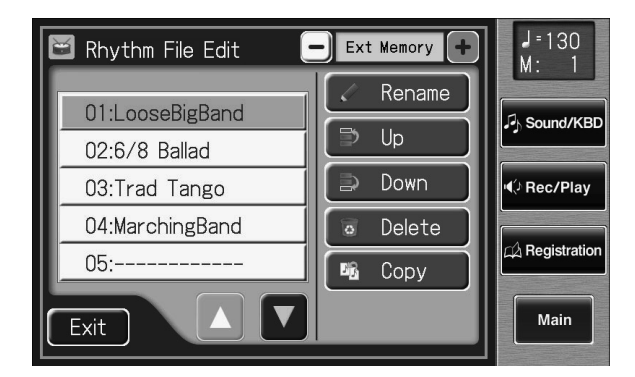

## **5. Touchez <Copy> (Rhythm Copy).**

La page "Rhythm File Copy" apparaît.

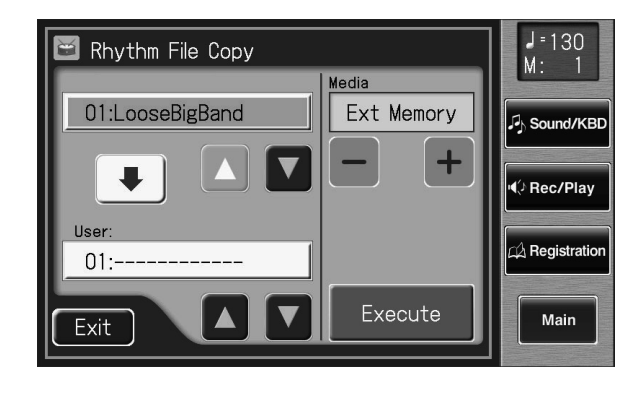

**6. Choisissez le support de mémoire contenant le rythme que**  vous voulez copier en touchant  $\langle - \rangle$   $\langle + \rangle$ .

> Pour copier un rythme d'une mémoire USB, sélectionnez "Ext Memory". Pour copier un rythme d'une disquette, sélectionnez "Disk".

- **7.** Choisissez le rythme à copier en touchant <  $\triangle$  ><  $\triangledown$  >.
- **8.** Touchez User <  $\blacksquare$  ><  $\blacksquare$  > pour choisir la destination de la **copie.**

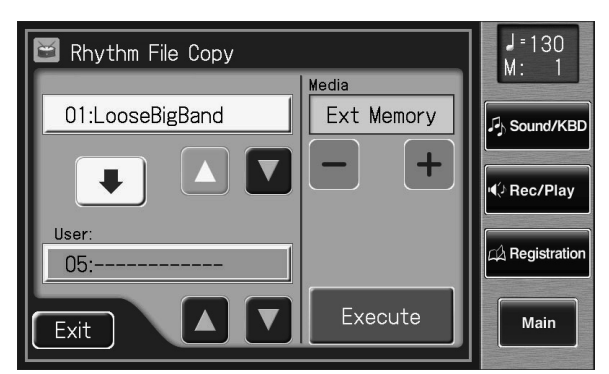

Les emplacements de mémoire dont le numéro est suivi d'un nom de rythme contiennent déjà des données.

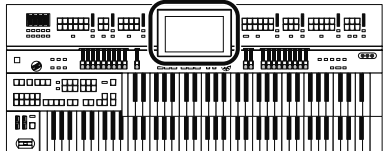

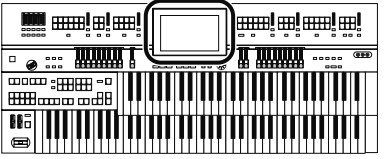

### **9. Touchez <Execute>.**

La copie du rythme dans la mémoire utilisateur commence. Une fois le rythme en mémoire, la page "Rhythm File Edit" réapparaît.

Si vous avez choisi une mémoire d'arrivée contenant déjà un rythme, la demande de confirmation suivante apparaît.

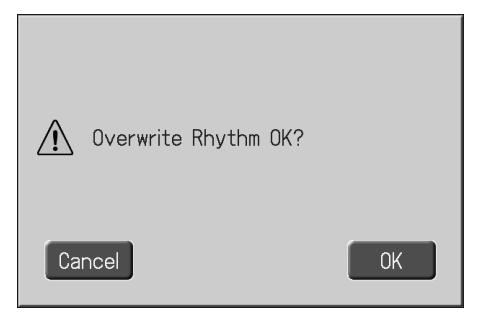

Si vous voulez effacer l'ancien rythme et le remplacer par le nouveau, appuyez sur le bouton <OK>.

Si vous ne voulez pas effacer l'ancien rythme et le remplacer par le nouveau, appuyez sur le bouton <Cancel> puis sélectionnez un numéro de mémoire ne contenant pas de rythme comme destination.

#### **Copier des rythmes de la mémoire utilisateur dans une mémoire USB**

Vous pouvez copier des rythmes de la mémoire utilisateur dans une mémoire USB.

Touchez la flèche se trouvant au centre de la page "Rhythm File Copy" à l'étape 5 de la procédure décrite ci-dessus afin de la faire pointer vers le haut. Vous pouvez alors copier des rythmes de la mémoire utilisateur dans une mémoire USB.

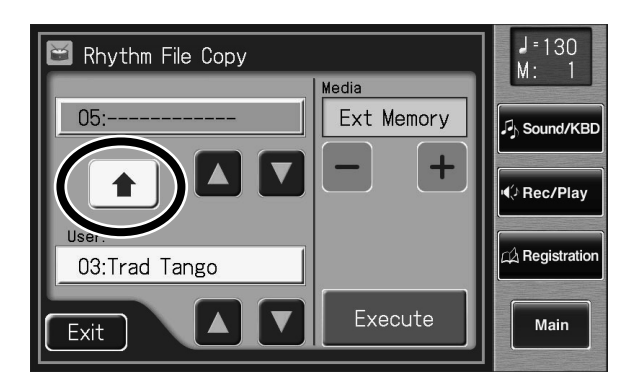

Le reste de la procédure est identique à la copie de rythmes d'une mémoire USB dans la mémoire utilisateur.

#### **NOTE**

Ne débranchez jamais la mémoire USB et ne coupez jamais l'alimentation durant le chargement de données de rythme de la mémoire USB dans l'ATELIER. Si vous le faites, les données de rythme ne sont pas chargées dans l'ATELIER et vous risquez de provoquer des dysfonctionnements. Si vous rappelez les réglages d'usine du rythme sauvegardé en mémoire utilisateur (p. 230), rechargez le rythme de la mémoire USB.

#### MEMO

Vous ne pouvez ramener que la mémoire utilisateur à ses réglages d'usine. Voyez "Rétablir les réglages d'usine de la mémoire utilisateur" (p. 230).

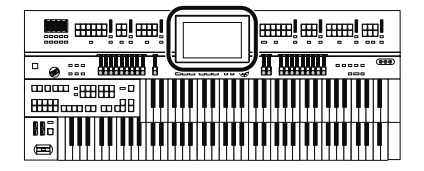

## **Changer l'ordre des rythmes sauvegardés**

Vous pouvez changer l'ordre des rythmes de la mémoire utilisateur (p. 82) ou de la mémoire USB.

## **1. Touchez <Rhythm> à la page principale.**

La page "Rhythm" apparaît.

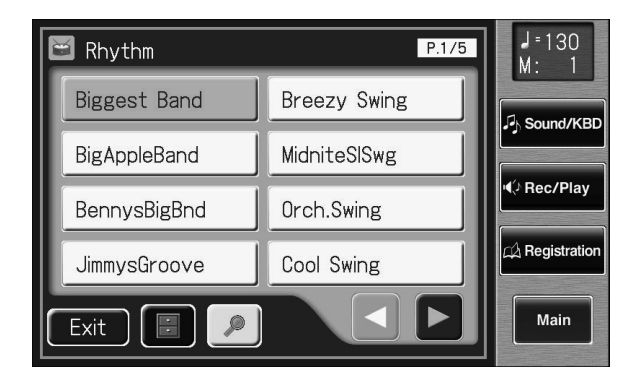

**2. Touchez < > (Utility) à la page "Rhythm".**

La page "Utility" apparaît.

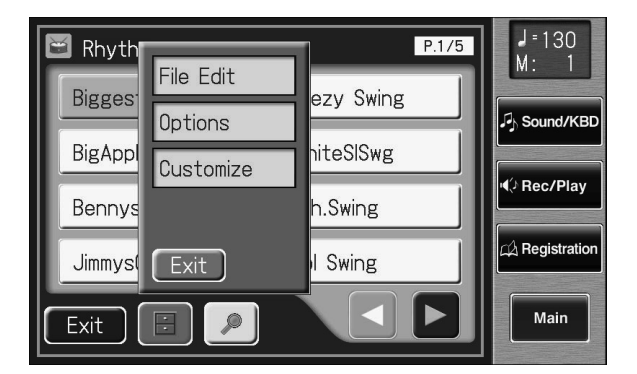

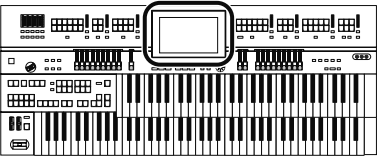

## **3. Touchez <File Edit>.**

La page "Rhythm File Edit" apparaît.

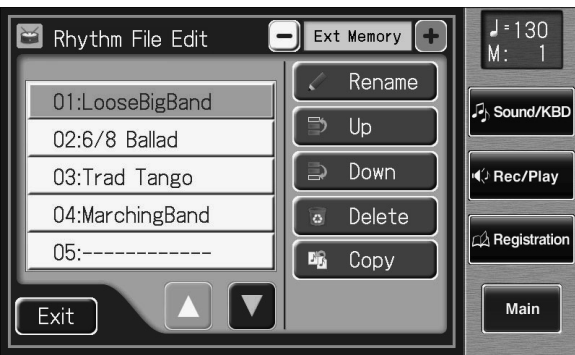

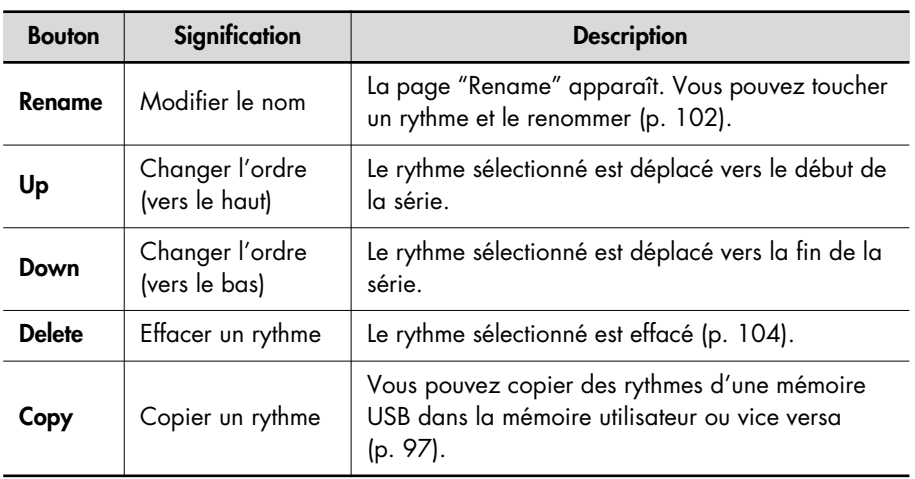

#### **4.** Touchez  $\left\langle -\right\rangle$   $\left\langle +\right\rangle$  pour sélectionner le support de **mémoire.**

Choisissez "User" si vous voulez changer l'ordre des rythmes de la mémoire utilisateur ou "Ext Memory" pour changer l'ordre des rythmes d'une mémoire USB.

- **5.** Touchez <  $\boxed{\triangle}$  ><  $\boxed{\triangledown}$  > pour sélectionner le rythme.
- **6. Touchez <Up> ou <Down> pour déplacer le rythme.**
- **7. Touchez <Exit>.**

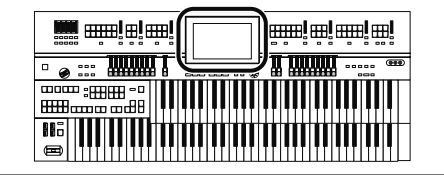

## **Renommer un rythme sauvegardé**

Vous pouvez renommer les rythmes de la mémoire utilisateur (p. 82) ou de la mémoire USB.

**1. Touchez <Rhythm> à la page principale.**

La page "Rhythm" apparaît.

## **2. Touchez <**  $\blacksquare$  > (Utility) à la page "Rhythm".

La page "Utility" apparaît.

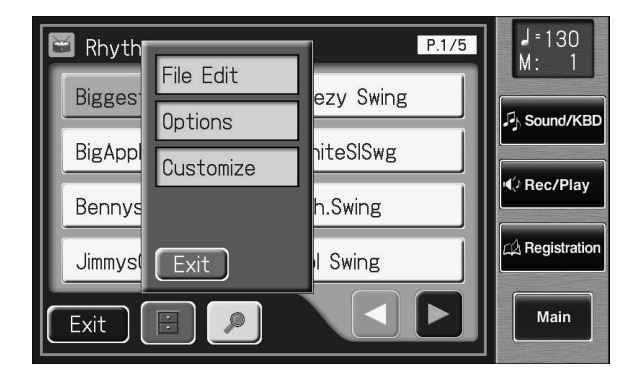

## **3. Touchez <File Edit>.**

La page "Rhythm File Edit" apparaît.

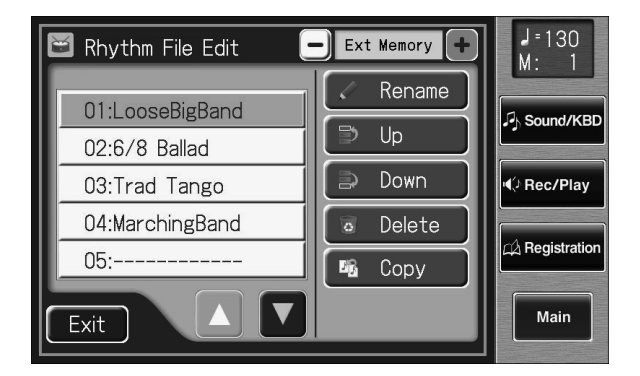

### **4.** Touchez < - > < + > pour sélectionner le support de **mémoire.**

Choisissez "User" si vous voulez changer le nom des rythmes de la mémoire utilisateur ou "Ext Memory" pour changer le nom des rythmes d'une mémoire USB.

**5.** Touchez <  $\blacksquare$  ><  $\blacksquare$  > pour sélectionner le rythme à **renommer.**

### **6. Touchez <Rename>.**

La page "Rename" apparaît.

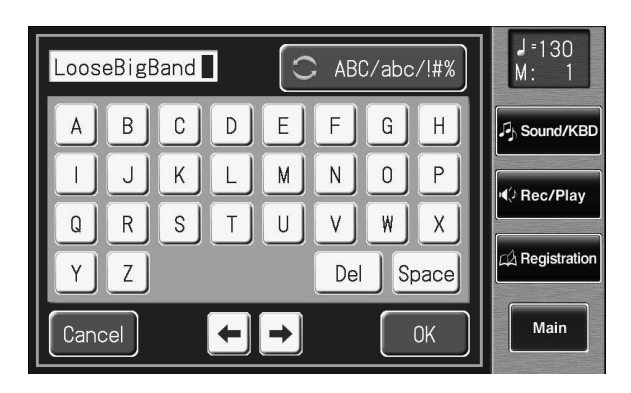

## **7. Touchez**  $\left[\begin{array}{cc} 1 & \sqrt{1 + x^2} \\ 0 & \sqrt{1 + x^2} \end{array}\right]$  > pour choisir les majuscules, les **minuscules ou les symboles.**

Chaque pression vous fait passer à l'option suivante: majuscules → minuscules  $\rightarrow$  symboles  $\rightarrow$  majuscules...

### **8. Touchez l'écran pour choisir le caractère.**

Vous avez le choix parmi les caractères suivants.

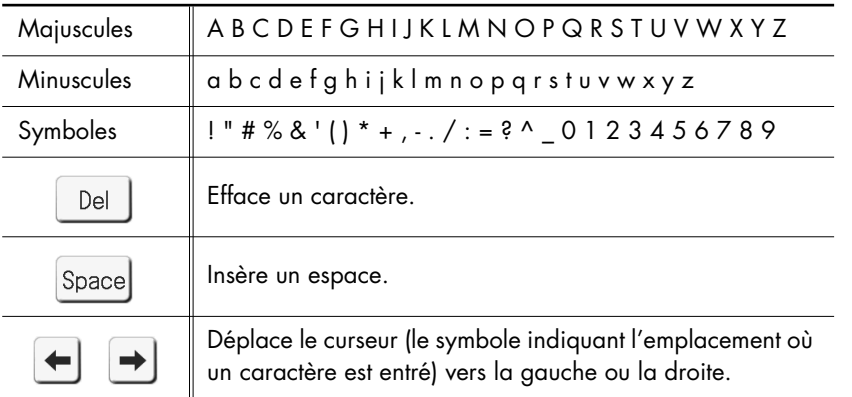

Pour annuler l'opération, touchez <Cancel>.

## **9. Quand les réglages sont terminés, touchez <OK>.**

Le rythme est renommé. La page "Edit User" réapparaît.

## **10. Touchez <Exit>.**

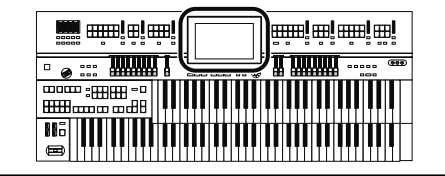

## **Effacer des rythmes sauvegardés**

Vous pouvez effacer des rythmes de la mémoire utilisateur (p. 82) ou de la mémoire USB.

## **1. Touchez <Rhythm> à la page principale.**

La page "Rhythm" apparaît.

## **2. Touchez <**  $\blacksquare$  > (Utility) à la page "Rhythm".

La page "Utility" apparaît.

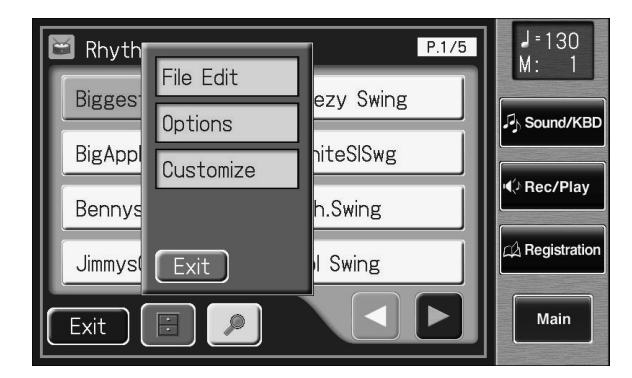

## **3. Touchez <File Edit>.**

La page "Rhythm File Edit" apparaît.

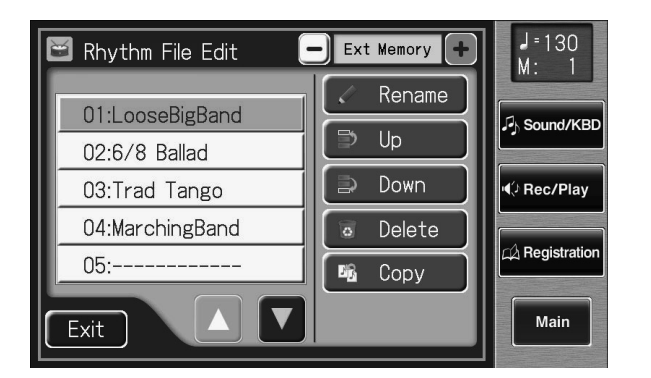

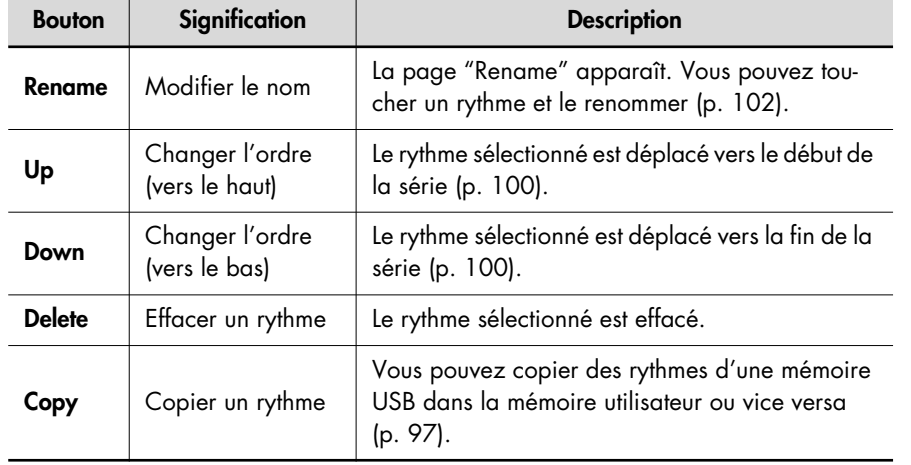

### **4.** Touchez < - > < + > pour sélectionner le support de **mémoire.**

Choisissez "User" si vous voulez effacer un rythme de la mémoire utilisateur ou "Ext Memory" pour effacer un rythme d'une mémoire USB.

**5. Touchez < A** > < T > pour choisir le rythme à effacer.

#### **6. Touchez <Delete>.**

La page suivante apparaît.

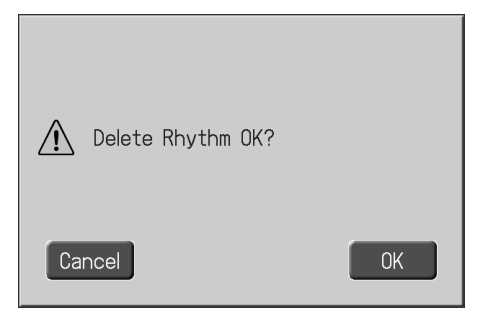

Pour annuler l'opération, appuyez sur <Cancel>.

## **7. Si vous êtes sûr de vouloir effacer le rythme, touchez <OK>.**

Après l'effacement d'un rythme, son nom est remplacé par "-----".

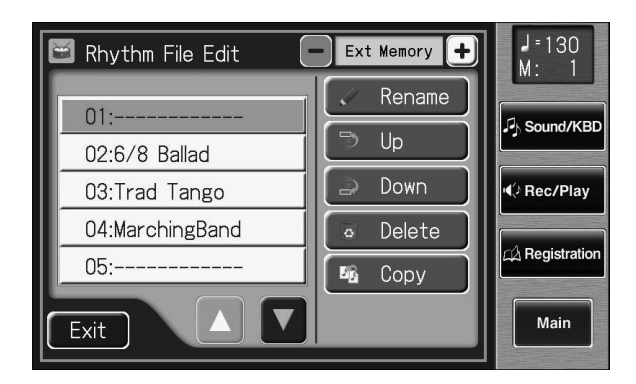

# Utiliser les boutons de registration

L'ATELIER vous permet d'assigner des réglages de sons et de façade aux boutons de registration.

L'ATELIER dispose de huit boutons de registration; vous pouvez assigner un ensemble de réglages de façade à chaque bouton et mémoriser huit types de réglages de façade. Chaque ensemble de réglages de façade assigné à un bouton de registration est appelé "registration".

Ces boutons vous permettent, d'une simple pression, de changer toute une série de réglages de façade.

#### MEMO

Les réglages assignés aux boutons de registration [1]~[12] sont conservés après la mise hors tension. Pour retrouver les configurations ("registrations") d'usine, utilisez la fonction "Factory Reset" (p. 27).

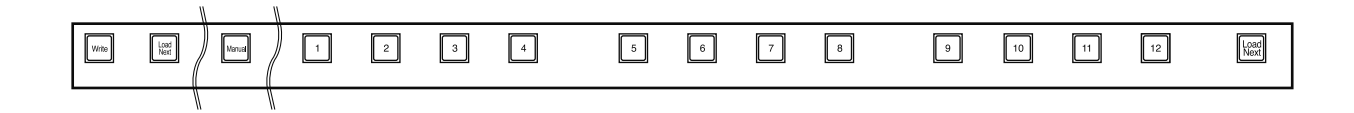

#### **Remarques sur les boutons de registration**

Outre les sons et les rythmes, vous pouvez aussi assigner les réglages suivants aux boutons de registration:

- Réglages de façade (réglages des boutons Level [▲][▼] et Solo [To Lower], par exemple)
- Réglages de commandes (fonctions assignées aux commutateurs au pied, plage de Pitch Bend etc.)
- Autres types de réglages (type de réverbération, réglages de tempo, toucher initial etc.)

Pour savoir quels sont les réglages mémorisés par les boutons de registration, voyez "Réglages conservés pour les boutons de mémoire individuels" (p. 281).

Les 12 configurations sauvegardées dans les boutons de registration peuvent être sauvegardées ensemble sous forme de "set" sur mémoire USB, disquette ou en mémoire utilisateur (p. 113).

Outre les réglages assignés aux boutons de registration, les données suivantes sont également sauvegardées lorsque vous sauvegardez des ensembles de registrations.

- Nom de registration →p. 111
- Séquence des registrations →p. 135
- Arranger Update →p. 109
- Trans. Update (Entrée en vigueur des réglages de transposition) →p. 217
- Exp. Curve (Courbe d'expression) →p. 137

#### **MEMO**

Les données enregistrées et les rythmes de la mémoire utilisateur (p. 82) ne sont pas sauvegardés dans les ensembles de registrations.

Quand un rythme est assigné à un ensemble de registrations, ce rythme est copié au préalable dans la mémoire utilisateur.

#### **Création d'ensembles de registrations**

#### **Préparer les registrations**

Pour vous rappeler facilement l'ordre dans lequel les boutons de registration doivent être actionnés, il suffit d'assigner les réglages de façade en commençant par le bouton [1] puis aux boutons successifs en suivant la progression du morceau.

**Sauvegarder les registrations dans la mémoire utilisateur ou sur mémoire USB** Si vous voulez utiliser plus de huit registrations pour un morceau, sauvegardez les réglages des boutons [1]~[12] comme ensemble sur mémoire USB ou dans la mémoire utilisateur puis continuez à assigner des réglages de façade aux boutons en commençant par le bouton [1]. Sauvegardez tous les ensembles

de registrations dans la mémoire utilisateur ou sur mémoire USB.

#### **Agencer les registrations selon leur ordre d'utilisation**

Sauvegardez les ensembles de registrations dans la mémoire USB ou utilisateur selon l'ordre dans lequel ils sont utilisés dans le morceau. Vous pouvez utiliser la fonction "File Edit" (p. 124) pour modifier la séquence et les noms des registrations de la mémoire USB ou utilisateur (p. 111) ou pour effacer ces registrations (p. 122).

#### **Utiliser des ensembles de registrations**

#### **Charger les ensembles de registrations sauvegardés sur mémoire USB dans l'ATELIER**

Branchez la mémoire USB contenant les ensembles de registrations à la prise pour mémoire externe et chargez les ensembles dans l'ATELIER.

#### **Changer d'ensemble de registrations durant le jeu**

Appuyez sur les boutons de registration pour changer de registration pendant que vous jouez.

Pour charger le set de registrations suivant, appuyez sur le bouton [Load Next] suivi du bouton de registration.

## **Sauvegarder des registrations**

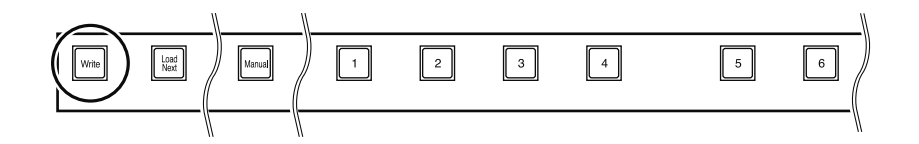

- **1. Effectuez les réglages de façade à mémoriser.**
- **2. Maintenez le bouton [Write] enfoncé et appuyez sur un des boutons de registration [1]~[12].**

Les réglages de façade sont sauvegardés et assignés au bouton de registration actionné.

#### **MEMO**

Vous pouvez assigner la commande "Right + Load Next" au commutateur au pied et l'utiliser pour charger l'ensemble de registrations suivant (p. 135).

#### MEMO

Pour en savoir plus sur les réglages compris dans la registration, voyez "Réglages conservés dans les mémoires de registration" (p. 281).

## **Charger une registration**

Vous pouvez charger les réglages assignés aux boutons de registration [1]~ [12] de deux facons: "INSTANT" et "DELAYED".

A l'usine, ce paramètre est réglé sur "DELAYED" (changement différé).

#### **Charger une registration (DELAYED)**

**Charger les sons et d'autres réglages de façade**

**1. Actionnez et relâchez immédiatement un des boutons de registration [1]~[12].**

**Charger les réglages de rythme et d'accompagnement automatique avec les réglages de façade**

**1. Appuyez et maintenez un des boutons de registration [1]~ [12] enfoncé durant quelques secondes.**

Le témoin du bouton de sélection de rythme clignote et les réglages de façade ainsi que le rythme et l'accompagnement automatique sont chargés.

#### **Charger une registration (INSTANT)**

**Charger les réglages de son lors du chargement de rythme et d'accompagnement automatique avec les réglages de façade**

**1. Appuyez sur un des boutons de registration [1]~[12] puis relâchez-le immédiatement.**

### MEMO

Pour changer le mode de chargement des registrations, voyez "Changer le timing du chargement des registrations" (p. 109).
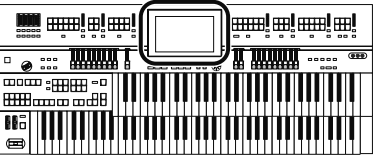

#### **Changer le timing du chargement des registrations**

Les réglages de rythme et d'accompagnement automatique sont chargés lorsque vous maintenez les boutons [1]~[12] enfoncés durant quelques secondes. Vous pouvez cependant rendre ce chargement instantané.

#### **1. Touchez <Registration> à la page principale.**

La page "Registration Load" apparaît.

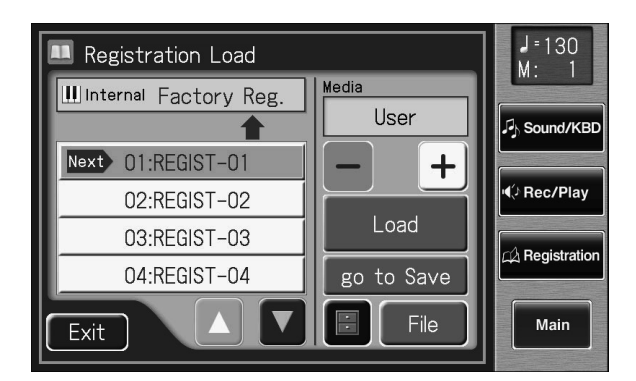

## **2. Touchez <**  $\blacksquare$  > (Utility).

La page "Utility" apparaît.

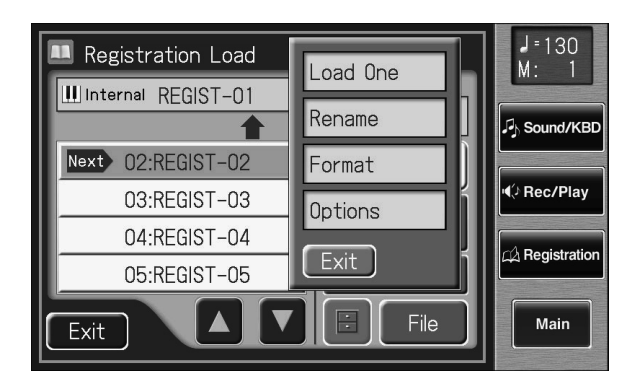

#### **3. Touchez <Options>.**

La page "RegistrationOptions" apparaît.

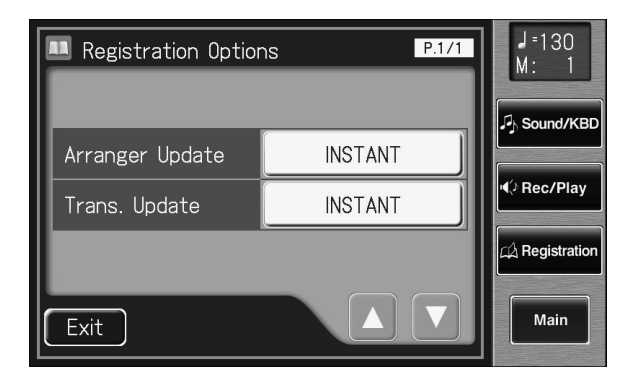

MEMO

Vous pouvez aussi afficher la page "Registration Load" appuyant sur le bouton [Registration] en façade.

#### **MEMO**

Vous pouvez aussi utiliser la méthode suivante pour ouvrir la page "Registration Options".

- **1. A la page principale, touchez <Quick Guide> pour afficher la page "Quick Guide".**
- **2. Appuyez sur le bouton Registration [Write].** La page "Registration

Options" apparaît.

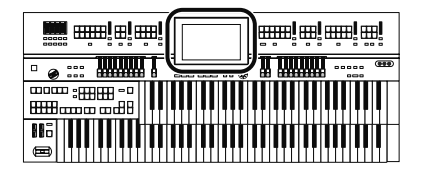

#### **4. Touchez le réglage Arranger Update pour alterner entre "DELAYED" et "INSTANT".**

Chaque pression sur le réglage Arranger Update alterne entre "DELAYED" et "INSTANT".

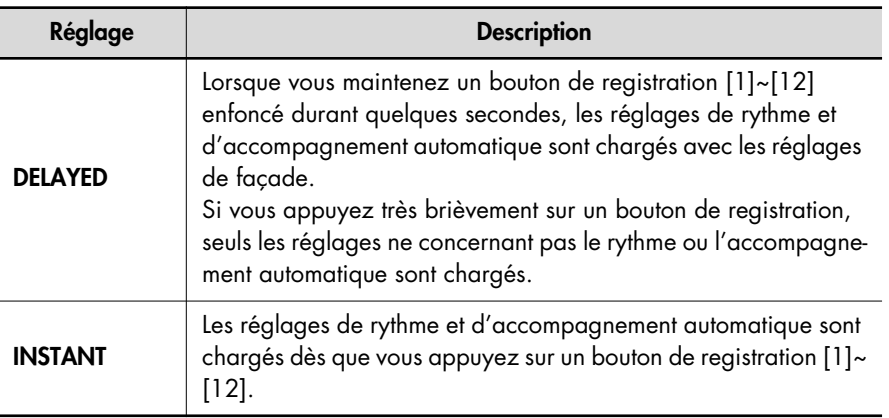

MEMO

Vous pouvez changer le moment du chargement du réglage de transposition lorsque vous appuyez sur un bouton de registration. Pour en savoir plus, voyez "Changer le moment de rappel des réglages de transposition" (p. 217).

#### **5. Touchez <Exit>.**

## **Sauvegarde automatique des changements de réglages en façade**

Quand le bouton [Manual] est allumé, tous les réglages effectués en façade sont automatiquement sauvegardés sous le bouton [Manual] et la registration est mise à jour.

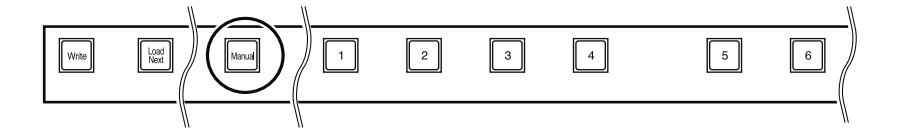

#### **NOTE**

Les réglages sauvegardés sous le bouton [Manual] retrouvent leurs valeurs par défaut lorsque l'alimentation de l'instrument est coupée.

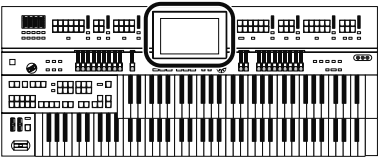

## **Nommer un set de registrations**

Lors de sa sauvegarde, l'ensemble de registrations est nommé par défaut "Factory Reg." mais vous pouvez lui attribuer un nom identifiant son contenu.

#### **1. Touchez <Registration> à la page principale.**

La page "Registration Load" apparaît.

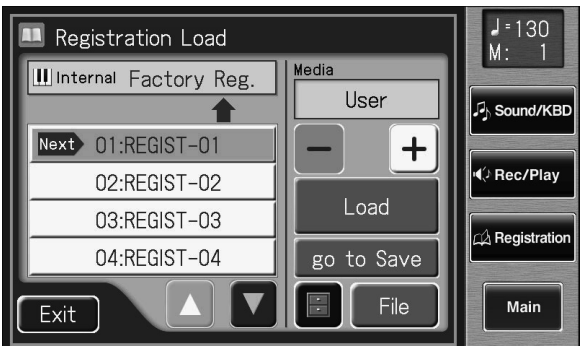

### **2. Touchez <go to Save>.**

La page "Registration Save" apparaît.

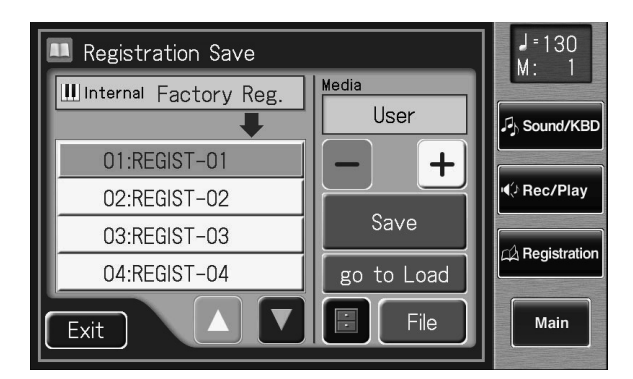

## **3. Touchez <**  $\blacksquare$  > (Utility).

La page "Utility" apparaît.

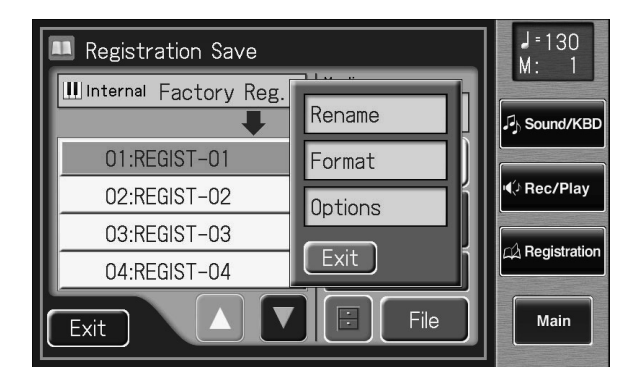

#### **4. Touchez <Rename>.**

La page "Rename" apparaît.

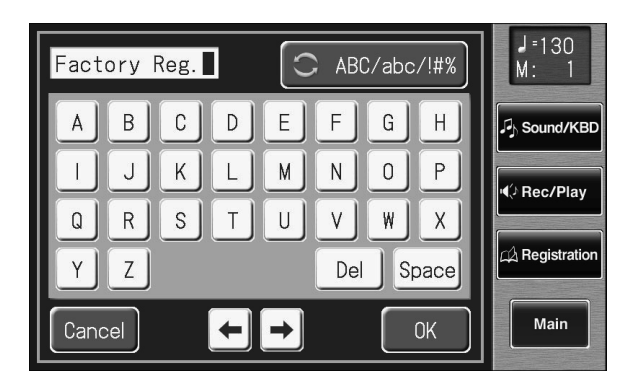

#### **5. Touchez < C ABC/abc/!#%** > pour choisir les majuscules, les **minuscules ou les symboles.**

Chaque pression vous fait passer à l'option suivante: majuscules → minuscules  $\rightarrow$  symboles  $\rightarrow$  majuscules...

#### **6. Touchez l'écran pour choisir le caractère.**

Vous avez le choix parmi les caractères suivants.

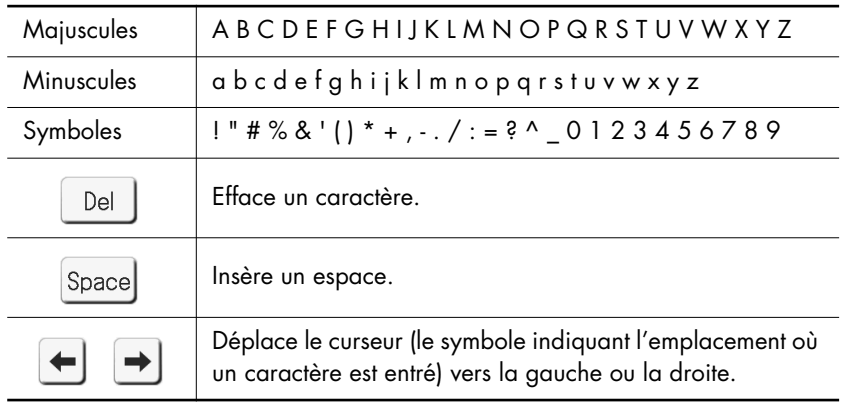

Pour annuler l'opération, touchez <Cancel>.

#### **7. Quand les réglages sont terminés, touchez <OK>.**

L'ensemble de registrations se trouvant dans la mémoire interne de l'ATELIER est renommé.

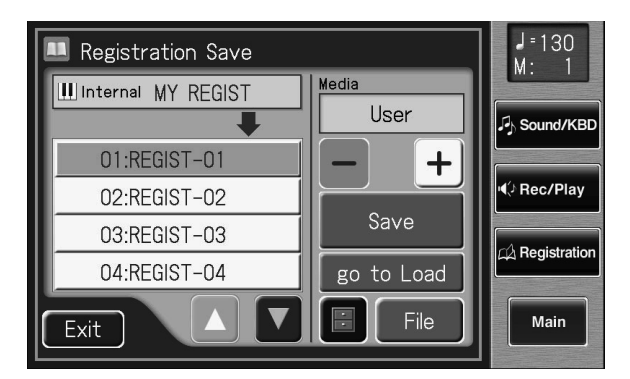

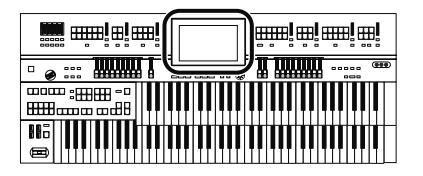

#### MEMO

La page "Rename" peut aussi être affichée comme suit.

Page principale <Registration>→ Page 'Registration Load' <Utility>→ Page 'Utility' <Rename>

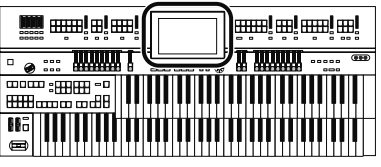

## **Sauvegarder des ensembles de registrations**

Vous pouvez grouper les registrations des boutons [1]~[12] dans un ensemble ("set") et le sauvegarder sur mémoire USB ou dans la mémoire utilisateur. Nous vous conseillons de sauvegarder sur mémoire USB les réglages de façade ou les registrations auxquelles vous tenez. De plus, vous pouvez utiliser les registrations créées sur l'ATELIER et sauvegardées sur mémoire USB avec d'autres instruments de la série ATELIER.

#### **1. Branchez la mémoire USB à la prise pour mémoire externe.**

Pour sauvegarder des données de registrations sur disquette, branchez le lecteur de disquette à la prise Ext Drive. Insérez une disquette formatée sur l'ATELIER dans le lecteur.

#### **2. Touchez <Registration> à la page principale.**

La page "Registration Load" apparaît.

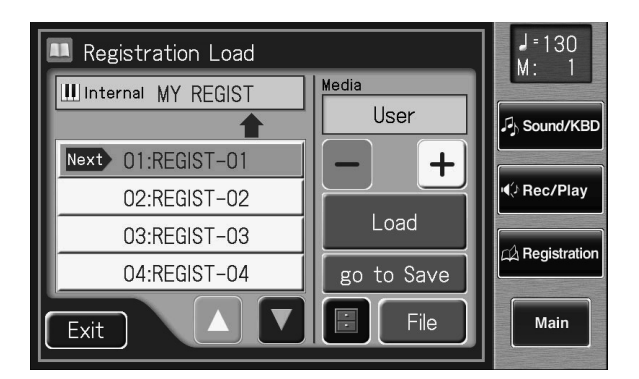

#### **3. Touchez <go to Save>.**

La page "Registration Save" apparaît.

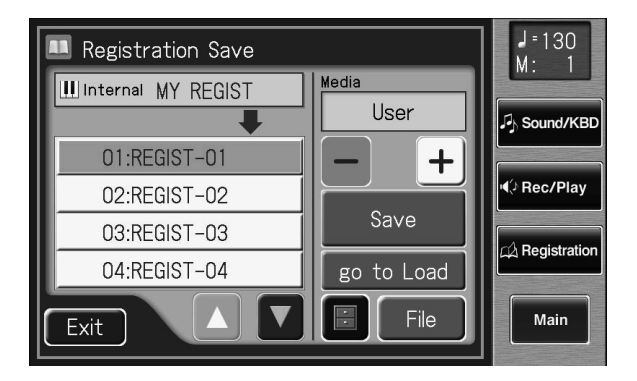

#### **MEMO**

Pour attribuer un nom avant la sauvegarde, voyez "Nommer un set de registrations" (p. 111).

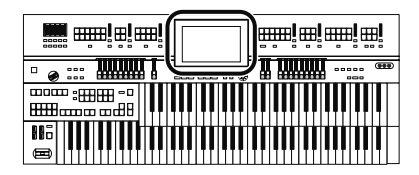

#### **4.** Touchez < - > < + > pour sélectionner le support de **mémoire.**

Pour sauvegarder les données dans la mémoire utilisateur, sélectionnez "User".

Pour sauvegarder les données sur mémoire USB, sélectionnez "Ext Memory". Pour sauvegarder les données sur disquette, sélectionnez "Disk".

#### **5. Touchez < >< > à l'écran pour choisir une mémoire d'arrivée.**

 $J = 130$ **A** Registration Save  $M:$ Media Ill Internal MY REGIST User Sound/KBI 02:REGIST-02  $\ddot{}$ (⊅ Rec/Play 03:REGIST-03 Save 04:REGIST-04  $\overline{\mathbb{A}}$  Registration  $05:$ go to Load  $\blacktriangle$ File Main Exit

Les mémoires vides sont indiquées ainsi: "- - - - -".

Pour annuler la sauvegarde ("Save"), touchez <Exit> afin de quitter la page "Registration Save".

#### **6. Touchez <Save>.**

La page "Save Format" apparaît.

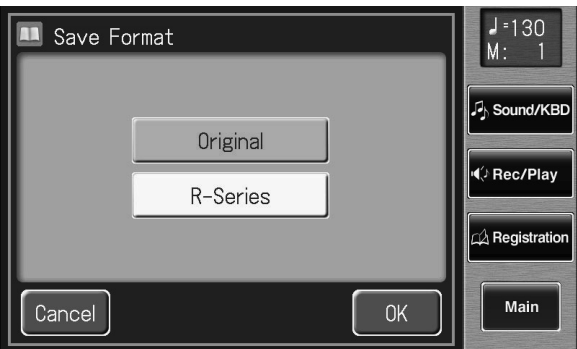

#### **7. Touchez <Original> ou <R-Series>.**

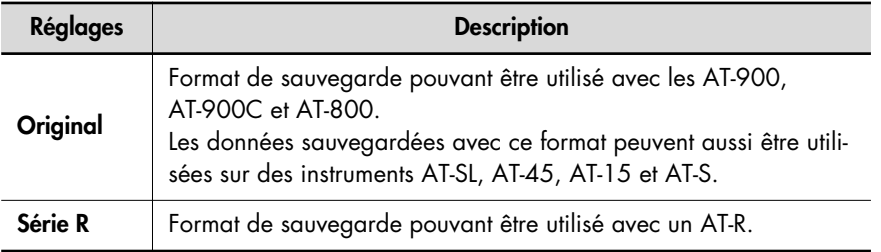

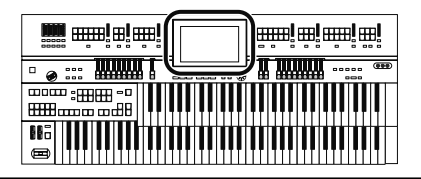

#### **8. Touchez <OK>.**

La sauvegarde des données de registrations commence.

A la fin de la sauvegarde, les tirets "- - - - -" sont remplacés par le nom de l'ensemble de registrations.

Si vous avez nommé les données de registrations, elle sont sauvegardées sous ce nom.

#### **Si la page suivante apparaît**

Si vous avez choisi une mémoire d'arrivée contenant déjà des données, la demande de confirmation suivante apparaît lorsque vous touchez <Save>.

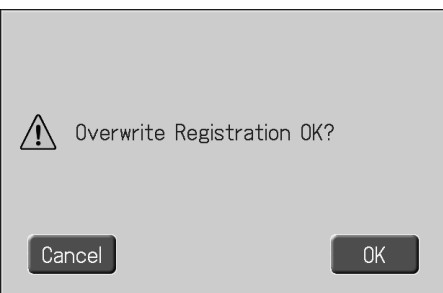

**Pour écraser les anciennes données**

**1. Touchez <OK>.**

**Pour conserver les anciennes données et annuler la sauvegarde dans cette mémoire**

**1. Touchez <Cancel>.**

La sauvegarde de l'ensemble de registrations est annulée.

- **2. A la page "Registration Save", sélectionnez une mémoire "-----" (ne contenant pas encore de données).**
- **3. Sauvegardez les données de registrations (p. 113).** A la fin de la sauvegarde, le nom de l'ensemble apparaît.

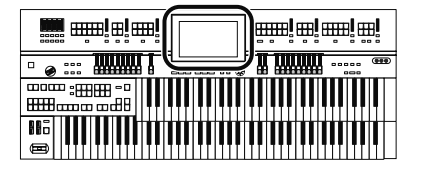

## **Charger des ensembles de registrations dans l'ATELIER**

Voici comment charger des ensembles de registrations de la mémoire utilisateur ou d'une mémoire USB dans l'ATELIER. Vous pouvez sélectionner les registrations de trois façons.

#### **Charger un ensemble de registrations (Load)** → **p. 116**

Vous pouvez charger un ensemble de registrations (pour les boutons [1]~[12]) d'une mémoire USB ou de la mémoire utilisateur.

#### **Charger une registration individuelle (Load One)** → **p. 117**

Chargez les réglages d'un des boutons de registration [1]~[12].

#### **Charger les registrations selon l'ordre dans lequel elles sont sauvegardées dans la mémoire utilisateur ou sur mémoire USB (Load Next)** → **p. 120**

Appuyez sur le bouton [Load Next] pour charger les ensembles de registrations selon l'ordre dans lequel ils sont sauvegardés dans la mémoire utilisateur ou sur mémoire USB.

#### **Charger un ensemble de registrations**

#### **1. Pour charger des registrations se trouvant sur mémoire USB, branchez-la à la prise pour mémoire externe.**

Pour charger des registrations se trouvant sur disquette, branchez le lecteur à la prise Ext Drive et insérez la disquette contenant les ensembles de registrations dans le lecteur.

#### **2. Touchez <Registration> à la page principale.**

La page "Registration Load" apparaît.

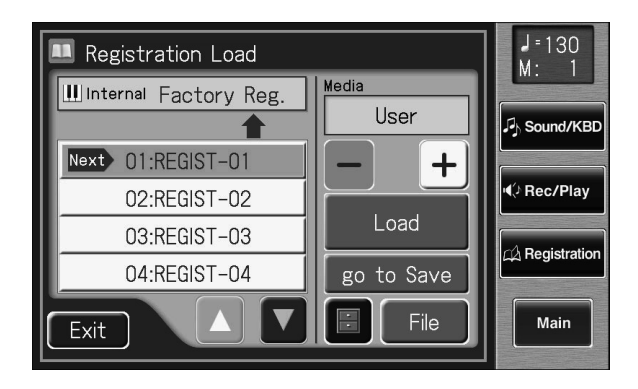

#### **NOTE**

N'oubliez pas que lors du chargement de registrations d'une mémoire USB ou de la mémoire utilisateur, les registrations se trouvant en mémoire interne sont perdues. Il est recommandé de sauvegarder les registrations auxquelles vous tenez sur mémoire USB ou dans la mémoire utilisateur (p. 113).

#### **MEMO**

Vous pouvez aussi afficher la page "Registration Load" en appuyant sur le bouton [Registration].

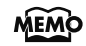

Si vous touchez <go to Save>, la page "Registration Save" apparaît.

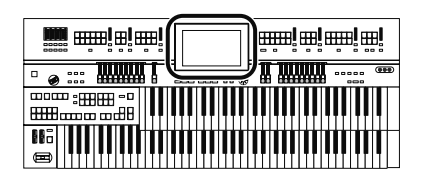

#### **3.** Touchez  $\left\langle -\right\rangle > \left\langle +\right\rangle$  pour sélectionner le support de **mémoire.**

Pour charger les données de la mémoire utilisateur, sélectionnez "User". Pour charger les données de la mémoire USB, sélectionnez "Ext Memory". Pour charger les données d'une disquette, sélectionnez "Disk".

#### **4.** Touchez <  $\triangle$  ><  $\triangledown$  > pour choisir l'ensemble de registra**tions à charger en mémoire interne.**

Pour annuler l'opération, appuyez sur <Exit>.

#### **5. Touchez <Load>.**

Le chargement des données de registration commence. Quand la registration est chargée, la page "Registration Load" réapparaît.

#### **Charger une registration individuelle**

**1. Pour charger une registration se trouvant sur mémoire USB, branchez-la à la prise pour mémoire externe.**

Pour charger une registration se trouvant sur disquette, branchez le lecteur à la prise Ext Drive et insérez la disquette contenant la registration dans le lecteur.

#### **2. Touchez <Registration> à la page "Main".**

La page "Registration Load" apparaît.

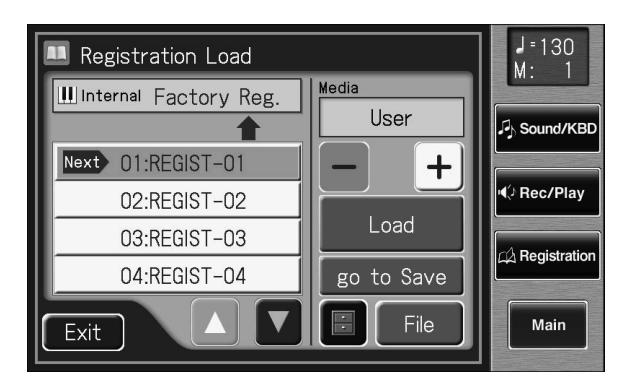

#### **3. Touchez**  $\left\langle - \right| > \left\langle + \right| >$  **pour sélectionner le support de mémoire.**

Pour charger les données de la mémoire utilisateur, sélectionnez "User". Pour charger les données de la mémoire USB, sélectionnez "Ext Memory". Pour charger les données d'une disquette, sélectionnez "Disk".

#### **MEMO**

Pour choisir une registration dans un dossier, voyez "Sélectionner une registration dans un dossier" (p. 126).

#### MEMC

Vous pouvez aussi afficher la page "Registration Load" en appuyant sur le bouton [Registration].

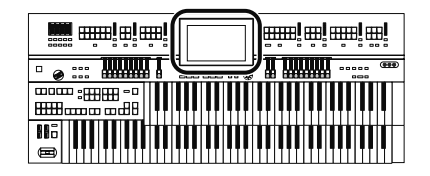

#### **4. Touchez < >< > pour choisir la registration à charger en mémoire interne.**

## $5.$  Touchez <  $\blacksquare$  > (Utility).

La page "Utility" apparaît.

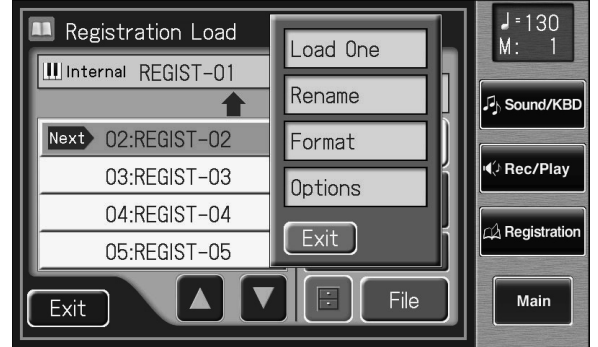

#### **6. Touchez <Load One>.**

La page "Load One Registration" apparaît.

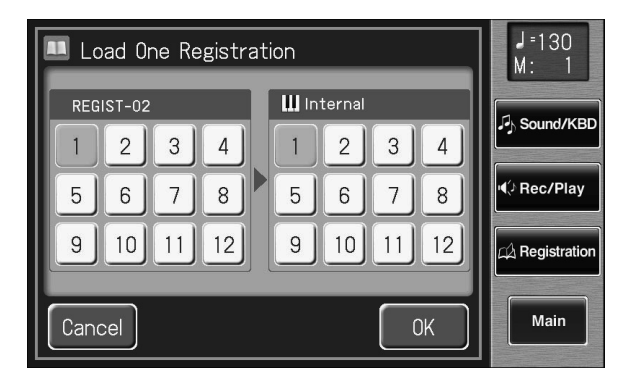

**7. Touchez <1>~<12> à l'écran pour choisir le bouton de registration dont vous voulez charger les données en mémoire interne.**

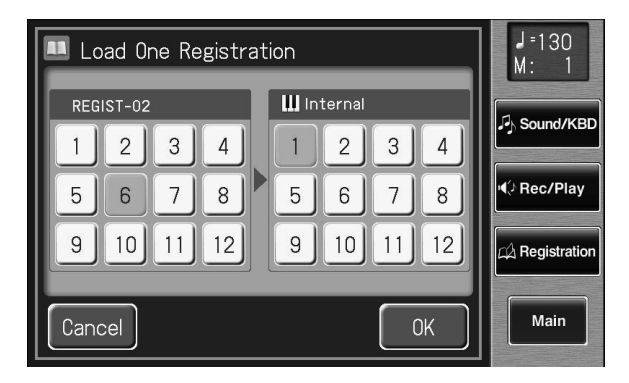

**8. Touchez Internal <1>~<12> pour choisir le bouton de destination de la registration.**

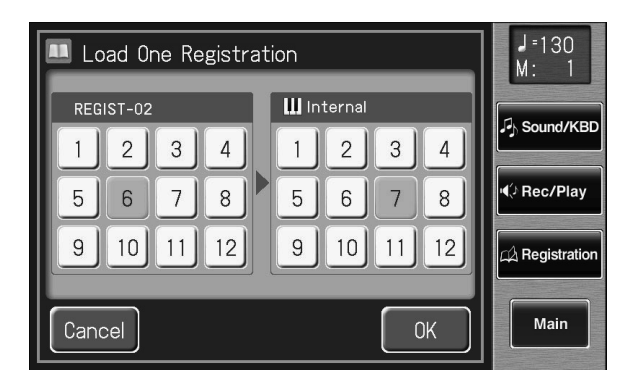

Pour annuler l'opération, appuyez sur <Cancel>.

**9. Quand les réglages sont terminés, touchez <OK>.** Le message suivant apparaît.

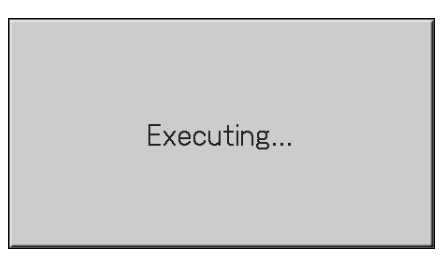

Quand la registration est chargée, la page "Registration Load" réapparaît.

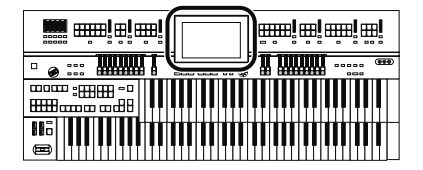

#### **Charger les registrations selon l'ordre dans lequel elles sont sauvegardées (Load Next)**

Appuyez sur le bouton [Load Next] pour charger les registrations selon l'ordre dans lequel elles sont sauvegardées dans la mémoire utilisateur ou sur mémoire USB. Cette fonction s'appelle "Load Next".

Pour un concert, vous pouvez sauvegarder les registrations sur mémoire USB selon l'ordre dans lequel vous voulez les utiliser. Cela vous permet de charger les registrations successives aussi simplement que rapidement.

Il y a deux boutons [Load Next]. Vous pouvez actionner l'un ou l'autre indifféremment.

#### **MEMO**

La fonction "File Edit" permet de modifier l'ordre ou le nom des registrations sauvegardées dans la mémoire utilisateur ou sur mémoire USB, ou d'effacer une registration indésirable (p. 111, p. 122, p. 124).

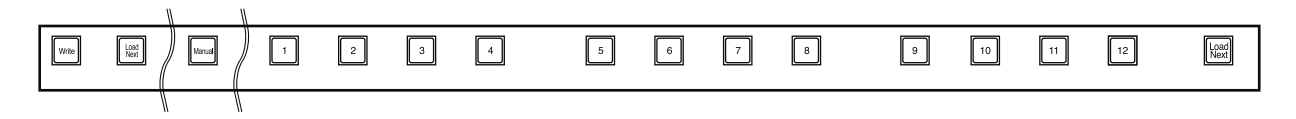

#### **1. Pour charger une registration se trouvant sur mémoire USB, branchez-la à la prise pour mémoire externe.**

Pour charger une registration se trouvant sur disquette, branchez le lecteur à la prise Ext Drive et insérez la disquette contenant la registration dans le lecteur.

#### **2. Appuyez sur le bouton [Load Next].**

La première registration sauvegardée sur mémoire USB est chargée dans l'ATELIER.

La page suivante apparaît.

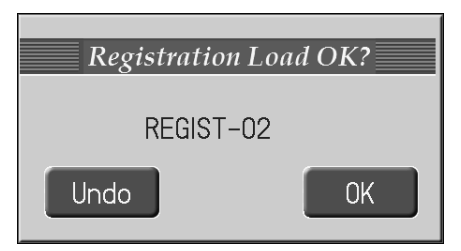

- **3. Appuyez sur un bouton de registration [1]~[12].** La registration est chargée en mémoire interne.
- **4. Répétez les étapes 2 et 3 pour charger successivement les ensembles de registrations.**

#### **MEMO**

Vous pouvez aussi assigner la fonction "Right+Load Next" à "Regist Shift" et utiliser un commutateur au pied pour piloter la fonction "Next Load".

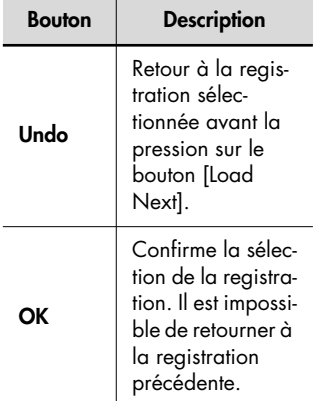

#### **MEMO**

Au lieu d'effectuer l'opération 3, vous pouvez charger la registration en touchant <OK> à l'écran.

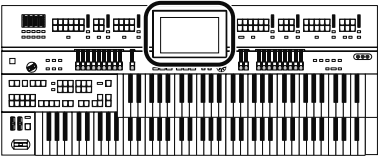

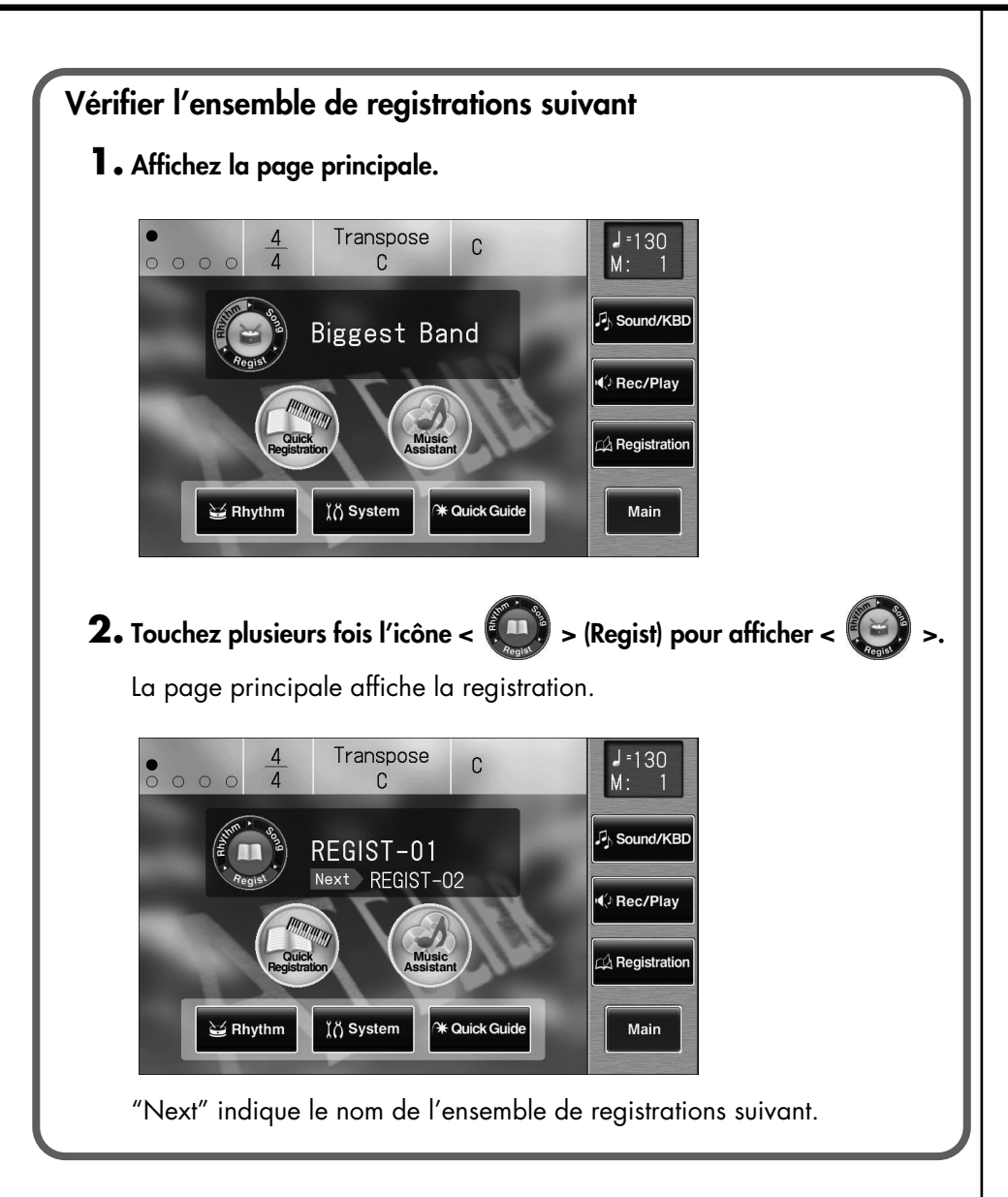

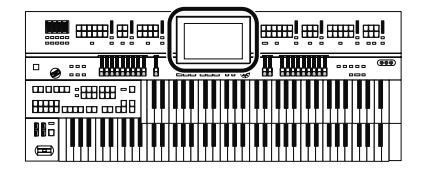

## **Effacer un ensemble de registrations**

Voici comment effacer un ensemble de registrations de la mémoire USB, de la mémoire utilisateur ou d'une disquette.

#### **1. Préparer la registration à effacer.**

Pour effacer une registration se trouvant sur mémoire USB, branchez-la à la prise pour mémoire externe.

Pour effacer des données de registrations sur disquette, branchez le lecteur de disquette à la prise Ext Drive. Insérez une disquette formatée sur l'ATELIER dans le lecteur.

#### **2. Touchez <Registration> à la page principale.**

La page "Registration Load" apparaît.

#### **3. Touchez <File>.**

La page "Registration File Edit" apparaît.

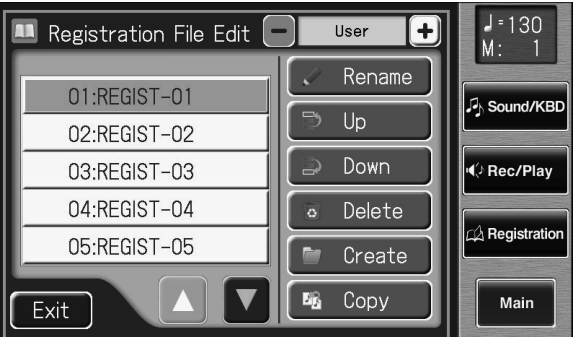

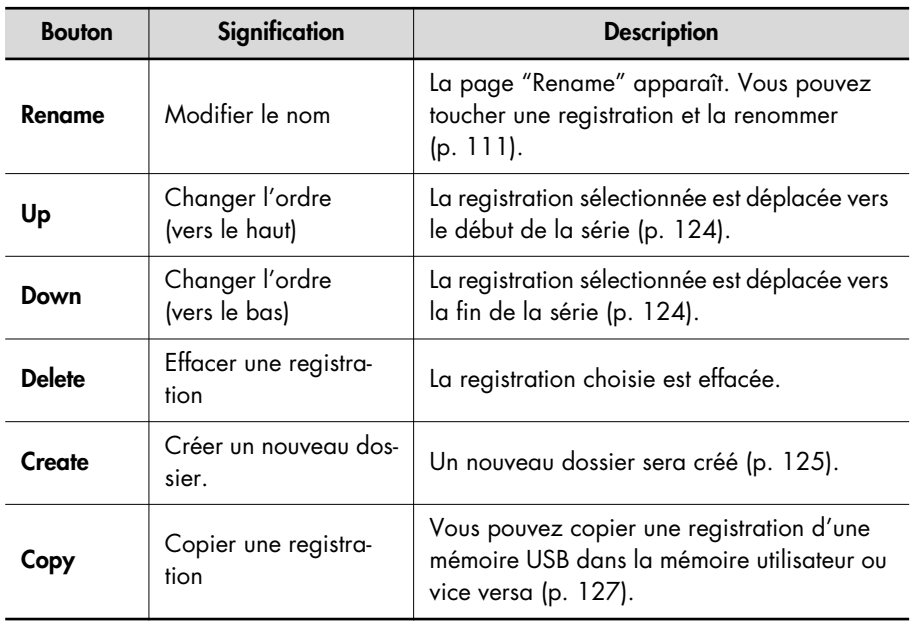

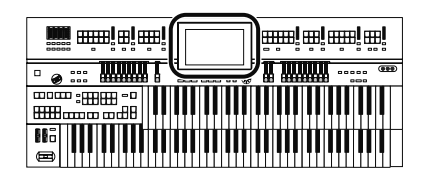

#### **4.** Touchez < - > < + > pour sélectionner le support de **mémoire.**

Pour effacer des données de la mémoire utilisateur, sélectionnez "User". Pour effacer des données de la mémoire USB, sélectionnez "Ext Memory". Pour effacer des données d'une disquette, sélectionnez "Disk".

## **5.** Touchez <  $\Box$  ><  $\Box$  > pour choisir la registration à effacer.

#### **6. Touchez <Delete>.**

Le message suivant apparaît.

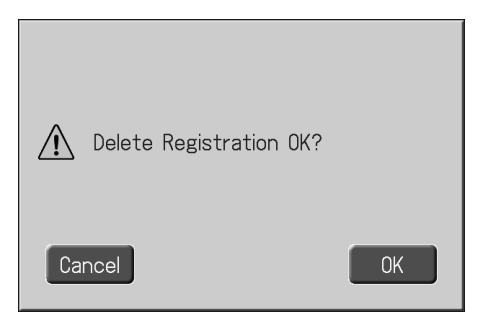

Pour annuler l'opération, appuyez sur <Cancel>.

#### **7. Si vous êtes sûr de vouloir effacer la registration, touchez <OK>.**

Quand la registration est effacée, la page "Registration File Edit" réapparaît. Après l'effacement d'une registration, son nom est remplacé par "-----".

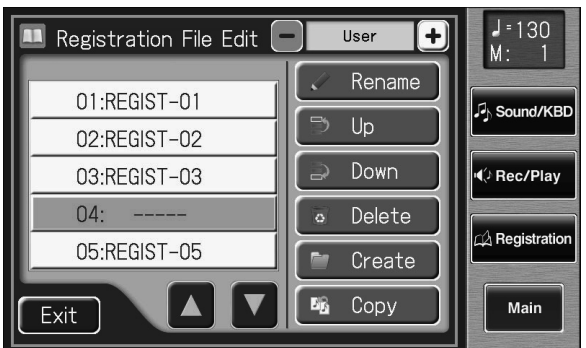

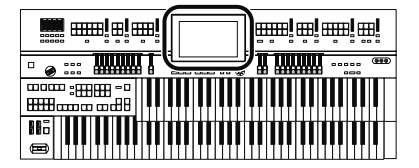

## **Changer le nom ou l'ordre des registrations**

Après avoir sauvegardé des registrations sur mémoire USB, dans la mémoire utilisateur ou sur disquette, vous pouvez en changer l'ordre, les renommer ou en effacer (p. 122). C'est pratique si vous vous préparez à utiliser le bouton [Load Next] (fonction "Load Next"  $\rightarrow$  p. 120) pour charger une série de registrations durant le jeu.

**1. Préparer la ou les registrations à renommer ou à déplacer.**

Pour renommer ou déplacer des registrations se trouvant sur mémoire USB, branchez-la à la prise pour mémoire externe.

Pour renommer ou déplacer des registrations se trouvant sur disquette, branchez le lecteur de disquette à la prise prévue à cet effet.

#### **2. Touchez <Registration> à la page principale.**

La page "Registration Load" apparaît.

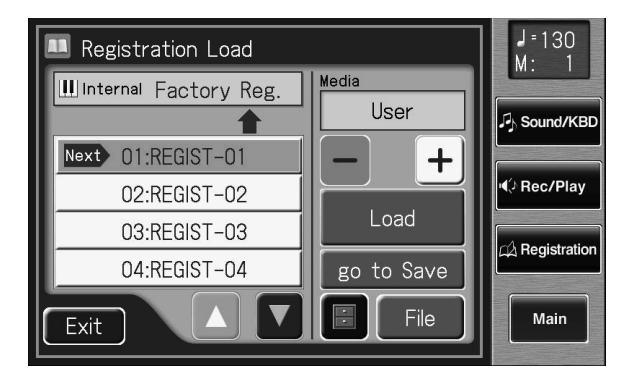

#### **3. Touchez <File>.**

La page "Registration File Edit" apparaît.

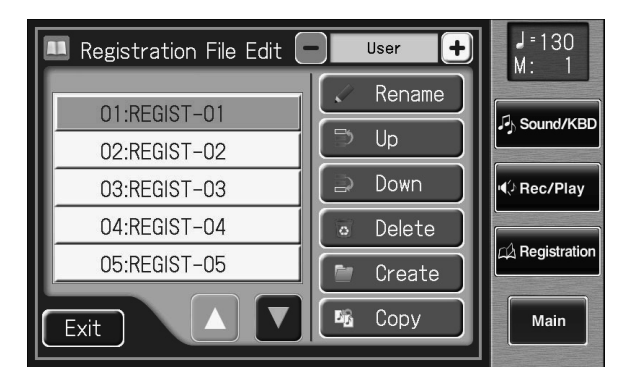

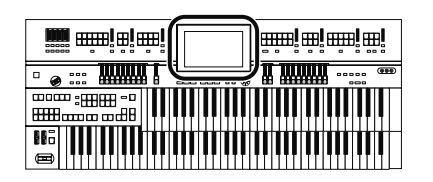

#### **4.** Touchez  $\left\langle -\right\rangle$   $\left\langle +\right\rangle$  pour sélectionner le support de **mémoire.**

Choisissez "Ext Memory" pour renommer ou déplacer des registrations se trouvant sur mémoire USB ou "Disk" pour des registrations sur disquette. Choisissez "User" pour renommer ou déplacer des registrations se trouvant dans la mémoire utilisateur.

#### **5.** Touchez <  $\triangle$  ><  $\triangledown$  > à l'écran pour choisir une registra**tion.**

#### **Changer l'ordre des registrations**

**6. Touchez <Up> ou <Down> pour déplacer la registration.**

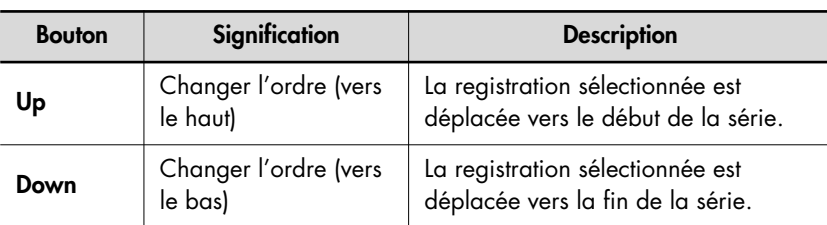

## **Changer le nom de la registration**

#### **7. Touchez <Rename>.**

La page "Rename" apparaît.

Renommez la registration comme décrit sous "Nommer un set de registrations" (p. 111).

## **8. Touchez <Exit>.**

#### **Créer un dossier**

#### **Remarques sur les dossiers**

L'ATELIER vous permet de créer jusqu'à 99 ensembles de registrations. Si vous créez un dossier, vous pouvez y sauvegarder jusqu'à 99 ensembles. Vous pouvez créer autant de dossiers que vous le souhaitez: la seule limitation est la capacité du support de mémoire.

Astuce: sauvegardez les registrations de chaque morceau dans un dossier.

**NOTE**

S'il y a une registration que vous souhaitez effacer, tou-

chez <  $\blacktriangle$  >  $\blacktriangleright$  > pour sélectionner la registration puis touchez <Delete>. Quand un message vous demande de confirmer l'effacement, touchez

#### **MEMO**

Vous pouvez renommer le dossier à la page "Registration File Edit".

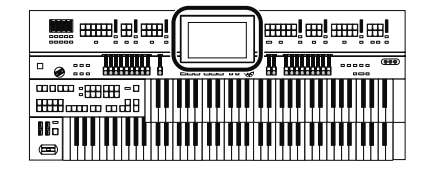

#### **9. Touchez <Create>.**

L'écran affiche une page permettant d'entrer le nom du nouveau dossier.

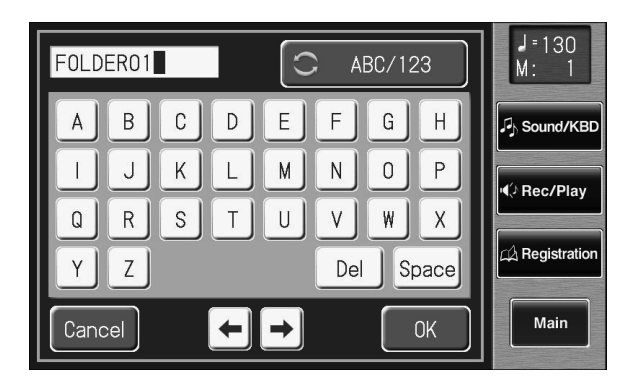

#### **10. Donnez un nom au dossier.**

Touchez l'écran pour choisir les caractères.

Vous pouvez renommer le dossier en procédant comme décrit sous "Nommer un set de registrations" (p. 111).

#### **11. Lorsque vous avez terminé, appuyez sur <OK>.**

Un nouveau dossier est créé avec le nom que vous avez entré.

**Sélectionner une registration dans un dossier**

**1.A la page principale, touchez <Registration> pour afficher la page "Registration Load".**

- **2.Touchez < >< > pour choisir un dossier.**
- **3.Touchez le nom du dossier.**

Les registrations du dossier apparaissent.

**4.Touchez le nom de la registration.**

**Pour quitter le dossier**

**1.Touchez < >< > pour sélectionner "UP".**

**2.Touchez "UP".**

**NOTE**

Vous ne pouvez pas utiliser de minuscules pour le nom de dossier.

#### **NOTE**

Il est impossible d'utiliser un nom déjà attribué à un autre dossier.

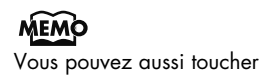

 $\left\{\left.\right\|\right\|_{\infty}\right\}$  > pour sélectionner le dossier puis appuyer sur le bouton [Play/Stop] en façade pour afficher les registrations du dossier.

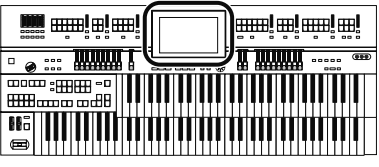

## **Copier des registrations**

Vous pouvez copier des registrations de la mémoire USB ou d'une disquette dans la mémoire utilisateur.

Quand vous copiez une registration de la mémoire USB ou d'une disquette dans la mémoire utilisateur, les données de la registration sont conservées après la mise hors tension. Il est plus pratique de copier des registrations fréquemment utilisées dans la mémoire utilisateur.

Inversement, les registrations sauvegardées dans la mémoire utilisateur peuvent être copiées sur mémoire USB (p. 129).

#### **Copier des registrations d'une mémoire USB dans la mémoire utilisateur**

**1. Branchez la mémoire USB à la prise pour mémoire externe.**

## **2. Touchez <Registration> à la page principale.**

La page "Registration Load" apparaît.

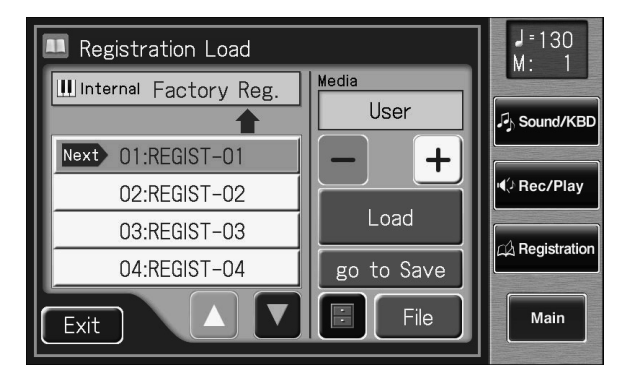

### **3. Touchez <File>.**

La page "Registration File Edit" apparaît.

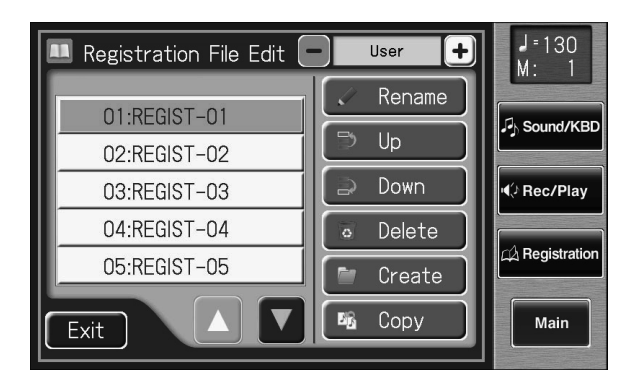

#### MEMO

Pour copier les registrations d'une disquette, branchez le lecteur de disquette à la prise Ext Drive.

#### **4. Touchez <Copy>.**

La page "Registration File Copy" apparaît.

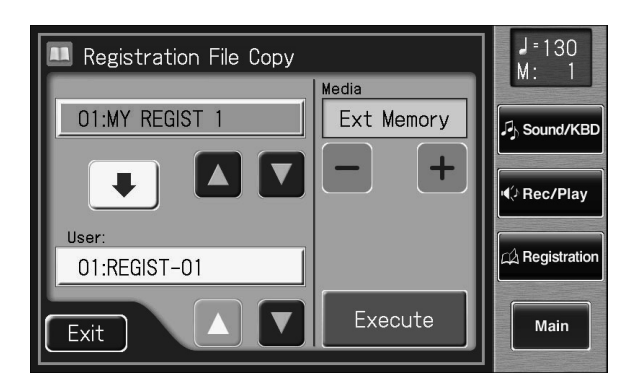

**5. Choisissez le support de mémoire contenant la registration**  que vous voulez copier en touchant  $\langle - \rangle$  <  $\langle + \rangle$ .

Pour copier une registration d'une mémoire USB, sélectionnez "Ext Memory". Pour copier une registration d'une disquette, sélectionnez "Disk".

**6. Choisissez la registration à copier en touchant < >< >.**

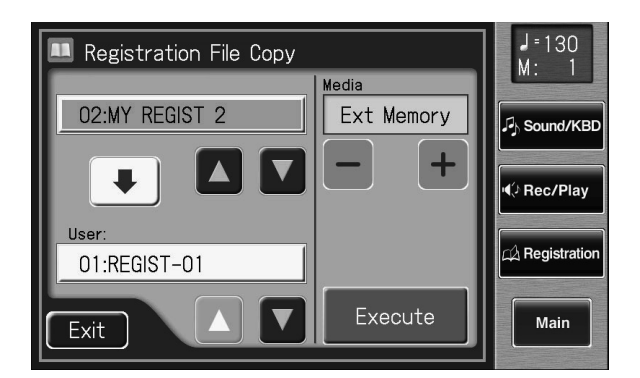

#### **7.** Touchez User <  $\boxed{\triangle}$  ><  $\boxed{\triangledown}$  > pour choisir la destination de la **copie.**

Les emplacements de mémoire dont le numéro est suivi d'un nom de registration contiennent déjà des données.

#### **8. Touchez <Execute>.**

La copie de la registration dans la mémoire utilisateur commence. Une fois la registration mémorisée, la page "Registration File Edit" réapparaît.

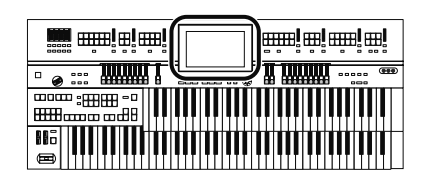

#### **NOTE**

Ne débranchez jamais la mémoire USB et ne coupez jamais l'alimentation durant le chargement de données de registration de la mémoire USB dans l'ATELIER. Si vous le faites, les données de registration ne sont pas chargées dans l'ATELIER et vous risquez de provoquer des dysfonctionnements. Si vous rappelez les réglages d'usine de la registration sauvegardée en mémoire utilisateur (p. 230), rechargez la registration de la mémoire USB.

Si vous avez choisi une mémoire de destination contenant déjà une registration, la demande de confirmation suivante apparaît.

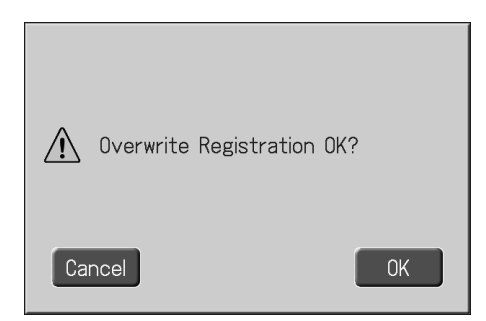

Si vous voulez effacer l'ancienne registration et la remplacer par la nouvelle, appuyez sur le bouton <OK>.

Si vous ne voulez pas effacer l'ancienne registration et la remplacer par la nouvelle, appuyez sur le bouton <Cancel> puis sélectionnez un numéro de mémoire ne contenant pas de registration comme destination.

#### **Copier des registrations de la mémoire utilisateur sur mémoire USB**

Vous pouvez copier des registrations de la mémoire utilisateur sur mémoire USB.

Touchez la flèche se trouvant au centre de la page "Registration File Copy" à l'étape 4 de la procédure décrite ci-dessus afin de la faire pointer vers le haut. Vous pouvez alors copier des registrations de la mémoire utilisateur sur mémoire USB.

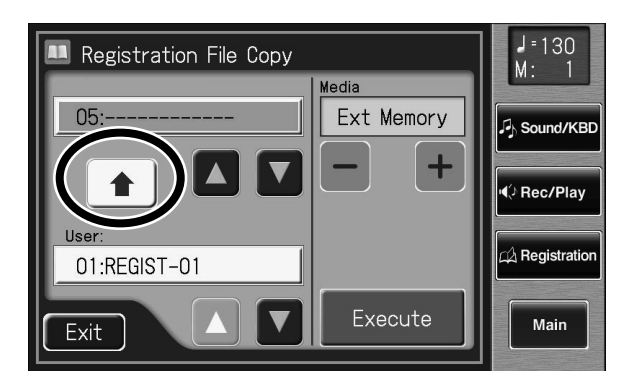

Le reste de la procédure est identique à la copie de registrations d'une mémoire USB dans la mémoire utilisateur.

#### MEMO

Vous ne pouvez ramener que la mémoire utilisateur à ses réglages d'usine. Voyez "Rétablir les réglages d'usine de la mémoire utilisateur" (p. 230).

## **Transposition dans une autre tonalité (Key Transpose)**

Vous pouvez changer la tonalité d'un morceau sans devoir pour autant modifier votre manière de jouer. Cette fonction est appelée "Key Transpose". Si, par exemple, le morceau est dans une tonalité difficile comprenant de nombreux dièses ou bémols, vous pouvez transposer le clavier pour le jouer dans une tonalité plus facile.

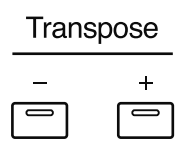

#### **1. Vous pouvez régler l'intervalle de transposition voulu avec les boutons Transpose [–] et [+].**

Chaque fois que vous appuyez sur un bouton Transpose [–] [+], la hauteur est transposée d'un demi-ton.

La plage de changement de hauteur est spécifiée en demi-tons et va de La  $\flat$ à Sol.

La valeur choisie est affichée à la page principale.

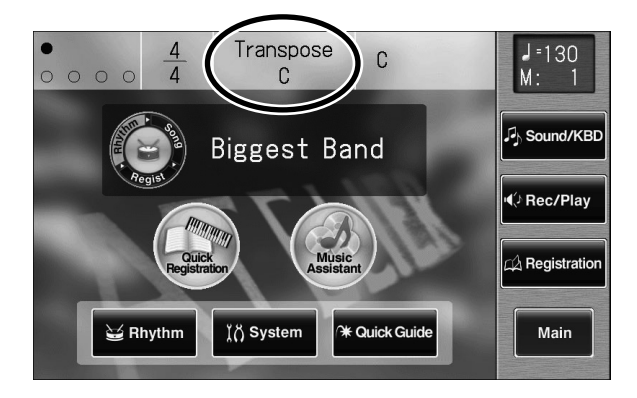

#### **État des boutons Transpose [–][+]**

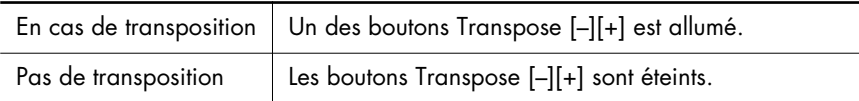

**2. En appuyant simultanément sur les boutons Transpose [–][+], vous retrouvez la tonalité par défaut (Do).**

#### **MEMO**

Le réglage de transposition est sauvegardé dans la registration. Pour en savoir plus sur les paramètres compris dans la registration, voyez "Réglages conservés dans les mémoires de registration" (p. 281).

#### **MEMO**

Vous pouvez déterminer le moment auquel les réglages de transposition de la registration sont chargés. Pour en savoir plus, voyez "Changer le moment de rappel des réglages de transposition" (p. 217).

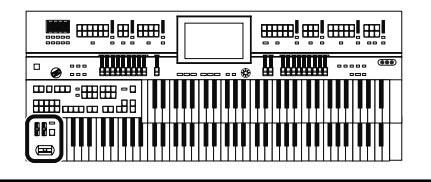

## **Régler le timbre du son**

Le curseur [Brilliance] permet de régler le timbre du son. Pour un son plus brillant, éloignez le curseur de vous. Pour un son plus doux, tirez le curseur vers vous.

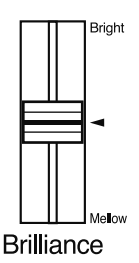

Le curseur[Brilliance] vous permet de régler non seulement l'aigu mais aussi le grave. Vous pouvez couper les basses fréquences en glissant le curseur vers le bas.

## **Maintenir le son (pédale forte)**

Quand vous appuyez sur la pédale de maintien (Damper/Sustain), la chute du son est prolongée.

Tant que vous maintenez cette pédale enfoncée, les notes sont maintenues même si vous relâchez les touches.

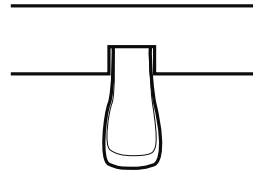

Par défaut, l'effet est appliqué aux sons joués sur le clavier inférieur.

**NOTE**

Ce réglage n'est pas sauvegardé dans la registration.

**MEMO** 

L'instrument illustré ici est l'AT-900.

#### MEMO

Vous pouvez effectuer un réglage permettant d'appliquer cet effet aux notes jouées sur le clavier supérieur uniquement (p. 212).

#### **NOTE**

Il est impossible d'utiliser cet effet avec les sons solo.

#### **NOTE**

Cet effet peut être appliqué aux sons de basse du pédalier joués sur le clavier inférieur (quand le témoin du bouton Pedal [To Lower] ou [Bass Split] est allumé). Il est impossible d'appliquer cet effet au son de basse du pédalier.

#### **MEMO**

L'AT-900C permet de brancher un pédalier disponible en option (série PK) et d'utiliser la pédale de maintien du pédalier pour maintenir le son.

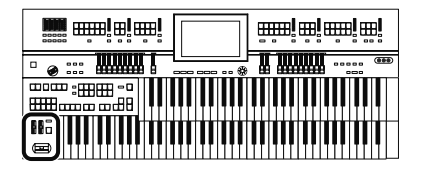

## **Utiliser le levier de Pitch Bend/Vibrato**

Si vous actionnez le levier Pitch Bend/Vibrato vers la gauche ou la droite, vous obtenez un changement continu de la hauteur des notes jouées (effet Pitch Bend). Poussez-le vers la droite pour augmenter la hauteur et vers la gauche pour la diminuer. Lorsque vous éloignez le levier de vous, vous obtenez un effet de vibrato.

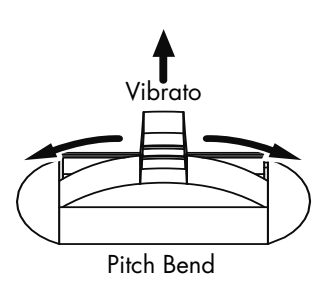

Par défaut (à la mise sous tension), l'effet Pitch Bend s'applique aux sons de toutes les sections jouées sur le clavier supérieur.

#### MEMO

Vous pouvez aussi déterminer la plage du changement de hauteur occasionné par le levier Pitch Bend. Pour en savoir plus, voyez "Changer la plage de Pitch Bend" (p. 213).

#### **NOTE**

Notez que vous ne pouvez ajouter du vibrato qu'aux sons appropriés.

#### **MEMO**

Vous pouvez changer les réglages pour appliquer du Pitch Bend et du vibrato aux sons du clavier inférieur ou du pédalier. Voyez "Choisir le clavier affecté par le Pitch Bend et le vibrato" (p. 212).

## **Utiliser les commutateurs au pied**

De part et d'autre de la pédale d'expression se trouvent deux commutateurs au pied. Chaque commutateur se voit assigner des fonctions différentes.

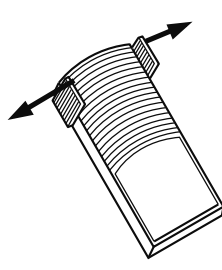

**MEMO** 

L'AT-900C permet de brancher un pédalier disponible en option (série PK) et d'utiliser le commutateur au pied du pédalier.

#### **NOTE**

Si "Regist Shift" est réglé sur "RIGHT", "LEFT" ou "RIGHT +Load Next", le commutateur au pied change simplement les registrations (p. 135).

Vous pouvez aussi changer les fonctions assignées aux commutateurs gauche et droit. Voyez "Changer la fonction des commutateurs au pied" (p. 134).

Avec les réglages d'usine, les fonctions suivantes sont assignées aux commutateurs gauche et droit.

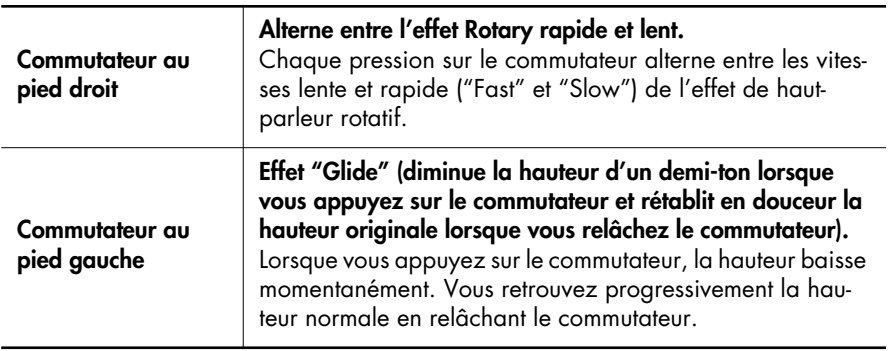

Vous pouvez sauvegarder les fonctions assignées aux commutateurs au pied dans les registrations (p. 107).

#### MEMO

L'effet "Glide" n'est appliqué qu'à la section de clavier choisie pour le levier Pitch Bend/ Vibrato. Voyez "Choisir le clavier affecté par le Pitch Bend et le vibrato" (p. 212).

#### **Changer la fonction des commutateurs au pied**

Vous pouvez assigner une des fonctions suivantes aux commutateurs au pied situés de part et d'autre de la pédale d'expression.

- **1. Touchez <Sound/KBD> à la page principale.** La page "Sound/Keyboard" apparaît.
- **2. Touchez <Controller>.**

La page "Controller" apparaît.

**3. Touchez <**  $\blacktriangle$  **> <**  $\blacktriangledown$  **> pour afficher "L Foot Switch" ou "R Foot Switch".**

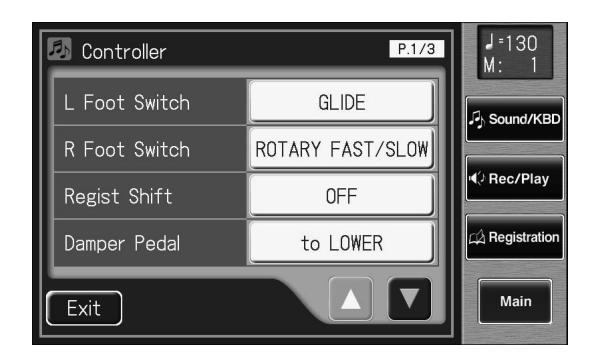

**4. Touchez le réglage <L Foot Switch> ou <R Foot Switch>.**

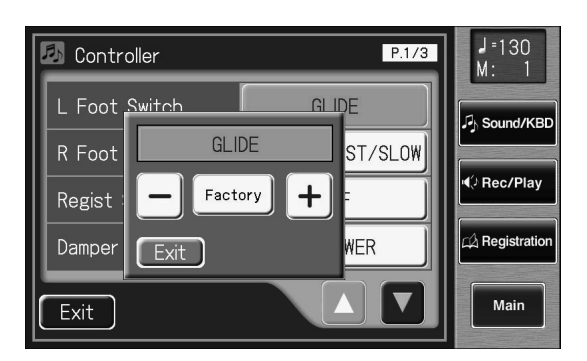

**5.** Touchez < - > < + > pour changer le réglage.

#### **6. Touchez <Exit>.**

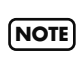

Si le paramètre "Regist Shift (Registration Shift)" est réglé sur "RIGHT", "LEFT" ou "RIGHT + Load next", le commutateur au pied passe d'une registration à l'autre et le réglage "R Foot Switch" ou "L Foot Switch" est ignoré (p. 135).

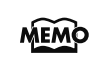

Ce réglage est conservé en mémoire après la mise hors tension.

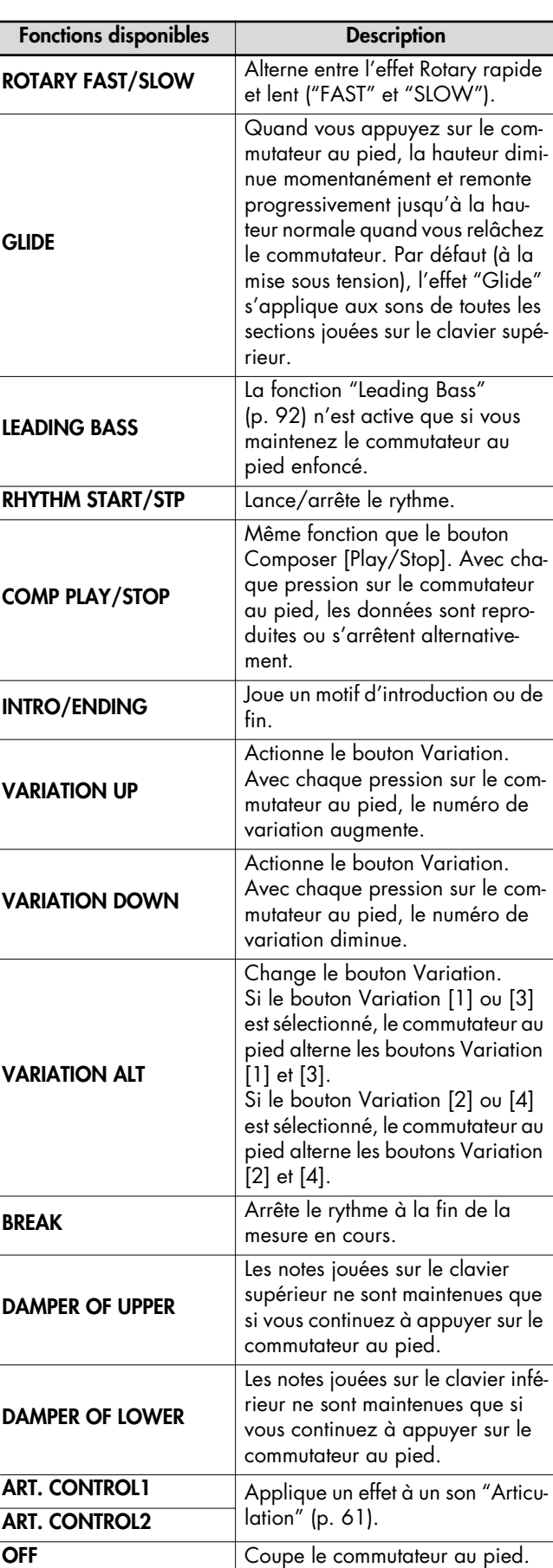

**k** emile!en

 $\bullet$  :

 $||$ 

TIMMIN

000 | 1111 | 1111 | 1111 | 1111 |

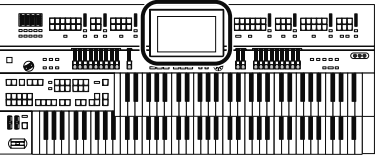

#### **Utiliser le commutateur au pied pour changer de registration**

Vous pouvez vous servir du commutateur au pied pour sélectionner des registrations successives. Chaque pression sur le commutateur change la registration.

**NOTE**

Les réglages "Regist Shift" sont sauvegardés dans chaque ensemble de registrations. Quand "RIGHT + Load Next" est assigné au commutateur au pied et quand la fonction "Load Next" sert à changer d'ensembles de registrations sauvegardés sur mémoire USB ou disquette, réglez le paramètre "Regist Shift" sur "RIGHT + Load Next" pour toutes les registrations sauvegardées.

#### **1. Touchez <Sound/KBD> à la page principale.**

La page "Sound/Keyboard" apparaît.

#### **2. Touchez <Controller>.**

La page "Controller" apparaît.

#### **3. Touchez < A > < V > pour afficher "Regist Shift".**

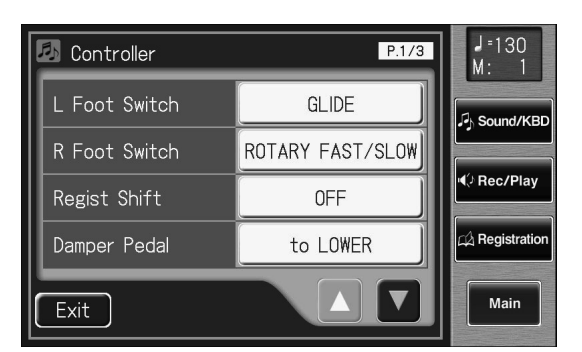

- **4. Touchez le réglage "Regist Shift" (OFF/RIGHT/ LEFT/RIGHT + Load Next).**
- **5.** Touchez <  $-$  > <  $+$  > pour changer le réglage.
- **6. Touchez <Exit>.**

Ce réglage est conservé en mémoire après la mise hors ten-**MEMO** sion.

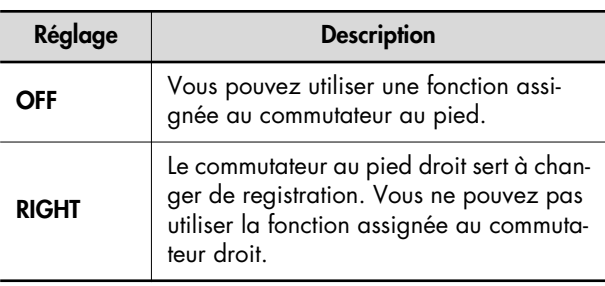

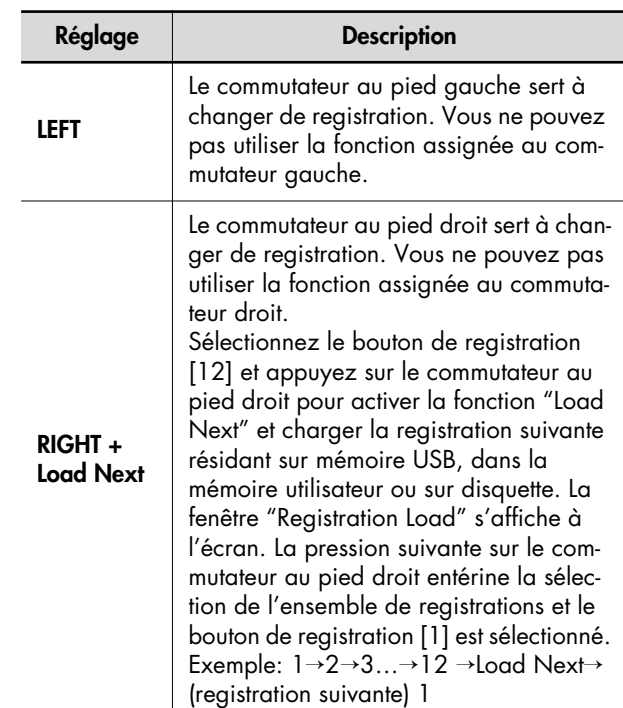

#### **Qu'est-ce que la fonction 'Load Next'?**

Vous pouvez utiliser la fonction "Load Next" pour charger les registrations selon l'ordre de sauvegarde dans la mémoire utilisateur, sur mémoire USB ou sur disquette. Pour un concert, vous pouvez sauvegarder les ensembles de registrations sur mémoire USB, sur disquette ou dans la mémoire utilisateur selon l'ordre dans lequel vous voulez les utiliser. Cela vous permet de charger les registrations successives aussi simplement que rapidement.

#### **Vérifier l'ensemble de registrations suivant**

- **1. Affichez la page principale (p. 31).**
- **2.** Touchez plusieurs fois l'icône < (D) > (Regist)

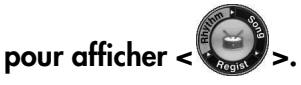

La page principale affiche la registration.

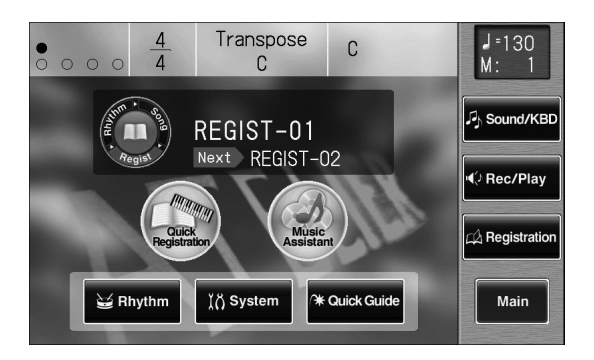

"Next" indique le nom de l'ensemble de registrations suivant.

## **Régler le volume global avec une pédale d'expression**

Vous pouvez utiliser la pédale d'expression pour régler le volume global. Enfoncez la pédale d'expression pour augmenter le volume. Relevez la pédale pour diminuer le volume.

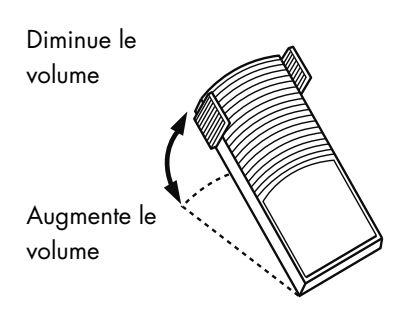

La pédale d'expression vous permet de rendre votre jeu plus riche et plus expressif.

La pédale d'expression a les caractéristiques particulières suivantes:

- Le relâchement total de la pédale ne ramène pas le volume à zéro. Pour couper entièrement le volume, réglez le curseur [Master Volume] sur "Min" (minimum).
- Lorsque vous relevez la pédale et diminuez ainsi le volume, les basses fréquences subsistent encore un instant afin de simuler une résonance naturelle.
- Avec un son "Active Expression", la pédale d'expression peut servir à modifier le son (p. 69).

#### MEMO

Vous pouvez déterminer la façon dont la pédale d'expression modifie le son lorsque vous l'enfoncez (p. 137).

#### MEMO

Vous pouvez aussi déterminer si la pédale d'expression pilote le volume ou non durant l'enregistrement de votre jeu (p. 211).

#### MEMO

Vous pouvez déterminer si la pédale d'expression pilote le volume ou non durant la reproduction de l'enregistrement<br>(p. 212).

#### MEMO

L'AT-900C permet de brancher un pédalier disponible en option (série PK) et d'utiliser la pédale d'expression du pédalier.

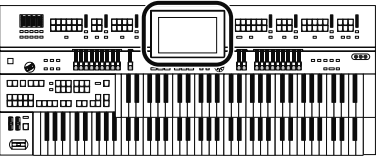

#### **Réglage de l'intensité de la pédale d'expression**

Vous pouvez déterminer l'intensité de l'effet produit par la pédale d'expression.

- **1. Touchez <Sound/KBD> à la page principale.** La page "Sound/Keyboard" apparaît.
- **2. Touchez <Controller>.**

La page "Controller" apparaît.

- **3.** Touchez <  $\blacksquare$ ><  $\blacksquare$ > pour afficher "Exp. Curve **(Expression Curve)".**
- **4. Touchez le réglage <Exp. Curve>.**

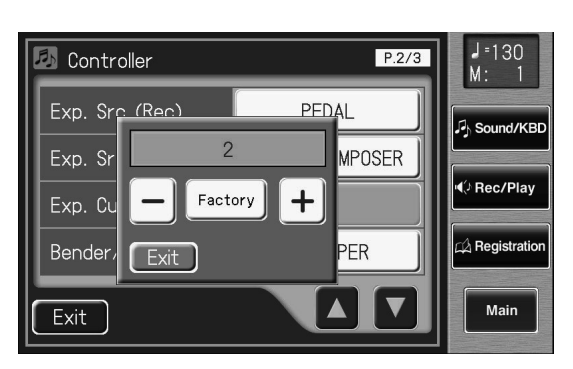

**5.** Touchez <  $-$  > <  $+$  > pour changer le réglage.

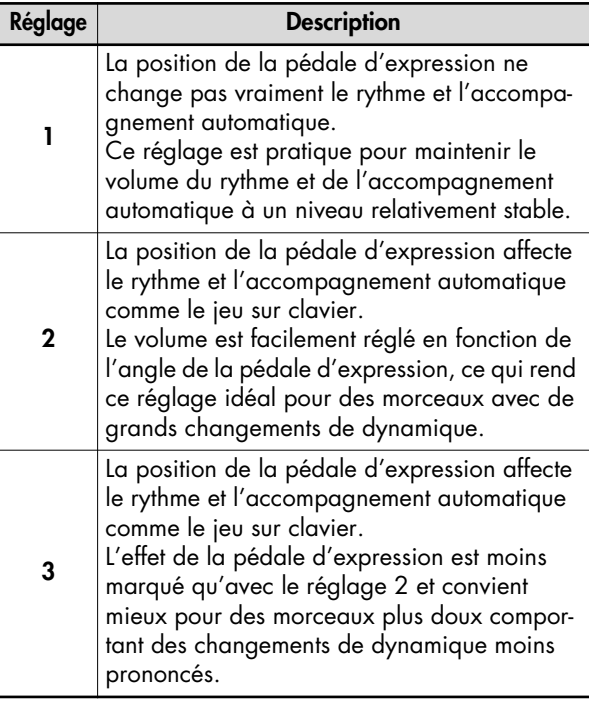

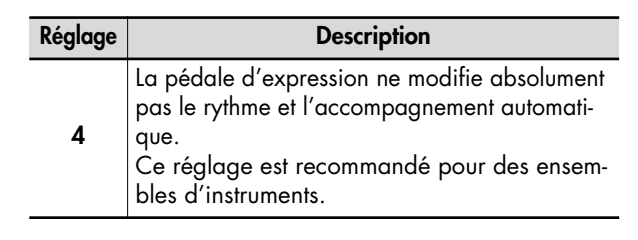

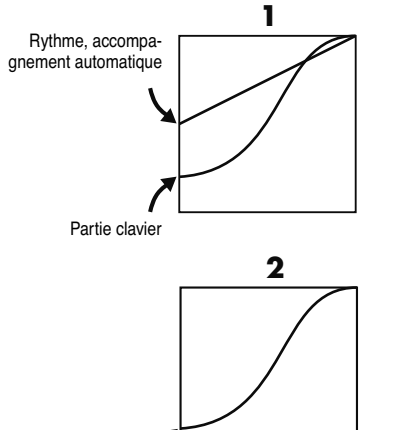

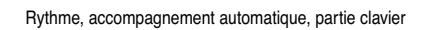

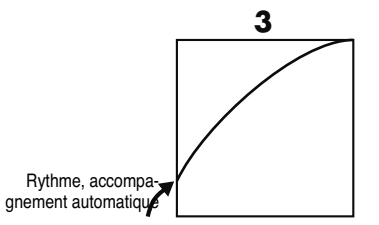

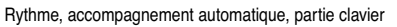

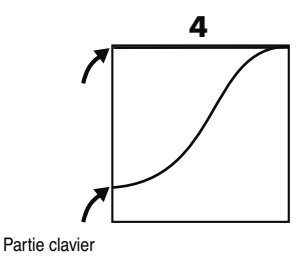

#### **6. Touchez <Exit>.**

**MEMO** 

Ce réglage est conservé en mémoire après la mise hors tension.

Utilisation des fonctions de jeu Utilisation des fonctions de jeu

# Appliquer divers effets au son

L'ATELIER vous permet d'appliquer plusieurs effets aux parties que vous jouez sur le clavier.

## **Ajouter une harmonie à une mélodie (Harmony Intelligence)**

Vous pouvez ajouter une harmonie à la note la plus haute jouée sur le clavier supérieur en fonction de l'accord joué sur le clavier inférieur. Cette fonction s'appelle "Harmony Intelligence".

Lorsque vous appuyez sur le bouton [Harmony Intelligence], le son le mieux adapté pour l'harmonie choisie est automatiquement sélectionné.

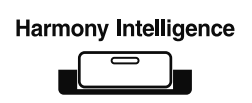

#### **1. Appuyez sur le bouton [Harmony Intelligence] (le témoin s'allume).**

Chaque pression sur le bouton allume et éteint alternativement son témoin. Le nom de l'harmonie ("Harmony Intelligence") sélectionnée apparaît quelques secondes à l'écran.

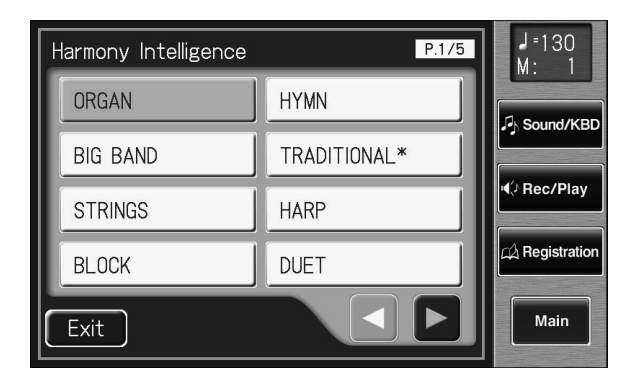

## **Changer le type d'harmonie**

Vous disposez de 36 types d'harmonies.

La façon dont les notes sonnent dépendent aussi du type d'harmonie.

Lorsque vous appuyez sur le bouton [Harmony Intelligence], le son convenant le mieux à l'harmonie choisie est automatiquement sélectionné.

## **1. Appuyez sur le bouton [Harmony Intelligence].**

La page "Harmony Intelligence" apparaît durant quelques secondes.

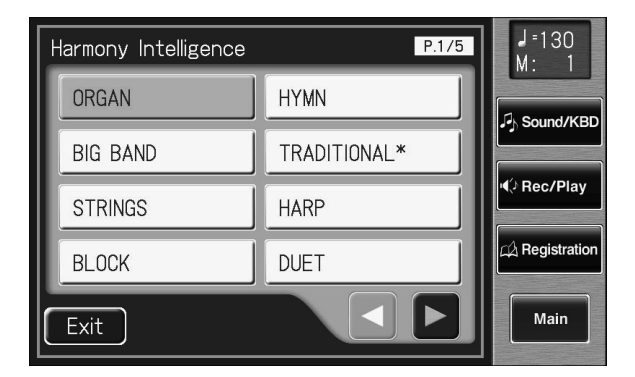

#### **2.** Touchez <  $\leq$  >  $\geq$  > pour changer de page puis touchez **le type d'harmonie voulu.**

Le témoin du bouton Harmony Intelligence [Harmony Intelligence] clignote.

#### **Types d'harmonie**

**ORGAN, BIG BAND, STRINGS, BLOCK, HYMN, TRADITIONAL\*, HARP, DUET, COMBO, JAZZ SCAT, COUNTRY, BROADWAY, BRASS, FLUTE, DIXIELAND, HYMN2, GOSPEL, SYNTH, OCTAVE 1\*, OCTAVE 2\*, 1 NOTE\*, 2 NOTES\*, 3 NOTES\*, 4 NOTES\*, ORGAN\*, BIG BAND\*, STRINGS\*, BLOCK\*, HYMN\*, DUET/DIXIE\*, COMBO/BRASS\*, JAZZ SCAT\*, COUNTRY/SYN\*, BROADWAY\*, FLUTE\*, GOSPEL\***

### **3. Appuyez à nouveau sur le bouton [Harmony Intelligence].**

Le témoin du bouton [Harmony Intelligence] reste allumé et le type d'harmonie sélectionné est activé.

#### MEMO

Vous pouvez aussi confirmer votre choix en touchant <Exit> à la page "Harmony Intelligence" ou en jouant sur le clavier supérieur.

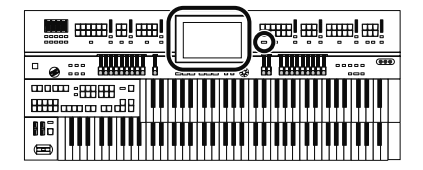

La façon dont les différents types d'harmonie sont produits est décrite ci-dessous.

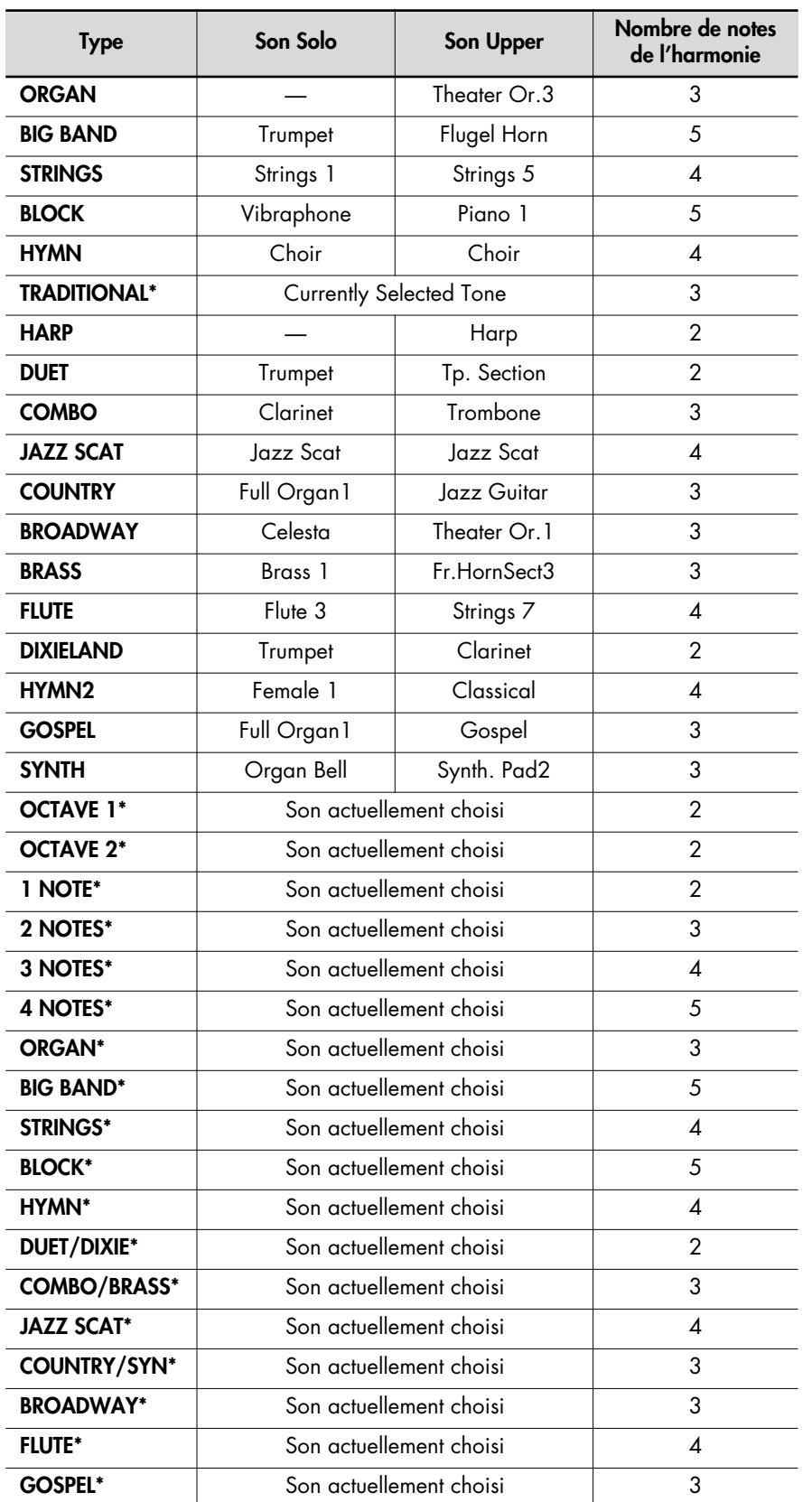

#### MEMO

Les harmonies avec harpe ne produisent pas les notes que vous jouez. De la main gauche, jouez un accord sur le clavier inférieur et de la main droite, jouez un glissando sur le clavier supérieur pour produire un superbe glissando de harpe.

#### **NOTE**

Le nombre de notes de l'harmonie dépend du type d'harmonie choisi.

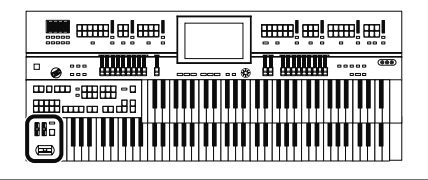

## **Ajouter de la modulation au son (effet Rotary)**

L'effet Rotary simule le son produit par des haut-parleurs rotatifs. Vous avez le choix entre deux vitesses de rotation: rapide et lente.

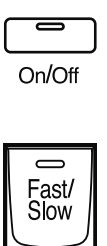

Rotary Sound

- **1. Choisissez le son auquel vous voulez ajouter un effet Rotary.**
- **2. Appuyez sur le bouton Rotary Sound [On/Off] (son témoin doit s'allumer).**

L'effet Rotary est appliqué au son.

**3. Appuyez sur Rotary Sound [Fast/Slow] pour alterner les vitesses "Rotary Fast" et "Rotary Slow".**

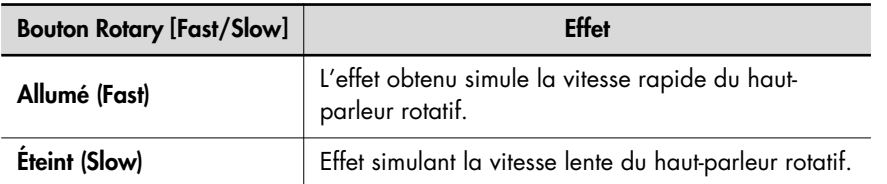

Lorsque vous changez la vitesse de l'effet Rotary de "Fast" à "Slow", la modulation ralentit progressivement et quand vous passez de "Slow" à "Fast", elle accélère.

#### **NOTE**

Pour en savoir plus sur les sons auxquels l'effet "Rotary" peut s'appliquer, voyez la liste de sons (Appendice: fascicule distinct).

#### MEMO

Vous pouvez assigner la fonction du bouton Rotary Sound [Fast/Slow] aux commutateurs au pied situés de part et d'autre de la pédale d'expression (p. 134).

#### **Réglages plus fins de l'effet Rotary (Rotary Speed)**

Vous pouvez régler avec précision la vitesse de rotation du haut-parleur (p. 141).

**1. Touchez <Sound/KBD> à la page principale.**

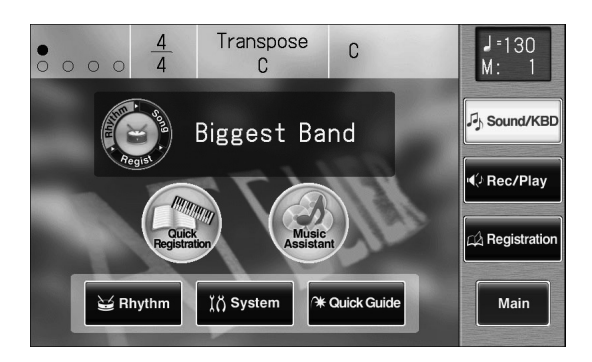

La page "Sound/Keyboard" apparaît.

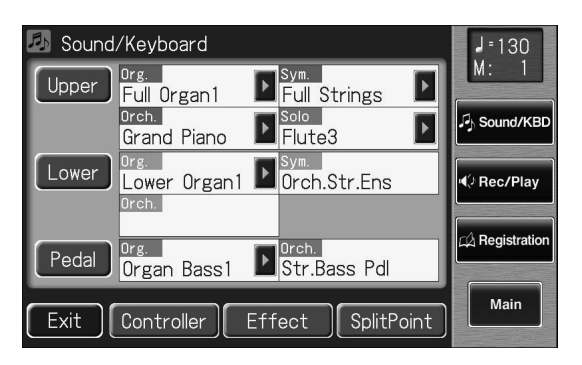

#### **2. Touchez <Effect>.**

La page "Effect" apparaît.

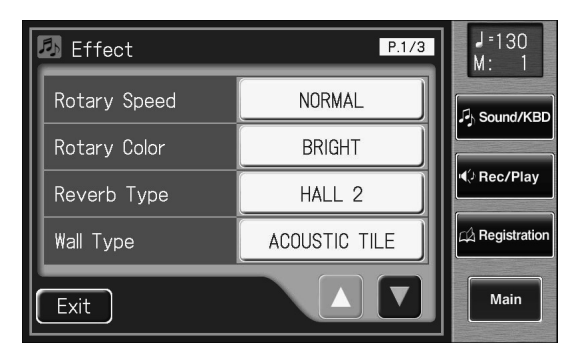

**3.** Touchez <  $\blacksquare$  ><  $\blacksquare$  > pour afficher la vitesse de **rotation ("Rotary Speed").**

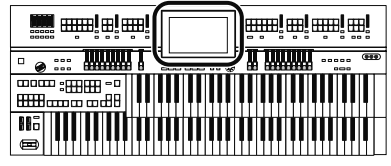

**4. Touchez les boutons de réglage de valeur pour régler la vitesse de rotation.**

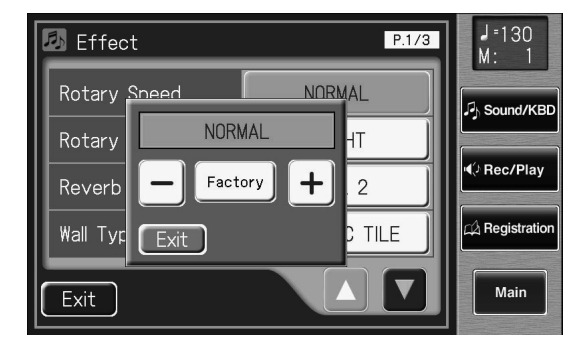

**5.** Touchez  $\langle - | \times | + | \rangle$  pour modifier la valeur.

**Réglage**

**SLOW, NORMAL, FAST**

**6. Touchez <Exit>.**

Ces réglages sont conservés en mémoire après la mise hors MEMO tension.

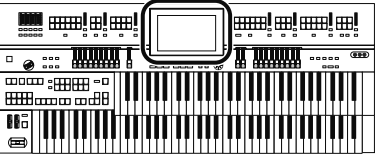

#### **Changer le timbre de l'effet Rotary (Rotary Color)**

Ce réglage vous permet de sélectionner la brillance du son obtenu avec l'effet Rotary (p. 141).

**1. Touchez <Sound/KBD> à la page principale.**

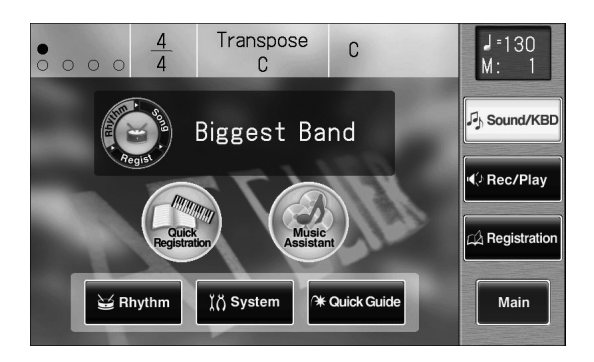

La page "Sound/Keyboard" apparaît.

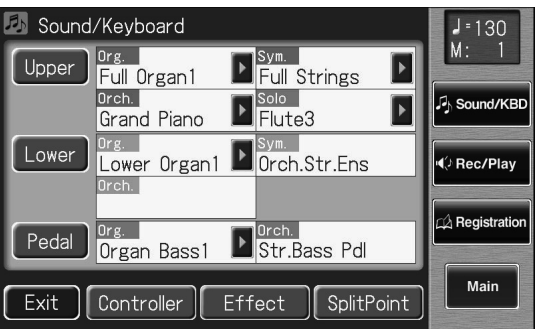

#### **2. Touchez <Effect>.**

La page "Effect" apparaît.

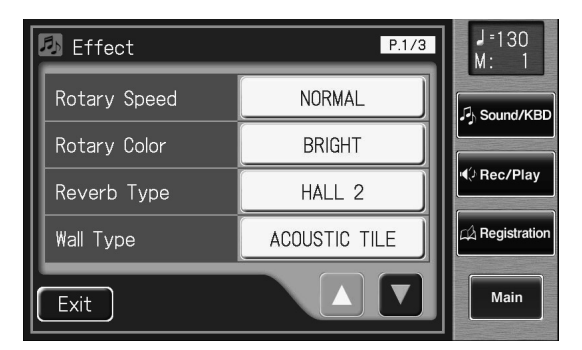

**3.** Touchez <  $\blacktriangle$  > <  $\blacktriangledown$  > pour afficher "Rotary **Color".**

#### **4. Touchez les boutons de réglage de "Rotary Color" pour effectuer le réglage.**

Chaque fois que vous touchez le réglage "Rotary Color", il alterne entre "BRIGHT" (brillant) et "MELLOW" (doux).

**Réglage**

**BRIGHT, MELLOW**

#### **5. Touchez <Exit>.**

Ces réglages sont conservés en mémoire après la mise hors MEMO tension.

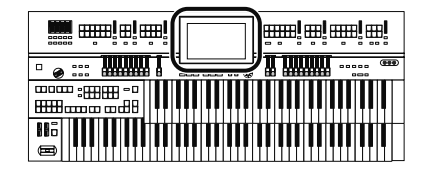

## **Enrichir le son (Chorus)**

L'effet chorus enrichit et élargit le son en démultipliant le son d'un instrument. Vous pouvez ajouter un effet chorus aux sons des parties "Upper Symphonic", "Upper Orchestral", "Lower Symphonic" et "Lower Orchestral".

#### **MEMO**

Pour certains sons, le chorus est déjà activé.

### **1. Touchez <Sound/KBD> à la page principale.**

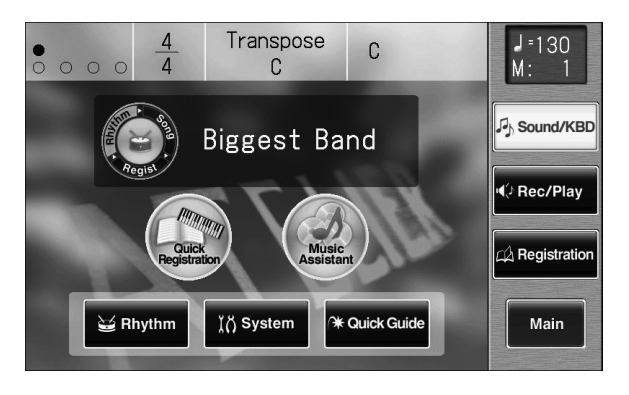

La page "Sound/Keyboard" apparaît.

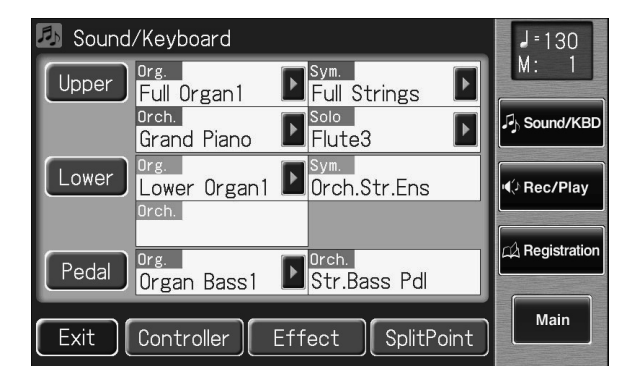

#### **2. Touchez <Upper> ou <Lower>.**

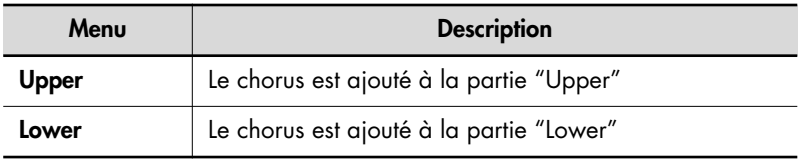
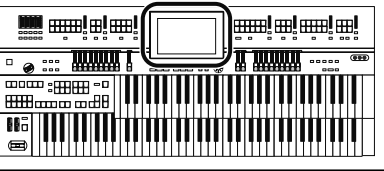

### **3. Touchez le réglage chorus ON/OFF de la partie à laquelle vous souhaitez ajouter du chorus pour le changer.**

Chaque pression sur le réglage "Chorus" (ON/OFF) active et coupe alternativement l'effet.

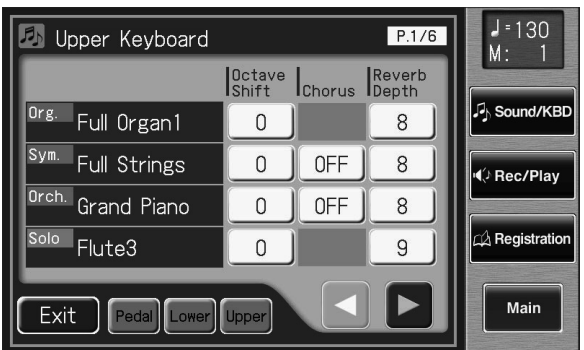

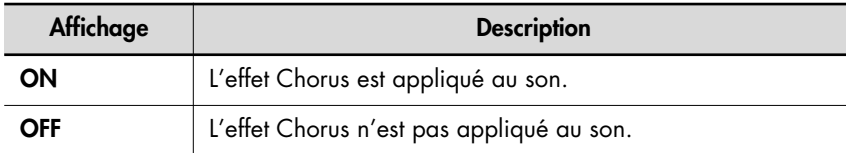

### **4. Touchez <Exit>.**

### **NOTE**

Certains sons ne permettent pas d'utiliser l'effet Chorus. Pour en savoir plus, voyez la liste de sons (Appendice: fascicule distinct).

#### MEMO

Vous pouvez afficher la page "Pedal Keyboard", "Lower Keyboard" ou "Upper Keyboard" en touchant <Pedal>, <Lower> ou <Upper>.

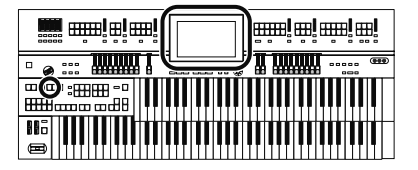

# **Ajouter de la résonance au son (effet Sustain)**

L'effet Sustain vous permet de maintenir un son après le relâchement des touches.

Vous pouvez ajouter du sustain aux sons des parties "Upper" (sauf à la partie Solo), "Lower" et "Pedal".

### **Appliquer le sustain à la partie 'Pedal'**

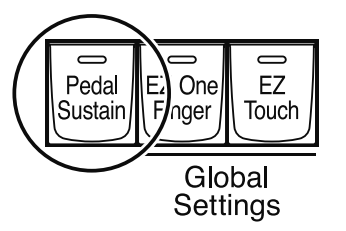

### **1. Appuyez sur le bouton [Pedal Sustain] (son témoin doit s'allumer).**

L'effet sustain est appliqué aux sons de la partie de basse de pédalier.

### **Appliquer le sustain à la partie "Upper" et à la partie "Lower"**

**1. Touchez <Sound/KBD> à la page principale.**

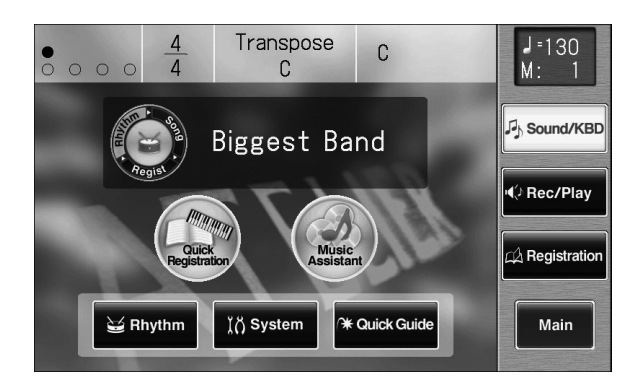

La page "Sound/Keyboard" apparaît.

#### **NOTE**

L'effet sustain n'est pas appliqué au son de la partie Solo.

#### **MEMO**

La durée du sustain peut être modifiée indépendamment pour chaque partie (p. 148).

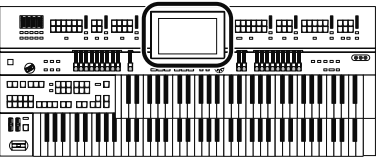

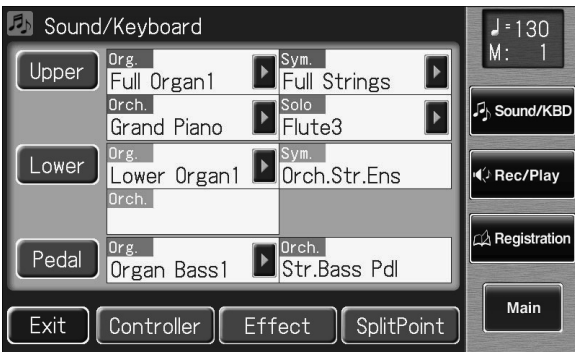

### **2. Touchez <Upper> ou <Lower>.**

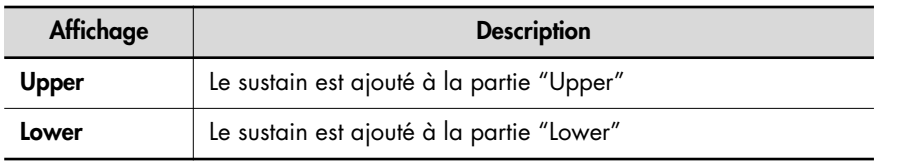

## **3. Touchez < >< > pour afficher "Sustain".**

### **4. Touchez le réglage Sustain pour alterner entre "ON" et "OFF".**

Chaque pression sur le réglage "Sustain" (ON/OFF) active et coupe alternativement l'effet.

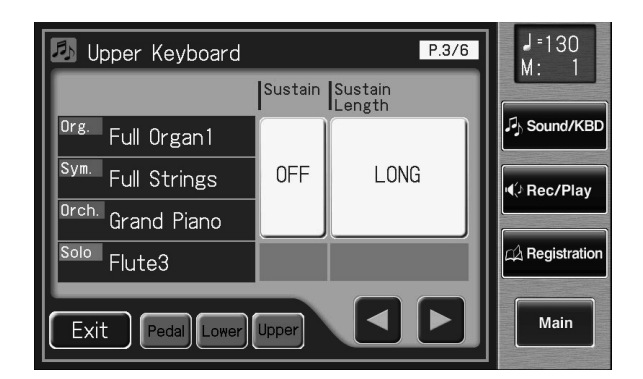

**5. Touchez <Exit>.**

### **NOTE**

Vous pouvez toucher <Pedal> pour afficher la page "Pedalboard" et changer les réglages de sustain pour la partie du pédalier.

#### **WE** and alm **enne! en! enn! en! mmr mma 1**  $\overline{\bullet}$   $\bullet$   $\overline{\bullet}$  $||$

## **Changer la durée du sustain**

Vous pouvez régler la durée ("Length") du sustain ("SHORT", "MIDDLE" ou "LONG") pour les claviers supérieur et inférieur ainsi que pour le pédalier.

**1. Touchez <Sound/KBD> à la page principale.**

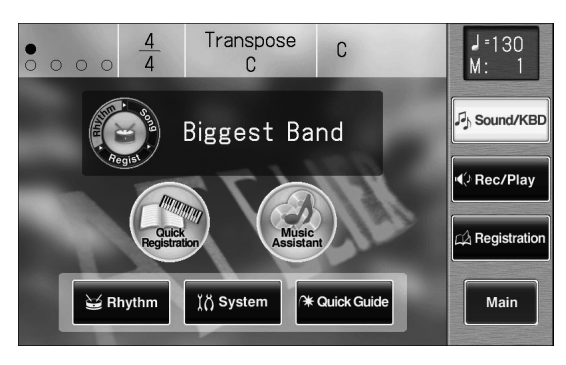

La page "Sound/Keyboard" apparaît.

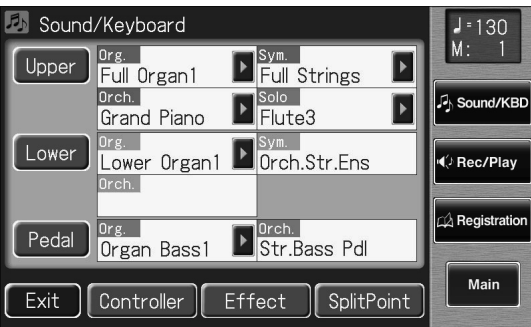

**2. Touchez <Upper>, <Lower> ou <Pedal>.**

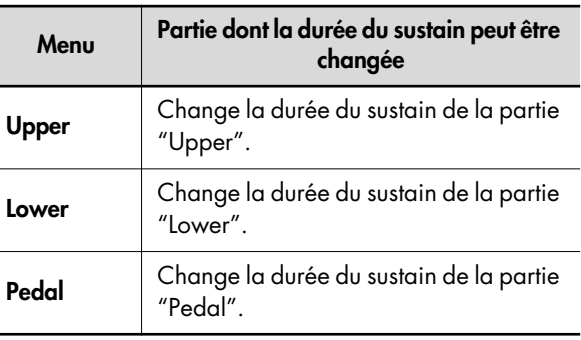

**3. Touchez < >< > pour afficher "Sustain Length".**

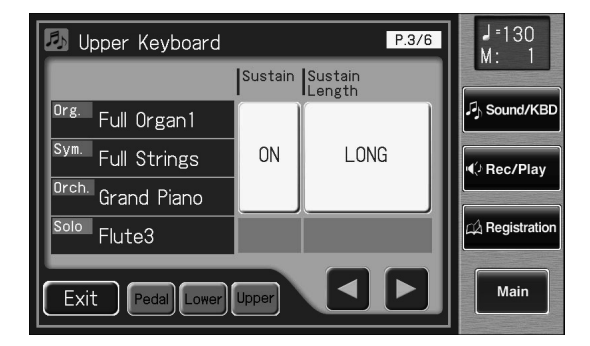

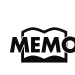

Vous pouvez afficher la page "Pedalboard", "Lower Key-MEMO board" ou "Upper Keyboard" en touchant <Pedal>, <Lower> ou <Upper>.

**4. Pour les parties dont la durée du sustain doit être changée, touchez l'affichage Sustain "SHORT/MIDDLE/LONG".**

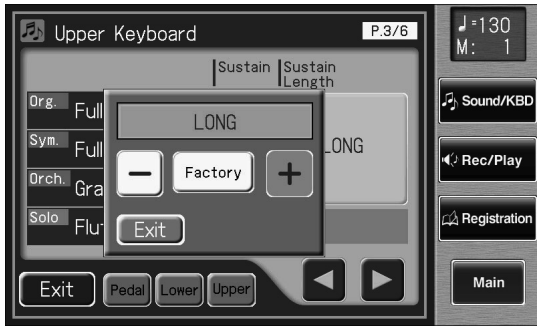

**5.** Touchez < - > > + > pour changer le réglage.

**Réglage SHORT, MIDDLE, LONG**

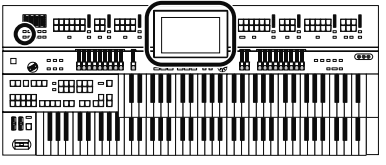

# **Ajouter de la réverbération au son (Reverb)**

La réverbération confère une impression d'espace au son et crée l'illusion de jouer dans une salle de concert vaste ou moyenne, une pièce grande ou petite, un club etc.

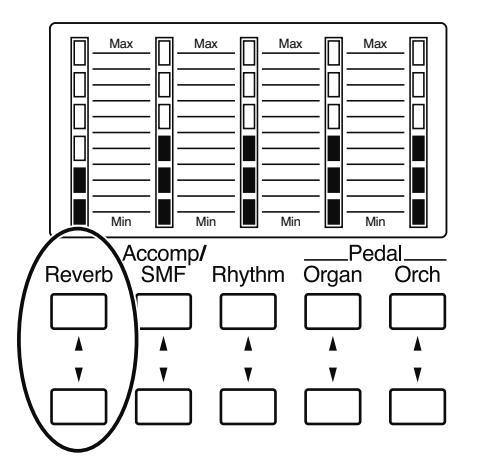

### **1. Appuyez sur les boutons Reverb [**▲**] ou [**▼**] pour régler la réverbération globale.**

Si vous appuyez sur le bouton [▲], la réverbération augmente. Si vous appuyez sur le bouton [▼], la réverbération diminue. Si aucun des témoins Reverb n'est allumé, la réverbération est inaudible.

Une pression sur les boutons Reverb [▲][▼] affiche la page "Part Balance Monitor". La page "Part Balance Monitor" vous permet de vérifier l'intensité de la réverbération

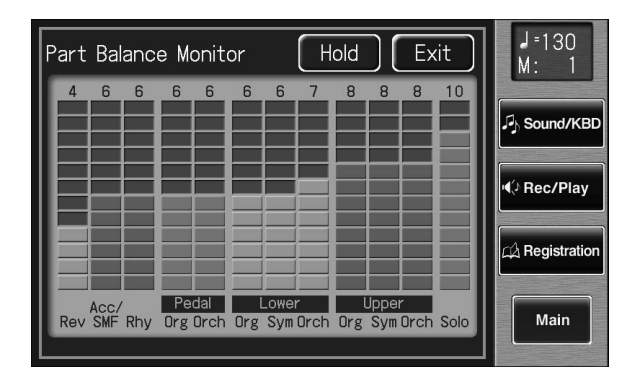

#### **MEMO**

La page "Part Balance Monitor" s'affiche quelques secondes puis disparaît automatiquement.

Si vous touchez <Hold>, la page reste affichée jusqu'à ce que vous touchiez <Exit>.

### **Changer le type de réverbération**

En modifiant la réverbération, vous changez l'atmosphère et l'environnement dans lequel vous semblez jouer.

#### **1. Touchez <Sound/KBD> à la page principale.**

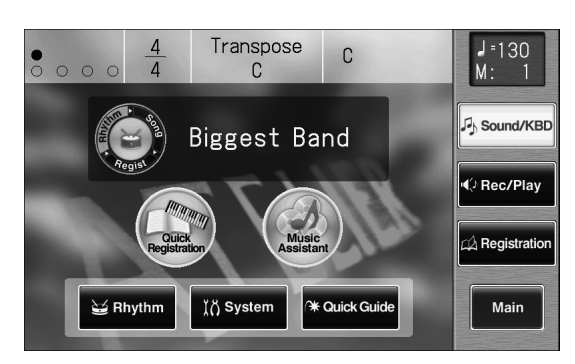

La page "Sound/Keyboard" apparaît.

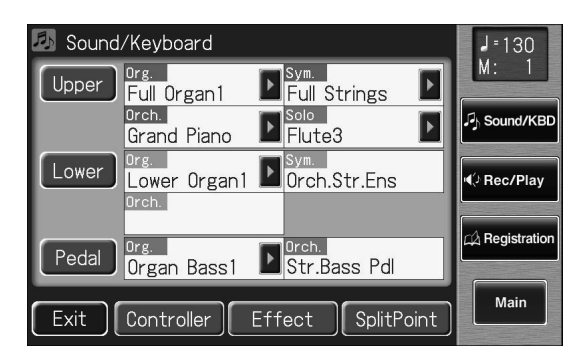

### **2. Touchez <Effect>.**

La page "Effect" apparaît.

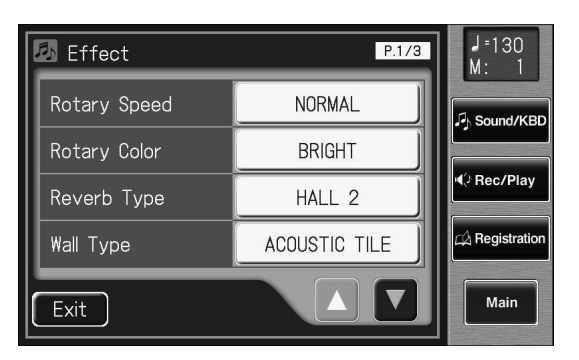

**3.** Touchez <  $\blacktriangle$  ><  $\blacktriangledown$  > pour afficher "Reverb **Type".**

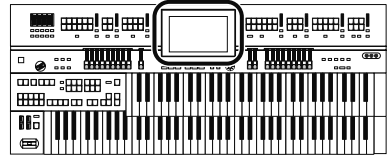

**4. Touchez les boutons de réglage de "Reverb Type" pour effectuer le réglage.**

La page suivante apparaît.

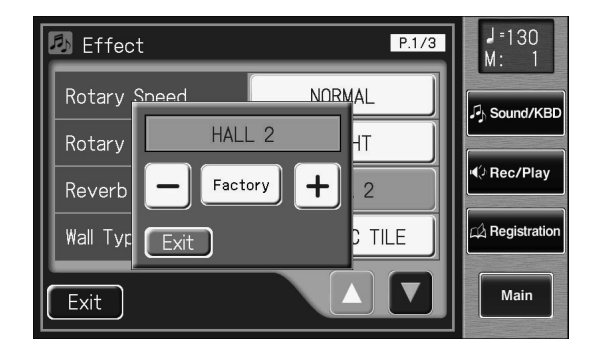

### **5.** Touchez  $\left\langle -\right| > \left\langle +\right| >$  pour changer le réglage.

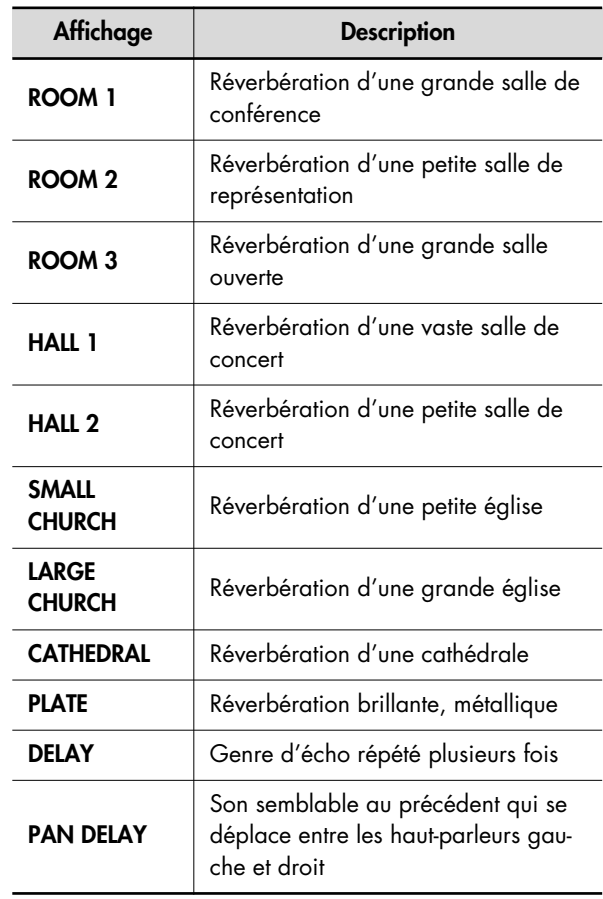

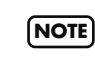

Il est impossible de changer le temps retard (delay time) des effets "DELAY" et "PAN DELAY".

## **Changer le réglage 'Wall Type'**

En changeant le type de réverbération (p. 150), vous donnez l'impression de changer d'endroit et en changeant le type de paroi (Wall), vous modifiez encore davantage la réverbération.

**1. Touchez <Sound/KBD> à la page principale.**

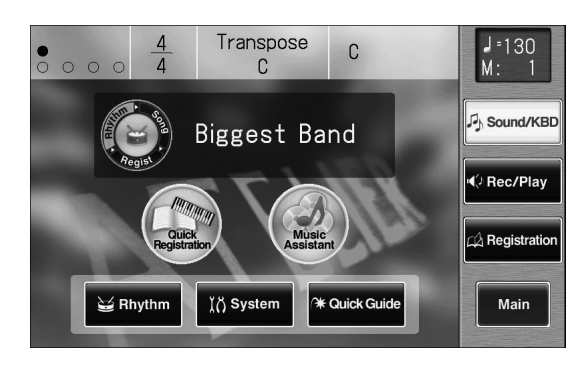

La page "Sound/Keyboard" apparaît.

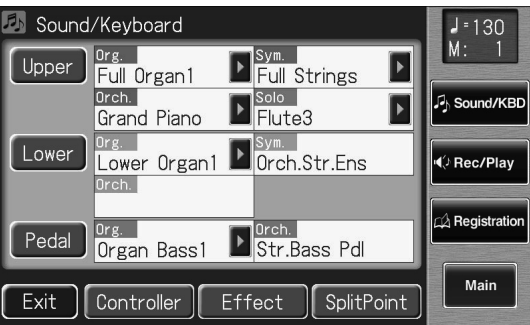

### **2. Touchez <Effect>.**

La page "Effect" apparaît.

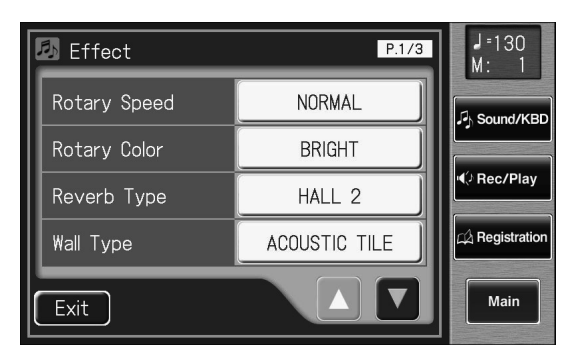

**3.** Touchez <  $\blacktriangle$  ><  $\blacktriangledown$  > pour afficher "Wall **Type".**

**4. Touchez les boutons de réglage de "Wall Type" pour effectuer le réglage.**

La page suivante apparaît.

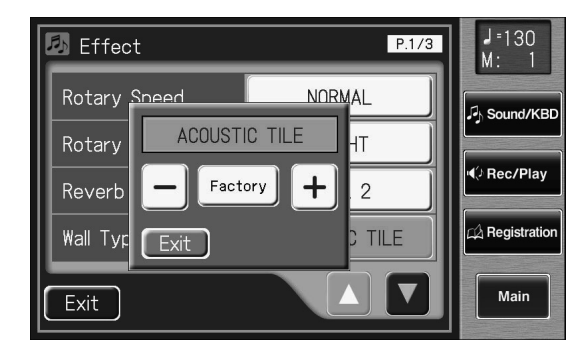

**5.** Touchez < - > < + > pour changer le réglage.

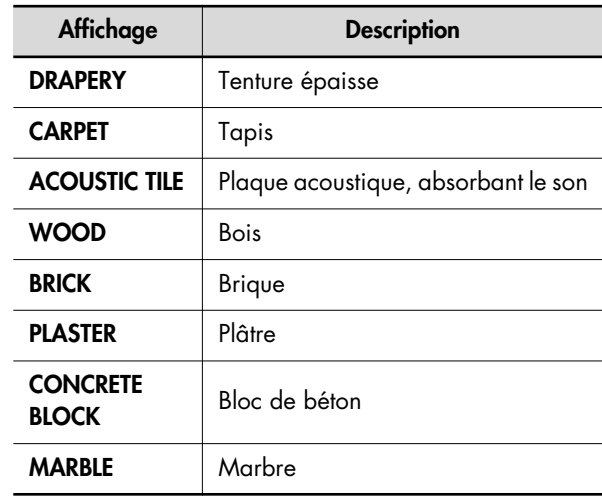

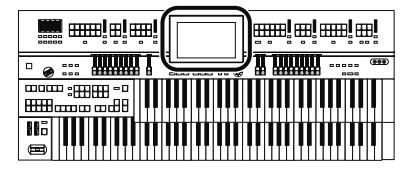

### **Changer l'intensité de la réverbération**

Vous pouvez régler l'intensité de la réverbération pour chaque partie

### **Intensité de réverbération des parties Upper/Lower/Pedal/Solo**

**1. Touchez <Sound/KBD> à la page principale.**

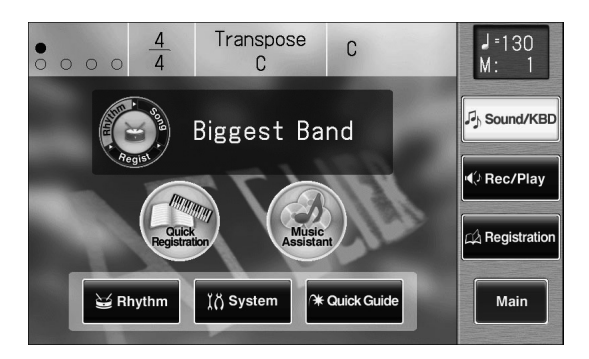

La page "Sound/Keyboard" apparaît.

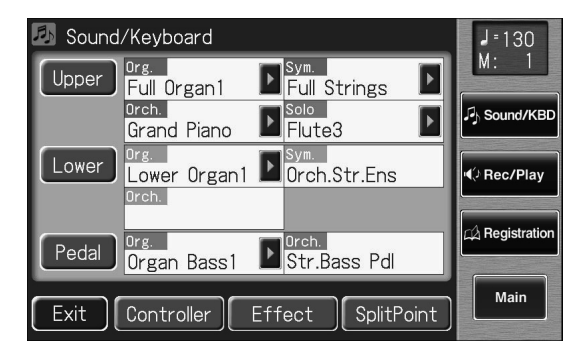

**2. Touchez <Upper>, <Lower> ou <Pedal>.**

La page "Upper Keyboard", "Lower Keyboard" ou "Pedalboard" apparaît.

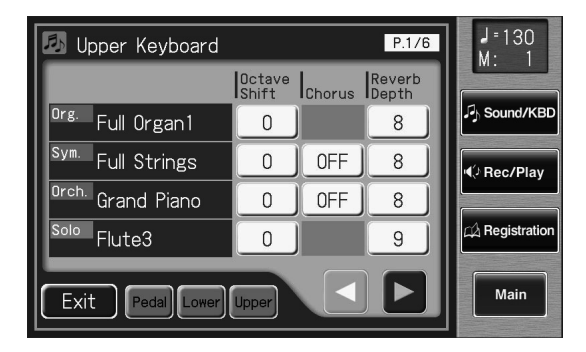

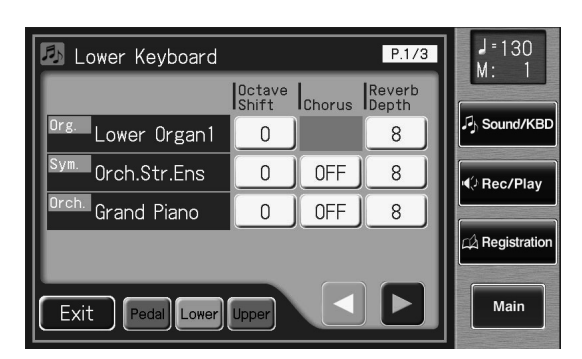

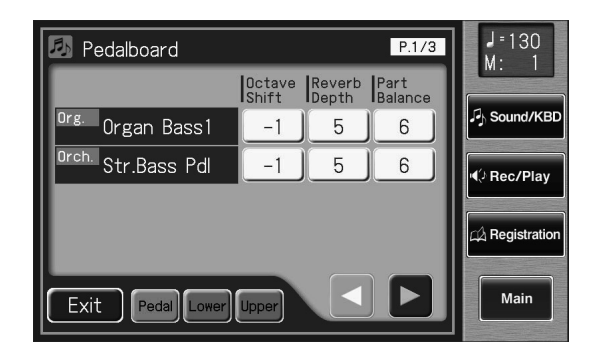

- **3. Touchez < >< > pour afficher "Reverb Depth".**
- **4. Touchez la partie dont vous voulez régler l'intensité de réverb.**

La page suivante apparaît.

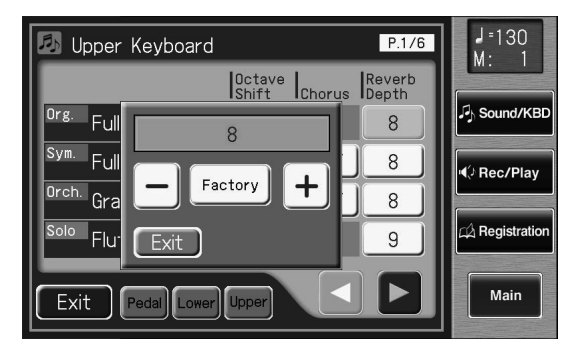

**5.** Touchez  $\langle - | \rangle$   $\langle + | \rangle$  pour effectuer le **réglage.**

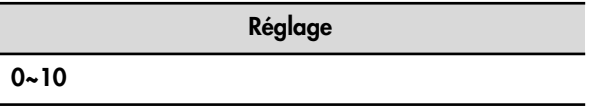

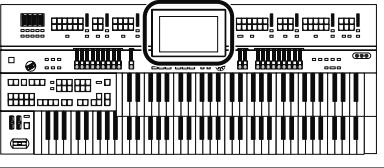

### **Intensité de réverbération pour une autre partie que Upper/Lower/Pedal/ Solo**

**1. Touchez <Sound/KBD> à la page principale.**

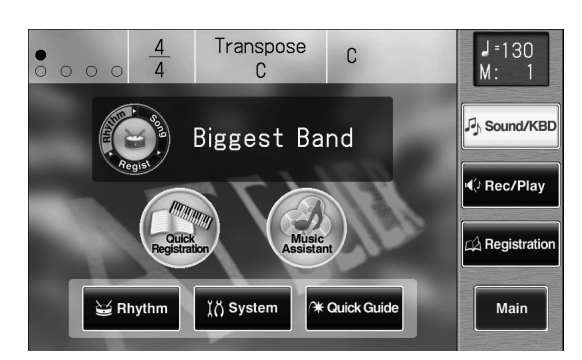

La page "Sound/Keyboard" apparaît.

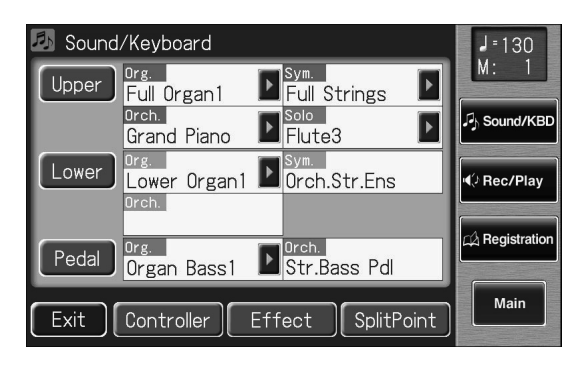

### **2. Touchez <Effect>.**

La page "Effect" apparaît.

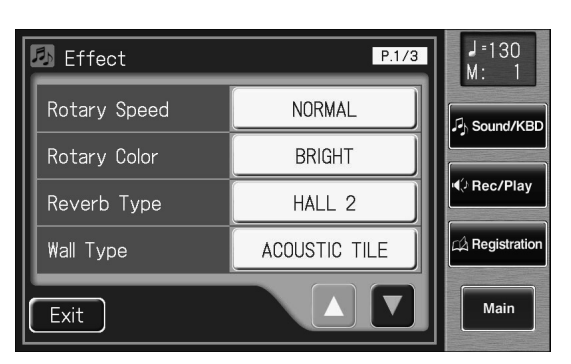

**3.** Touchez <  $\blacktriangle$  ><  $\blacktriangledown$  > pour afficher "Rev Depth **(Reverb Depth)".**

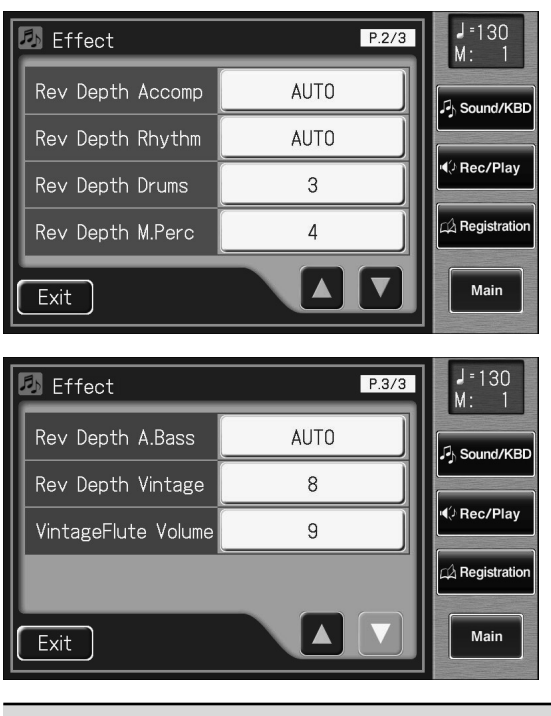

**Partie**

**Accomp, Rhythm, Drums, M.Perc, A.Bass, Vintage Organ**

**4. Touchez la partie dont vous voulez régler l'intensité de réverb.**

La page suivante apparaît.

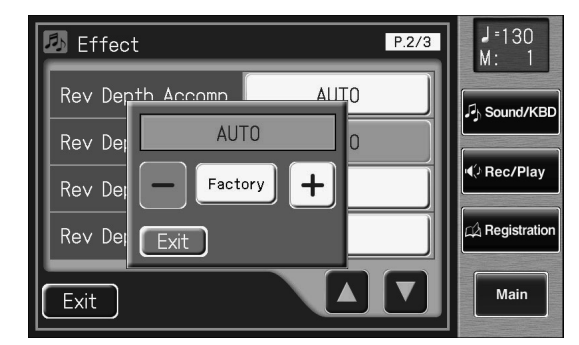

**5.** Touchez < - > < + > pour effectuer le réglage.

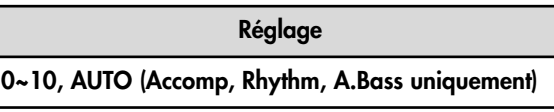

Pour les parties "Accomp", "Rhythm"et "Accompaniment Bass", vous pouvez choisir le réglage "AUTO". Quand l'intensité de réverbération ("Reverb Depth") est réglée sur "AUTO", elle est optimisée en fonction du rythme sélectionné.

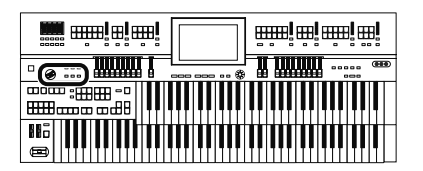

# **Ajouter un grain de folie avec le contrôleur D Beam**

### **Modifier le son**

Vous pouvez modifier le son en déplaçant simplement la main au-dessus du contrôleur D Beam.

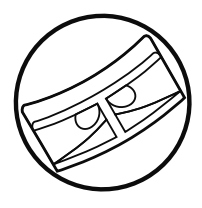

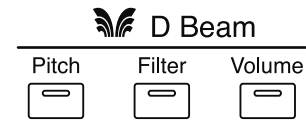

**1. Appuyez sur un bouton D Beam [Pitch], [Filter] ou [Volume] pour l'allumer.**

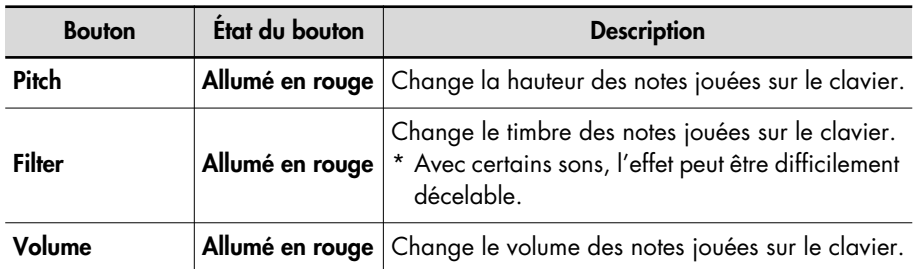

#### **MEMO**

Si un des boutons D Beam [Pitch], [Filter] ou [Volume] est allumé en vert, vous produisez un effet spécial en déplaçant la main au-dessus du contrôleur D Beam (p. 155).

### **2. Déplacez la main au-dessus du contrôleur D Beam.**

L'effet assigné au contrôleur D Beam est appliqué au son.

#### **Zone de réaction du contrôleur D Beam**

L'illustration montre la zone dans laquelle le contrôleur D Beam réagit. Les mouvements de la main hors de cette zone ne produisent aucun effet.

La zone de réaction du contrôleur D Beam est considérablement réduite lorsque vous utilisez l'appareil en plein soleil. Pensez-y quand vous vous servez du contrôleur D Beam à l'extérieur.

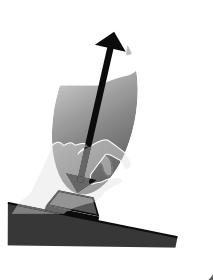

**NOTE**

Beam varie en fonction de la luminosité de l'environnement. S'il ne fonctionne pas selon vos attentes, vous pouvez régler la sensibilité. Augmentez la valeur "D Beam Sensitivity" (p. 213) pour le rendre plus sensible.

La sensibilité du contrôleur D

### **Couper le contrôleur D Beam**

**3. Appuyez plusieurs fois sur le bouton actionné à l'étape 1 pour l'éteindre.**

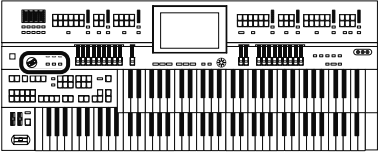

### **Produire des effets spéciaux avec le contrôleur D Beam**

Vous pouvez produire des effets spéciaux en déplaçant simplement la main au-dessus du contrôleur D Beam.

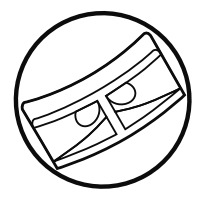

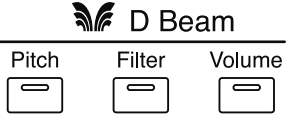

**1. Appuyez sur un bouton D Beam [Pitch], [Filter] ou [Volume] pour l'allumer en vert.**

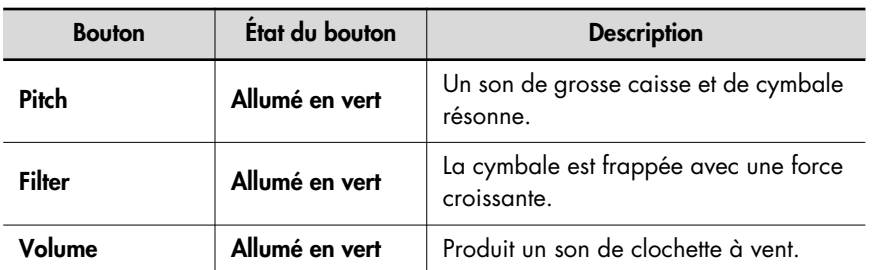

#### **2. Déplacez la main au-dessus du contrôleur D Beam.** L'effet spécial assigné au contrôleur D Beam est produit.

### **Couper le contrôleur D Beam**

**3. Appuyez plusieurs fois sur le bouton actionné à l'étape 1 pour l'éteindre.**

#### MEMO

Quand un des boutons D Beam [Pitch], [Filter] ou [Volume] s'allume en rouge, vous produisez un effet spécial en déplaçant la main au-dessus du contrôleur D Beam (p. 154).

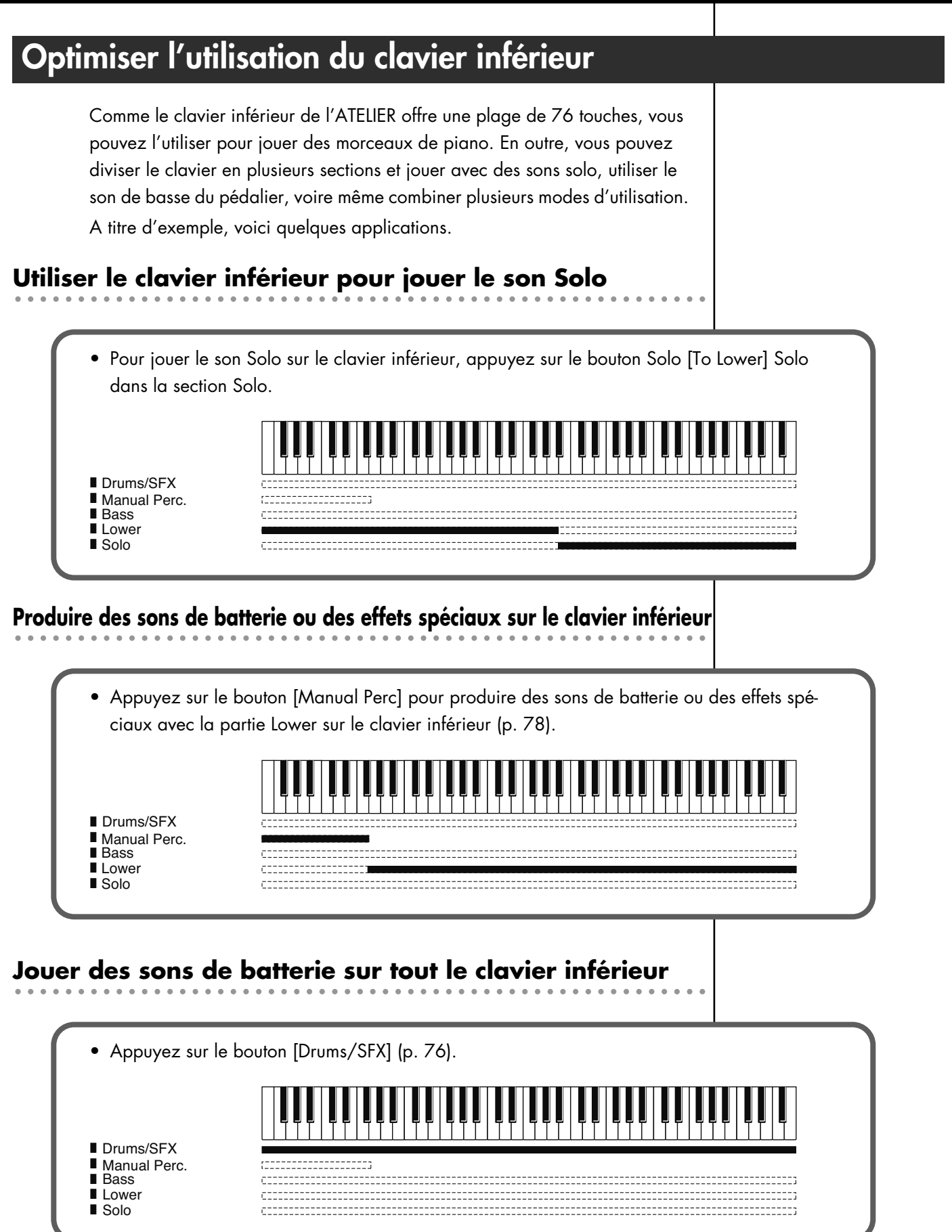

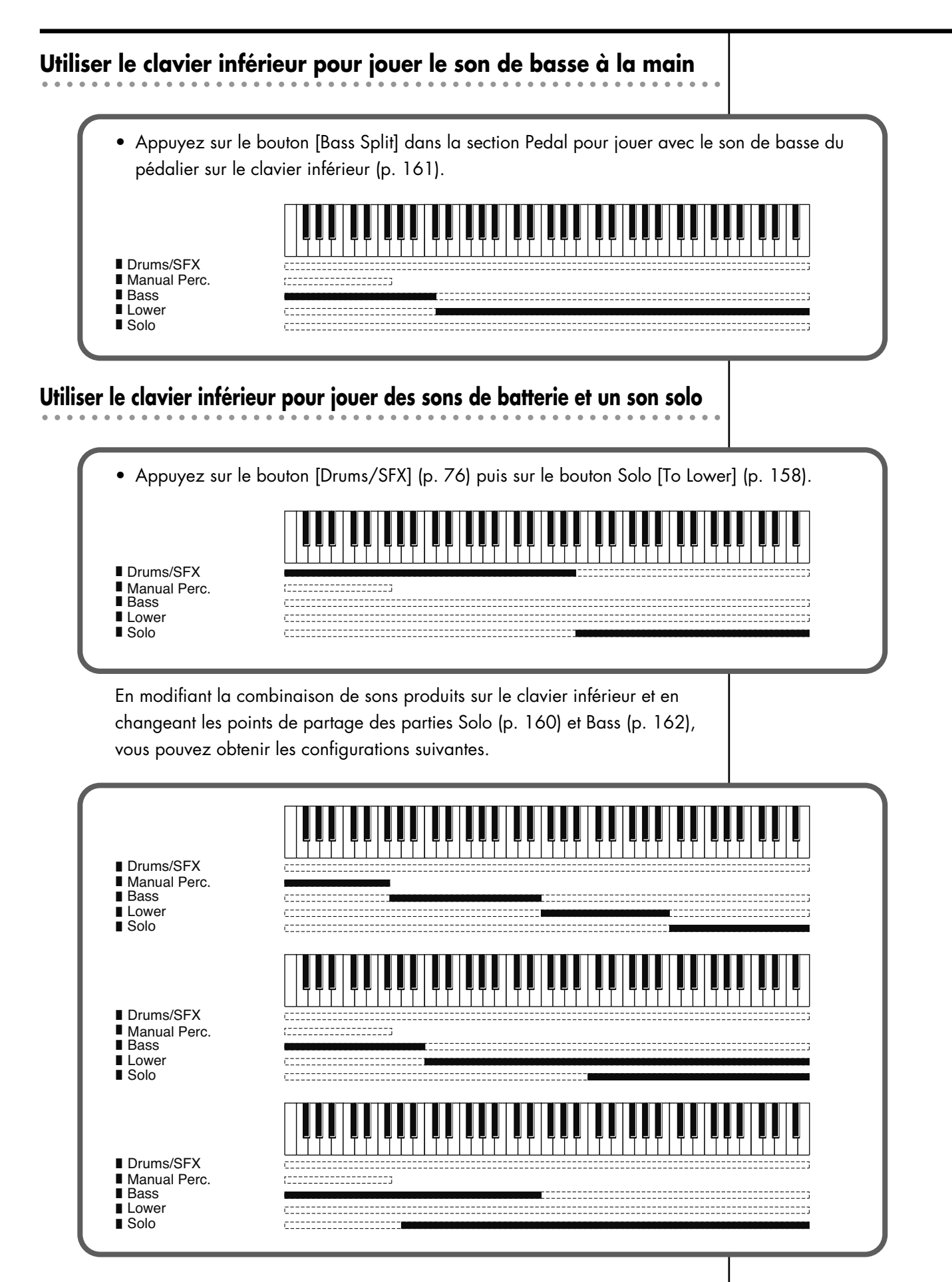

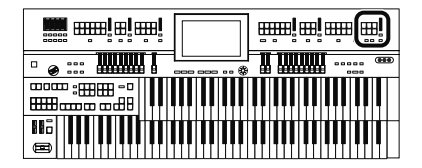

# **Jouer le son Solo sur le clavier inférieur (bouton Solo [To Lower])**

Normalement, le solo est joué sur le clavier supérieur.

Pour jouer le son Solo dans la section droite du clavier inférieur allant jusqu'à la touche B4 incluse, appuyez sur le bouton Solo [To Lower]. Quand le clavier est partagé de cette façon, l'endroit où le clavier est partagé pour jouer le solo est appelé point de partage solo ou "Solo Split Point".

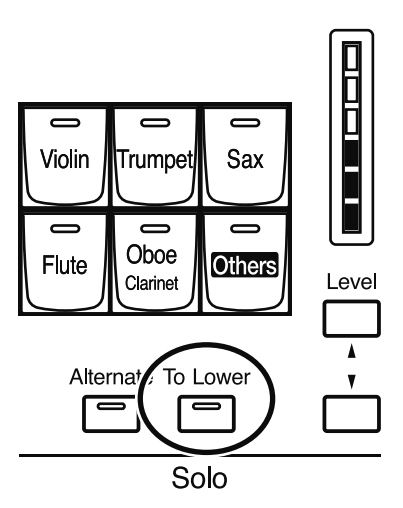

**1. Sélectionnez un son Solo (p. 51).**

### **2. Appuyez sur le bouton Solo [To Lower] (le témoin s'allume).**

Lorsque vous jouez sur le clavier inférieur, le son Solo est produit dans la section droite à partir du point de partage Solo.

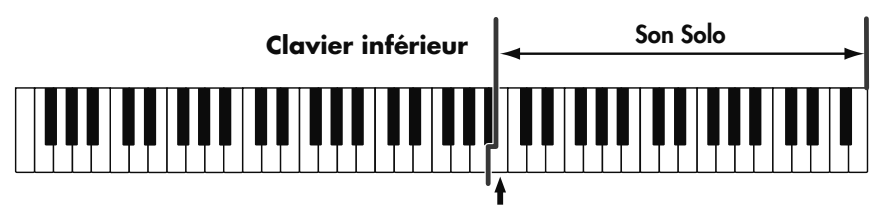

**Point de partage Solo**

### **3. Pour supprimer le partage Solo, appuyez sur le bouton Solo [To Lower] (le témoin s'éteint).**

Le son Solo n'est plus produit sur le clavier inférieur mais sur le clavier supérieur.

#### MEMO

Vous pouvez régler le point de partage Solo (p. 160).

#### MEMO

Il est possible de changer la façon dont le son Solo est produit (p. 159).

#### **NOTE**

Si le bouton Solo [To Lower] est allumé, le son Solo n'est pas produit par le clavier supérieur.

#### **MEMO**

La touche utilisée comme point de partage solo fait partie de la section assignée au solo.

### MEMO

Vous pouvez superposer le son Solo et le son Lower pour les faire résonner simultanément (p. 159).

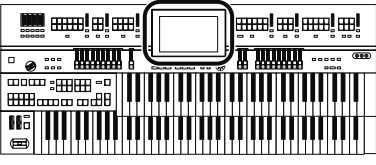

### **Changer la réponse du son solo**

Quand le son Solo est assigné au clavier supérieur ou inférieur, vous pouvez spécifier la façon dont le son Solo réagit lorsque vous enfoncez plusieurs touches.

#### **1. Touchez <Sound/KBD> à la page principale.**

La page "Sound/Keyboard" apparaît.

#### **2. Touchez <Upper>.**

La page "Upper Keyboard" apparaît.

#### **3. Touchez << > < > > pour afficher le mode Solo.**

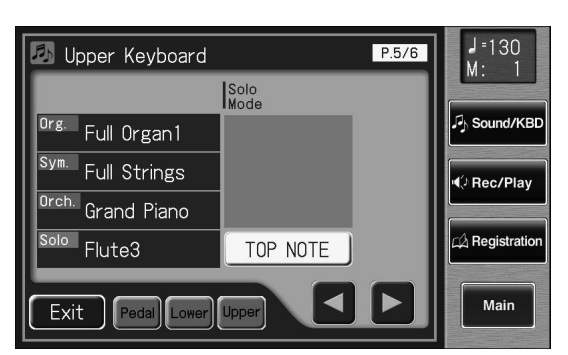

**4. Touchez le réglage du paramètre "Solo Mode" (TOP NOTE, LAST NOTE ou POLYPHONIC).**

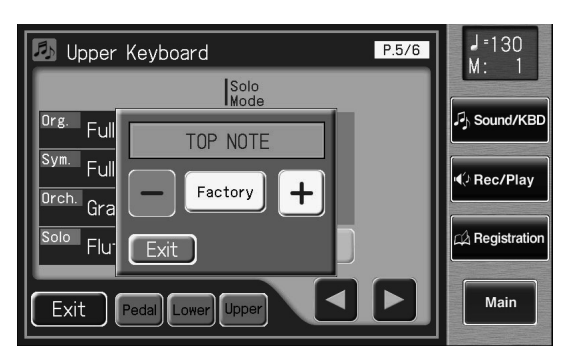

**5. Touchez** < - > < + > pour changer le réglage.

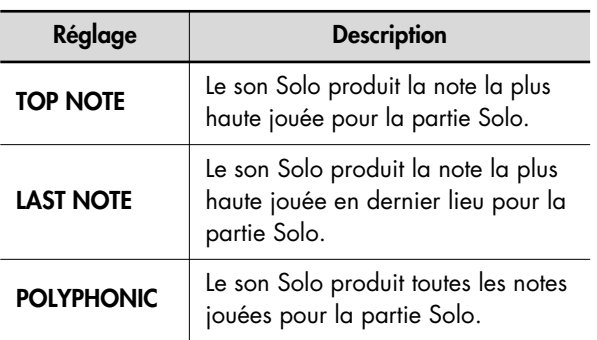

#### **Superposer le son Solo et le son Lower**

Lorsque vous jouez le son Solo sur le clavier inférieur (le bouton Solo [To Lower] est allumé), vous pouvez soit séparer (Split) les sons Solo et Lower, soit les superposer (Layer).

**1. Touchez <Sound/KBD> à la page principale.** La page "Sound/Keyboard" apparaît.

#### **2. Touchez <Upper>.**

La page "Upper Keyboard" apparaît.

**3. Touchez << > < > > pour afficher le mode "Solo To Lower".**

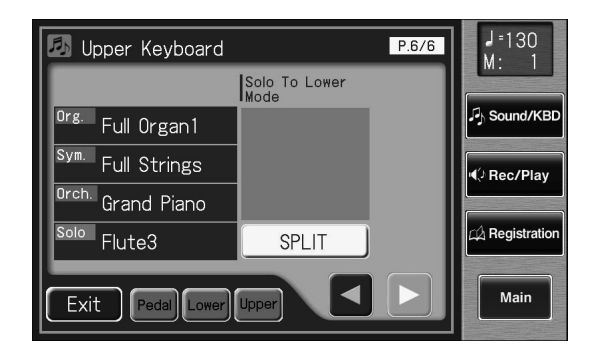

#### **4. Touchez le réglage "Solo To Lower Mode" pour alterner "SPLIT" et "LAYER".**

Chaque pression sur le réglage "Solo To Lower Mode" alterne "SPLIT" et "LAYER".

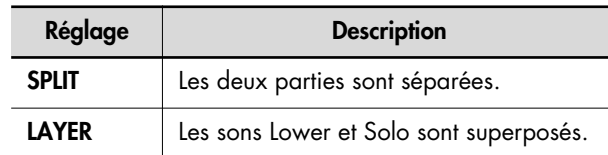

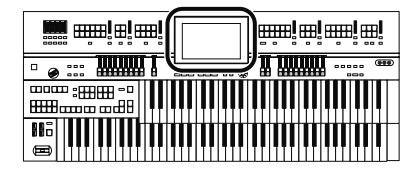

# **4. Touchez <Exit>. Changer le point de partage Solo**

Ce paramètre vous permet de choisir l'emplacement du point de partage Solo (note la plus grave de la plage solo) sur le clavier inférieur.

**1. Touchez <Sound/KBD> à la page principale.**

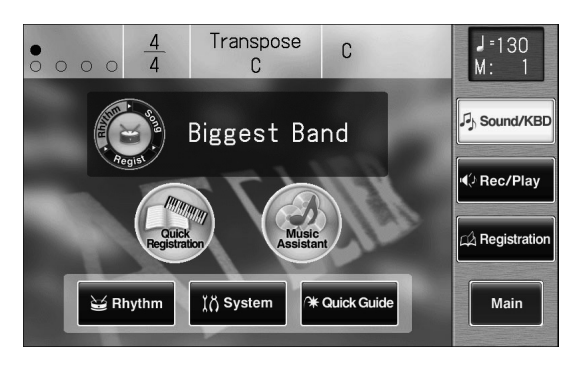

La page "Sound/Keyboard" apparaît.

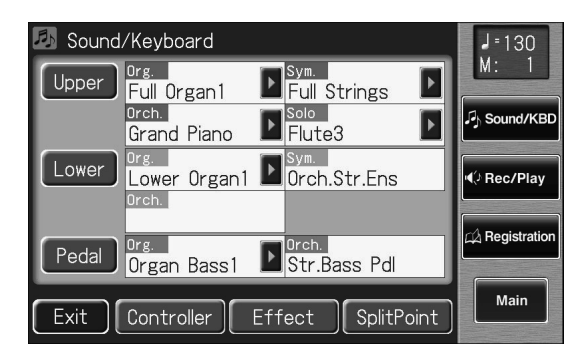

### **2. Touchez <Split Point>.**

La page "Split Point" apparaît.

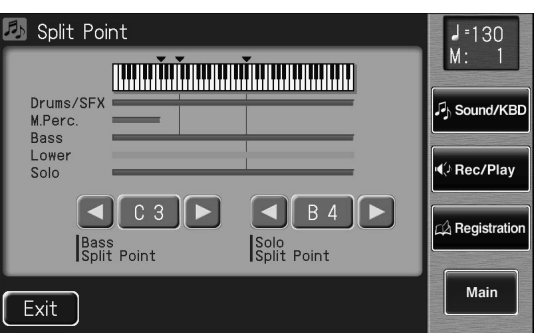

**3.** Touchez <  $\leq$  >  $\leq$  > pour changer le point **de partage Solo.**

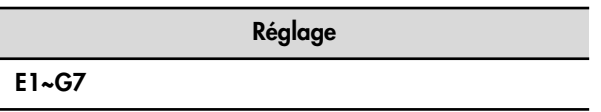

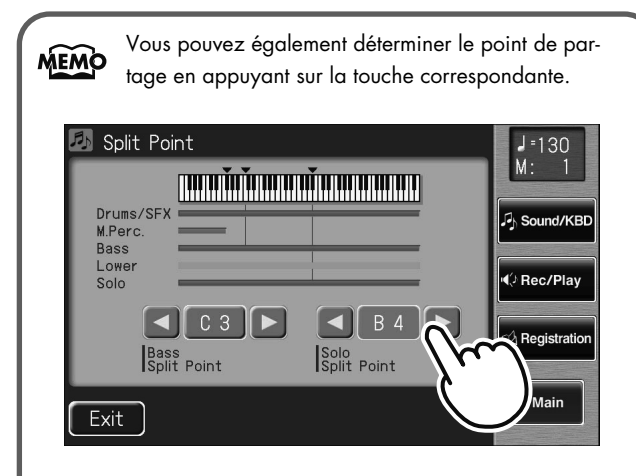

**1. En touchant la valeur "E1"~"G7" ("Solo Split Point") à la page "Split Point", appuyez sur la touche du clavier inférieur correspondant au point de partage voulu.** Le point de partage Solo est réglé à la page "Split Point".

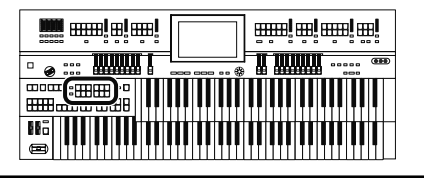

# **Utiliser le clavier inférieur pour jouer le son de basse (bouton [Bass Split])**

Le bouton [Bass Split] permet de jouer le son de basse sur la partie gauche du clavier inférieur (Do3/C3 compris). Le point de partage à partir duquel vous pouvez jouer le son de basse du pédalier (section gauche du clavier inférieur) est appelé "Bass Split Point".

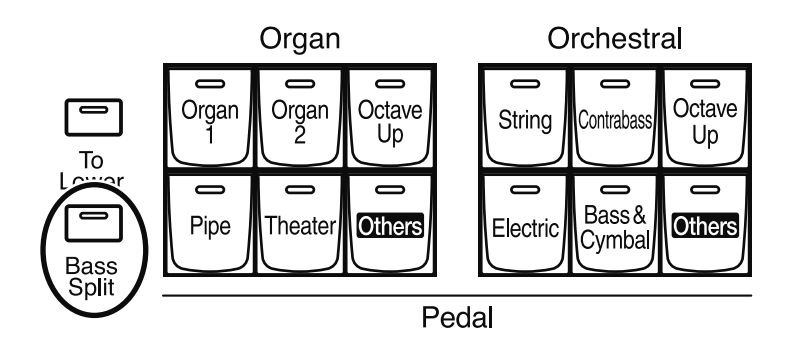

### **1. Sélectionnez un son Pedal Bass (p. 50).**

### **2. Appuyez sur le bouton [Bass Split] (le témoin s'allume).**

Lorsque vous jouez sur le clavier inférieur, le son Pedal Bass est produit dans la section gauche, à partir de la touche C3 (incluse).

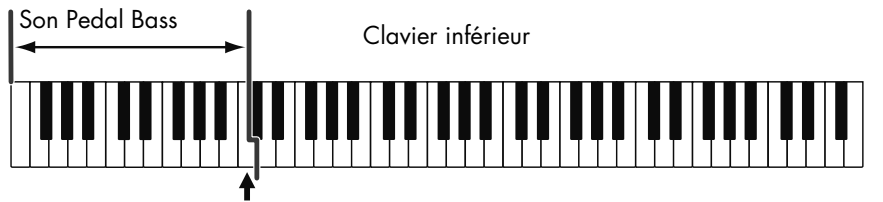

Point de partage de

### **3. Pour supprimer le partage du clavier et la section de basse, appuyez sur le bouton [Bass Split] (le témoin s'éteint).**

Le son Pedal Bass n'est plus produit sur le clavier inférieur mais sur le pédalier.

#### **NOTE**

Il est impossible de sélectionner les boutons [Bass Split] et Pedal [To Lower] simultanément.

#### MEMO

Vous pouvez régler le point "Bass Split" (p. 162).

### MEMO

Le point de partage fait partie de la section gauche du clavier.

### **NOTE**

Si le bouton [Bass Split] est allumé, le son de basse du pédalier ("Pedal Bass") n'est pas produit par le pédalier. Le son Pedal Bass est produit par le clavier inférieur.

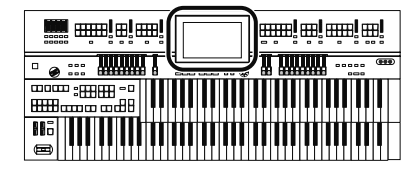

# **4. Touchez <Exit>. Changer le point de partage 'Bass Split Point'**

Vous pouvez placer le point de partage "Bass" (la note la plus haute de la partie produisant le son Pedal Bass) à n'importe quel endroit du clavier inférieur.

**1. Touchez <Sound/KBD> à la page principale.**

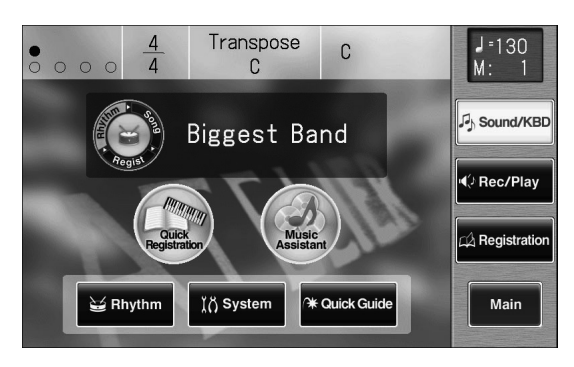

La page "Sound/Keyboard" apparaît.

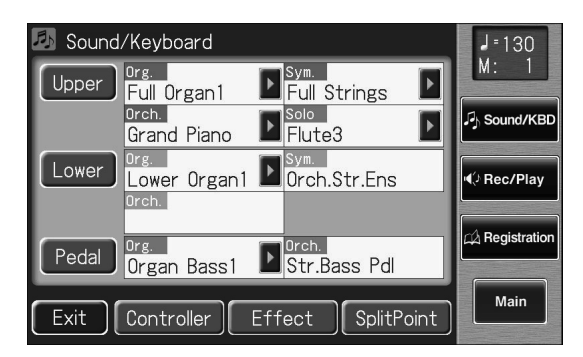

### **2. Touchez <Split Point>.**

La page "Split Point" apparaît.

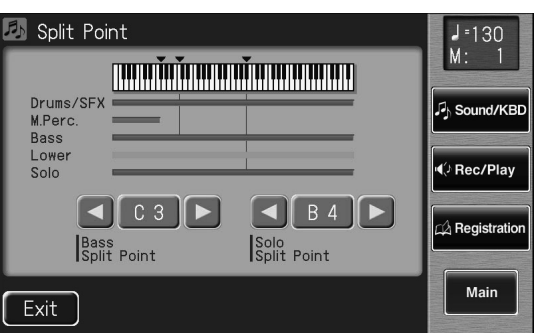

**3.** Touchez <  $\leq$  >  $\leq$  > pour changer le point **de partage "Bass".**

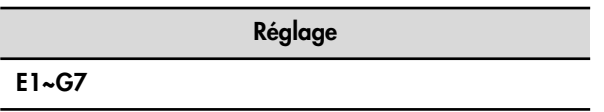

Vous pouvez aussi régler le point de partage en action-**MEMO** nant une touche du clavier inférieur. **B** Split Point  $J = 130$ 

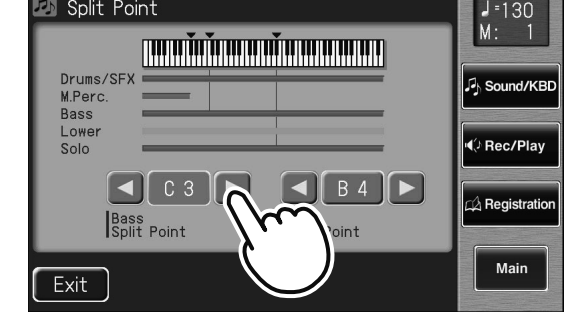

**1. En touchant la valeur "Bass Split Point" ("E1~G7") à la page "Split Point", appuyez sur la touche du clavier inférieur correspondant au point de partage "Bass Split" voulu.**

Le point de partage de la section basse apparaît à la page "Split Point".

# **Utiliser le clavier inférieur pour jouer le son de basse (bouton Pedal [To Lower])**

Le bouton Pedal [To Lower] vous permet de produire le son de basse du pédalier en jouant la fondamentale (voyez p. 279) d'un accord sur le clavier inférieur (dans la zone de la partie Lower).

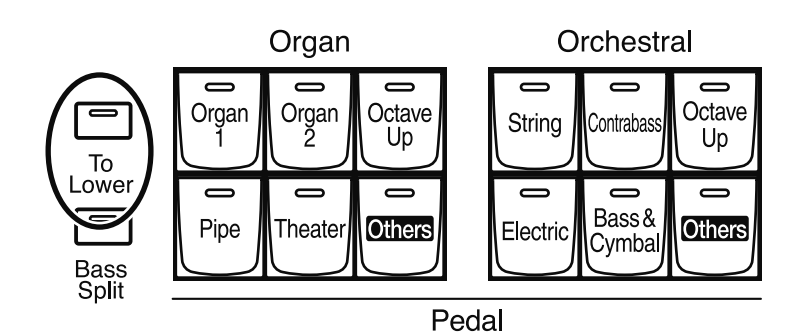

#### **NOTE**

Si aucune plage du clavier inférieur n'est assignée au son Lower (le bouton [Drums/SFX] est allumé), le son de basse du pédalier est inaudible.

#### **NOTE**

Il est impossible de sélectionner les boutons [Bass Split] et Pedal [To Lower] simultanément.

### **NOTE**

Si le bouton Pedal [To Lower] est allumé, le son de basse du pédalier ("Pedal Bass") n'est pas produit par le pédalier.

### **1. Choisissez un son de basse de pédalier (p. 50).**

### **2. Appuyez sur le bouton Pedal [To Lower] (le témoin s'allume).**

Lorsque vous jouez un accord dans la section assignée à la partie Lower du clavier inférieur, le son Pedal Bass est également audible et joue la fondamentale.

Si la fonction "Leading Bass" est activée (p. 92), la note la plus grave jouée sur le clavier inférieur produit le son de basse du pédalier.

## **3. Appuyez sur le bouton Pedal [To Lower] pour l'éteindre.**

Le son de basse du pédalier n'est plus produit par le clavier inférieur.

# Enregistrement & reproduction

Le "Compose(u)r" peut enregistrer ce que vous jouez et reproduire des fichiers musicaux SMF disponibles dans le commerce.

Le composeur peut être utilisé des deux façons suivantes.

#### **Utiliser les boutons 'Composer' en façade**

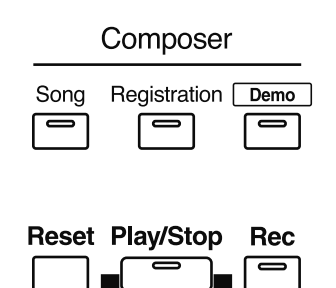

 $\blacksquare$ 

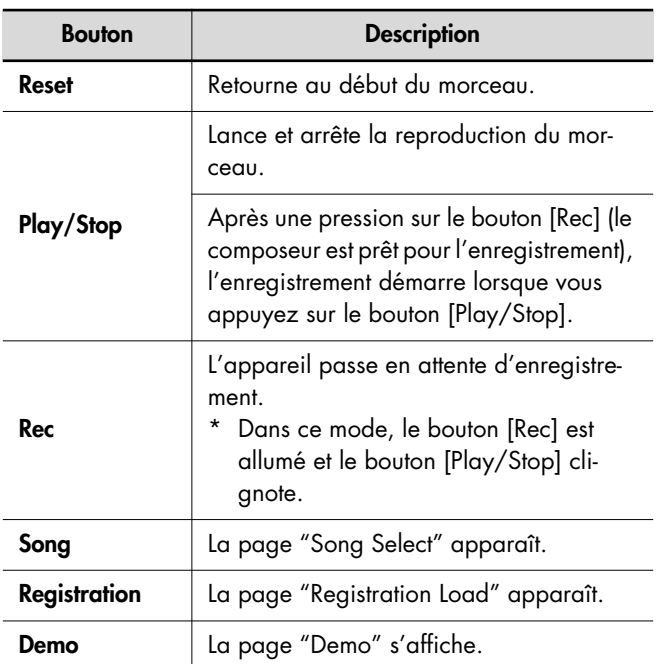

**Toucher <Rec/Play> à la page principale pour afficher la page 'Rec/Play' et utiliser les Rec/ boutons d'écran**

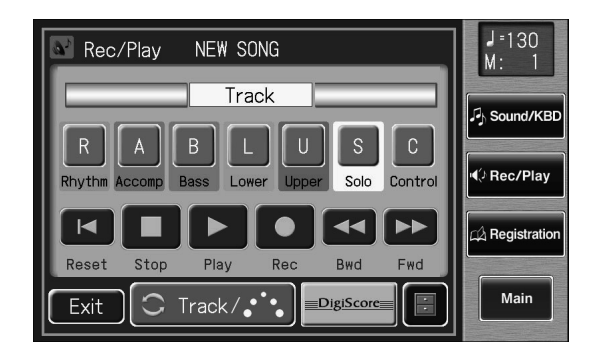

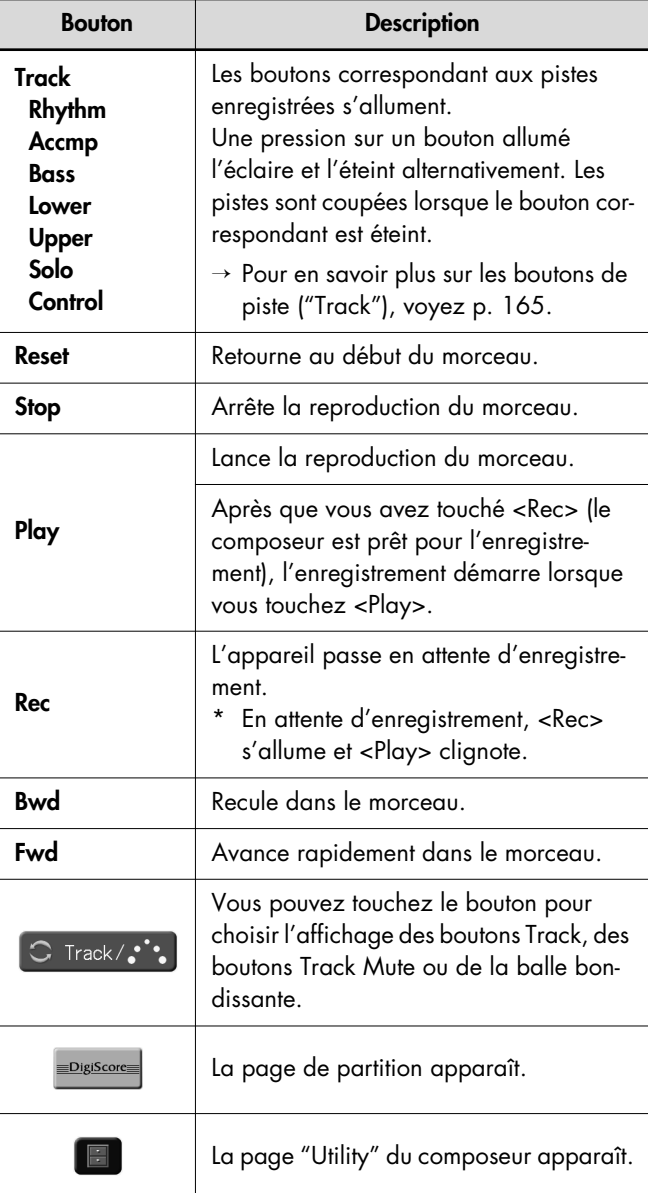

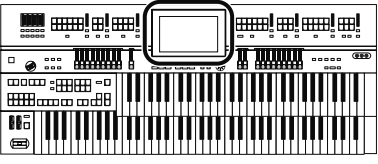

### **Qu'est-ce qu'un bouton 'Track'?**

L'enregistrement est automatiquement assigné aux sept boutons de piste ("Track") en fonction de la partie enregistrée. Vous pouvez enregistrer ou écouter les différentes pistes indépendamment en actionnant le bouton Track voulu; c'est notamment pratique pour réenregistrer une piste.

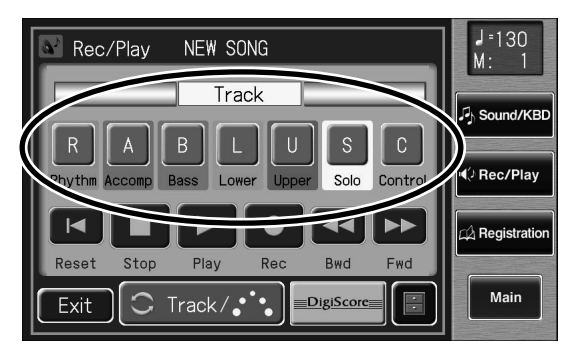

Vous pouvez enregistrer différents types de données sur chaque piste:

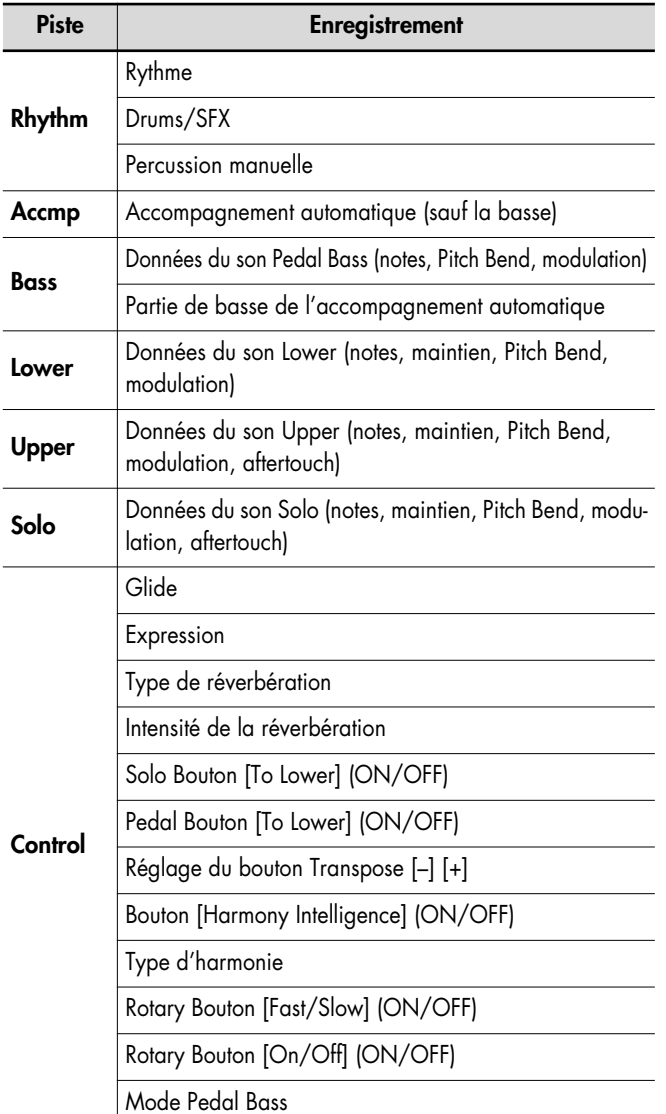

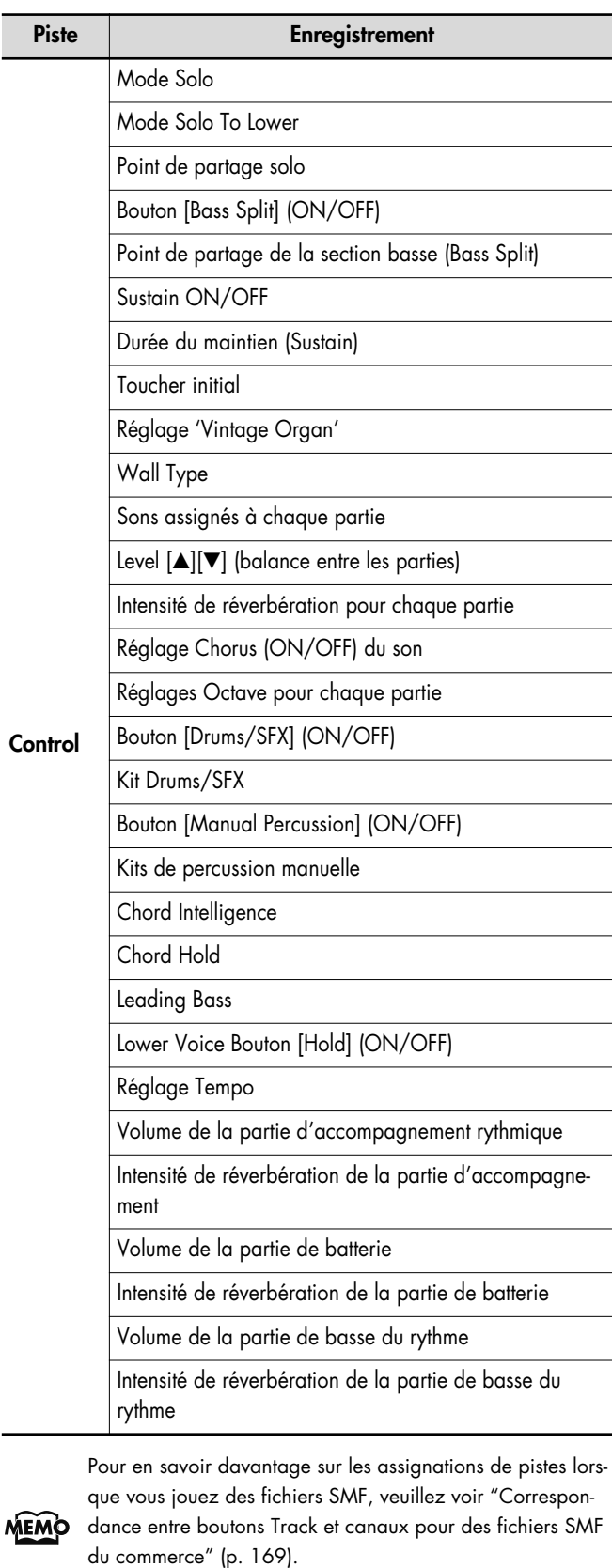

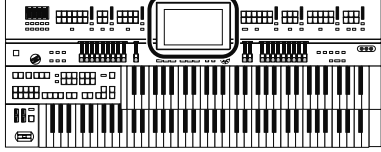

Durant l'enregistrement, la piste de contrôle sauvegarde les opérations de la façon suivante.

- Enregistrement des opérations en façade (sélection de son, changements de tempo etc.) Les données que vous venez d'enregistrer sont ajoutées sans effacer les données enregistrées au préalable.
- Enregistrement des opérations de la pédale d'expression Cela dépend de la fonction de la pédale d'expression. L'enregistrement des opérations de la pédale d'expression varie en fonction du réglage "Exp. Src (Rec)". Pour en savoir plus, voyez "Changer la fonction de la pédale d'expression" (p. 211).

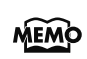

Si vous souhaitez effacer toutes les données enregistrées pour enregistrer de nouvelles données, servez-vous de la fonction "Erase" (effacer) (p. 178).

### **Afficher les boutons Track**

Les boutons de piste sont affichés à l'écran quand vous enregistrez ou reproduisez des données.

**1. Touchez <Rec/Play> à la page principale.**

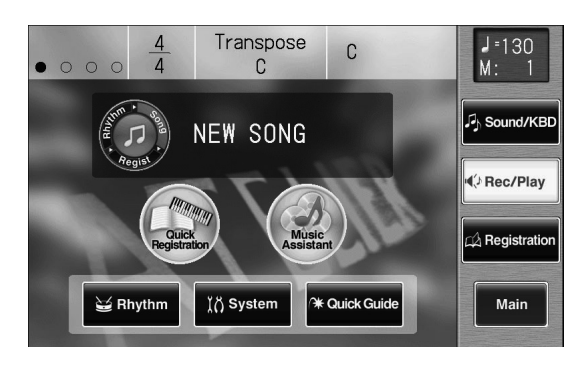

La page "Rec/Play" apparaît.

Les boutons d'écran suivants sont les boutons de piste.

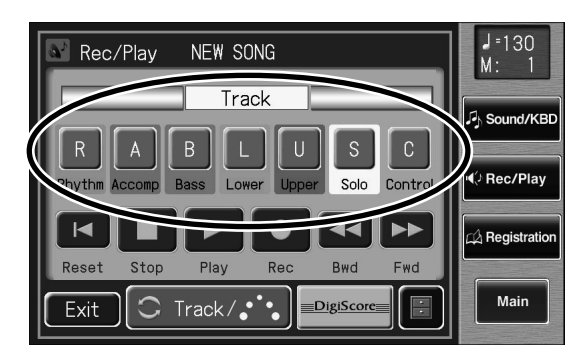

Toutes les données d'accompagnement sont groupées sous le bouton de piste "Accmp" à la page "Rec/Play". De la même façon, les données de rythme sont groupées sous "Rhythm".

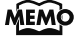

Si vous ne voulez couper qu'une partie du rythme ou de l'accompagnement, ouvrez la page "Track Mute" et coupez les boutons Track Mute qui s'y trouvent (p. 170).

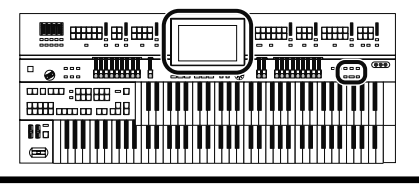

# **Reproduire des morceaux sauvegardés sur mémoire USB et des fichiers SMF**

Outre les enregistrements effectués sur l'instrument et sauvegardés sur mémoire USB, l'ATELIER permet aussi de reproduire une large palette de fichiers musicaux disponibles dans le commerce.

#### **Fichiers musicaux SMF**

SMF (Standard MIDI File) est un format visant à standardiser les fichiers de données musicales pour les utiliser avec des instruments de divers fabricants. Vous trouverez un éventail très large de fichiers SMF dans le commerce: vous pouvez vous en servir pour les écouter, pour vous accompagner ou pour le karaoké.

Si vous souhaitez acquérir des fichiers SMF, contactez le revendeur chez qui vous avez acheté l'ATELIER.

### **Reproduire un seul morceau**

#### **1. Préparez le morceau à reproduire.**

Si le morceau se trouve sur mémoire USB, branchez-la à la prise pour mémoire externe.

Pour écouter un morceau d'une disquette, branchez le lecteur à la prise Ext Drive puis insérez la disquette dans le lecteur.

Si le morceau chargé de la mémoire USB est un fichier Standard MIDI, " SMF " apparaît à la page principale.

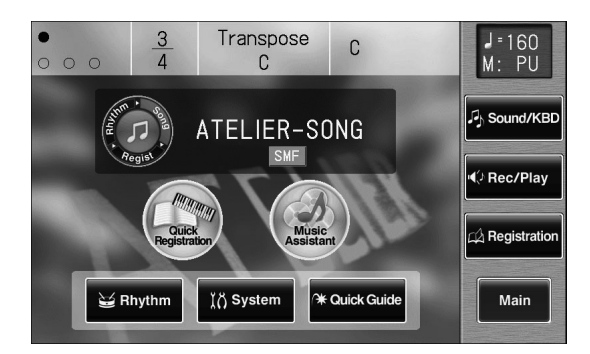

**2. Appuyez sur le bouton [Song].**

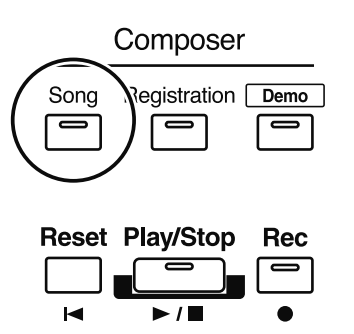

La page "Song Select" apparaît.

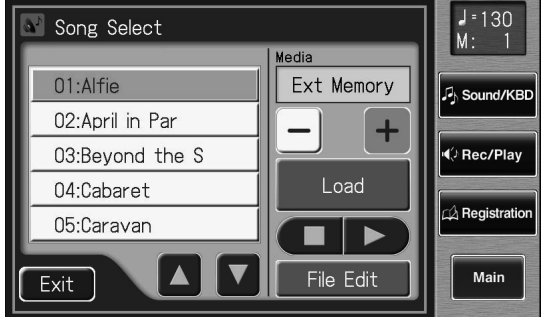

**3.** Touchez  $\left\lfloor - \right\rfloor > \left\lfloor + \right\rfloor$  pour sélectionner le sup**port de mémoire.**

Pour écouter un morceau de la mémoire USB, choisissez "Ext Memory". Pour écouter un morceau d'une disquette, choisissez "Disk".

- **4.** Touchez <  $\blacksquare$ ><  $\blacksquare$ > pour sélectionner le mor**ceau à reproduire.**
- **5.** Touchez  $\langle \Box \rangle$  >  $\rangle$  >  $\rangle$  pour reproduire le **morceau.**
- **6.** Touchez <  $\Box$   $\triangleright$   $\cdot$   $\blacksquare$  pour arrêter le **morceau.**

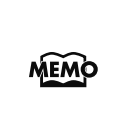

Vous pouvez aussi lancer et arrêter la reproduction en touchant <Play> ou <Stop> à la page "Rec/Play". En touchant <Bwd> ou <Fwd>, vous pouvez revenir en arrière ou avancer rapidement.

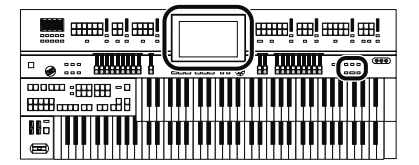

#### **Reproduire tous les morceaux**

#### **1. Préparez le morceau à reproduire.**

Si le morceau se trouve sur mémoire USB, branchez-la à la prise pour mémoire externe.

Si vous voulez reproduire un morceau d'une disquette, branchez le lecteur à la prise Ext Drive puis insérez la disquette dans le lecteur.

#### **2. Maintenez le bouton [Song] enfoncé et appuyez sur le bouton [Play/Stop].**

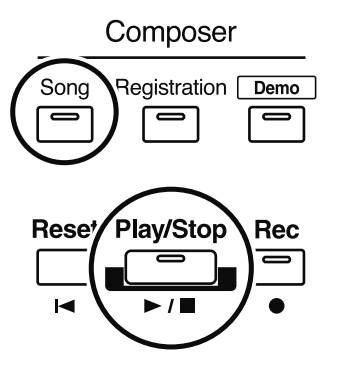

Tous les morceaux sauvegardés dans la mémoire USB sont joués successivement.

#### **3. Pour arrêter la reproduction, appuyez sur le bouton [Play/Stop].**

Composer Registration Demo Sona **Play/Stop Rese** Rec

# **Couper une piste déterminée (Track Mute)**

A la page "Rec/Play", les boutons des pistes contenant des données enregistrées sont "allumés". En touchant ces boutons de piste, vous rendez les pistes correspondantes momentanément inaudibles. Cette opération s'appelle "Track Mute".

Si le morceau se trouve sur mémoire USB, branchez-la à la prise pour mémoire externe avant de poursuivre. Pour reproduire un morceau d'une disquette, branchez le lecteur à la prise Ext Drive puis insérez la disquette dans le lec-

#### **1. Appuyez sur le bouton [Song].**

teur.

La page "Song Select" apparaît.

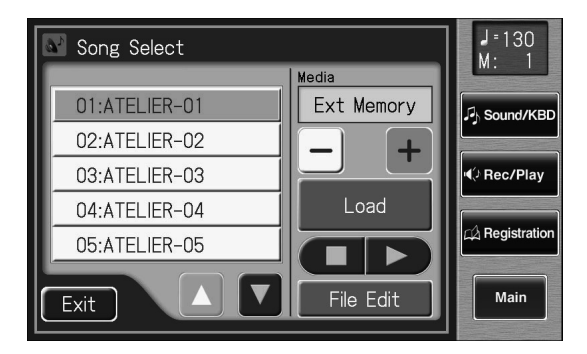

**2.** Touchez  $\left\langle -\right| > \left\langle +\right| >$  pour sélectionner le sup**port de mémoire.**

Sélectionnez "Favorites" pour écouter un morceau se trouvant dans la mémoire utilisateur. Sélectionnez "Ext Memory" pour écouter un morceau de la mémoire USB ou "Disk" pour écouter un morceau d'une disquette.

- **3.** Touchez <  $\blacksquare$  ><  $\blacksquare$  > pour sélectionner le mor**ceau à reproduire.**
- **4. Touchez <Load> pour charger le morceau.**

La page "Rec/Play" apparaît.

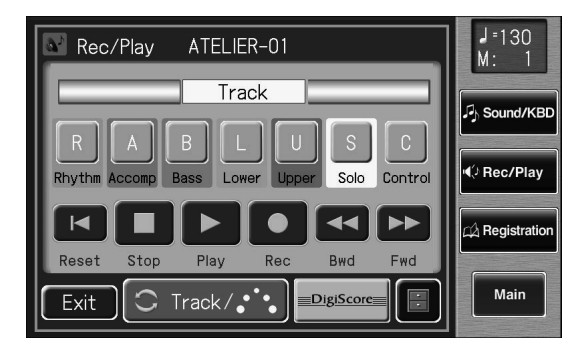

Toutes les données d'accompagnement sont groupées sous le bouton de piste "Accmp" à la page "Rec/Play". De la même façon, les données de rythme sont groupées sous "Rhythm".

MEMO

Si vous ne voulez couper qu'une partie du rythme ou de l'accompagnement, ouvrez la page "Track Mute" et coupez les boutons Track Mute qui s'y trouvent (p. 170).

#### **5. Touchez un bouton de piste "éclairé" pour "l'éteindre".**

Lorsque vous écoutez le morceau, les pistes correspondant aux boutons éteints sont inaudibles.

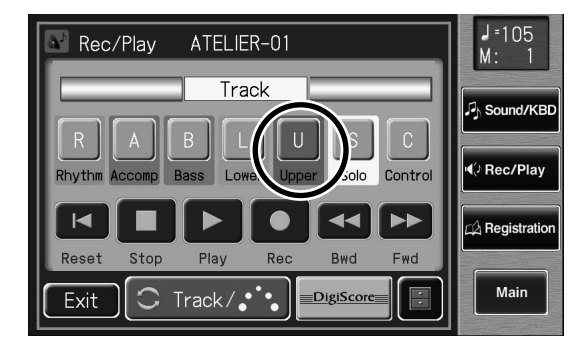

#### **6. Touchez à nouveau ce bouton pour l'éclairer.** La partie coupée redevient audible.

#### **Correspondance entre boutons Track et canaux pour des fichiers SMF du commerce**

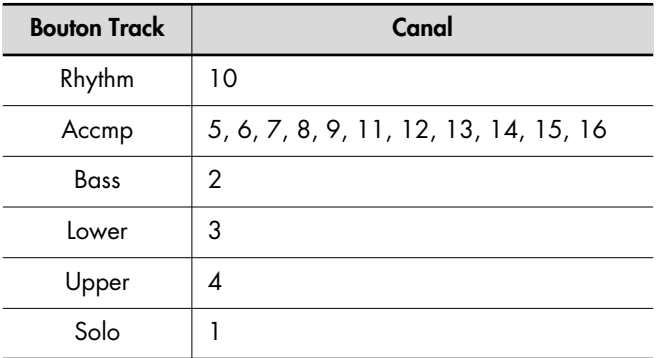

#### **Correspondance entre boutons Track et boutons Track Mute pour des morceaux créés sur un ATELIER**

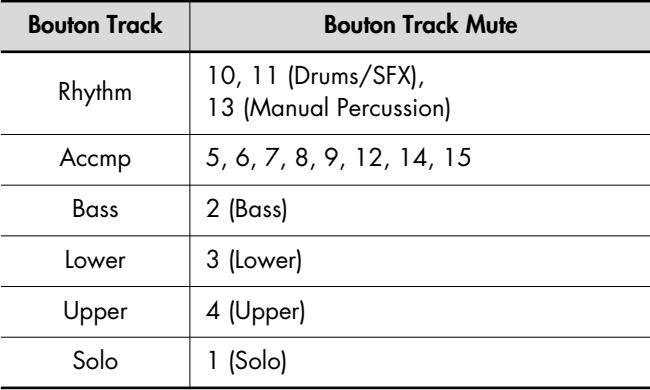

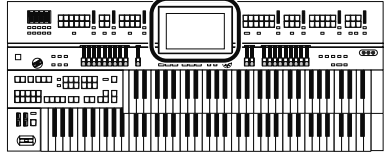

### **Étouffer des pistes individuelles d'un enregistrement**

Toutes les données d'accompagnement sont groupées sous le bouton de piste "Accmp" à la page "Rec/Play". De la même façon, les données de rythme sont groupées sous "Rhythm". Vous pouvez ne couper qu'une partie du rythme ou de l'accompagnement à la page "Track Mute".

**1. Touchez <Rec/Play> à la page principale.**

La page "Rec/Play" apparaît.

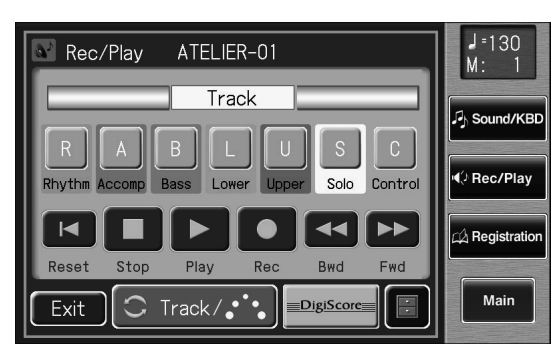

### **2. Touchez plusieurs fois < C Track/s'; >.**

La page "Track Mute" apparaît.

16 boutons Track Mute (coupure de piste) apparaissent à l'écran.

De gauche à droite, il s'agit des pistes "1, 2… 15 et 16".

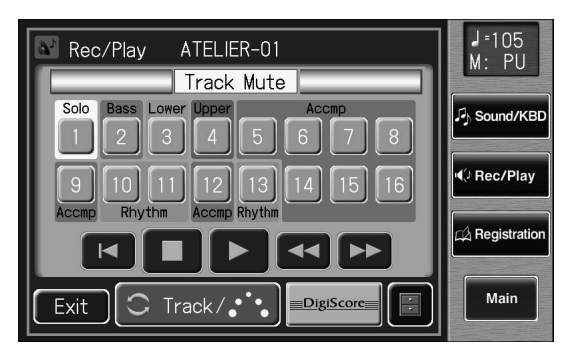

**3. Touchez le bouton correspondant à la piste à couper.**

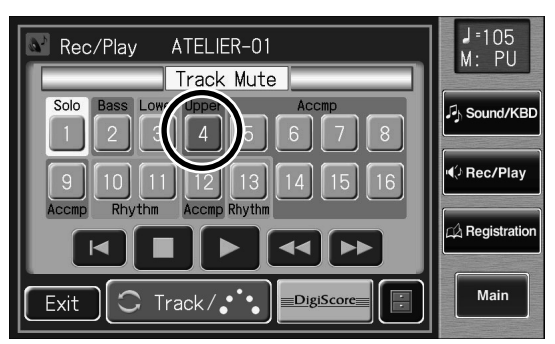

Le bouton touché s'éteint pour indiquer que la piste est

inaudible.

**4. Lorsque vous touchez un bouton Track Mute éteint, il s'éclaire et la piste redevient audible.**

#### **5. Touchez <Exit>.**

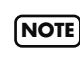

La coupure de pistes est annulée quand vous sélectionnez un autre morceau.

La correspondance entre les sept boutons Track de la page "Rec/Play" (p. 165) et les seize boutons Track Mute de la page "Track Mute" est illustrée ci-dessous.

#### **Fichiers SMF commerciaux**

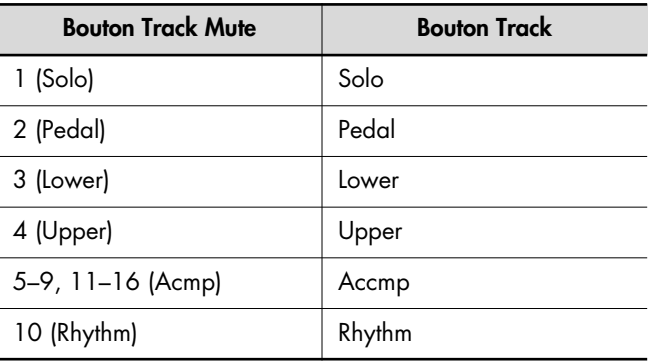

#### **Données de morceau créées sur l'ATELIER**

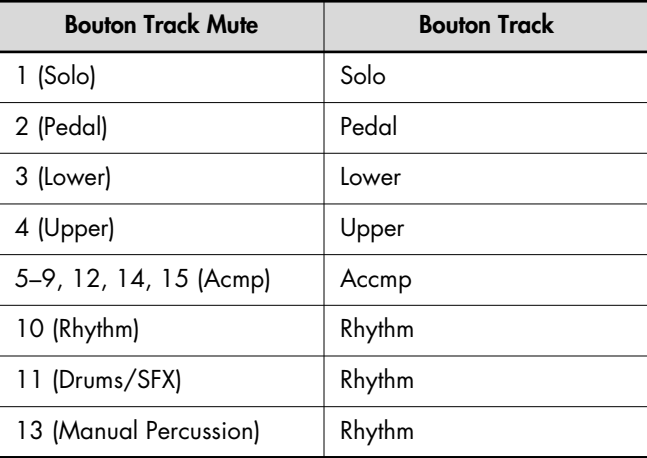

\* Le bouton Track Mute 16 ne peut pas être utilisé avec des données de morceau créées sur l'ATELIER.

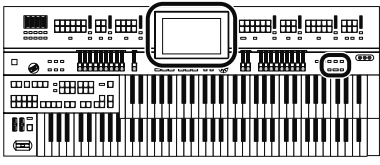

# **Afficher une partition**

Vous pouvez afficher les partitions des morceaux issus de fichiers musicaux SMF et de vos enregistrements sur l'ATELIER. Cela vous permet de suivre la partition en jouant ou de contrôler un morceau enregistré.

### **Sélection de morceaux**

- → Il est inutile de sélectionner le morceau pour afficher la partition des morceaux enregistrés avec le composeur. Passez directement à l'étape 6.
- **1. Préparez la mémoire USB ou la disquette contenant le morceau dont vous voulez afficher la partition.**

Si le morceau se trouve sur mémoire USB, branchez-la à la prise pour mémoire externe avant de poursuivre. Si vous voulez afficher la partition d'un morceau sur disquette, branchez le lecteur à la prise Ext Drive puis insérez la disquette dans le lecteur.

#### **2. Appuyez sur le bouton [Song].**

La page "Song Select" apparaît.

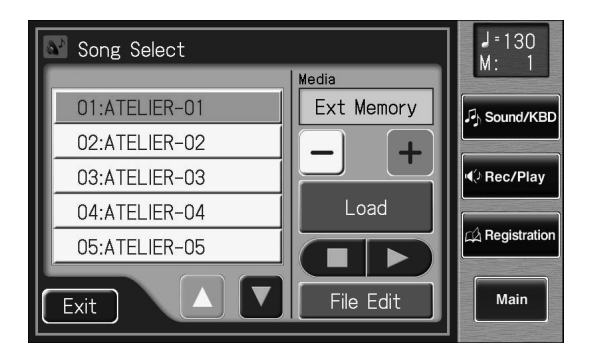

### **3.** Touchez  $\left\langle - | \times | + \right|$  pour sélectionner le sup**port de mémoire.**

Si vous voulez afficher la partition d'un morceau se trouvant sur mémoire USB, sélectionnez "Ext Memory". Si vous voulez afficher la partition d'un morceau se trouvant dans la mémoire utilisateur, sélectionnez "Favorites". Si vous voulez afficher la partition d'un morceau se trouvant sur disquette, sélectionnez "Disk".

#### **4. Choisissez le morceau dont vous voulez affi**cher la partition avec  $\leq$   $\blacktriangle$   $\geq$   $\blacktriangledown$   $\blacktriangleright$ .

#### **5. Touchez <Load>.**

Après le chargement du morceau, la page "Rec/Play" apparaît.

#### **Afficher des partitions**

**6. Touchez <DigiScore> à la page "Rec/Play".**

La page d'affichage de partition apparaît.

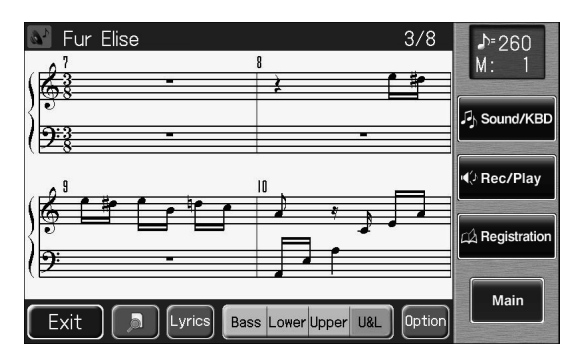

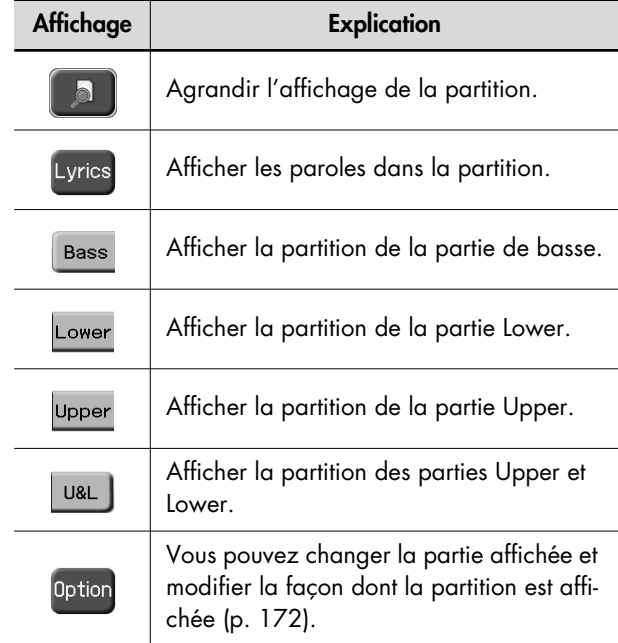

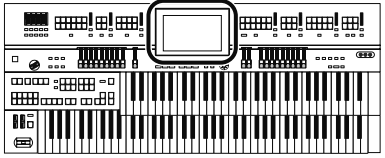

### **Changer les réglages de partition**

**1. Touchez <Rec/Play> à la page principale.** La page "Rec/Play" apparaît.

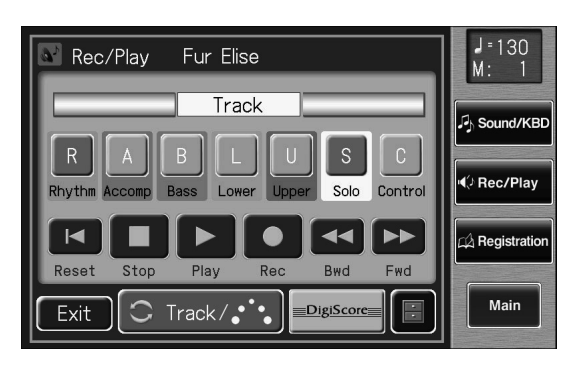

#### **2. Touchez <DigiScore>.**

La page "Notation" apparaît.

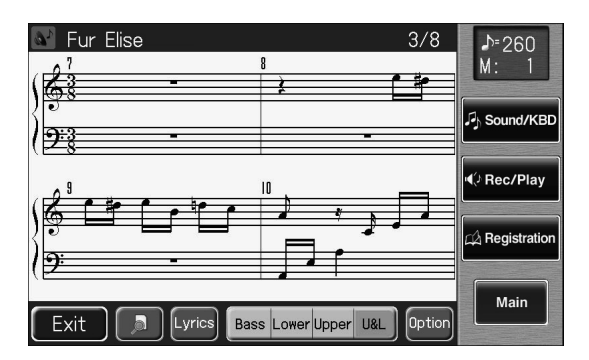

### **3. Touchez <Option>.**

La page "Notation Options" apparaît.

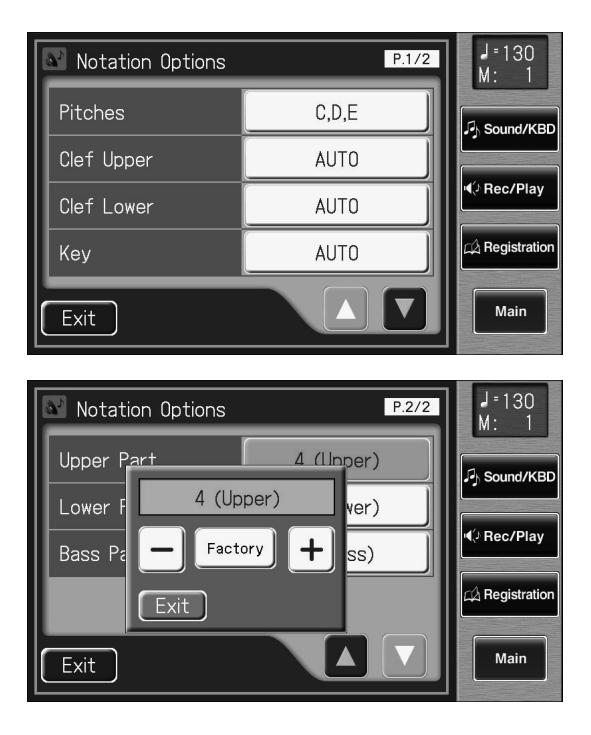

**4. Touchez le bouton du paramètre dont vous** 

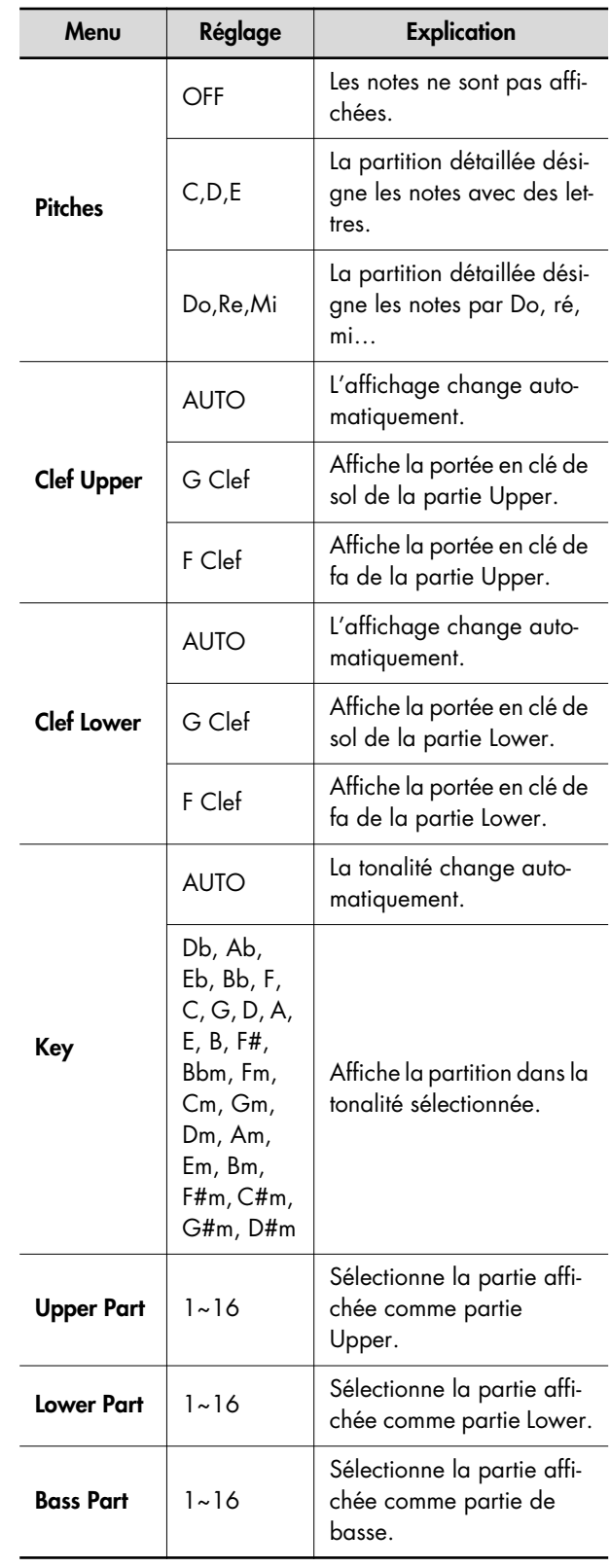

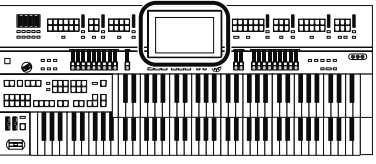

**5.** Touchez < - > < + > pour changer le réglage.

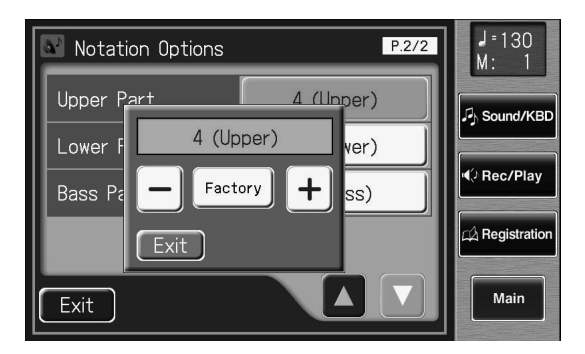

Si vous touchez "<Key>", la page suivante apparaît.

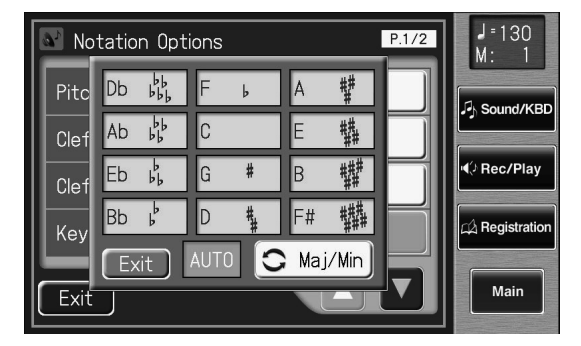

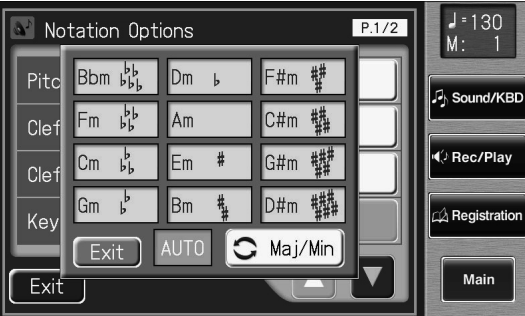

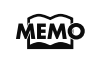

Il y a deux pages "Key". Touchez <  $\bigcirc$  Maj/Min > pour passer d'une page à l'autre.

#### **6. Touchez <Exit>.**

#### **Remarques concernant l'affichage de partition**

- $\frac{1}{2}$
- Quand vous lancez la reproduction de fichiers, l'icône

 apparaît. Ce symbole indique que l'ATELIER lit les données. Attendez que la lecture de données soit terminée.

- Sur l'affichage de la partition, certaines paroles ou notes peuvent dépasser les bords de l'écran et ne pas être affichées.
- Les partitions affichées sont basées sur les fichiers musicaux. Le confort de visualisation prime sur la précision de l'expression pour les morceaux complexes et de haut niveau. Par conséquent, la partition affichée à l'écran peut ne pas correspondre aux partitions disponibles dans le commerce. La fonction d'affichage de partition ne convient pas aux oeuvres musicales complexes demandant une notation exacte. De plus, l'écran n'est pas en mesure d'afficher des notes plus brèves que des doubles croches.
- Si vous sélectionnez une partie qui ne contient pas de données, la partition ne contient pas de notes. Changez la partie affichée avec <Option>.
- Si vous utilisez les boutons situés dans le bas de l'écran pour changer la partie affichée en cours de reproduction, le morceau risque de recommencer à partir du début.

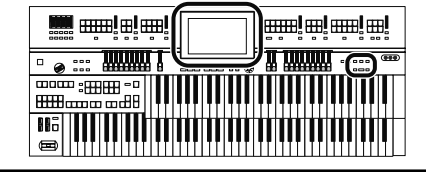

# **Enregistrement**

Vous pouvez enregistrer ce que vous jouez. Vous pouvez vous faire accompagner par des rythmes et un accompagnement automatique.

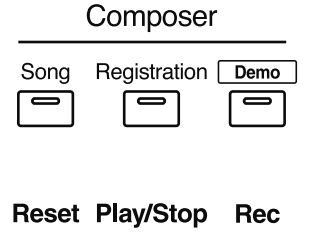

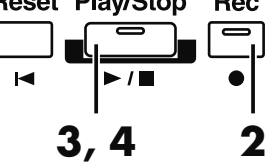

- **1. Effectuez en façade les réglages nécessaires avant l'enregistrement.**
- **2. Passez en attente d'enregistrement en appuyant sur le bouton [Rec].**

Le témoin du bouton [Rec] s'allume et le bouton [Play/ Stop] clignote.

**3. Appuyez sur le bouton [Play/Stop] pour lancer l'enregistrement.**

Quand vous appuyez sur le bouton [Play/Stop], le métronome joue un décompte de deux mesures avant l'enregistrement.

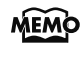

Pour bénéficier d'un rythme et d'un accompagnement automatique, appuyez sur [Start/Stop] au lieu de [Play/Stop] MEMO pour lancer l'enregistrement. Si le bouton [Sync Start] est allumé (démarrage synchronisé activé), l'enregistrement débute dès que vous jouez sur le clavier inférieur.

#### **4. Appuyez sur [Play/Stop] lorsque l'enregistrement est terminé.**

Le témoin du bouton de la piste enregistrée cesse de clignoter et reste allumé. Quand vous appuyez sur le bouton [Ending] (ou [Start/Stop]) durant l'enregistrement d'un rythme et/ou accompagnement automatique, le rythme et l'accompagnement s'arrêtent. Cependant, l'enregistrement continue. Appuyez sur le bouton [Play/ Stop] pour arrêter l'enregistrement.

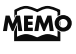

Vous pouvez assigner les fonctions "Play" et "Stop" à un des commutateurs au pied situés de part et d'autre de la pédale d'expression (p. 134).

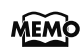

Vous pouvez aussi couper le décompte du métronome avant le début de l'enregistrement (p. 219).

#### **Attention**

Si vous appuyez sur le bouton [Rec] alors qu'un morceau de la mémoire USB ou d'une disquette a été sélectionné, le morceau est intégralement chargé dans l'ATELIER et le composeur passe en attente d'enregistrement. Pour enregistrer un nouveau morceau, procédez comme suit.

#### **1. Appuyez sur le bouton [Rec] pour annuler l'attente d'enregistrement.**

#### **2. Débranchez le support externe.**

Si vous avez branché une mémoire USB, débranchez-la de la prise pour mémoire externe. Si vous utilisez une disquette, éjectez-la du lecteur.

#### **3. Effacez les données (p. 178).**

Réenregistrez.

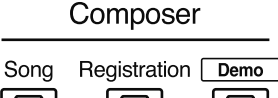

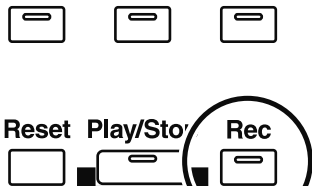

### **Si la page suivante apparaît**

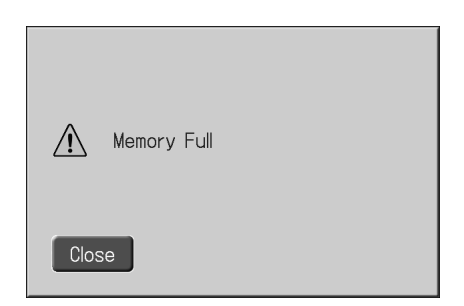

L'enregistrement a été automatiquement annulé car la mémoire est presque pleine.

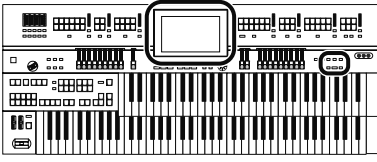

# **Écouter un enregistrement**

Écoutez ensuite ce que vous venez d'enregistrer.

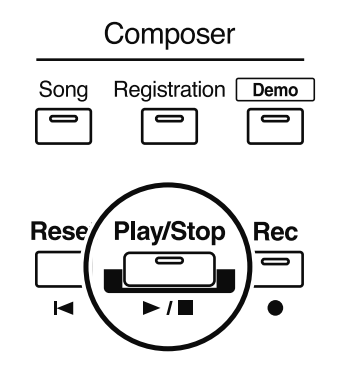

**1. Touchez <Rec/Play> à la page principale.**

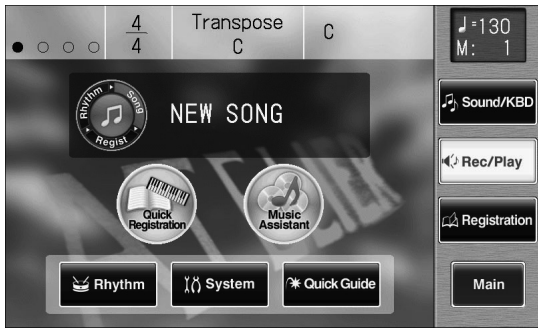

La page "Rec/Play" apparaît.

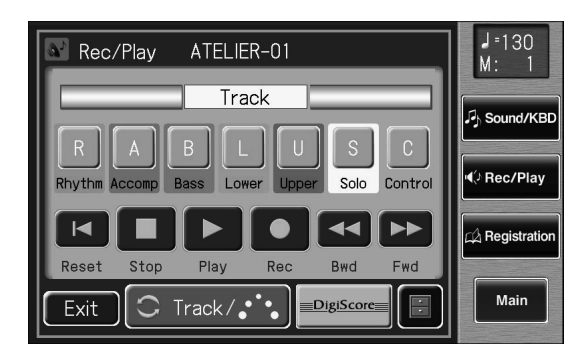

#### **2. Touchez <Reset>.**

La reproduction commence au début de la mesure 1. Pour lancer la reproduction au milieu du morceau, touchez <Bwd> <Fwd> pour rejoindre la mesure où la reproduction doit commencer.

### **3. Touchez <Play> pour lancer la reproduction.**

La reproduction s'arrête automatiquement à la fin du morceau.

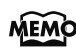

Vous pouvez aussi lancer la reproduction en appuyant sur le bouton Composer [Play/Stop].

#### **4. Pour arrêter la reproduction n'importe où, touchez <Stop>.**

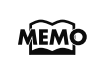

Vous pouvez aussi arrêter la reproduction en appuyant sur le bouton Composer [Play/Stop].

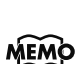

Vous pouvez assigner les fonctions "Play" et "Stop" à un des commutateurs au pied situés de part et d'autre de la pédale d'expression (p. 134).

**MEMO** 

**NOTE**

Vous pouvez déterminer si la pédale d'expression affecte ou non la reproduction ainsi que ce que vous jouez accompagné d'un fichier ATELIER (p. 212).

Si vous reproduisez des données de morceaux (un fichier SMF, par exemple) non conçues pour un instrument de la série ATELIER avec des rythmes et un accompagnement

automatique, le résultat peut ne pas répondre à vos attentes. (Les sons utilisés ne sont pas les bons, par exemple). Pour reproduire convenablement les données, appuyez d'abord sur le bouton [Reset] avant de lancer la reproduction.

# **Ajouter un décompte (Count In)**

Lorsque vous accompagnez un morceau, un décompte joué avant le début du morceau peut vous aider à vous synchroniser avec le morceau.

Ce décompte avant un morceau est appelé "Count In".

#### **1. Maintenez le bouton [Reset] enfoncé et appuyez sur le bouton [Play/Stop].**

Le métronome joue un décompte de deux mesures avant le début de l'enregistrement.

# **Enregistrer chaque partie séparément**

Avec cette méthode, chaque partie (bouton de piste) est enregistrée séparément: partie rythmique puis partie de basse etc. Vous pouvez écouter les parties enregistrées au préalable durant l'enregistrement des nouvelles parties.

**1. Effectuez en façade les réglages nécessaires avant l'enregistrement.**

#### **2. Touchez <Rec/Play> à la page principale.**

La page "Rec/Play" apparaît.

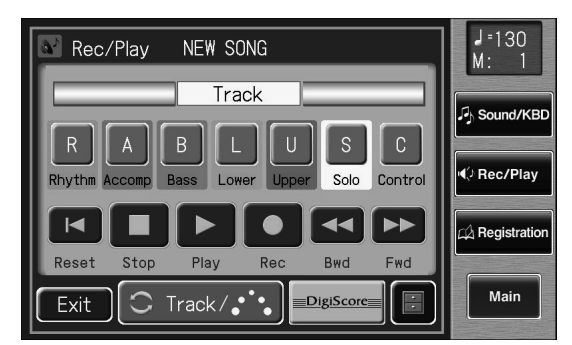

**3. Touchez <Bwd> ou <Fwd> pour choisir la mesure où l'enregistrement doit commencer.** Pour lancer l'enregistrement à partir du début du morceau, touchez <Reset>.

#### **4. A la page "Rec/Play", touchez <Rec> pour passer en attente d'enregistrement.**

<Play> et les boutons des pistes non enregistrées clignotent. Les boutons des pistes contenant déjà des données s'allument.

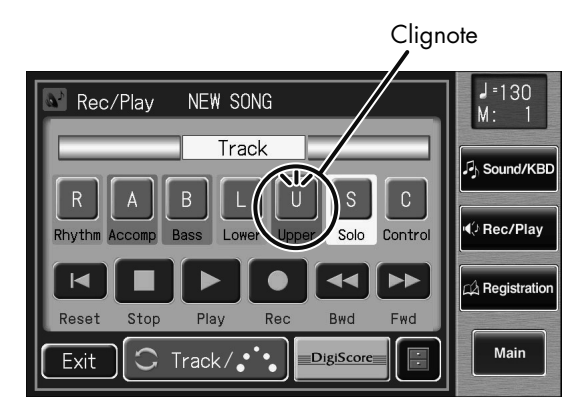

En façade, le témoin du bouton Composer [Rec] s'allume et le bouton [Play/Stop] clignote.

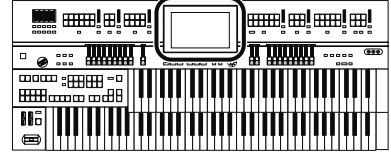

MEMO

Vous pouvez aussi passer en mode d'attente d'enregistrement en appuyant sur le bouton Composer [Rec].

#### **5. A la page "Rec/Play", touchez <Play> pour lancer l'enregistrement.**

Quand vous touchez <Play> à la page "Rec/Play", le métronome lance un décompte de deux mesures puis l'enregistrement débute.

En écoutant ce que vous avez déjà enregistré, enregistrez la partie sur une nouvelle piste.

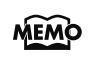

Vous pouvez aussi lancer l'enregistrement en appuyant sur le bouton Composer [Play/Stop].

#### **6. A la page "Rec/Play", touchez <Stop> pour arrêter l'enregistrement.**

Le bouton de la piste enregistrée s'allume.

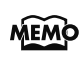

Vous pouvez aussi arrêter l'enregistrement en appuyant sur le bouton Composer [Play/Stop].

#### **7. Répétez les étapes 3~6 pour enregistrer d'autres pistes.**

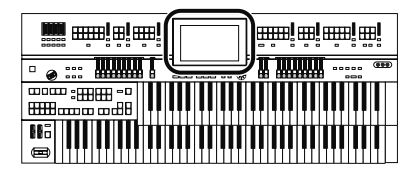

# **Réenregistrement**

Si vous avez fait une erreur durant l'enregistrement, vous pouvez ne réenregistrer qu'une partie de la piste.

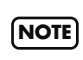

Pour changer les sons ou les réglages de tempo ou de balance, effacez le morceau enregistré (p. 178) et recommencez l'enregistrement. Si la piste Control contient encore des données de l'ancien enregistrement, le volume ou les sons risquent de changer au cours du morceau.

### **1. Touchez <Rec/Play> à la page principale.**

La page "Rec/Play" apparaît.

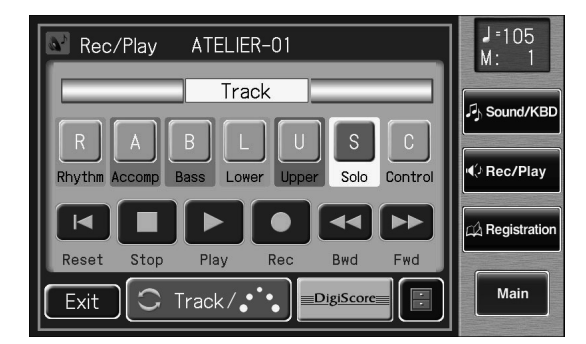

### **2. Touchez <Bwd> ou <Fwd> pour choisir la mesure où l'enregistrement doit commencer.**

Pour lancer l'enregistrement à partir du début du morceau, touchez <Reset>.

#### **3. A la page "Rec/Play", touchez <Rec> pour passer en attente d'enregistrement.**

<Play> et les boutons des pistes non enregistrées clignotent. Les témoins des boutons de pistes contenant déjà des données s'allument.

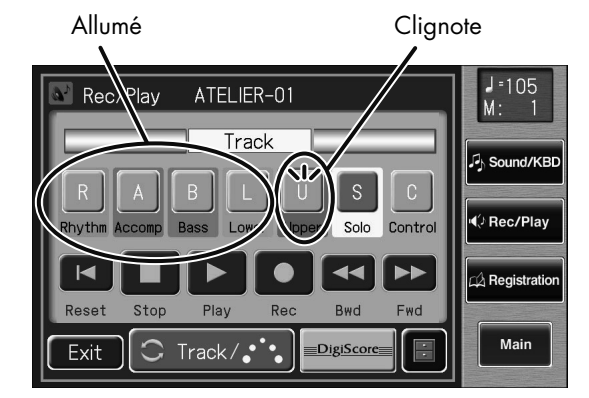

En façade, le témoin du bouton [Rec] s'allume et le bouton [Play/Stop] clignote.

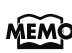

Vous pouvez aussi passer en mode d'attente d'enregistrement en appuyant sur le bouton [Rec].

#### **4. Touchez le bouton Track de la piste à réenregistrer (le bouton clignote).**

Les données de morceau de la piste choisie (mais non de la piste Control) sont écrasées par le nouvel enregistrement.

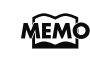

Quand un bouton Track reste allumé, la piste correspondante ne contient pas de données de morceau.

#### **5. A la page "Rec/Play", touchez <Play> pour lancer l'enregistrement.**

Le métronome lance un décompte de deux mesures puis l'enregistrement débute.

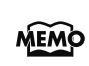

Vous pouvez aussi lancer l'enregistrement en appuyant sur le bouton [Play/Stop].

#### **6. A la page "Rec/Play", touchez <Stop> pour arrêter l'enregistrement.**

Le bouton de la piste réenregistrée cesse de clignoter et reste allumé.

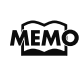

Vous pouvez aussi arrêter l'enregistrement en appuyant sur le bouton [Play/Stop].

Pour conserver les réglages en vigueur de la pédale

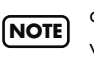

d'expression et n'enregistrer que les opérations en façade,

vous pouvez effectuer des réglages pour éviter d'enregistrer la pédale d'expression (p. 211).

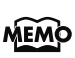

Vous pouvez utiliser l'enregistrement Punch In/Out (p. 185) pour ne réenregistrer qu'une section définie.

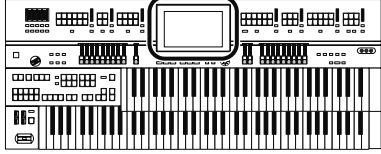

# **Effacer un enregistrement (Song Clear)**

Si vous voulez supprimer votre enregistrement et le recommencer entièrement ou si vous voulez enregistrer un nouveau morceau, effacez les données enregistrées au préalable.

**1. Touchez <Rec/Play> à la page principale.**

La page "Rec/Play" apparaît.

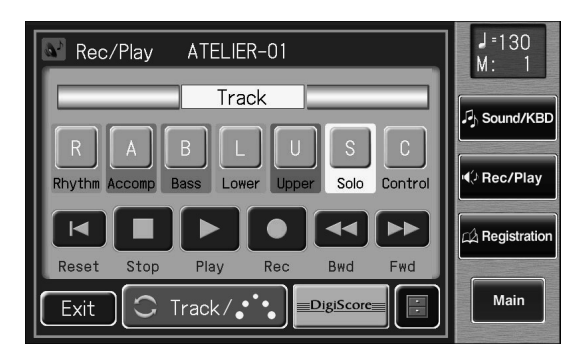

### **2. Touchez <**  $\blacksquare$  > (Utility).

La page "Utility" apparaît.

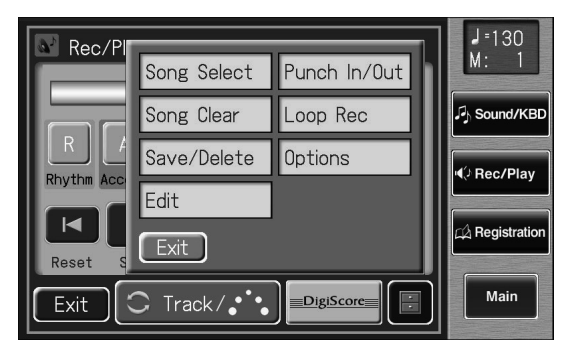

#### **3. Touchez <Song Clear>.**

Une demande de confirmation apparaît.

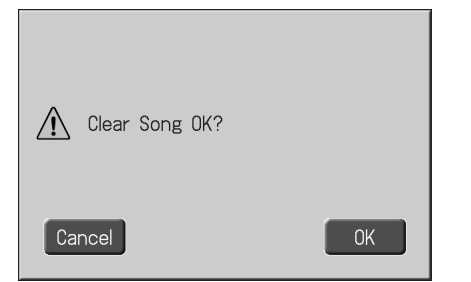

Si vous touchez <Cancel> (annuler), l'enregistrement n'est pas effacé et vous retrouvez la page "Rec/Play".

#### **4. Si vous touchez <OK>, l'enregistrement est effacé.**

Vous pouvez aussi utiliser la méthode suivante pour **MEMO** ouvrir la page "Song Clear".

- **1. A la page principale, touchez <Quick Guide> pour afficher la page "Quick Guide".**
- **2. Appuyez sur le bouton [Song].** La page "Song Clear" apparaît.

# **Changer le nom d'un enregistrement (Rename)**

Un nom est automatiquement assigné aux morceaux que vous enregistrez. Cependant, vous pouvez changer le nom pour le rendre plus évocateur.

**1. Touchez <Rec/Play> à la page principale.**

La page "Rec/Play" apparaît.

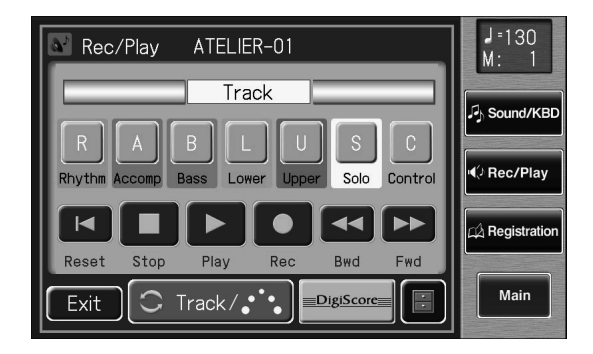

- **2.** Touchez <  $\blacksquare$  > (Utility).
	- La page "Utility" apparaît.

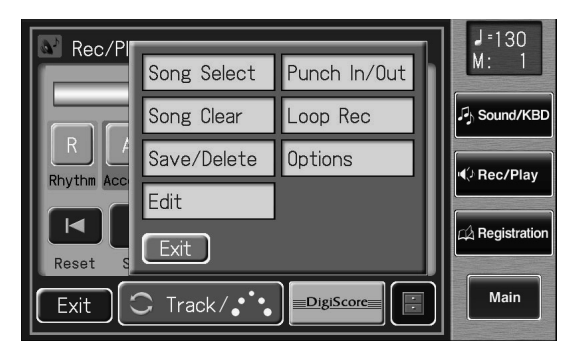

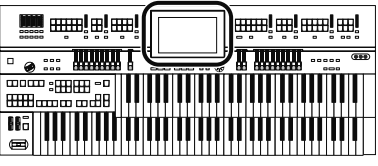

#### **3. Touchez <Save/Delete>.**

La page "Song Save/Song Delete" apparaît.

#### **4. Touchez <**  $\blacksquare$  > (Utility) pour afficher la page **"Utility".**

La page "Utility" apparaît.

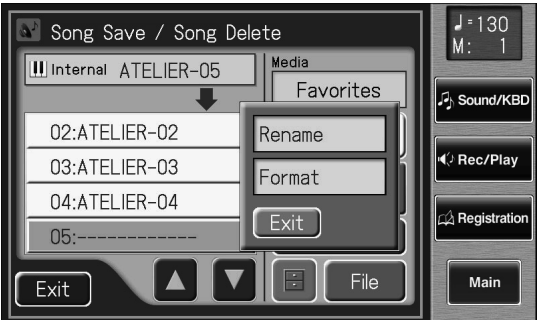

#### **5. Touchez <Rename>.**

La page "Rename" apparaît.

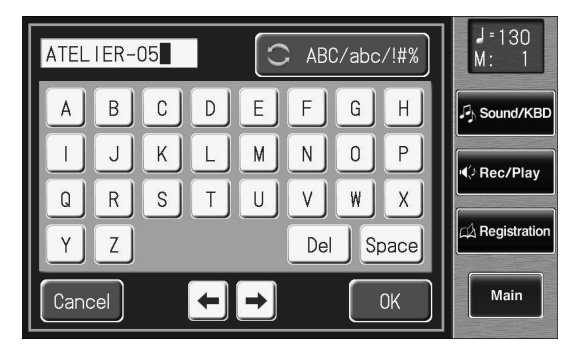

**6. Touchez le bouton de sélection de caractère ( ) pour choisir les majuscules, les minuscules ou les symboles.**

Appuyez plusieurs fois sur ce bouton pour afficher les possibilités suivantes de façon cyclique: majuscules → minuscules  $\rightarrow$  symboles  $\rightarrow$  majuscules...

#### **7. Touchez l'écran pour choisir le caractère.**

Vous avez le choix parmi les caractères suivants.

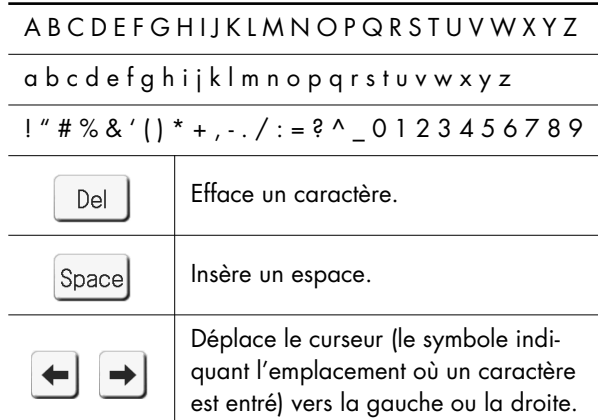

Pour annuler l'opération, appuyez sur <Cancel>.

#### **8. Quand les réglages sont terminés, touchez <OK>.**

Le nouveau nom est en vigueur.

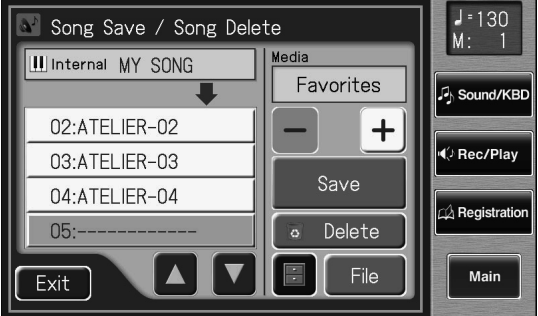

Vous ne pouvez pas changer directement le nom d'un enregistrement sauvegardé sur mémoire USB ou disquette. Il faut **NOTE** d'abord charger le morceau (p. 181) dans l'instrument, le modifier puis resauvegarder le morceau sur mémoire USB ou sur disquette.

Vous pouvez aussi afficher la page "Rename" de la façon suivante.

- **1.** Touchez <  $\blacksquare$  > (Utility) à la page "Rec/Play". La page "Utility" apparaît.
- **2. Touchez <Edit> à la page "Utility".** La page "Edit Menu" apparaît.
- **3. Touchez <Rename> à la page "Edit Menu".** La page "Rename" apparaît.

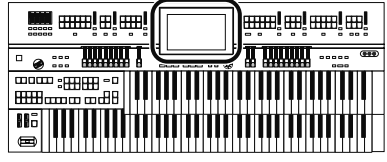

# **Sauvegarder un enregistrement**

L'enregistrement est supprimé à la mise hors tension de l'ATELIER. Pour conserver votre enregistrement, sauvegardez-le sur mémoire USB, sur disquette ou dans la mémoire utilisateur "Favorites".

Si l'enregistrement n'a pas été sauvegardé, l'écran affiche

" EDITED ". Cette indication disparaît quand vous sauvegardez l'enregistrement.

#### **1. Préparez-vous à sauvegarder l'enregistrement.**

Si vous voulez sauvegarder l'enregistrement sur mémoire USB, branchez-la à la prise pour mémoire externe. Pour sauvegarder l'enregistrement sur disquette, branchez le lecteur de disquette à la prise Ext Drive. Insérez une disquette formatée sur l'ATELIER dans le lecteur.

#### **2. Touchez <Rec/Play> à la page principale.**

La page "Rec/Play" apparaît.

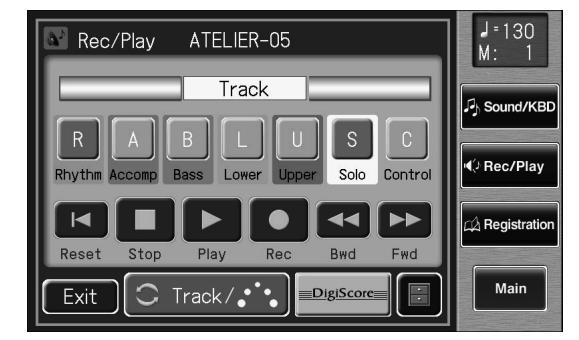

#### **3.** Touchez <  $\blacksquare$  > (Utility).

La page "Utility" apparaît.

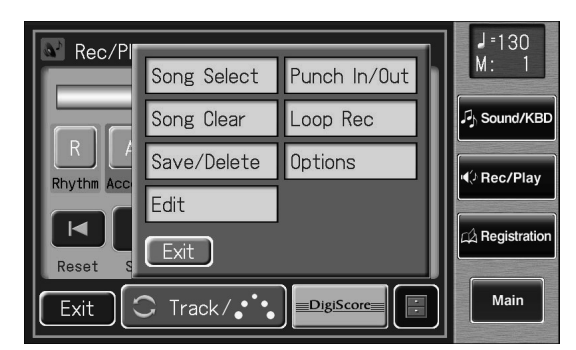

**4. Touchez <Save/Delete>.**

La page "Song Save/Song Delete" apparaît.

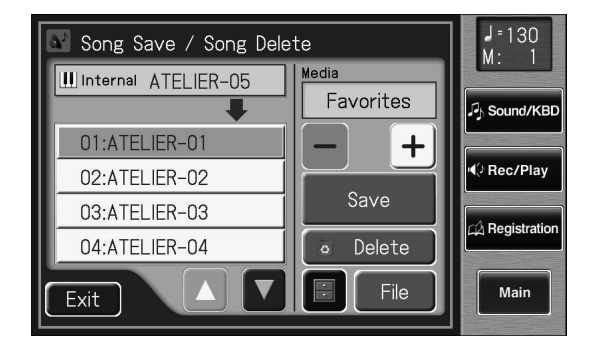

#### **5. Choisissez la destination en touchant**   $< >$   $<$   $+$   $>$ .

Sélectionnez "Ext Memory" pour sauvegarder les données sur mémoire USB, "Disk" pour les sauvegarder sur disquette ou "Favorites" pour les sauvegarder dans la mémoire utilisateur.

#### **6.** Touchez <  $\sqrt{2}$  ><  $\sqrt{2}$  > pour choisir le numéro **de la mémoire de destination.**

Si la mémoire de destination ne contient pas de données, l'écran affiche "-".

Pour annuler la sauvegarde (Save), touchez <Exit> afin de quitter la page "Song Save/Song Delete".

#### **7. Touchez <Save>.**

La page "Save Format" apparaît.

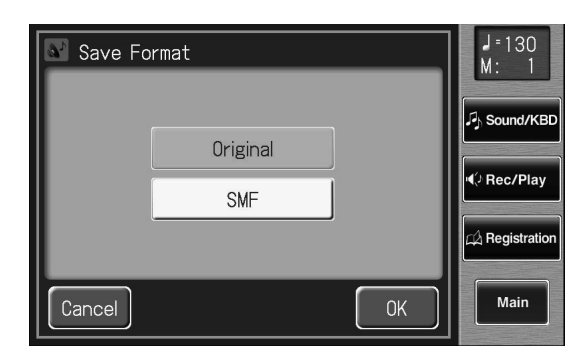
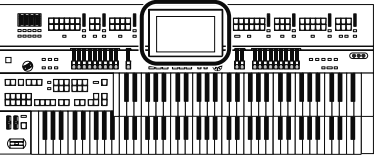

#### **8. Touchez le format dans lequel les données doivent être sauvegardées.**

Vous avez le choix entre le format "Original" ou "SMF".

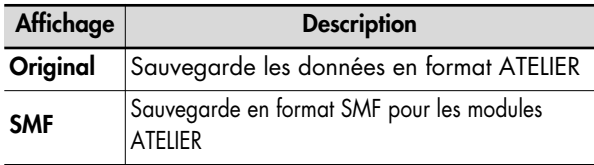

#### **9. Touchez <OK> pour confirmer le format de sauvegarde.**

La sauvegarde de l'enregistrement commence.

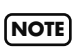

Les enregistrements sauvegardés par l'ATELIER ne peuvent pas être reproduits convenablement sur un instrument n'appartenant pas à la série ATELIER.

La sauvegarde d'un morceau en format SMF ("SMF") prend plus de temps que la sauvegarde en format ATELIER format ("Original"). **NOTE**

# **Si la page suivante apparaît**

Si vous avez choisi une mémoire contenant déjà des données, la demande de confirmation suivante apparaît lorsque vous touchez <Save>.

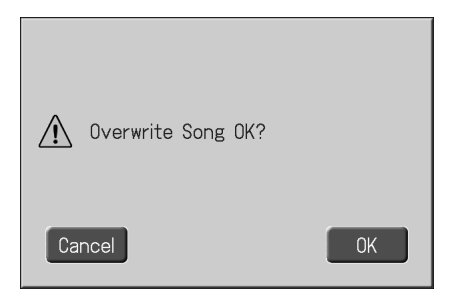

#### **Pour écraser les anciennes données**

**1. Touchez <OK>.**

#### **Pour sauvegarder l'enregistrement sans effacer les anciennes données**

- **1. Touchez <Cancel> pour arrêter la sauvegarde.**
- **2. A la page "Song Save/Song Delete", sélectionnez une mémoire "-----" (ne contenant pas encore de données).**
- **3. Sauvegardez les données.**

A la fin de la sauvegarde, le nom du morceau apparaît.

### **Qu'est-ce que le format SMF?**

SMF (Standard MIDI File) est un format de données rendant les fichiers de données musicales compatibles d'un fabricant à l'autre.

# **Charger des enregistrements**

Pour modifier (p. 190) ou réenregistrer un morceau enregistré et sauvegardé sur mémoire USB ou sur disquette, chargez d'abord ce morceau dans l'instrument.

# **1. Préparez le morceau enregistré.**

Si vous voulez charger l'enregistrement d'une mémoire USB, branchez-la à la prise pour mémoire externe. Pour charger l'enregistrement d'une disquette, branchez le lecteur de disquette à la prise Ext Drive. Insérez une disquette formatée sur l'ATELIER dans le lecteur.

# **2. Touchez <Rec/Play> à la page principale.**

La page "Rec/Play" apparaît.

# **3.** Touchez  $\leq$   $\blacksquare$   $\geq$  (Utility).

La page "Utility" apparaît.

# **4. Touchez <Song Select>.**

La page "Song Select" apparaît.

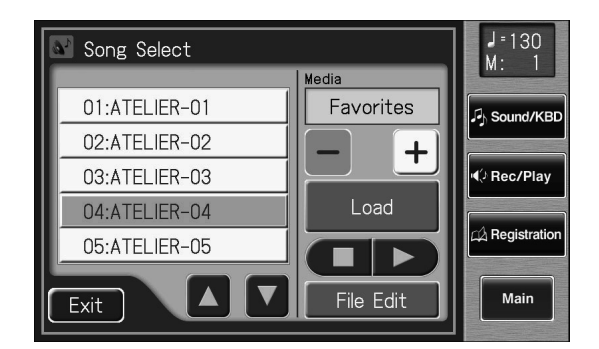

**5.** Touchez < - |>< + |> pour sélectionner le sup**port de mémoire.**

Pour charger un morceau de la mémoire USB, choisissez "Ext Memory". Pour charger un morceau d'une disquette, choisissez "Disk".

- **6.** Touchez <  $\triangle$  ><  $\triangledown$  > pour choisir le morceau **à charger en mémoire interne.**
- **7. Touchez <Load>.fig.07~31.eps**

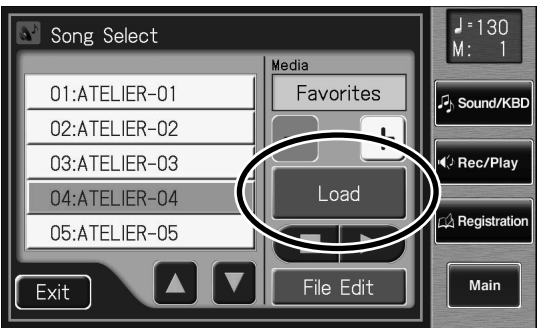

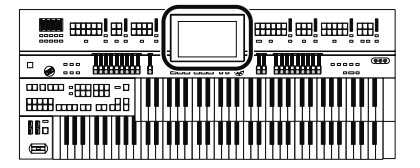

#### **Si la page suivante apparaît**

Le message suivant indique que le morceau enregistré en mémoire interne n'a pas été sauvegardé sur mémoire USB.

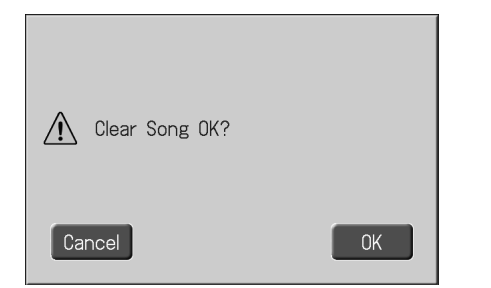

# **Pour effacer le morceau enregistré**

**1. Touchez <OK>.**

# **Pour conserver le morceau enregistré**

#### **1. Touchez <Cancel>.**

Sauvegardez le morceau sur mémoire USB ou disquette (p. 180).

Quand le chargement est annulé parce que la mémoire est pleine, le message suivant apparaît:

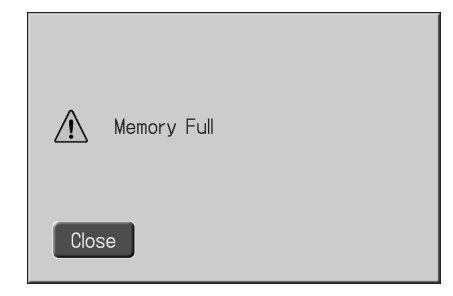

# **Supprimer des enregistrements de la mémoire 'Favorites' ou USB**

Vous pouvez effacer un enregistrement qui a été sauvegardé dans la mémoire "Favorites", sur mémoire USB ou sur disquette. Si le morceau se trouve sur mémoire USB, branchez-la à la prise pour mémoire externe avant de poursuivre.

Pour supprimer un morceau d'une disquette, branchez le lecteur à la prise Ext Drive puis insérez la disquette dans le lecteur.

- **1. Touchez <Rec/Play> à la page principale.** La page "Rec/Play" apparaît.
- **2. Touchez <**  $\blacksquare$  > (Utility).

La page "Utility" apparaît.

#### **3. Touchez <Save/Delete>.**

La page "Song Save/Song Delete" apparaît.

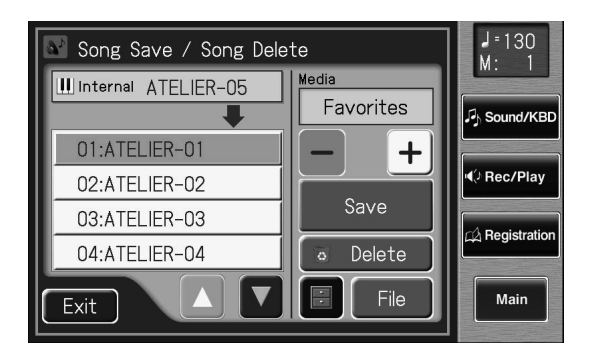

4. Touchez < - > < + > pour sélectionner le sup**port de mémoire.**

Pour supprimer un morceau de la mémoire "Favorites", choisissez "Favorites".

Pour supprimer un morceau de la mémoire "USB", choisissez "Ext Memory". Pour écouter un morceau d'une disquette, choisissez "Disk".

- **5.** Touchez <  $\blacktriangle$  > <  $\blacktriangledown$  > pour choisir l'enregistre**ment à effacer.**
- **6. Touchez <Delete>.**

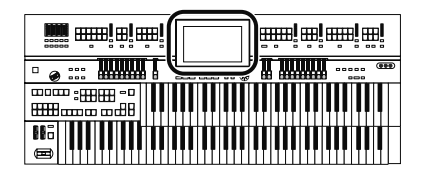

L'écran affiche un message de confirmation.

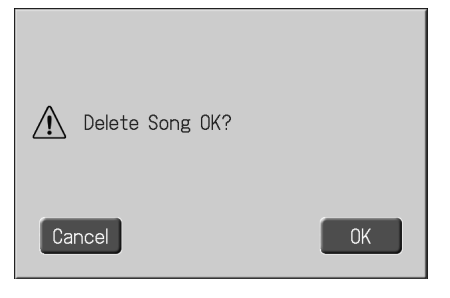

Si vous touchez <Cancel>, l'enregistrement n'est pas effacé et vous retrouvez la page "Rec/Play".

**7. Si vous touchez <OK>, l'enregistrement est effacé.**

# **Ajouter un enregistrement à un fichier Standard MIDI (SMF)**

Vous pouvez charger des fichiers SMF commerciaux dans l'ATELIER et enregistrer votre jeu en plus. Durant l'enregistrement, les données que vous avez chargées sont reproduites.

#### **1. Préparez le fichier SMF.**

Pour utiliser un fichier musical SMF d'une mémoire USB, branchez-la à la prise pour mémoire externe. Si vous voulez reproduire un fichier SMF d'une disquette, branchez le lecteur à la prise Ext Drive puis insérez la disquette dans le lecteur.

# **2. Touchez <Rec/Play> à la page principale.**

La page "Rec/Play" apparaît.

#### **3.** Touchez  $\leq$   $\blacksquare$   $\geq$  (Utility). La page "Utility" apparaît.

### **4. Touchez <Song Select>.**

La page "Song Select" apparaît.

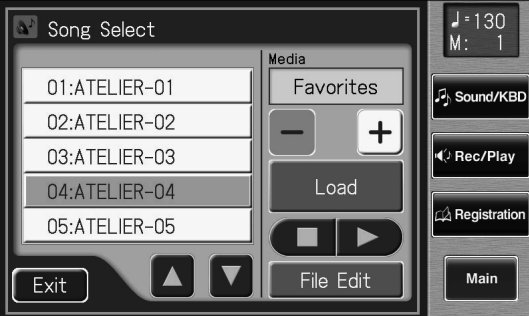

**5.** Touchez < - > > + > pour sélectionner le sup**port de mémoire.**

Pour reproduire un fichier SMF de la mémoire USB, choisissez "Ext Memory". Pour reproduire un fichier SMF d'une disquette, choisissez "Disk".

**6.** Touchez <  $\triangle$  ><  $\triangledown$  > pour sélectionner le ou **les fichiers SMF à charger en mémoire interne.**

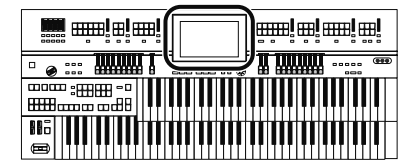

### **7. Touchez <Load>.**

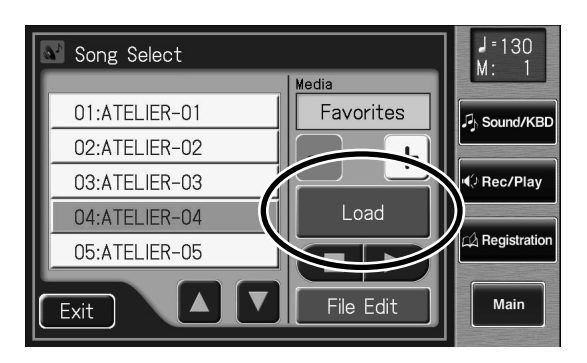

Les données sont chargées en mémoire interne. Vous trouverez les assignations de pistes des fichiers SMF chargés dans l'ATELIER à la p. 169.

- **8. Effectuez en façade les réglages nécessaires avant l'enregistrement.**
- **9. Touchez <Bwd> ou <Fwd> pour aller à la mesure où vous voulez commencer l'enregistrement.**
- **10.A la page "Rec/Play", touchez <Rec> pour passer en attente d'enregistrement.**

<Play> et les boutons des pistes non enregistrées clignotent. Les témoins des boutons de pistes contenant déjà des données s'allument. En façade, le témoin du bouton [Rec] s'allume et le bouton [Play/Stop] clignote.

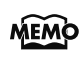

Vous pouvez aussi passer en mode d'attente d'enregistrement en appuyant sur le bouton [Rec].

#### **11.Touchez le bouton Track de la piste à enregistrer (le bouton clignote).**

#### **12.A la page "Rec/Play", touchez <Play> pour lancer l'enregistrement.**

Durant votre enregistrement, vous entendez le fichier musical chargé dans l'ATELIER.

#### **13.A la page "Rec/Play", touchez <Stop> pour arrêter l'enregistrement.**

Le bouton de la piste enregistrée s'allume.

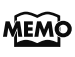

Vous pouvez aussi lancer et arrêter l'enregistrement en appuyant sur le bouton [Play/Stop].

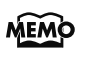

Vous pouvez sauvegarder votre enregistrement sur mémoire USB, dans la mémoire "Favorites" ou sur disquette (p. 180).

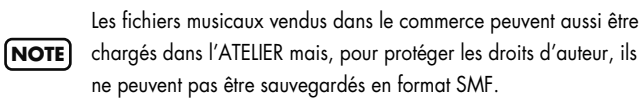

# **Changer le tempo d'un morceau enregistré**

**1. Préparez le morceau dont vous voulez changer le tempo.**

S'il s'agit d'un morceau se trouvant sur mémoire USB, branchez-la à la prise pour mémoire externe. S'il s'agit d'un morceau sauvegardé sur disquette, branchez le lecteur à la prise Ext Drive puis insérez la disquette dans le lecteur.

- **2. Chargez les données dans l'instrument (p. 181).**
- **3.** Réglez le tempo avec les boutons Tempo [ $\blacktriangleleft$ ]  $\mathbf{I}$ .

### **4. Maintenez le bouton [Reset] enfoncé et appuyez sur le bouton [Rec] en façade.**

Le tempo du morceau enregistré change.

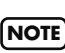

Vous ne pouvez pas effectuer cette opération avec les boutons d'écran <Reset> et <Rec> de la page "Rec/Play".

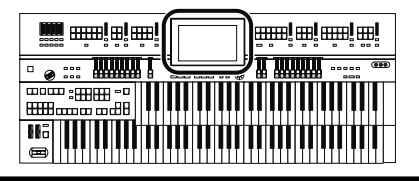

# **Corriger un extrait enregistré (enregistrement 'Punch-in')**

Après un enregistrement, vous pouvez réenregistrer une section déterminée.

Cette méthode vous permet d'écouter l'enregistrement et de ne réenregistrer que la section voulue. Cette technique est appelée "Punch-in".

# **Délimiter le passage à réenregistrer**

- **1. Touchez <Rec/Play> à la page principale.** La page "Rec/Play" apparaît.
- **2.** Touchez <  $\blacksquare$  > (Utility). La page "Utility" apparaît.

### **3. Touchez <Punch In/Out>.**

La page "Punch In/Out" apparaît.

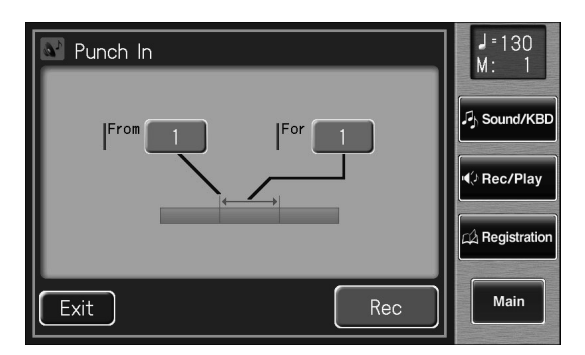

**4. Touchez le paramètre "From" (mesure où commence l'enregistrement).**

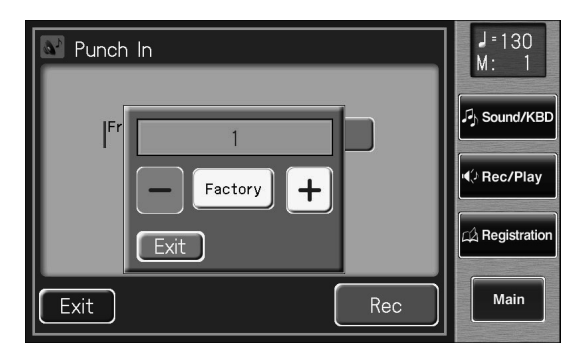

**5. Touchez < >< > pour régler "From" (mesure où commence l'enregistrement).**

- **6. Touchez le paramètre "For" (nombre de mesures à réenregistrer).**
- **7.** Touchez < > > + > pour régler "For" (nom**bre de mesures à réenregistrer).**
- **8. Touchez <Exit>.**
- **9. Touchez <Rec>.**

La page "Rec/Play" apparaît et l'instrument est en attente d'enregistrement.

# **Enregistrer en écoutant le morceau**

**10.Appuyez sur le bouton Track correspondant à la piste dont vous voulez réenregistrer un passage (son témoin clignote).**

### **11.Touchez <Play> pour lancer l'enregistrement.**

Quand vous touchez <Play>, le métronome joue un décompte de deux mesures avant l'enregistrement.

Dès que vous atteignez la première mesure du passage déterminé, l'enregistrement commence. A la fin du passage déterminé, l'enregistrement s'arrête et la reproduction redémarre.

Durant la reproduction ou l'enregistrement du morceau, le témoin du bouton [Rec] s'allume de la façon suivante.

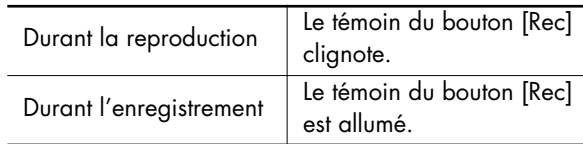

Après l'enregistrement du passage déterminé et durant la reproduction du reste des données, le témoin du bouton [Rec] recommence à clignoter.

# **12.Touchez <Stop> pour arrêter l'enregistrement.**

Le témoin du bouton de la piste enregistrée s'allume.

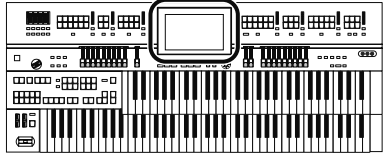

# **Enregistrer et superposer des parties de batterie (Loop Rec)**

Vous pouvez répéter en boucle un passage de la partie rythmique pour y ajouter chaque fois de nouvelles données. Ce type d'enregistrement en boucle est appelé "Loop Rec". Cette méthode est particulièrement pratique pour superposer un par un les sons de batterie de la partie rythmique.

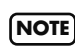

L'enregistrement en boucle ne peut être utilisé que pour enregistrer la partie rythme.

- **1. Appuyez sur le bouton [Drums/SFX] ou [Manual Perc] pour sélectionner un kit de batterie ou d'effets spéciaux (p. 76~p. 79).**
- **2. Touchez <Rec/Play> à la page principale.** La page "Rec/Play" apparaît.
- **3. Touchez <Bwd> ou <Fwd> à la page "Rec/ Play" pour aller sur la mesure où vous voulez commencer l'enregistrement en boucle.**

# **4.** Touchez <  $\blacksquare$  > (Utility).

La page "Utility" apparaît.

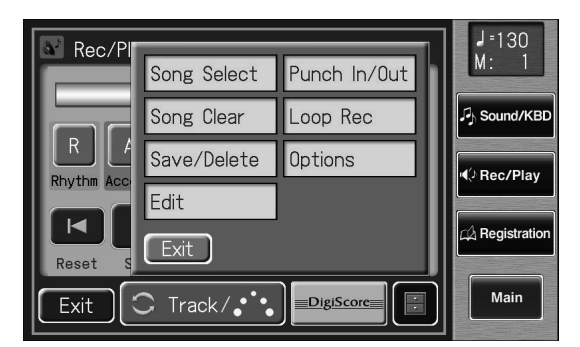

### **5. Touchez <Loop Rec>.**

La page "Loop Rec" apparaît.

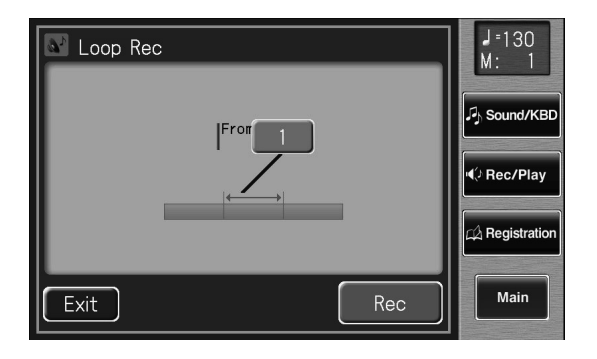

**6. Touchez le paramètre "For" (nombre de mesures à enregistrer en boucle).**

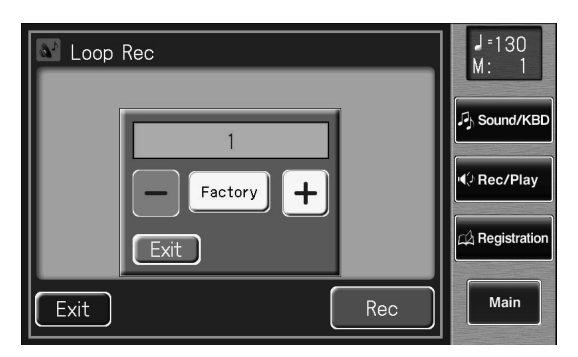

Pour annuler l'opération, appuyez sur <Exit>.

- **7.** Touchez  $\left\langle -\right| > \left\langle +\right| >$  pour régler le paramètre **"For" (nombre de mesures à enregistrer en boucle).**
- **8. Touchez <Exit>.**

### **9. Touchez <Rec>.**

La page "Rec/Play" apparaît et l'instrument est en attente d'enregistrement.

### **10.Touchez <Play> pour lancer l'enregistrement.**

Quand vous touchez <Play>, le métronome joue un décompte de deux mesures avant l'enregistrement. Vous pouvez enregistrer en boucle les mesures choisies pour ajouter chaque fois de nouvelles données.

### **11.Touchez <Stop> pour arrêter la reproduction.**

Le témoin du bouton de la piste Rhythm enregistrée s'allume.

# **Commencer l'enregistrement au bon moment (Count-In Rec)**

Ce paramètre (ON/OFF) détermine si, lors de l'enregistrement, le métronome joue ou non un décompte (2 mesures) après une pression sur le bouton [Play/Stop].

**1. Touchez <Rec/Play> à la page principale.**

La page "Rec/Play" apparaît.

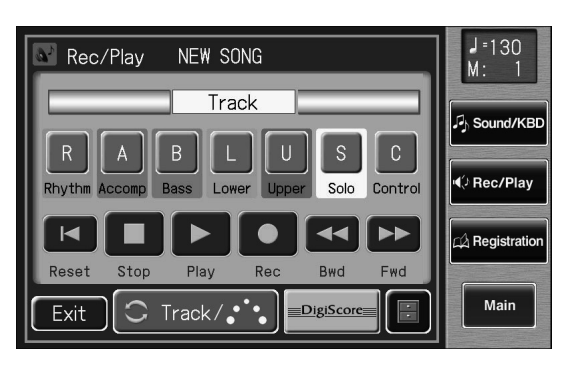

# **2. Touchez <**  $\blacksquare$  > (Utility).

La page "Utility" apparaît.

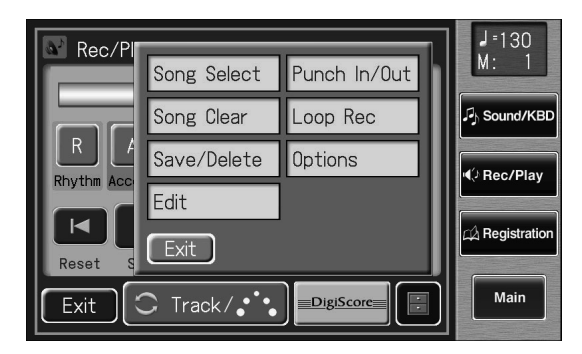

# **3. Touchez <Options>.**

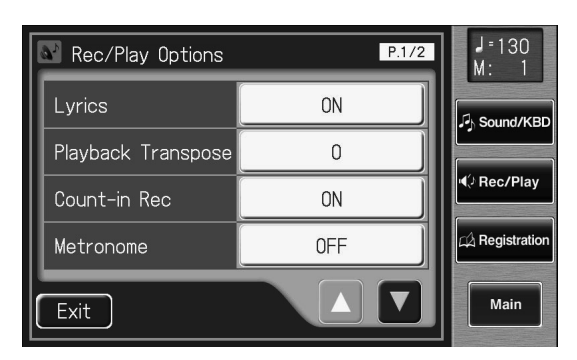

**4.** Touchez <  $\blacktriangle$  ><  $\blacktriangledown$  > pour afficher "Count-In **Rec".**

# **5. Touchez le réglage "Count-In Rec" (ON/OFF) pour le changer.**

Chaque pression sur le réglage "Count-In Rec" sélectionne le réglage alternatif (ON/OFF).

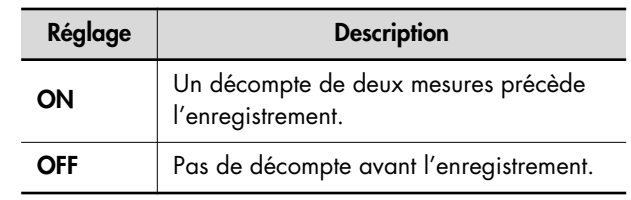

# **6. Touchez <Exit>.**

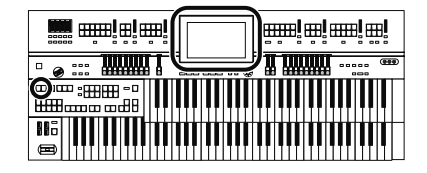

# **Copier un enregistrement**

Vos enregistrements et les fichiers SMF se trouvant sur mémoire USB ou disquette peuvent être copiés dans la mémoire "Favorites" (mémoire utilisateur).

Quand vous copiez un enregistrement d'une mémoire USB ou d'une disquette dans la mémoire "Favorites", il est conservé après la mise hors tension. Il est pratique de copier des enregistrements fréquemment utilisés dans la mémoire "Favorites". Vous pouvez aussi copier un enregistrement de la mémoire "Favorites" sur mémoire USB ou sur disquette.

### **Copier des morceaux de la mémoire USB dans 'Favorites'**

- **1. Branchez la mémoire USB à la prise pour mémoire externe.**
- **2. Touchez <Rec/Play> à la page principale.** La page "Rec/Play" apparaît.
- $3.$  Touchez <  $\blacksquare$  > (Utility). La page "Utility" apparaît.
- **4. Touchez <Song Select>.**

La page "Song Select" apparaît.

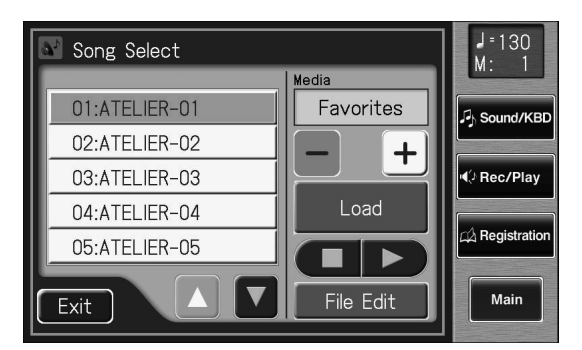

### **5. Touchez <File Edit>.**

La page "Song File Edit" apparaît.

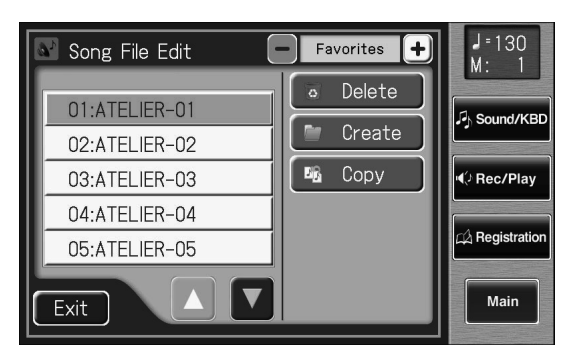

**6. Touchez <Copy> (Song Copy).**

La page suivante apparaît.

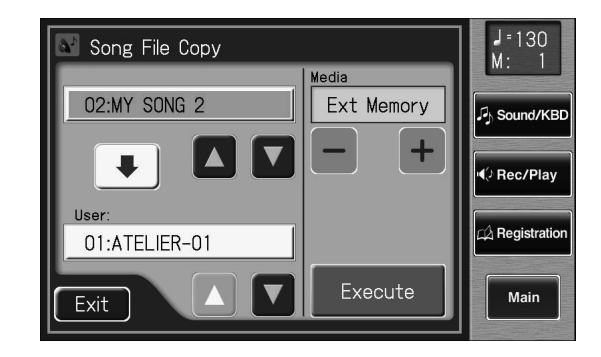

**7.** Touchez <  $>$   $<$   $+$   $>$  pour sélectionner le sup**port de mémoire (contenant le morceau à copier).**

Pour copier un morceau d'une mémoire USB, sélectionnez "Ext Memory". Pour copier un morceau d'une disquette, sélectionnez "Disk".

- 8. Touchez < **A** > < **V** > pour sélectionner le mor**ceau à copier.**
- **9.** Touchez Favorites <  $\blacksquare$ ><  $\blacksquare$ > pour choisir la **destination de la copie.**

Les emplacements de mémoire dont le numéro est suivi d'un nom de morceau contiennent déjà des données.

### **10.Touchez <Execute>.**

La copie du morceau dans "Favorites" démarre. Une fois le morceau en mémoire interne, la page "Song File Edit" réapparaît.

Si vous avez choisi une mémoire de destination contenant déjà un morceau, la demande de confirmation suivante apparaît.

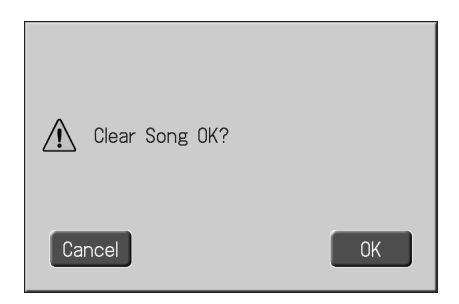

Si vous voulez effacer l'ancien morceau et le remplacer par le nouveau, touchez <OK>.

Si vous ne voulez pas effacer l'ancien morceau et le remplacer par le nouveau, appuyez sur le bouton <Cancel> puis sélectionnez un numéro de mémoire ne contenant pas de morceau comme destination.

### **Copier des morceaux de la mémoire 'Favorites' sur mémoire USB**

Vous pouvez copier un morceau de la mémoire "Favorites" sur mémoire USB.

Touchez la flèche se trouvant au centre de la page "Song File Copy screen" à l'étape 6 de la procédure décrite ci-dessus afin de la faire pointer vers le haut. La copie du morceau se fait alors de la mémoire "Favorites" sur la mémoire USB.

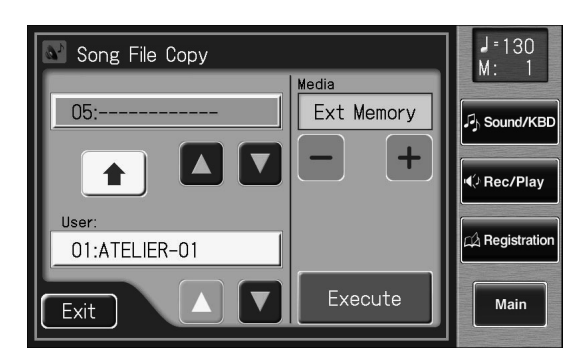

Le reste de la procédure est identique à la copie de morceau d'une mémoire USB dans la mémoire "Favorites".

# **Créer un dossier sur mémoire USB**

Vous pouvez créer des dossiers sur une mémoire USB ou dans la mémoire "Favorites".

Si vous voulez créer un dossier sur mémoire USB, branchez-la à la prise pour mémoire externe.

**1. Touchez <Rec/Play> à la page principale.** La page "Rec/Play" apparaît.

# **2.** Touchez <  $\blacksquare$  > (Utility).

La page "Utility" apparaît.

#### **3. Touchez <Song Select>.**

La page "Song Select" apparaît.

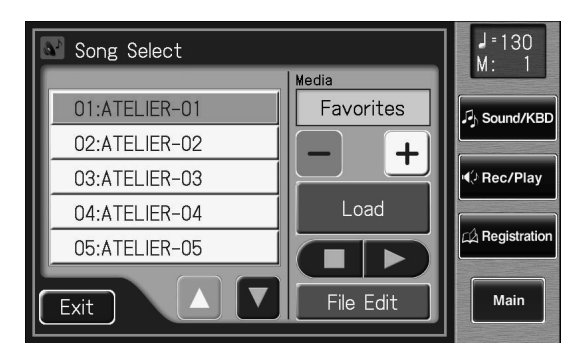

#### **4. Touchez <File Edit>.**

La page "Song File Edit" apparaît.

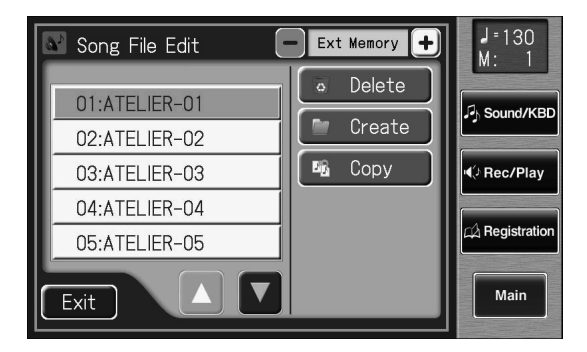

#### **5.** Touchez < - > < + > pour sélectionner le sup**port.**

Choisissez "Favorites" pour créer un dossier dans la mémoire "Favorites" ou "Ext Memory" pour créer un dossier sur mémoire USB.

#### **6. Touchez <Create>.**

La page d'écran qui apparaît vous permet de créer un nouveau dossier.

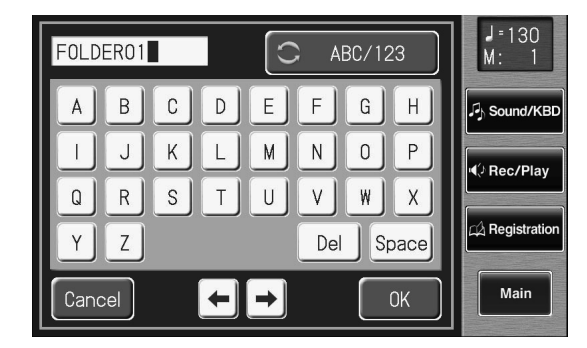

### **7. Donnez un nom au dossier.**

Touchez l'écran pour choisir les caractères. Vous pouvez renommer le dossier en procédant comme décrit sous "Nommer un set de reaistrations" (p. 111).

#### **8. Lorsque vous avez terminé, appuyez sur <OK>.**

Le nom est assigné au nouveau dossier.

# Éditer vos enregistrements

Les morceaux que vous avez enregistrés peuvent être édités (modifiés) avec cinq fonctions différentes. Vous disposez des fonctions d'édition suivantes.

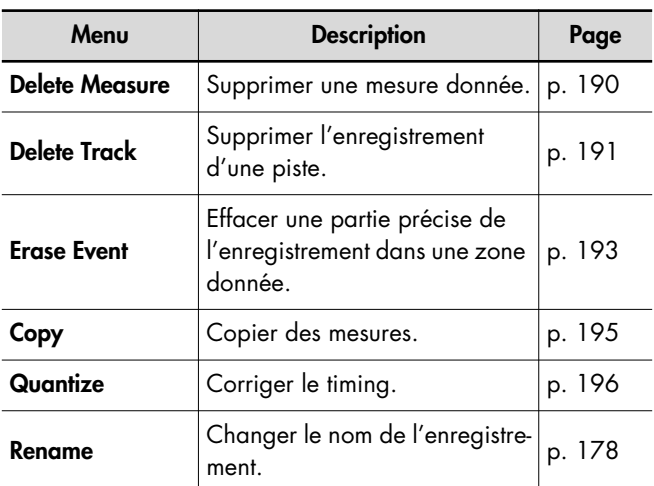

Une fois que vous avez modifié des données, il est impossible de retourner à la version originale. Pour prévenir tout accident, nous vous conseillons donc de sauvegarder votre morceau sur mémoire USB avant de l'éditer (p. 180).

# **Supprimer une mesure donnée (Delete Measure)**

Vous pouvez supprimer un passage. Cette fonction permet de supprimer les mesures choisies de toutes les pistes de l'enregistrement. Une fois les mesures supprimées, les mesures suivantes reculent pour combler l'espace. Exemple: Supprimer les mesures 5~8

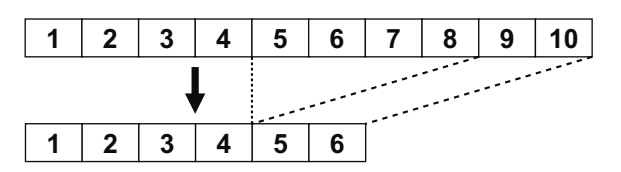

**1. Touchez <Rec/Play> à la page principale.** La page "Rec/Play" apparaît.

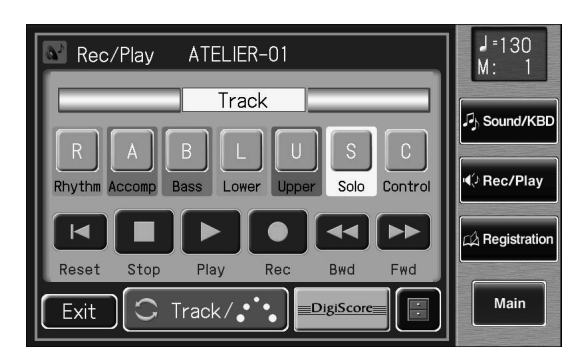

**2.** A la page "Rec/Play", touchez <  $\blacksquare$  > (Utility) **pour afficher la page "Utility".**

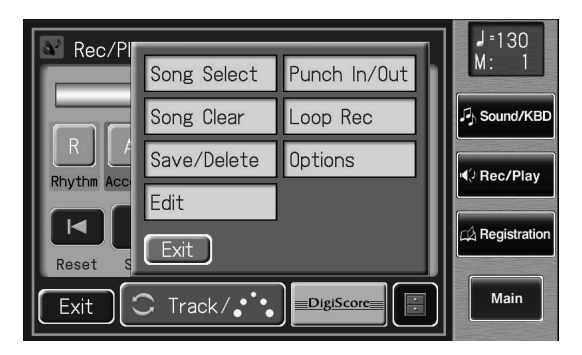

**3. Touchez <Edit> à la page "Utility".**

La page "Edit Menu" apparaît.

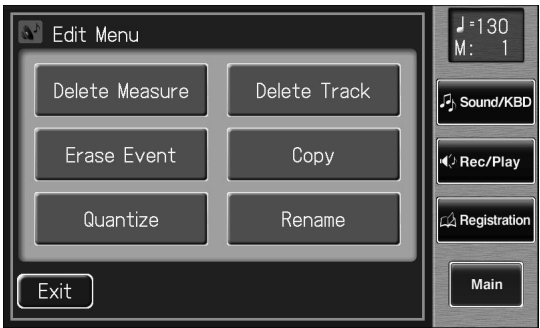

**4. Touchez <Delete Measure>.**

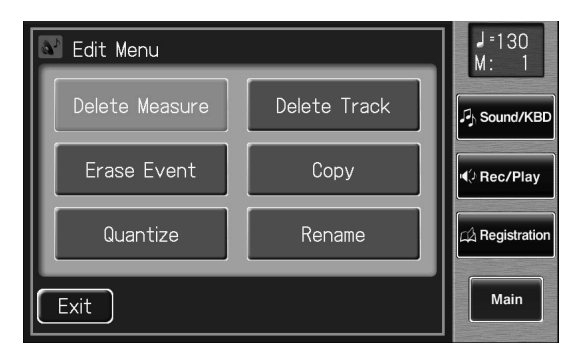

La page "Delete Measure" apparaît.

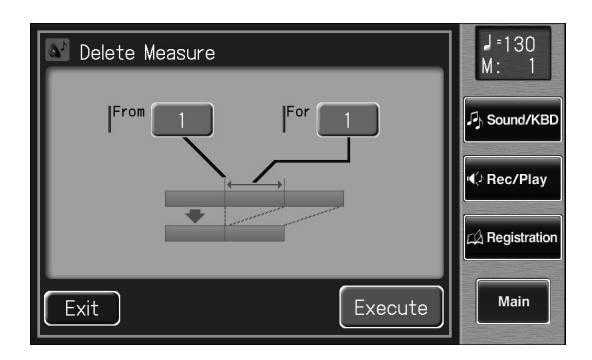

**NOTE**

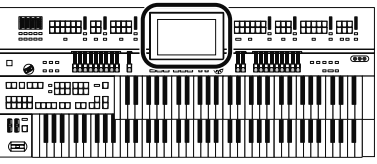

- **5. Touchez le réglage "From" pour choisir la première mesure à supprimer.**
- **6.** Touchez <  $-$  > <  $+$  > pour régler la valeur **"From" (première mesure à supprimer).**

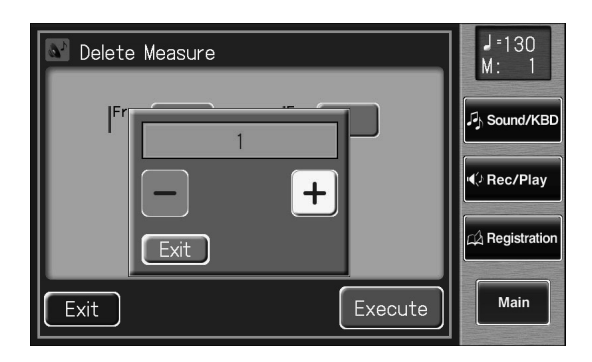

- **7. Quand les réglages sont terminés, touchez <Exit>.**
- **8. Touchez le paramètre "For" (nombre de mesures à supprimer).**
- **9.** Touchez  $\left\langle -\right| > \left( +\right| >$  pour régler "For" (nom**bre de mesures à supprimer).**

Pour supprimer l'enregistrement jusqu'à la dernière mesure, choisissez "ALL".

**10.Quand les réglages sont terminés, touchez <Exit>.**

#### **11.Touchez <Execute>.**

Le message suivant apparaît.

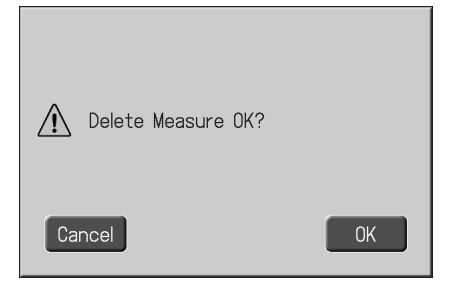

Pour annuler l'opération, appuyez sur <Cancel>.

#### **12.Pour supprimer les mesures, touchez <OK>.**

Une fois les mesures supprimées, la page "Delete Measure" réapparaît.

# **Supprimer l'enregistrement d'une piste (Delete Track)**

L'ATELIER a sept pistes. Cette fonction permet de supprimer les données enregistrées dans l'une des pistes.

**MEMO** 

Pour en savoir davantage sur les données des différentes pistes, voyez p. 165.

### **1. Touchez <Rec/Play> à la page principale.**

La page "Rec/Play" apparaît.

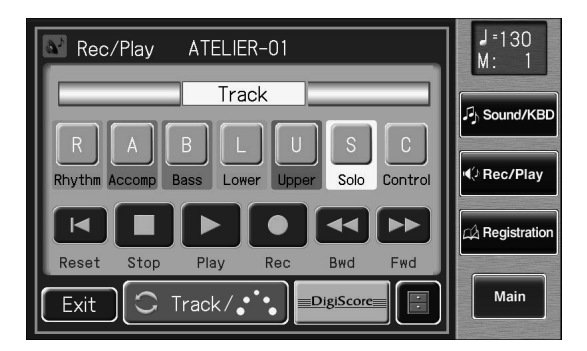

**2.** A la page "Rec/Play", touchez <  $\blacksquare$  > (Utility) **pour afficher la page "Utility".**

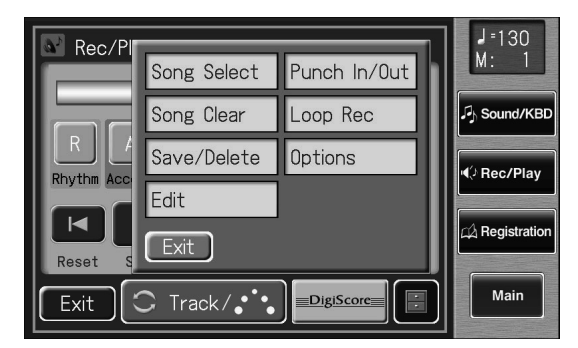

#### **3. Touchez <Edit> à la page "Utility".** La page "Edit Menu" apparaît.

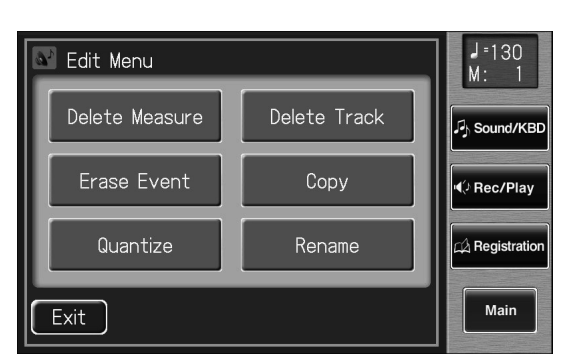

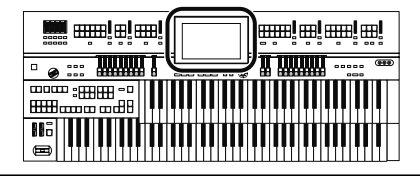

**4. Touchez <Delete Track>.**

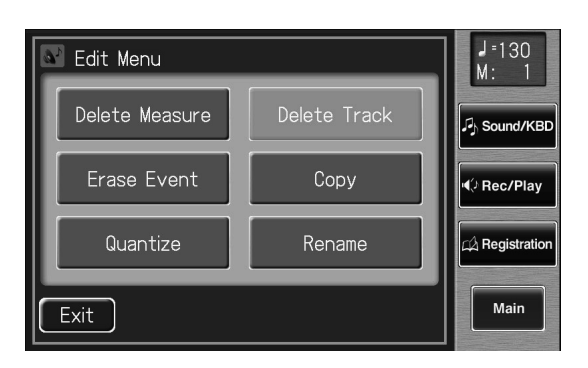

La page "Delete Track" (supprimer les données d'une piste) apparaît.

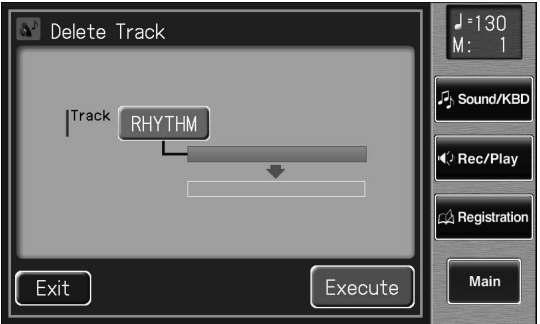

- **5. Touchez le paramètre "Track" (piste contenant les données à supprimer).**
- **6.** Touchez"<--><+> pour sélectionner la **piste ("Track") contenant les données à supprimer.**

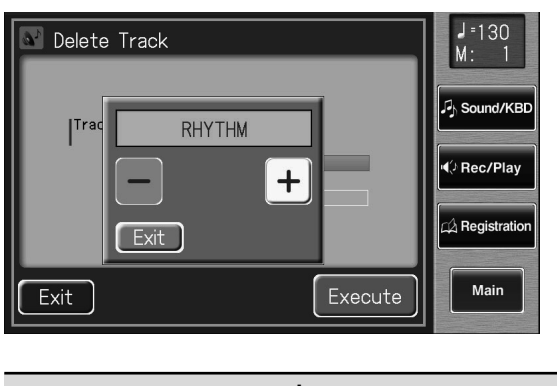

**Réglage RHYTHM, ACCOMP, BASS, LOWER, UPPER, SOLO, CONTROL**

**7. Quand les réglages sont terminés, touchez <Exit>.**

#### **8. Touchez <Execute>.**

Le message suivant apparaît.

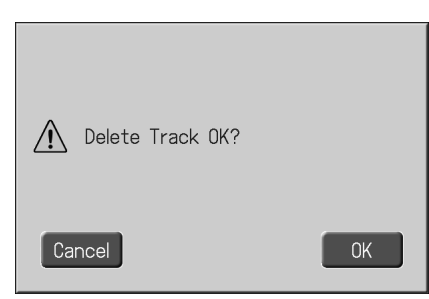

Pour annuler l'opération, appuyez sur <Cancel>.

### **9. Pour supprimer les données, touchez <OK>.**

Quand l'enregistrement est supprimé, la page "Delete Track" réapparaît.

# **Effacer l'enregistrement (Erase Event)**

Vous pouvez effacer un passage spécifié sans raccourcir le morceau pour autant. Cette fonction s'appelle "Erase".

Au lieu de supprimer toutes les données d'un passage déterminé, vous pouvez n'effacer que les éléments suivants de l'enregistrement.

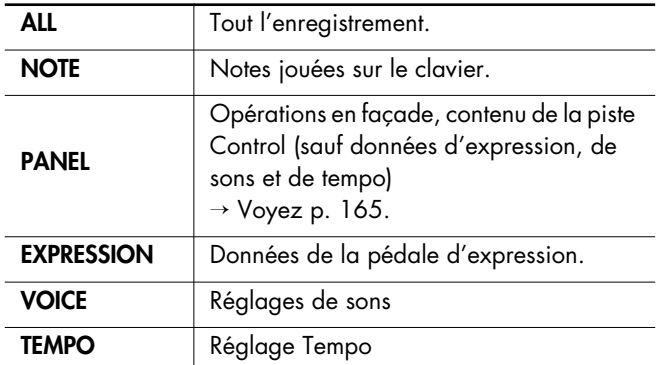

Exemple: Effacer les mesures 5~8

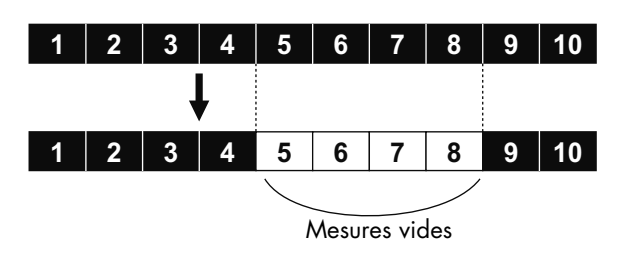

**1. Touchez <Rec/Play> à la page principale.** La page "Rec/Play" apparaît.

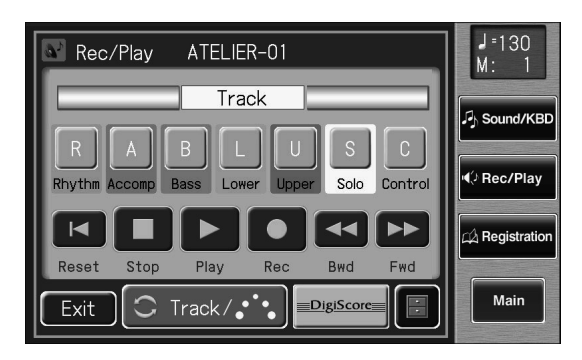

**2.** A la page "Rec/Play", touchez <  $\blacksquare$  > (Utility) **pour afficher la page "Utility".**

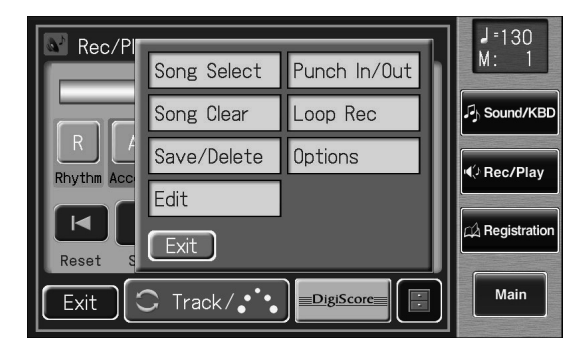

**3. Touchez <Edit> à la page "Utility".**

La page "Edit Menu" apparaît.

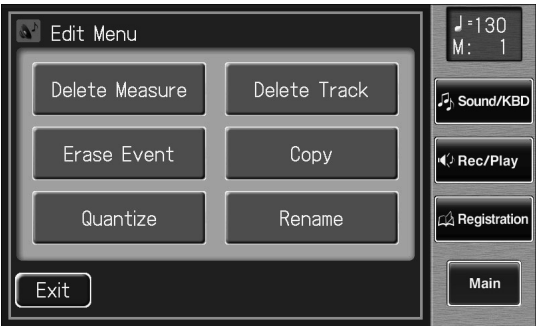

**4. Touchez <Erase Event>.**

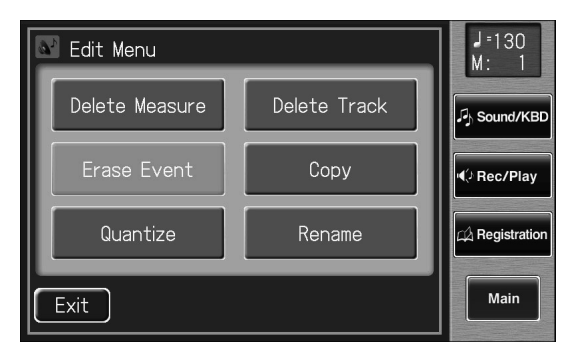

La page "Erase Event" apparaît.

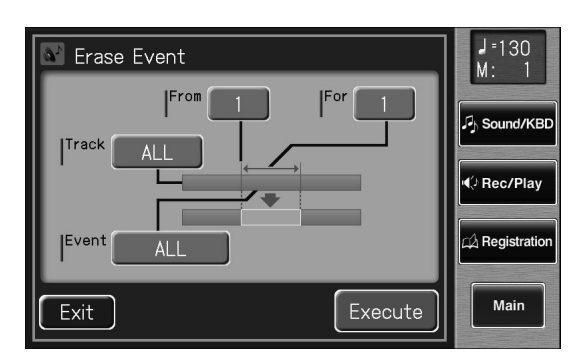

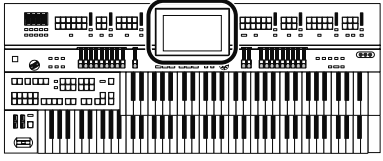

- **5. Touchez le réglage "Event" (type de données à effacer).**
- **6.** Touchez < > < + > pour régler le paramètre **"Event" (type de données à effacer).**

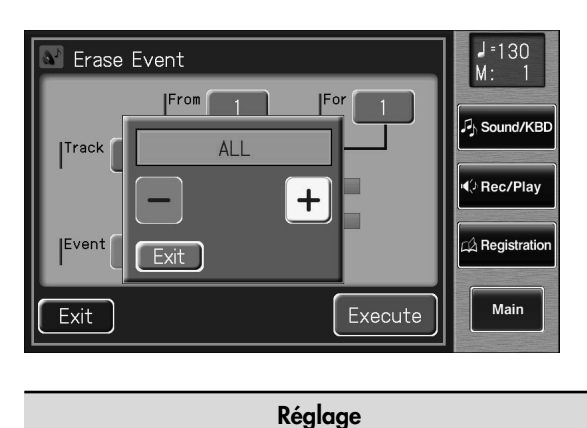

**ALL,NOTE, PANEL, EXPRESSION, VOICE, TEMPO**

- **7. Quand les réglages sont terminés, touchez <Exit>.**
- **8. Touchez le réglage "Track" (la piste contenant les données à effacer).**
- **9. Touchez**  $\left\langle -\right| > \left( +\right| >$  pour choisir la piste **("Track") contenant les données à effacer.** Si vous avez sélectionné "EXPRESSION", "VOICE" ou

"TEMPO" comme données d'enregistrement à effacer, vous n'avez pas besoin de spécifier la piste.

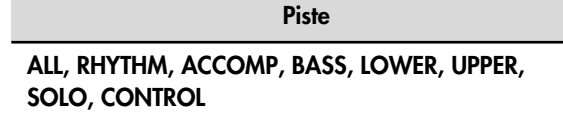

Si vous choisissez "ALL", l'enregistrement est effacé dans toutes les parties.

- **10.Quand les réglages sont terminés, touchez <Exit>.**
- **11.Touchez le réglage "From" (mesure où commence l'effacement).**
- 12. Touchez < > < + > pour régler "From" **(mesure où commence l'effacement).**
- **13.Quand les réglages sont terminés, touchez <Exit>.**
- **14.Touchez la valeur "For" (nombre de mesures dont les données doivent être effacées).**
- $15$ . Touchez <  $-$  >  $\lt$   $+$   $\gt$  pour régler "For" (nom**bre de mesures dont les données doivent être effacées).**

Pour quantifier les données jusqu'à la dernière mesure, choisissez "for: ALL".

**16.Quand les réglages sont terminés, touchez <Exit>.**

#### **17.Touchez <Execute>.**

Le message suivant apparaît.

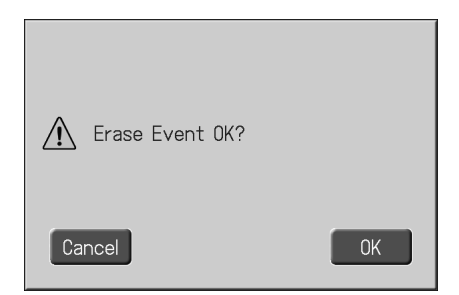

Pour annuler l'opération, appuyez sur <Cancel>.

### **18.Pour effacer les données, touchez <OK>.**

Après l'effacement des données, vous retrouvez la page "Erase Event".

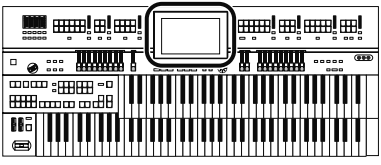

# **Copier des mesures (Copy)**

Cette fonction permet de copier une partie de l'enregistrement à un autre endroit (mesure) dans la même piste.

Si la destination contient déjà des données, elles sont effacées par la copie. Exemple: Copier les mesures 5~7 à la mesure 8

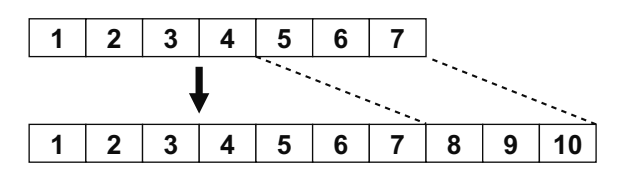

**1. Touchez <Rec/Play> à la page principale.** La page "Rec/Play" apparaît.

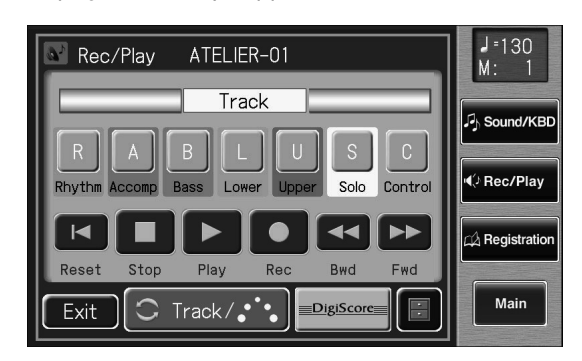

**2.** A la page "Rec/Play", touchez <  $\blacksquare$  > (Utility) **pour afficher la page "Utility".**

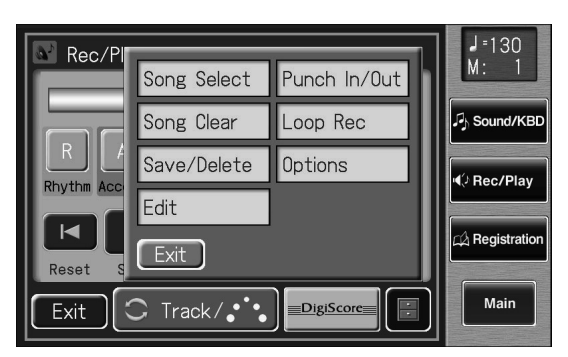

**3. Touchez <Edit> à la page "Utility".** La page "Edit Menu" apparaît.

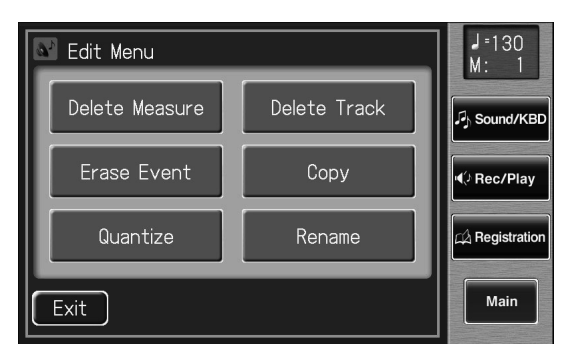

**4. Touchez <Copy>.**

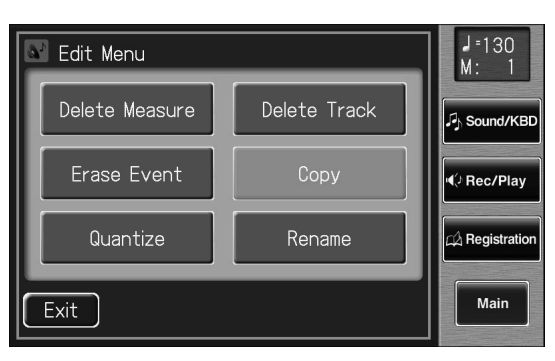

#### La page "Copy" apparaît.

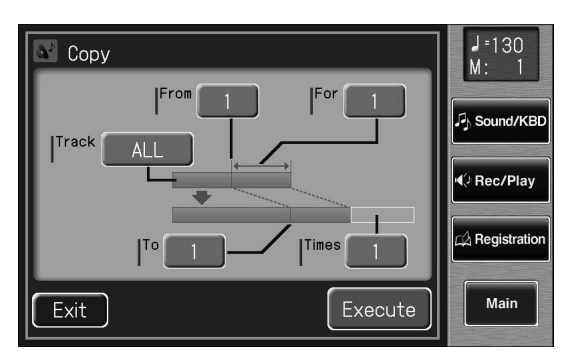

- **5. Touchez le réglage "Track" (la piste à copier).**
- **6. Touchez**  $\left\{\frac{-}{\epsilon}\right\}$  =  $\left\{\frac{+}{\epsilon}\right\}$  pour choisir la piste à **copier.**

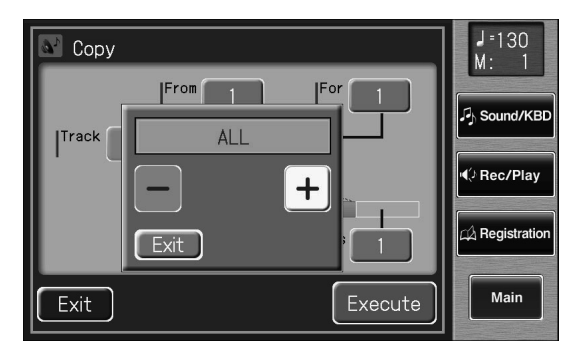

**Piste ALL, RHYTHM, ACCOMP, BASS, LOWER, UPPER, SOLO, CONTROL**

Avec "ALL", l'enregistrement de toutes les pistes est copié.

- **7. Quand les réglages sont terminés, touchez <Exit>.**
- **8. Touchez la valeur "From" (mesure où commence la copie).**

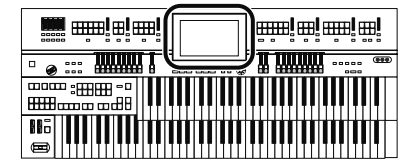

- **9. Touchez**  $\left\langle -\right| > \left\langle +\right| >$  pour régler "From" **(mesure où commence la copie).**
- **10.Quand les réglages sont terminés, touchez <Exit>.**
- **11.Touchez la valeur "For" (nombre de mesures à copier).**
- **12.** Touchez la valeur  $\left\langle \right| > \left\langle + \right| >$  pour régler **"For" (nombre de mesures à copier).**

Pour sélectionner toutes les données jusqu'à la dernière mesure, choisissez "ALL".

- **13.Quand les réglages sont terminés, touchez <Exit>.**
- **14.Touchez la valeur "To" (mesure de destination de la copie).**
- **15.** Touchez  $\left(-\right)$   $\left(-\right)$   $\left(-\right)$  pour régler "To" **(mesure de destination de la copie).**

Si vous optez pour "END", les données sont copiées à la fin de la dernière mesure.

- **16.Quand les réglages sont terminés, touchez <Exit>.**
- **17.Touchez la valeur "Time" (nombre de fois que les données sont copiées).**
- **18.** Touchez <  $-$  > <  $+$  > pour régler "Time" **(nombre de fois que les données sont copiées).**
- **19.Quand les réglages sont terminés, touchez <Exit>.**

### **20.Touchez <Execute>.**

Le message suivant apparaît.

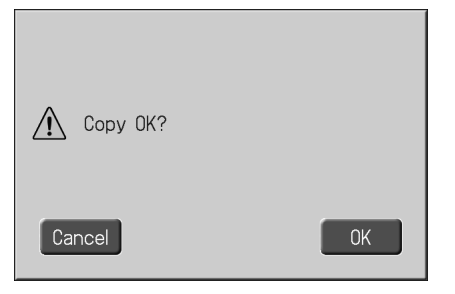

Pour annuler l'opération, appuyez sur <Cancel>.

#### **21.Pour copier les mesures, touchez <OK>**

Après la copie des mesures, vous retrouvez la page "Copy".

# **Corriger le timing (Quantize)**

Vous pouvez corriger les imprécisions de timing des données enregistrées en alignant ces données selon la résolution temporelle définie. Ce type de correction s'appelle "auantification".

Si vous jouez avec un timing de noires, les notes jouées peuvent être légèrement décalées par rapport aux intervalles de noire exacts. Vous pouvez corriger ce timing en effectuant une quantification avec une résolution d'une noire (1/4).

# **1. Touchez <Rec/Play> à la page principale.**

La page "Rec/Play" apparaît.

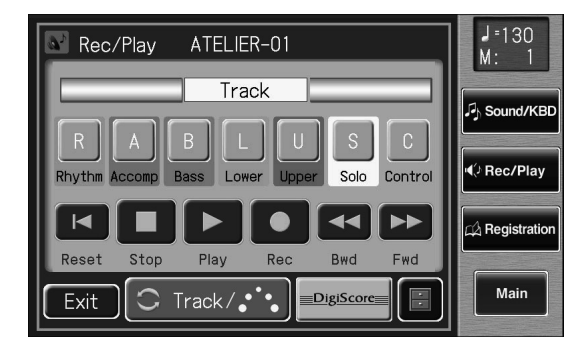

**2.** A la page "Rec/Play", touchez  $\epsilon$   $\blacksquare$  > (Uti**lity) pour afficher la page "Utility".**

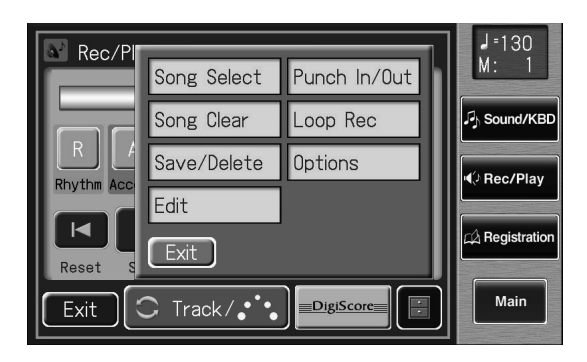

**3. Touchez <Edit> à la page "Utility".** La page "Edit Menu" apparaît.

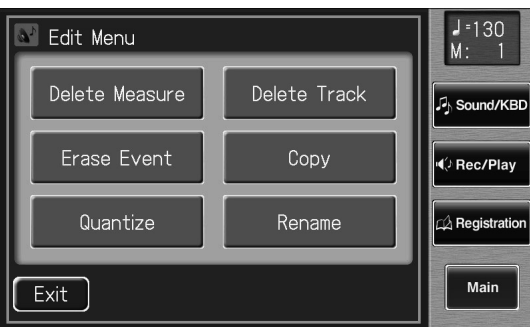

**4. Touchez <Quantize>.**

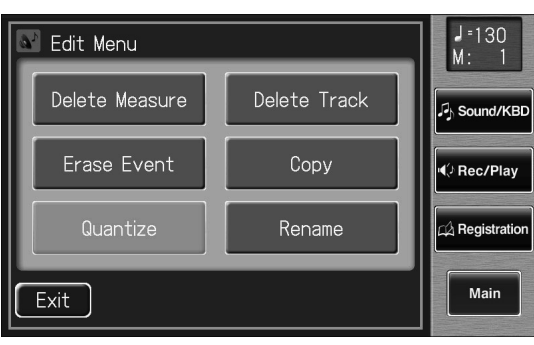

La page "Quantize" apparaît.

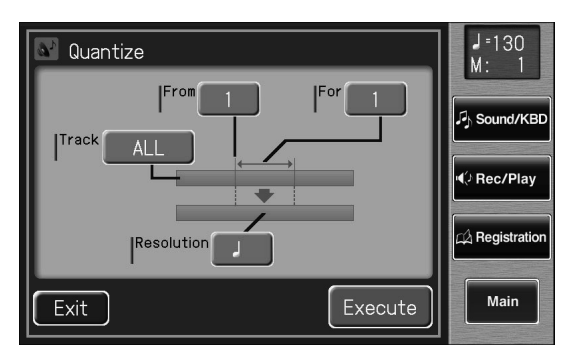

- **5. Touchez la valeur "Track" (la piste à quantifier).**
- **6.** Touchez la valeur < > < + > pour régler **"Track" (la piste à quantifier).**

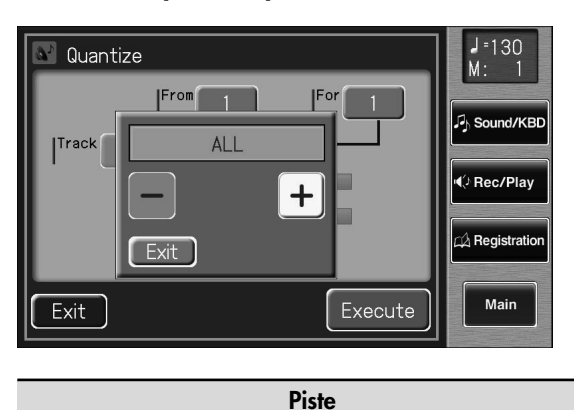

# **ALL, RHYTHM, ACCOMP, BASS, LOWER, UPPER, SOLO**

Avec "ALL", l'enregistrement de toutes pistes est quantifié.

- **7. Quand les réglages sont terminés, touchez <Exit>.**
- **8. Touchez le réglage "From" (mesure où commence la quantification).**
- **9.** Touchez  $\left\langle \right| > \left| + \right|$  pour régler "From" **(mesure où commence la quantification).**
- **10.Quand les réglages sont terminés, touchez <Exit>.**
- **11.Touchez le réglage "For" (nombre de mesures à quantifier).**
- **12.** Touchez  $\left\langle \right| > < + \right|$  pour régler "For" (nom**bre de mesures à quantifier).**

Pour tout sélectionner jusqu'à la dernière mesure, choisissez le réglage "for: ALL".

- **13.Quand les réglages sont terminés, touchez <Exit>.**
- **14.Touchez la valeur "Resolution" (résolution selon laquelle les notes sont quantifiées).**
- **15.Touchez le réglage "Resolution" (résolution selon laquelle les notes sont quantifiées).**

Vous avez le choix entre les valeurs de "Resolution" suivantes.

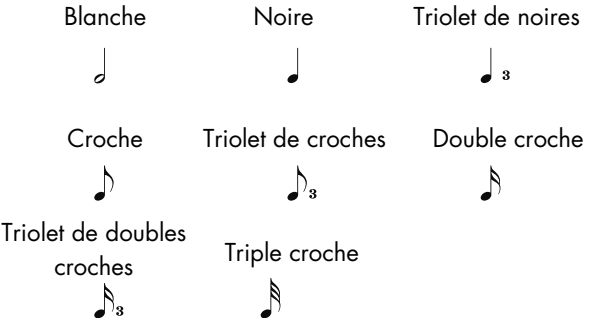

### **16.Quand les réglages sont terminés, touchez <Exit>.**

# **17.Touchez <Execute>.**

Le message suivant apparaît.

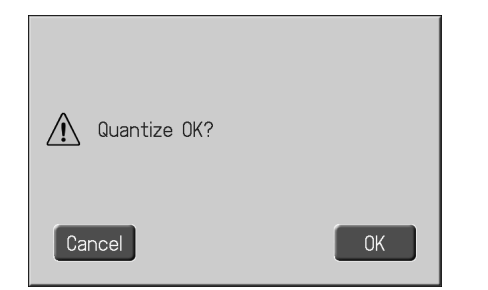

Pour annuler l'opération, appuyez sur <Cancel>.

### **18.Touchez <OK> pour effectuer la quantification.**

Une fois la quantification terminée, la page "Quantize" réapparaît.

# Créer des accompagnements rythmiques

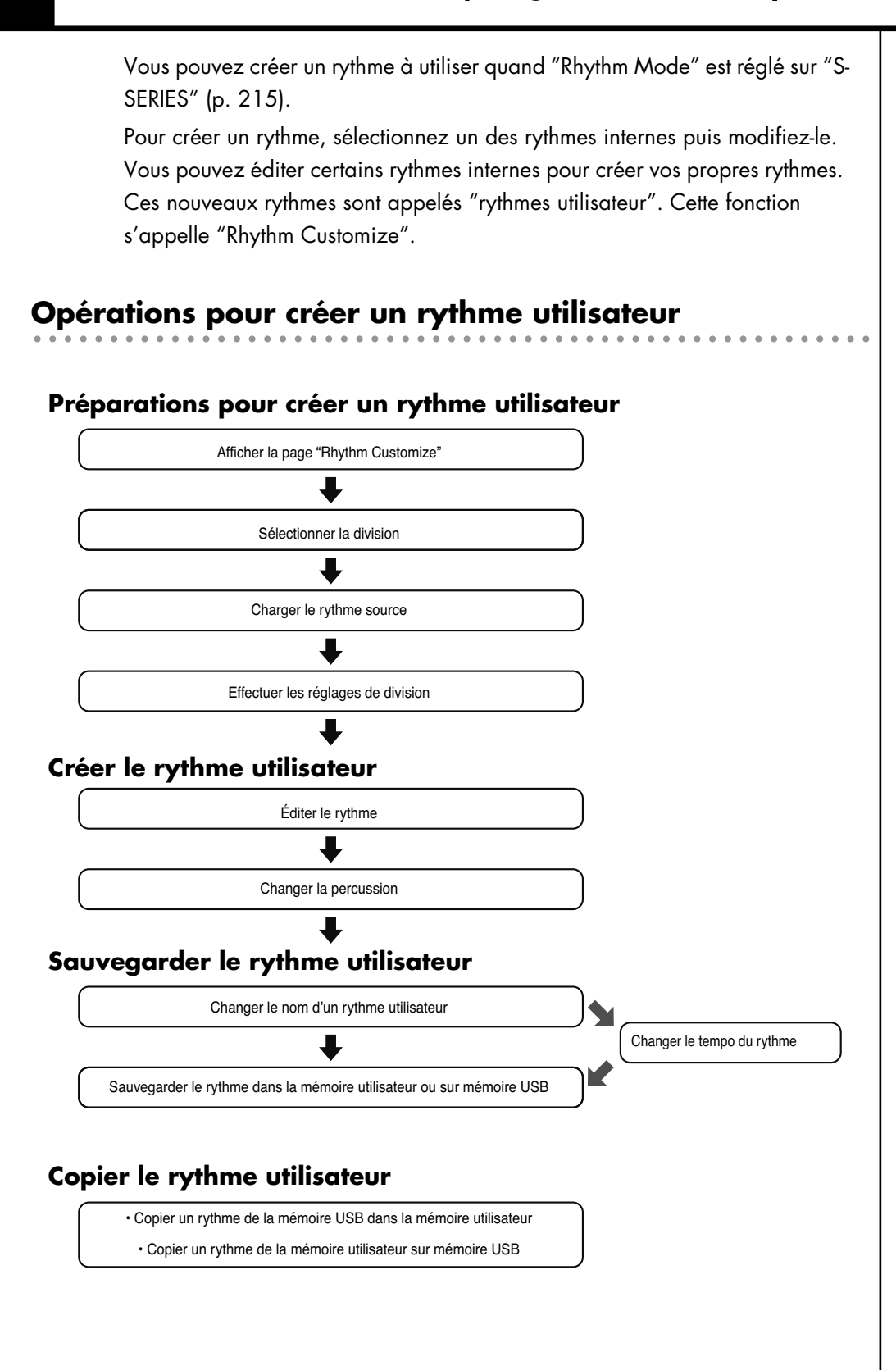

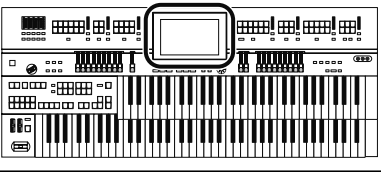

# **Préparations pour créer un rythme utilisateur**

# **Afficher la page 'Rhythm Customize'**

### **1. Touchez <Rhythm> à la page "Main".**

La page "Rhythm" apparaît.

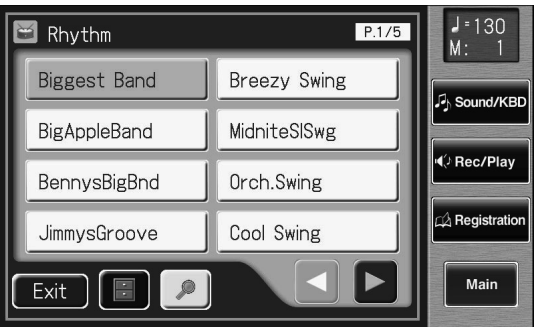

**2.** Touchez <  $\blacksquare$  > (Utility) à la page "Rhythm". La page "Utility" apparaît.

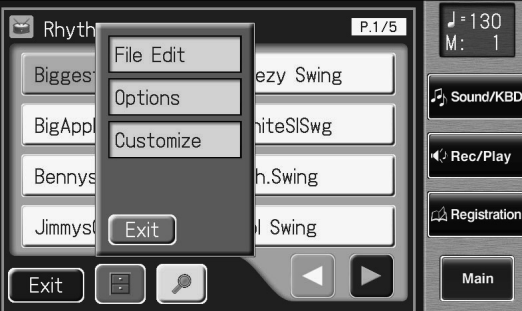

# **3. Touchez <Customize>.**

La page "Rhythm Customize" apparaît.

**Ouverture d'une nouvelle page 'Rhythm Customize'**

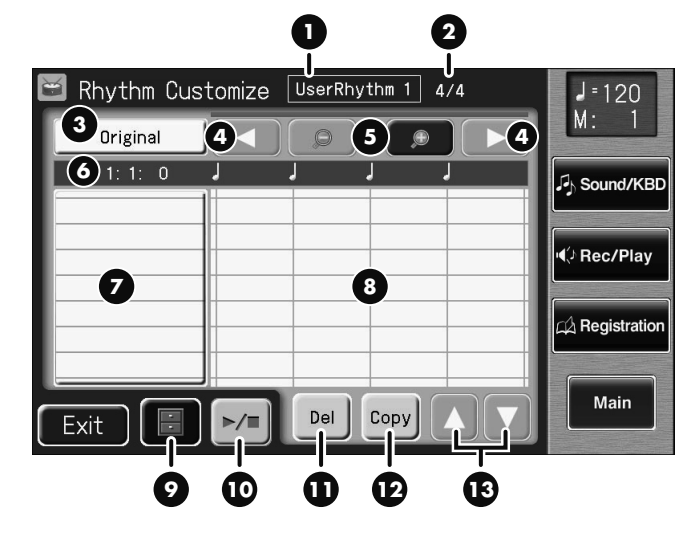

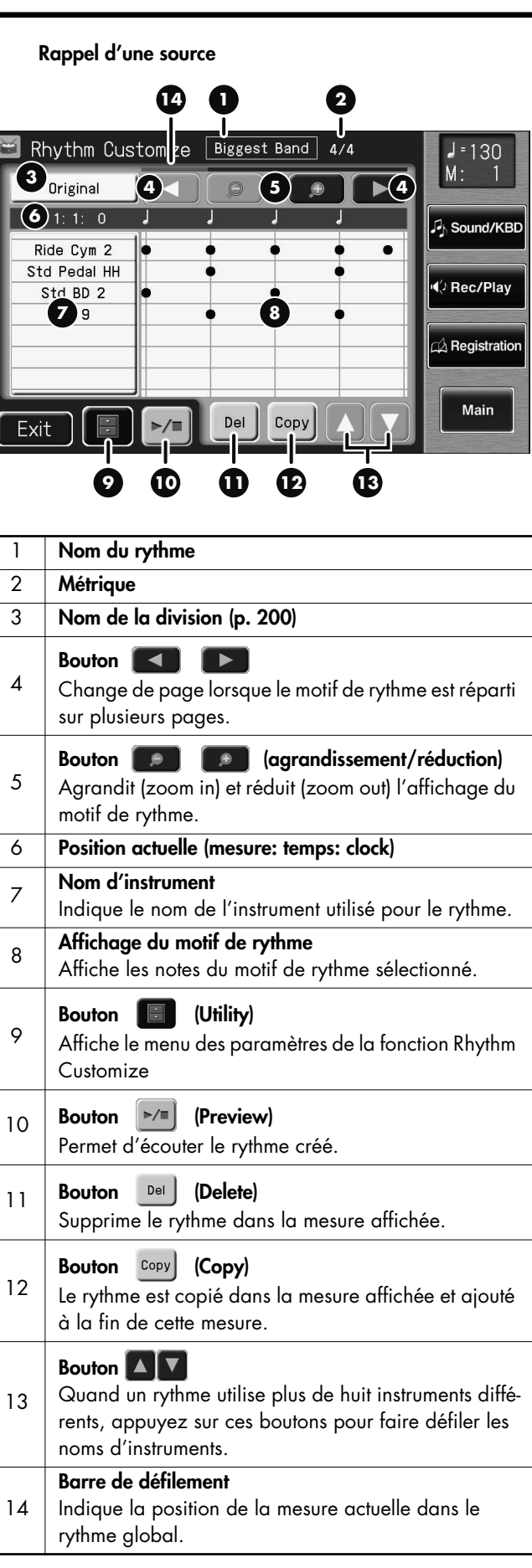

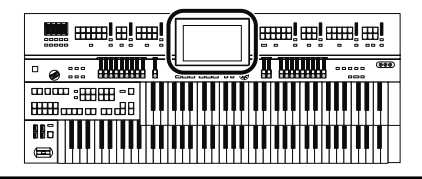

# **Sélectionner la division**

# **Qu'est-ce qu'une division?**

Un morceau progresse selon une séquence générale: introduction, mélodie A, mélodie B, transition et fin.

Sur l'ATELIER, ces changements sont assignés à six parties. Nous appelons ces parties d'un morceau "Divisions".

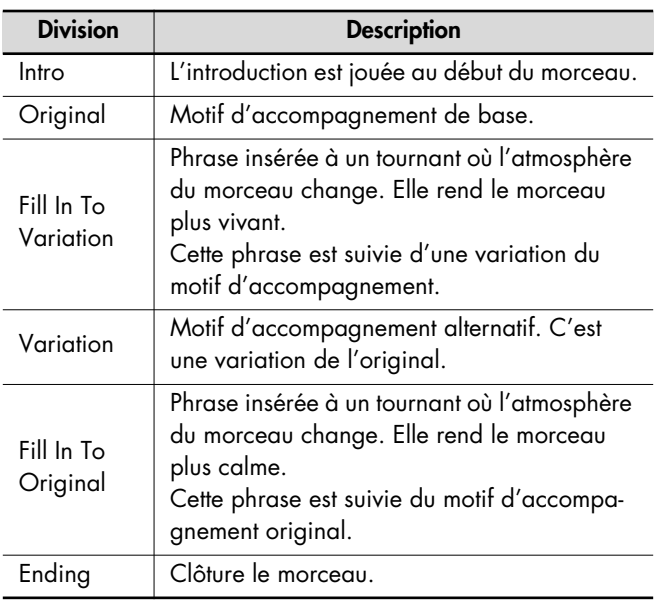

Vous pouvez rendre le morceau plus vivant ou plus sobre en augmentant ou réduisant les parties jouées par les divisions. Vous pouvez aussi modifier un morceau en changeant le son des parties dans les divisions.

**1. Affichez la page "Rhythm Customize" (p. 199).**

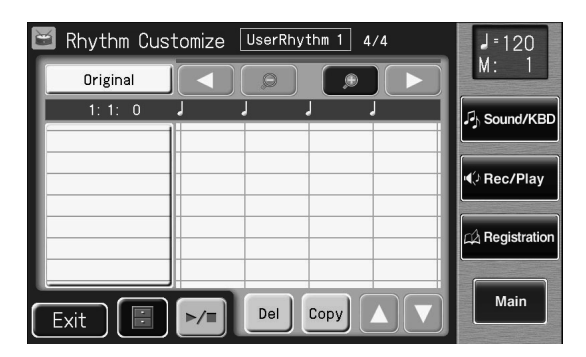

**2.** Touchez <  $\blacksquare$  > (Utility).

La page "Utility" apparaît.

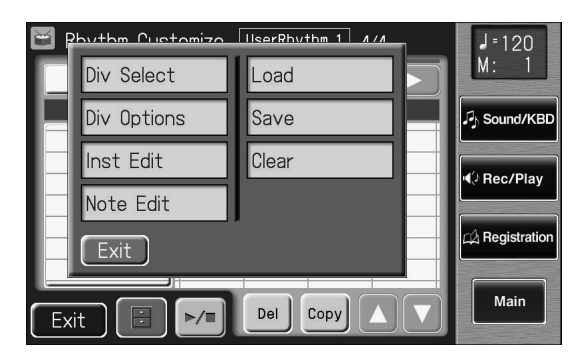

**3. Touchez <Div Select> (Division Select).**

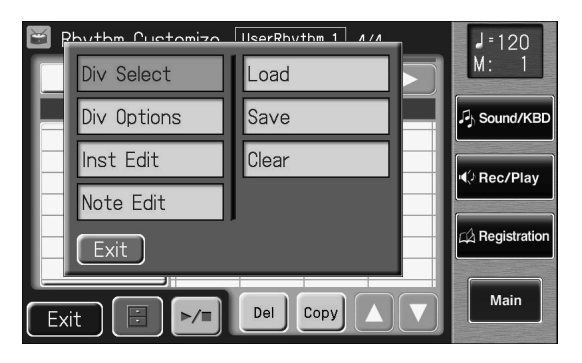

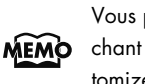

Vous pouvez aussi afficher la page "Division Select" en touchant le nom de la division (p. 199) à la page "Rhythm Customize".

### **4. Touchez le nom de la division voulue.**

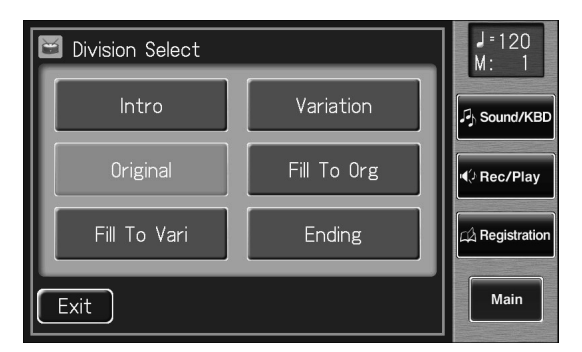

Cela vous ramène à la page "Rhythm Customize". Le nom de la division sélectionnée est affiché à la page "Rhythm Customize".

Vous pouvez toucher  $\langle \rangle$  >  $\rangle$  > pour écouter le rythme.

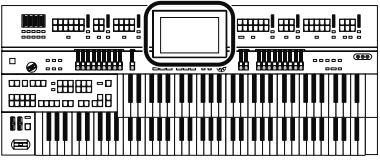

# **Charger le rythme**

Utilisez la fonction "Rhythm Customize" pour sélectionner le rythme que vous voulez utiliser comme base pour votre rythme.

**1. Affichez la page "Rhythm Customize" (p. 199).**

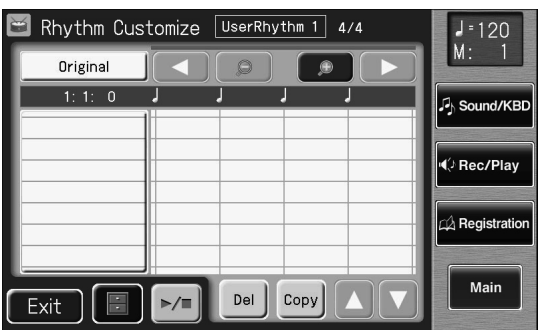

# **2. Touchez <**  $\blacksquare$  > (Utility).

La page "Utility" apparaît.

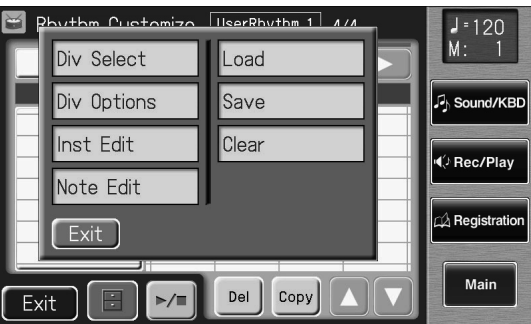

# **3. Touchez <Load>.**

La page "Rhythm Load" apparaît.

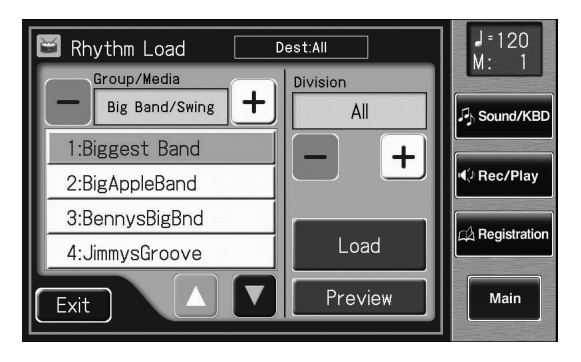

**4. Touchez Group/Media**  $\left\langle - \right| > \left\langle + \right| >$  **pour sélectionner le groupe de rythmes.**

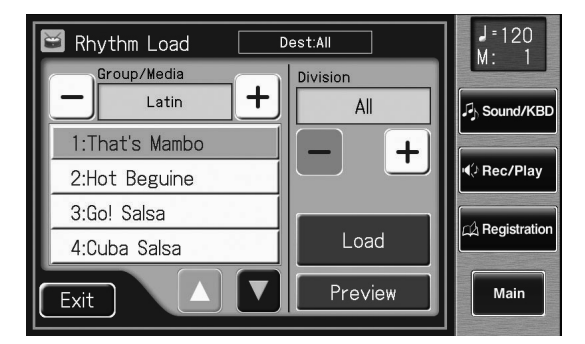

**5.** Touchez <  $\blacktriangle$  ><  $\blacktriangledown$  > pour changer de page **puis touchez le nom du rythme souhaité.**

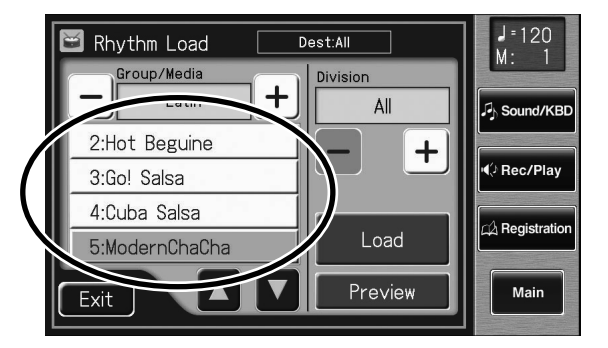

Vous pouvez toucher <Preview> pour écouter le rythme.

- **6.** Touchez Division  $\left\langle \right| > \left\langle \right| + \right|$  pour sélec**tionner la division à charger.** "ALL" charge toutes les divisions.
- **7. Utilisez les boutons "Variation" en façade pour changer l'arrangement de l'accompagnement.**

#### **8. Touchez <Load>.**

Le rythme est chargé et la page "Rhythm Customize" réapparaît.

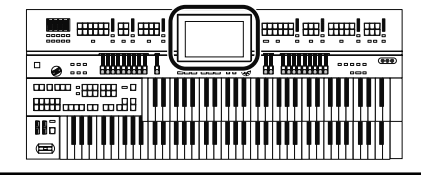

# **Réglages de division**

Vous pouvez régler indépendamment les paramètres "Drum Set", "Beat" et "Volume" pour chaque division.

**1. Affichez la page "Rhythm Customize" (p. 199).**

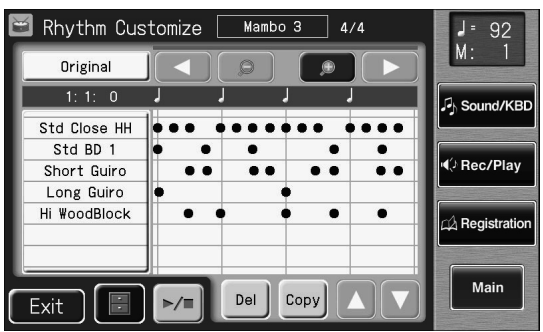

# **2. Touchez** <  $\blacksquare$  > (Utility).

La page "Utility" apparaît.

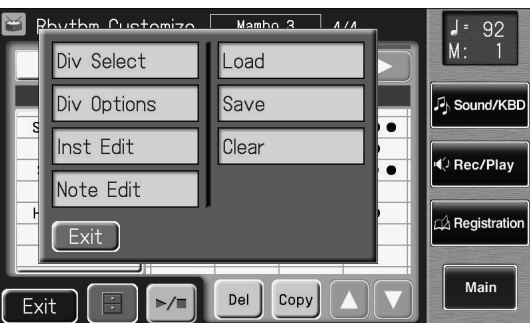

**3. Touchez <Div Options> (Division Options).** La page "Division Options" apparaît.

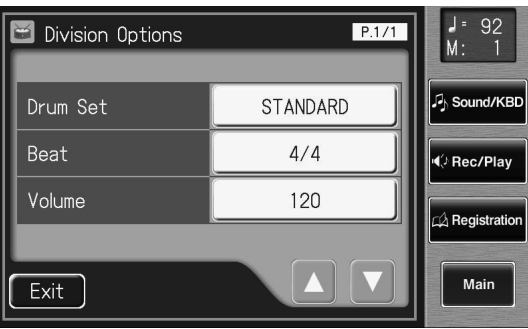

# **Changer de kit de batterie**

**4. Touchez le réglage "Drum Set".**

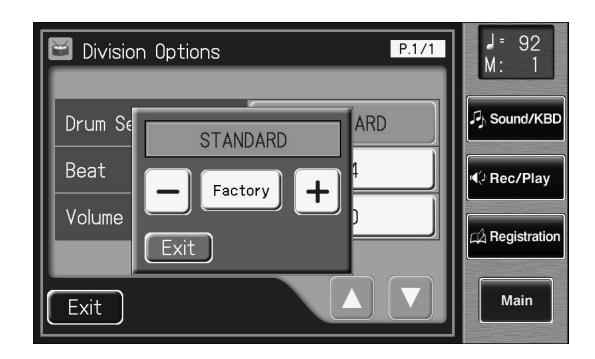

- **5.** Touchez < > < + > pour changer le réglage.
- **6. Touchez <Exit>.**

La page "Division Options" réapparaît.

### **Changer la métrique**

**7. Touchez le réglage "Beat".**

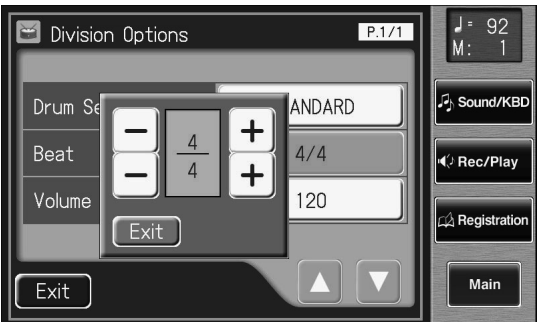

- **8.** Touchez < > > + > pour changer le réglage.
- **9. Touchez <Exit>.**

La page "Division Options" réapparaît.

- **Régler le volume**
- **10.Touchez le réglage "Volume".**

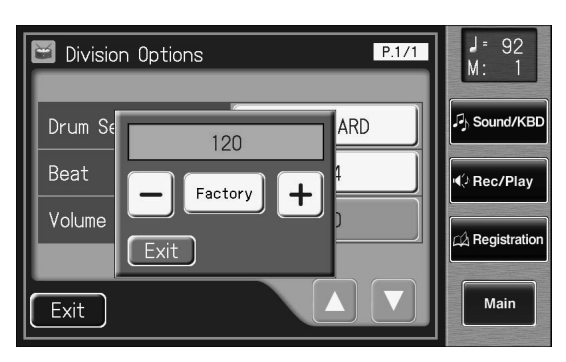

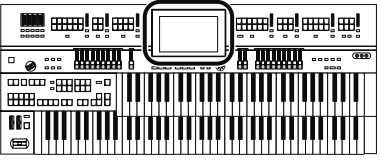

**11.** Touchez  $\langle - | \rangle$  +  $\rangle$  pour changer le réglage.

### **12.Touchez <Exit>.**

La page "Division Options" réapparaît.

# **Créer un rythme utilisateur**

# **Éditer le rythme**

Modifiez un rythme interne.

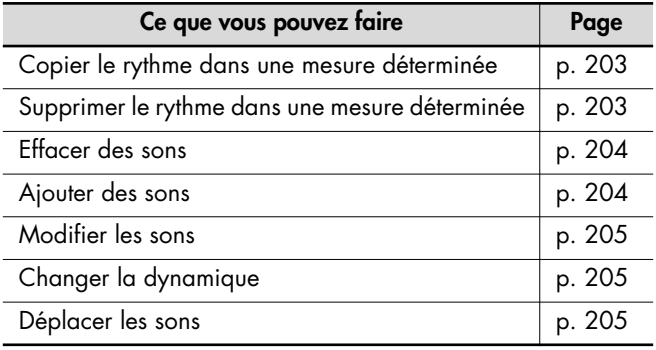

# **Copier le rythme dans une mesure déterminée**

- **1. Affichez la page "Rhythm Customize" (p. 199).**
- **2. Touchez <Copy> pour copier la mesure choisie.**

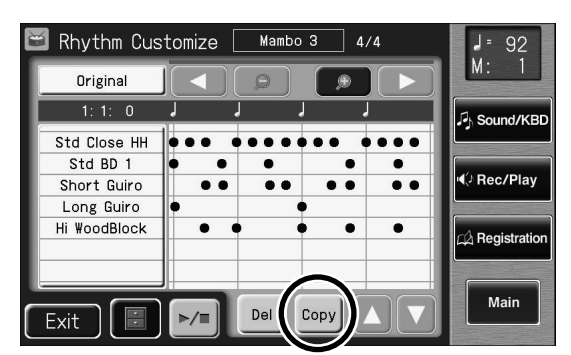

La page suivante apparaît.

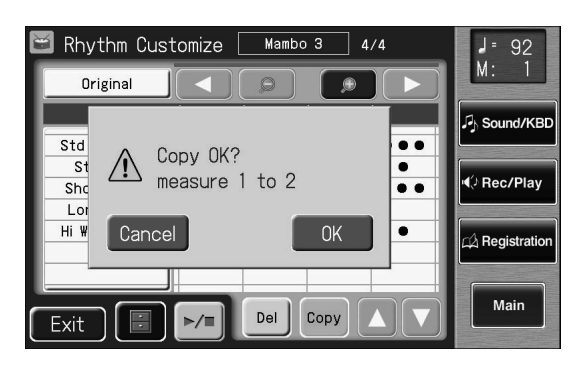

Pour annuler l'opération, appuyez sur <Cancel>.

#### **3. Touchez <OK>.**

Le rythme est copié dans la mesure affichée et ajouté à la fin de cette mesure.

# **Supprimer le rythme dans une mesure déterminée**

- **1. Affichez la page "Rhythm Customize" (p. 199).**
- **2. Touchez <Del> pour copier la mesure choisie.**

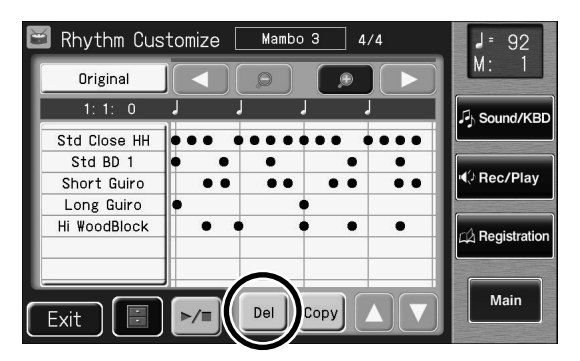

La page suivante apparaît.

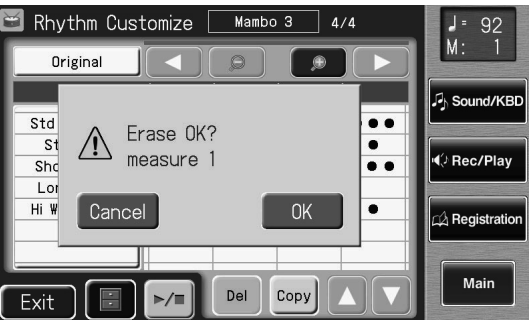

Pour annuler l'opération, appuyez sur <Cancel>.

# **3. Touchez <OK>.**

La mesure sélectionnée est supprimée.

#### **Éditer les sons**

Vous pouvez ajouter, effacer, modifier des sons et changer la dynamique.

**1. Affichez la page "Rhythm Customize" (p. 199).**

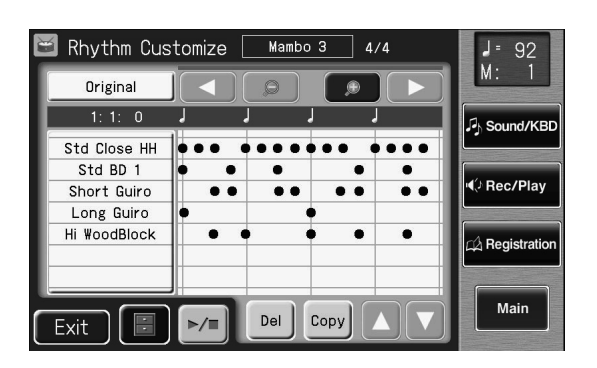

#### **2. Touchez le point de l'écran correspondant au son à éditer.**

Quand vous touchez l'écran, un trait apparaît sur le point touché. Si vous maintenez votre doigt sur l'écran et si vous le déplacez vers la gauche ou la droite, le trait suit votre doigt.

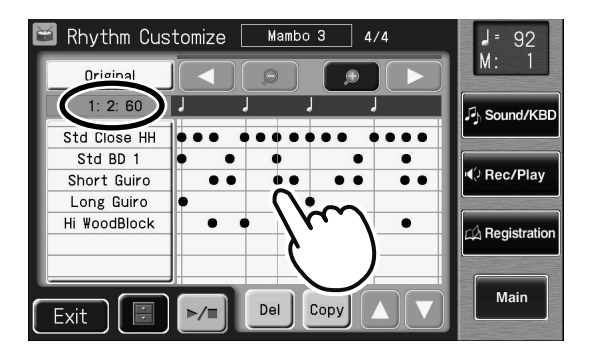

Les informations concernant l'endroit marqué par le trait sont affichées (mesure: temps: clock).

Lorsque vous retirez le doigt de l'écran, la page "Note Edit" apparaît et la note située au niveau du trait à la page "Rhythm Customize" est affichée.

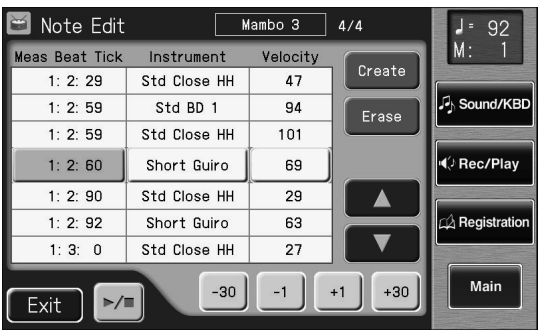

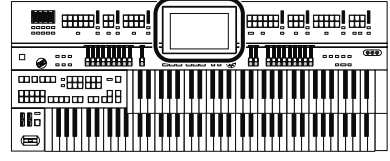

Vous pouvez toucher  $\langle \cdot | \cdot | \cdot \rangle$  > pour ouvrir la page "Uti-MEMO lity" puis toucher <Note Edit> à la page "Utility" pour ouvrir la page "Note Edit".

#### **Effacer des sons**

- **3.** Touchez <  $\blacksquare$  ><  $\blacksquare$  > pour sélec
	- **tionner le point où vous voulez effacer le son.**

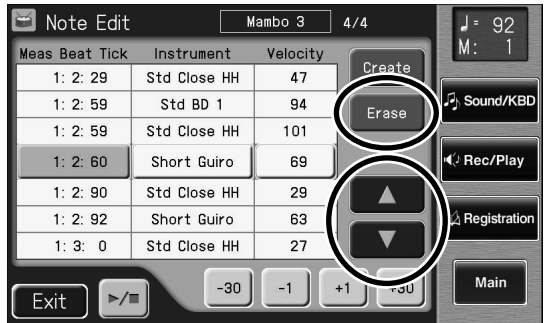

**4. Touchez <Erase> pour effacer le son sélectionné.**

### **Ajouter des sons**

**5.** Touchez <  $\blacksquare$  >  $\blacksquare$  >  $\blacksquare$  > pour sélec**tionner le point où vous voulez ajouter le son.**

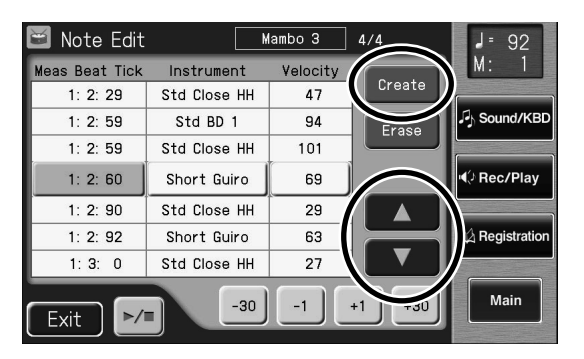

**6. Quand vous touchez <Create>, le nouveau son est ajouté après le son sélectionné.**

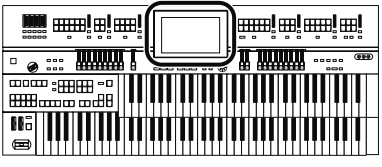

#### **Modifier les sons**

- **7.** Touchez  $\left\{ \left\lfloor \frac{n}{2} \right\rfloor \right\}$   $\left\lfloor \left\lfloor \frac{n}{2} \right\rfloor \right\rfloor$  pour choisir les **instruments dont vous voulez changer le son.**
- **8. Touchez le nom d'un instrument.**

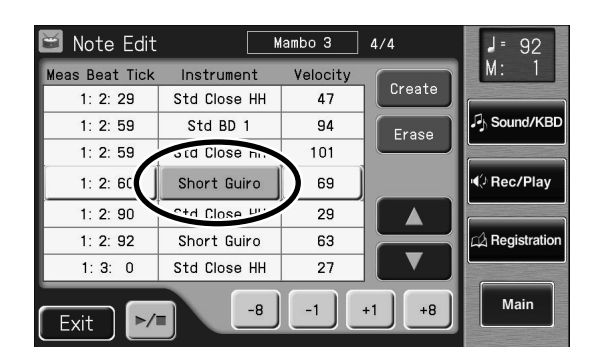

**9. Touchez <-8><-1><+1><+8> pour changer de son.**

# **Changer la dynamique**

- $10.\text{Touchez} < \boxed{1} < \boxed{3}$  > pour choisir le **son dont vous voulez changer la dynamique (Velocity).**
- **11.Touchez le réglage "Velocity".**

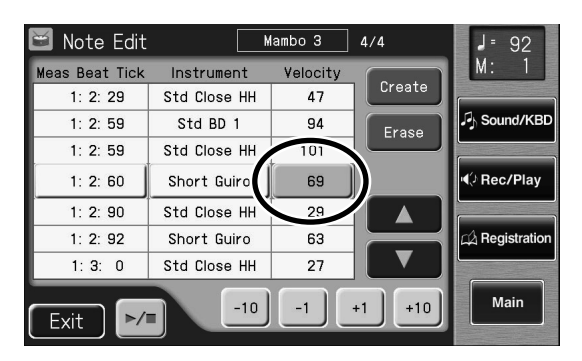

**12.Utilisez <-10><-1><+1><+10> pour changer la dynamique.**

#### **Déplacer les sons**

 $13.$ **Touchez <**  $\blacksquare$  **> <**  $\blacksquare$  **> pour choisir le son à déplacer.**

#### **14.Touchez le réglage "Meas Beat Tick".**

La position des notes est affichée comme suit: "mesure:temps:clock". Un "clock" est un terme désignant des unités temporelles plus petites que le temps.

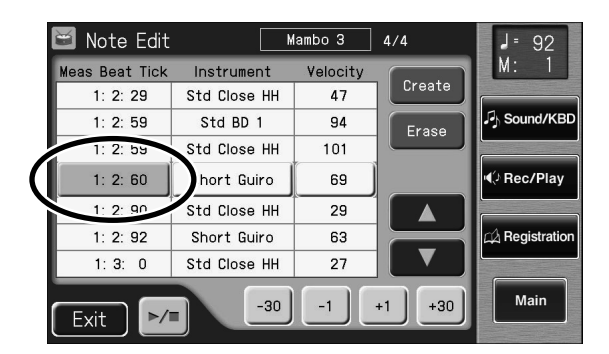

#### **15.Touchez <-30><-1><+1><+30> pour déplacer le son.**

Avec la fonction "Rhythm Customize", les emplacements de notes sont exprimés en "mesure:temps:clock". Un "clock" est la plus petite unité utilisée pour localiser une note: il y a 120 clocks dans une noire. Vous trouverez quelques exemples d'indications de note ci-dessous.

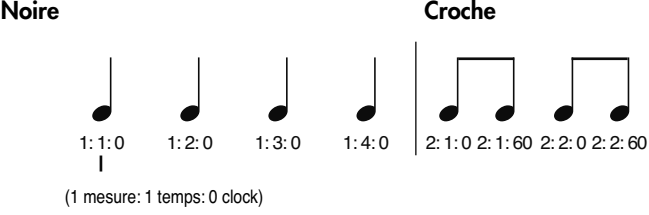

#### **Triolet de croches Double croche**

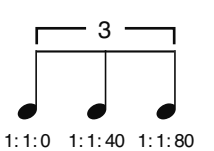

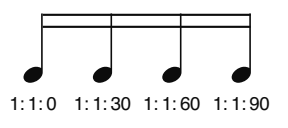

Vous trouverez ci-dessous les positions en "clocks" des différentes figures de notes.

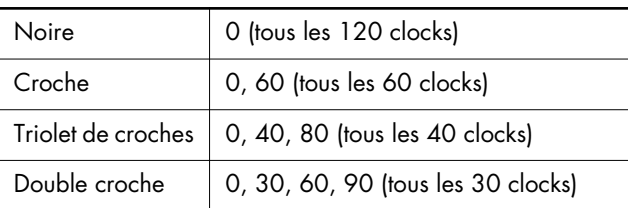

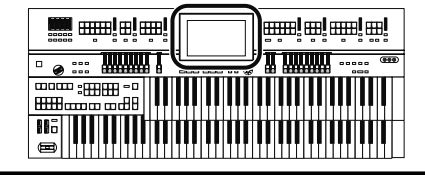

# **Changer et supprimer les instruments utilisés**

Vous pouvez changer un instrument utilisé dans un rythme et le remplacer par un autre instrument.

- **1. Affichez la page "Rhythm Customize" (p. 199).**
- **2. Touchez la section de la page "Rhythm Customize" où les noms d'instruments sont affichés.**

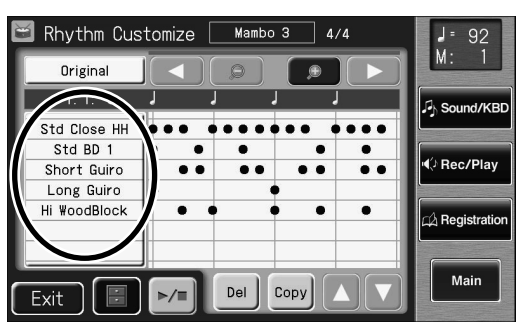

La page "Instrument Edit" apparaît.

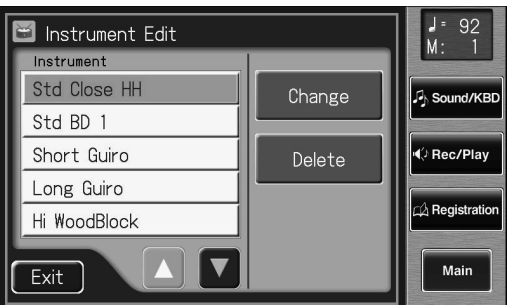

**MEMO** 

Vous pouvez ouvrir la page "Instrument Edit" en procédant de la façon suivante.

**1.** Touchez <  $\blacksquare$  > (Utility).

La page "Utility" apparaît.

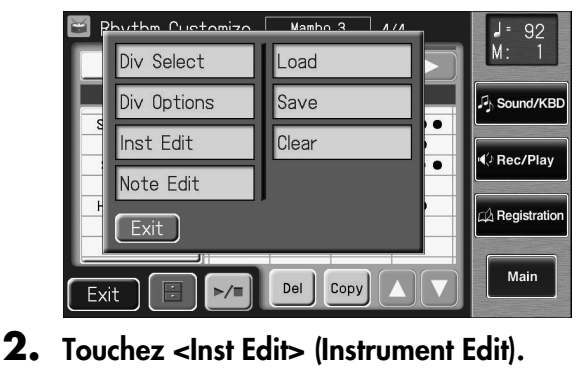

La page "Instrument Edit" apparaît.

#### **Changer l'instrument utilisé**

**3.** Utilisez < A ><  $\sqrt{ }$  > pour choisir le nom de **l'instrument à changer.**

#### **4. Touchez <Change>.**

La page suivante apparaît.

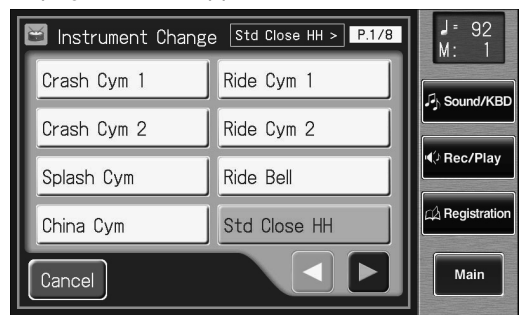

**5. Touchez < >< > pour changer de page puis touchez le nom de l'instrument voulu.** La page suivante apparaît.

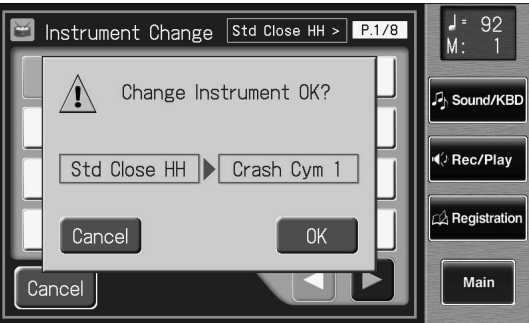

Pour annuler l'opération, appuyez sur <Cancel>.

**6. Pour changer l'instrument, touchez <OK>.** L'instrument est changé.

#### **Supprimer un instrument**

Vous pouvez supprimer un instrument utilisé dans un rythme. Quand un instrument est supprimé, les sons qu'il produit sont supprimés du rythme.

- **7.** Utilisez <  $\triangle$  ><  $\triangledown$  > pour choisir le nom de **l'instrument à supprimer.**
- **8. Touchez <Delete> à la page "Instrument Edit".**

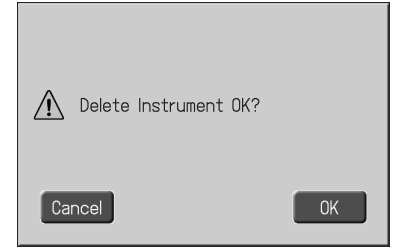

Pour annuler l'opération, appuyez sur <Cancel>.

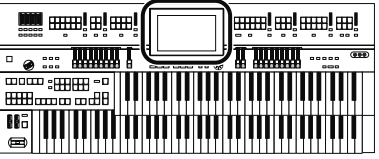

#### **9. Si vous êtes sûr de vouloir effacer l'instrument, touchez <OK>.**

L'instrument sélectionné est supprimé.

#### **Supprimer des rythmes que vous avez créés**

Vous pouvez supprimer des rythmes utilisateur créés en éditant des rythmes internes.

- **1. Affichez la page "Rhythm Customize" (p. 199).**
- **2.** Touchez <  $\blacksquare$  > (Utility).

La page "Utility" apparaît.

#### huthm Puntomizo Mambo 3 Div Select Load Div Options Save  $\sqrt{2}$  Sound/KI Inst Fdit Clear **Bec/Play** Note Edit Regist  $Exit$ Main Del  $Copy$

#### **3. Touchez <Clear>.**

La page suivante apparaît.

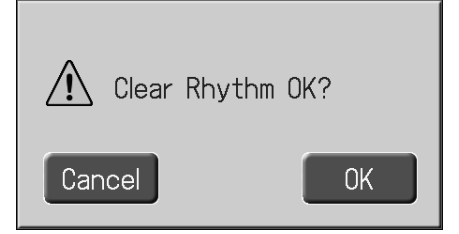

Pour annuler l'opération, appuyez sur <Cancel>.

**4. Si vous êtes sûr de vouloir effacer le rythme, touchez <OK>.**

# **Sauvegarder le rythme utilisateur**

**Changer le nom d'un rythme utilisateur (Rename)**

- **1. Affichez la page "Rhythm Customize" (p. 199).**
- **2.** Touchez <  $\blacksquare$  > (Utility). La page "Utility" apparaît.

#### **3. Touchez <Save>.**

La page "Rhythm Save" apparaît.

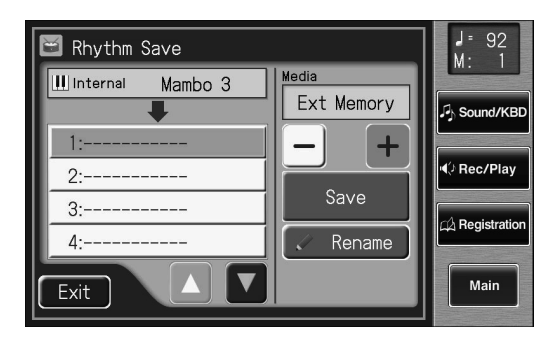

### **4. Touchez <Rename>.**

La page "Rename" apparaît.

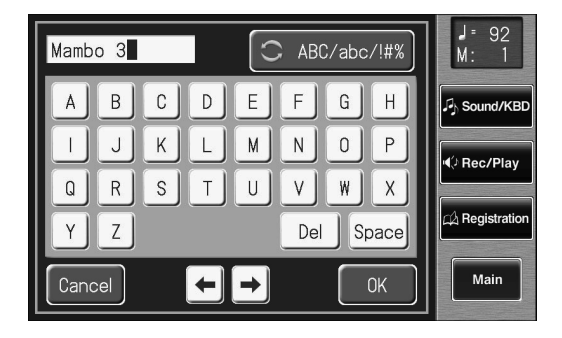

**5. Touchez le bouton de sélection de caractère ( ) pour choisir les majuscules, les minuscules ou les symboles.**

Appuyez plusieurs fois sur ce bouton pour afficher les possibilités suivantes de façon cyclique: majuscules → minuscules → symboles → majuscules…

### **6. Touchez l'écran pour choisir le caractère.**

Vous avez le choix parmi les caractères suivants.

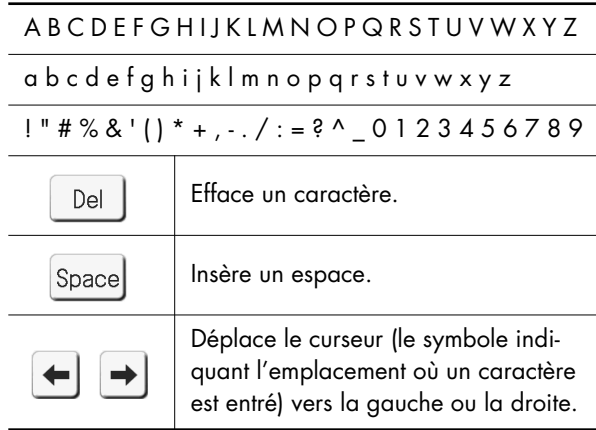

Pour annuler l'opération, appuyez sur <Cancel>.

**7. Quand les réglages sont terminés, touchez <OK>.**

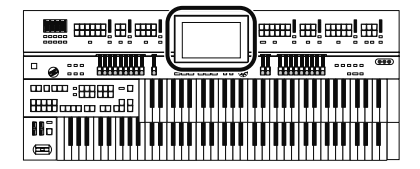

# **Sauvegarder des rythmes en mémoire utilisateur ou sur mémoire USB**

Vous pouvez sauvegarder les rythmes créés avec "Rhythm Customize" dans la mémoire utilisateur de l'ATELIER et sur mémoire USB.

Pour charger les rythmes sauvegardés en mémoire utilisateur, appuyez sur le bouton [User].

- **1. Affichez la page "Rhythm Customize" (p. 199).**
- **2. Touchez <**  $\blacksquare$  > (Utility).

La page "Utility" apparaît.

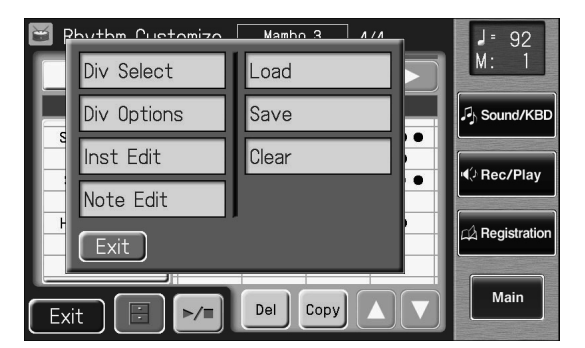

# **3. Touchez <Save>.**

La page "Rhythm Save" apparaît.

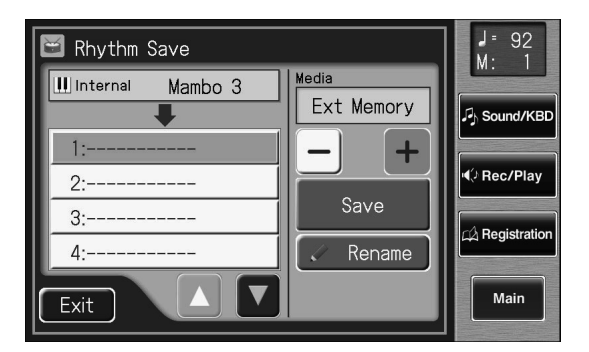

**4. Touchez**  $\left\langle - \right| > \left( + \right)$  pour choisir la mémoire **de destination.**

Sélectionnez "Ext Memory" pour sauvegarder les données sur mémoire USB ou "Favorites" pour les sauvegarder dans la mémoire utilisateur.

### **5. Touchez < >< > pour choisir le numéro de la mémoire de destination.**

Les mémoires vides sont indiquées ainsi: "-----".

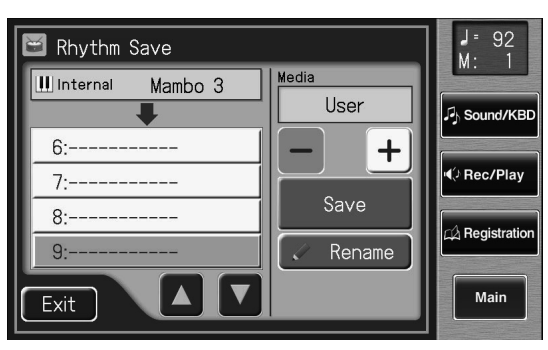

Pour annuler la sauvegarde, touchez <Exit> afin de quitter la page "Rhythm Save".

Vous pouvez renommer un rythme en touchant <Rename>.

### **6. Touchez <Save>.**

Les rythmes utilisateur sont sauvegardés dans la mémoire utilisateur ou sur mémoire USB.

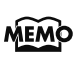

Vous pouvez sauvegarder des rythmes après avoir changé le tempo avec les boutons Tempo  $\lceil \blacktriangle \rceil \rceil$ .

# **Si la page suivante apparaît**

Si vous avez choisi une mémoire de destination contenant déjà un rythme, la demande de confirmation suivante apparaît quand vous touchez <Save>.

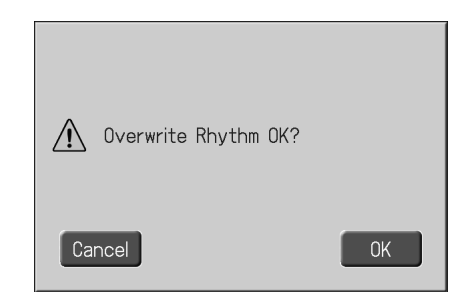

#### **Pour écraser le rythme**

**1. Touchez <OK>.**

L'ancien rythme est remplacé par le nouveau.

#### **Pour conserver les anciennes données et sauvegarder les nouvelles ailleurs**

**1. Touchez <Cancel>.**

L'ancien rythme n'est pas remplacé par le nouveau.

- **2. A la page "Rhythm Save", sélectionnez une mémoire "-----" (ne contenant pas encore de données).**
- **3. Sauvegardez-y le rythme.**

# **Régler la réponse de l'instrument**

# **Activer/couper l'aftertouch**

Vous pouvez activer ou couper l'aftertouch pour le clavier supérieur. L'aftertouch ajoute du vibrato quand vous exercez une pression supplémentaire sur les touches actionnées.

L'aftertouch ne concerne que le clavier supérieur. **NOTE**

**1. Touchez <Sound/KBD> à la page principale.**

La page "Sound/Keyboard" apparaît.

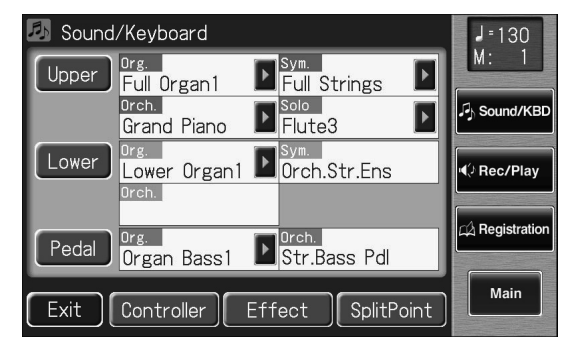

- **2. Touchez <Upper>.**
- **3.** Touchez <  $\blacksquare$  >  $\blacksquare$  > pour afficher "After Touch".

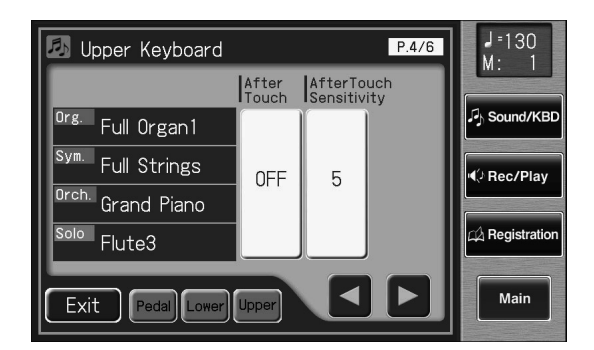

**4. Touchez le réglage "After Touch" pour alterner "ON" et "OFF".**

Chaque pression sur le réglage "After Touch" sélectionne alternativement "ON" et "OFF".

**ON, OFF**

#### **5. Touchez <Exit>.**

Notez toutefois que certains sons du clavier supérieur ne réagissent pas à l'aftertouch, même quand la fonction est activée ("ON"). Pour en savoir plus, voyez la liste de sons (Appendice: fascicule distinct). **NOTE**

**Réglage**

# **Régler l'intensité de l'aftertouch**

Vous pouvez régler l'intensité de l'effet de l'aftertouch.

**NOTE** L'aftertouch ne concerne que le clavier supérieur.

**1. Touchez <Sound/KBD> à la page principale.** La page "Sound/Keyboard" apparaît.

#### **2. Touchez <Upper>.**

La page "Upper Keyboard" apparaît.

**3. Touchez < >< > pour afficher "AfterTouch Sensitivity".**

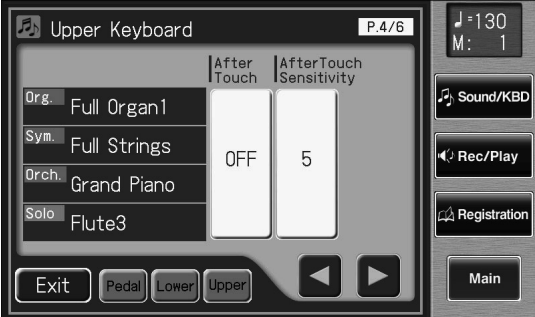

**4. Touchez le réglage "AfterTouch Sensitivity" (1~10).**

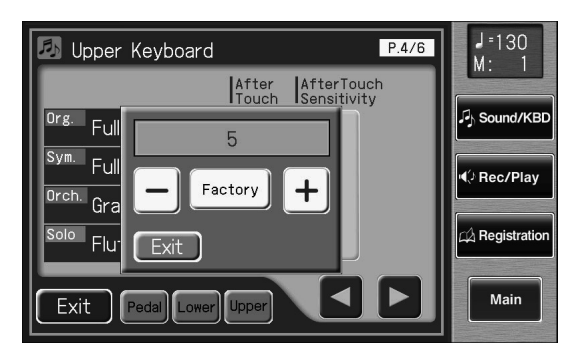

**5.** Touchez  $\langle - \rangle$   $\langle + \rangle$  pour modifier la valeur.

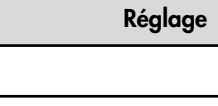

Un réglage élevé génère un vibrato plus intense lorsque vous exercez une pression supplémentaire sur le clavier.

**6. Touchez <Exit>.**

**1~10**

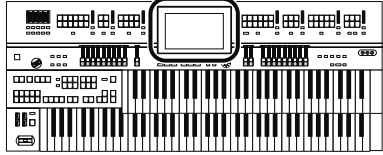

# **Dynamique du clavier ('Initial Touch Sensitivity')**

"Initial Touch" est une fonction qui convertit la pression exercée sur les touches en volume. Vous pouvez déterminer l'importance du toucher initial.

**1. Touchez <Sound/KBD> à la page principale.** La page "Sound/Keyboard" apparaît.

#### **2. Touchez <Upper> ou <Lower>.**

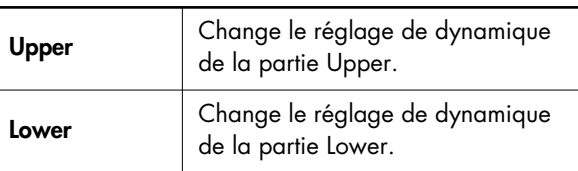

**3. Touchez < >< > pour afficher "Initial Touch".**

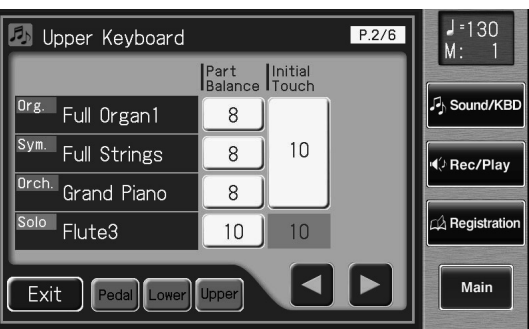

- **4. Touchez le réglage "Initial Touch" (OFF, 1~10).**
- **5.** Touchez < > < + > pour modifier la valeur.

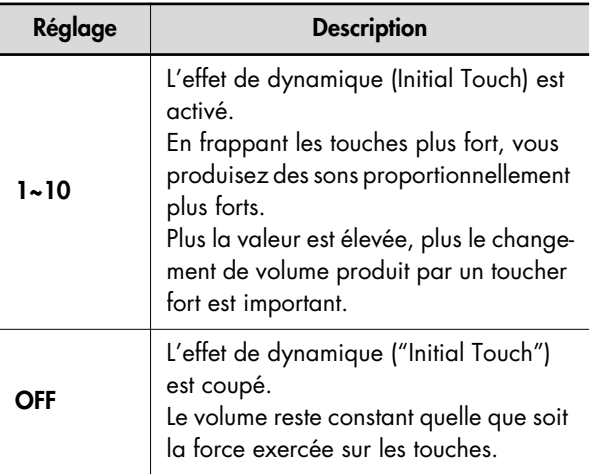

**6. Touchez <Exit>.**

# **Pédalier monophonique ou polyphonique**

Vous pouvez régler le pédalier pour qu'il joue plusieurs notes simultanément ou une note à la fois.

- **1. Touchez <Sound/KBD> à la page principale.** La page "Sound/Keyboard" apparaît.
- **2. Touchez <Pedal>.**

La page "Pedalboard" apparaît.

**3. Touchez < >< > pour afficher "PedalBass Mode".**

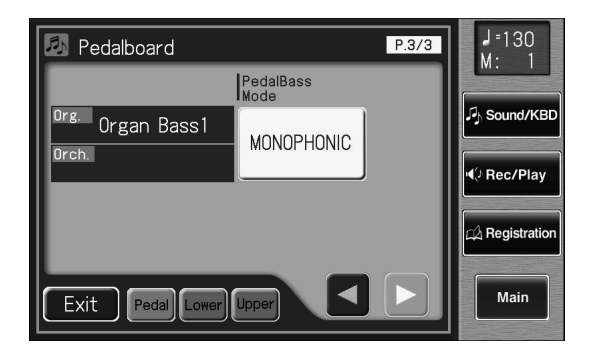

#### **4. Touchez le réglage PedalBass Mode pour alterner entre "MONOPHONIC" et "POLY-PHONIC".**

Chaque pression sur le réglage "PedalBass Mode" sélectionne alternativement "MONOPHONIC" et "POLY-PHONIC".

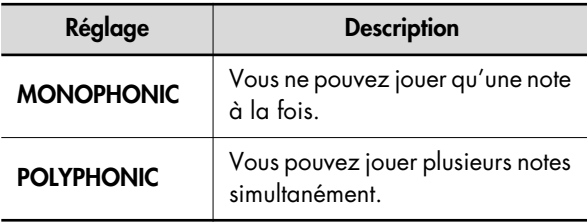

**5. Touchez <Exit>.**

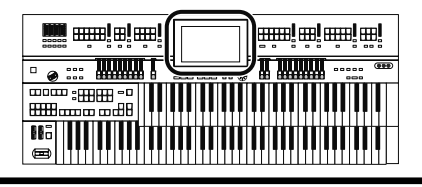

# **Fonctions de jeu**

# **Sélectionner le clavier affecté par la pédale de maintien ('Damper')**

Vous pouvez choisir le clavier concerné par la pédale de maintien (Damper).

**1. Touchez <Sound/KBD> à la page principale.** La page "Sound/Keyboard" apparaît.

#### **2. Touchez <Controller>.**

La page "Controller" apparaît.

**3.** Touchez <  $\blacksquare$ ><  $\blacksquare$ > pour afficher "Damper **Pedal".**

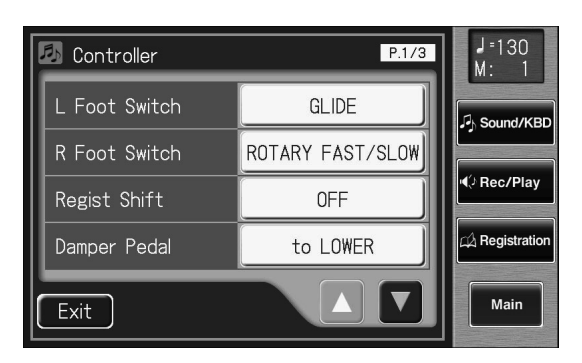

#### **4. Touchez le réglage Damper Pedal pour alterner "to UPPER" et "to LOWER".**

Chaque pression sur le réglage "Damper Pedal" sélectionne alternativement "to UPPER" et "to LOWER".

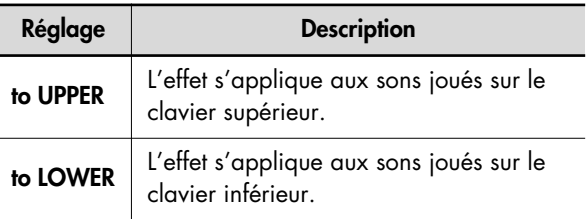

**5. Touchez <Exit>.**

# **Changer la fonction de la pédale d'expression**

Vous pouvez déterminer le fonctionnement de la pédale d'expression durant l'enregistrement de votre jeu et lors de la reproduction de morceaux ATELIER.

#### **Fonctionnement durant l'enregistrement**

Vous pouvez déterminer si les opérations de la pédale d'expression sont enregistrées avec votre jeu ou non.

**1. Touchez <Sound/KBD> à la page principale.** La page "Sound/Keyboard" apparaît.

#### **2. Touchez <Controller>.**

La page "Controller" apparaît.

**3. Touchez <**  $\triangle$  **><**  $\triangledown$  **> pour afficher "Exp. Src (Rec)".**

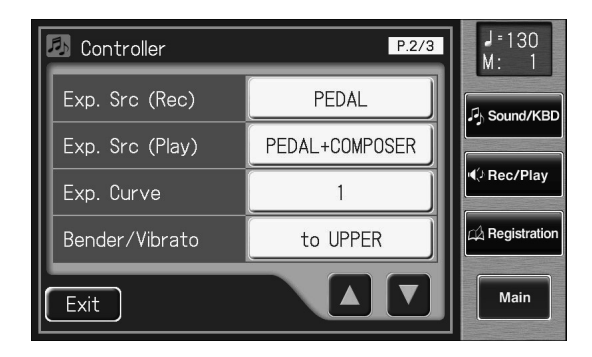

#### **4. Touchez le réglage Exp. Src (Rec) pour alterner "PEDAL" et "COMPOSER".**

Chaque pression sur le réglage "Exp. Src (Rec)" sélectionne alternativement "PEDAL" et "COMPOSER".

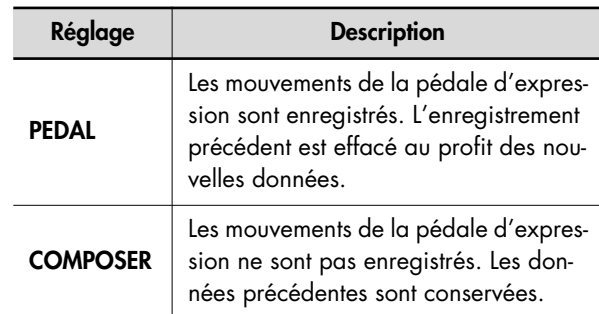

**5. Touchez <Exit>.**

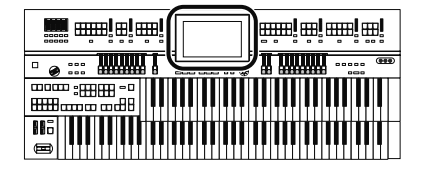

#### **Fonctionnement durant la reproduction**

Vous pouvez déterminer si la pédale d'expression fonctionne ou non durant la reproduction de fichiers de morceau ATELIER.

- **1. Touchez <Sound/KBD> à la page principale.** La page "Sound/Keyboard" apparaît.
- **2. Touchez <Controller>.** La page "Controller" apparaît.
- **3.** Touchez  $\leq$   $\blacktriangle$   $\leq$   $\blacktriangledown$  > pour afficher "Exp. Src (Play)".

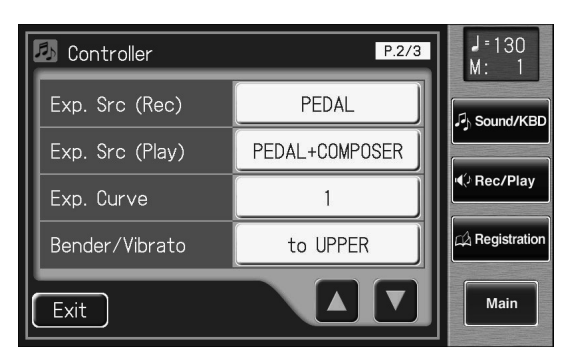

**4. Touchez le réglage "Exp. Src (Play)".**

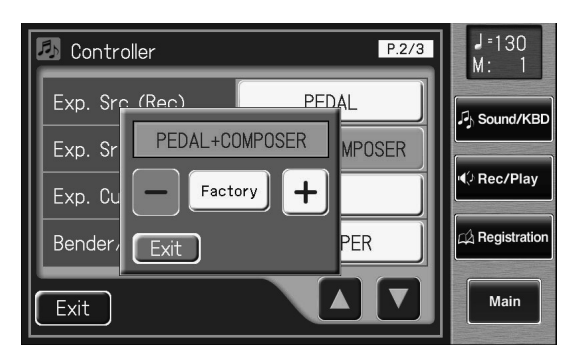

**5. Touchez** < - > < + > pour changer le réglage.

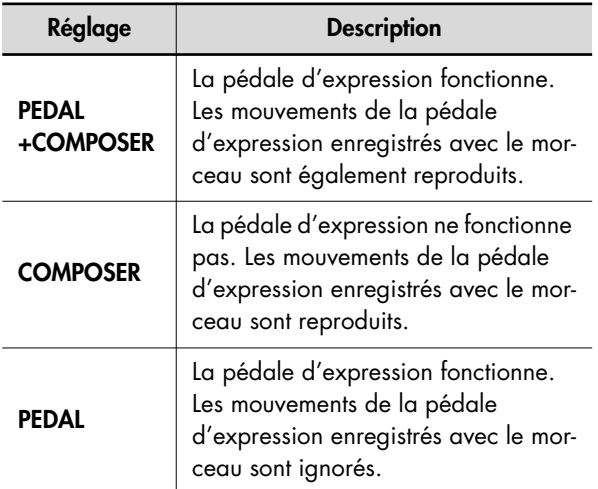

**6. Touchez <Exit>.**

# **Choisir le clavier affecté par le Pitch Bend et le vibrato**

Vous pouvez choisir le clavier affecté par le levier Pitch Bend/ Vibrato.

**1. Touchez <Sound/KBD> à la page principale.** La page "Sound/Keyboard" apparaît.

#### **2. Touchez <Controller>.**

La page "Controller" apparaît.

**3. Touchez <**  $\blacktriangle$  **> <**  $\blacktriangledown$  **> pour afficher "Bender/ Vibrato".**

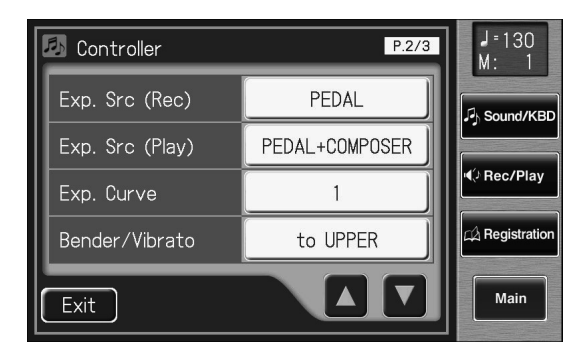

**4. Touchez le réglage "Bender/Vibrato".**

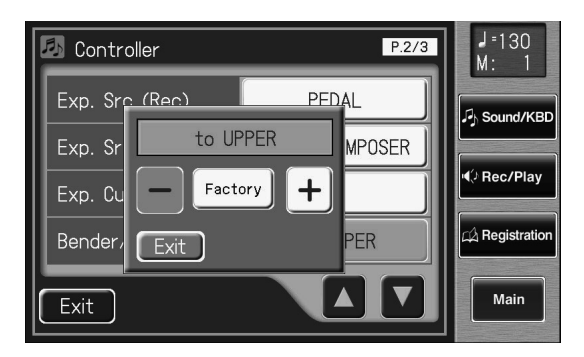

**5.** Touchez < - > < + > pour changer le réglage.

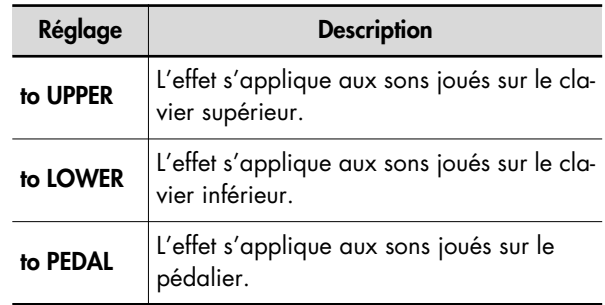

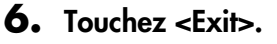

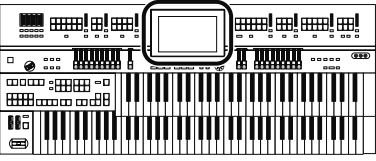

# **Changer la plage de Pitch Bend**

Ce réglage vous permet de sélectionner la plage de changement de hauteur maximum pour le Pitch Bend. Cette plage est de 1~12 demi-tons avec un changement de hauteur maximum d'une octave.

**1. Touchez <Sound/KBD> à la page principale.** La page "Sound/Keyboard" apparaît.

#### **2. Touchez <Controller>.**

La page "Controller" apparaît.

**3. Touchez < A** > <  $\blacksquare$  > pour afficher "Pitch Bend" **Range".**

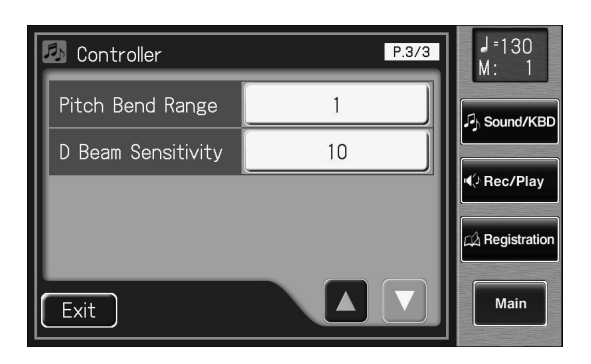

**4. Touchez le réglage "Pitch Bend Range".**

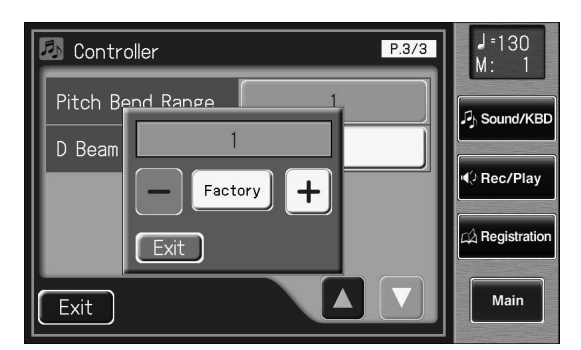

**5. Touchez** < - > < + > pour changer le réglage.

**Réglage**

**1~12 (par demi-tons)**

#### **6. Touchez <Exit>.**

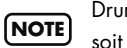

Drums/SFX a une plage invariable d'une octave, quel que soit le réglage choisi ici.

### **Régler la sensibilité du contrôleur D Beam**

Vous pouvez régler la sensibilité du contrôleur D Beam. Plus ce réglage est élevé, plus la réponse du contrôleur D Beam est importante.

La sensibilité du contrôleur D Beam varie en fonction de la luminosité de l'environnement. S'il ne fonctionne pas selon vos attentes, ajustez la sensibilité.

- **1. Touchez <Sound/KBD> à la page principale.** La page "Sound/Keyboard" apparaît.
- **2. Touchez <Controller>.**

La page "Controller" apparaît.

**3. Touchez < A > < V > pour afficher "D Beam Sensitivity".**

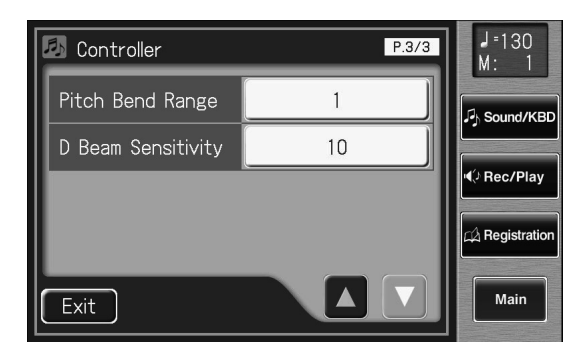

**4. Touchez le réglage "D Beam Sensitivity".**

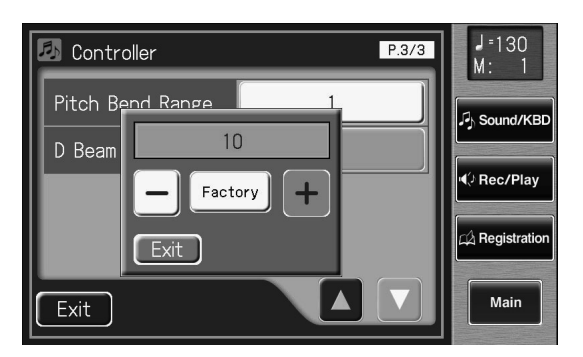

**5.** Touchez < - > < + > pour changer le réglage.

**Réglage**

**1~10**

#### **6. Touchez <Exit>.**

Ce réglage est conservé en mémoire après la mise hors ten-**MEMO** sion.

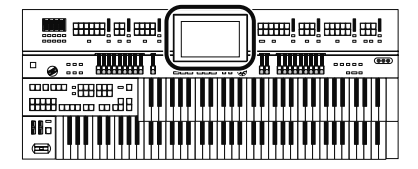

# **Paramètres de rythme**

# **Activer/couper la fonction 'Chord Hold'**

La fonction "Chord Hold" peut être activée/coupée (ON/ OFF). Quand cette fonction est activée ("Chord Hold ON"), l'accompagnement automatique continue à jouer quand vous relâchez les touches pour jouer un nouvel accord.

#### **1. Touchez <Rhythm> à la page principale.**

La page "Rhythm" apparaît.

**2.** Touchez <  $\blacksquare$  > (Utility).

La page "Utility" apparaît.

**3. Touchez <Options>.**

La page "Rhythm Options" apparaît.

4. **Touchez < A > < V > pour afficher "Chord Hold".**

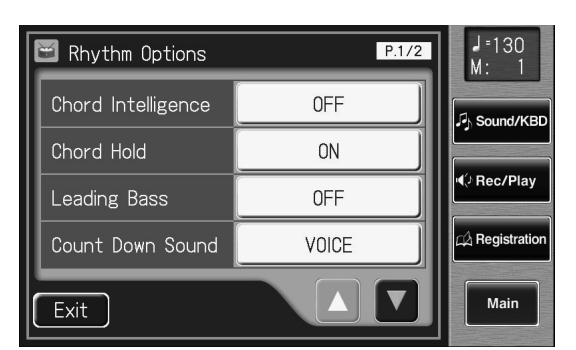

#### **5. Touchez le réglage Chord Hold pour alterner "ON" et "OFF".**

Chaque pression sur le réglage "Chord Hold" sélectionne alternativement "ON" et "OFF".

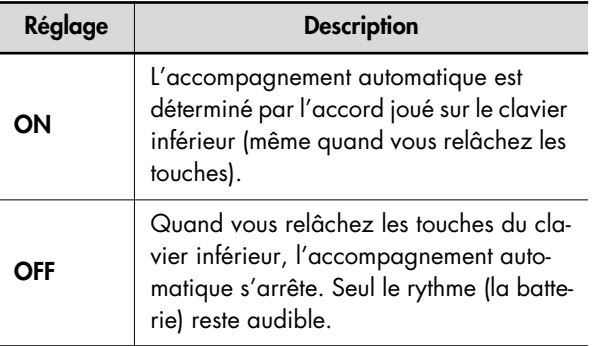

#### **6. Touchez <Exit>.**

# **Changer le son du décompte (Count Down Sound)**

Vous pouvez changer le son du décompte joué à la fin de l'intro avec la fonction Intro "Countdown" (p. 88).

- **1. Touchez <Rhythm> à la page principale.** La page "Rhythm" apparaît.
- **2.** Touchez  $<$   $\blacksquare$   $>$  (Utility).

La page "Utility" apparaît.

#### **3. Touchez <Options>.**

La page "Rhythm Options" apparaît.

4. **Touchez < A > < V > pour afficher "Count" Down Sound".**

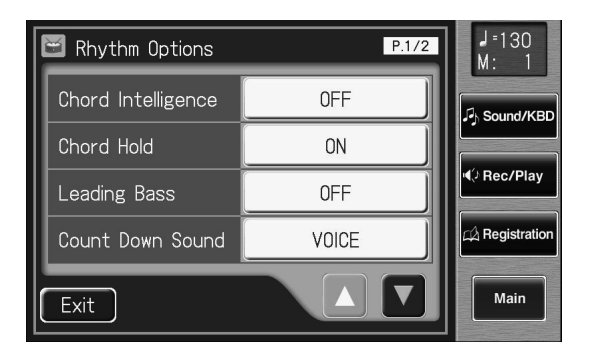

**5. Touchez le réglage Count Down Sound pour alterner "VOICE" et "STICK".**

Chaque pression sur le réglage "Count Down Sound" sélectionne alternativement "VOICE" et "STICK".

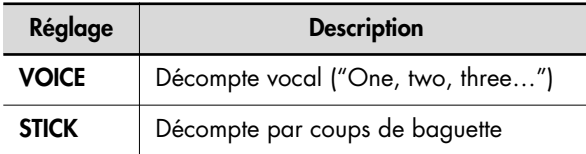

**6. Touchez <Exit>.**

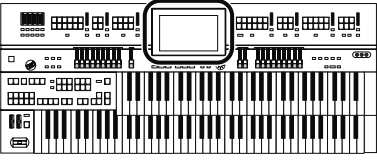

# **Eviter les changements de tempo automatiques du rythme**

Vous pouvez empêcher les changements de tempo automatiques quand vous changez de rythme.

- **1. Touchez <Rhythm> à la page principale.** La page "Rhythm" apparaît.
- **2.** Touchez <  $\blacksquare$  > (Utility). La page "Utility" apparaît.

**3. Touchez <Options>.**

La page "Rhythm Options" apparaît.

4. Touchez <  $\blacktriangle$  > <  $\blacktriangledown$  > pour afficher le paramè**tre "Auto Std Tempo" (tempo standard automatique).**

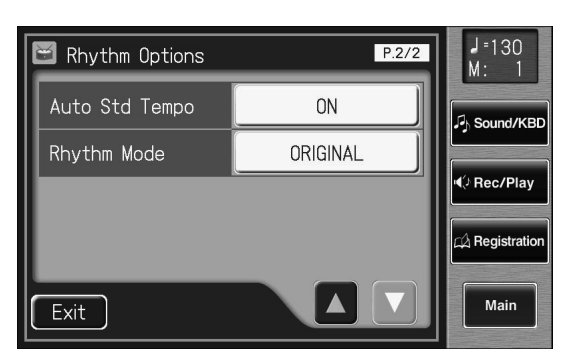

#### **5. Touchez le réglage "Auto Std Tempo" pour alterner "ON" et "OFF".**

Chaque pression sur le réglage "Auto Std Tempo" sélectionne alternativement "ON" et "OFF".

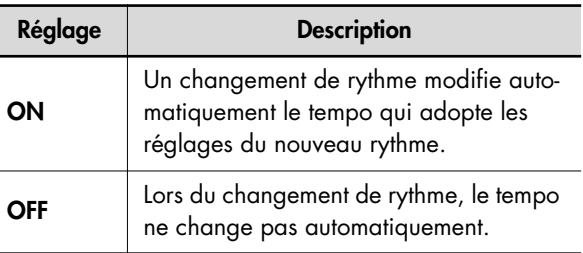

# **6. Touchez <Exit>.**

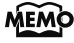

Ce réglage est conservé en mémoire après la mise hors tension.

# **Changer la fonction des boutons 'Fill In' et 'Intro/Ending'**

Vous pouvez changer la fonction des boutons Fill In [Auto], [Break], [Intro] et [Ending] pour qu'ils fonctionnent comme sur les instruments de la série "S".

- **1. Touchez <Rhythm> à la page principale.** La page "Rhythm" apparaît.
- **2. Touchez <**  $\blacksquare$  > (Utility). La page "Utility" apparaît.
- **3. Touchez <Options>.**

La page "Rhythm Options" apparaît.

**4. Touchez <**  $\blacktriangle$  **> <**  $\blacktriangledown$  **> pour afficher 'Rhythm' Mode'.**

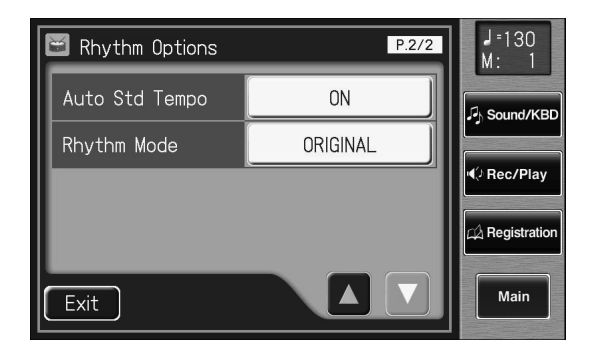

**5. Touchez le réglage Rhythm Mode pour alterner "ORIGINAL" et "S-SERIES".**

Chaque pression sur le réglage "Rhythm Mode" sélectionne alternativement "ORIGINAL" et "S-SERIES".

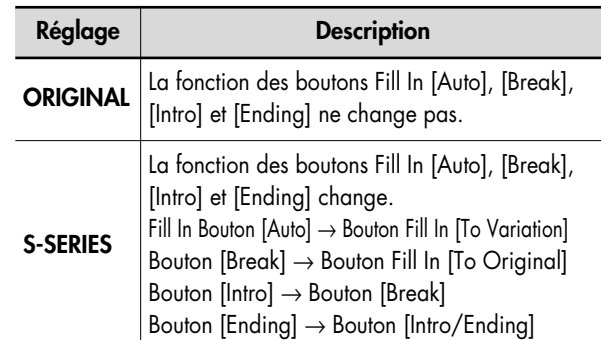

# **6. Touchez <Exit>.**

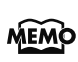

Ce réglage est conservé en mémoire après la mise hors tension.

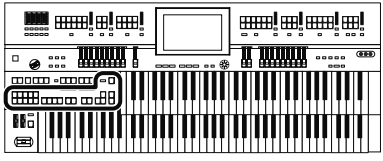

#### **Installer le masque**

Si vous avez réglé "Rhythm Mode" sur "S-SERIES", vous pouvez placer le masque fourni avec l'ATELIER en façade pour afficher les fonctions des boutons.

#### **1. Placez le masque de la façon illustrée ci-dessous.**

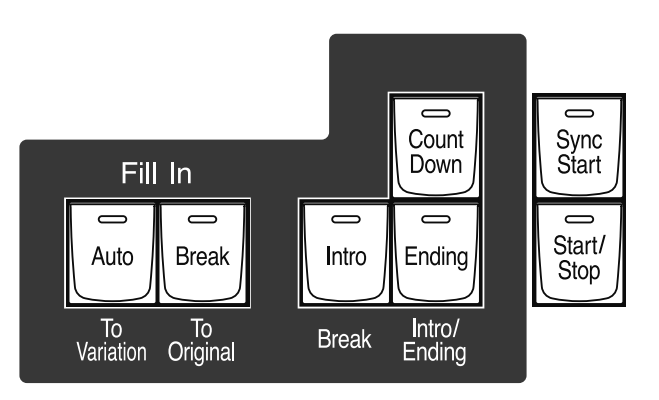

Le masque affiche la fonction des boutons en vigueur lorsque "Rhythm Mode" est réglé sur "S-SERIES".

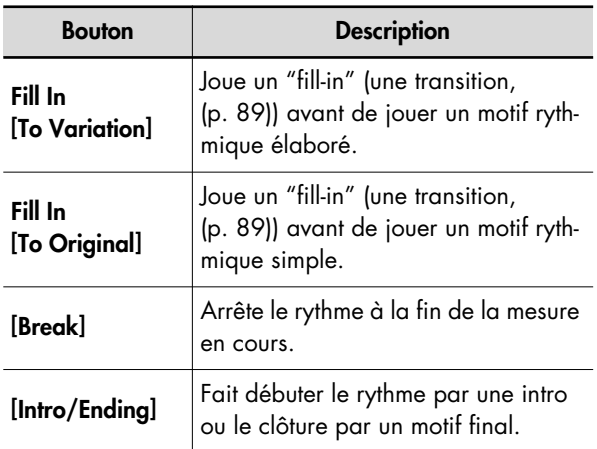

# **Lancer le rythme (si "Rhythm Mode"= "S-SERIES")**

#### **Démarrer avec une intro**

#### **1. Appuyez sur le bouton [Intro/Ending].**

L'intro est jouée et le rythme démarre.

Tant que l'intro joue, le témoin du bouton [Intro/Ending] est allumé; il s'éteint sitôt l'intro terminée.

#### **Rendre l'intro courte et simple**

**1. Appuyez sur le bouton Fill In [To Variation] ou Fill In [To Original].**

Le témoin du bouton [Start/Stop] clignote. Le témoin du bouton Fill In [To Variation] ou [To Original] clignote.

#### **2. Appuyez sur le bouton [Start/Stop].**

Une brève intro est jouée et le rythme démarre.

#### **Démarrer sans Intro**

**1. Appuyez sur le bouton [Start/Stop].** Le rythme démarre sans Intro.

# **Arrêter le rythme (si "Rhythm Mode"= "S-SERIES")**

#### **Arrêter le rythme avec un motif final ('Ending')**

**1. Appuyez sur le bouton [Intro/Ending].** Un motif final est joué puis le rythme s'arrête. Tant que le motif final joue, le témoin du bouton [Intro/ Ending] est allumé; il s'éteint sitôt le motif terminé.

#### **Rendre le motif final bref et simple**

**1. Appuyez sur [To Variation] puis sur [To Original] puis sur le bouton [Start/Stop].**

Un motif final bref est joué puis le rythme s'arrête.

#### **Arrêter le rythme sans motif final ('Ending')**

**1. Appuyez sur le bouton [Start/Stop].** Le rythme s'arrête sans motif final.
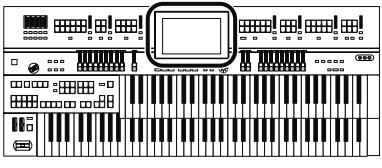

# **Réglages de registration**

## **Changer le moment de rappel des réglages de l'arrangeur**

Vous pouvez déterminer la façon dont les réglages concernant le rythme et l'accompagnement automatique sont chargés quand vous appuyez sur un bouton de registration.

**1. Touchez <Registration> à la page principale.**

La page "Registration Load" apparaît.

### **2.** Touchez <  $\blacksquare$  > (Utility).

La page "Utility" apparaît.

### **3. Touchez <Options>.**

La page "Registration Options" apparaît.

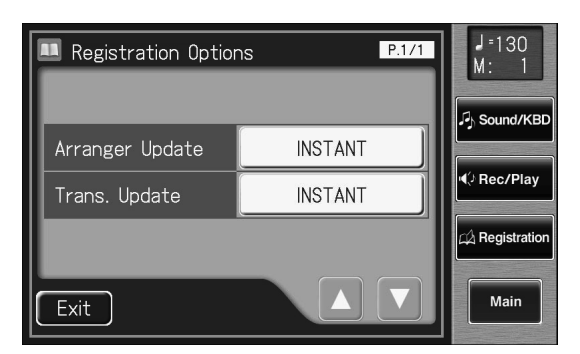

#### **4. Touchez le réglage Arranger Update pour alterner "DELAYED" et "INSTANT".**

Chaque pression sur le réglage "Arranger Update" sélectionne alternativement "DELAYED" et "INSTANT".

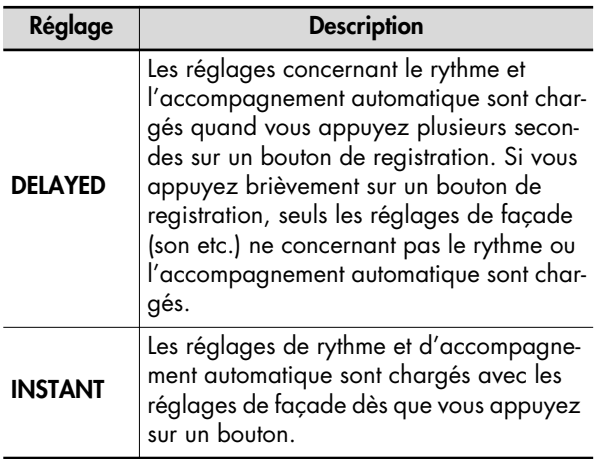

#### **5. Touchez <Exit>.**

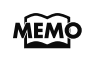

Ce réglage est conservé en mémoire après la mise hors tension.

## **Changer le moment de rappel des réglages de transposition**

Vous pouvez déterminer à quel moment le réglage de transposition est chargé lorsque vous appuyez sur un bouton de registration.

- **1. Touchez <Registration> à la page principale.** La page "Registration Load" apparaît.
- **2.** Touchez <  $\blacksquare$  > (Utility). La page "Utility" apparaît.

### **3. Touchez <Options>.**

La page "Registration Options" apparaît.

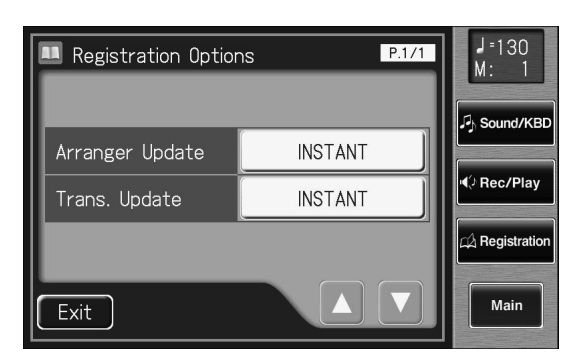

#### **4. Touchez le réglage Trans. Update (Transpose Update) pour alterner "DELAYED" et "INS-TANT".**

Chaque pression sur le réglage "Trans. Update" sélectionne alternativement "DELAYED" et "INSTANT".

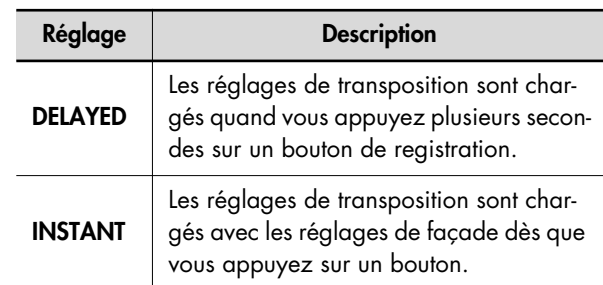

### **5. Touchez <Exit>.**

sion.

Ce réglage est conservé en mémoire après la mise hors ten-

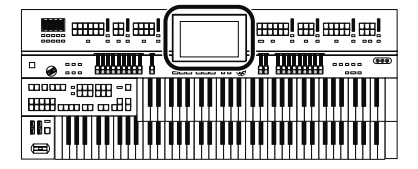

# **Réglages Composer**

## **Activer/couper l'affichage des paroles ('Lyrics')**

Certains fichiers musicaux contiennent des données de paroles; celles-ci peuvent être affichées à l'écran. Vous pouvez activer ou couper l'affichage des paroles.

#### **1. Touchez <Rec/Play> à la page principale.** La page "Rec/Play" apparaît.

**2.** Touchez <  $\blacksquare$  > (Utility).

La page "Utility" apparaît.

**3. Touchez <Options>.**

La page "Rec/Play Options" apparaît.

4. Touchez <  $\blacktriangle$  > > pour afficher "Lyrics".

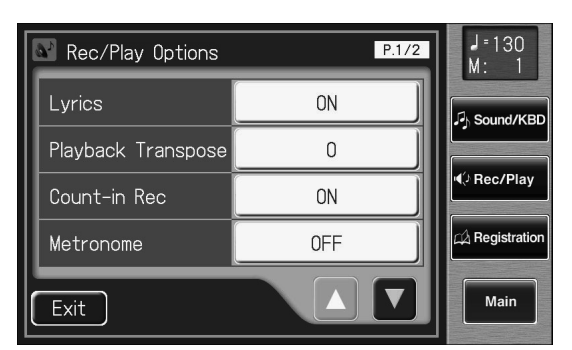

### **5. Touchez le réglage Lyrics pour alterner "ON" et "OFF".**

Touchez le réglage pour sélectionner alternativement l'affichage des paroles ("ON") ou non ("OFF").

### **6. Touchez <Exit>.**

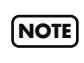

Si vous actionnez un bouton de sélection de son durant la reproduction avec affichage de paroles, vous changez de page et les paroles disparaissent. Pour réafficher les paroles, touchez <Play> à la page "Rec/Play".

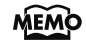

Ce réglage est conservé en mémoire après la mise hors tension.

## **Changer la tonalité du morceau reproduit (Playback Transpose)**

Pour la reproduction, vous pouvez transposer des fichiers SMF ou des morceaux de votre cru.

- **1. Touchez <Rec/Play> à la page principale.** La page "Rec/Play" apparaît.
- **2.** Touchez <  $\blacksquare$  > (Utility).

La page "Utility" apparaît.

### **3. Touchez <Options>.**

La page "Rec/Play Options" apparaît.

4. Touchez < **N** > < D > pour afficher "Play Trans**pose".**

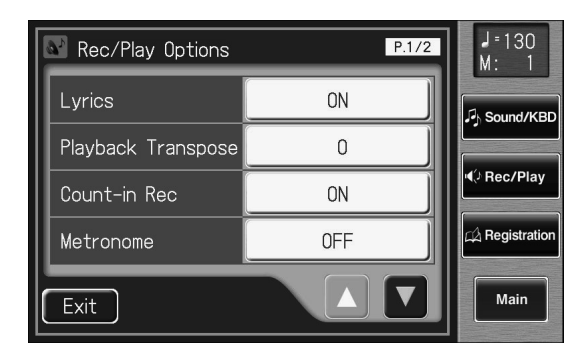

**5. Touchez le réglage "Play Transpose".**

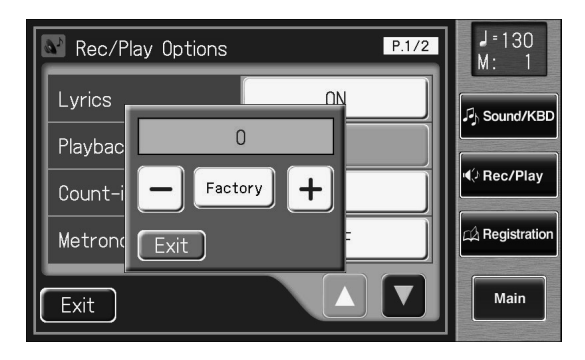

**6.** Touchez < - > < + > pour changer le réglage.

A chaque pression sur  $\langle - \rangle$  ou  $\langle + \rangle$ , la hauteur est transposée d'un demi-ton.

#### **Réglage**

**–6~0~5 (par demi-tons)**

**7. Touchez <Exit>.**

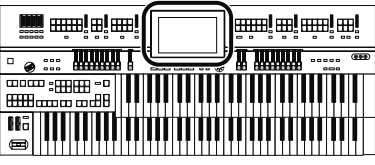

## **Changer les réglages du métronome**

Vous pouvez changer la façon dont le métronome sonne.

- **1. Touchez <Rec/Play> à la page principale.** La page "Rec/Play" apparaît.
- **2.** Touchez <  $\blacksquare$  > (Utility). La page "Utility" apparaît.
- **3. Touchez <Options>.**

La page "Rec/Play Options" apparaît.

4. Touchez <  $\blacktriangle$  > <  $\blacktriangledown$  > pour afficher "Metro**nome".**

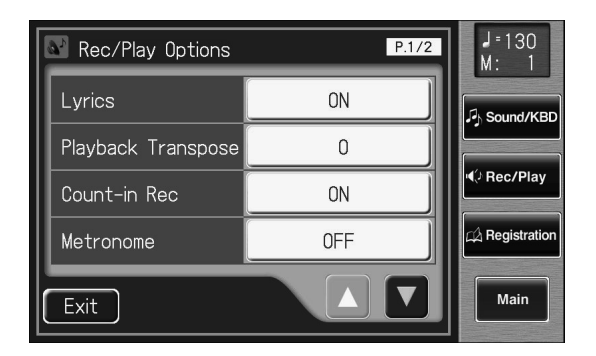

**5. Touchez le réglage "Metronome".**

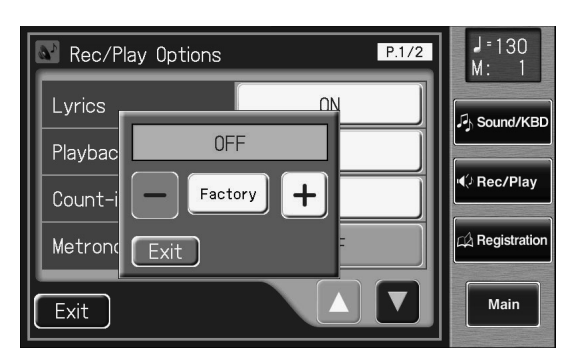

**6.** Touchez <  $-$  > <  $+$  > pour changer le réglage.

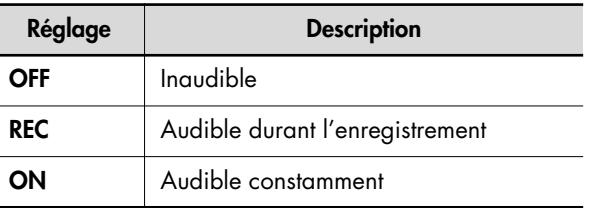

**7. Touchez <Exit>.**

## **Régler le volume du métronome**

Vous pouvez régler le volume du métronome.

- **1. Touchez <Rec/Play> à la page principale.** La page "Rec/Play" apparaît.
- **2.** Touchez <  $\blacksquare$  > (Utility). La page "Utility" apparaît.
- **3. Touchez <Options>.** La page "Rec/Play Options" apparaît.
- **4.** Touchez <  $\blacktriangle$  ><  $\blacktriangledown$  > pour afficher "Metro**nome Vol." (volume du métronome).**

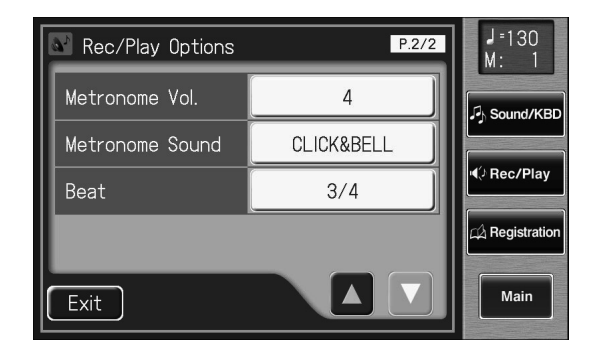

**5. Touchez le réglage "Metronome Vol.".**

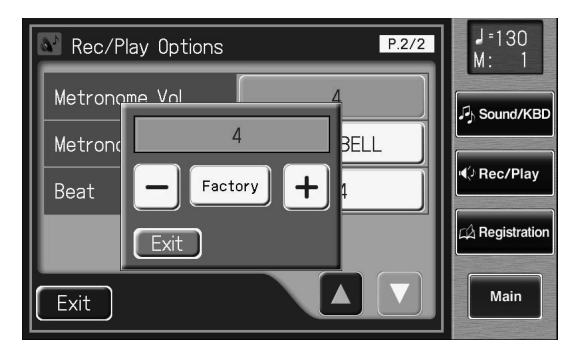

**6.** Touchez < - > < + > pour changer le réglage.

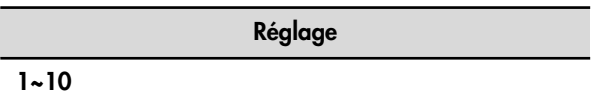

Plus la valeur augmente, plus le volume du métronome est élevé.

**7. Touchez <Exit>.**

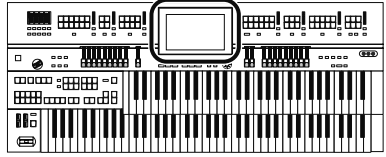

## **Changer le son du métronome**

Vous avez le choix parmi 4 sons.

- **1. Touchez <Rec/Play> à la page principale.** La page "Rec/Play" apparaît.
- **2.** Touchez <  $\blacksquare$  > (Utility). La page "Utility" apparaît.
- **3. Touchez <Options>.** La page "Rec/Play Options" apparaît.
- 4. Touchez < **A** > < **V** > pour afficher "Metro**nome Sound".**

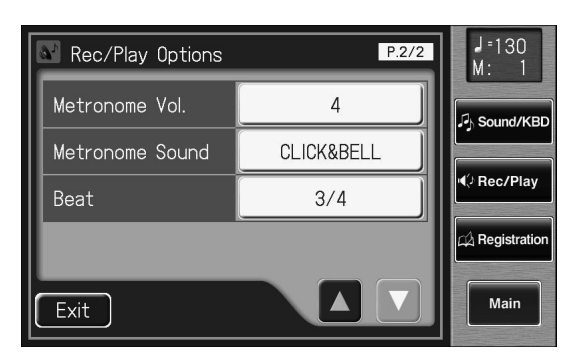

**5. Touchez le réglage "Metronome Sound".**

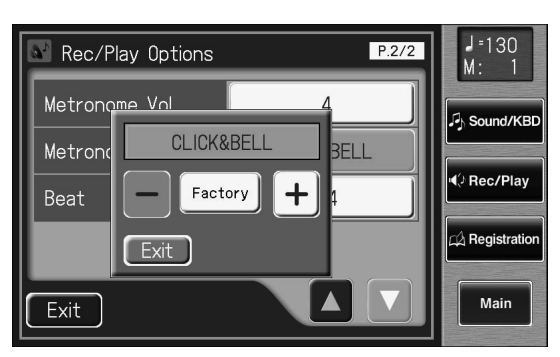

**6.** Touchez < - > < + > pour changer le réglage.

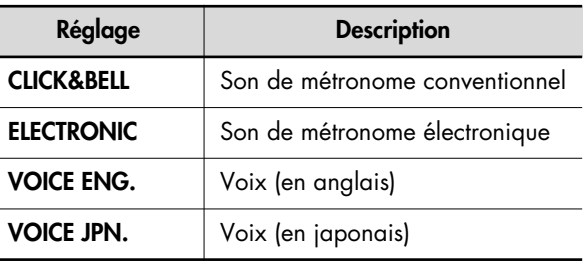

### **7. Touchez <Exit>.**

MEMO tension.

Ce réglage est conservé en mémoire après la mise hors

## **Choisir la métrique ('Beat')**

Vous pouvez choisir la métrique pour enregistrer un morceau.

- **1. Touchez <Rec/Play> à la page principale.** La page "Rec/Play" apparaît.
- **2.** Touchez <  $\blacksquare$  > (Utility). La page "Utility" apparaît.
- **3. Touchez <Options>.**

La page "Rec/Play Options" apparaît.

4. Touchez <  $\blacktriangle$  ><  $\blacktriangledown$  > pour afficher "Beat".

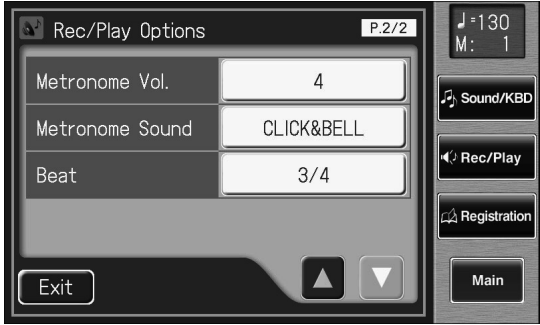

## **5. Touchez le réglage "Beat".**

La page de réglage de la mesure apparaît.

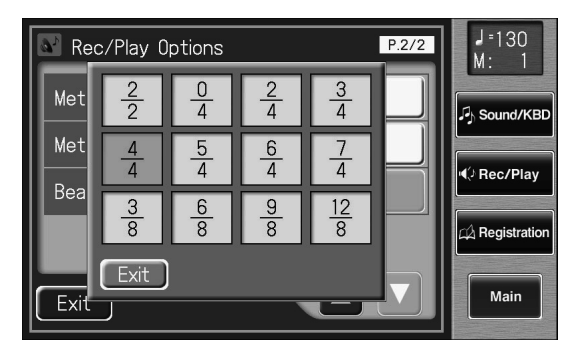

## **6. Touchez le réglage voulu.**

## **7. Touchez <Exit>.**

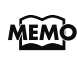

Si vous utilisez un accompagnement rythmique ou automatique, la métrique est automatiquement sélectionnée.

Vous ne pouvez pas changer la métrique de morceaux enregistrés. **NOTE**

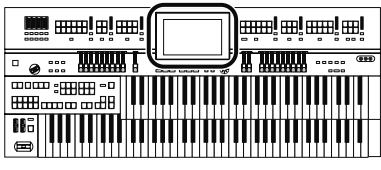

# **Autres réglages**

## **Régler le diapason (Master Tune)**

La hauteur de référence ou diapason d'un instrument est souvent donnée par le La central. Le paramètre "Master Tune" vous permet de régler ce diapason pour pouvoir jouer avec d'autres instruments.

- **1. Touchez <System> à la page principale.** La page "System" apparaît.
- **2. Touchez < A > < V** > pour afficher "Master" **Tune".**

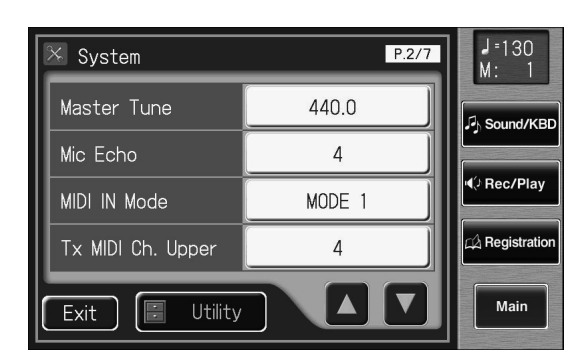

**3. Touchez le réglage "Master Tune".**

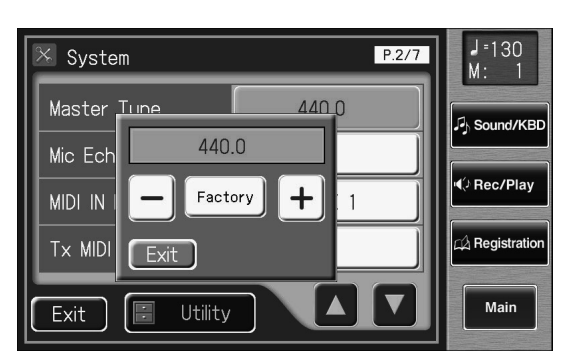

**4.** Touchez < - > < + > pour changer le réglage.

**Réglage 415.3Hz~466.2Hz (par unité de 0.1Hz)**

#### **5. Touchez <Exit>.**

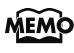

En touchant < Factory >, vous retrouvez le réglage par défaut (440.0Hz).

MEMO

Ce réglage est conservé en mémoire après la mise hors tension.

## **Régler l'écho pour le micro**

Vous pouvez régler l'écho appliqué au signal d'un micro branché.

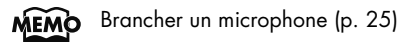

- **1. Touchez <System> à la page principale.** La page "System" apparaît.
- 2. Touchez <  $\blacktriangle$  > <  $\blacktriangledown$  > pour afficher "Mic Echo".

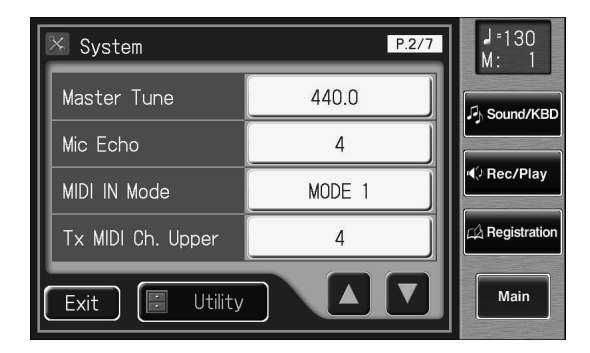

**3. Touchez le réglage "Mic Echo".**

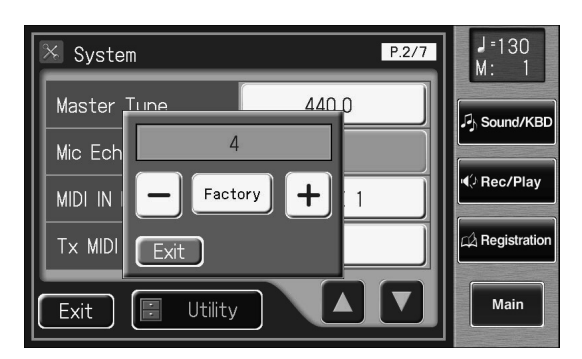

**4. Touchez**  $\left\langle - \right| > \left( + \right)$  pour changer le réglage.

**0~12**

## **5. Touchez <Exit>.**

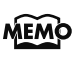

Ce réglage est conservé en mémoire après la mise hors tension.

**Réglage**

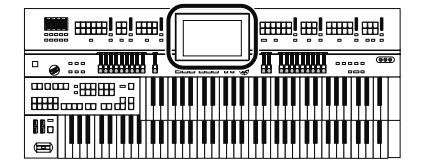

## **Activer la transmission de numéros de programme (PC)**

La transmission de numéros de programme PC (Program Change) peut être activée/coupée lors de la sélection d'une registration.

- **1. Touchez <System> à la page principale.** La page "System" apparaît.
- **2. Touchez < >< > pour afficher "Send PC Switch".**

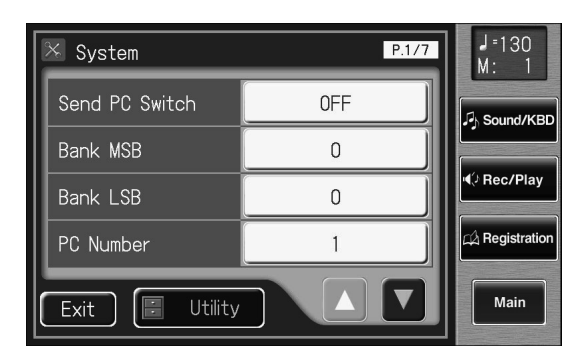

#### **3. Touchez le réglage Send PC Switch pour alterner "ON" et "OFF".**

Chaque pression sur le réglage "Send PC Switch" sélectionne alternativement "ON" et "OFF".

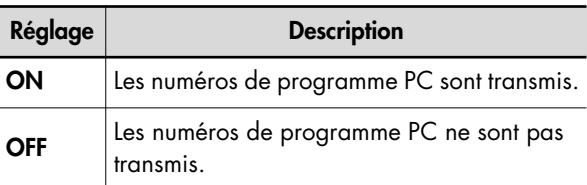

#### **4. Touchez <Exit>.**

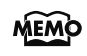

Ce réglage est conservé en mémoire après la mise hors tension.

## **Régler le numéro de programme ('PC Number')**

Vous pouvez choisir le numéro de programme transmis à la sortie MIDI OUT lors de la sélection d'une registration.

- **1. Touchez <System> à la page principale.** La page "System" apparaît.
- **2.** Utilisez <  $\blacksquare$  ><  $\blacksquare$  > pour afficher Bank MSB **(sélection de banque, MSB), Bank LSB (sélection de banque, LSB) ou PC Number (numéro de programme).**

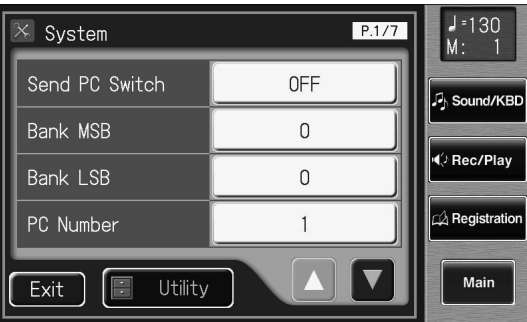

**3. Touchez <Bank MSB> ou <Bank LSB>.**

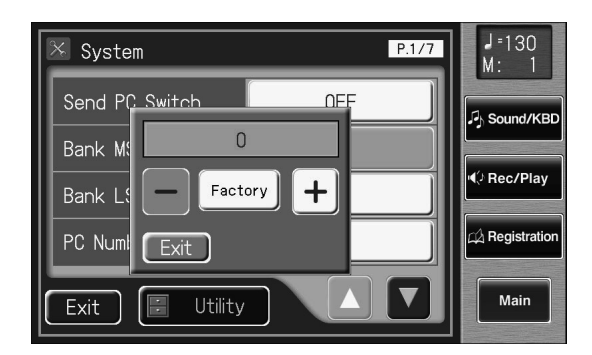

**4. Touchez** <  $>$   $<$   $+$   $>$  pour changer le réglage.

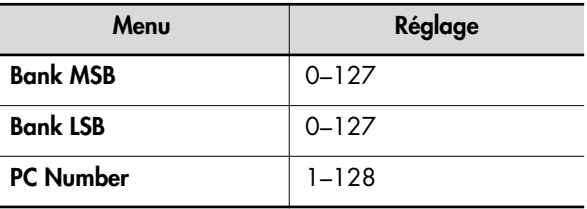

**5. Touchez <Exit>.**

## **MIDI IN Mode**

Cet instrument contient deux générateurs de sons: un pour la reproduction des données GM2/GS et l'autre pour le jeu sur les claviers. Normalement, les données reçues à l'entrée MIDI IN ne sont reproduites que par le générateur de sons GM2/ GS. En changeant le réglage "MIDI IN Mode", les données entrant par MIDI IN peuvent aussi être produites avec le générateur de sons de clavier.

#### **1. Touchez <System> à la page principale.** La page "System" apparaît.

 $\frac{1}{1}$  = 130<br>M: 1  $P.2/7$  $\times$  System Master Tune 440.0 Sound/KBD Mic Echo  $\overline{\Lambda}$ ( Rec/Play MIDI IN Mode MODE 1  $\overline{\mathcal{A}}$  Registration Tx MIDI Ch. Upper  $\overline{A}$  $\blacktriangle$ Main Utility Exit

2. Touchez <  $\blacktriangle$  > <  $\blacktriangledown$  > pour afficher "MIDI IN Mode".

#### **3. Touchez le réglage MIDI IN Mode pour alterner "MODE 1" et "MODE 2".**

Chaque pression sur le réglage "MIDI IN Mode" sélectionne alternativement "Mode 1" et "Mode 2".

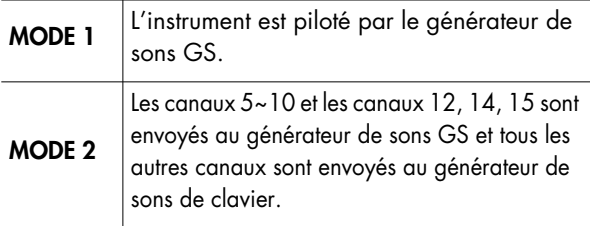

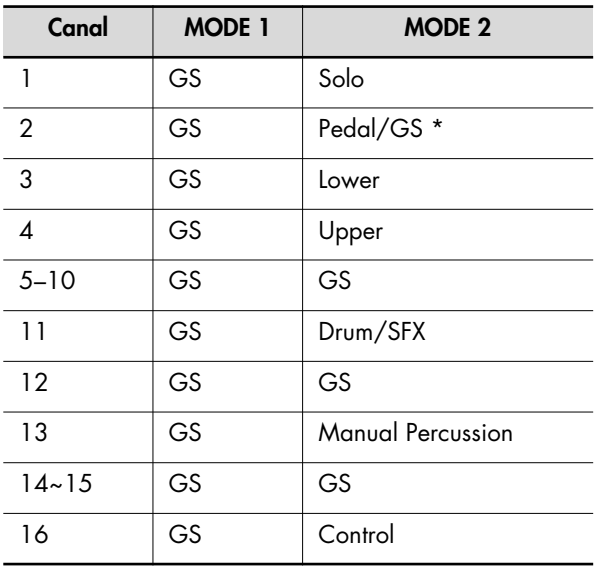

\* Quand le bouton de la partie Pedal est activé, les données reçues à l'entrée MIDI IN pilotent la partie Pedal du générateur de sons de clavier. Quand le bouton de la partie Pedal est désactivé, les données reçues à l'entrée MIDI IN pilotent le générateur de sons GS.

## **4. Touchez <Exit>.**

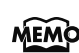

Ce réglage est conservé en mémoire après la mise hors tension.

## **Sélection du canal de transmission MIDI**

Les prises MIDI ou la prise USB de l'ATELIER peuvent transmettre des données à des appareils externes; vous pouvez spécifier pour chaque clavier (supérieur, inférieur et pédalier) le canal sur lequel les données sont transmises sous forme de messages MIDI.

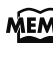

MEMO Pour en savoir plus, voyez "Connexion d'appareils MIDI" (p. 244).

## **1. Touchez <System> à la page principale.**

La page "System" apparaît.

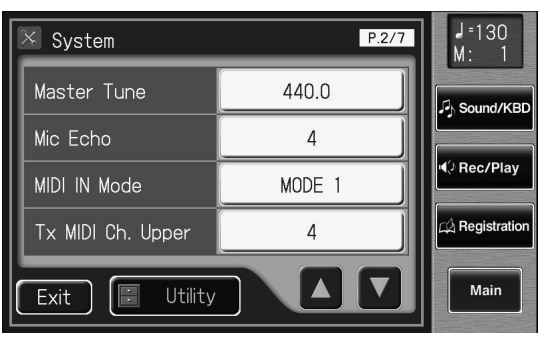

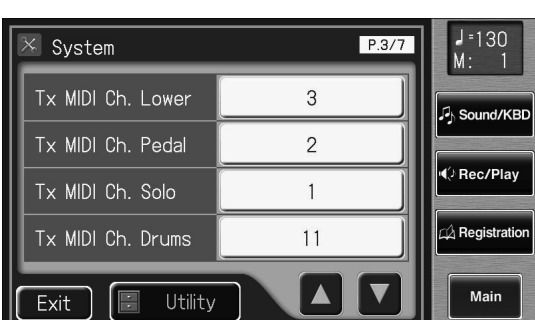

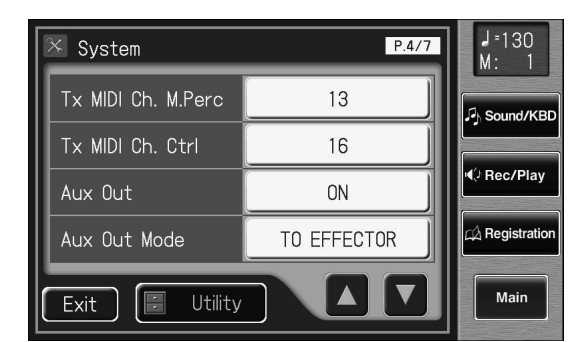

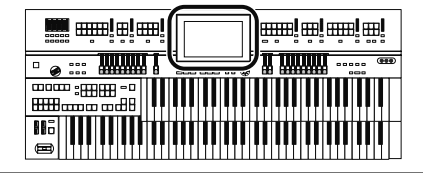

**2. Touchez <Tx MIDI Ch. Upper>, <Tx MIDI Ch. Lower>, <Tx MIDI Ch. Pedal>, <Tx MIDI Ch. Solo>, <Tx MIDI Ch. Drums> (Tx MIDI Ch. Drums/SFX), <Tx MIDI Ch. M.Perc> (Tx MIDI Ch. Manual Percussion) ou <Tx MIDI Ch. Cntrl> (Tx MIDI Ch. Control).**

La partie Control transmet les données de la pédale d'expression et les numéros de programme ("PC Numbers").

**3.** Touchez < - > < + > pour changer le réglage.

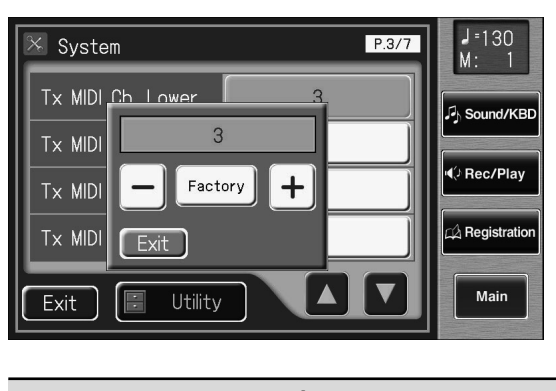

**Réglage 1~16**

### **4. Touchez <Exit>.**

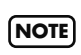

Les messages MIDI de la partie Solo ne sont transmis que si le bouton Solo [To Lower] est activé.

## **Régler la luminosité de l'écran**

Voici comment régler la luminosité de l'écran.

- **1. Touchez <System> à la page principale.** La page "System" apparaît.
- **2. Touchez < >< > pour afficher "Display Brightness".**

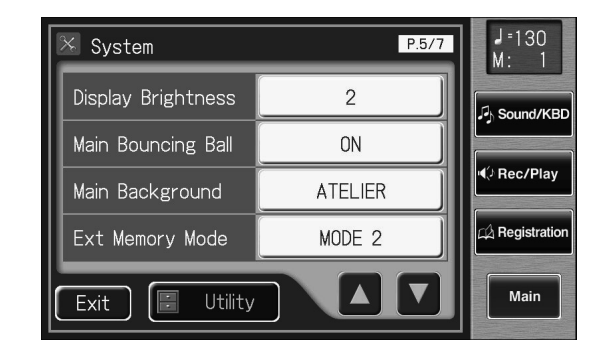

**3. Touchez le réglage "Display Brightness".**

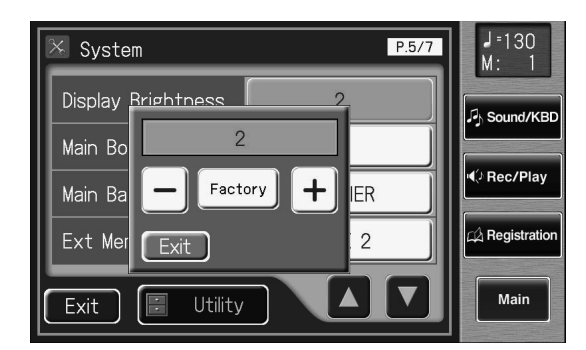

**4. Touchez**  $\langle - \rangle \langle + \rangle$  pour changer le réglage. Plus la valeur est élevée, plus l'écran est lumineux.

**Réglage**

#### **5. Touchez <Exit>.**

**1~3**

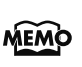

Ce réglage est conservé en mémoire après la mise hors tension.

## **Supprimer la balle bondissante de la page principale**

Vous pouvez supprimer la balle bondissante ("Bouncing Ball") de la page principale.

- **1. Touchez <System> à la page principale.** La page "System" apparaît.
- **2. Touchez < A** > < V > pour afficher "Main **Bouncing Ball".**

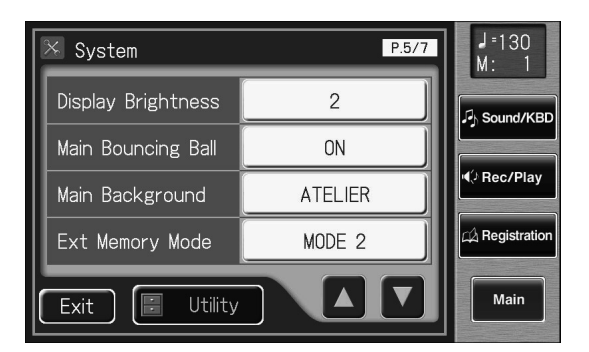

#### **3. Touchez le réglage Main Bouncing Ball pour alterner "ON" et "OFF".**

Chaque pression sur le réglage "Main Bouncing Ball" sélectionne alternativement "ON" et "OFF".

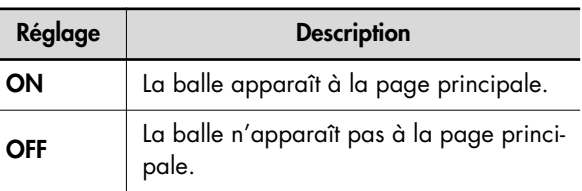

#### **4. Touchez <Exit>.**

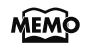

Ce réglage est conservé en mémoire après la mise hors tension.

## **Changer l'arrière-plan de la page principale**

Vous pouvez changer la couleur et le motif d'arrière-plan de la page principale.

- **1. Touchez <System> à la page principale.** La page "System" apparaît.
- **2. Touchez <**  $\blacktriangle$  **>**  $\blacktriangleright$  **> pour afficher "Main Background".**

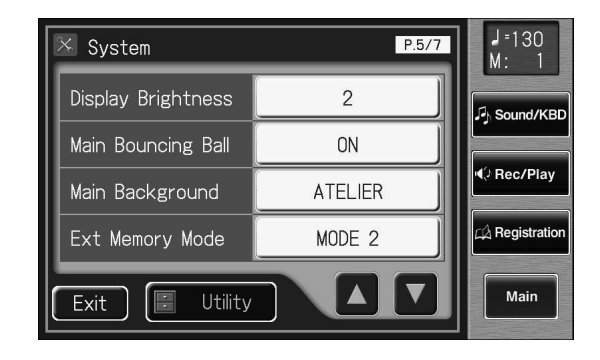

- **3. Touchez le réglage "Main Background".**
- **4. Touchez** < > + > pour changer le réglage.

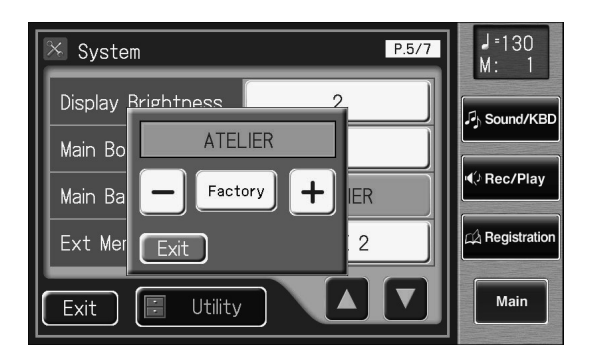

#### **5. Touchez <Exit>.**

La page "System" apparaît.

### **6. Touchez <Exit> à la page "System".**

La page principale apparaît avec le fond choisi.

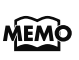

Ce réglage est conservé en mémoire après la mise hors tension.

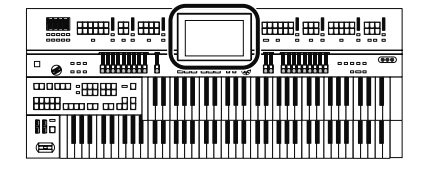

## **Changer le réglage de mémoire externe**

Dans certains cas, quand la mémoire USB est branchée au connecteur de mémoire externe, le chargement des données peut être long voire échouer. Pour tenter de résoudre ce problème, vous pouvez changer le réglage de mémoire externe.

- **1. Touchez <System> à la page principale.** La page "System" apparaît.
- **2. Touchez <** $\blacksquare$ **><** $\blacksquare$ >> pour afficher "Ext **Memory Mode".**

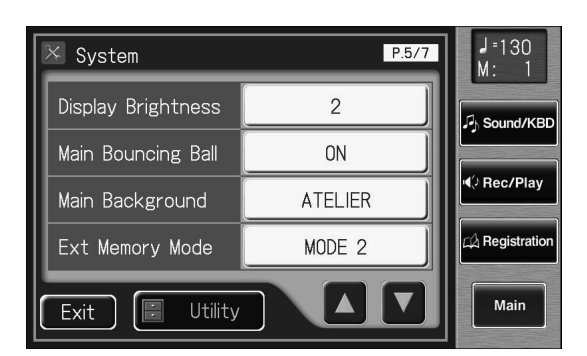

#### **3. Touchez le réglage Ext Memory Mode pour alterner "Mode 1" et "Mode 2".**

Chaque pression sur le réglage "Ext Memory Mode" sélectionne alternativement "Mode 1" et "Mode 2".

**Réglage MODE 1, MODE 2**

- **4. Touchez <Exit>.**
- **5. Remettez ce produit sous tension.**

## **Activer/couper la télécommande**

Vous pouvez activer/couper la télécommande ("Remote Control").

- **1. Touchez <System> à la page principale.** La page "System" apparaît.
- 2. **Touchez < A > < D > pour afficher "Remote Control".**

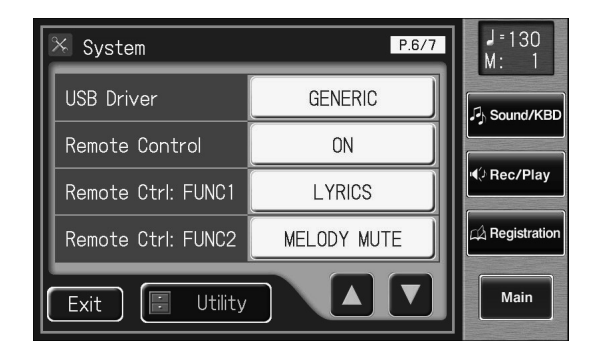

**3. Touchez le réglage Remote Control pour alterner "ON" et "OFF".**

Chaque pression sur le réglage "Remote Control" sélectionne alternativement "ON" et "OFF".

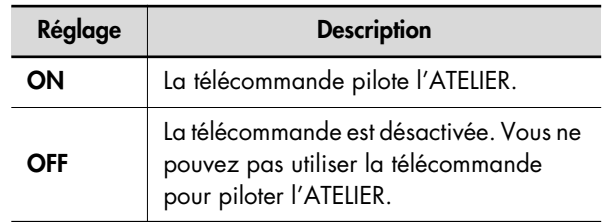

#### **4. Touchez <Exit>.**

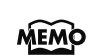

Ce réglage est conservé en mémoire après la mise hors tension.

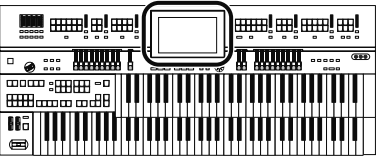

## **Fonctions des boutons de la télécommande**

Vous pouvez changer les fonctions assignées aux boutons [FUNC 1] et [FUNC2] de la télécommande.

- **1. Touchez <System> à la page principale.** La page "System" apparaît.
- 2. Touchez <  $\blacktriangle$  ><  $\blacktriangledown$  > pour afficher le paramè**tre "Remote Ctrl: FUNC1" ou "Remote Ctrl: FUNC2".**

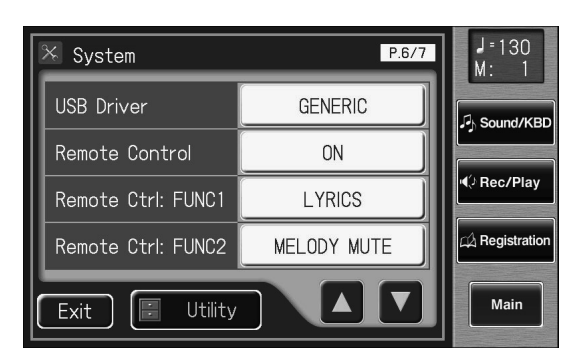

- **3. Touchez le réglage <Remote Ctrl: FUNC1> ou <Remote Ctrl: FUNC2>.**
- **4.** Touchez < > < + > pour changer le réglage.

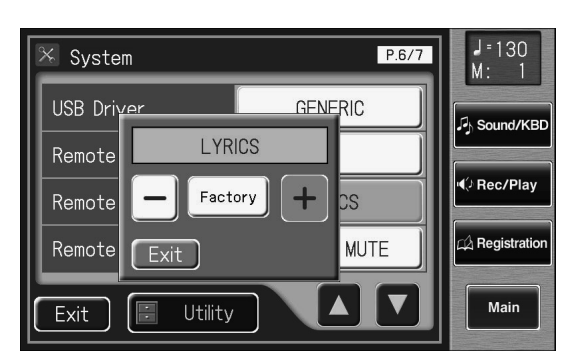

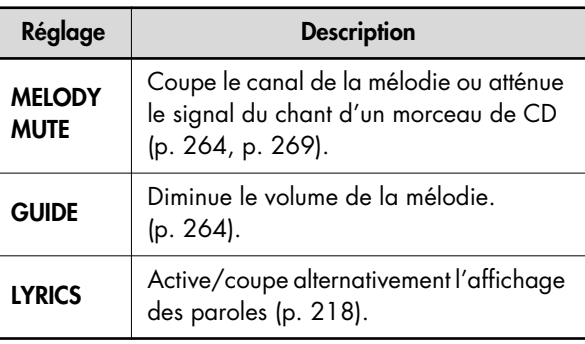

### **5. Touchez <Exit>.**

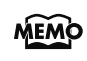

Ce réglage est conservé en mémoire après la mise hors tension.

## **Utiliser la fonction 'V-LINK'**

Vous pouvez brancher l'ATELIER à un appareil de traitement d'image compatible V-LINK afin de piloter les images à partir de l'ATELIER.

#### **V-LINK**

V-LINK (VIIIVIVIVIVI) est une fonction qui permet de réunir musique et images. En branchant deux appareils compatibles V-LINK (ou plus) via MIDI, vous bénéficiez d'une vaste palette d'effets visuels liés aux éléments d'expression du jeu musical.

## **V-LINK: mode d'emploi**

- **1. Touchez <System> à la page principale.** La page "System" apparaît.
- 2. Touchez <  $\blacktriangle$  > <  $\blacktriangledown$  > pour afficher "V-LINK".

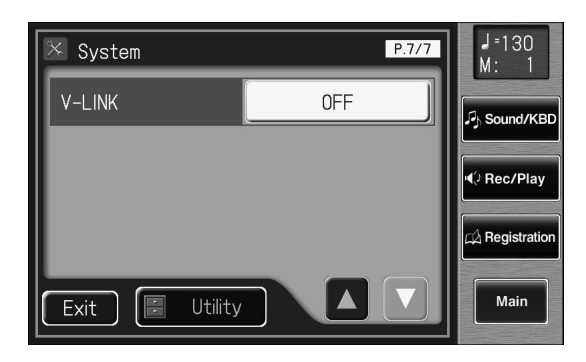

- **3. Touchez le réglage "V-LINK".**
- **4. Touchez**  $\leftarrow$   $\leftarrow$   $\leftarrow$   $\leftarrow$   $\leftarrow$  **pour changer le réglage.**

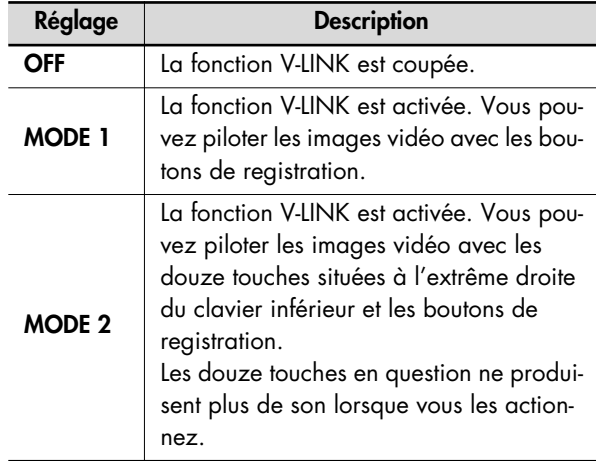

### **5. Touchez <Exit>.**

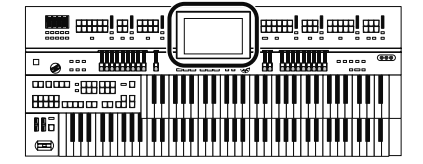

La fonction V-LINK est activée et l'icône V-LINK apparaît à la page principale.

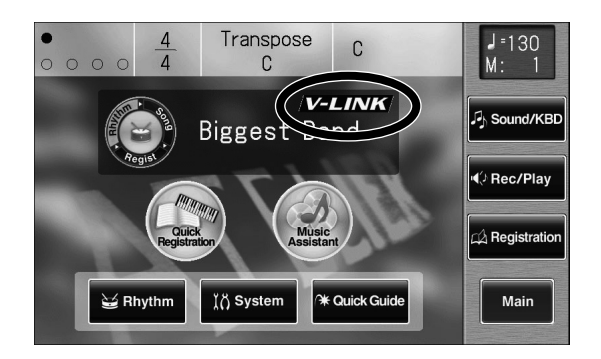

La fonction "Send PC Switch" est automatiquement activée ("ON") quand la fonction V-LINK l'est (MODE 1, MODE 2). MEMO Quand la fonction V-LINK est coupée, le paramètre "Send PC Switch" retrouve le réglage en vigueur avant l'activation de V-LINK.

#### **Quand V-LINK est réglé sur "MODE 1"**

Quand vous actionnez un bouton de registration, les messages de sélection de banque et de numéro de programme sont transmis via MIDI OUT sous forme de messages de pilotage vidéo. Ce canal de transmission MIDI utilisé pour le pilotage est ignoré et les messages sont transmis sur le canal 16.

#### **Quand V-LINK est réglé sur "MODE 2"**

En plus des fonctions du "MODE 1", le "MODE 2" permet de transmettre via MIDI OUT des messages de notes sous forme de messages de pilotage vidéo quand une des 12 touches situées à l'extrême droite du clavier inférieur est actionnée.

Dans ce cas, les réglages de canal de transmission MIDI des parties Lower et Solo sont ignorés et les messages sont transmis sur le canal 16.

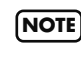

Le canal de transmission MIDI pour les messages de pilotage vidéo est toujours le canal 16. **NOTE**

Pour en savoir plus sur les changements d'images vidéo, voyez le mode d'emploi de l'appareil branché. **NOTE**

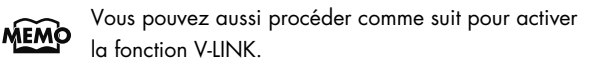

#### **1. Maintenez le bouton Composer [Reset] enfoncé et appuyez sur le bouton Upper Organ [Full 1] ou Upper Organ [Full 2].**

Une pression sur le bouton Upper Organ [Full 1] en maintenant le bouton Composer [Reset] enfoncé fait passer l'instrument en "MODE 1" (p. 227). Une pression sur le bouton Upper Organ [Full 2] en maintenant le bouton Composer [Reset] enfoncé fait passer l'instrument en "MODE 2" (p. 227). Le message suivant apparaît (V-Link activé) et l'ATELIER passe en mode de contrôle d'image.

Video Link System is ON.

La fonction V-LINK est activée et l'icône V-LINK apparaît à la page principale.

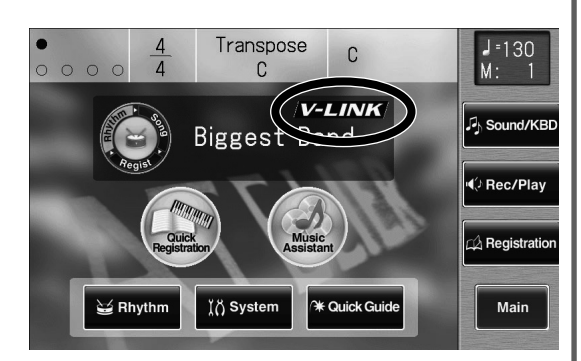

**2. Pour annuler la fonction V-LINK, maintenez de nouveau le bouton Composer [Reset] enfoncé et appuyez sur le bouton Upper Organ [Full 1] ou Upper Organ [Full 2].**

> En "MODE 1" (p. 227), maintenez le bouton Composer [Reset] enfoncé et appuyez sur le bouton Upper Organ [Full 1] pour couper la fonction V-LINK. En "MODE 2" (p. 227), maintenez le bouton Composer [Reset] enfoncé et appuyez sur le bouton Upper Organ [Full 2] pour couper la fonction V-LINK.

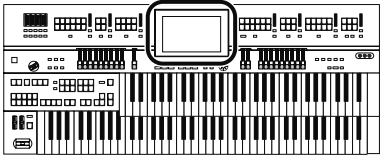

## **Calibrer l'écran tactile**

Après un certain temps, l'écran tactile peut être légèrement décalé, ce qui peut entraîner une réponse incorrecte de l'ATELIER. Corrigez ce décalage en calibrant (repositionnant) l'écran.

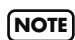

Les saisies d'écran utilisées ici proviennent de l'AT-900/ AT-900C et diffèrent légèrement de ce qui apparaît à l'écran de l'AT-800 car ce dernier ne dispose pas de certaines fonctions vidéo.

## **1. Touchez <System> à la page principale.**

La page "System" apparaît.

## **2. Touchez <Utility> à la page "System".**

La page "Utility" apparaît.

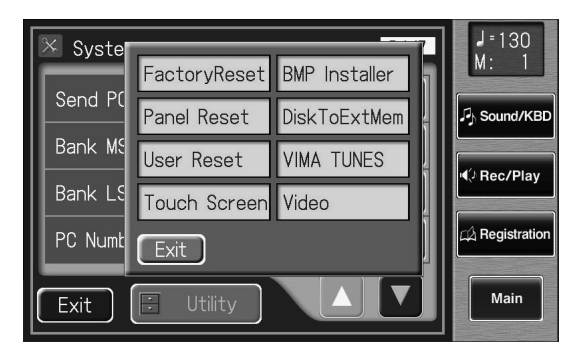

### **3. Touchez <Touch Screen>.**

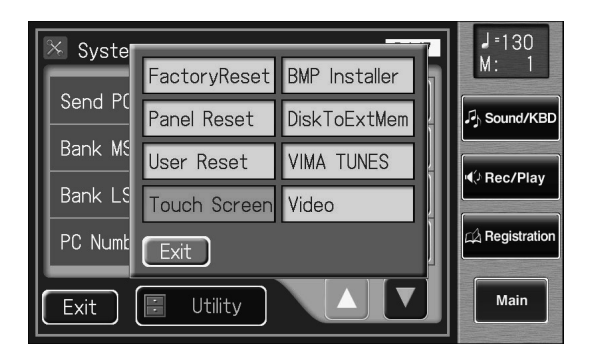

Un message vous demande confirmation. Pour annuler l'opération, touchez <Cancel>.

- **4. Appuyez sur la plage <OK>.**
- **5. Touchez les points indiqués à l'écran.**

**NOTE**

de celle indiquée par le pointeur, le décalage risque d'empirer. Touchez donc le pointeur avec précision. Si le message suivant apparaît (positions désignées incorrectes), recommencez le réglage.

Soyez très attentif car si vous touchez une position différente

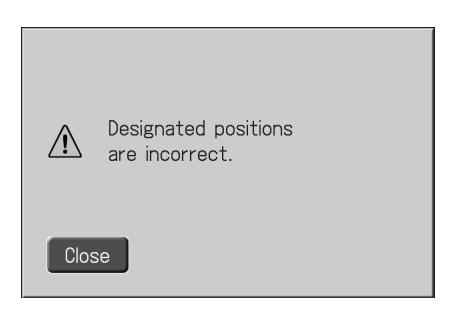

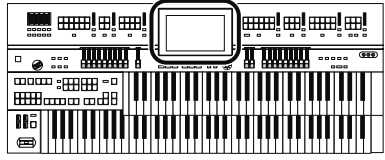

# **Rétablir les réglages d'usine de la mémoire utilisateur**

Vous pouvez rétablir les réglages d'usine de la mémoire utilisateur. Cette fonction s'appelle "User Memory Reset".

#### **Qu'est-ce que la mémoire utilisateur?**

La mémoire utilisateur est la zone de l'instrument contenant les rythmes de votre cru ainsi que vos enregistrements. Les rythmes et les fichiers SMF sauvegardés sur mémoire USB peuvent être copiés dans la mémoire utilisateur (p. 97). La mémoire utilisateur est très pratique car elle conserve tout ce que vous y sauvegardez, même après la mise hors tension de l'instrument.

La mémoire utilisateur permet de conserver les données suivantes:

- Morceaux sauvegardés dans la mémoire "Favorites"
- Rythmes
- Ensembles de registrations

# **1. Touchez <System> à la page principale.**

La page "System" apparaît.

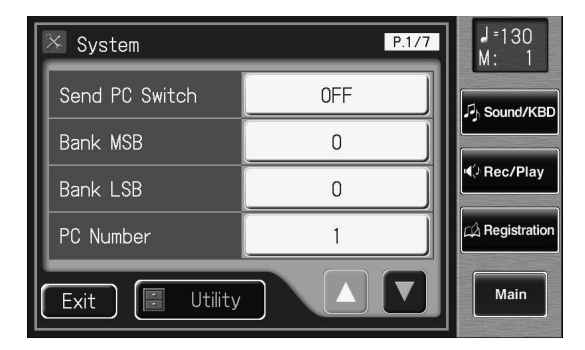

**2. A la page "System", touchez <Utility> pour afficher la page "Utility".**

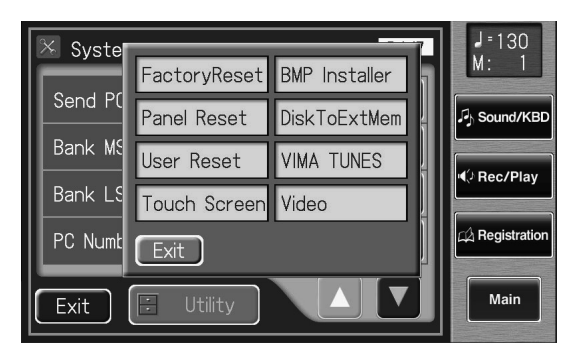

**3. Touchez <User Reset> à la page "Utility".**

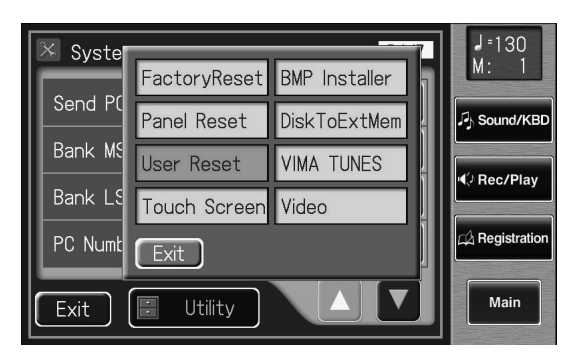

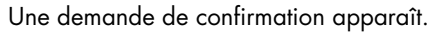

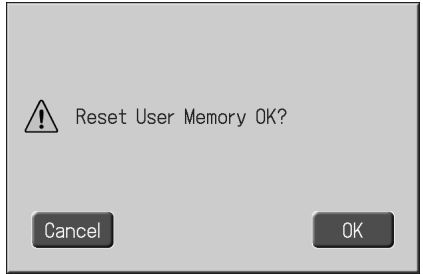

Touchez <Cancel> pour retrouver la page "System" sans initialiser la mémoire utilisateur.

### **4. Touchez <OK>.**

Le mémoire utilisateur retrouve ses réglages d'usine.

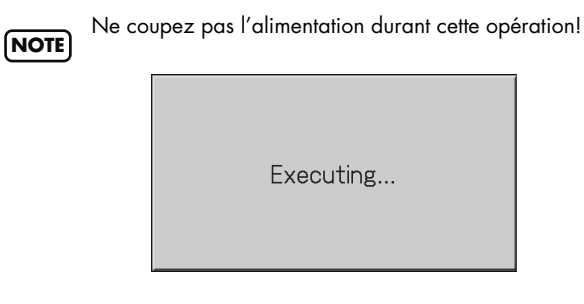

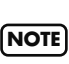

Pour ne ramener que la mémoire utilisateur (p. 82) à ses réglages d'usine, voyez p. 231. Pour rétablir l'ensemble des réglages d'usine, voyez p. 27.

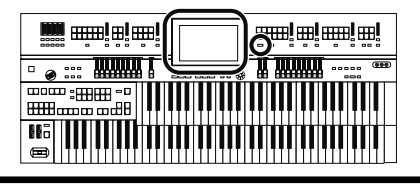

# **Rétablir tous les réglages d'usine à l'exception du contenu de la mémoire utilisateur**

Vous pouvez rétablir tous les réglages d'usine à l'exception du contenu de la mémoire utilisateur (p. 82). Cette fonction s'appelle "Panel Reset".

## **1. Touchez <System> à la page principale.**

La page "System" apparaît.

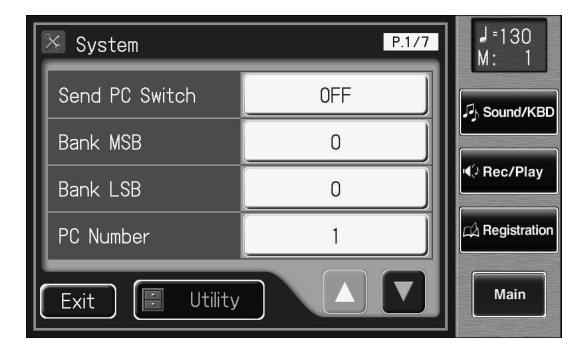

**2. A la page "System", touchez <Utility> pour afficher la page "Utility".**

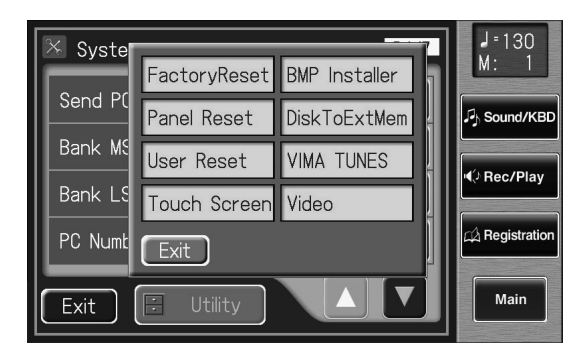

**3. Touchez <Panel Reset> à la page "Utility".**

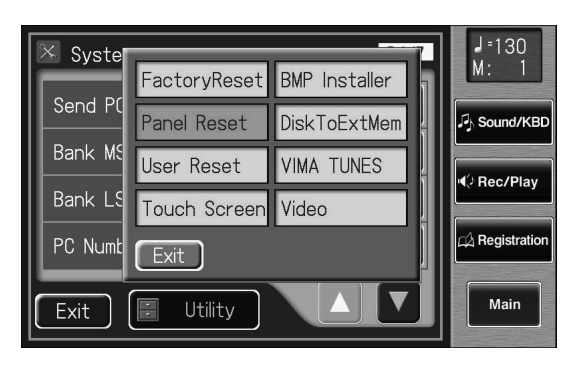

Une demande de confirmation apparaît.

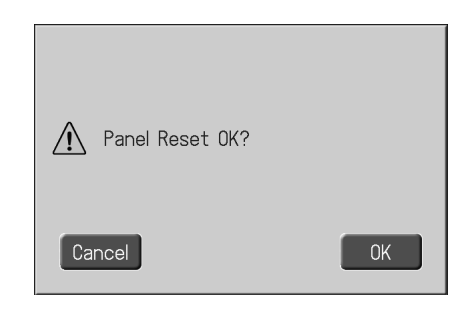

Si vous appuyez sur <Cancel>, l'initialisation des réglages de façade est annulée et vous retournez à la page "System".

## **4. Touchez <OK>.**

L'initialisation des réglages de façade ("Panel Reset") commence et les paramètres retrouvent leur réglage d'usine.

**NOTE**

Ne coupez pas l'alimentation durant cette opération!

Executing...

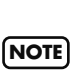

Pour ne ramener que la mémoire utilisateur (p. 82) à ses réglages d'usine, voyez p. 230. Pour rétablir l'ensemble des réglages d'usine, voyez p. 27.

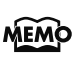

Vous pouvez aussi procéder comme suit pour afficher la demande de confirmation "Panel Reset OK?".

**1. A la page principale, touchez <Quick Guide> pour afficher la page "Quick Guide".**

#### **2. Appuyez sur le bouton [Harmony Intelligence].** La demande de confirmation "Panel Reset" apparaît.

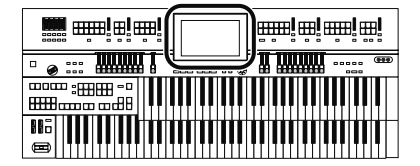

# **Formater une mémoire USB (Format)**

Le fait de préparer une mémoire USB ou une disquette pour pouvoir les utiliser avec l'ATELIER est appelé "initialisation" ou "formatage".

Les disquettes notamment sont formatées pour un certain type d'appareil. Si le format du support ne correspond pas à celui de l'ATELIER, ce support ne peut pas être utilisé avec l'ATELIER.

#### **1. Branchez la mémoire USB à la prise pour mémoire externe.**

Pour formater une disquette, branchez le lecteur (disponible en option) à la prise Ext Drive puis insérez la disquette dans le lecteur.

#### **2. Touchez <Registration> à la page principale.**

#### **3. Touchez <go to Save>.**

La page "Registration Save" apparaît.

#### **4.** Touchez  $\left\langle -\right\rangle < +\right\}$  pour sélectionner le sup**port.**

Choisissez "Ext Memory" pour formater la mémoire USB ou "Disk" pour formater une disquette.

### **5.** Touchez  $\leq$   $\blacksquare$   $\geq$  (Utility).

La page "Utility" apparaît.

#### **6. Touchez <Format>.**

La page "Format" apparaît.

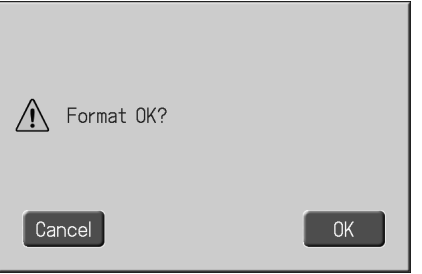

Si vous touchez <Cancel>, vous retournez à la page "Registration Save" sans formater la disquette.

#### **7. Appuyez sur <OK> pour lancer le formatage.**

Une fois le formatage terminé, la page "Registration Save" apparaît.

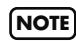

Ne débranchez jamais la mémoire USB tant que le formatage n'est pas terminé.

## **Afficher une image à la mise sous tension**

L'ATELIER vous permet de charger une image de votre choix en mémoire interne et de l'afficher à la mise sous tension.

#### **1. Utilisez votre ordinateur pour préparer une image répondant aux critères suivants:**

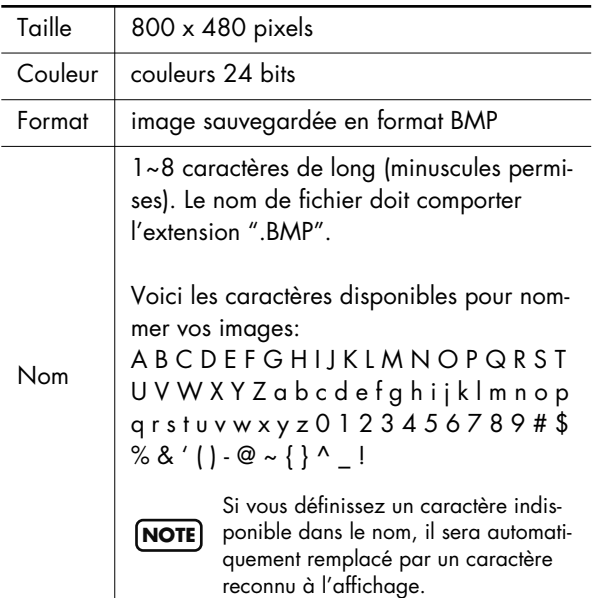

**2. Depuis un ordinateur, sauvegardez l'image à charger dans l'ATELIER sur un support de mémoire externe.**

#### **3. Branchez la mémoire externe contenant l'image à l'ATELIER.**

Si vous utilisez une mémoire USB, branchez-la à la prise pour mémoire externe. Si vous utilisez une disquette, branchez un lecteur de disquette disponible en option à la prise Ext Drive.

## **4. Touchez <System> à la page principale.**

La page "System" apparaît.

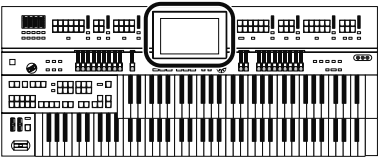

**5. Touchez <Utility> à la page "System".**

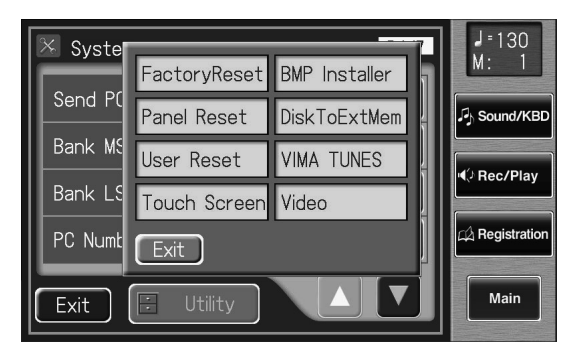

## **6. Touchez <BMP Installer>.**

La page "BMP Installer" apparaît.

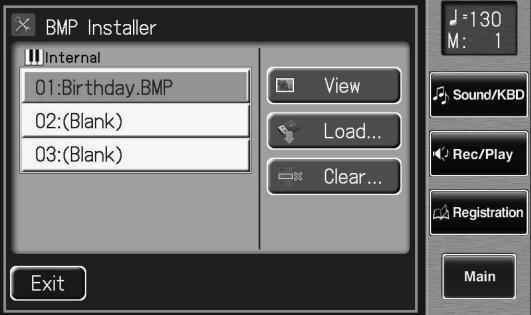

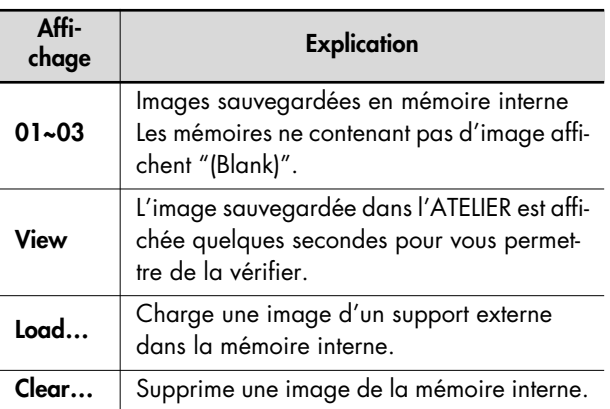

L'ATELIER peut contenir trois images. Si la mémoire interne MEMO contient plusieurs images, elles apparaissent successivement à la mise sous tension.

### **7. Choisissez la destination de sauvegarde pour l'image en touchant <01>~<03>.**

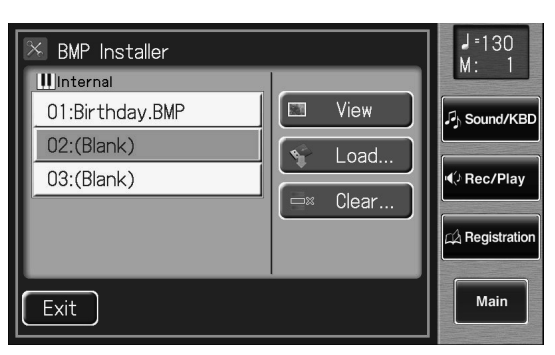

**8. Touchez <Load…>.**

La page suivante apparaît.

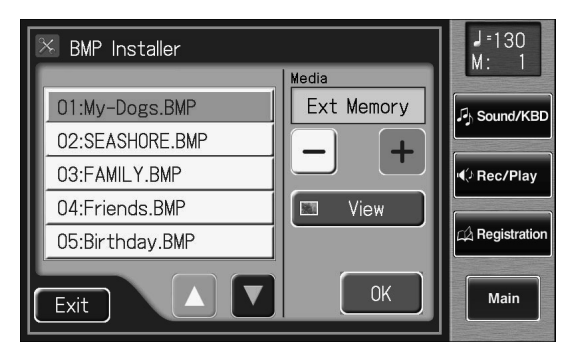

**9.** Touchez < - > > + > pour sélectionner le sup**port.**

Choisissez "Ext Memory" pour charger une image d'une mémoire USB ou "Disk" pour charger une image d'une disquette.

L'écran affiche le nom des images sauvegardées sur le support externe.

### **10.Touchez < >< > pour choisir l'image à charger en mémoire interne.**

MEMO Vous pouvez toucher <View> pour vérifier l'image.

### **11.Touchez <OK>.**

L'image est chargée.

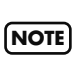

Si une image est déjà sauvegardée dans la mémoire choisie, la page suivante apparaît.

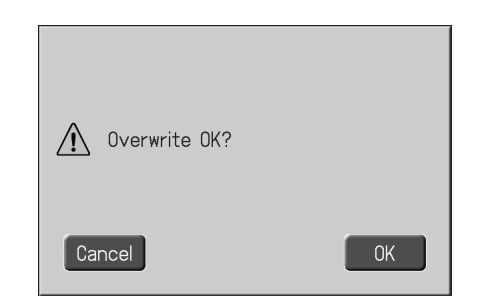

#### **Remplacer l'ancienne image par la nouvelle**

**1. Touchez <OK>.**

#### **Annuler le chargement de l'image**

**1. Touchez <Cancel>.**

### Autres fonctions et réglages

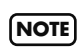

Si l'image ne peut pas être chargée, la page suivante apparaît.

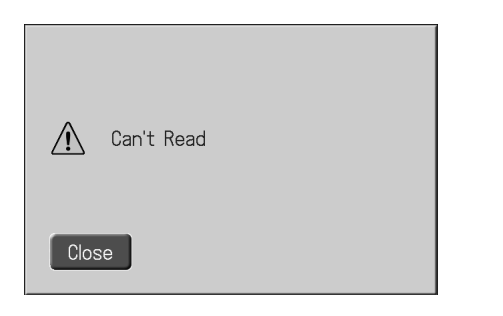

## **Supprimer une image sauvegardée en mémoire interne**

- **1. Touchez <System> à la page principale.** La page "System" apparaît.
- **2. Touchez <Utility> à la page "System".**

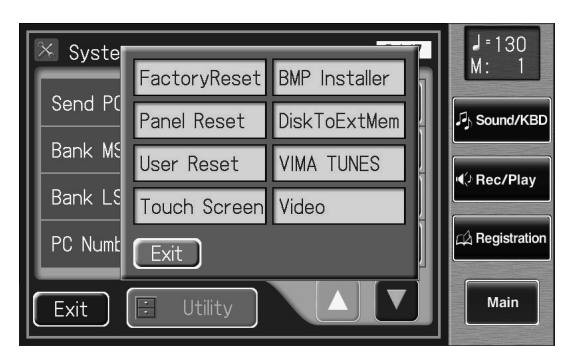

**3. Touchez <BMP Installer>.**

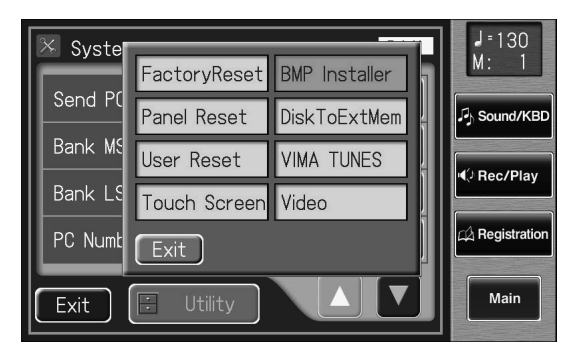

La page "BMP Installer" apparaît.

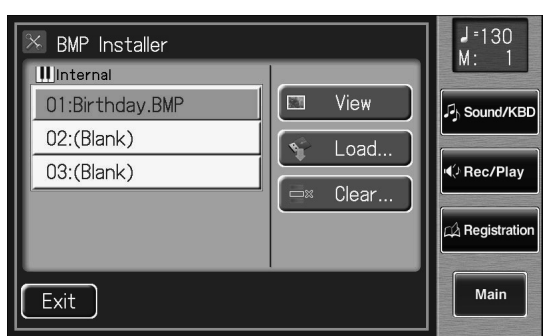

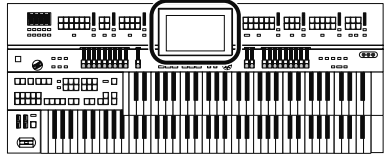

- **4. Touchez <01>~<03> pour choisir l'image à supprimer.**
- Vous pouvez toucher <View> pour vérifier l'image. **MEMO**
- MEMO Les mémoires ne contenant pas d'image affichent "Blank".

#### **5. Touchez <Clear…>.**

La page suivante apparaît.

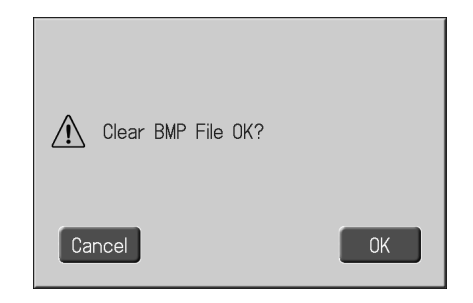

Pour annuler l'opération et conserver l'image, touchez <Cancel>.

## **6. Touchez <OK>.**

L'image est supprimée.

L'écran affiche alors "Blank".

**MEMO** 

# **Copier des données d'une disquette sur mémoire USB**

Les morceaux et les données de registrations sauvegardées sur disquette peuvent être copiées sur mémoire USB.

**NOTE** Il est impossible de copier les données de rythmes et d'images.

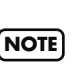

Les morceaux et les registrations se trouvant dans des dos-

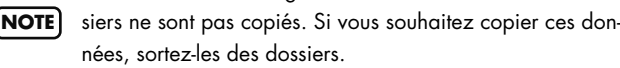

#### **1. Effectuez les préparations pour la copie.**

Branchez le lecteur de disquette à la prise Ext Memory. Insérez la disquette contenant les données à copier dans le lecteur.

Branchez la mémoire USB à la prise pour mémoire externe.

Les saisies d'écran utilisées ici proviennent de l'AT-900/ **NOTE**

AT-900C et diffèrent légèrement de ce qui apparaît à

l'écran de l'AT-800 car ce dernier ne dispose pas de certaines fonctions vidéo.

### **2. Touchez <System> à la page principale.**

La page "System" apparaît.

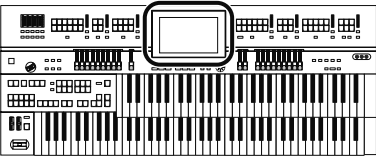

**3. Touchez <Utility> à la page "System".**

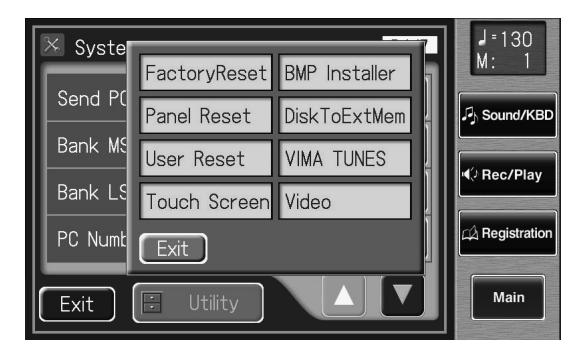

## **4. Touchez <DiskToExtMem>.**

La page suivante apparaît.

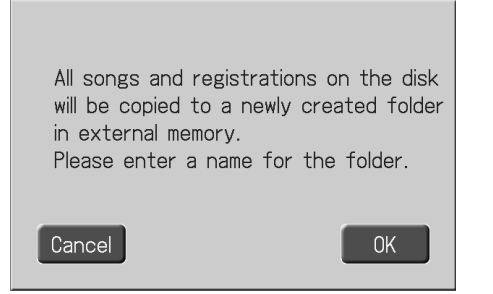

Pour annuler la copie des données, appuyez sur <Cancel>.

## **5. Touchez <OK>.**

L'écran affiche une page semblable à la suivante, permettant d'entrer un nom pour le dossier.

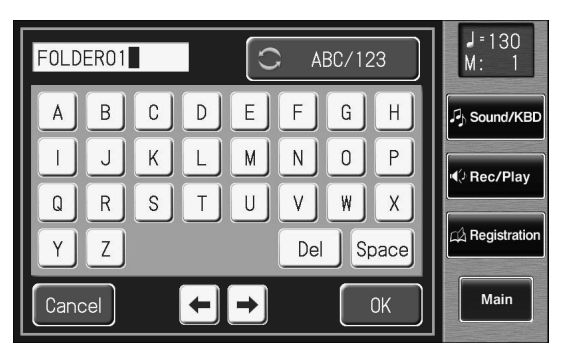

Quand vous copiez tous les morceaux et registrations sur mémoire USB, un dossier est créé sur la mémoire USB pour accueillir ces données.

### **6. Touchez le bouton de sélection de caractère ( ) pour choisir les majuscules ou les chiffres.**

Appuyez plusieurs fois sur ce bouton pour afficher les possibilités suivantes de façon cyclique: majuscules → chiffres → majuscules…

**7. Touchez l'écran pour choisir le caractère.**

Vous avez le choix parmi les caractères suivants.

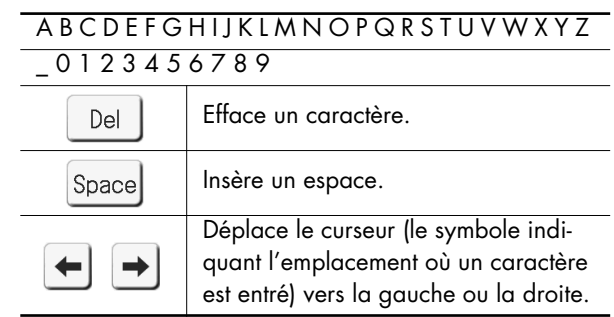

#### **8. Quand les réglages sont terminés, touchez <OK>.**

Le nom est assigné au dossier. La page suivante apparaît.

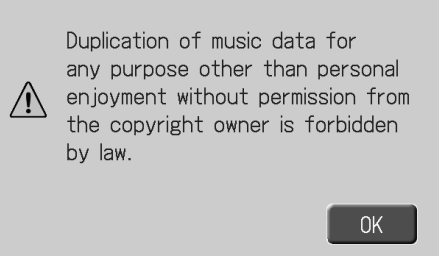

Pour annuler l'opération, touchez <Cancel>.

#### **9. Touchez <OK>.**

Les données de la disquette sont copiées dans la mémoire USB.

Quand la copie est terminée, le message "Completed" apparaît puis la page "System" réapparaît.

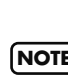

Si le lecteur de disquette ou la mémoire USB n'est pas **NOTE**) branchée correctement, un message semblable au suivant apparaît.

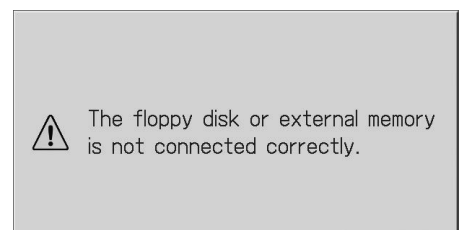

**OK** 

# **Réglages vidéo**

## **Régler le format de télévision**

Réglez le format de télévision de l'ATELIER en fonction du format du téléviseur, de la caméra vidéo ou du lecteur DVD branché.

Changez le réglage si les images ne sont pas correctement affichées sur le téléviseur ou si les images de la caméra ou du lecteur DVD ne sont pas bien affichées.

Choisissez le format de diffusion en vigueur dans votre région.

Les saisies d'écran utilisées ici proviennent de l'AT-900/ AT-900C et diffèrent légèrement de ce qui apparaît à l'écran de l'AT-800 car ce dernier ne dispose pas de certai-**NOTE**

nes fonctions vidéo.

## **1. Touchez <System> à la page principale.**

La page "System" apparaît.

### **2. Touchez <Utility>.**

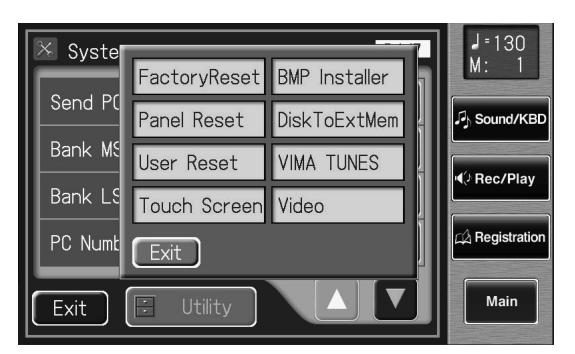

## **3. Touchez <Video> (AT-900/900C).**

La page "Video" apparaît.

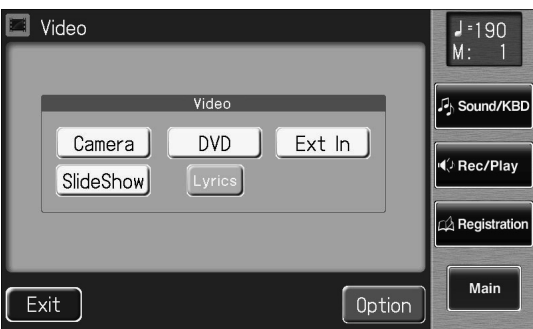

**Touchez <VIMA TUNES> (AT-800).** La page "VIMA TUNES" apparaît.

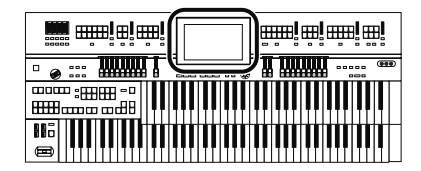

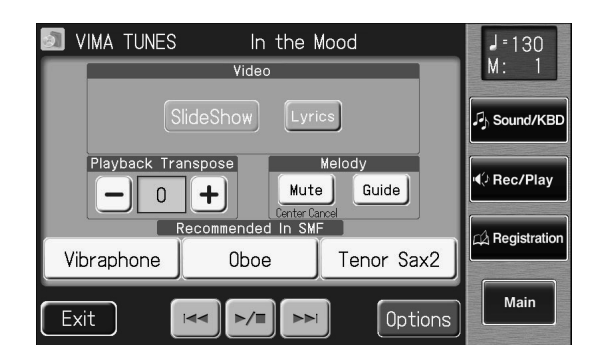

## **4. Touchez <Options>.**

La page "Video Option" apparaît.

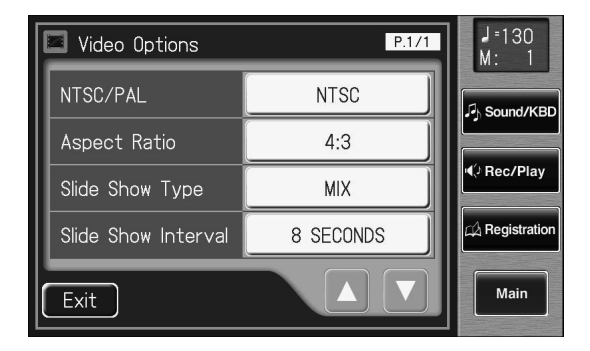

**5. Touchez le réglage NTSC/PAL pour alterner "NTSC" et "PAL".**

**Réglage**

**NTSC, PAL**

#### **NTSC et PAL**

Ces deux formats de diffusion télévisuelle sont très répandus. NTSC est utilisé en Amérique du nord et dans certains autres pays comme le Japon. PAL est utilisé dans de nombreuses régions dont l'Europe et l'Asie.

## **6. Touchez <Exit>.**

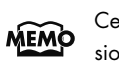

Ce réglage est conservé en mémoire après la mise hors tension.

## **Rapport d'image de la sortie vidéo**

Ce réglage change le rapport entre les dimensions horizontale et verticale de l'image envoyée par l'ATELIER au téléviseur ou à l'écran externe branché à la prise Video Output [Video].

L'écran de l'ATELIER a un rapport horizontal/vertical 16:9. Les téléviseurs et les écrans peuvent avoir un rapport d'image 4:3 ou 16:9 (grand écran).

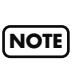

Vous ne pouvez pas changer le rapport d'image envoyé par **NOTE** la prise Video Output [RGB] à un écran externe ou un téléviseur.

Si vous avez branché un téléviseur ou un écran externe à la prise Video Output [Video], réglez ce paramètre en fonction du rapport d'image de l'écran/du téléviseur branché.

**1. Touchez <System> à la page principale.**

La page "System" apparaît.

### **2. Touchez <Utility>.**

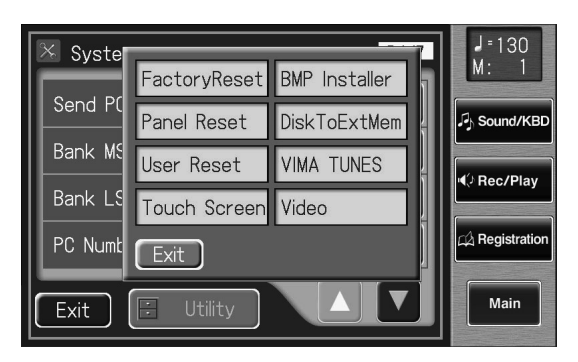

# **3. Touchez <Video> (AT-900/900C).**

La page "Video" apparaît.

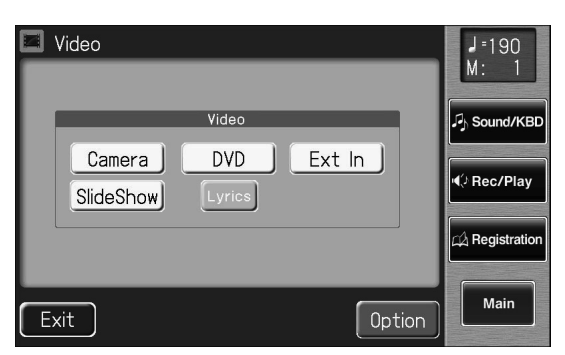

### **Touchez <VIMA TUNES> (AT-800).**

La page "VIMA TUNES" apparaît.

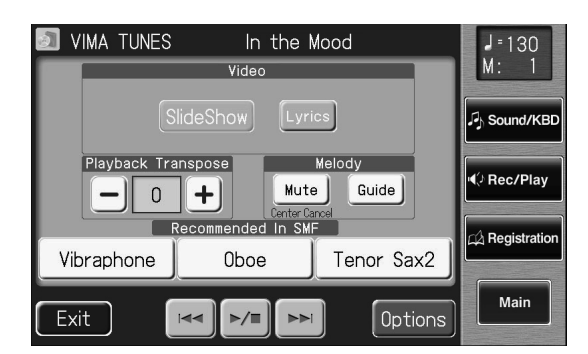

### **4. Touchez <Options>.**

La page "Video Option" apparaît.

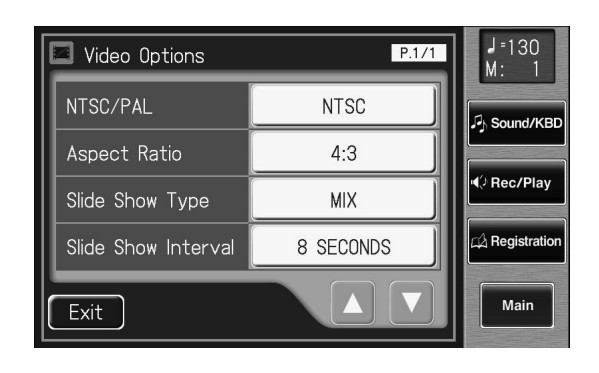

**5. Touchez le réglage Aspect Ratio pour alterner "16:9" et "4:3".**

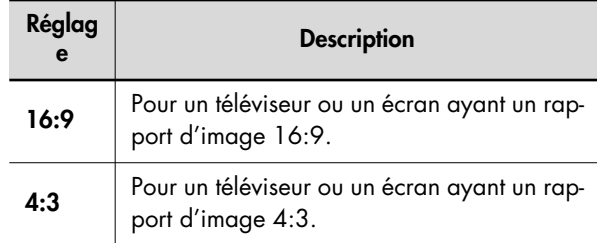

## **6. Touchez <Exit>.**

Ce réglage est conservé en mémoire après la mise hors ten-**MEMO** sion.

#### L'image est affichée correctement

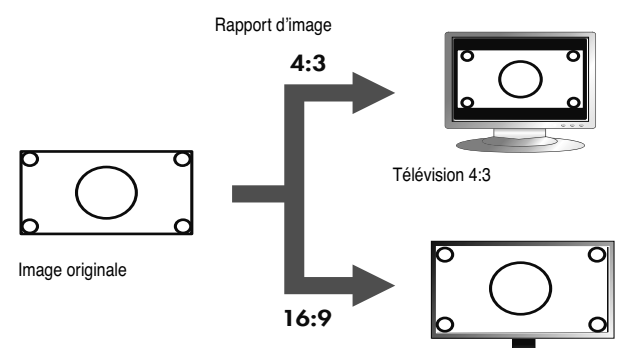

 $\times$  Distorsion de l'image  $\times$  Image pas entièrement visible

Télévision 16:9

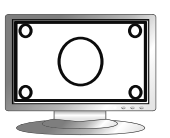

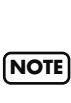

Si l'image n'est pas affichée correctement bien que vous ayez réglé le rapport d'image de l'ATELIER en fonction du téléviseur ou de l'écran externe, réglez le téléviseur ou l'écran.

## **Sélectionner le type de diaporama**

Vous pouvez déterminer le mode de transition d'une image à l'autre du diaporama (p. 265).

**1. Touchez <System> à la page principale.**

La page "System" apparaît.

## **2. Touchez <Utility>.**

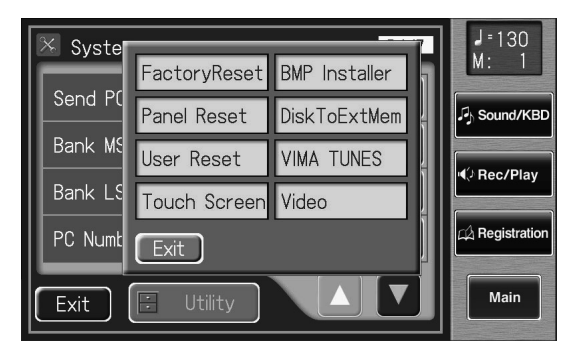

## **3. Touchez <Video> (AT-900/900C).**

La page "Video" apparaît.

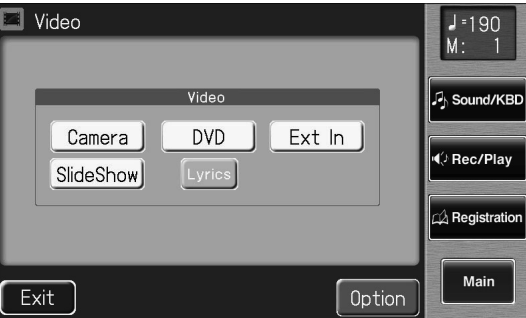

### **Touchez <VIMA TUNES> (AT-800).**

La page "VIMA TUNES" apparaît.

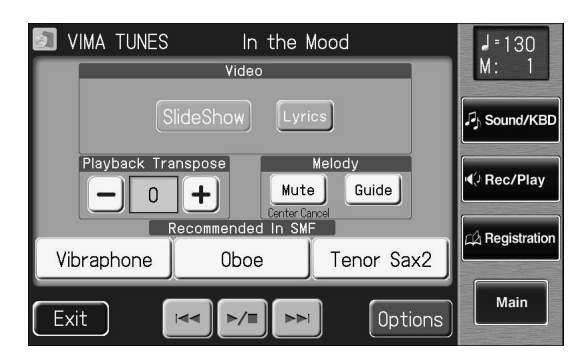

## **4. Touchez <Options>.**

La page "Video Option" apparaît.

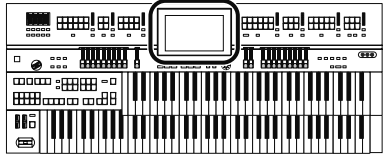

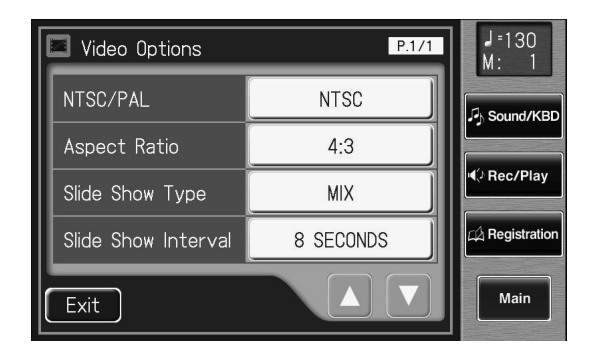

**5. Touchez le réglage "Slide Show Type".**

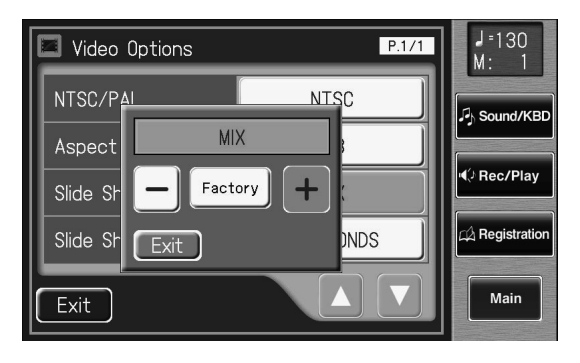

**6.** Touchez < - > < + > pour changer le réglage.

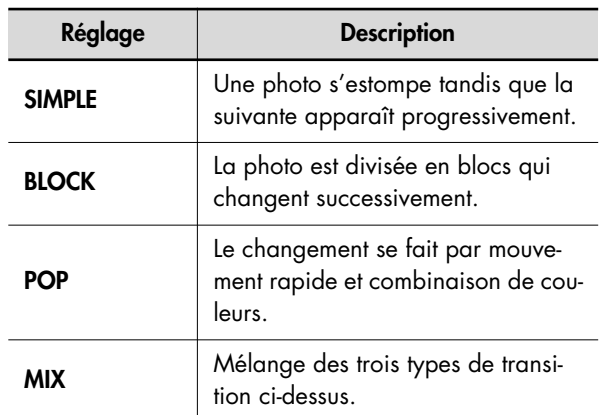

**7. Touchez <Exit>.**

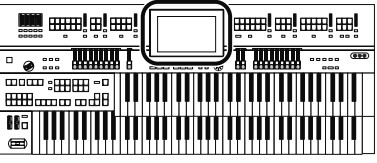

## **Temps d'affichage de chaque photo**

Vous pouvez déterminer le temps d'affichage des images du diaporama (p. 265).

**1. Touchez <System> à la page principale.**

La page "System" apparaît.

### **2. Touchez <Utility>.**

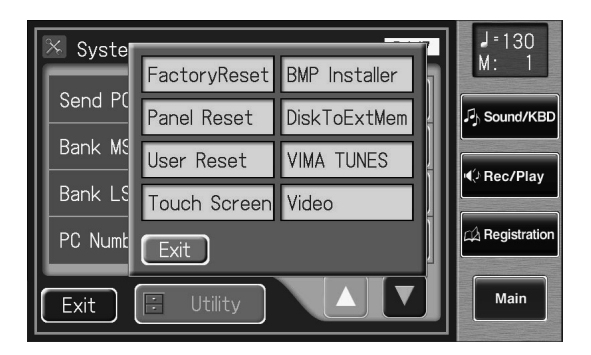

## **3. Touchez <Video> (AT-900/900C).**

La page "Video" apparaît.

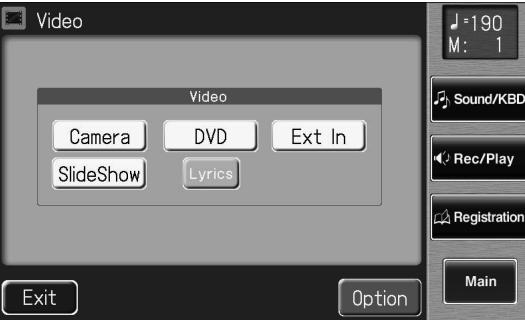

## **Touchez <VIMA TUNES> (AT-800).**

La page "VIMA TUNES" apparaît.

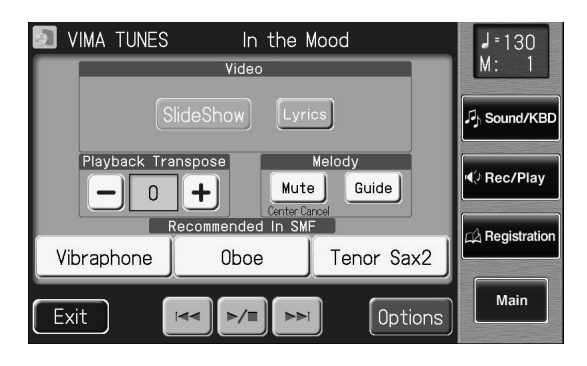

## **4. Touchez <Options>.**

La page "Video Option" apparaît.

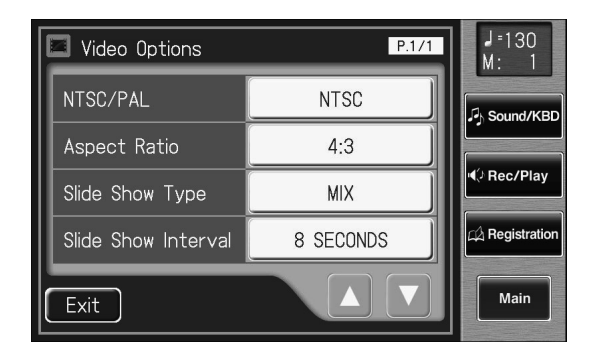

**5. Touchez le réglage "Slide Show Interval".**

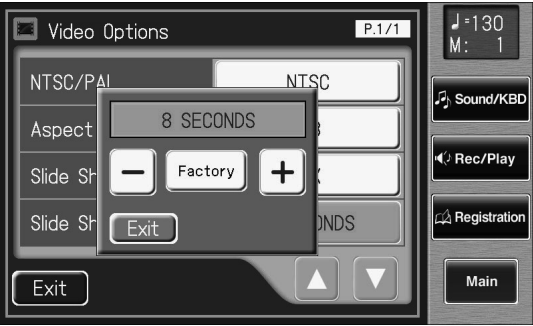

**6.** Touchez < - > < + > pour changer le réglage.

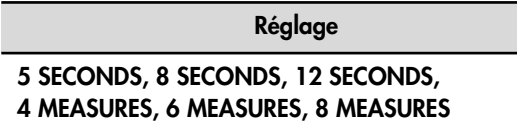

**7. Touchez <Exit>.**

# **Noms et fonctions des prises**

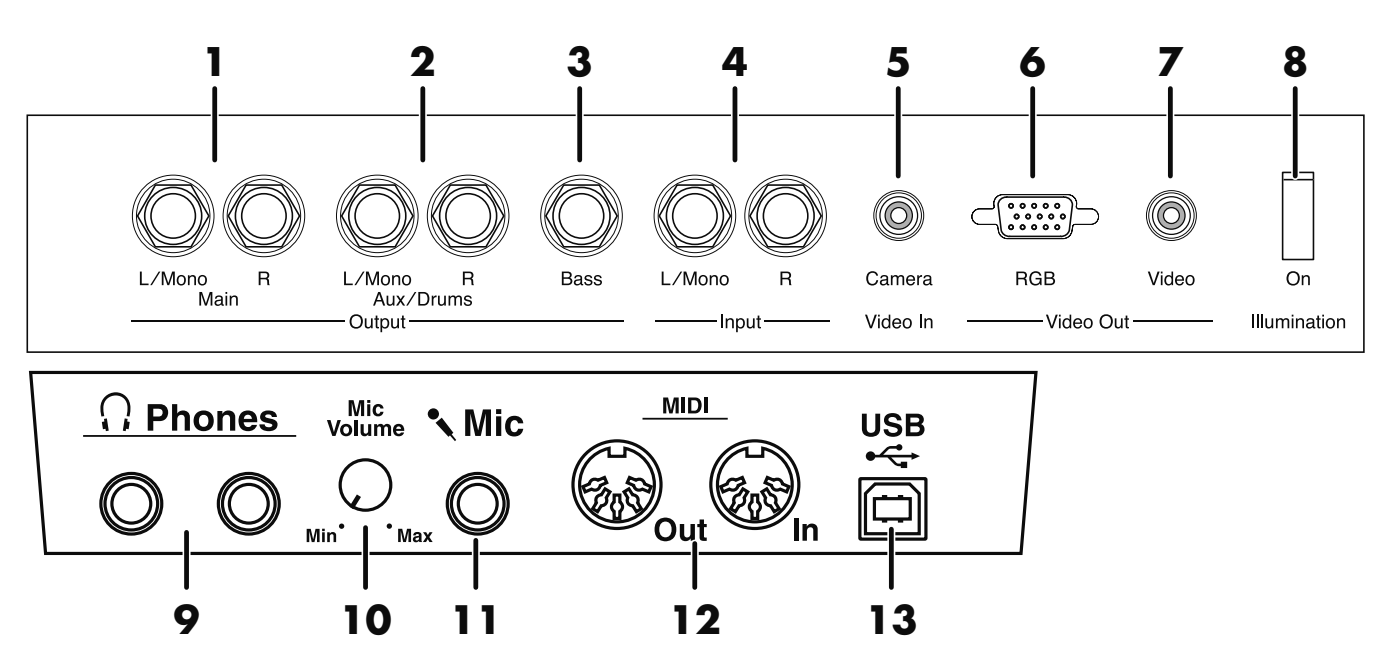

Les fonctions des prises situées sous le clavier sont décrites ci-dessous.

#### **Sortie**

#### **1. Prises Main L/Mono, R**

Ces prises peuvent être reliées à votre système audio pour bénéficier d'un son plus puissant encore. Si le mode "AUX Out" est réglé sur "SEPARATE", ces prises produisent d'autres sons que la batterie et la basse (p. 247).

#### **2. Prises AUX/Drums L/Mono, R**

Vous pouvez y brancher une enceinte externe ou un processeur de réverbération afin d'obtenir une réverbération plus spacieuse.

Si le mode "AUX Out" est réglé sur "SEPARATE", ces prises produisent le son de batterie (p. 247).

#### **3. Prise Bass**

Si le mode "AUX Out" est réglé sur "SEPARATE", ces prises produisent le son de basse (p. 247).

#### **Entrée**

#### **4. Prises Input L/Mono, R**

Ces entrées vous permettent de brancher d'autres générateurs de sons ou du matériel audio et d'envoyer des signaux externes aux haut-parleurs de l'ATELIER.

#### **Video In (AT-900/900C uniquement)**

#### **5. Prise Camera** ✇ **p. 256**

Vous pouvez y brancher une caméra ou un autre appareil.

#### **Video Out**

#### **6.** Prise RGB  $\odot$  p. 245

Branchez un écran externe ici pour afficher des images d'une caméra vidéo ou d'un DVD.

#### **7. Prise Video** → **p. 246**

Branchez un téléviseur ici pour afficher des images d'une caméra vidéo ou d'un DVD.

#### **8. Commutateur Illumination**

Appuyez sur ce bouton pour activer l'illumination.

#### **9. Prise Phones** → ❐✎ ✒✕

Cette prise peut accueillir un casque.

#### **10.Commande Mic Volume** → ❐✎ ✒✕

Règle le niveau d'entrée du microphone.

#### **11.Prise Mic** → ❐✎ ✒✕

Vous pouvez y brancher un microphone.

#### **12.Prises MIDI Out/In** → **p. 244**

Permettent de brancher des appareils MIDI externes à l'ATELIER pour échanger des données.

#### **13.Prise USB** → **p. 242**

Cette prise permet de brancher un ordinateur à l'ATELIER avec un câble USB..

# **Connexion à du matériel audio**

En branchant l'ATELIER à du matériel audio, vous pouvez écouter le son du piano avec une installation audio ou enregistrer votre jeu sur cassette ou tout autre support.

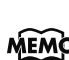

Pour la connexion, utilisez des câbles audio pourvus de MEMO jacks standard comme le PCS-100PW (vendu séparément).

## **Brancher des enceintes à l'ATELIER**

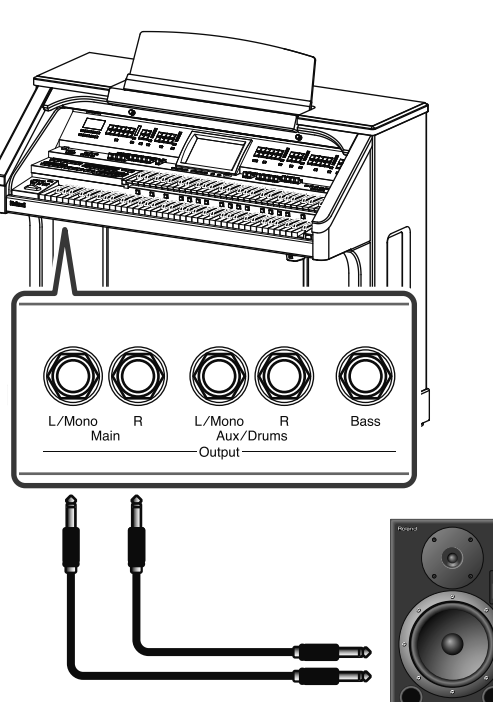

Prise Input (Line In)

- **1. Ramenez le volume au minimum sur l'ATELIER et sur l'enceinte à brancher.**
- **2. Coupez l'alimentation de l'ATELIER et des enceintes.**
- **3. Utilisez des câbles audio (disponibles en option) pour effectuer la connexion.**
- **4. Mettez l'ATELIER sous tension.**
- **5. Mettez les enceintes branchées sous tension.**
- **6. Réglez le volume sur l'ATELIER et les enceintes branchées.**

Lorsque vous jouez sur le clavier de l'ATELIER, le son provient des enceintes branchées.

- Si vous utilisez des câbles contenant des résistances, le volume des appareils branchés aux entrées peut être trop faible. Dans ce cas, utilisez des câbles de connexion qui ne contiennent pas de résistance.
- Pour éviter tout dysfonctionnement et pour ne pas endommager les haut-parleurs ou les autres périphériques, diminuez le volume et coupez l'alimentation de tous les appareils avant

#### **Mise hors tension**

- **1. Ramenez le volume au minimum sur l'ATELIER et sur les enceintes.**
- **2. Mettez les enceintes branchées hors tension.**
- **3. Mettez l'ATELIER hors tension.**

## **Reproduire des signaux audio avec l'ATELIER**

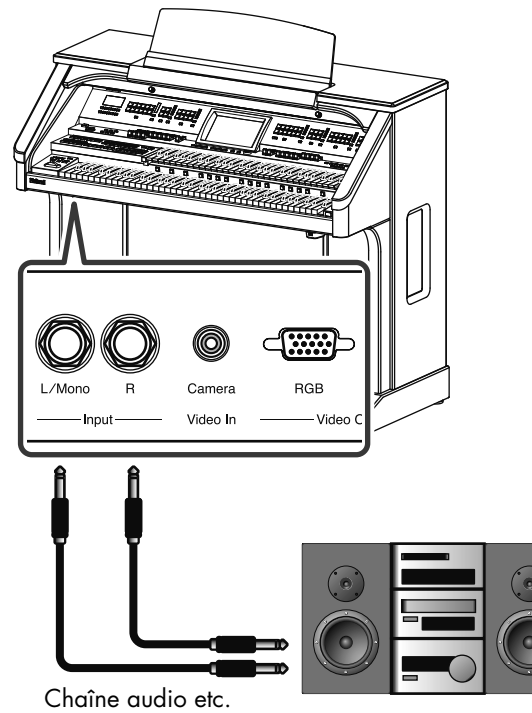

Prise Output (Line Out)

- 
- **1. Ramenez le volume au minimum sur l'ATELIER et sur l'appareil audio à brancher.**
- **2. Coupez l'alimentation de l'ATELIER et de l'appareil audio.**
- **3. Utilisez des câbles audio (disponibles en option) pour effectuer la connexion.**
- **4. Mettez l'appareil audio sous tension.**
- **5. Mettez l'ATELIER sous tension.**
- **6. Réglez le volume sur l'ATELIER et sur l'appareil audio branché.**

Les sons de l'appareil audio sont reproduits par l'ATELIER.

#### **Mise hors tension**

- **1. Ramenez le volume au minimum sur l'ATELIER et sur l'appareil audio branché.**
- **2. Mettez l'ATELIER hors tension.**
- **3. Mettez l'appareil audio hors tension.**

# **Brancher un ampli (AT-900C)**

L'AT-900C est pourvu de sorties symétriques XLR en face arrière.

Vous pouvez brancher ces prises à un ampli ou à une console de mixage.

• Cet instrument est doté de prises symétriques (XLR). Le schéma de câblage de ces prises est illustré ci-dessous. Avant d'effectuer les connexions, vérifiez les schémas de câblage des périphériques à brancher.

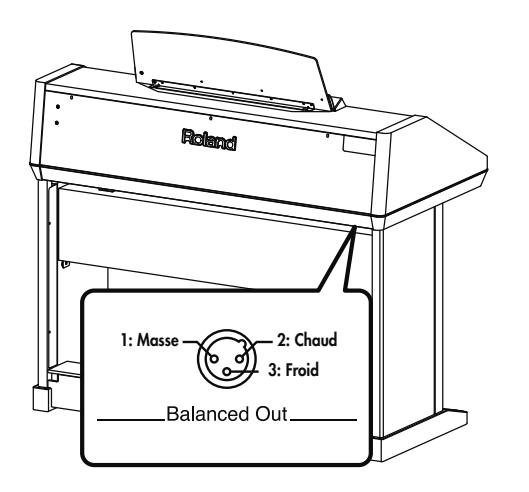

# **Connexion à un ordinateur**

Si vous utilisez un câble USB (disponible en option) pour relier la prise USB située à gauche sous l'ATELIER à une prise USB de l'ordinateur, vous bénéficiez des possibilités suivantes.

- Vous pouvez utiliser l'ATELIER pour reproduire des fichiers SMF lus par un logiciel MIDI.
- En échangeant des données MIDI avec un logiciel séquenceur, vous pouvez sauvegarder des morceaux enregistrés avec l'ATELIER et bénéficier de toute une palette de fonctions d'édition.

Branchez l'ATELIER à l'ordinateur de la façon illustrée ci-dessous.

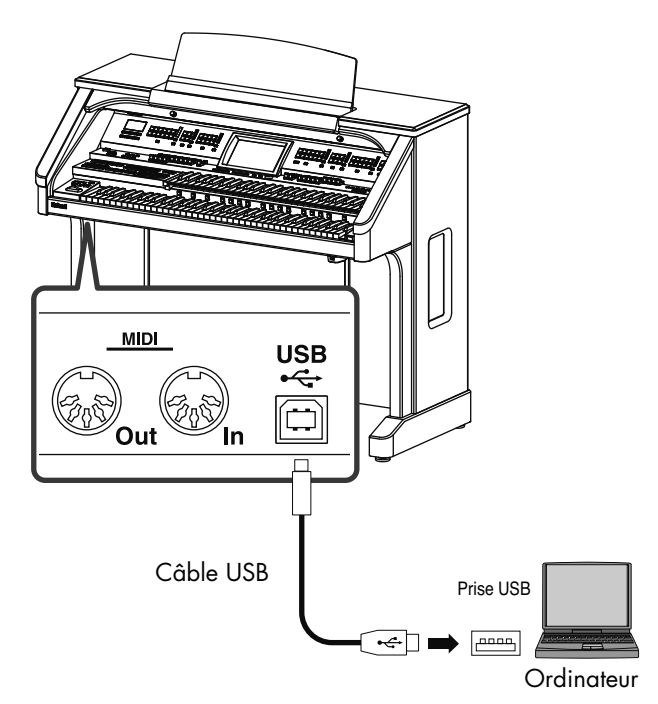

Voyez le site internet de Roland pour en savoir plus sur le système requis.

Site Roland: http://www.roland.com/

# **Si la connexion avec un ordinateur**

### **échoue…**

En principe, vous n'avez pas besoin d'installer un pilote pour brancher l'ATELIER à l'ordinateur. Toutefois, en cas de problème ou de résultat décevant, le pilote Roland original peut éventuellement remédier au problème. Pour savoir comment télécharger et installer le pilote Roland original, voyez le site Roland.

Site Roland: http://www.roland.com/

Spécifiez le pilote USB que vous avez l'intention d'utiliser puis installez le pilote.

#### **Attention**

- Pour éviter tout dysfonctionnement et pour ne pas endommager les haut-parleurs ou les autres périphériques, diminuez le volume et coupez l'alimentation de tous les appareils avant d'effectuer les connexions.
- Vous ne pouvez transmettre que des données MIDI via USB.
- Le câble USB n'est pas fourni. Si vous souhaitez en acquérir un, veuillez consulter votre revendeur Roland.
- Mettez l'ATELIER sous tension avant de lancer une application MIDI sur l'ordinateur. Ne mettez pas l'ATELIER sous/hors tension tant qu'une application MIDI tourne.

## **Réglages pour le pilote USB**

En principe, vous n'avez pas besoin d'installer un pilote pour brancher l'ATELIER à l'ordinateur. Toutefois, en cas de problème ou de résultat décevant, le pilote Roland original peut éventuellement remédier au problème.

Spécifiez le pilote USB que vous avez l'intention d'utiliser puis installez le pilote.

#### **1. Touchez <System> à la page principale.**

La page "System" apparaît.

#### **2.** Touchez <  $\sqrt{2}$  ><  $\sqrt{2}$  > pour afficher "USB Dri**ver".**

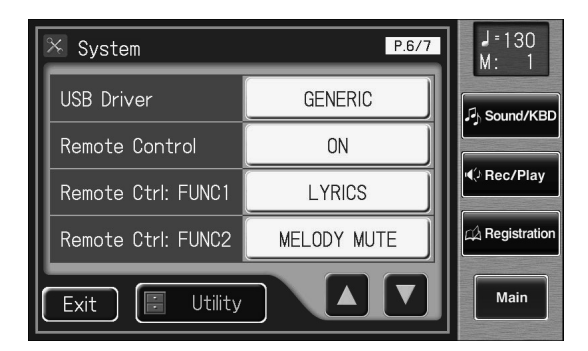

## **3. Touchez le réglage USB Driver pour alterner "GENERIC" et "ORIGINAL".**

Chaque pression sur le réglage "USB Driver" sélectionne alternativement "GENERIC" et "ORIGINAL".

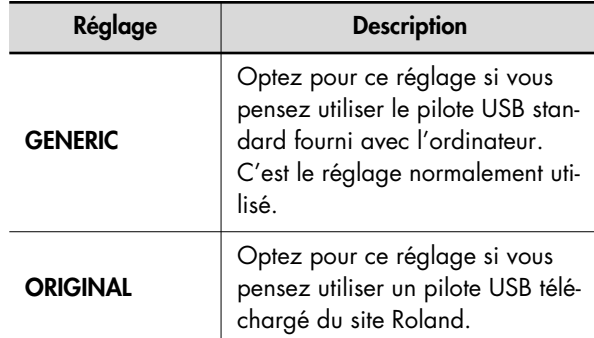

#### **4. Réglez le volume de l'ATELIER, mettez-le hors tension puis de nouveau sous tension.**

Ce réglage est conservé en mémoire après la mise hors ten-**MEMO** sion.

# **Connexion d'appareils MIDI**

En branchant un appareil MIDI, vous pouvez échanger des données de jeu et piloter un appareil avec l'autre. Vous pouvez, par exemple, produire des sons ou changer de son sur l'instrument externe.

#### **Qu'est-ce que MIDI?**

MIDI, une abréviation de "Musical Instrument Digital Interface", est une norme permettant d'échanger des données d'exécution entre des instruments électroniques et des ordinateurs.

L'ATELIER est doté de prises MIDI permettant l'échange de données avec des appareils externes. Les prises peuvent être utilisées pour brancher l'ATELIER à un appareil externe afin d'élargir encore ses possibilités.

### **Prises MIDI**

L'ATELIER dispose de deux prises MIDI.

Si vous branchez ces prises à un instrument MIDI, les deux instruments peuvent se piloter.

Vous pouvez, par exemple, produire des sons ou changer de son sur l'instrument externe.

Réglez le canal de transmission MIDI selon vos besoins.

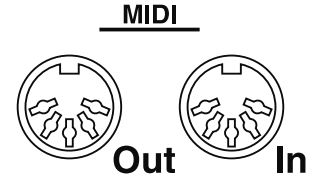

#### **Prise MIDI Out**

Branchez un appareil MIDI à la prise MIDI IN avec un câble MIDI disponible en option. Les notes jouées sur le clavier, les mouvements de la pédale de maintien, de la pédale d'expression et les données indiquant qu'un bouton de registration a été actionné etc. sont transmises par la prise MIDI. Les données Solo ne sont transmises que si le bouton Solo [To Lower] est activé.

#### **Prise MIDI In**

Branchez un appareil MIDI à la prise MIDI OUT avec un câble MIDI disponible en option. Les messages de jeu transmis par un appareil MIDI externe sont reçus ici.

Les messages entrant peuvent faire jouer des sons par l'instrument MIDI récepteur ou lui faire changer de son.

L'ATELIER contient deux générateurs de sons: un générateur de sons pour ses propres claviers et un générateur de sons GM2/ GS (p. 280). Normalement, les données transmises par un appareil externe sont envoyées via MIDI In au générateur de sons GM2/GS, mais vous pouvez aussi régler le paramètre "MIDI IN Mode" (p. 223) pour utiliser le générateur de sons des claviers.

#### **Connexions**

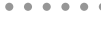

reils.

Mettez vos différents appareils sous tension selon l'ordre spécifié. Si vous n'effectuez pas les opérations suivantes

dans l'ordre, vous risquez de provoquer des dysfonctionnements et/ou d'endommager les enceintes et autres appa-**NOTE**

- **1. Ramenez le volume au minimum sur l'ATELIER et sur l'appareil à brancher.**
- **2. Coupez l'alimentation de l'ATELIER et de l'appareil à brancher.**
- **3. Utilisez un câble MIDI (vendu séparément) pour relier les prises MIDI.**
- **4. Mettez l'ATELIER et l'appareil branché sous tension.**
- **5. Réglez le volume sur l'ATELIER et sur l'appareil branché.**
- **6. Réglez le canal de transmission MIDI selon vos besoins (p. 223).**

# **Connexion d'un écran externe ou d'un téléviseur**

#### **Brancher un écran externe**

<u>talana</u> **BGB** era Video  $\Omega$ n In Video Out<sup>.</sup> Illumination Câble d'écran (disponible dans le commerce) Écran externe

#### **Écrans compatibles avec l'instrument**

**NOTE**

De nombreux écrans VGA et multiscan disponibles sur le marché sont compatibles avec cet instrument. Avant de brancher un écran, vérifiez cependant s'il répond aux caractéristiques suivantes:

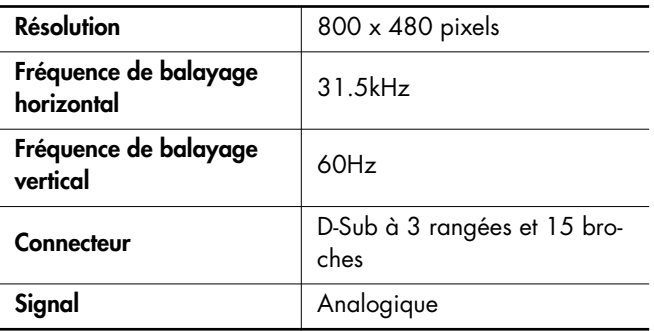

Vérifiez que l'écran est compatible avec les fréquences mentionnées ci-dessus. L'utilisation d'un écran non compatible

avec ces fréquences peut engendrer une mauvaise restitution d'images en mouvement. Cela peut même endommager l'écran. **NOTE**

#### **Connexions**

**NOTE**

**MEMO** 

Pour éviter tout dysfonctionnement et pour ne pas endommager les haut-parleurs ou les autres périphériques, diminuez le volume et coupez l'alimentation de tous les appareils avant d'effectuer les connexions.

### **1. Mettez l'ATELIER et l'écran à brancher hors tension (p. 24).**

## **2. Branchez l'écran à l'ATELIER**

Branchez le connecteur Video Out [RGB] de l'ATELIER à l'écran avec un câble d'écran (disponible séparément).

## **3. Mettez l'ATELIER sous tension (p. 24).**

## **4. Mettez l'écran branché sous tension.**

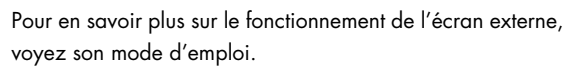

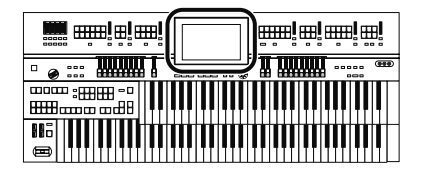

#### **Brancher un téléviseur**

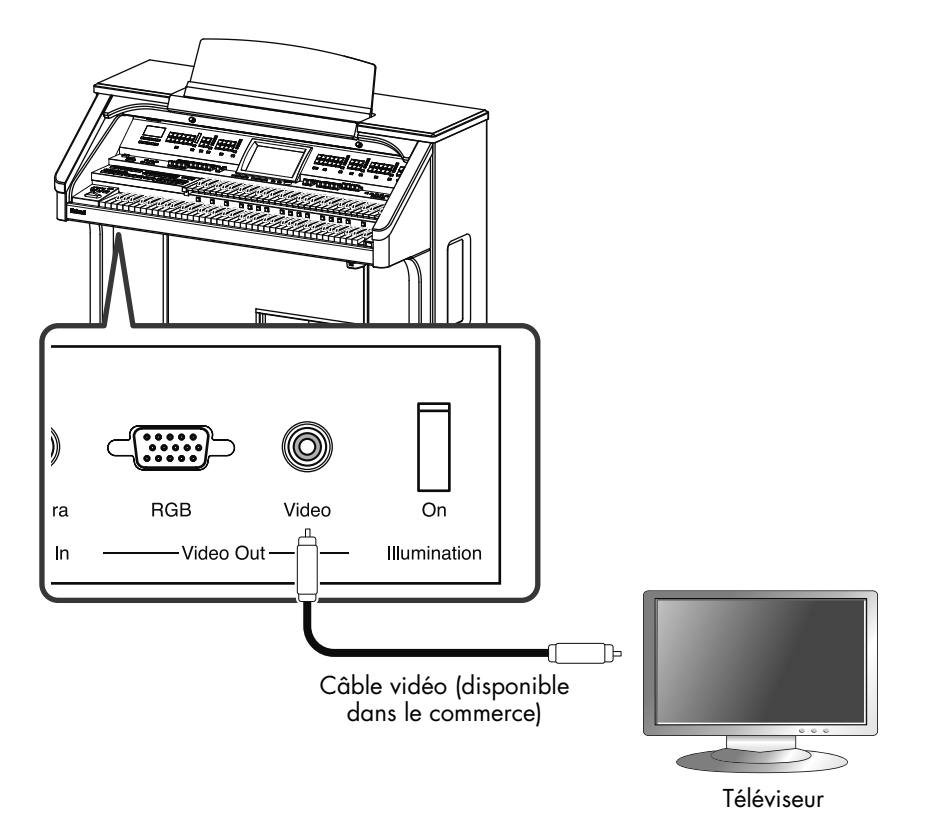

#### **Connexions**

Pour éviter tout dysfonctionnement et pour ne pas endommager les haut-parleurs ou les autres périphériques, diminuez le volume et coupez l'alimentation de tous les appareils avant d'effectuer les connexions. **NOTE**

- **1. Mettez l'ATELIER et le téléviseur à brancher hors tension (p. 24).**
- **2. Branchez votre téléviseur à l'ATELIER** Utilisez un câble vidéo (vendu séparément) pour relier la prise Video Out [Video] de l'ATELIER à l'entrée vidéo du téléviseur.
- **3. Mettez l'ATELIER sous tension (p. 24).**
- **4. Mettez l'écran branché sous tension.**
- **5. (Si nécessaire) Spécifiez le format de signaux du téléviseur (p. 236).**
- **6. Spécifiez le rapport d'image (rapport entre la largeur et la hauteur) du téléviseur (p. 236).**

### **Éteindre le téléviseur ou l'écran externe**

Éteignez le téléviseur ou l'écran externe selon l'ordre suivant:

- **1. Réglez le volume de l'ATELIER au minimum (p. 24).**
- **2. Mettez le téléviseur ou l'écran hors tension.**
- **3. Mettez l'ATELIER hors tension (p. 24).**

# **Réglages pour enceintes externes**

L'ATELIER dispose de prises AUX/Drums Output et Bass Output sur le dessous de l'instrument.

En utilisant la prise AUX/Drums Output pour brancher des enceintes ou une chaîne audio, vous pouvez envoyer le signal de réverbération aux enceintes. Vous pouvez également brancher un processeur de réverbération pour ajouter un effet de réverbération.

En utilisant les prises AUX/Drums Output ou Bass Output, vous pouvez produire les sons de batterie et de basse séparément. Cela vous permet notamment de brancher l'ATELIER à une console de mixage et d'effectuer le réglage de la balance globale sur la console de mixage.

## **Activer/couper AUX Out**

**1. Touchez <System> à la page principale.** La page "System" apparaît.

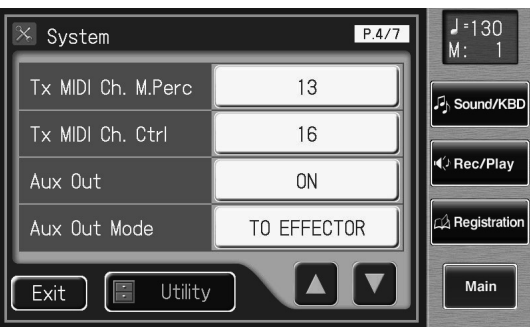

2. Touchez <  $\sqrt{2}$  > pour afficher "AUX Out".

### **3. Touchez le réglage AUX Out pour alterner "ON" et "OFF".**

Chaque pression sur le réglage "AUX Out" sélectionne alternativement "ON" et "OFF".

## **4. Touchez <Exit>.**

## **Régler 'AUX Out Mode'**

- **1. Touchez <System> à la page principale.** La page "System" apparaît.
- 2. Touchez <  $\blacktriangle$  > <  $\blacktriangledown$  > pour afficher "AUX Out **Mode".**
- **3. Touchez le réglage "AUX Out Mode".**

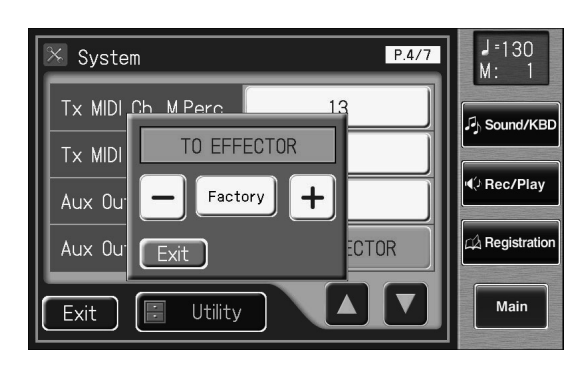

**4. Touchez**  $\lt$  -  $\gt$   $\lt$  +  $\gt$  pour changer le réglage.

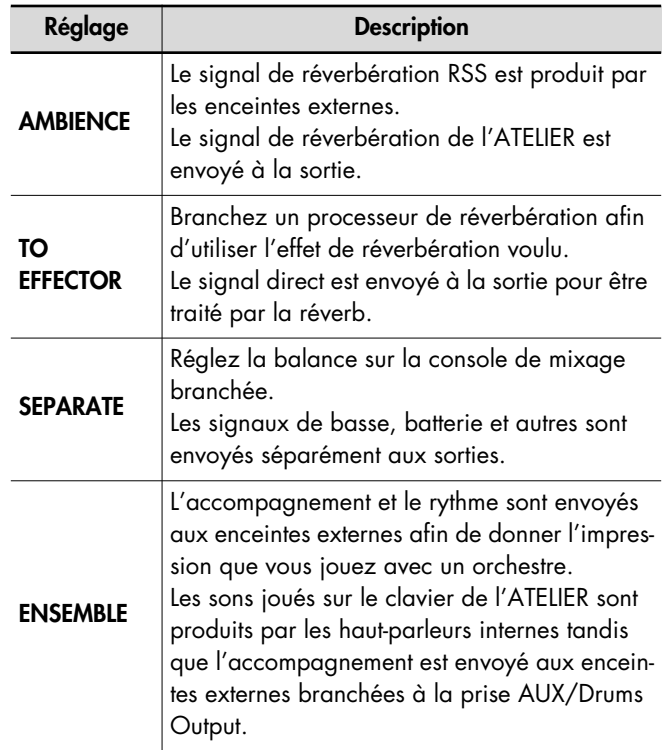

### **5. Touchez <Exit>.**

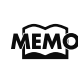

Vous pouvez régler l'intensité de la réverbération pour chaque partie (p. 152).

MEMO

Ce réglage est conservé en mémoire après la mise hors tension.

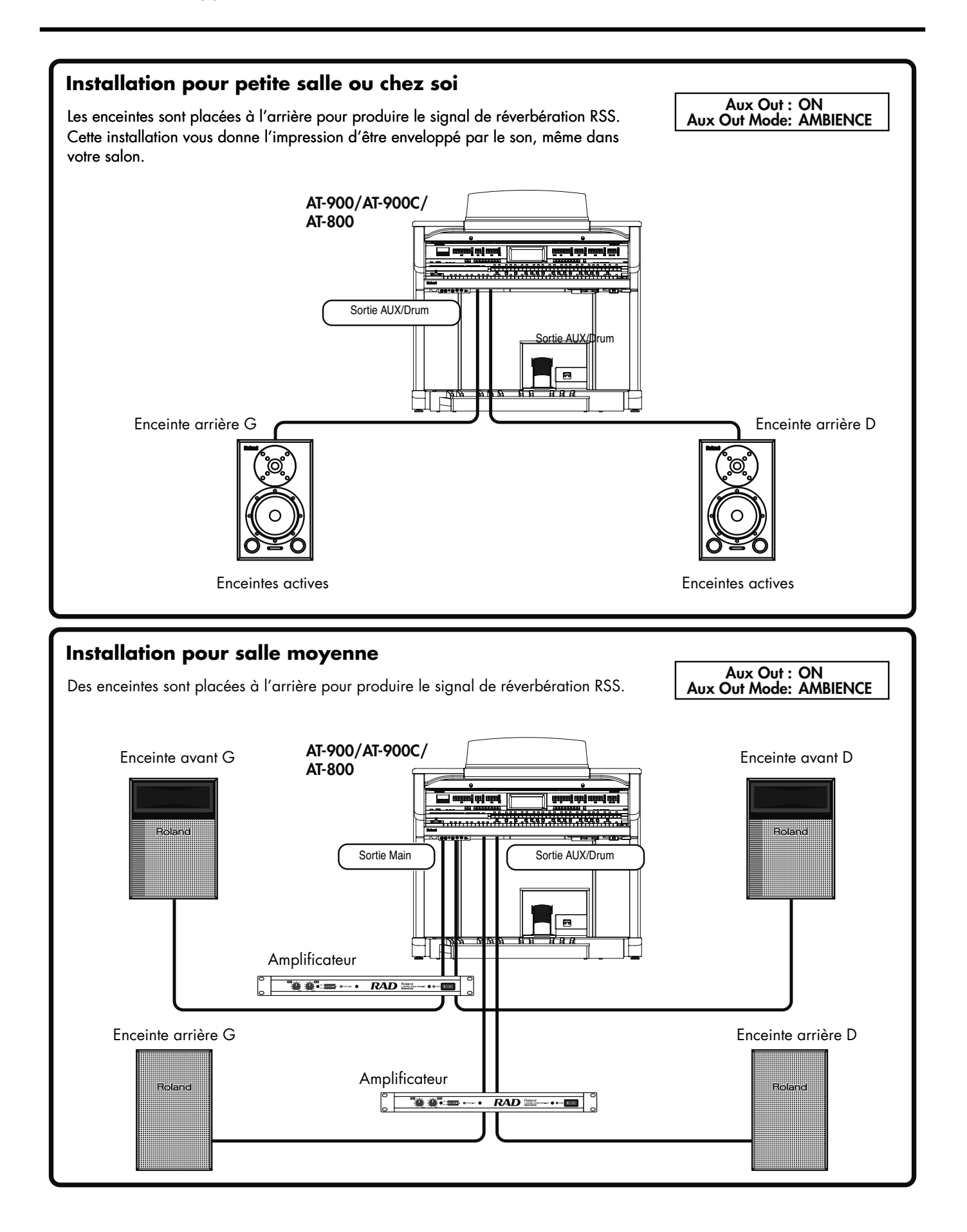

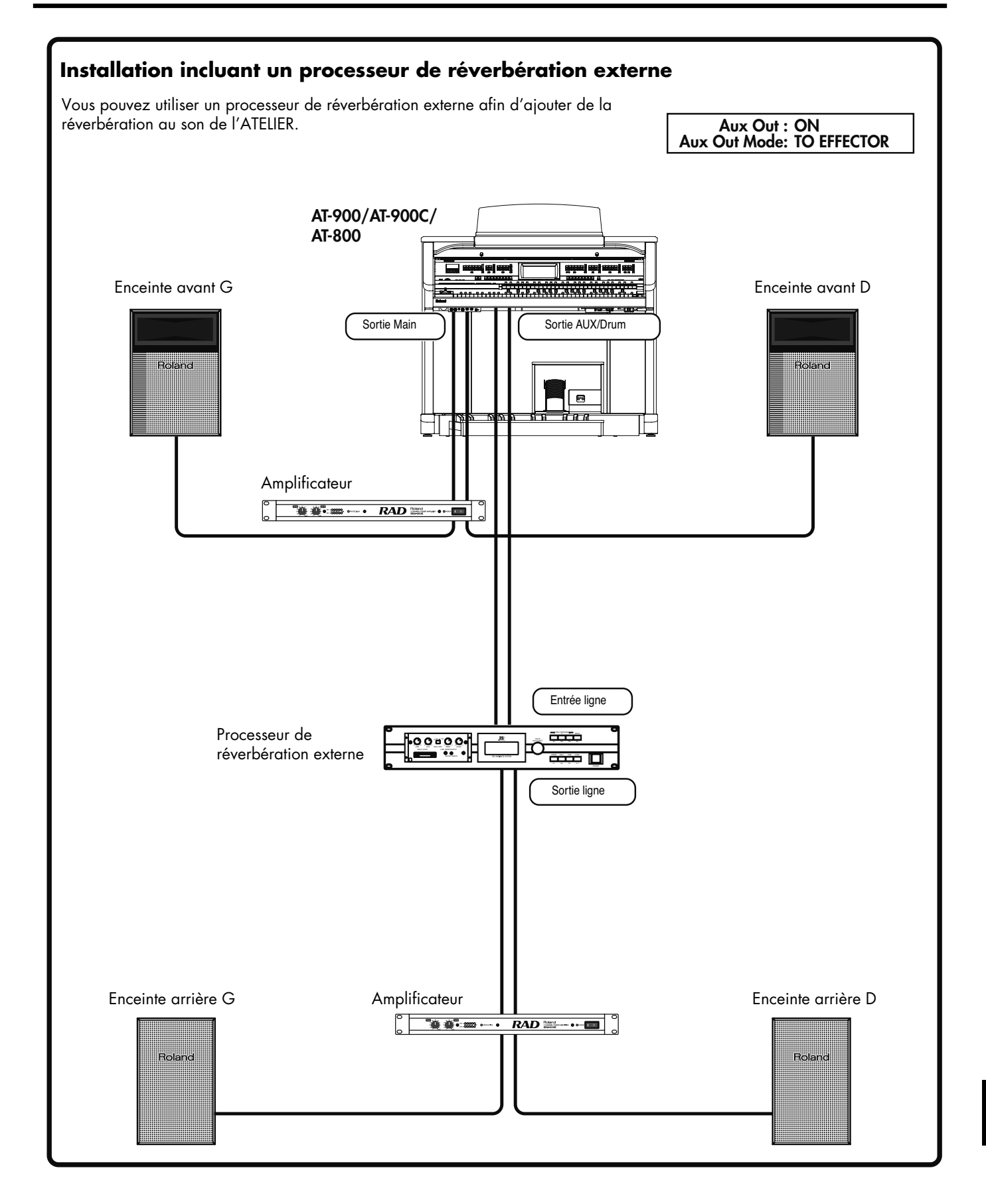

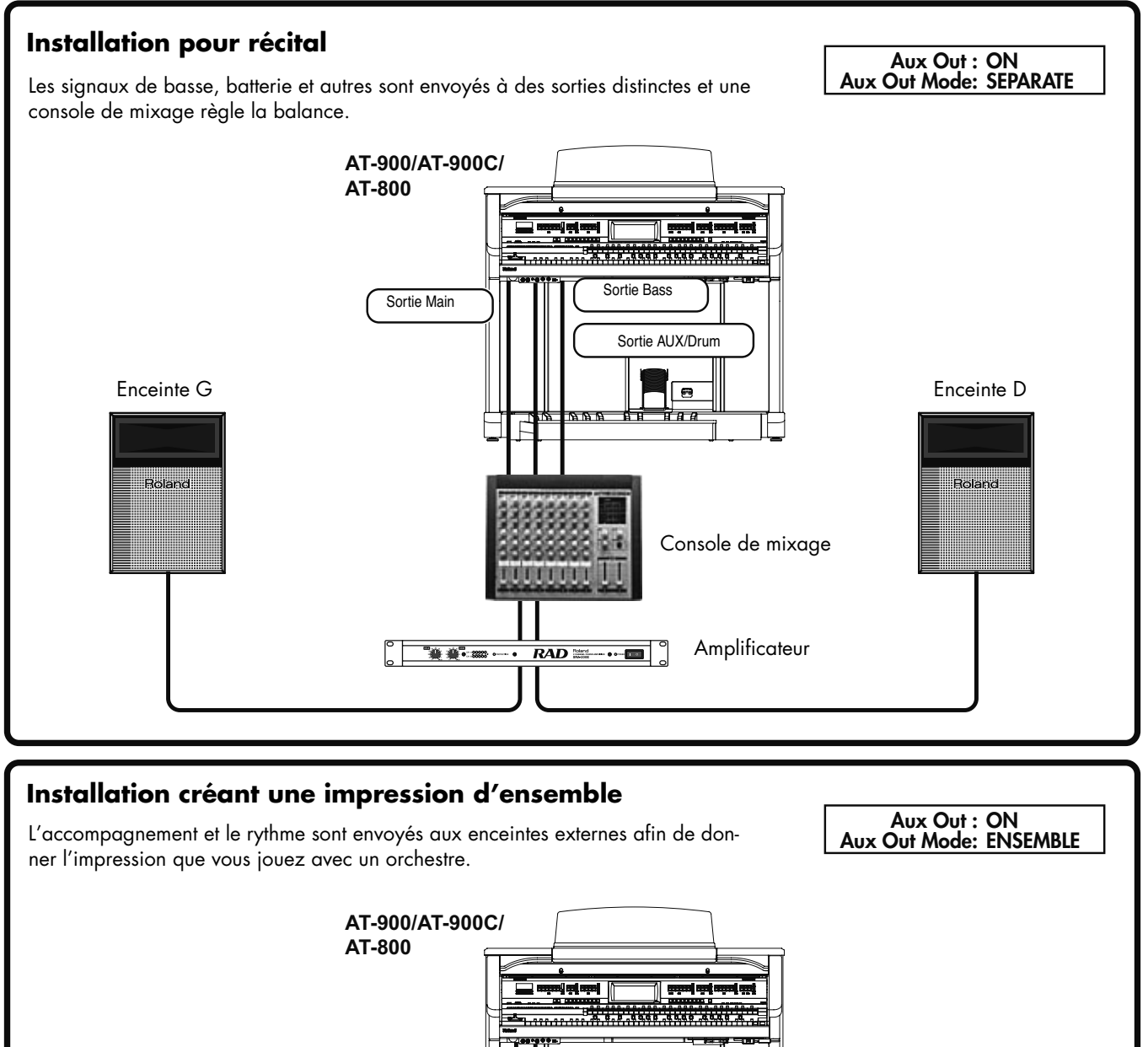

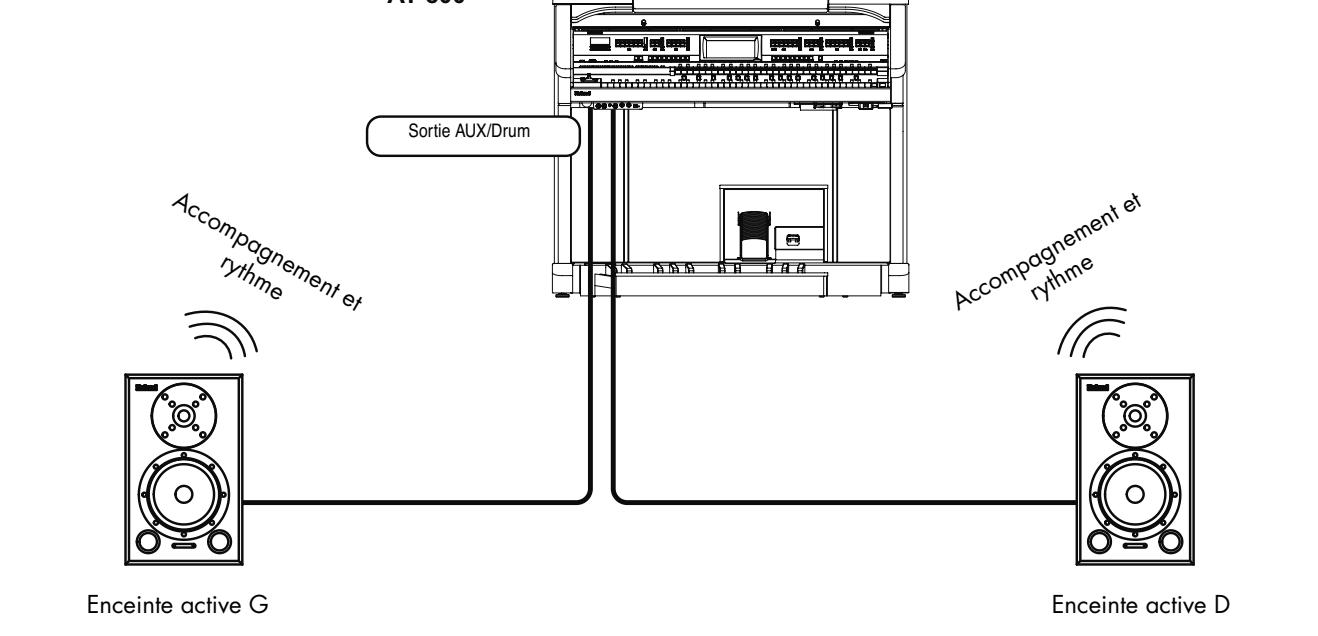

# **Utilisation de la télécommande**

La télécommande fournie permet de sélectionner et de lancer/d'arrêter des morceaux à distance.

Elle permet également de changer l'image de l'écran externe (ou téléviseur) et vous pouvez assigner à ses boutons des fonctions fréquemment utilisées.

## **Insérer des piles dans la télécommande**

Installez les deux piles fournies dans la télécommande.

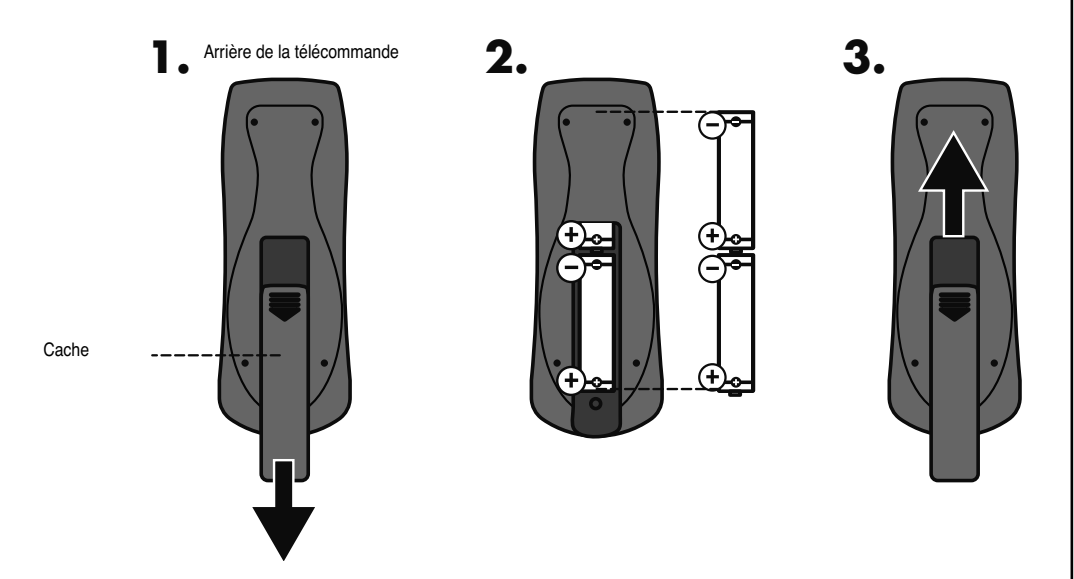

- **1. Faites glisser le cache situé à l'arrière de la télécommande pour l'ouvrir.**
- **2. Installez les deux piles AA selon l'orientation indiquée sur la télécommande.**
- **3. Fermez le cache.**

#### **NOTE**

Veillez à respecter la polarité (+, –) de chaque pile.

## MEMO

Pour en savoir plus sur les boutons de la télécommande, voyez "Boutons de la télécommande" (p. 253).

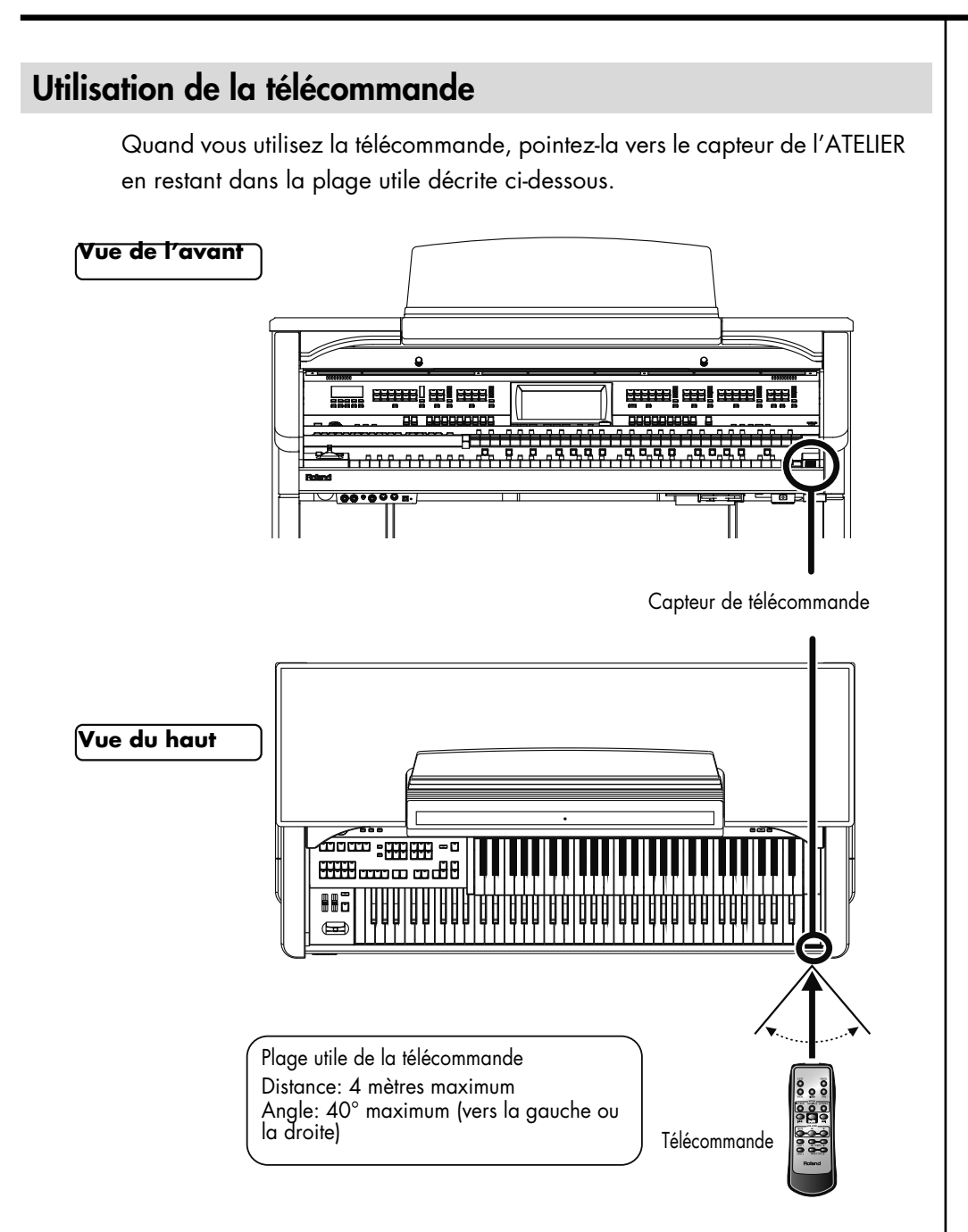

## **Précautions concernant la télécommande**

- Vous ne pouvez pas actionner plusieurs boutons de la télécommande simultanément.
- Si, dans la plage d'action de la télécommande, il y a des obstacles entre elle et le capteur ou si l'angle d'utilisation est à la limite de la plage, la télécommande peut ne pas fonctionner.
- La télécommande peut mal fonctionner si vous l'utilisez près d'un appareil générant de la lumière infrarouge ou d'une autre télécommande à infrarouge.
- La vie des piles dépend des conditions d'utilisation. La plage d'action diminue avec l'usure des piles. Remplacez les piles.
- Si vous n'utilisez pas la télécommande durant une période prolongée, retirez les piles.
- **252** • Si le capteur est soumis à un éclairage puissant, la télécommande risque de mal fonctionner.
## **Boutons de la télécommande**

Vous pouvez utiliser les boutons de la télécommande pour effectuer les opérations suivantes.

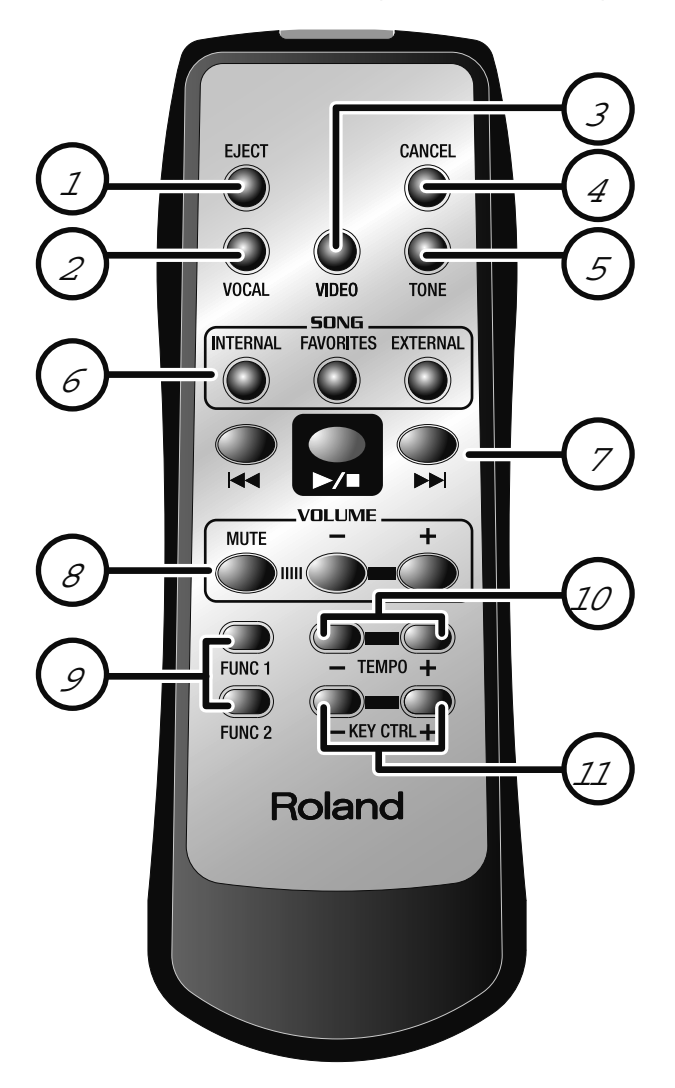

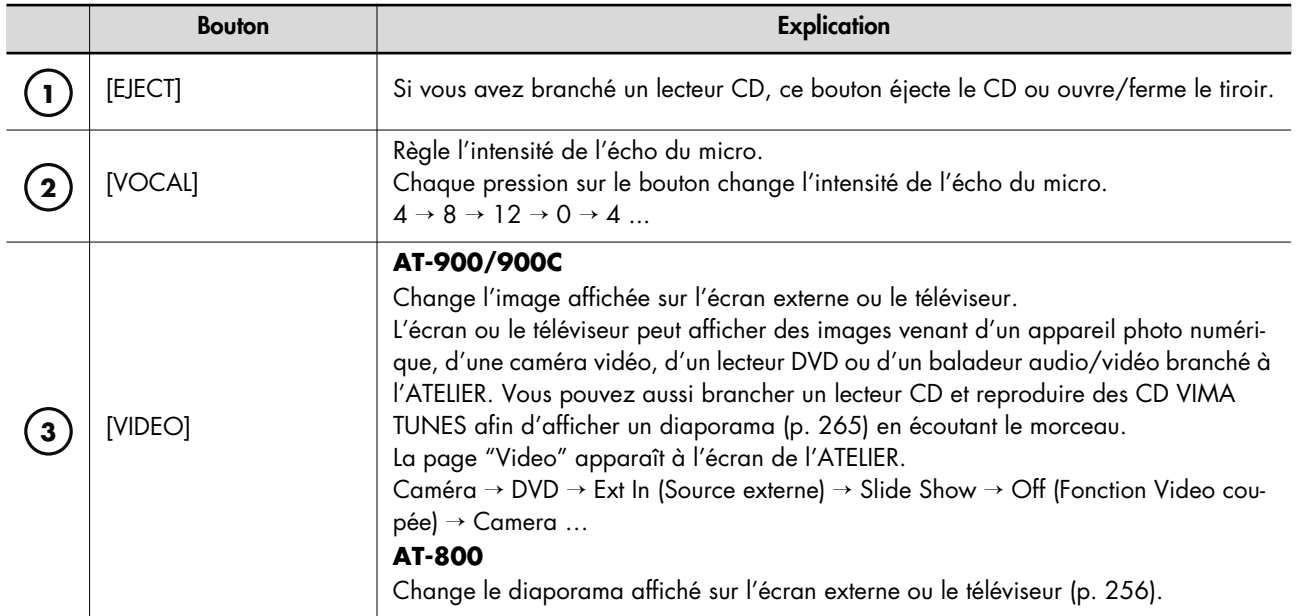

## Connexion d'un appareil externe

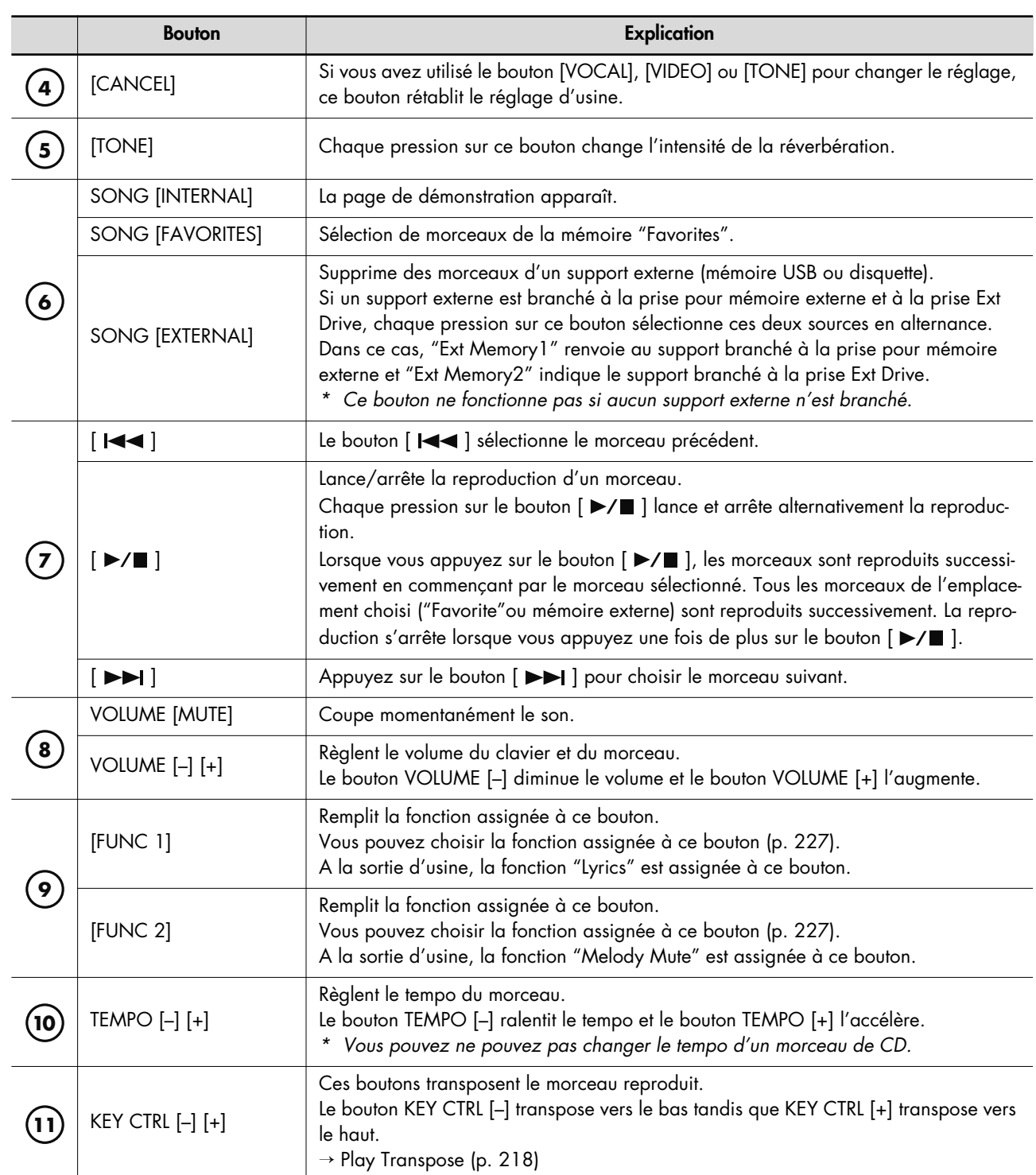

# Musique et vidéo

Branchez un écran externe ou un téléviseur à l'ATELIER pour afficher des images d'un appareil branché à l'ATELIER.

Vous pouvez aussi brancher un lecteur CD (disponible dans le commerce) et reproduire des CD VIMA TUNES (en option). En écoutant un morceau VIMA TUNES, vous pouvez afficher un diaporama reflétant l'atmosphère du morceau sur un écran externe ou un téléviseur, ou accompagner le morceau avec des sons recommandés.

## **Page 'Video' (AT-900/900C uniquement)**

A la page "System Utility", touchez <Video> pour afficher la page "Video" illustrée ci-dessous.

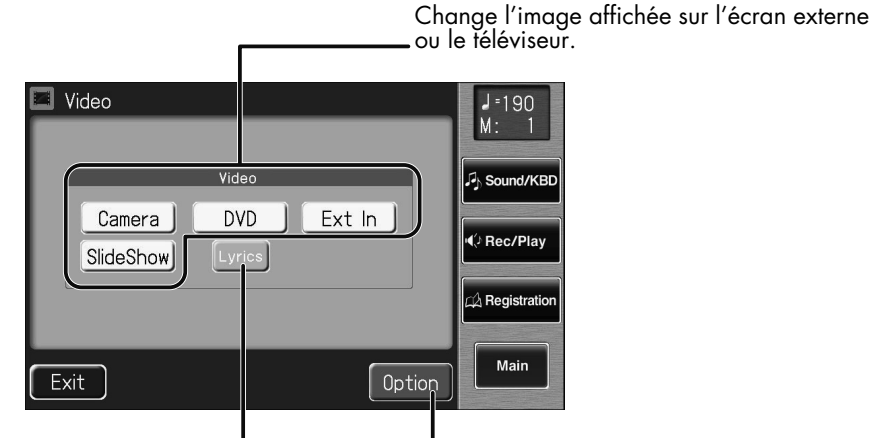

Active/coupe l'affichage des paroles ('Lyrics') Ouvre une page de paramètres vidéo.

## **Page 'VIMA TUNES'**

AT-800: A la page "System Utility", touchez <VIMA TUNES> pour afficher la page "VIMA TUNES".

AT-900/900C: A la page "Video", touchez <VIMA TUNES> pour afficher la page "VIMA TUNES" illustrée ci-dessous.

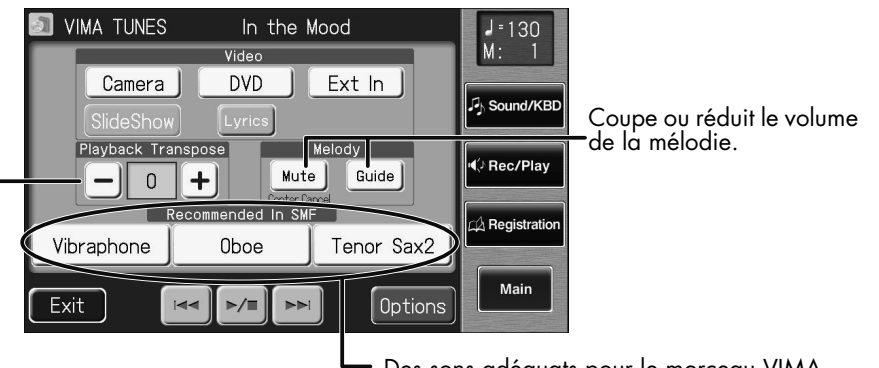

Ces boutons transposent le morceau reproduit

Des sons adéquats pour le morceau VIMA TUNES en cours de reproduction sont sélectionnés automatiquement.

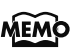

VIMA TUNES est une norme Roland pour fichiers musicaux contenant des données d'image et de paroles vous permettant d'écouter des morceaux en affichant simultanément les paroles et des images. Quand des données portant le label "VIMA TUNES" sont reproduites par un appareil portant le même label, les paroles peuvent être affichées sur un écran externe ou un téléviseur branché à l'appareil pour faire du karaoké ou regarder un diaporama.

## **Jouer sur fond d'images d'une caméra vidéo (AT-900/AT-900C uniquement)**

Les images de votre caméra vidéo peuvent être affichées sur un écran externe ou un téléviseur branché à l'ATELIER. Le grand écran externe peut afficher des images de vous en train de jouer ou des séquences tournées en famille ou entre amis.

## **1. Branchez la caméra vidéo.**

Branchez la caméra vidéo à la prise Camera In située à gauche, sous l'ATELIER.

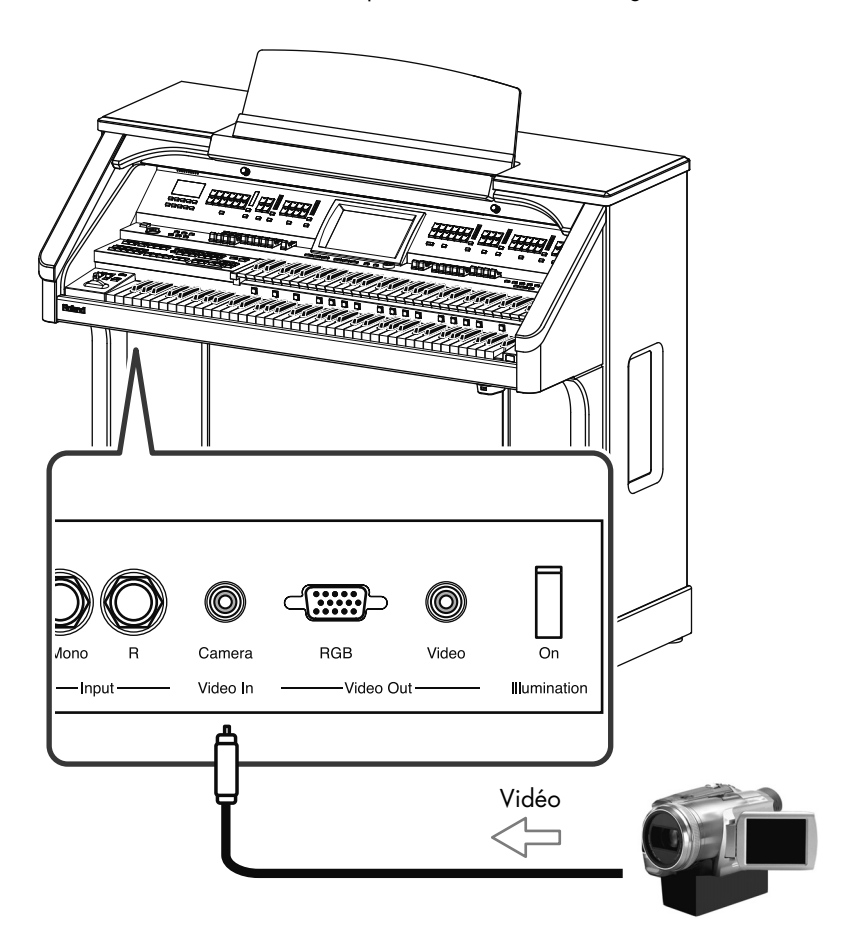

#### MEMO

Pour en savoir plus, veuillez consulter le manuel de la caméra vidéo.

#### **NOTE**

Le câble de la caméra vidéo varie selon les modèles. Vérifiez la forme de la prise de l'ATELIER et de la caméra vidéo pour vous assurer que vous avez le bon câble de connexion.

#### **NOTE**

Vérifiez que la caméra vidéo correspond au format de télévision sélectionné sur l'ATELIER. Pour en savoir plus sur le réglage du format de télévision de votre caméra, veuillez consulter le manuel de la caméra vidéo. Pour en savoir plus sur le réglage du format de télévision de l'ATELIER, voyez "Régler le format de télévision" (p. 236).

#### MEMO

Le pied de l'AT-900C dispose d'orifices pour vis permettant de fixer le pied de la caméra.

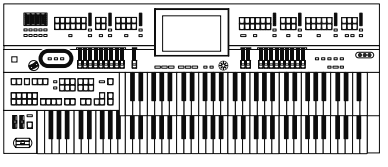

## **2. Activez la fonction vidéo.**

Appuyez sur le bouton [Camera] pour l'allumer.

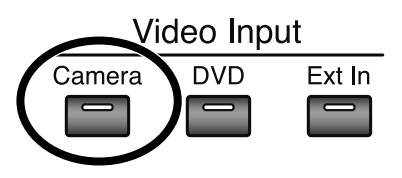

## **3. Préparez la caméra vidéo.**

Mettez la caméra vidéo sous tension. Les images filmées ou reproduites par la caméra vidéo sont affichées sur un écran externe ou un téléviseur branché à l'ATELIER. Jouez ou chantez sur fond d'images provenant de la caméra vidéo.

## **Couper la fonction 'Video'**

## **4. Appuyez sur le bouton [Camera] pour l'éteindre.**

Si tous les boutons de la fonction vidéo sont éteints, le téléviseur ou l'écran externe affiche le logo MUSIC ATELIER (p. 262).

## MEMO

Si vous appuyez sur le bouton [Video Monitor] situé sous l'écran, ce dernier affiche la même image que celle apparaissant sur l'écran externe ou le téléviseur. Cela vous permet de voir l'image apparaissant sur l'écran externe ou le téléviseur.

#### MEMO

Pour en savoir plus, veuillez consulter le manuel de la caméra vidéo.

## MEMO

Durant la reproduction d'un fichier SMF comportant des paroles, vous pouvez toucher <Lyrics> à la page "Video" pour afficher les paroles sur fond d'images de la caméra vidéo.

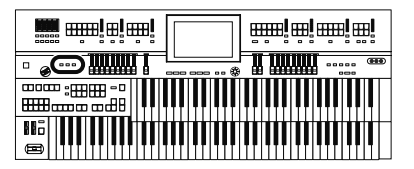

## **Jouer sur fond d'images d'un DVD (AT-900/AT-900C uniquement)**

Vous pouvez brancher un lecteur DVD et visionner ses images sur écran externe ou un téléviseur branché à l'ATELIER tout en écoutant la bande son par les haut-parleurs de l'ATELIER. Vous pouvez aussi couper le son du DVD sur l'ATELIER et jouer sur fond d'images du DVD ou couper la mélodie et la chanter vous-même.

## **1. Tournez la commande DVD Player In [Volume] à fond à droite pour couper le volume.**

## **2. Branchez le lecteur DVD.**

Si vous voulez afficher les images du lecteur DVD, branchez-le à la prise DVD Player In de l'ATELIER.

Si vous voulez entendre le son du DVD, branchez les sorties audio du lecteur DVD aux prises de l'ATELIER.

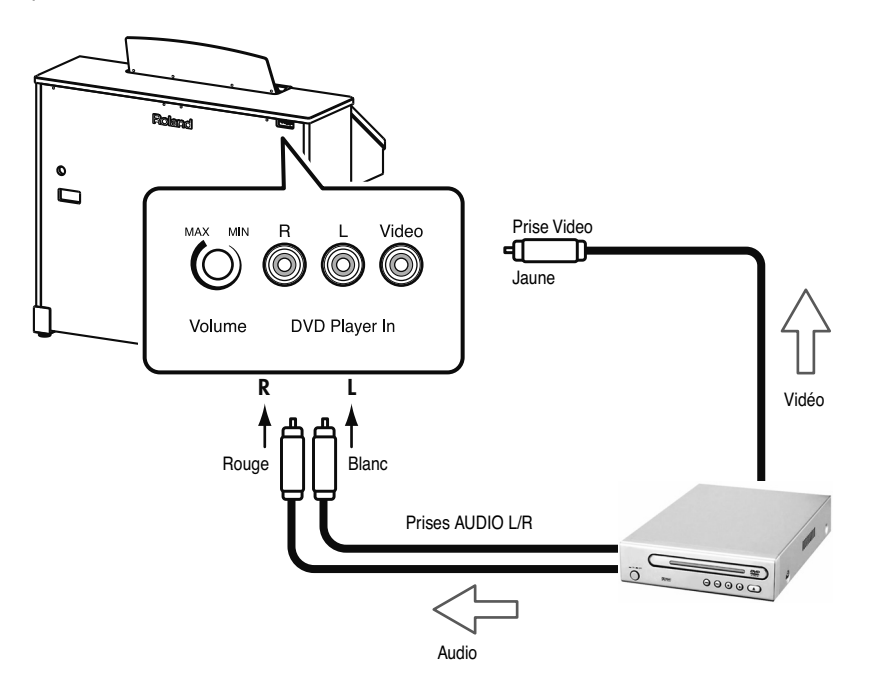

## **3. Activez la fonction vidéo.**

Appuyez sur le bouton de sélection vidéo [DVD] pour l'allumer.

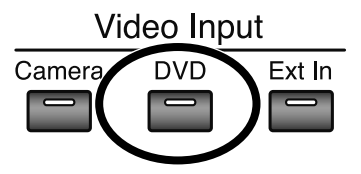

## **MEMO**

Pour en savoir plus, voyez le mode d'emploi du DVD.

#### MEMO

Pour l'AT-900C, détachez le cache du panneau arrière (p. 26).

#### **NOTE**

Le câble du lecteur DVD varie selon les modèles. Vérifiez la forme de la prise de l'ATELIER pour vous assurer que vous avez le bon câble de connexion.

#### MEMO

Vous pouvez aussi brancher le lecteur DVD à la prise Camera ou Ext In de l'ATELIER et afficher les images du lecteur DVD sur un écran externe ou un téléviseur.

## **NOTE**

Vérifiez que le lecteur DVD correspond au format de télévision sélectionné sur l'ATELIER. Pour en savoir plus sur le réglage du format de télévision du lecteur DVD, veuillez consulter son manuel. Pour en savoir plus sur le réglage du format de télévision de l'ATELIER, voyez "Régler le format de télévision" (p. 236).

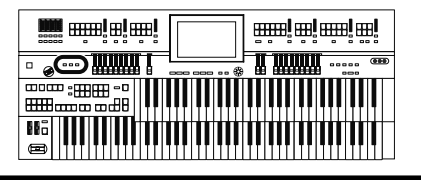

## Musique et vidéo

## **4. Lancez la reproduction sur le lecteur DVD.**

L'écran externe ou le téléviseur branché à l'ATELIER affiche les images reproduites par le lecteur DVD. Le son du lecteur DVD est reproduit par les haut-parleurs de l'ATELIER.

## **5. Réglez le volume du DVD.**

Pour régler le volume du DVD, tournez la commande DVD Player In [Volume] de l'ATELIER. Si vous tournez la commande DVD Player In [Volume] à fond à droite, le son du DVD est inaudible.

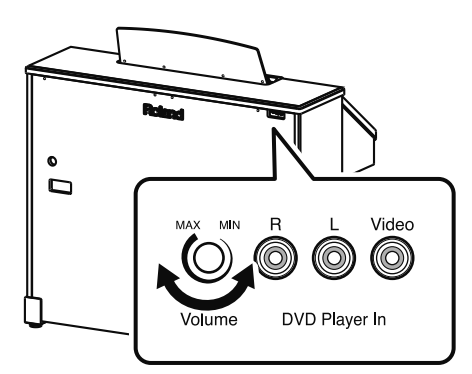

## **6. Pour réduire le niveau du chant du DVD au minimum, procédez comme suit:**

- **1.** Touchez <System> à la page principale.
- **2.** Touchez <Utility> à la page "System".
- **3.** Touchez <VIMA TUNES>.
- **4.** Touchez Melody <Mute>.

Vous coupez ainsi la mélodie du DVD, ce qui vous permet de la chanter ou de la jouer vous-même.

## **Couper la fonction 'Video'**

## **7. Appuyez sur le bouton [DVD] pour l'éteindre.**

Si tous les boutons de la fonction vidéo sont éteints, le téléviseur ou l'écran externe affiche le logo MUSIC ATELIER (p. 262).

- \* Si vous branchez un appareil doté d'un micro (comme une caméra vidéo) à la prise DVD Player In de l'ATELIER, un effet larsen peut se produire selon la position de la caméra par rapport aux haut-parleurs. Dans ce cas, procédez comme suit:
	- Changez l'orientation la caméra vidéo.
	- Éloignez la caméra vidéo des haut-parleurs.
	- Diminuez le volume.

#### **MEMO**

Pour en savoir plus, voyez le mode d'emploi du lecteur DVD.

## **MEMO**

Si vous appuyez sur le bouton [Video Monitor] situé sous l'écran de l'ATELIER, ce dernier affiche la même image que celle apparaissant sur l'écran externe ou le téléviseur. Cela vous permet de voir l'image apparaissant sur l'écran externe ou le téléviseur.

## MEMO

Vous pouvez transposer la musique du DVD. Pour en savoir plus, voyez "Transposer le morceau pour faciliter le chant" (p. 269).

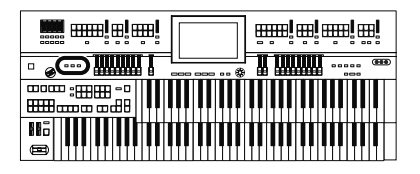

## **Son puissant et affichage sur grand écran pour baladeur audio/ vidéo (AT-900/AT-900C uniquement)**

Si vous disposez d'un baladeur audio/vidéo, vous pouvez le brancher à l'ATELIER pour afficher ses images sur écran externe ou téléviseur et écouter sa musique avec les haut-parleurs de l'instrument.

## **1. Réglez le curseur [Master Volume] sur la position "Min" pour régler le volume au minimum.**

## **2. Branchez le baladeur audio/vidéo.**

Branchez le baladeur audio/vidéo aux prises Ext In (Video, L, R) de l'ATELIER. Choisissez les prises correspondant aux fiches des câbles utilisés.

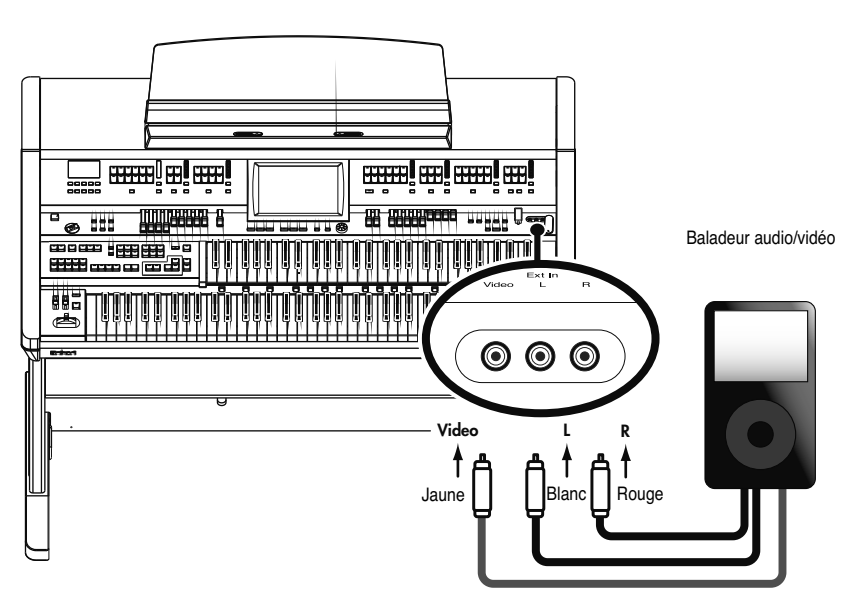

## **3. Activez la fonction vidéo.**

Appuyez sur le bouton de sélection de fonction vidéo [Ext In] pour l'allumer.

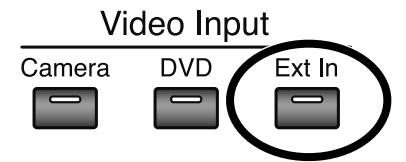

#### **MEMO**

Pour en savoir plus, voyez le mode d'emploi du baladeur audio/vidéo.

## **NOTE**

Vérifiez que le baladeur audio/ vidéo correspond au format de télévision sélectionné sur l'ATELIER.

Pour en savoir plus sur le réglage du format de télévision du baladeur audio/vidéo, veuillez consulter son manuel. Pour en savoir plus sur le réglage du format de télévision de l'ATELIER, voyez "Régler le format de télévision" (p. 236).

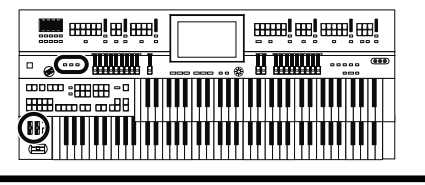

## **4. Lancez la reproduction sur le baladeur audio/vidéo.**

L'écran externe ou le téléviseur branché à l'ATELIER affiche les images reproduites par le baladeur audio/vidéo. Le son du baladeur est reproduit par les haut-parleurs de l'ATELIER.

**5. Réglez le volume avec le curseur [Master Volume].**

## **6. Pour réduire le niveau du chant du baladeur audio/vidéo au minimum, procédez comme suit.**

- **1.** Touchez <System> à la page principale.
- **2.** Touchez <Utility> à la page "System".
- **3.** Touchez <VIMA TUNES>.
- **4.** Touchez Melody <Mute>.

Vous coupez ainsi la mélodie du baladeur audio/vidéo, ce qui vous permet de la chanter ou de la jouer vous-même.

## **Couper la fonction 'Video'**

## **7. Appuyez sur le bouton [Ext In] pour l'éteindre.** Si tous les boutons de la fonction vidéo sont éteints, le téléviseur ou l'écran externe affi-

che le logo MUSIC ATELIER (p. 262).

## MEMO

Pour en savoir plus, voyez le mode d'emploi du baladeur audio/vidéo.

#### MEMO

Si vous appuyez sur le bouton [Video Monitor] situé sous l'écran de l'ATELIER, ce dernier affiche la même image que celle apparaissant sur l'écran externe ou le téléviseur. Cela vous permet de voir l'image apparaissant sur l'écran externe ou le téléviseur.

## MEMO

Vous pouvez transposer la musique du baladeur audio/ vidéo. Pour en savoir plus, voyez "Transposer le morceau pour faciliter le chant" (p. 269).

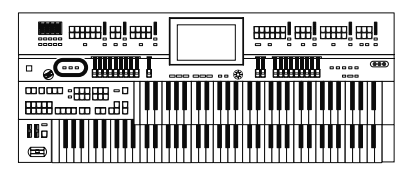

## **Changer de source d'images (AT-900/AT-900C uniquement)**

Vous pouvez brancher divers appareils vidéo à l'ATELIER puis utiliser les boutons de sélection vidéo de l'ATELIER pour choisir la source des images affichées sur l'écran externe ou le téléviseur.

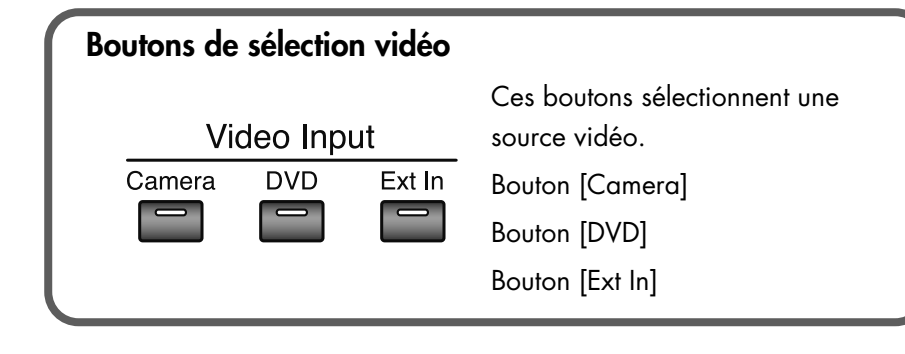

## **1. Branchez plusieurs appareils vidéo à l'ATELIER.**

Brancher une caméra vidéo → p. 256 Brancher un lecteur DVD → p. 258 Brancher un baladeur audio/vidéo → p. 260

## **2. Appuyez sur les boutons de sélection vidéo pour changer la source des images affichées sur l'écran externe ou le téléviseur.**

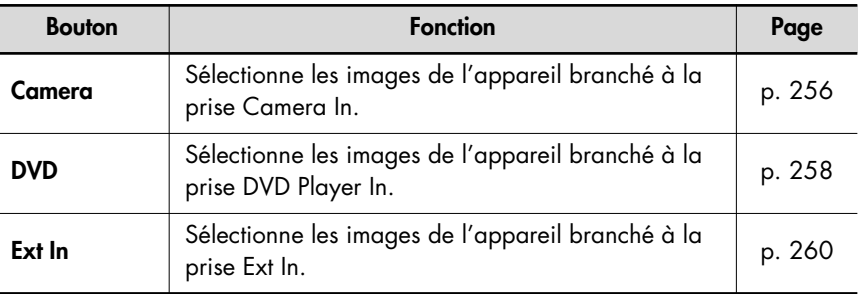

## **Couper la fonction 'Video'**

## **1. Appuyez sur les boutons de sélection vidéo pour les éteindre tous.**

Si tous les boutons de sélection de source vidéo sont éteints, les images de l'appareil vidéo branché à l'ATELIER ne sont pas affichées.

Le téléviseur ou l'écran externe affiche le logo MUSIC ATELIER.

#### MEMO

Vous pouvez aussi changer la source des images en touchant les boutons de sélection de source vidéo à la page "Video" ou "VIMA TUNES" (p. 255).

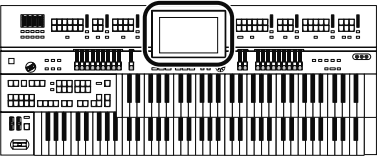

#### Musique et vidéo

## **Écouter des morceaux VIMA TUNES**

## **Écouter un morceau VIMA TUNES**

Vous pouvez aussi brancher un lecteur CD (disponible dans le commerce) et reproduire des CD VIMA TUNES (vendus séparément). En écoutant un morceau VIMA TUNES, vous pouvez afficher un diaporama reflétant l'atmosphère du morceau sur un écran externe ou un téléviseur, ou accompagner le morceau avec des sons recommandés.

- **1. Branchez un lecteur CD disponible dans le commerce à la prise Ext Drive et insérez un CD VIMA TUNES dans le lecteur.**
- **2. Touchez <System> à la page principale.** La page "System" apparaît.

## **3. Touchez <Utility>.**

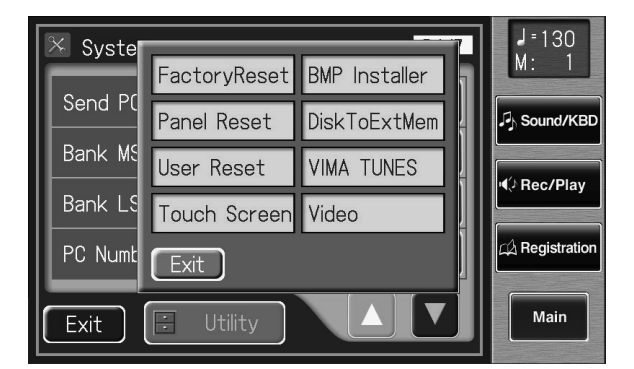

## **4. Touchez <VIMA TUNES>.**

La page "VIMA TUNES" apparaît.

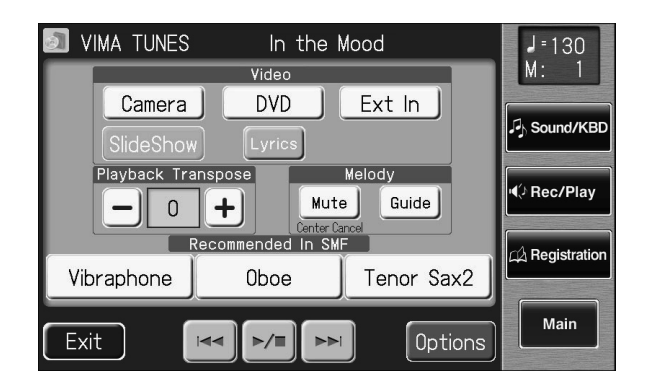

**5. Touchez <**  $\leq$  $\leq$  $\leq$  $\geq$  $\geq$  $\geq$  $\leq$  $\leq$  $\leq$  $\leq$  $\leq$  $\leq$  $\leq$  $\leq$  $\leq$  $\leq$  $\leq$  $\leq$  $\leq$  $\leq$  $\leq$  $\leq$  $\leq$  $\leq$  $\leq$  $\leq$  $\leq$  $\leq$  $\leq$  $\leq$  $\leq$  $\leq$  $\leq$  $\leq$  **\ écouter.**

#### **NOTE**

Les saisies d'écran utilisées ici proviennent de l'AT-900/ AT-900C et diffèrent légèrement de ce qui apparaît à l'écran de l'AT-800 car ce dernier ne dispose pas de certai-

#### MEMO

Vous pouvez aussi appuyer sur le bouton [Song] en façade puis sélectionner un morceau VIMA TUNES à la page "Song Select".

#### **NOTE**

Il faut attendre un certain temps avant de pouvoir sélectionner "VIMA TUNES".

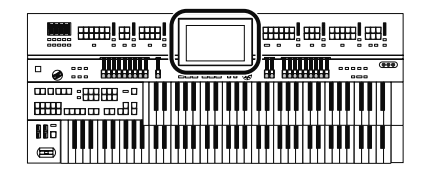

## **6.** Lancez la reproduction du morceau en touchant <  $\triangleright$ /=)>.

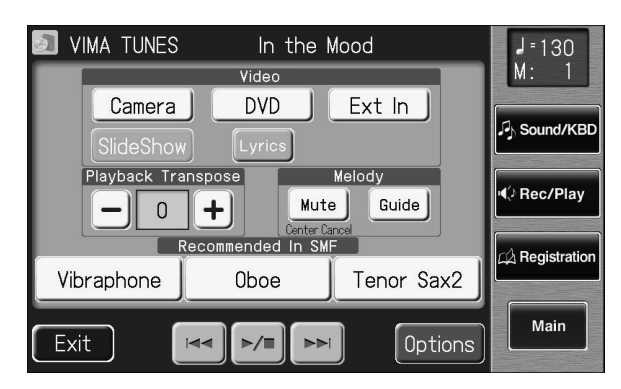

Vous pouvez toucher Play Transpose  $\left\langle -\right\rangle > \left\langle +\right\rangle$  pour changer la tonalité du morceau.

Lorsque vous touchez Melody <Mute>, le son de la mélodie est coupé.

Cela vous permet de jouer vous-même la mélodie en écoutant le morceau.

Quand vous touchez Melody <Guide>, le volume de la mélodie est réduit. Cela vous permet de vous entraîner à jouer la mélodie en vous laissant guider par l'original audible à bas volume. Le fait d'entendre la mélodie vous guide durant votre apprentissage.

## **7.** Pour arrêter la reproduction du morceau, touchez <  $\triangleright$  =  $\cdot$  =

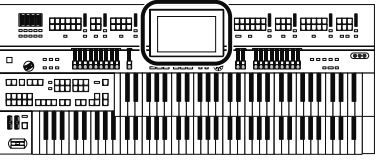

## **Afficher un diaporama durant la reproduction d'un morceau**

Durant la reproduction d'un CD-ROM VIMA (VIMA TUNES), vous pouvez activer un diaporama affichant des images correspondant à l'ambiance du morceau.

Les morceaux sur un CD-ROM créé pour le VIMA (VIMA TUNES) disposent de diaporamas évocateurs, ce qui vous évite d'avoir à préparer vos propres photos.

- **1. Branchez un lecteur CD disponible dans le commerce à la prise Ext Drive et insérez un CD VIMA TUNES dans le lecteur.**
- **2. Touchez <System> à la page principale.** La page "System" apparaît.

**3. Touchez <Utility>.**

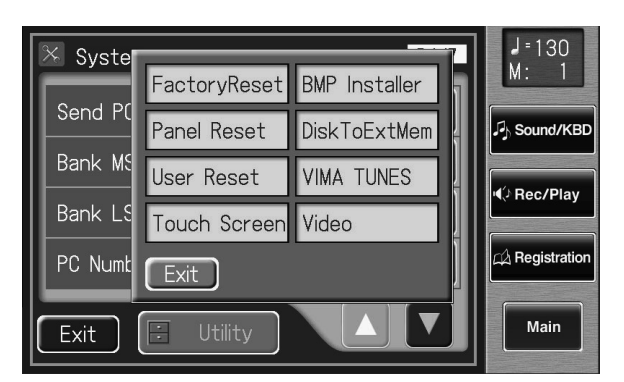

## **4. Touchez <VIMA TUNES>.**

La page "VIMA TUNES" apparaît.

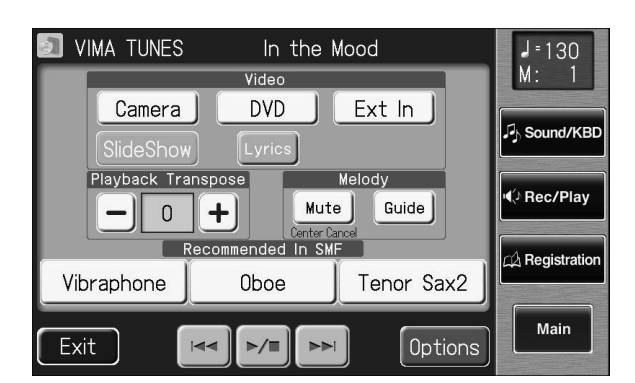

**5. Appuyez sur <Slide Show> (le bouton s'allume).**

## MEMO

Vous pouvez aussi appuyer sur le bouton [Song] en façade puis sélectionner un morceau VIMA TUNES à la page "Song Select".

#### **NOTE**

Il faut attendre un certain temps avant de pouvoir sélectionner "VIMA TUNES".

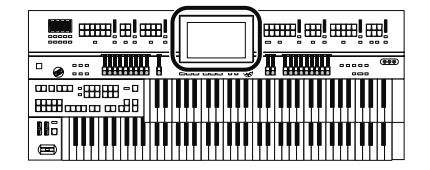

- **6.** Touchez <  $\left| \begin{matrix} 1 & 0 \\ 0 & 1 \end{matrix} \right|$  > pour sélectionner le morceau à **écouter.**
- **7.** Lancez la reproduction du morceau en touchant <  $\triangleright$  =  $\cdot$  =

Un diaporama soulignant l'ambiance du morceau défile sur l'écran externe ou le téléviseur branché à l'ATELIER.

**8.** Pour arrêter la reproduction du morceau, touchez <  $\triangleright$ /=)>.

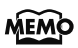

Si vous appuyez sur le bouton [Video Monitor] situé sous l'écran de l'ATELIER, ce dernier affiche la même image que celle apparaissant sur l'écran externe ou le téléviseur. L'écran de l'ATELIER affiche la même image que celle apparaissant sur l'écran externe ou le téléviseur.

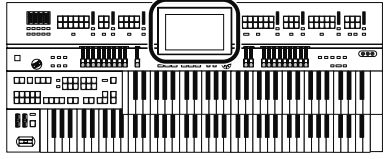

## **Jouer avec des sons adaptés au morceau (Recommended Tones)**

Quand vous accompagnez au clavier un CD-ROM créé pour le VIMA (VIMA TUNES), cette fonction permet d'utiliser des sons particulièrement adaptés à l'atmosphère du morceau choisi.

Quand vous sélectionnez un morceau d'un CD-ROM pour VIMA (VIMA TUNES), trois sons recommandés sont automatiquement proposés à la page "VIMA TUNES". Vous pouvez utiliser ces trois sons pour accompagner le morceau.

Pour sélectionner un morceau d'un CD-ROM créé pour le VIMA (VIMA TUNES), insérez le CD-ROM dans le lecteur CD.

## **1. Choisissez un morceau du CD-ROM VIMA (p. 268).**

## **2. Touchez <System> à la page principale.**

La page "System" apparaît.

## **3. Touchez <Utility>.**

## **4. Touchez <VIMA TUNES>.**

La page "VIMA TUNES" apparaît.

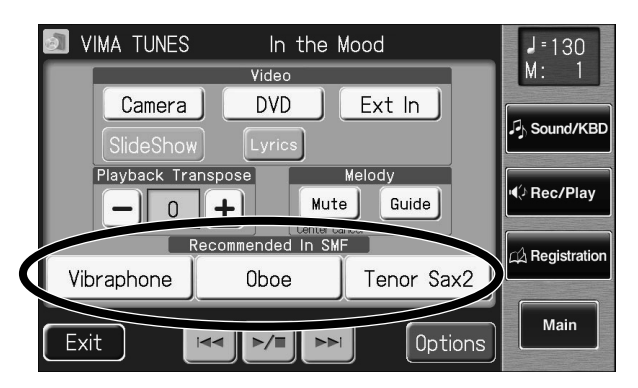

Les trois sons recommandés sont affichés dans la partie inférieure de l'écran.

- **5. Touchez un des sons recommandés pour le sélectionner.**
- **6.** Lancez la reproduction du morceau en touchant <  $\vert$  >/=  $\vert$  >.
- **7. Jouez en accompagnant le morceau.** Le son choisi est adapté au morceau.

**8.** Pour arrêter la reproduction du morceau, touchez <  $\frac{1}{2}$  >.

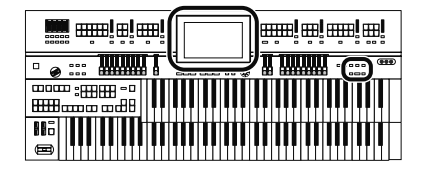

## **Écouter des morceaux d'un CD**

Vous pouvez brancher un lecteur CD à l'ATELIER et écouter des CD de musique. Cela vous permet de jouer ou de chanter, accompagné par un CD.

**1. Branchez un lecteur CD disponible dans le commerce à la prise Ext Drive et insérez un CD dans le lecteur CD.**

## **2. Appuyez sur le bouton [Song].**

La page "Song Select" apparaît.

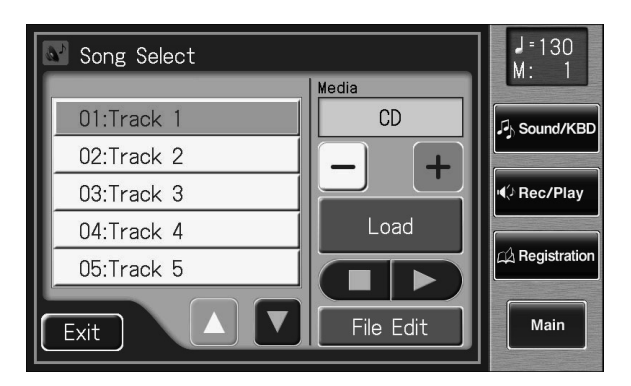

- **3.** Touchez  $\leftarrow$   $\leftarrow$   $\leftarrow$   $\leftarrow$   $\leftarrow$  pour sélectionner "CD".
- 4. Touchez < A >< V > pour sélectionner le morceau à **écouter.**
- **5. Lancez la reproduction du morceau en touchant**   $\triangleright$  >  $\triangleright$   $\triangleright$   $\cdot$
- **6. Pour arrêter la reproduction du morceau, touchez**   $\langle$   $\rangle$   $\rangle$   $\rangle$   $\rangle$   $\rangle$   $\rangle$ .

**NOTE**

Il est impossible de copier des morceaux d'un CD dans "Favorites".

#### **NOTE**

Il faut attendre un certain temps avant de pouvoir sélectionner "CD".

## **NOTE**

Vous pouvez aussi lancer et arrêter la reproduction en touchant <Play> ou <Stop> à la page "Rec/Play". Vous pouvez également reculer ou avancer rapidement en touchant <Bwd> ou <Fwd>.

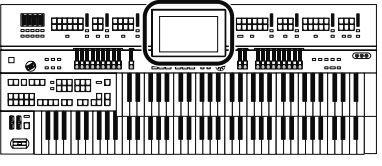

#### Musique et vidéo

## **Karaoké sur vos CD favoris (Center Cancel)**

Vous pouvez réduire le niveau du chant des CD disponibles dans le commerce et prendre la place du chanteur. Cela vous permet de faire du karaoké ou de vous entraîner à jouer des solos sur vos CD favoris.

Vous pouvez également couper le chant d'un morceau sur DVD ou baladeur audio.

- **1. Branchez un lecteur CD disponible dans le commerce à la prise Ext Drive.**
- **2. Insérez le CD voulu dans le lecteur et sélectionnez le morceau que vous voulez chanter (p. 268).**
- **3. Affichez la page "VIMA TUNES".**
- **4. Touchez "Melody <Mute>".**

La fonction "Center Cancel" est activée.

**5.** Lancez la reproduction du morceau en touchant <  $\vert$  >/=  $\vert$  >. Le morceau est reproduit sans le signal central (chant ou mélodie). Cela vous permet de jouer la mélodie vous-même.

## **Transposer le morceau pour faciliter le chant**

Vous pouvez transposer le morceau et choisir une tonalité qui convient mieux au chanteur.

Cela vous permet d'adapter le morceau à la tessiture du chanteur.

Vous pouvez transposer des morceaux d'un CD, d'un baladeur audio ou d'un DVD.

**1.** Touchez Playback Transpose <  $\rightarrow$  <  $\leftarrow$   $\rightarrow$  à la page "VIMA **Tunes".**

Chaque pression sur Playback Transpose  $\langle - |$ > change la hauteur d'un demi-ton. Touchez  $\langle - \rangle$  pour baisser la hauteur ou  $\langle + \rangle$  pour l'élever. La plage de réglage est de –6~0~5 demi-tons.

La page "VIMA TUNES" affiche la valeur choisie.

**2.** Si vous touchez Playback Transpose  $\langle - \rangle$   $\langle + \rangle$  pour **sélectionner "0", la fonction "Key Control" est désactivée.**

## **NOTE**

Certains morceaux ne permettent qu'un masquage partiel de la partie de chant.

## **MEMO**

AT-900/900C:

Si vous voulez chanter sur un morceau se trouvant sur DVD ou baladeur audio, branchez le lecteur DVD (p. 258) ou le baladeur audio (p. 260). Si vous touchez Melody <Mute> à la page "VIMA TUNES" durant la reproduction d'un DVD ou d'un morceau de votre baladeur audio, la mélodie ou le chant est atténué.

## **NOTE**

Quand vous changez de morceau, le réglage de transposition de la reproduction retrouve sa valeur d'usine originale.

Si l'ATELIER ne fonctionne pas normalement, vérifiez les points ci-dessous avant de conclure à un dysfonctionnement. Si vous ne trouvez pas la solution à votre problème, veuillez contacter votre revendeur ou le centre SAV Roland le plus proche.

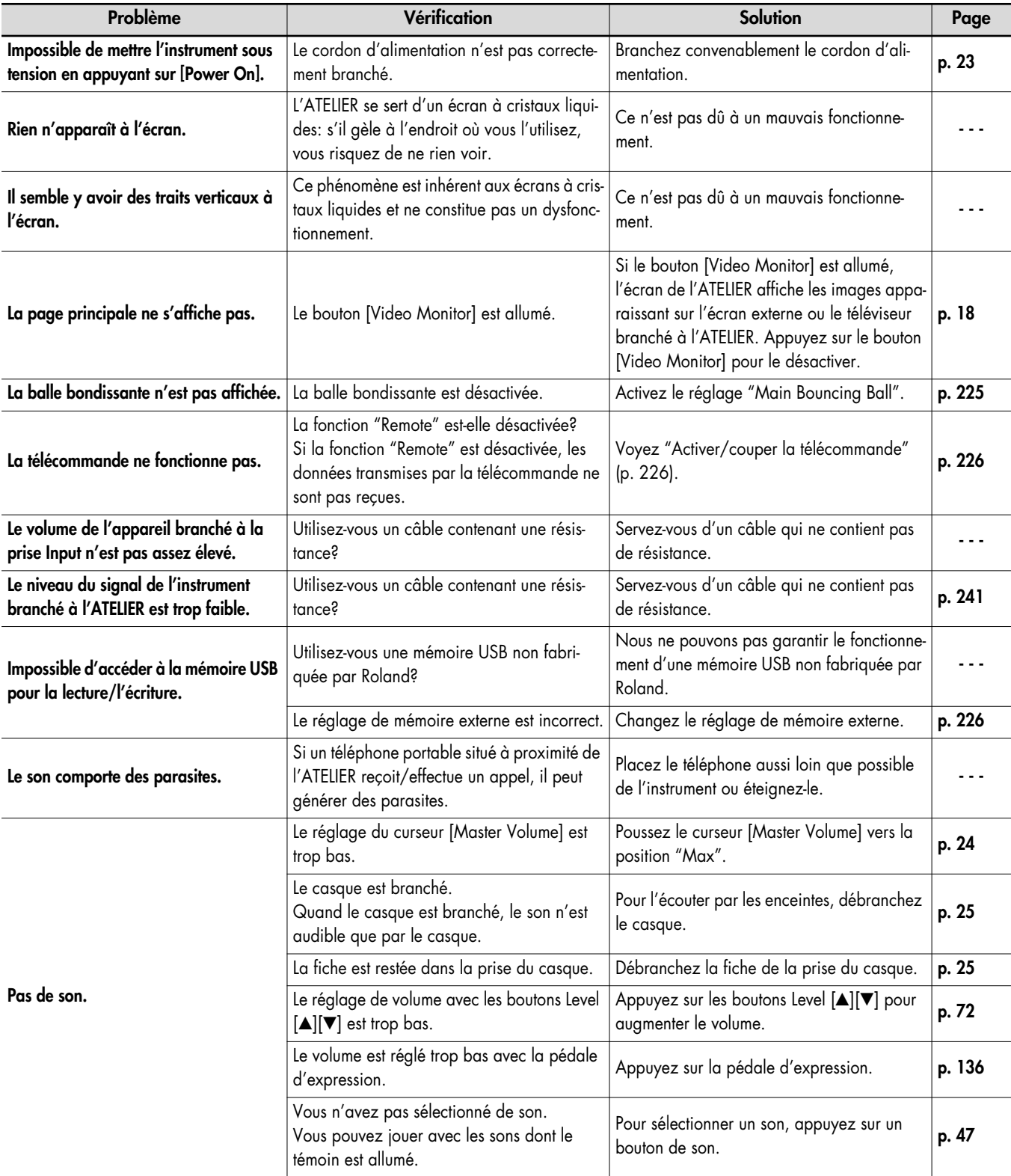

## Dépannage

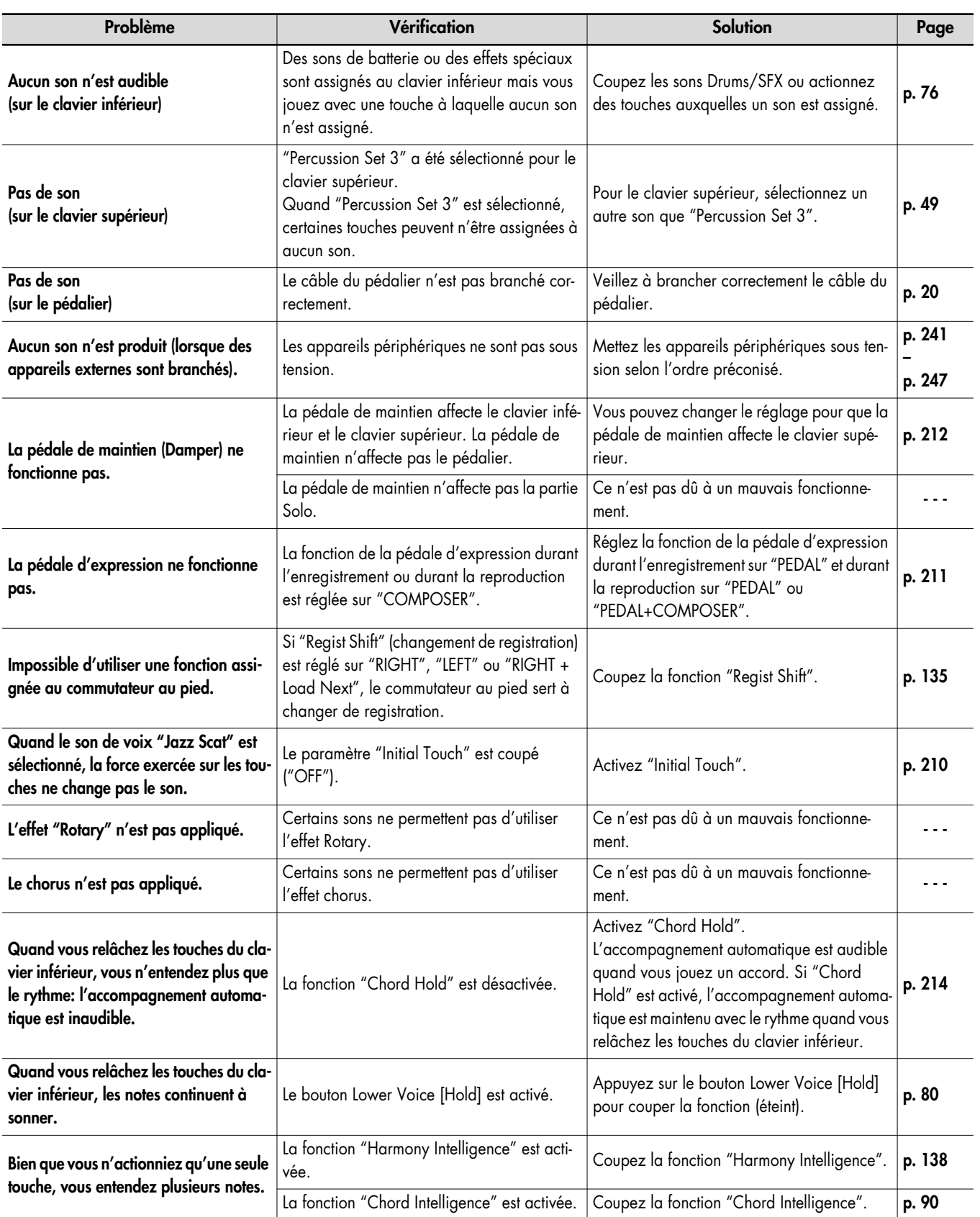

## Dépannage

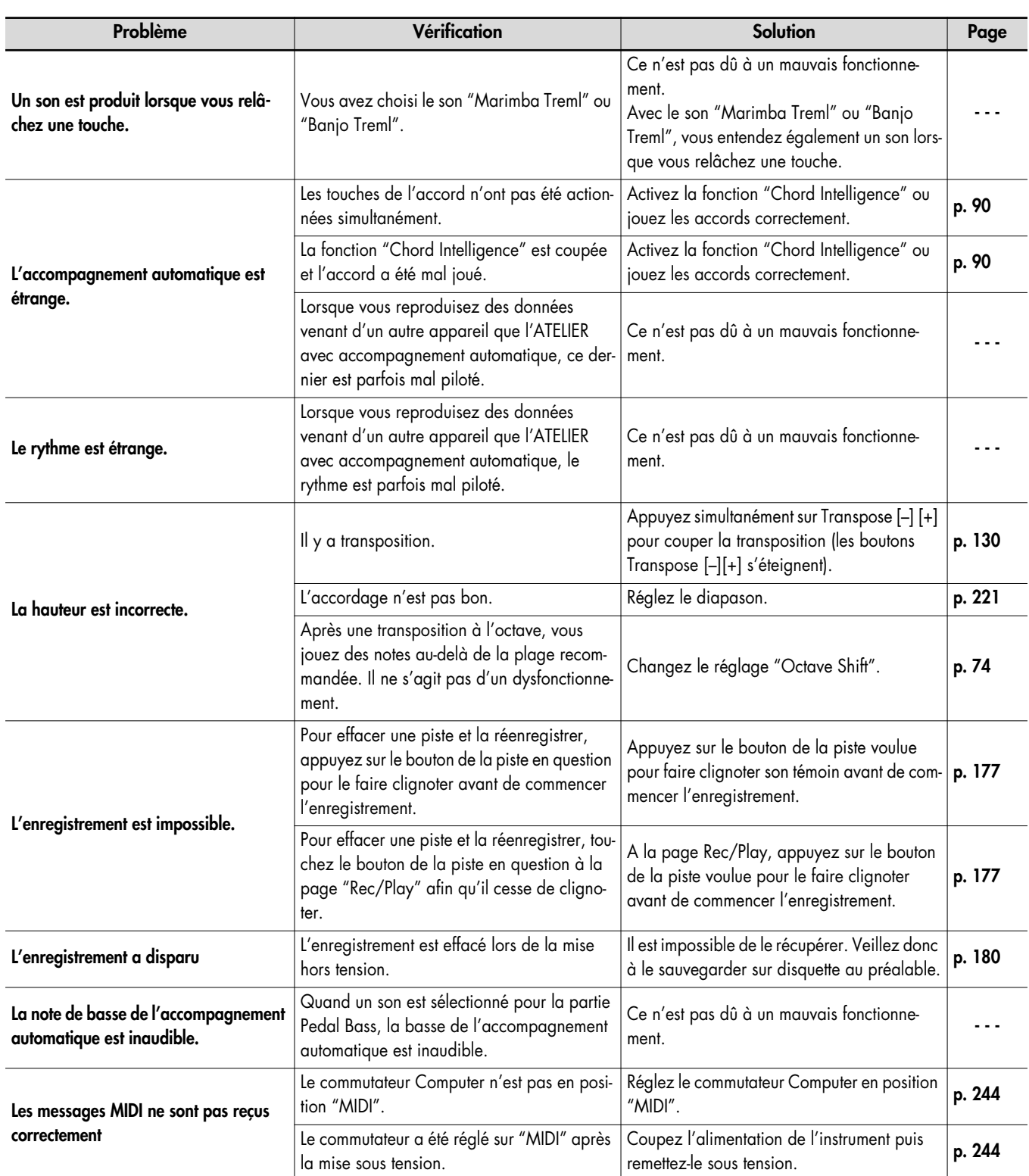

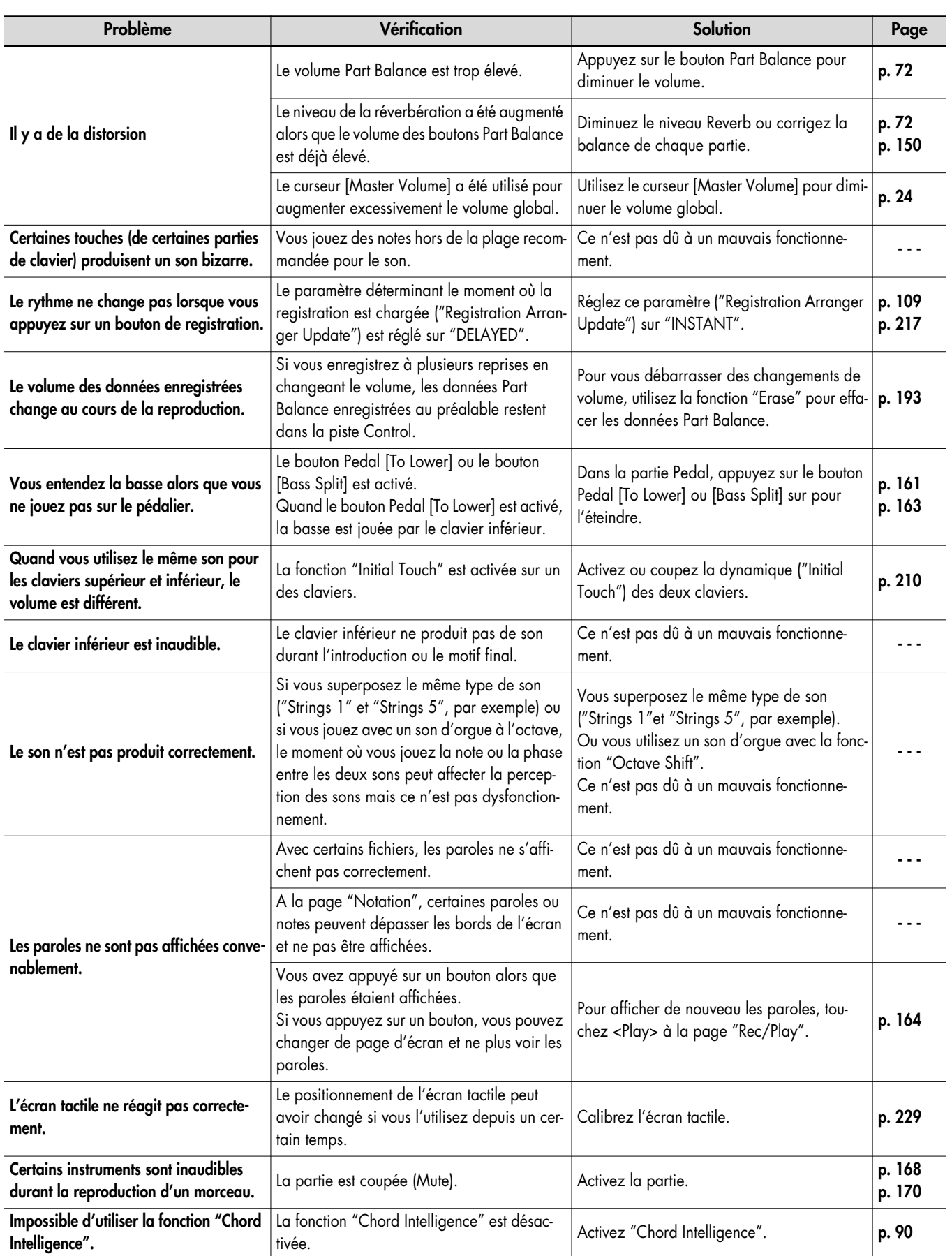

## Dépannage

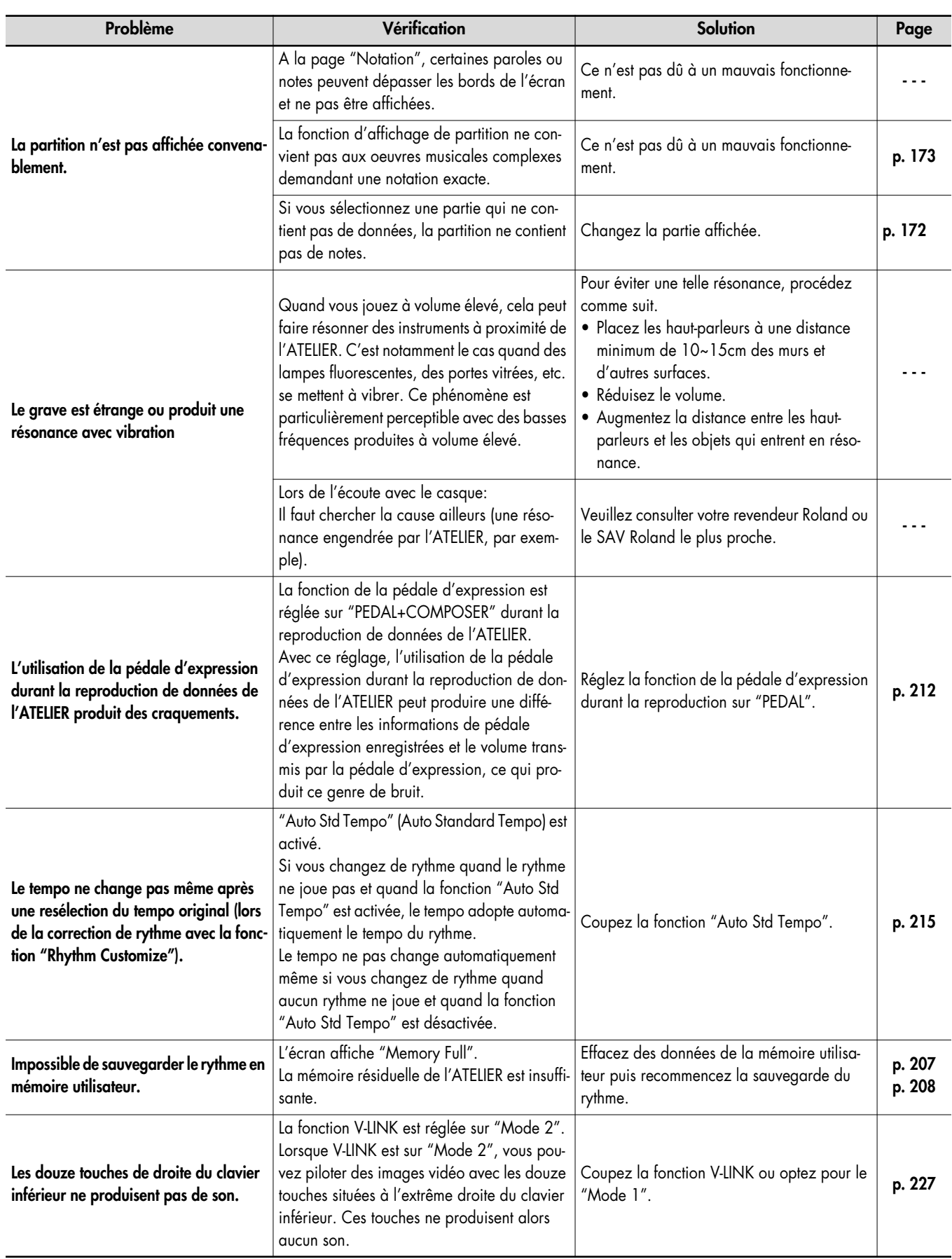

Dépannage **Appendices**

**Appendices** Dépannage

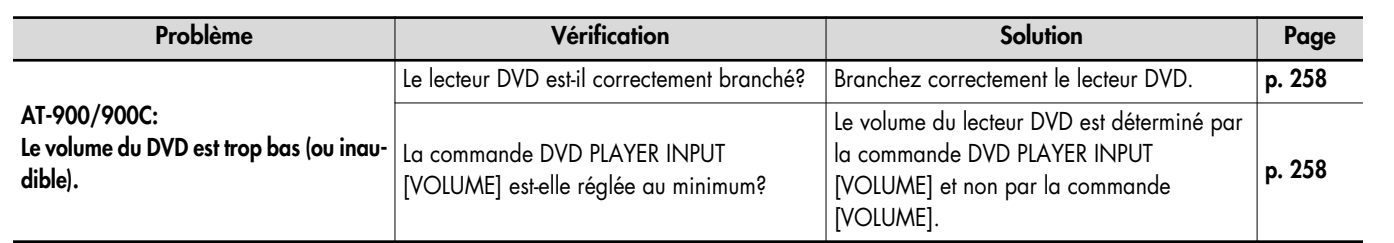

# Messages d'erreur

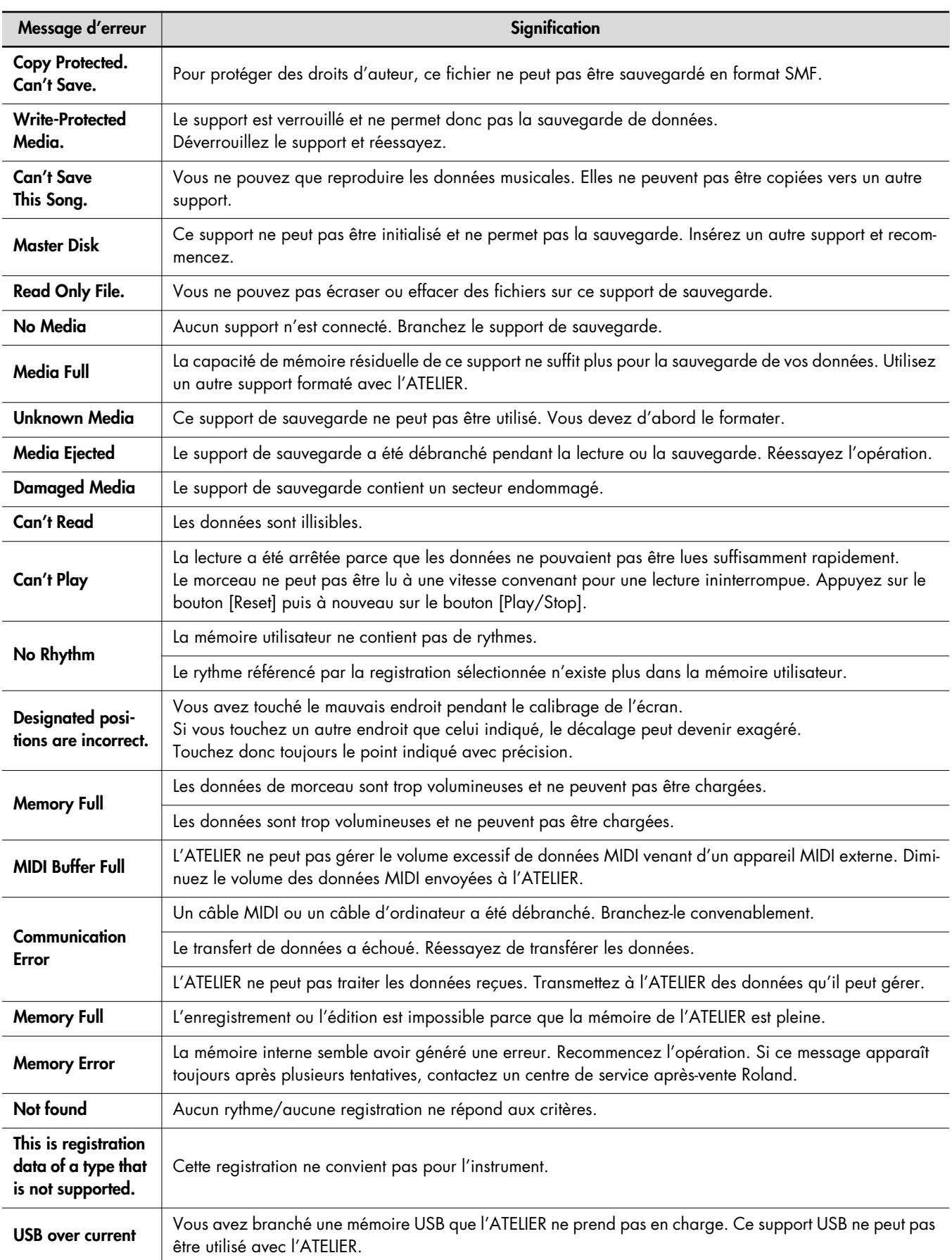

# Liste d'accords

Symbole ●: Indique les notes constituant l'accord.

Symbole ★: Les accords marqués d'un "★" peuvent être produits d'une simple pression sur la touche indiquée par le symbole "★".

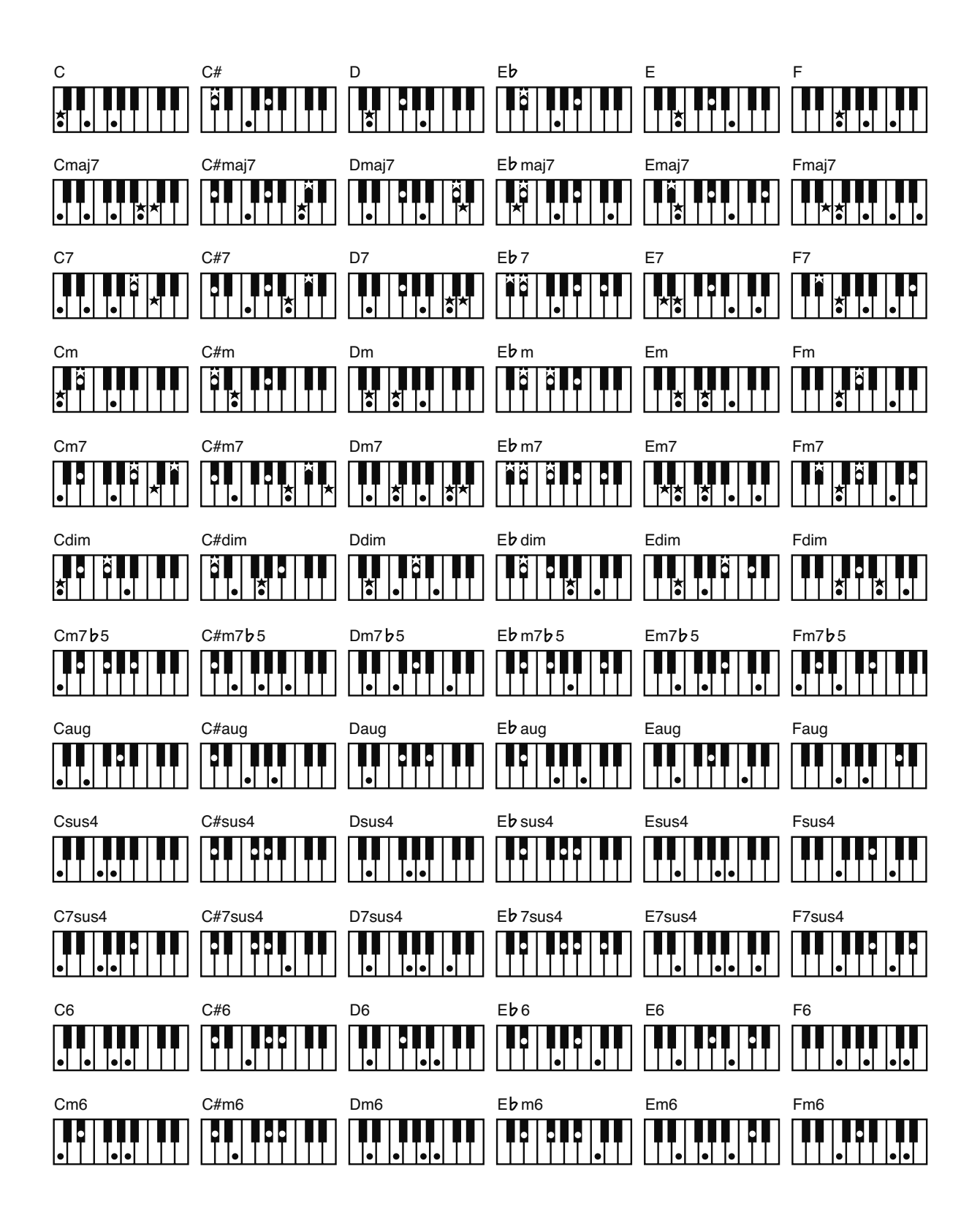

Symbole ●: Indique les notes constituant l'accord.

Symbole ★: Les accords marqués d'un "★" peuvent être produits d'une simple pression sur la touche indiquée par le symbole "★".

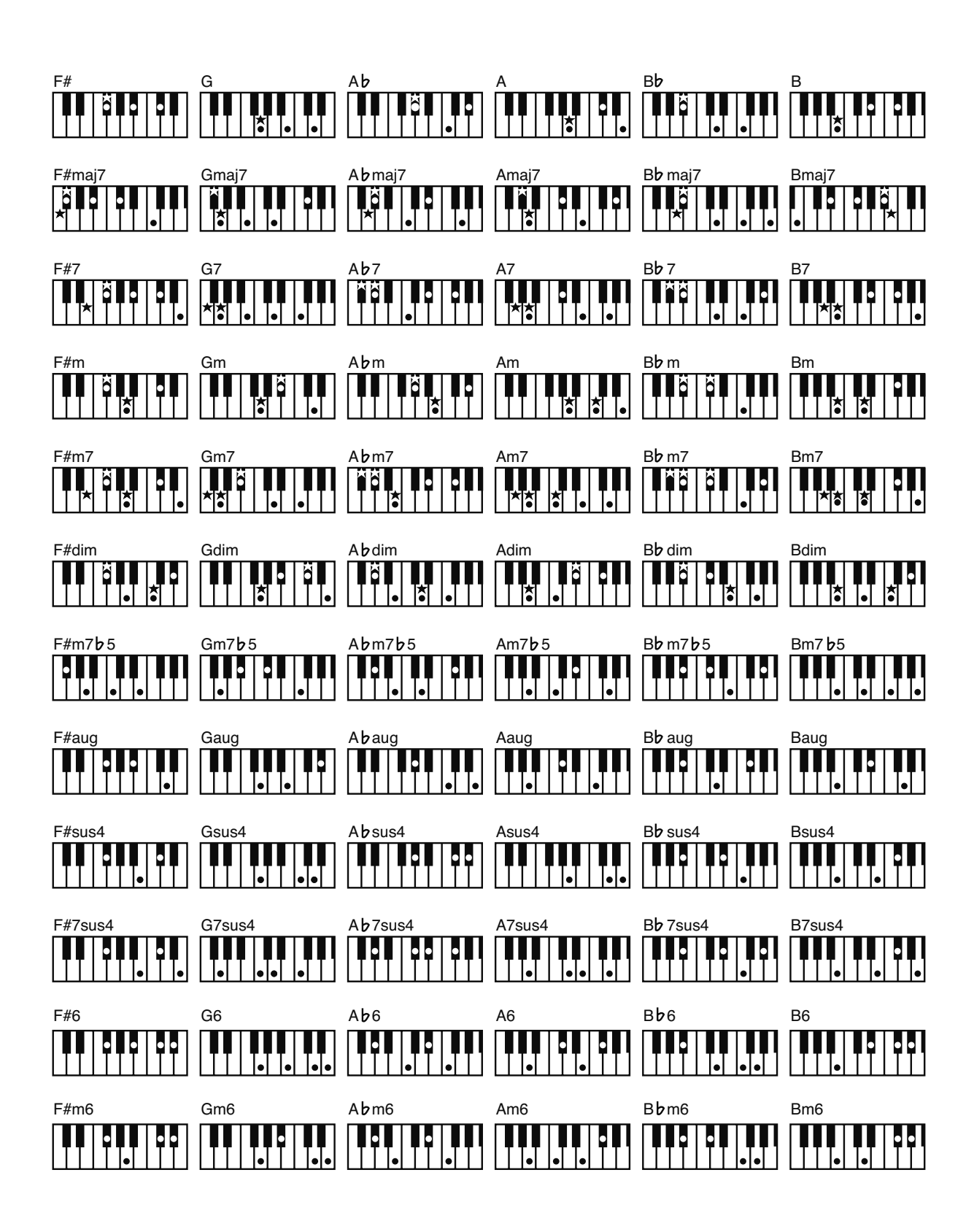

#### **Arrangement**

Changement de la mélodie originale en ajoutant un nouvel accompagnement ou en changeant les instruments utilisés.

## **Accompagnement automatique**

L'accompagnement automatique est déterminé par l'accord joué sur le clavier inférieur.

## **Accord fondamental**

Types d'accords les plus usités: accords majeurs, mineurs, de septième mineurs, de septième mineurs (5), de septième dominants et de septième diminués.

## **Accord**

. . . . . . . . . . . . . . . . . . . Notes de différentes hauteurs jouées simultanément. Les accords constitués de trois notes sont les accords élémentaires appelés "accords parfaits".

**Chorus** Effet conférant richesse et profondeur au son.

## **Ending (fin)**

Dernière partie de l'accompagnement. Lorsque vous arrêtez l'accompagnement automatique, l'ATELIER joue un motif final en fonction du rythme choisi.

## **Glide**

Un effet qui diminue momentanément la hauteur puis la ramène à son niveau normal.

## **Intro**

Introduction de l'accompagnement automatique. Quand l'accompagnement automatique démarre, l'ATELIER peut ajouter une introduction appropriée pour chaque rythme.

#### **Inversion**

Souvent, la note la plus basse de l'accord est la fondamentale. Les accords dont la note la plus basse n'est pas la fondamentale sont appelés accords "inversés".

. . . . . . . . . . . . . . . .

## **Mute ("coupure")**

Étouffe un son. L'ATELIER a une fonction "Track Mute" permettant de désactiver le bouton d'une piste contenant des données afin de la couper momentanément.

## **Réglages de façade**

Réglages comprenant la sélection de sons, le tempo, le réglage Rotary rapide/lent.

**Pitch Bend** Effet élevant ou diminuant régulièrement la hauteur.

## **Registration**

. . . . . . . . . . . . . . . . . . Ensemble de réglages déterminant l'état de l'instrument durant le jeu et comprenant la sélection de sons ainsi que les réglages en façade.

## **Réverbération**

Effet simulant la réverbération de pièces ou de salles de concert.

. . . . . . . . . . . . . . .

#### **Fondamentale**

La fondamentale est la base d'un accord. Tous les accords reposent sur une fondamentale: dans le nom de l'accord, elle est désignée par la majuscule.

## **Rotary**

Effet simulant la modulation du son provoquée par un hautparleur rotatif. L'effet Rotary produit deux types de modulation: rapide et lente.

#### **Générateur de sons**

Cette section est consacrée à la production du son. Le générateur de sons de l'ATELIER est compatible avec la norme GM2/GS.

## **Split (partage)**

Fonction permettant de diviser le clavier en deux zones ou plus et d'assigner un son différent à chaque zone. La touche où la séparation a lieu est appelée "point de partage".

#### **Sustain**

Un effet maintenant les notes. L'ATELIER permet de maintenir les notes des parties Upper, Lower et Pedal.

**Vibrato** Effet de modulation cyclique de la hauteur.

## **Voix**

L'ATELIER permet de générer des sons de divers instruments. Ces sons sont appelés "Voices" (voix).

#### **Qu'est-ce qu'un fichier musical?**

Les fichiers musicaux contiennent des informations musicales telles que la durée d'une note, la force exercée sur la touche pour la produire etc. Les données sont transmises à l'ATELIER à partir de fichiers musicaux se trouvant sur clé USB ou CD-ROM et reproduites telles quelles. Ce type de lecture diffère toutefois de la lecture d'un CD audio car le fichier musical ne contient aucun son. Cela permet de changer le tempo, de transposer les données volonté et d'exploiter les données musicales de diverses façons.

#### **Remarque sur le droit d'auteur**

Il est illégal d'utiliser les morceaux internes et des fichiers audio à des fins autres que l'usage strictement privé sans la permission du détenteur des droits d'auteur. Il est en outre interdit de copier ou d'utiliser ces données au sein d'une oeuvre protégée par un droit d'auteur ultérieur sans la permission du détenteur des droits d'auteur.

Sachez que si vous créez des œuvres sur base de données protégées par un droit d'auteur comme des fichiers musicaux SMF disponibles dans le commerce, vous enfreignez la législation régissant les droits d'auteur si vous utilisez ces œuvres à d'autres fins que pour votre écoute personnelle. Roland décline toute responsabilité pour les infractions aux droits d'auteur que vous pourriez commettre en créant de telles œuvres.

#### ■ L'ATELIER vous permet d'utiliser les fichiers **musicaux suivants**

## **VIMA TUNES**

VIMA TUNES est une norme Roland pour fichiers musicaux contenant des données d'image et de paroles vous permettant d'écouter des morceaux en affichant simultanément les paroles et des images. Quand des données portant le label "VIMA TUNES" sont reproduites par un appareil portant le même label, les paroles peuvent être affichées sur un écran externe ou un téléviseur branché à l'appareil pour faire du karaoké ou regarder un diaporama.

#### **Fichiers musicaux SMF**

Le format de fichiers SMF (ou "fichiers standard MIDI") a été créé pour assurer la compatibilité des fichiers musicaux sur les appareils des divers fabricants. Vous trouverez un catalogue impressionnant de fichiers SMF dans le commerce, conçus pour l'écoute, l'étude d'instruments, le karaoké, etc.

## **SMF with Lyrics SMF**

"SMF with Lyrics" désigne les fichiers SMF (Standard MIDI File) contenant des paroles. Lorsque vous reproduisez des fichiers musicaux affichant le label "SMF with Lyrics" sur un appareil compatible (portant le même label), ce dernier affiche les paroles à l'écran.

L'ATELIER est doté de générateurs de sons GM2/GS.

#### ■ **Générateurs de sons de l'ATELIER**

L'ATELIER est doté de générateurs de sons GM2/GS.

#### **GENERAL General MIDI**

Le système General MIDI est un ensemble de recommandations visant à standardiser les caractéristiques MIDI des instruments générateurs de sons. Les générateurs de sons et les fichiers de données musicales adhérant à la norme General MIDI portent le label General MIDI. Les fichiers musicaux portant le label General MIDI peuvent être reproduits par n'importe quel générateur de sons General MIDI avec un résultat similaire.

## **General MIDI 2**

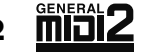

La norme à compatibilité ascendante General MIDI 2 étend les possibilités du format General MIDI en insistant davantage sur l'expressivité et en offrant une compatibilité encore plus large. Des aspects qui n'étaient pas couverts par la norme General MIDI originale (tels que le mode d'édition des sons ou de maniement des effets) sont définis avec précision. En outre, la palette de sons disponibles a été élargie. Les modules General MIDI 2 sont en mesure de reproduire fidèlement des fichiers musicaux porteurs du label General MIDI ou General MIDI 2.

Dans certains cas, la première mouture de General MIDI, moins complète que la seconde, est appelée "General MIDI1" pour bien la distinguer de General MIDI2.

## **Format GS**

Le format GS désigne un ensemble de spécifications conçues par Roland pour standardiser le jeu d'appareils générateurs de sons. Outre le respect intégral de la norme General MIDI, le format GS offre une palette de sons plus vaste, permet l'édition de sons et prend en compte les paramètres d'innombrables fonctions supplémentaires dont l'ajout d'effets comme la réverbération et le chorus. Conçu pour l'avenir, le format GS est ouvert aux nouveautés sonores et matérielles. Grâce à sa compatibilité ascendante avec la norme General MIDI, le format GS Roland permet de reproduire fidèlement des partitions GM ainsi que des fichiers musicaux GS (des fichiers musicaux créés pour le format GS). Cet instrument est compatible avec les normes General MIDI2 et GS et permet de reproduire des fichiers musicaux portant ces labels.

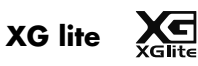

XG est un générateur de sons du format de YAMAHA Corporation, déterminant la façon dont les sons sont élargis ou édités ainsi que la structure et le type d'effet, le tout s'ajoutant aux spécifications de la norme General General MIDI 1. XGlite est une version simplifiée du format de génération de sons XG. Vous pouvez reproduire n'importe quel fichier musical XG avec un générateur de sons XGlite. N'oubliez cependant pas que certains fichiers musicaux peuvent différer de l'original à cause du nombre réduit des paramètres et effets de la version allégée.

## **Réglages conservés après la mise hors tension**

Arranger Update Aspect Ratio Auto Std Tempo (Auto Standard Tempo) Aux Out Mode D Beam Sensitivity Display Brightness Exp. Curve (Expression Curve) Lyrics Main Background Main Bouncing Ball Master Tune Metronome Sound Mic Echo MIDI IN Mode NTSC/PAL Regist Shift (Registration Shift) Remote Control Remote Control: FUNC1, 2 Rhythm Mode Rotary Color Rotary Speed Send PC Switch Trans. Update (Transpose Update) USB Driver Nom de la registration

## **Réglages conservés dans les mémoires de registration**

Registration Name Regist Shift (Registration Shift) Arranger Update Trans. Update (Transpose Update) Exp. Curve (Expression Curve)

## **Réglages conservés pour les boutons de mémoire individuels**

Reverb Type Reverb Depth Solo [To Lower] (ON/OFF) Pedal [To Lower] (ON/OFF) Transpose [-] [+] (Key Transpose) L Foot Switch Assignment (Fonction du commutateur au pied gauche) R Foot Switch Assignment (Fonction du commutateur au pied droit) Damper Pedal (Fonction de la pédale forte)

[Harmony Intelligence] (ON/OFF) Harmony Intelligence Type Rotary [Fast/Slow] (ON/OFF) Rotary [On/Off] (ON/OFF) Bender/Vibrato Pitch Bend Range Pedal Bass Mode Solo Mode Solo To Lower Mode Solo Split Point [Bass Split] (ON/OFF) Bass Split Point Sustain ON/OFF Sustain Lenath Tx MIDI Channel After Touch ON/OFF After Touch Sens (After Touch Sensitivity) Initial Touch (Initial Touch Sensitivity) Vintage Organ Type Vintage Flute Volume PC Number (Program Change Number) Bank LSB (Bank Select LSB) Bank MSB (Bank Select MSB) Wall Type Sons assignés à chaque partie Level [ ▲ ][ ▼ ] (Part Balance Volume) Intensité de réverbération pour chaque partie Réglages Chorus (ON/OFF) pour chaque partie Réglages Octave pour chaque partie Sons assignés aux boutons [Others] pour chaque partie [Drums/SFX] (ON/OFF) Drum/SFX Set [Manual Percussion] (ON/OFF) Manual Percussion Set Selected Rhythm [Intro] (ON/OFF) [Ending] (ON/OFF) [Sync Start] (ON/OFF) Variation Chord Intelligence ON/OFF Chord Hold ON/OFF Leading Bass ON/OFF Arranger [ON/OFF] (ON/OFF) Lower Voice [Hold] (ON/OFF) Réglages de tempo Volume de la partie d'accompagnement rythmique Intensité de réverbération de la partie d'accompagnement Volume de la partie de batterie Intensité de réverbération de la partie de batterie Volume de la partie de basse du rythme Intensité de réverbération de la partie de basse du rythme

**Roland Organ** Model AT-80SL<br>Model AT-60SL

## **MIDI Implementation Chart** Version : 1.10

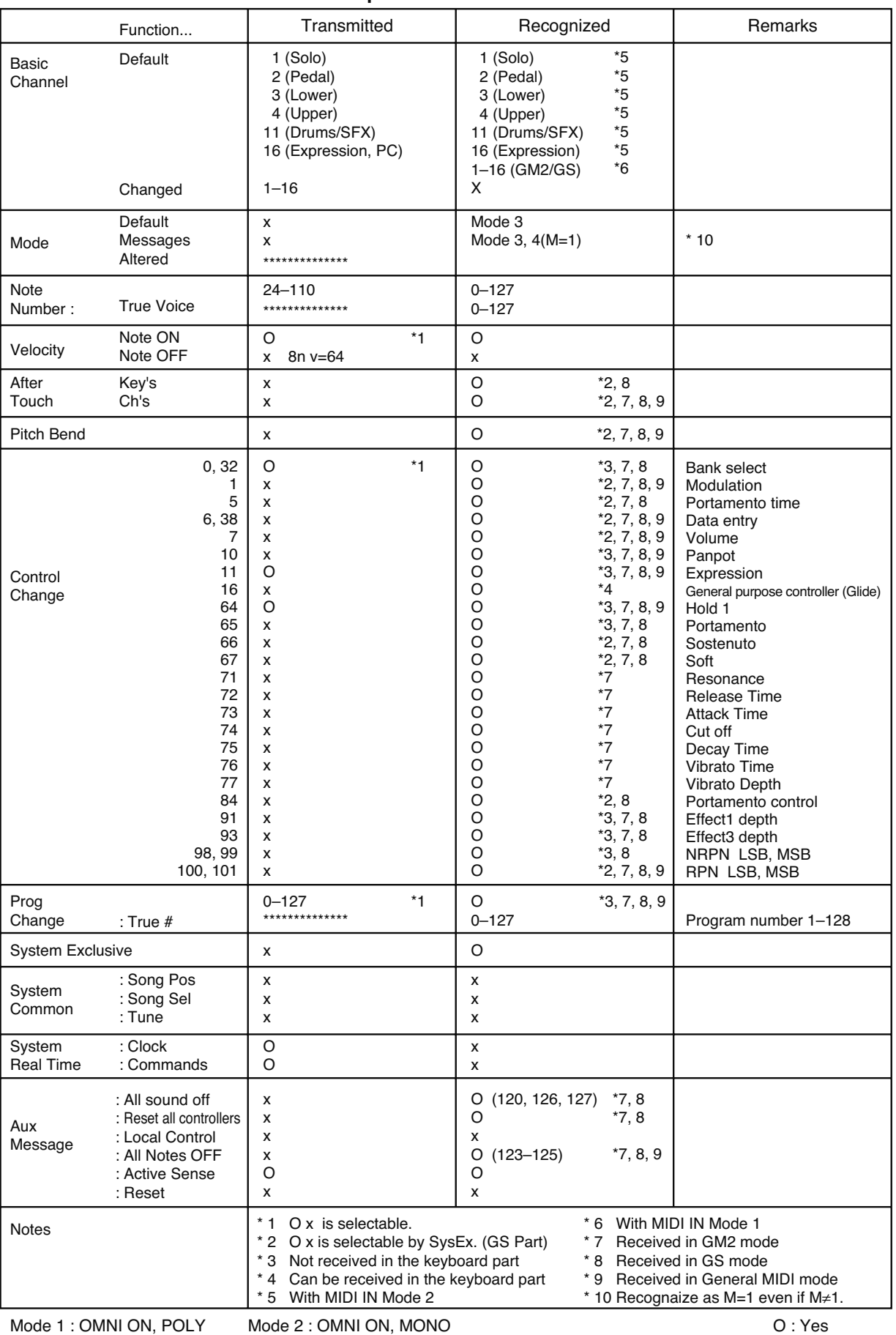

Mode 3 : OMNI OFF, POLY

Mode 4 : OMNI OFF, MONO

O : Yes X : No

# Liste des morceaux de démonstration

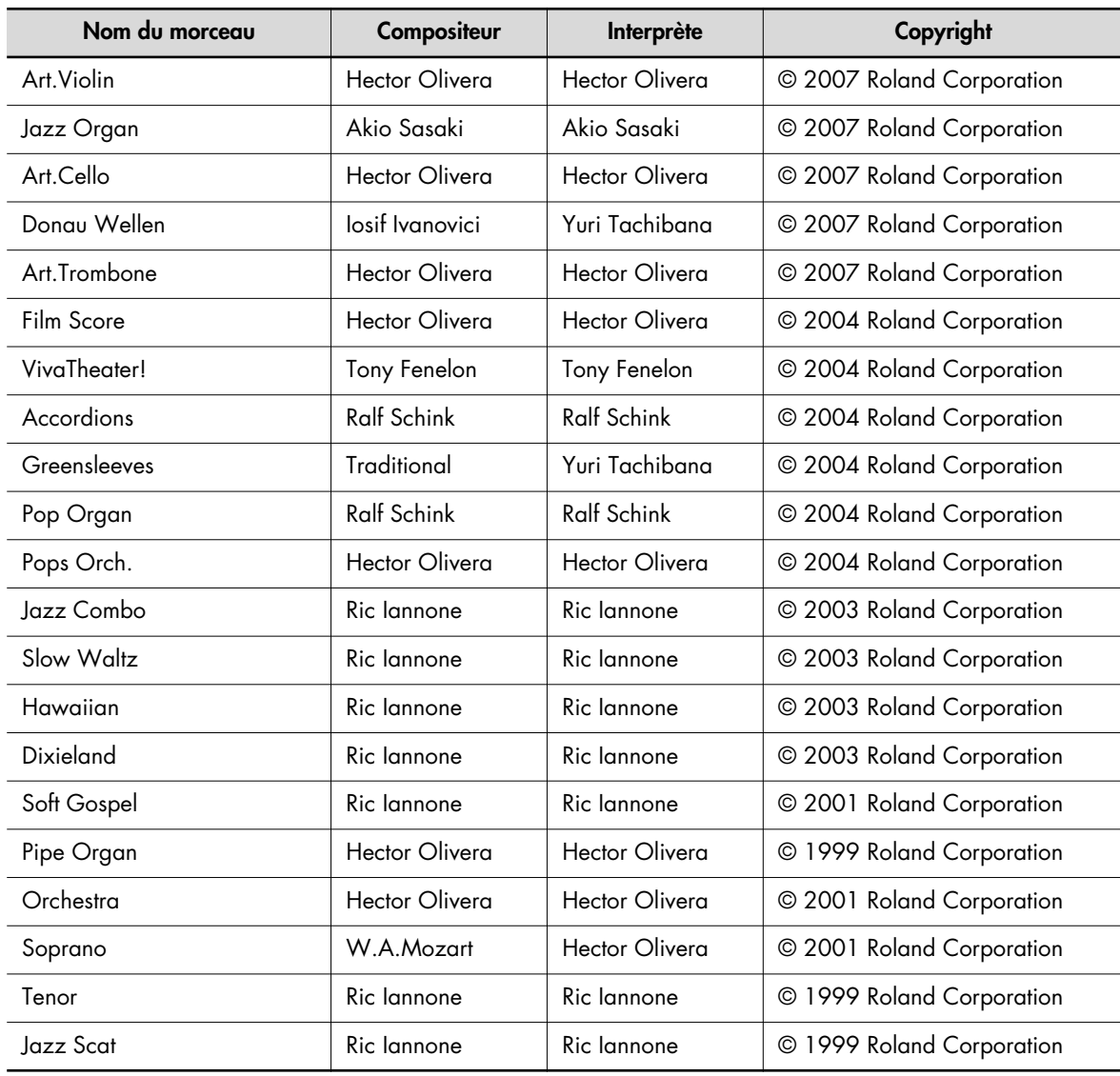

- \* Tous droits réservés. Tout usage non autorisé de ce matériel à des fins autres que personnelles et privées est interdit par les lois en vigueur.
- \* Les données musicales ne sont pas envoyées à la prise MIDI Out.

#### **Profils**

#### **Akio Sasaki**

Depuis l'obtention du diplôme du "Berklee College of Music" à Boston (États-Unis), Akio s'est taillé une solide réputation d'organiste jazz au Japon. Outre d'innombrables tournées partout dans l'archipel nippon, il enseigne au "Senzoku Gakuen College of Music"et à l'Académie de musique de Kyoto. Il a aussi publié bon nombre d'arrangements ainsi que des livres sur la théorie musicale et l'enseignement de la musique. En 2005, il sort le premier CD, "Glide in Blue", de son trio qui lui vaut non seulement l'admiration d'autres organistes mais aussi le respect des amateurs de jazz. Son deuxième album, "Fly by Night", voit le jour en 2007 et donne une nouvelle impulsion à sa carrière musicale.

#### **Hector Olivera**

Hector Olivera est né en Argentine. Il a fait ses études au Conservatoire et à l'Université de Buenos Aires puis a obtenu une bourse pour la fameuse Juilliard School of Music à New York. Olivera a joué dans le monde entier, notamment à Notre-Dame de Paris et au Carnegie Hall à New York. Hector Olivera maîtrise aussi bien l'orgue à tuyaux traditionnel que l'orgue électronique. Olivera est actuellement en tournée et joue sur les plus grands orgues à tuyaux de la planète ainsi que sur son orgue électronique favori, l'ATELIER de Roland, au développement duquel il continue à contribuer.

#### **Ralf Schink**

Ralf Schink est né en Allemagne et a commencé à jouer de l'orgue électronique à 9 ans. Après des études traditionnelles, Ralf est parti étudier à la fameuse École de Jazz à Berne ainsi qu'au "Berklee College of Music" à Boston. Depuis, son style énergique et contemporain lui a valu de une belle reconnaissance à travers l'Europe et dans le monde entier. Ralf se produit régulièrement au salon de la musique à Francfort. Musicien aussi polyvalent que talentueux, Ralf est à l'aise dans n'importe quel style de musique. De la pop au jazz, le répertoire de Ralf touche tous les groupes d'âge et tous les goûts. Depuis 1992, Ralf est consultant et fait des tournées en tant que démonstrateur pour Roland Europe. Il fait régulièrement des tournées en Europe, en Asie et au Canada.

#### **Ric Iannone**

Ric Iannone a commencé à jouer du piano et de l'accordéon à deux ans et demi. A sept ans, il jouait en public et en privé avec son musicien de père. Durant plus de 20 ans, Ric a joué sur de nombreuses scènes américaines et européennes, ravissant son public avec son style de jeu sans pareil et ses arrangements originaux. Il est aussi à l'aise devant un orgue, un piano ou un clavier électronique, en tant qu'artiste en concert ou démonstrateur de produit.

#### **Tony Fenelon**

Élève du professeur Roy Shepard très connu et apprécié, Tony Fenelon est diplômé du Conservatoire de musique à Melbourne (Australie). Artiste de renommée internationale, Tony a déjà fait dix-huit tournées mondiales qui l'ont mené, entre autres, aux États-Unis, au Royaume-Uni et au Japon. Parmi les dix-sept albums qu'il a sortis, quatre sont devenus des disques d'or. De plus, Tony se produit régulièrement en tant que pianiste avec l'"Australian Philharmonic Orchestra" et l'"Australian Pops Orchestra". En juin 2003, Tony apprend qu'il a été sacré "Organiste de l'an 2002" par l'"American Theatre Organ Society". En 2004, il se voit même décerner la médaille de l'Ordre Australien par le biais de la liste d'honneur de la reine d'Angleterre pour ses contributions musicales.

#### **Yuri Tachibana**

Bien que Yuri Tachibana joue du piano depuis l'âge de 3 ans, le premier prix remporté lors d'un concours d'orgue la fait changer de bord. Depuis, elle a considérablement étendu son éventail en sortant deux albums chez Columbia Records et en acceptant le poste d'organiste attitrée pour l'émission de télévision "11 PM" il y a quatre ans. En outre, elle publie des articles en rapport avec différents genres musicaux, notamment la musique classique et le jazz.

En 2002, King Records sort son album "Organ Chat" avec des morceaux enregistrés exclusivement avec un orgue Music ATELIER Roland. L'album ayant remporté un vif succès pour l'originalité de ses arrangements et la sûreté de son jeu, elle décide de sortir "Organ Chat 2" en 2005. Loin de se limiter au Japon, ses activités musicales la mènent régulièrement aux États-Unis, en Europe, en Chine et dans le Sud-Est asiatique. De plus, son talent d'arrangeur a convaincu King Records de lui confier bon nombre d'arrangements pour les CD sortis par ce label.

## **Fonction 'Quick Guide'**

i.

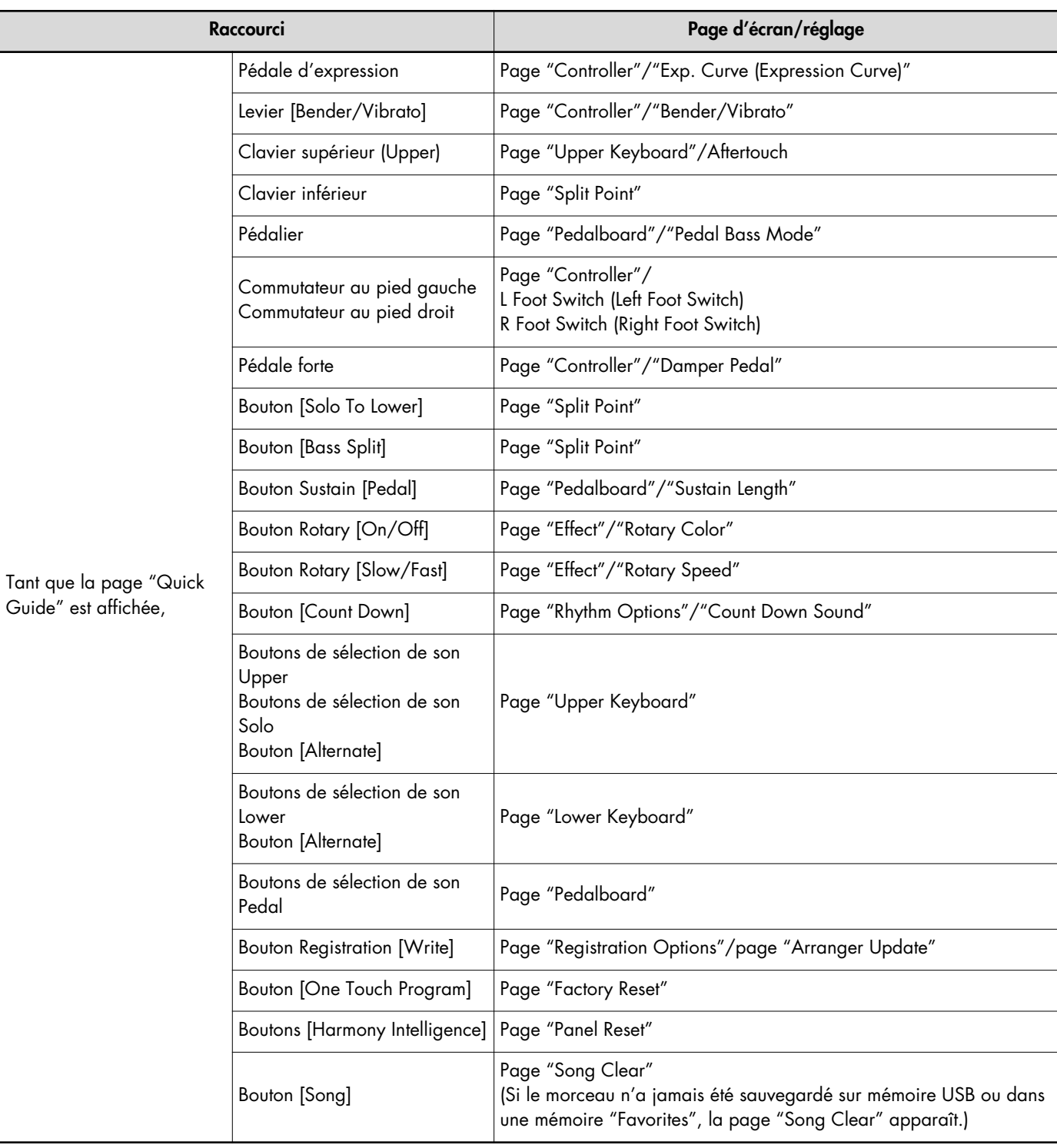

## **AT-900, AT-900C, AT-800: MUSIC ATELIER**

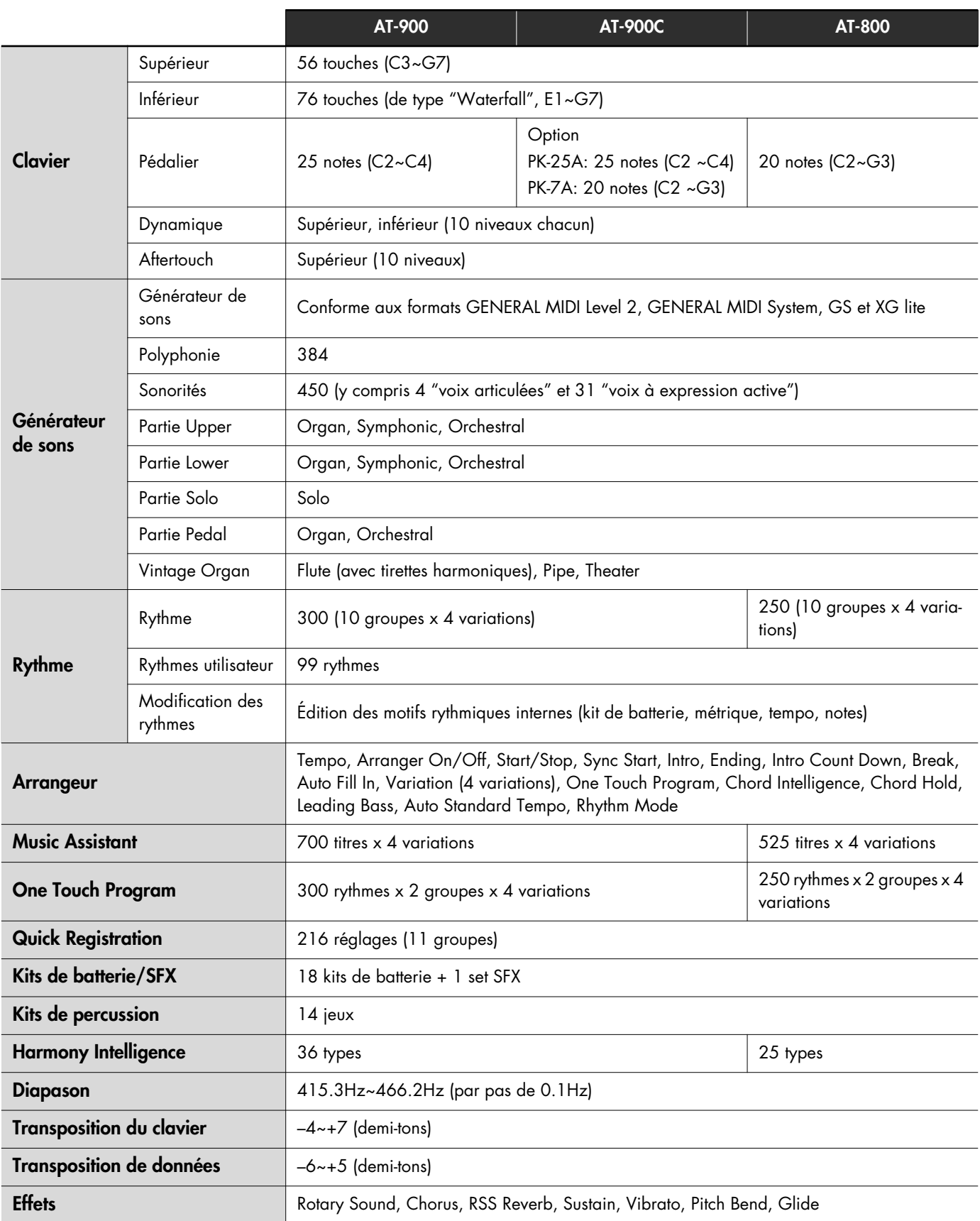

## Caractéristiques principales

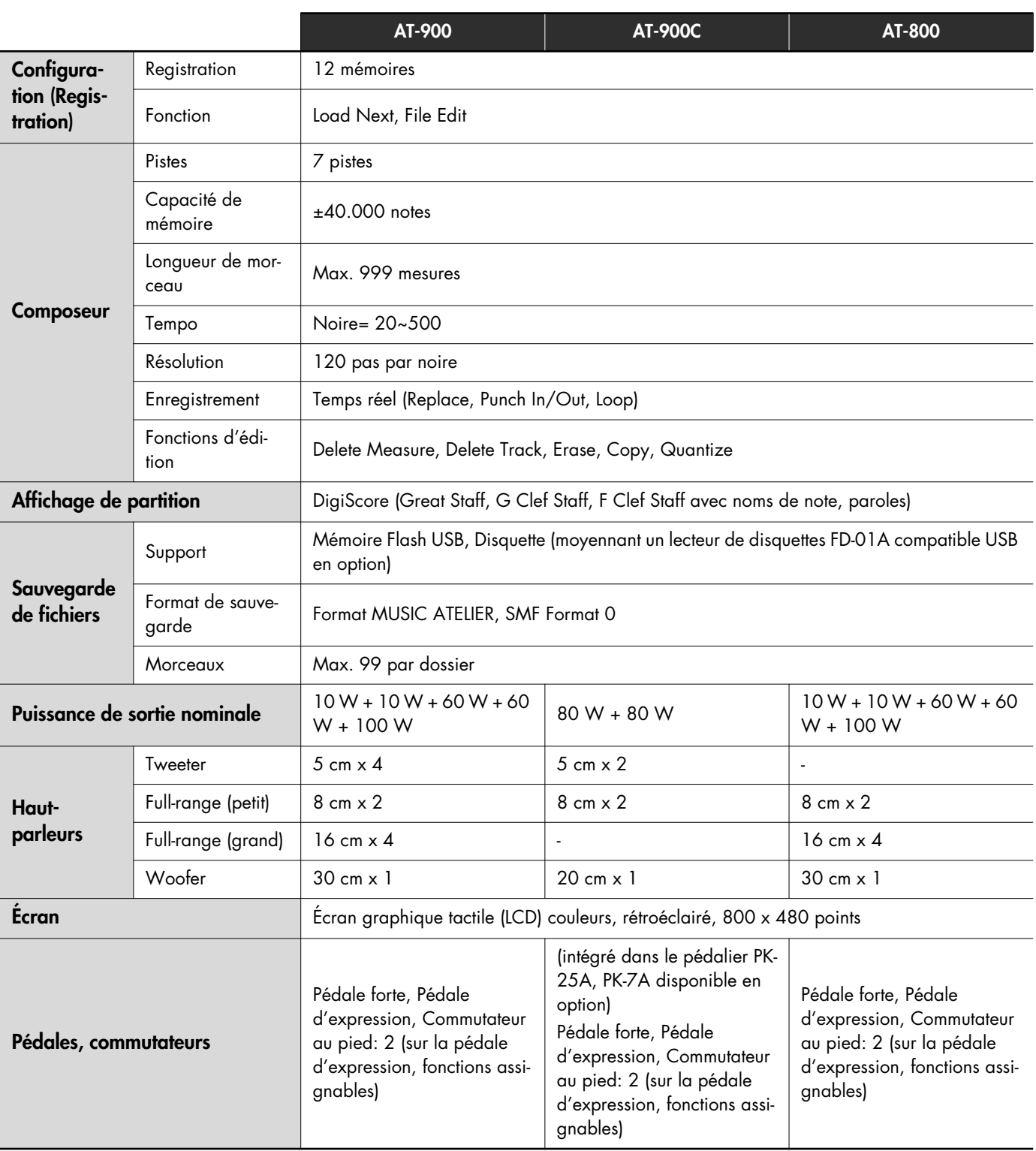
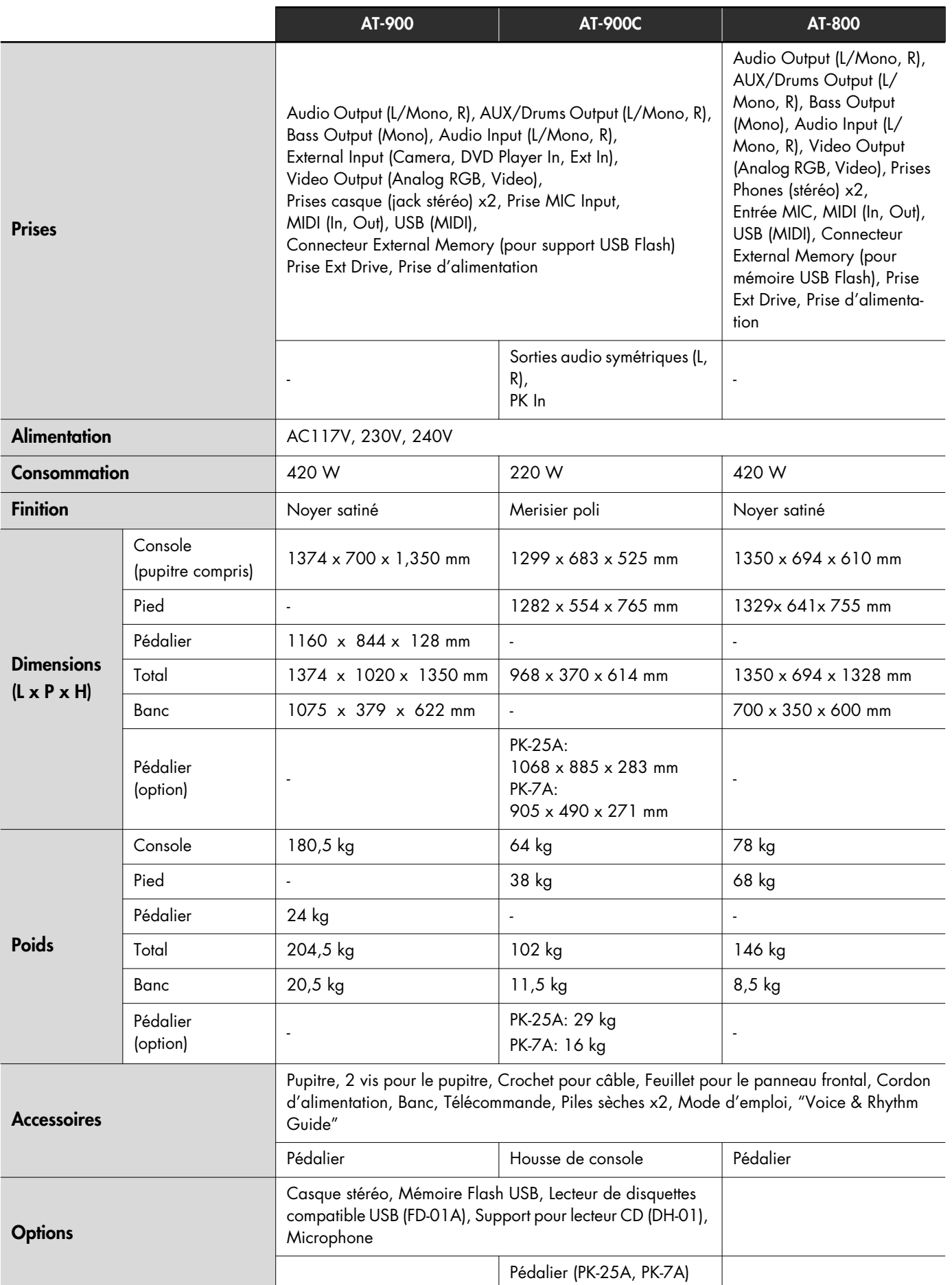

\* En vue d'améliorer le produit, ses caractéristiques techniques et/ou son aspect peuvent être modifiés sans avis préalable.

# Index

# $\blacktriangle$

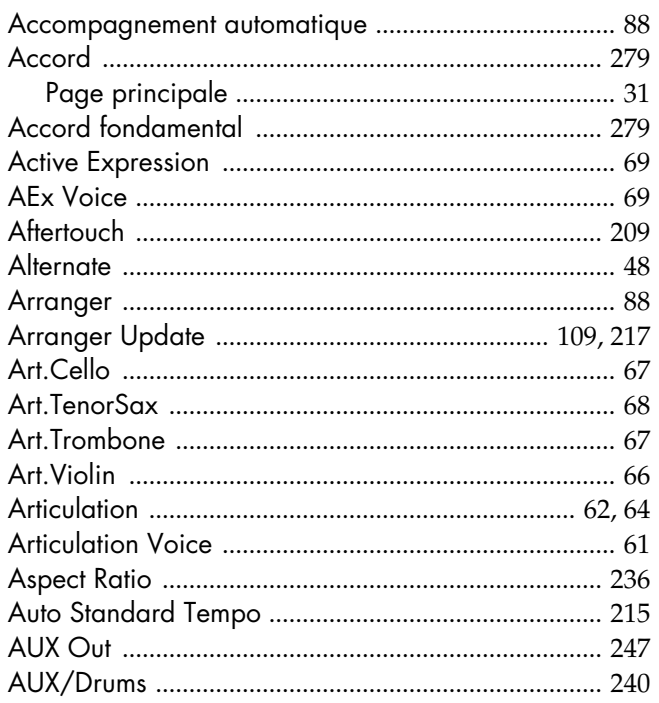

# $\mathbf{B}$

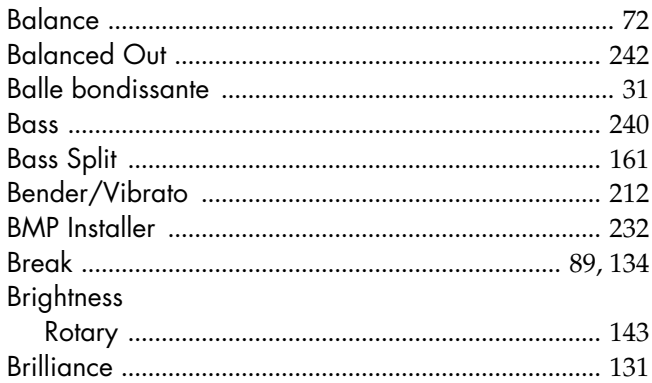

# $\mathbf C$

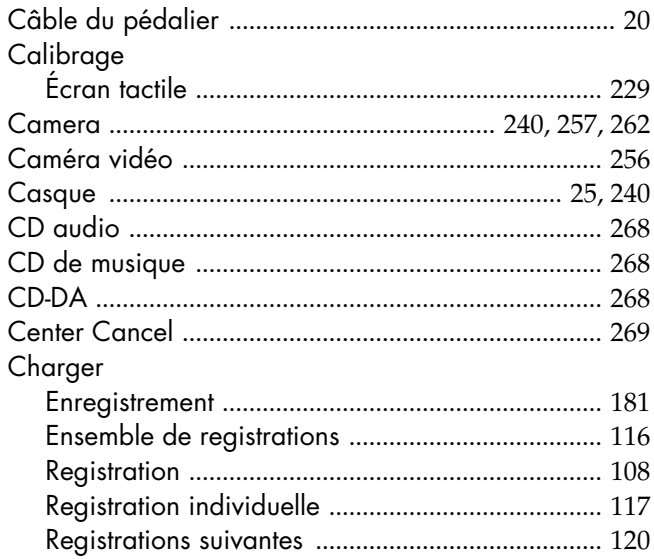

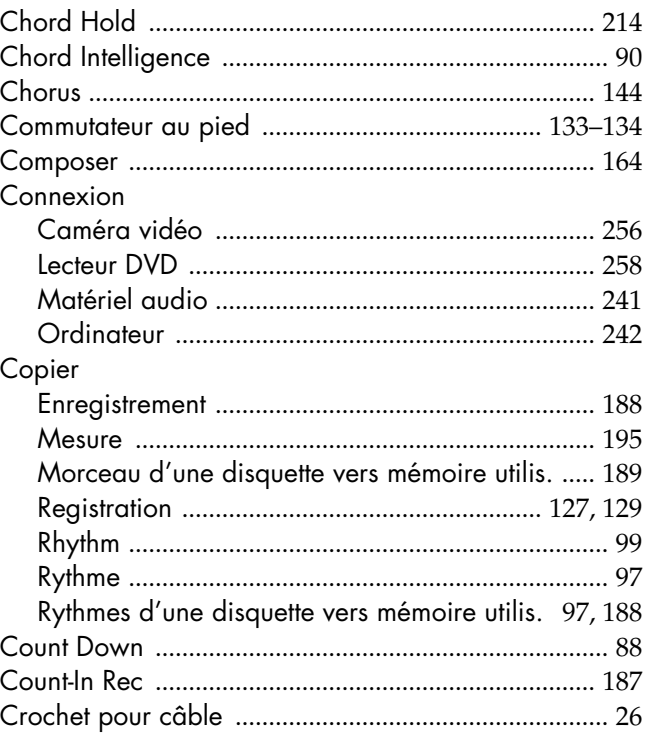

## $\mathbf D$

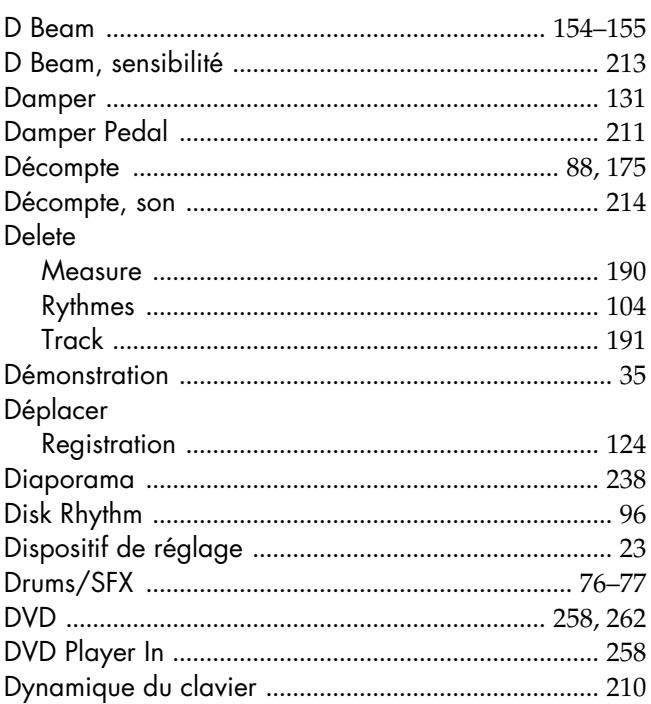

## $\mathbf{E}$

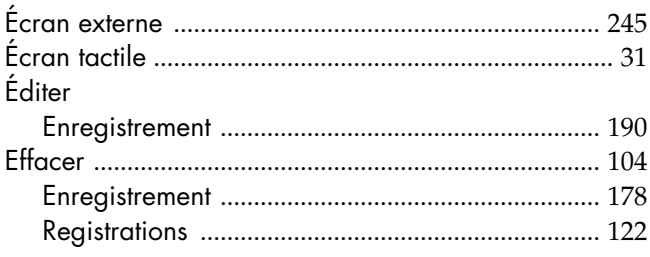

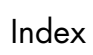

Appendices

Index

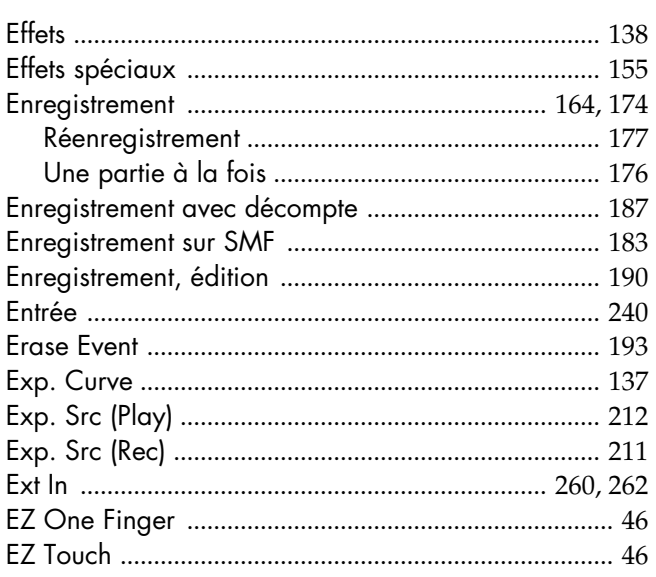

# $\overline{F}$

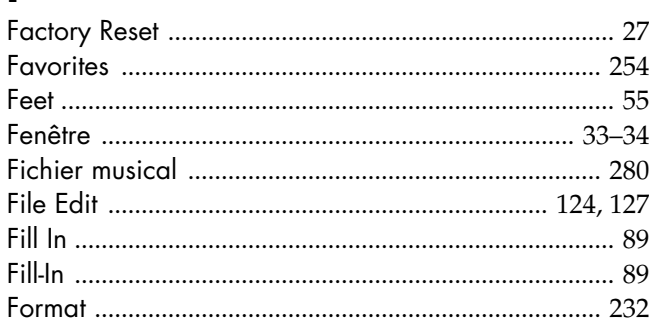

# G

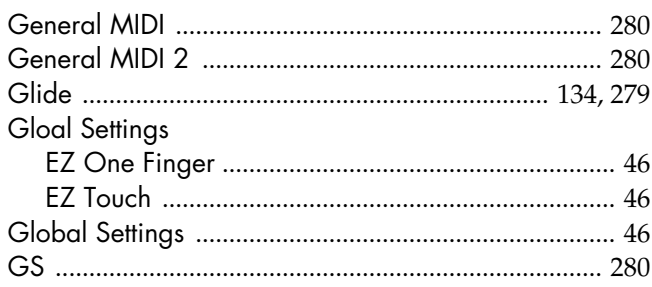

# $\overline{\mathbf{H}}$

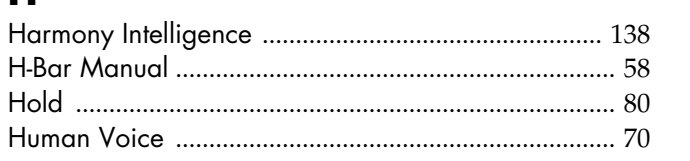

# $\overline{\phantom{a}}$

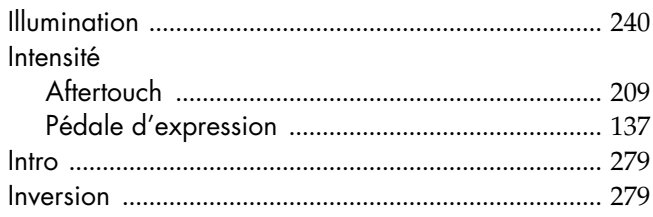

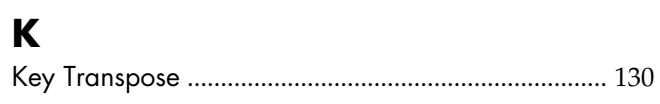

# $\mathbf{L}$

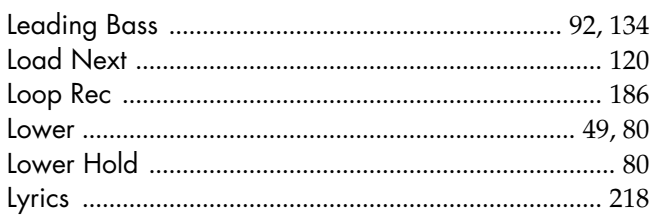

### $\boldsymbol{M}$

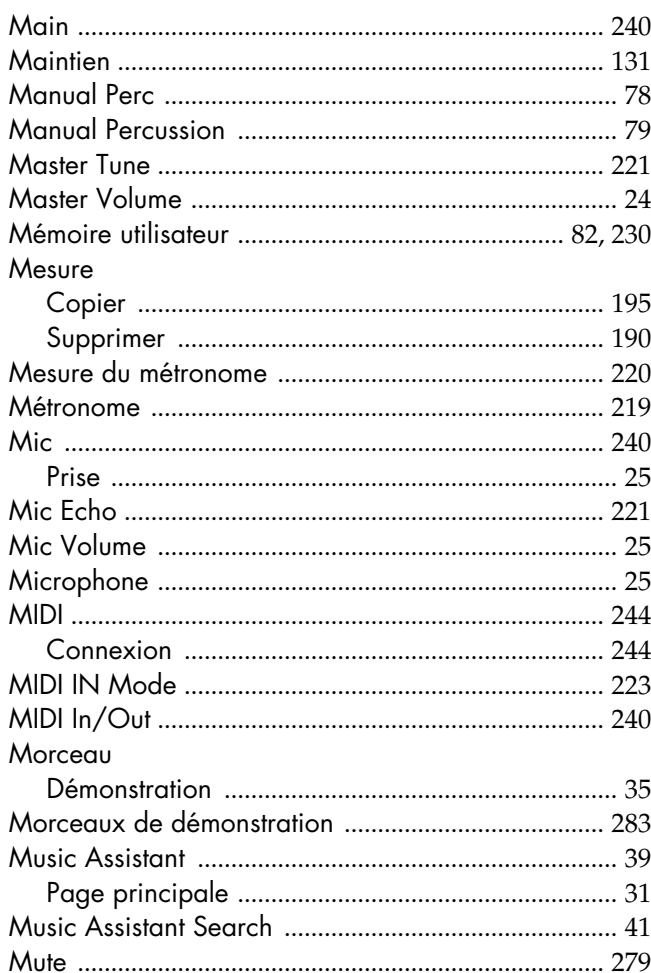

# $\bullet$

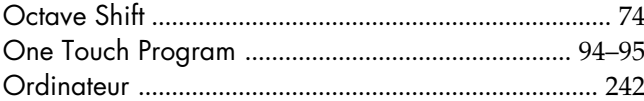

### $\mathsf{P}$

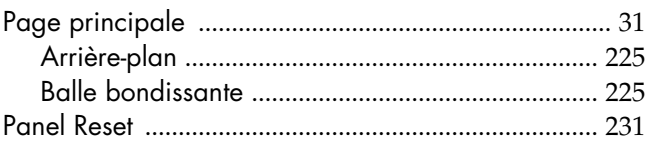

### Index

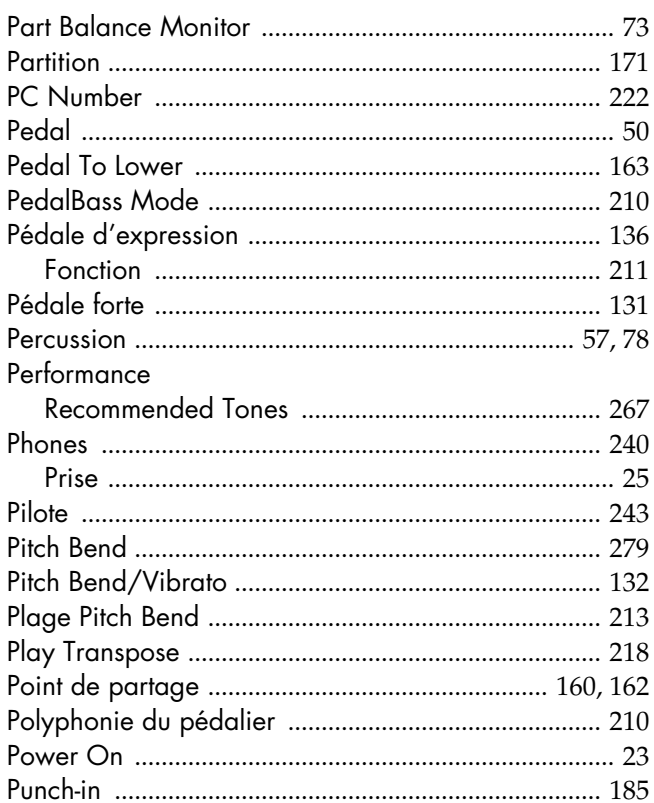

# $\mathbf Q$

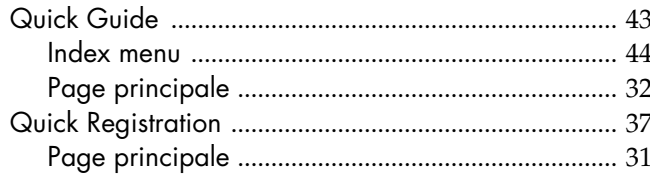

# $\overline{\mathbf{R}}$

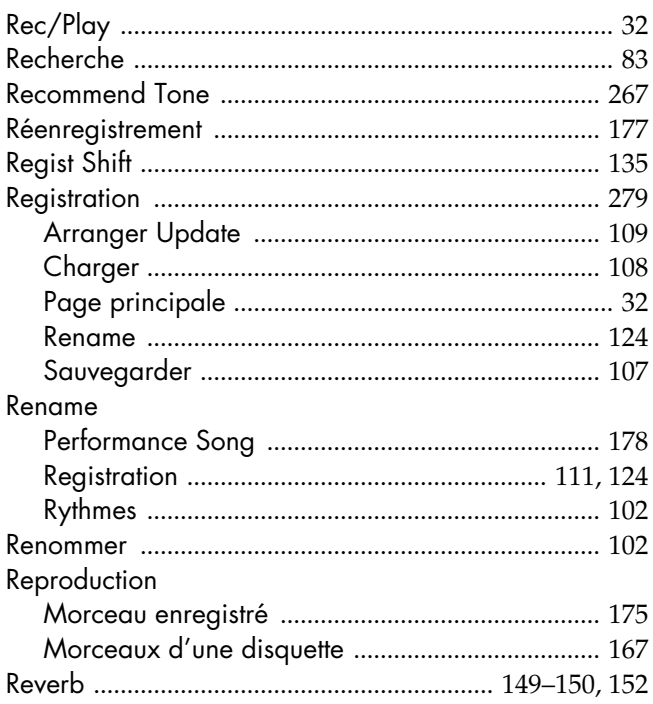

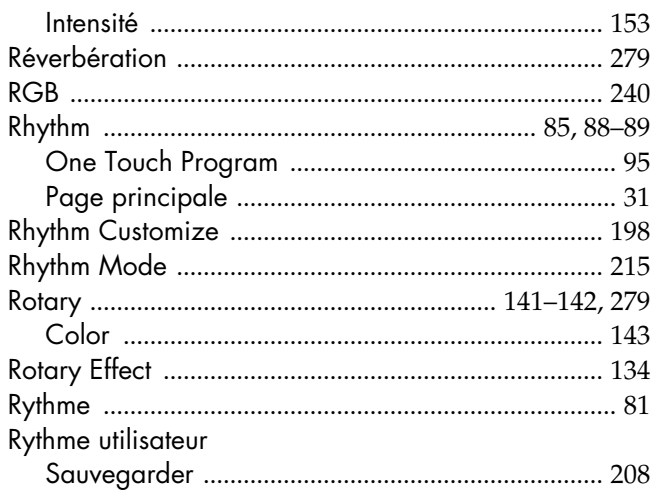

# $\mathsf{s}$

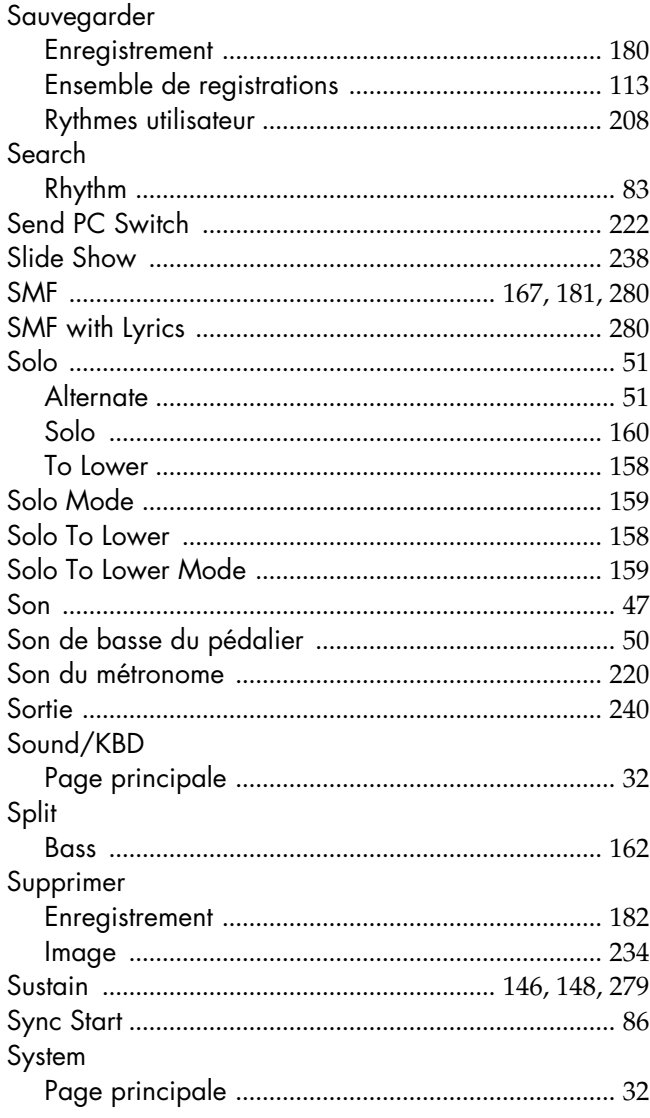

# $\mathbf T$

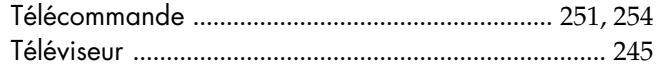

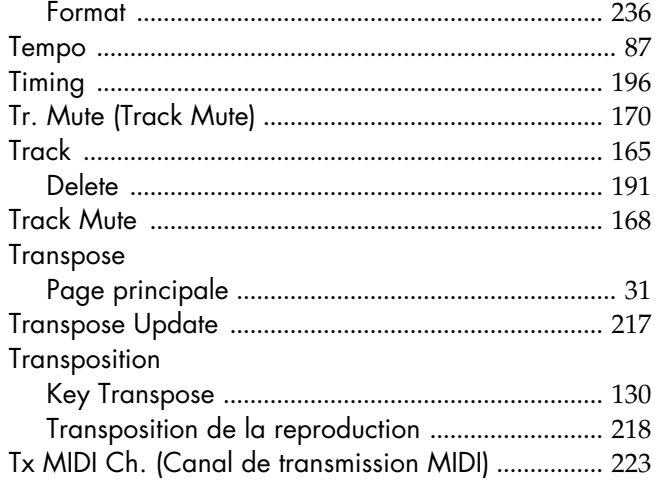

# $\overline{\mathsf{U}}$

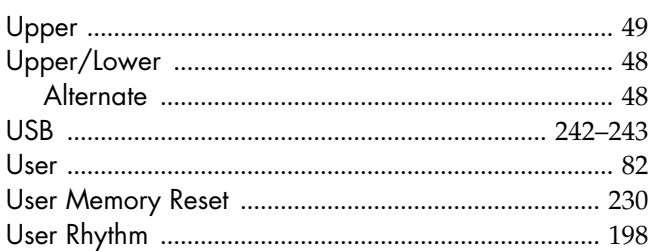

# $\mathbf v$

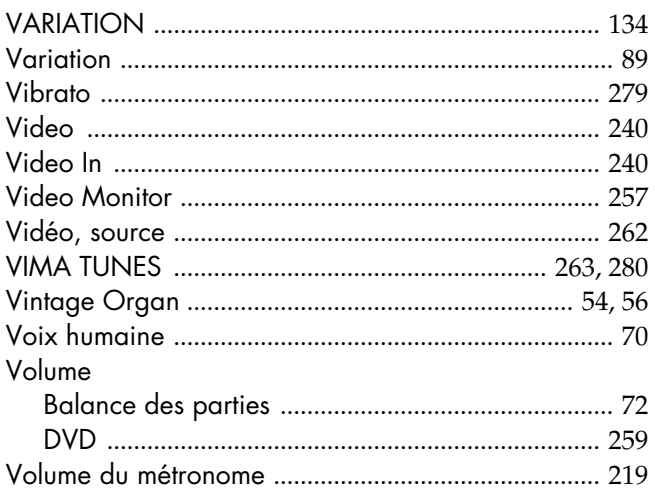

### W

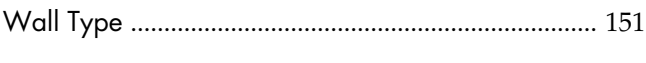

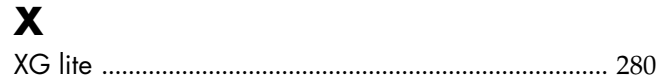

# Appendices Index

### **Informations**

### **AFRICA**

#### **EGYPT**

**Al Fanny Trading Office** 9, EBN Hagar Al Askalany Street, ARD E1 Golf, Heliopolis, Cairo 11341, EGYPT TEL: 20-2-417-1828

#### **REUNION**

**Maison FO - YAM Marcel** 25 Rue Jules Hermann, Chaudron - BP79 97 491 Ste Clotilde Cedex, REUNION ISLAND TEL: (0262) 218-429

#### **SOUTH AFRICA T.O.M.S. Sound & Music (Pty)Ltd.** 2 ASTRON ROAD DENVER JOHANNESBURG ZA 2195, SOUTH AFRICA TEL: (011)417 3400

**Paul Bothner(PTY)Ltd.** Royal Cape Park, Unit 24 Londonderry Road, Ottery 7800 Cape Town, SOUTH AFRICA TEL: (021) 799 4900

#### **CHINA ASIA**

**Roland Shanghai Electronics Co.,Ltd.** 5F. No.1500 Pingliang Road Shanghai 200090, CHINA TEL: (021) 5580-0800

**Roland Shanghai Electronics**  Co. Ltd. **(BEIJING OFFICE)** 10F. No.18 3 Section Anhuaxili Chaoyang District Beijing 100011 CHINA TEL: (010) 6426-5050

#### **HONG KONG Tom Lee Music Co., Ltd. Service Division** 22-32 Pun Shan Street, Tsuen Wan, New Territories, HONG KONG TEL: 2415 0911

**Parsons Music Ltd.**  8th Floor, Railway Plaza, 39 Chatham Road South, T.S.T, Kowloon, HONG KONG TEL: 2333 1863

#### **INDIA Rivera Digitec (India) Pvt. Ltd.** 411, Nirman Kendra Mahalaxmi Flats Compound Off. Dr. Edwin Moses Road, Mumbai-400011, INDIA TEL: (022) 2493 9051

**INDONESIA PT Citra IntiRama** Jl. Cideng Timur No. 15J-15O Jakarta Pusat INDONESIA TEL: (021) 6324170

### **KOREA Cosmos Corporation** 1461-9, Seocho-Dong, Seocho Ku, Seoul, KOREA TEL: (02) 3486-8855

**MALAYSIA Roland Asia Pacific Sdn. Bhd.** 45-1, Block C2, Jalan PJU 1/39, Dataran Prima, 47301 Petaling Jaya, Selangor, MALAYSIA TEL: (03) 7805-3263

#### **VIET NAM**

**Suoi Nhac Company, Ltd**  370 Cach Mang Thang Tam St. Dist.3, Ho Chi Minh City, VIET NAM TEL: 9316540

### **PHILIPPINES**

**G.A. Yupangco & Co. Inc.**<br>339 Gil J. Puyat Avenue<br>Makati, Metro Manila 1200, PHILIPPINES TEL: (02) 899 9801

**CURACAO Zeelandia Music Center Inc.** Orionweg 30 Curacao, Netherland Antilles TEL:(305)5926866 **DOMINICAN REPUBLIC Instrumentos Fernando Giraldez** Calle Proyecto Central No.3 Ens.La Esperilla Santo Domingo, Dominican Republic TEL:(809) 683 0305 **ECUADOR Mas Musika** Rumichaca 822 y Zaruma Guayaquil - Ecuador TEL:(593-4)2302364 **EL SALVADOR OMNI MUSIC** 75 Avenida Norte y Final Alameda Juan Pablo II, Edificio No.4010 San Salvador,

teur Roland agréé de votre pays; voyez ci-dessous.

EL SALVADOR TEL: 262-0788 **GUATEMALA**

**Casa Instrumental** Calzada Roosevelt 34-01,zona 11 Ciudad de Guatemala Guatemala TEL:(502) 599-2888 **HONDURAS**

**Almacen Pajaro Azul S.A. de C.V.** BO.Paz Barahona 3 Ave.11 Calle S.O San Pedro Sula, Honduras TEL: (504) 553-2029 **MARTINIQUE Musique & Son** Z.I.Les Mangle 97232 Le Lamantin Martinique F.W.I. TEL: 596 596 426860 **Gigamusic SARL** 10 Rte De La Folie 97200 Fort De France Martinique F.W.I. TEL: 596 596 715222 **MEXICO**

**Casa Veerkamp, s.a. de c.v.** Av. Toluca No. 323, Col. Olivar de los Padres 01780 Mexico

D.F. MEXICO TEL: (55) 5668-6699 **NICARAGUA Bansbach Instrumentos Musicales Nicaragua** Altamira D'Este Calle Principal de la Farmacia 5ta.Avenida 1 Cuadra al Lago.#503 Managua, Nicaragua TEL: (505)277-2557 **PANAMA SUPRO MUNDIAL, S.A.** Boulevard Andrews, Albrook, Panama City, REP. DE

PANAMA TEL: 315-0101 **PARAGUAY Distribuidora De Instrumentos Musicales** J.E. Olear y ESQ. Manduvira Asuncion PARAGUAY TEL: (595) 21 492147 **PERU Audionet**

**SINGAPORE SWEE LEE MUSIC COMPANY PTE. LTD.** 150 Sims Drive, SINGAPORE 387381 TEL: 6846-3676

### **TAIWAN**

**ROLAND TAIWAN ENTERPRISE CO., LTD.** Room 5, 9fl. No. 112 Chung Shan N.Road Sec.2, Taipei, TAIWAN, R.O.C. TEL: (02) 2561 3339

**THAILAND Theera Music Co. , Ltd.** 330 Soi Verng NakornKasem, New Road, Sumpantawongse, Bangkok 10100, THAILAND TEL: (02) 224-8821

### **AUSTRALIA/ NEW ZEALAND**

**AUSTRALIA/ NEW ZEALAND Roland Corporation Australia Pty.,Ltd.**  38 Campbell Avenue Dee Why West. NSW 2099 AUSTRALIA

For Australia Tel: (02) 9982 8266 For New Zealand Tel: (09) 3098 715

#### **CENTRAL/LATIN AMERICA**

**ARGENTINA Instrumentos Musicales S.A.** Av.Santa Fe 2055 (1123) Buenos Aires ARGENTINA TEL: (011) 4508-2700

**BARBADOS A&B Music Supplies LTD** 12 Webster Industrial Park Wildey, St.Michael, Barbados TEL: (246)430-1100

**BRAZIL Roland Brasil Ltda.** Rua San Jose, 780 Sala B Parque Industrial San Jose Cotia - Sao Paulo - SP, BRAZIL TEL: (011) 4615 5666

**CHILE Comercial Fancy II S.A.** Rut.: 96.919.420-1 Nataniel Cox #739, 4th Floor Santiago - Centro, CHILE TEL: (02) 688-9540

**COLOMBIA Centro Musical Ltda.** Cra 43 B No 25 A 41 Bododega 9 Medellin, Colombia TEL: (574)3812529

**COSTA RICA JUAN Bansbach Instrumentos Musicales** Ave.1. Calle 11, Apartado 10237, San Jose, COSTA RICA TEL: 258-0211

Lima - Peru TEL: (511) 4461388 **TRINIDAD AMR Ltd** Ground Floor

**Miraflores** 

Maritime Plaza Barataria Trinidad W.I. TEL: (868) 638 6385

Distribuciones Musicales SAC Juan Fanning 530

### **URUGUAY**

**Todo Musica S.A.** Francisco Acuna de Figueroa 1771  $CP: 11.800$ Montevideo, URUGUAY TEL: (02) 924-2335

En cas de problème, adressez-vous au service après-vente Roland le plus proche ou au distribu-

#### **VENEZUELA Instrumentos Musicales**

**Allegro,C.A.** Av.las industrias edf.Guitar import #7 zona Industrial de Turumo Caracas, Venezuela TEL: (212) 244-1122

### **EUROPE**

**AUSTRIA Roland Elektronische Musikinstrumente HmbH. Austrian Office** Eduard-Bodem-Gasse 8, A-6020 Innsbruck, AUSTRIA TEL: (0512) 26 44 260

**BELGIUM/FRANCE/ HOLLAND/ LUXEMBOURG Roland Central Europe N.V.** Houtstraat 3, B-2260, Oevel

(Westerlo) BELGIUM TEL: (014) 575811 **CROATIA ART-CENTAR**

Degenova 3. HR - 10000 Zagreb TEL: (1) 466 8493 **CZECH REP. CZECH REPUBLIC DISTRIBUTOR s.r.o**

Voctárova 247/16 CZ - 180 00 PRAHA 8, CZECH REP. TEL: (2) 830 20270 **DENMARK** 

**Roland Scandinavia A/S** Nordhavnsvej 7, Postbox 880, DK-2100 Copenhagen DENMARK TEL: 3916 6200

**FINLAND Roland Scandinavia As, Filial Finland** Elannontie 5

FIN-01510 Vantaa, FINLAND TEL: (0)9 68 24 020 **GERMANY Roland Elektronische Musikinstrumente HmbH.** Oststrasse 96, 22844 Norderstedt, GERMANY TEL: (040) 52 60090

**GREECE/CYPRUS STOLLAS S.A. Music Sound Light** 155, New National Road Patras 26442, GREECE

TEL: 2610 435400 **HUNGARY Roland East Europe Ltd.** Warehouse Area 'DEPO' Pf.83 H-2046 Torokbalint,

HUNGARY TEL: (23) 511011 **IRELAND Roland Ireland** G2 Calmount Park, Calmount

Avenue, Dublin 12 Republic of IRELAND TEL: (01) 4294444 **ITALY**

**Roland Italy S. p. A.**  Viale delle Industrie 8, 20020 Arese, Milano, ITALY TEL: (02) 937-78300

#### **NORWAY**

**Roland Scandinavia Avd. Kontor Norge** Lilleakerveien 2 Postboks 95 Lilleaker N-0216 Oslo NORWAY TEL: 2273 0074

**POLAND ROLAND POLSKA SP. Z O.O.** UL. Gibraltarska 4. PL-03 664 Warszawa POLAND TEL: (022) 679 4419

**PORTUGAL Roland Iberia, S.L. Portugal Office** Cais das Pedras, 8/9-1 Dto 4050-465, Porto, PORTUGAL TEL: 22 608 00 60

**ROMANIA FBS LINES** Piata Libertatii 1, 535500 Gheorgheni, ROMANIA TEL: (266) 364 609

**RUSSIA MuTek** Dorozhnaya ul.3,korp.6 117 545 Moscow, RUSSIA TEL: (095) 981-4967

**SLOVAKIA DAN Acoustic s.r.o.**  Povazská 18. SK - 940 01 Nové Zámky TEL: (035) 6424 330

**SPAIN Roland Iberia, S.L.**  Paseo García Faria, 33-35 08005 Barcelona SPAIN TEL: 93 493 91 00

**SWEDEN Roland Scandinavia A/S SWEDISH SALES OFFICE** Danvik Center 28, 2 tr. S-131 30 Nacka SWEDEN TEL: (0)8 702 00 20

**SWITZERLAND Roland (Switzerland) AG**  Landstrasse 5, Postfach, CH-4452 Itingen, SWITZERLAND TEL: (061) 927-8383

**UKRAINE EURHYTHMICS Ltd.** P.O.Box: 37-a. Nedecey Str. 30 UA - 89600 Mukachevo, UKRAINE TEL: (03131) 414-40

**UNITED KINGDOM Roland (U.K.) Ltd.** Atlantic Close, Swan Enterprise Park, SWANSEA SA7 9FJ, UNITED KINGDOM TEL: (01792) 702701

### **MIDDLE EAST**

**BAHRAIN Moon Stores** No.1231&1249 Rumaytha Building Road 3931, Manama 339 BAHRAIN TEL: 17 813 942

**IRAN MOCO INC.** No.41 Nike St., Dr.Shariyati Ave., Roberoye Cerahe Mirdamad Tehran, IRAN TEL: (021) 285-4169

**ISRAEL Halilit P. Greenspoon & Sons Ltd.**

8 Retzif Ha'alia Hashnia St. Tel-Aviv-Yafo ISRAEL TEL: (03) 6823666

#### **JORDAN**

**MUSIC HOUSE CO. LTD. FREDDY FOR MUSIC**  P. O. Box 922846 Amman 11192 JORDAN TEL: (06) 5692696

**KUWAIT EASA HUSAIN AL-YOUSIFI & SONS CO.** Abdullah Salem Street,

Safat, KUWAIT TEL: 243-6399 **LEBANON Chahine S.A.L.**

George Zeidan St., Chahine Bldg., Achrafieh, P.O.Box: 16- 5857 Beirut, LEBANON TEL: (01) 20-1441

**OMAN TALENTZ CENTRE L.L.C.** Malatan House No.1 Al Noor Street, Ruwi SULTANATE OF OMAN TEL: 2478 3443

**QATAR Al Emadi Co. (Badie Studio & Stores)** P.O. Box 62, Doha, QATAR TEL: 4423-554

**SAUDI ARABIA aDawliah Universal Electronics APL** Corniche Road, Aldossary Bldg., 1st Floor, Alkhobar,

31952 SAUDI ARABIA P.O.Box 2154, Alkhobar 31952 SAUDI ARABIA TEL: (03) 898 2081

**SYRIA Technical Light & Sound Center** Rawda, Abdul Qader Jazairi St. Bldg. No. 21, P.O.BOX 13520, Damascus, SYRIA TEL: (011) 223-5384

**TURKEY ZUHAL DIS TICARET A.S.** Galip Dede Cad. No.37 Beyoglu - Istanbul / TURKEY TEL: (0212) 249 85 10

**U.A.E. Zak Electronics & Musical Instruments Co. L.L.C.** Zabeel Road, Al Sherooq Bldg., No. 14, Ground Floor, Dubai, U.A.E. TEL: (04) 3360715

### **NORTH AMERICA**

**CANADA Roland Canada Ltd. (Head Office)** 5480 Parkwood Way Richmond B. C., V6V 2M4 CANADA TEL: (604) 270 6626

**Roland Canada Ltd. (Toronto Office)** 170 Admiral Boulevard Mississauga On L5T 2N6 CANADA TEL: (905) 362 9707

**U. S. A. Roland Corporation U.S.** 5100 S. Eastern Avenue Los Angeles, CA 90040-2938, U. S. A. U. J. A.<br>TEL: (323) 890 3700

As of May 1, 2007 (ROLAND)

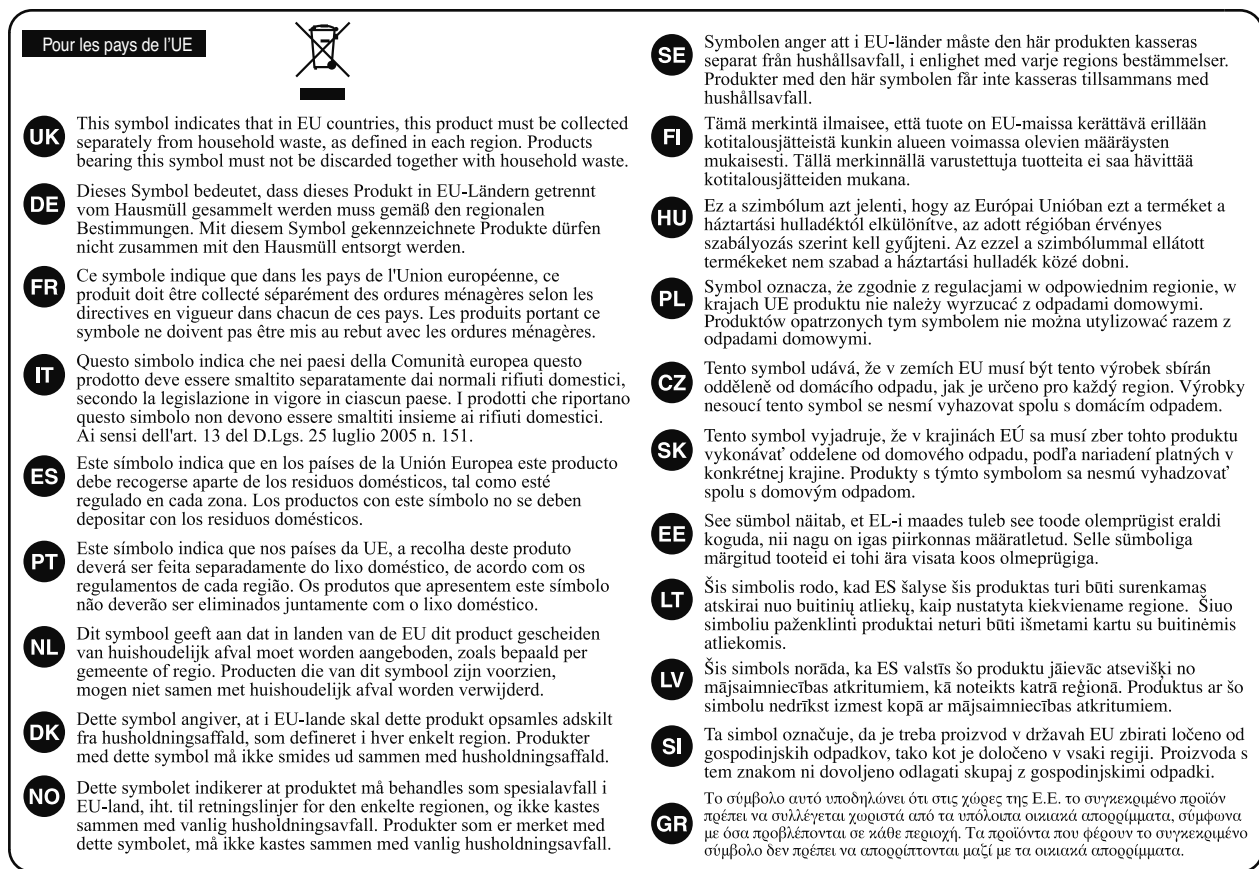

- Pour la Chine .

# 有关产品中所含有害物质的说明

本资料就本公司产品中所含的特定有害物质及其安全性予以说明。 本资料适用于 2007 年3月1日以后本公司所制造的产品。

### 环保使用期限

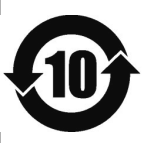

此标志适用于在中国国内销售的电子信息产品,表示环保使用期限的年数。所谓环保使用期限是指在自制造日起的规 定期限内,产品中所含的有害物质不致引起环境污染,不会对人身、财产造成严重的不良影响。 环保使用期限仅在遵照产品使用说明书,正确使用产品的条件下才有效。 不当的使用, 将会导致有害物质泄漏的危险。

### 产品中有毒有害物质或元素的名称及含量

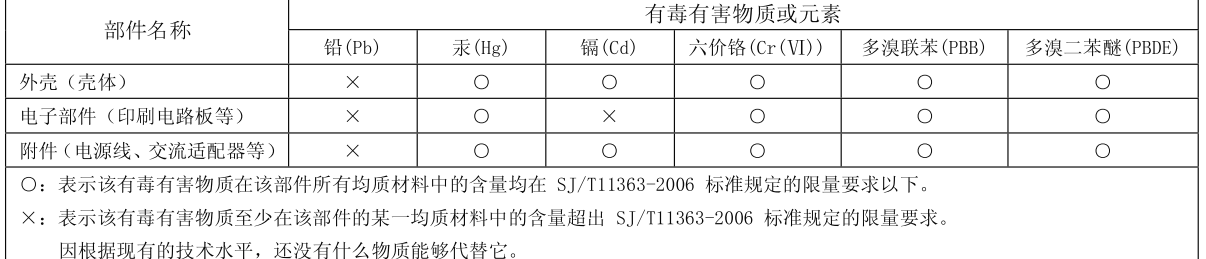

- Pour les pays de l'UE

 $\epsilon$  $\bigcap$ 

Ce produit répond aux normes des directives européennes EMC 89/336/EEC et LVD 73/23/EEC.

Pour les Etats-Unis

### **FEDERAL COMMUNICATIONS COMMISSION RADIO FREQUENCY INTERFERENCE STATEMENT**

This equipment has been tested and found to comply with the limits for a Class B digital device, pursuant to Part 15 of the FCC Rules. These limits are designed to provide reasonable protection against harmful interference in a residential installation. This equipment generates, uses, and can radiate radio frequency energy and, if not installed and used in accordance with the instructions, may cause harmful interference to radio communications. However, there is no guarantee that interference will not occur in a particular installation. If this equipment does cause harmful interference to radio or television reception, which can be determined by turning the equipment off and on, the user is encouraged to try to correct the interference by one or more of the following measures:

- Reorient or relocate the receiving antenna.
- Increase the separation between the equipment and receiver.<br>— Connect the equipment into an outlet on a circuit different fron
- Connect the equipment into an outlet on a circuit different from that to which the receiver is connected.<br>— Consult the dealer or an experienced radio (TV technician for help
- Consult the dealer or an experienced radio/TV technician for help.

This device complies with Part 15 of the FCC Rules. Operation is subject to the following two conditions: (1) this device may not cause harmful interference, and

(2) this device must accept any interference received, including interference that may cause undesired operation.

Unauthorized changes or modification to this system can void the users authority to operate this equipment. This equipment requires shielded interface cables in order to meet FCC class B Limit.

Pour le Canada

### **NOTICE**

This Class B digital apparatus meets all requirements of the Canadian Interference-Causing Equipment Regulations.

### **AVIS**

Cet appareil num rique de la classe B respecte toutes les exigences du R glement sur le mat riel brouilleur du Canada.

Pour les Etats-Unis

### **DECLARATION OF CONFORMITY Compliance Information Statement**

Model Name : AT-900, AT-900C Type of Equipment : Digital Organ Responsible Party : Address : Telephone :

Roland Corporation U.S. 5100 S. Eastern Avenue, Los Angeles, CA 90040-2938 (323) 890-3700

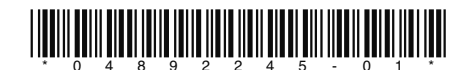